# **Korisnički vodič Korisnički vodič**

### Samsung Multifunction ProXpress

C<sub>267</sub>x series

### <span id="page-0-0"></span>**OSNOVNI OSNOVNI**

Ovaj vodič pruža informacije vezane za instalaciju, osnovne operacije i rešavanje problema u prozorima.

#### **NAPREDNI**

Ovaj korisnički vodič pruža informacije o instalaciji, naprednom konfigurisanju, korišćenju i rešavanju problema u okruženjima raznih operativnih sistema. Neke funkcije možda neće biti dostupne u zavisnosti od modela ili zemlje.

# **[OSNOVNI](#page-0-0)**

### **[1.](#page-3-0) Uvod**

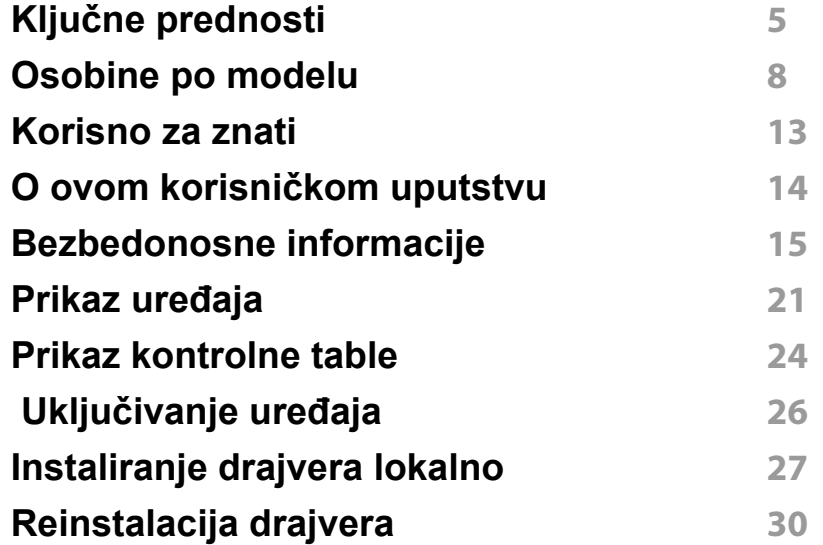

#### **[2.](#page-30-0) Pregled menija i osnovna podešavanja**

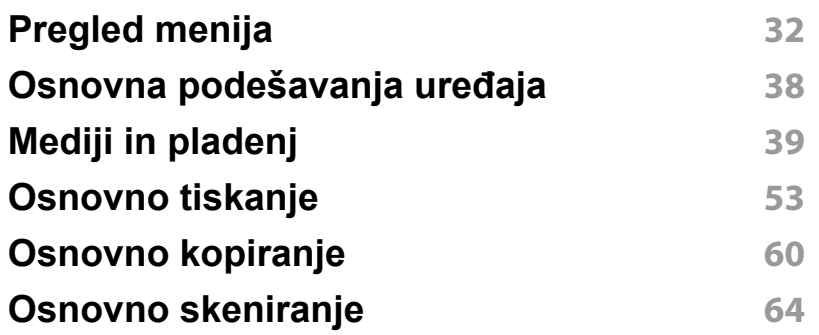

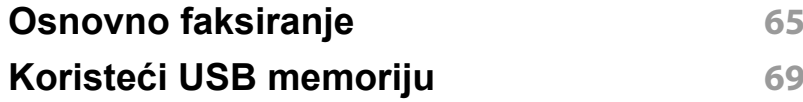

### **[3.](#page-73-0) Održavanje**

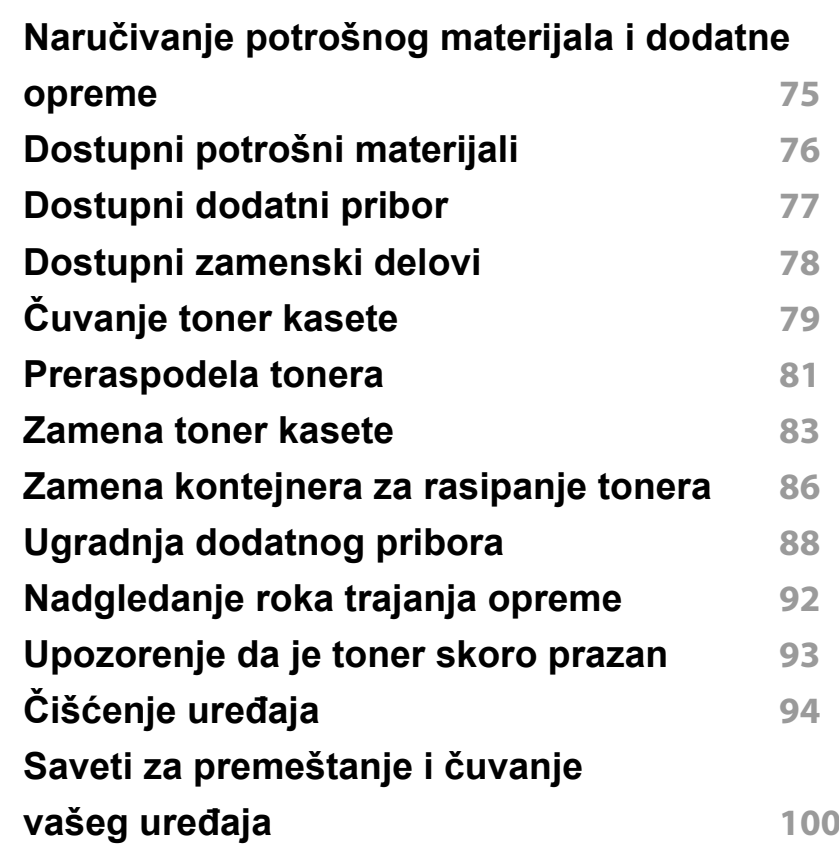

# **OSNOVNI**

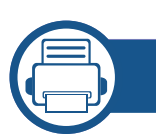

### **[4.](#page-100-0) Rešavanje problema**

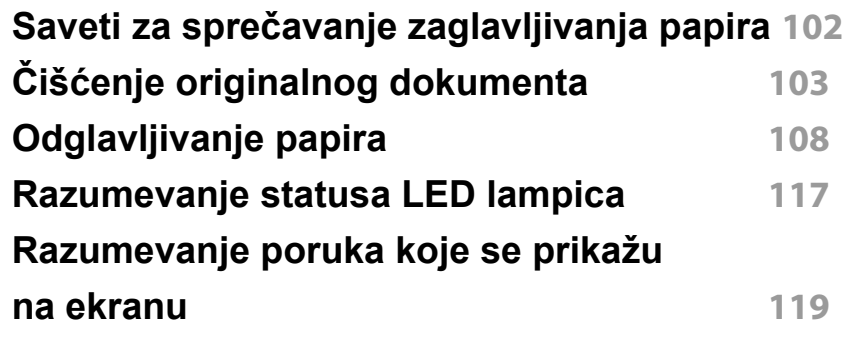

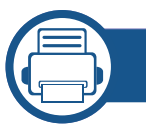

#### **[5.](#page-124-0) Dodatak**

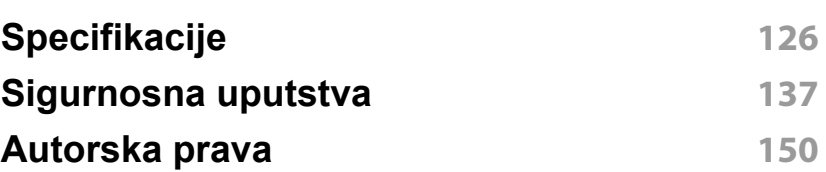

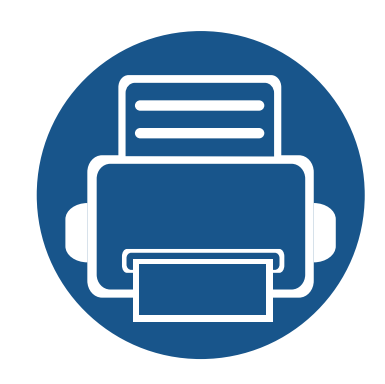

# <span id="page-3-0"></span>**1. Uvod**

Ovo poglavlje pruža osnovne informacije o uređaju.

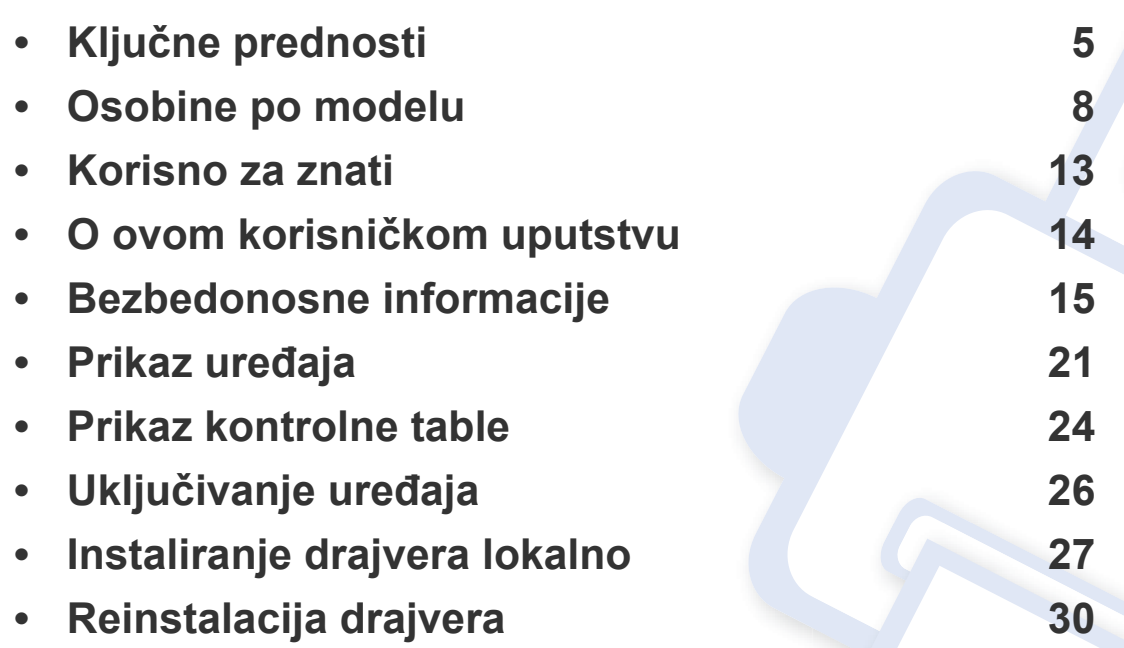

# <span id="page-4-1"></span><span id="page-4-0"></span>**Ključne prednosti**

#### **Čuva okruženje**

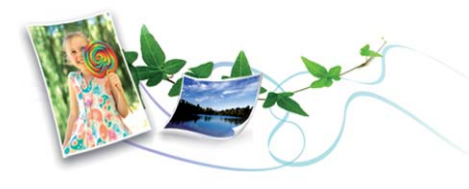

- Da biste sačuvali toner i papir, ovaj uređaj podržava Eco funkciju (pogledajte ["Eco štampanje" na strani 57\)](#page-56-0).
- Da biste uštedeli papir, možete da odštampate više stranica na jednom listu papira (pogledajte "Korišć[enje naprednih funkcija štampanja" na](#page-248-0)  [strani 249\)](#page-248-0).
- Da biste uštedeli papir, možete da štampate na obe strane papira (dvostrana štampa) (pogledajte "Korišć[enje naprednih funkcija](#page-248-0)  [štampanja" na strani 249\)](#page-248-0).
- Da biste uštedeli električnu energiju, ovaj uređaj u znatnoj meri štedi električnu energiju tako što značajno smanjuje njenu potrošnju kada se ne koristi.
- Preporučujemo korišćenje recikliranog papira radi uštede energije.

#### **Brzo štampanje sa visokom rezolucijom**

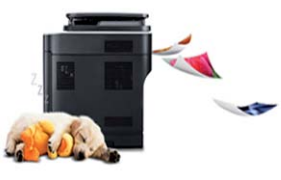

- Možete da štampate pod punim korišćenjem svih boja koristeći cijan, magentu, žutu i crnu.
- Možete da štampate sa rezolucijom od najviše 9,600 x 600 dpi sa efikasnim rezultatom (600 x 600 x 4 bita).
- Brzo štampanje na zahtev.
	- Za jednostrano štampanje, do 26 ppm (A4) ili do 27 ppm (Pismo).

#### **Udobnost**

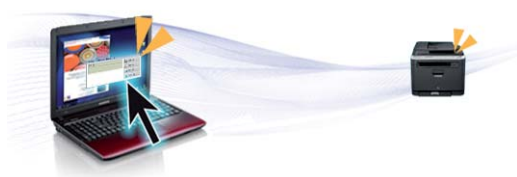

- Jednostavno dodirnite mobilnim telefonom NFC oznaku na štampaču i obavite štampanje (pogledajte "Koristeć[i NFC funkciju" na strani 194](#page-193-0)).
- Možete da štampate i dok se krećete sa vašeg smartphone-a ili kompjutera koristeći Google Cloud Print™ omogućene aplikacije (pogledajte ["Google Cloud Print™" na strani 202](#page-201-0)).
- Easy Capture Manager vam dozvoljava da lako montirate i štampate, čak i ako to radite koristeći samo dugme Print Screen na tastaturi (pogledajte ["Easy Capture Manager" na strani 287](#page-286-0)).

# **Ključne prednosti**

- Samsung Easy Printer Manager i Printing Status su programi koji nadgledaju i daju vam informacije o statusu uređaja i omogućavaju da promenite podešavanja uređaja (pogledajte "Korišć[enje programa](#page-298-0)  [Samsung Printer Status" na strani 299](#page-298-0) ili "Korišć[enje programa](#page-295-0)  [Samsung Easy Printer Manager" na strani 296\)](#page-295-0).
- Samsung Easy Document Creator je aplikacija koja korisnicima pomaže da skeniraju, sastave i sačuvaju dokumente u više formata, uključujući i .epub format. Ovi dokumenti mogu da se razmenjuju preko sajtove društvene mreže ili faksa (pogledajte "Koristeć[i Samsung Easy](#page-294-0)  [Document Creator" na strani 295\)](#page-294-0).
- "Samsung AnyWeb Print" pomaže vam da uhvatite, pregledate, iseckate i odštampate lakše ekran "Windows Internet Explorer"-a, nego kada koristite običan program (pogledajte ["Samsung AnyWeb Print" na](#page-288-0)  [strani 289\)](#page-288-0).
- Smart Update vam dopušta da proverite za najnoviji softver i instalirate poslednju verziju tokom procesa instaliranja drajvera za štampač. Ovo je jedino dostupno za Windows.
- [Ako imate pristup Internetu, možete da dobijete pomo](http://www.samsung.com)ć, podržanu aplikaciju, drajvere za uređaj, uputstva i druge informacije o Samsung internet stranici: www.samsung.com > pronađite vaš proizvod > pomoć ili преузимања.

#### **Širok spektar funkcionalnosti i podrške aplikacija**

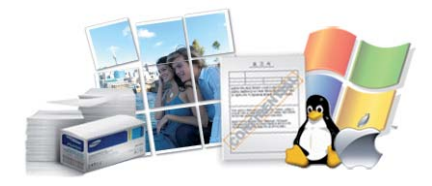

- Podržava razne veličine papira (pogledajte ["Specifikacije medija za](#page-127-0)  [štampanje" na strani 128\)](#page-127-0).
- Štampajte vodene žigove: Vaše dokumente možete da označite sa rečima, kao na primer "**CONFIDENTIAL**" (pogledajte ["Koriš](#page-248-0)ćenje [naprednih funkcija štampanja" na strani 249](#page-248-0)).
- Možete štampati u više operativnih sistema (pogledajte ["Sistemski](#page-132-0)  [zahtevi" na strani 133](#page-132-0)).
- Uređaj ima USB interfejs i/ili mrežni interfejs.

#### **Metod za podržavanje nekoliko parametara bežične mreže**

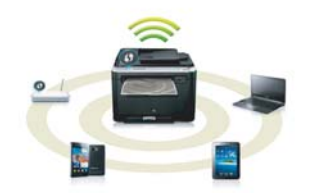

- Korišćenie "WPS"-a (Wi-Fi Protected Setup™)
	- Lako se možete povezati na bežičnu mrežu koristeći funkciju "WPS" na uređaju i nekoj pristupnoj tački (bežični ruter).

# **Ključne prednosti**

- Korišćenje USB kabla ili mrežnog kabla
	- Možete da povežete na mrežu i postavite nekoliko parametara bežične mreže koristeći USB kabl ili mrežni kabl.
- Korišćenje "Wi-Fi Direct"-a
	- Možete da zgodno štampate sa vašeg mobilnog uređaja koristeći funkciju "Wi-Fi Direct".

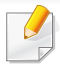

Pogledajte "Upoznavajuć[i se sa metodama za podešavanje](#page-175-0)  bežič[ne mreže" na strani 176](#page-175-0).

#### **Pomoćne XOA aplikacije**

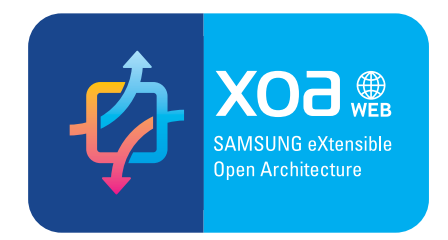

Uređaj podržava XOA namenske aplikacije.

• U vezi sa XOA namenskim aplikacijama, kontaktirajte vašeg dobavljača XOA namenskih aplikacija.

<span id="page-7-1"></span><span id="page-7-0"></span>**Neke osobine i dodaci možda neće biti dostupni zavisno o modelu ili zemlji.**

#### **Operativni sistem**

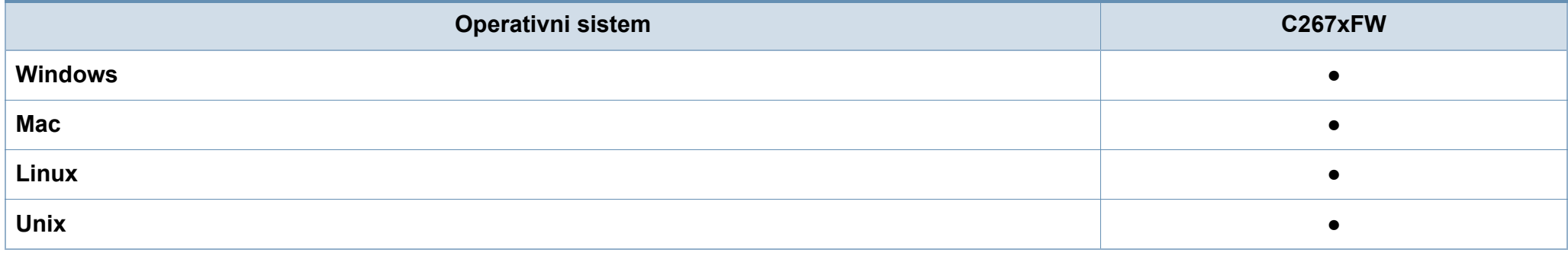

(●: Podržano, prazno: nije podržano)

#### **Softver**

Možete da instalirate drajver štampača i softver ako ubacite CD sa softverom u CD-ROM jedinicu na računaru.

Za Windows, izaberite drajver za štampač i softver u prozoru **Select Software to Install** .

<span id="page-7-2"></span>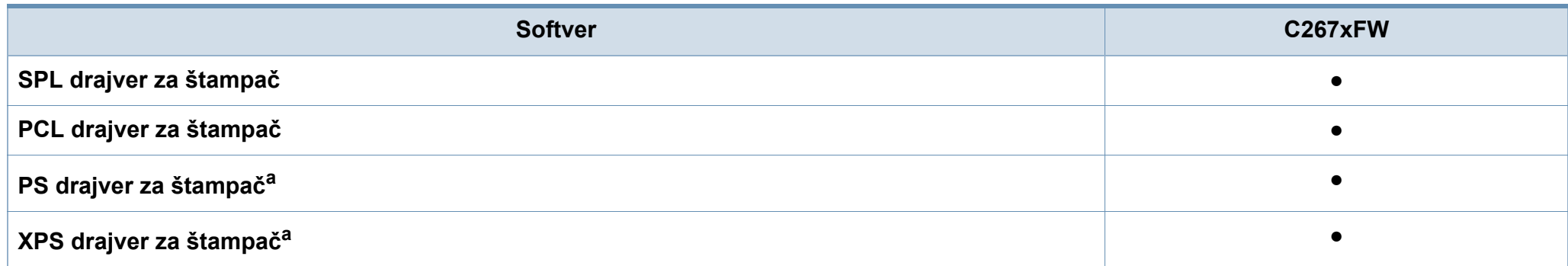

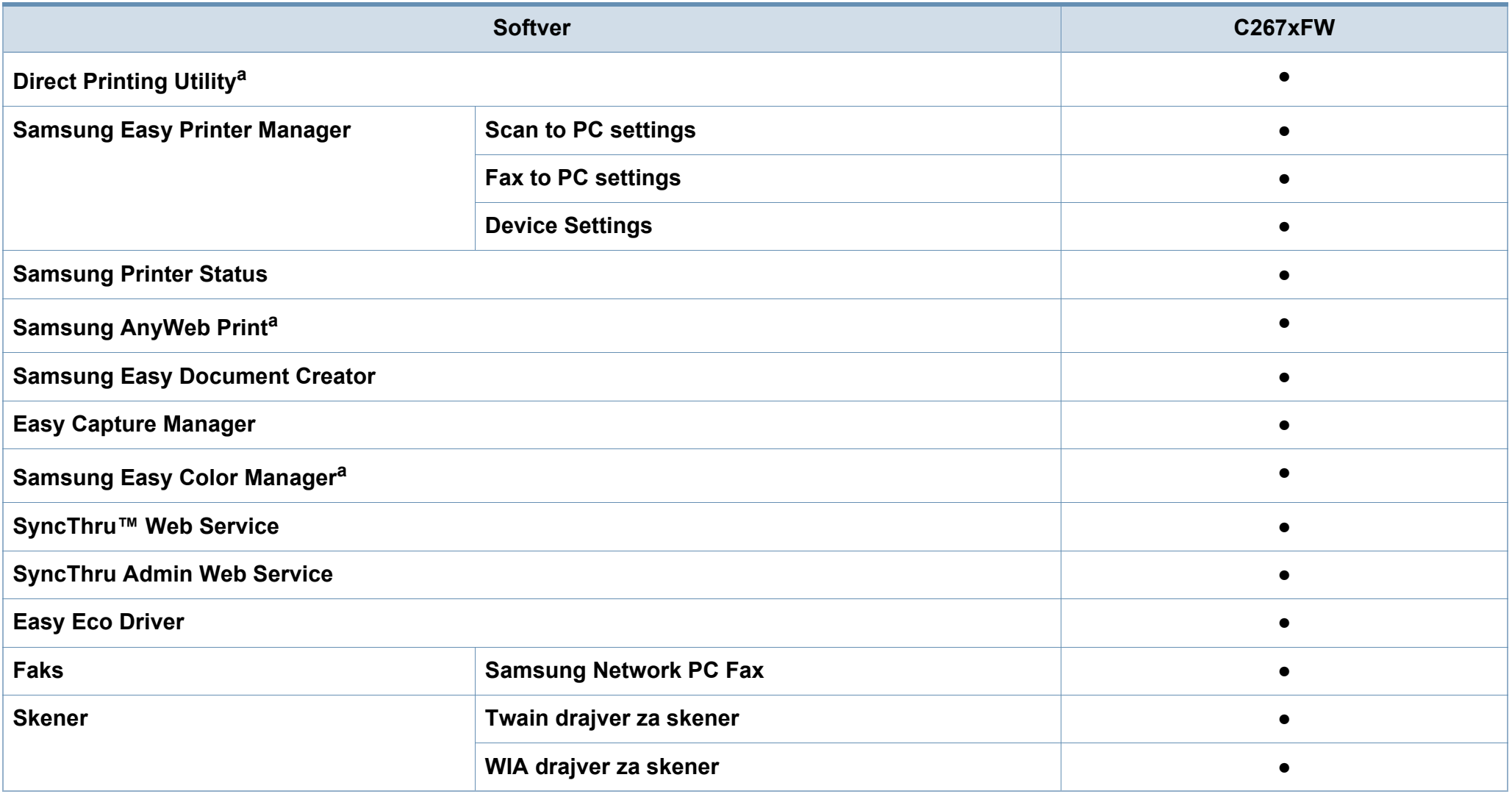

a. [Preuzmite softver sa Samsung internet stranice, a zatim ga instalirajte: \(http://www.samsung.com > prona](http://www.samsung.com)đite vaš proizvod > pomoć ili преузимања). Pre instaliranja, [proverite da li operativni sistem vašeg ra](http://www.samsung.com)čunara podržava softver.

(●: Podržano, prazno: nije podržano)

#### **Razne funkcije**

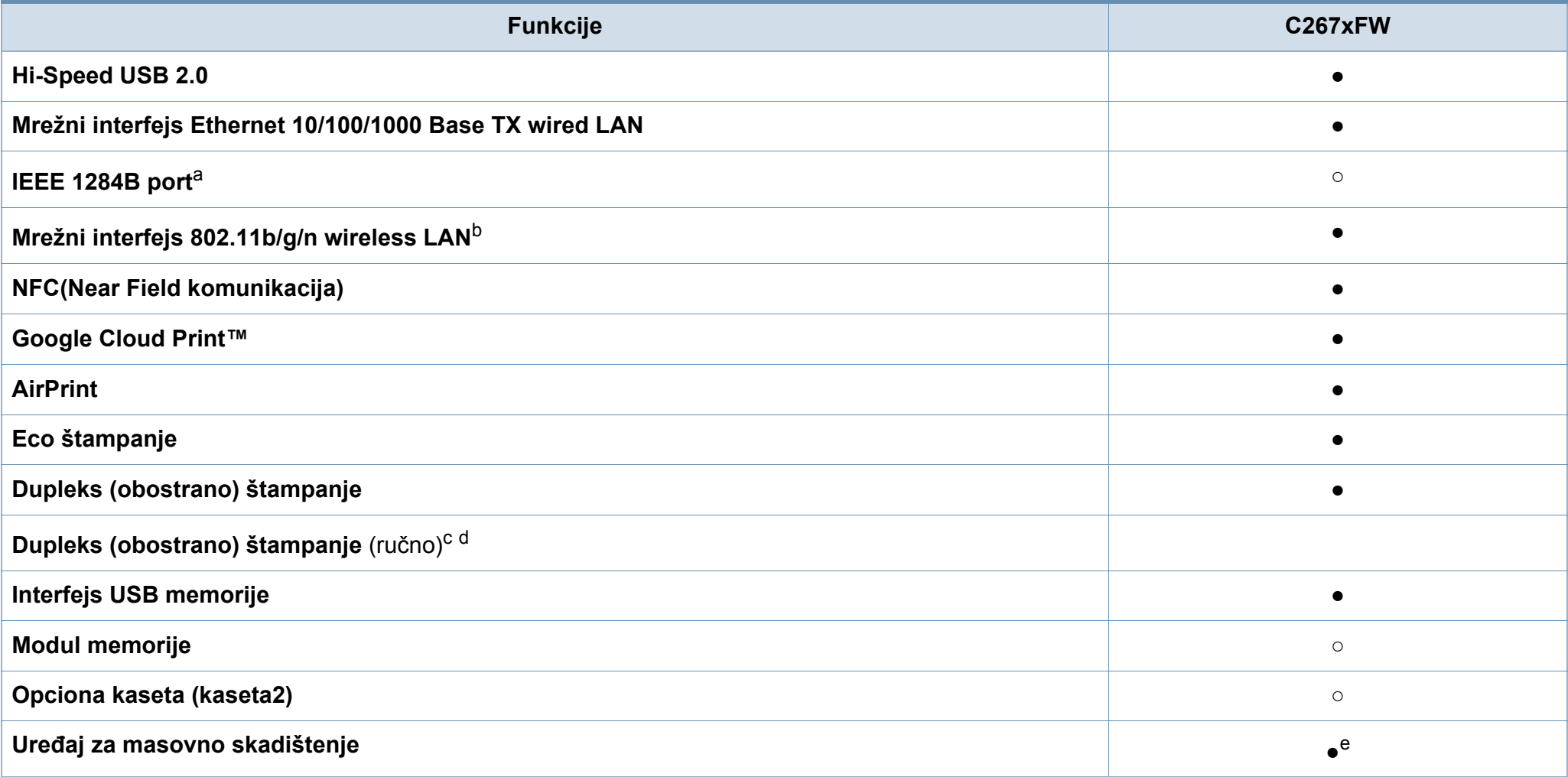

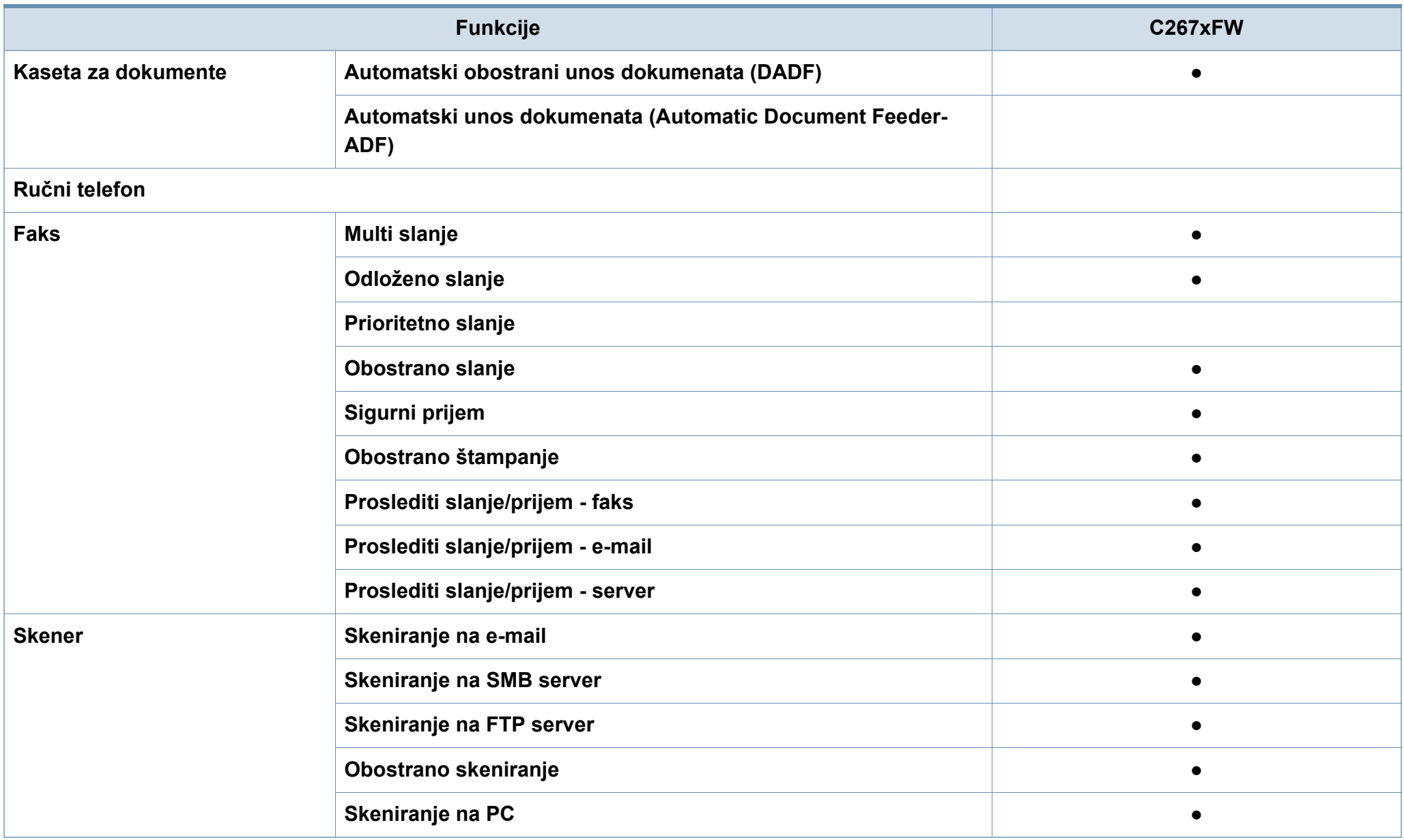

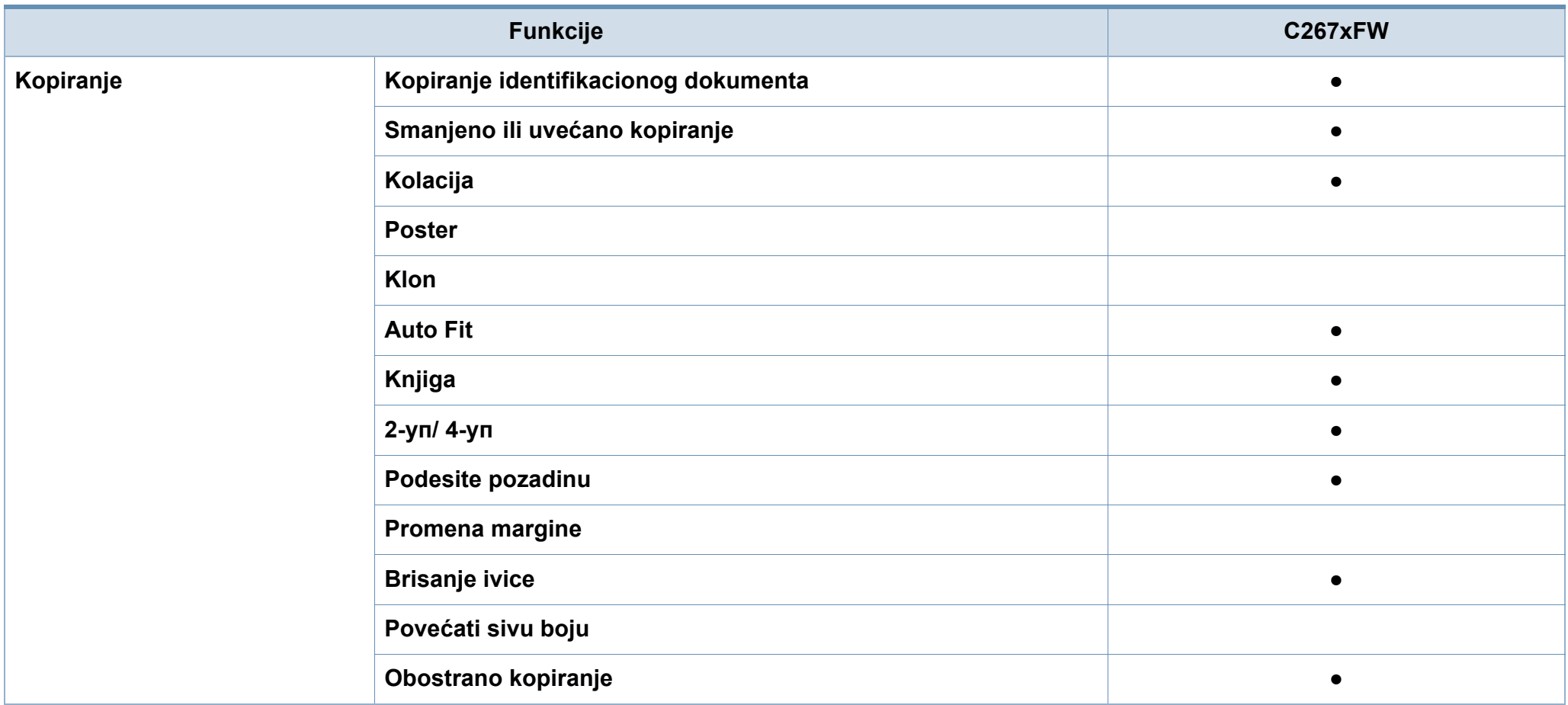

a. Ako koristite paralelni ulaz, ne možete da koristite USB kabl.

b. U zavisnosti od vaše zemlje, bežična LAN kartica možda neće biti dostupna. Za neke zemlje, samo 802.11 b/g se može primeniti. Kontaktirajte vašeg lokalnog Samsung predstavnika ili tamo gde ste kupili vaš uređaj.

c. Dostupan samo za korisnike operativnih sistema Windows.

d. Samo je kaseta1 podržana.

e. Uređaj ima 4GB SD kartice.

(●: Podržano, ○: Opciono, prazno: nije podržano)

### <span id="page-12-1"></span><span id="page-12-0"></span>**Korisno za znati**

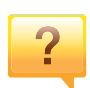

#### **Uređaj ne štampa**

- •Otvorite spisak čekanja i uklonite dokument sa spiska (pogledajte ["Preklic tiskanja" na strani 54](#page-53-0)).
- •Uklonite drajver i instalirajte ga ponovo (pogledajte ["Instaliranje drajvera lokalno" na strani 27\)](#page-26-1).
- •Izaberite uređaj kao podrazumevani uređaj u sistemu Windows (pogledajte ["Postavljanje ure](#page-247-0)đaja kao [podrazumevanog ure](#page-247-0)đaja" na strani 248).

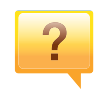

**Gde mogu da kupim dodatni pribor ili potrošni materijal?**

•Raspitajte se kod Samsung distributera ili prodavca.

•Posetite www.samsung.com/supplies. Izaberite zemlju/ region za koji želite da pogledate informacije o uređaju.

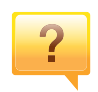

**Status LED treperi ili je stalno upaljen.**

•Isključite uređaj i ponovo ga uključite.

•Potražite šta znači takav način treperenja LED u ovom priručniku (pogledajte ["Razumevanje statusa LED lampica"](#page-116-0)  [na strani 117\)](#page-116-0).

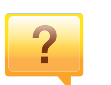

#### **Došlo je do zaglavljivanja papira.**

- •Otvorite i zatvorite vrata (pogledajte ["Pogled spreda" na](#page-21-0)  [strani 22](#page-21-0)).
- •Potražite instrukcije kako se vadi zaglavljeni papir u ovog uputstvu (pogledajte ["Odglavljivanje papira" na strani 108](#page-107-0)).

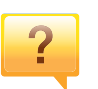

#### **Otisak je razmazan.**

- •Nivo tonera je nizak ili nejednak. Promućkajte ketridž tonera (pogledajte ["Preraspodela tonera" na strani 81\)](#page-80-0).
- •Probajte sa drukčijim podešavanjima rezolucije štampanja (pogledajte ["Odpiranje osebnih nastavitev tiskanja" na](#page-54-0)  [strani 55](#page-54-0)).
- •Zamenite ketridž tonera (pogledajte ["Zamena toner kasete"](#page-82-0)  [na strani 83](#page-82-0)).

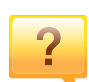

#### **Gde mogu da preuzmem drajver uređaja?**

•Možete da dobijete pomoć[, podržanu aplikaciju, drajvere za](http://www.samsung.com)  uređ[aj, uputstva i druge informacije o Samsung internet](http://www.samsung.com)  stranici: www.samsung.com > pronađite vaš proizvod > pomoć ili преузимања.

### <span id="page-13-1"></span><span id="page-13-0"></span>**O ovom korisničkom uputstvu**

U ovom korisničkom uputstvu date su osnovne informacije o uređaju, kao i detaljna objašnjenja o svakom koraku upotrebe.

- Ne bacajte ovaj priručnik i čuvajte ga za buduću upotrebu.
- Pre početka korišćenja uređaja pročitajte bezbednosne informacije.
- Ako imate problema sa korišćenjem uređaja, pogledajte poglavlje o rešavanju problema.
- Pojmovi korišćeni u ovom uputstvu objašnjeni su u poglavlju sa rečnikom.
- Sve slike u ovom korisničkom vodiču mogu da se razlikuju od vašeg uređaja zavisno o njegovim opcijama ili modelu koji ste kupili.
- Sve snimke ekrana u ovom korisničkom vodiču mogu da se razlikuju od vašeg uređaja zavisno o verziji ugrađenog softvera / upravljačkog programa uređaja.
- Postupci u ovom korisničkom vodiču se uglavnom zasnivaju na operativnom sistemu Windows 7.

#### **Konvencije**

Neki pojmovi u ovom uputstvu su korišćeni da označe istu stvar, npr.

- "Dokument" i "original" su sinonimi.
- "Papir", "medij" i "medij za štampanje" su sinonimi.
- "Uređaj" označava "štampač" ili "multifunkcionalni uređaj".

#### **Opšti znakovi**

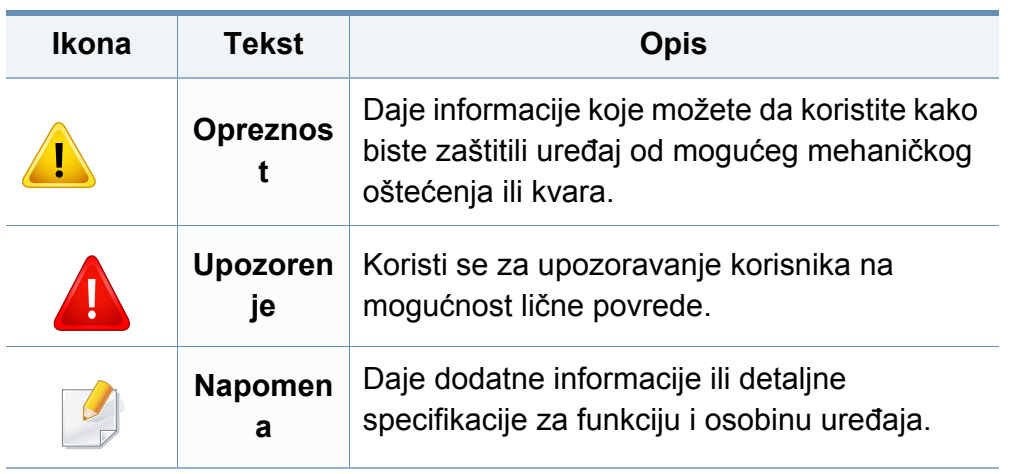

<span id="page-14-1"></span><span id="page-14-0"></span>Ova upozorenja i mere predostrožnosti služe kako bi se sprečilo vaše i ozleđivanje drugih, kao i potencijalno oštećivanje uređaja. Pobrinite se da pročitate i razumete sva ova uputstva pre korišćenja uređaja. Nakon čitanja ovog dela, ostavite ga na bezbedno mesto radi buduće upotrebe.

#### **Važni bezbednosni simboli**

#### **Objašnjava znakove i simbole koji se koriste u ovom poglavlju**

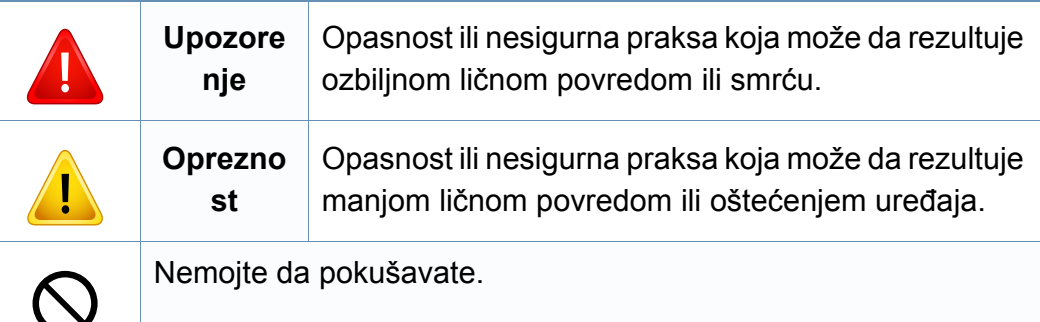

#### **Radno okruženje**

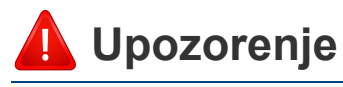

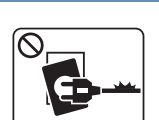

Nemojte da koristite ako je strujni kabl oštećen ili ako električna utičnica nije uzemljena.

To može da rezultuje električnim udarom ili požarom.

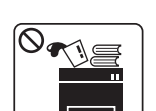

Nemojte da stavljate išta na gornju stranu uređaja (vodu, male metalne ili teške predmete, sveće, zapaljenu cigaretu itd.).

To može da rezultuje električnim udarom ili požarom.

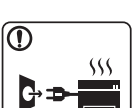

- Ako se uređaj pregreje, on ispušta dim, čudne zvukove ili čudan miris; odmah isključite napajanje i iskopčajte uređaj.
- Korisnik treba da bude u stanju da pristupi utičnici u hitnom slučaju u kojem će korisnik možda morati da iskopča utikač.

To može da rezultuje električnim udarom ili požarom.

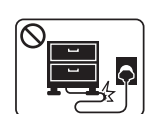

Nemojte da savijate ili da stavljajte teške predmete na strujnom kablu.

Gaženje ili gnečenje strujnog kabla teškim predmetom može da rezultuje električnim udarom ili požarom.

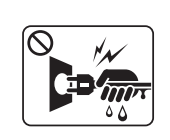

Nemojte da vadite utikač povlačenjem kabla; nemojte da dirate utikač mokrim rukama.

To može da rezultuje električnim udarom ili požarom.

#### **Opreznost**

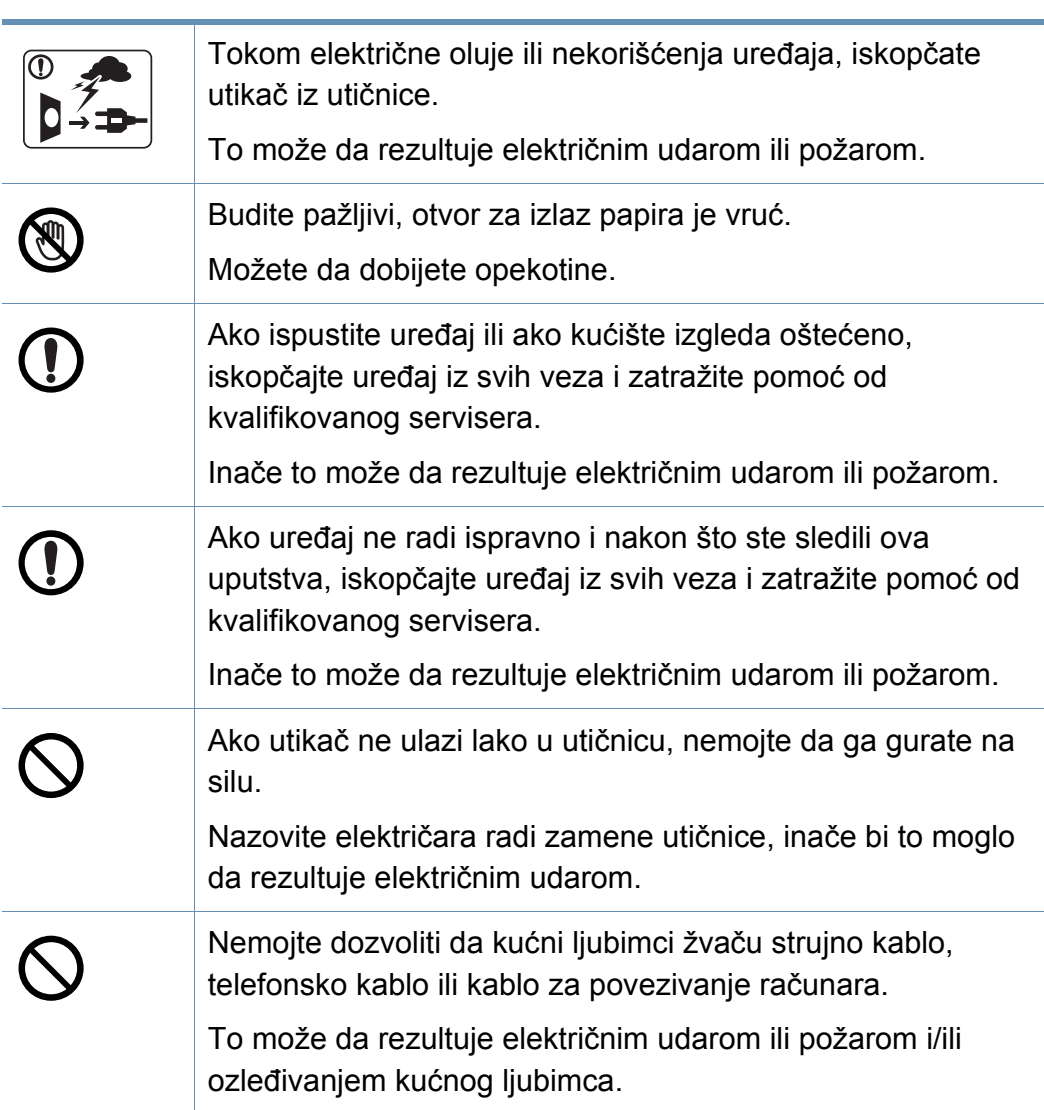

#### **Radni način**

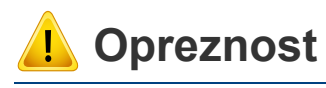

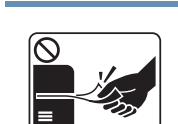

Nemojte da na silu izvlačite papir tokom štampanja. To može da prouzrokuje oštećenje uređaja.

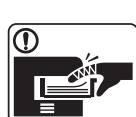

Pazite da ne stavljate ruku između uređaja i ležišta papira. Možete da se povredite.

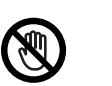

Budite pažljivi tokom zamene papira ili vađenja zaglavljenog papira.

Novi papir ima oštre ivice koje mogu da prouzrokuju bolne posekotine.

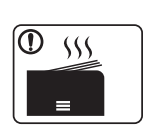

Tokom štampanja velikih količina donji deo otvora za izlaz papira može da postane vruć. Nemojte da dozvolite da deca diraju.

Mogu da dobiju opekotine.

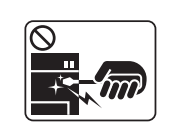

Prilikom vađenja zaglavljenog papira nemojte da koristite klešta ili oštre metalne predmete.

Oni mogu da oštete uređaj.

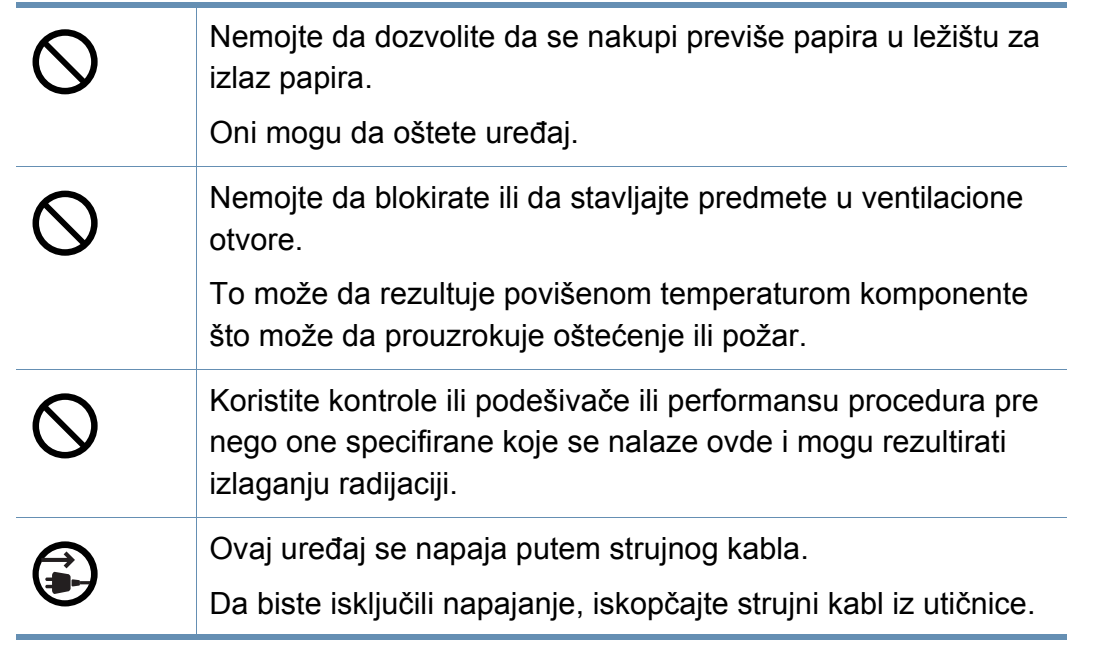

#### **Instalacija/premeštanje**

### **Upozorenje**

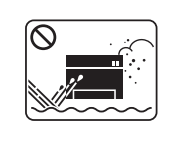

Nemojte da stavljate uređaj na prašnjavo, vlažno ili mokro mesto.

To može da rezultuje električnim udarom ili požarom.

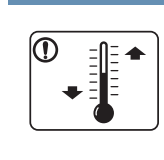

Postavite uređaj u okruženje gde je zadovoljavajuća radna temperatura i specifikacije vlažnosti. U suprotnom može doći do problema sa kvalitetom štampe koji mogu oštetiti uređaj (pogledajte ["Opšte specifikacije" na strani 126](#page-125-1)).

### **Opreznost**

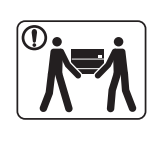

Pre premeštanja uređaja isključite napajanje i iskopčajte sve kablove. Informacije dole su samo predlozi koji su bazirani na težini jedinica. Ako imate zdravstvenih problema, koji vam ne dozvoljavaju da podižete nešto teško, nemojte nikako podizati uređaj. Tražite pomoć i to uvek dovoljnog broja ljudi koji mogu da bezbedno podignu uređaj.

Uređaj može da padne i prouzrokovati povredu ili oštećenje uređaja.

Zatim podignite uređaj:

- Ako uređaj teži manje od 20 kg, jedna osoba može da ga podigne.
- Ako uređaj teži 20 kg 40 kg, dve osobe mogu da ga podignu.
- Ako uređaj teži više od 40 kg, četiri osobe mogu da ga podignu.

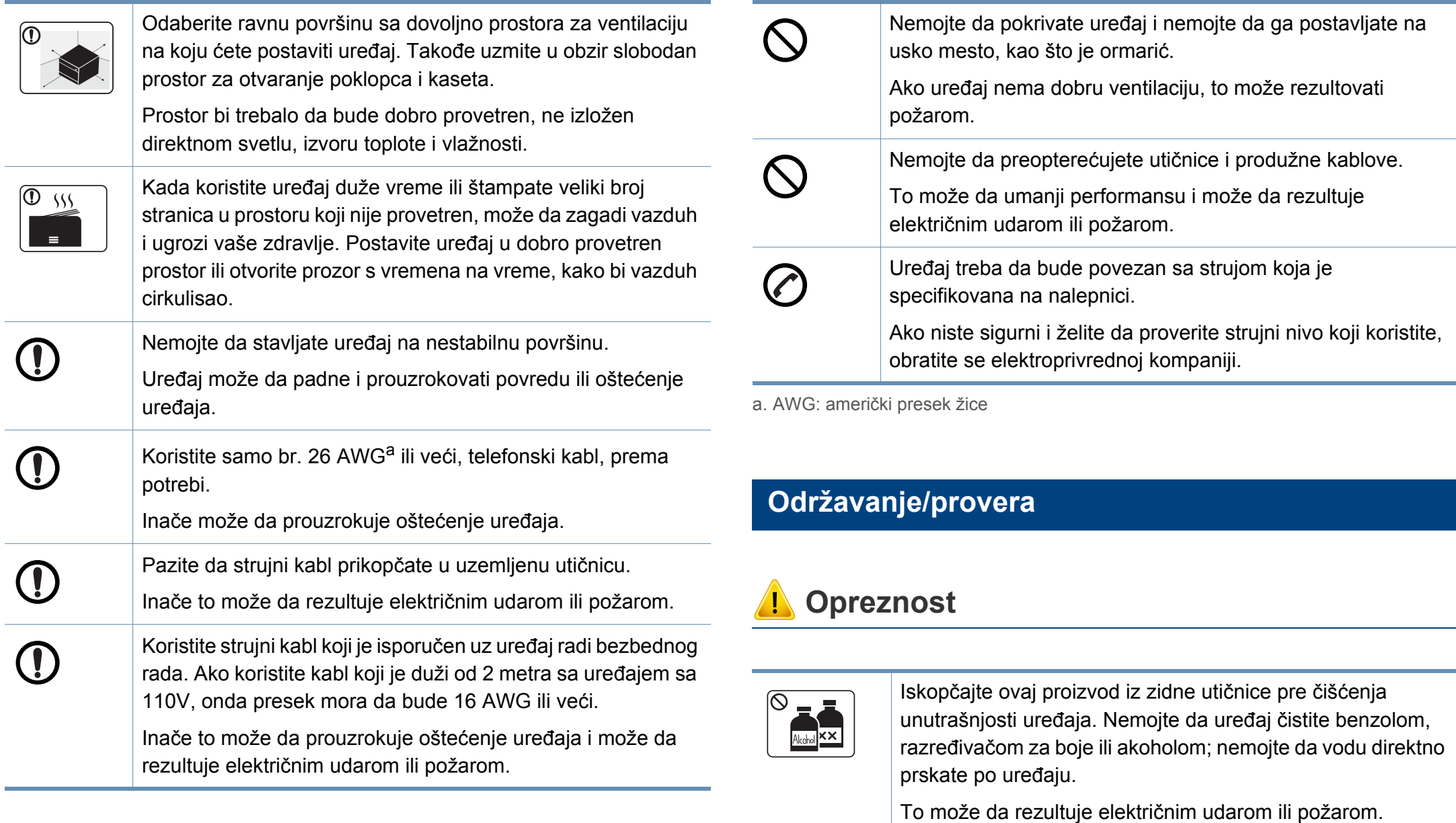

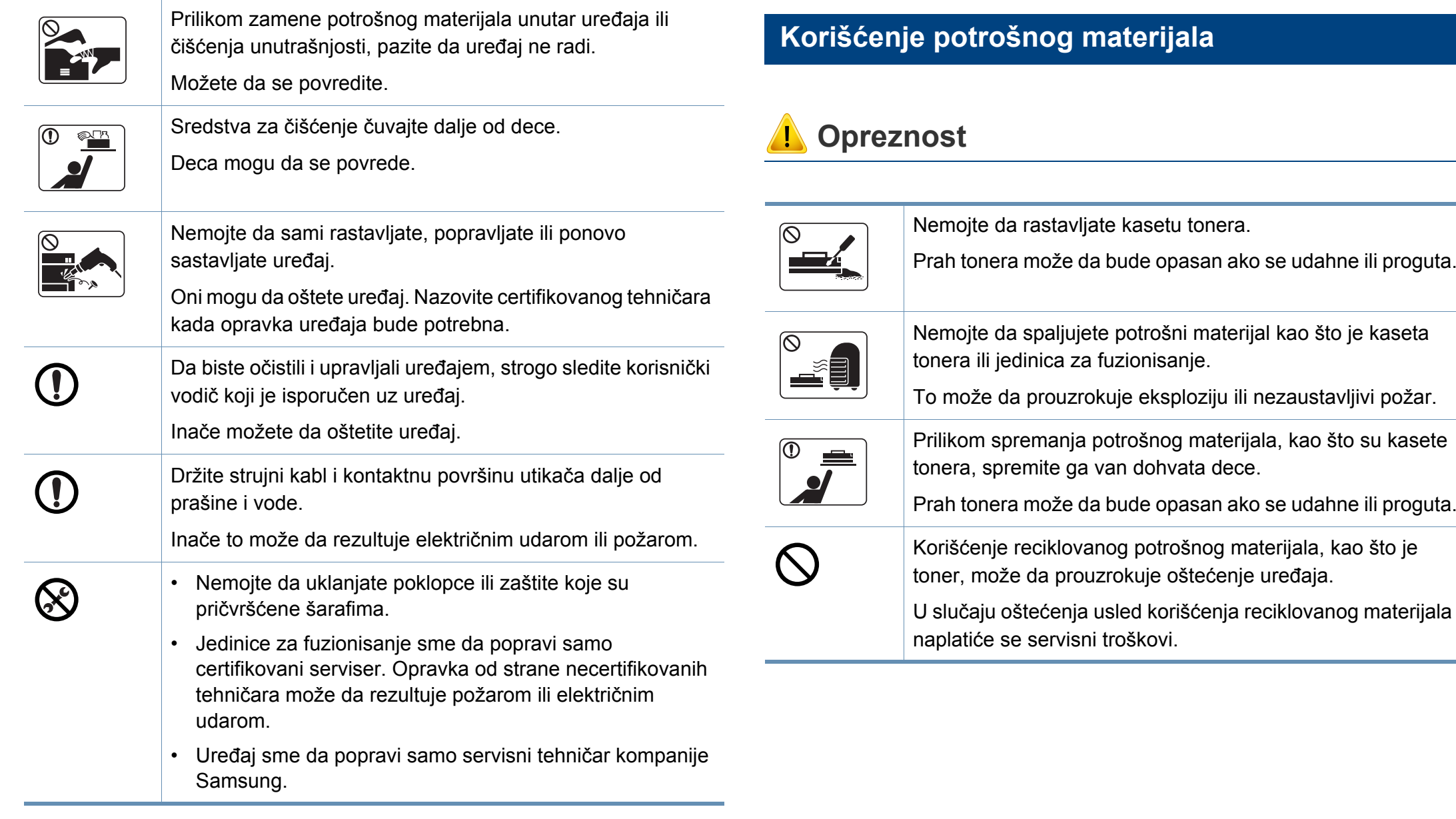

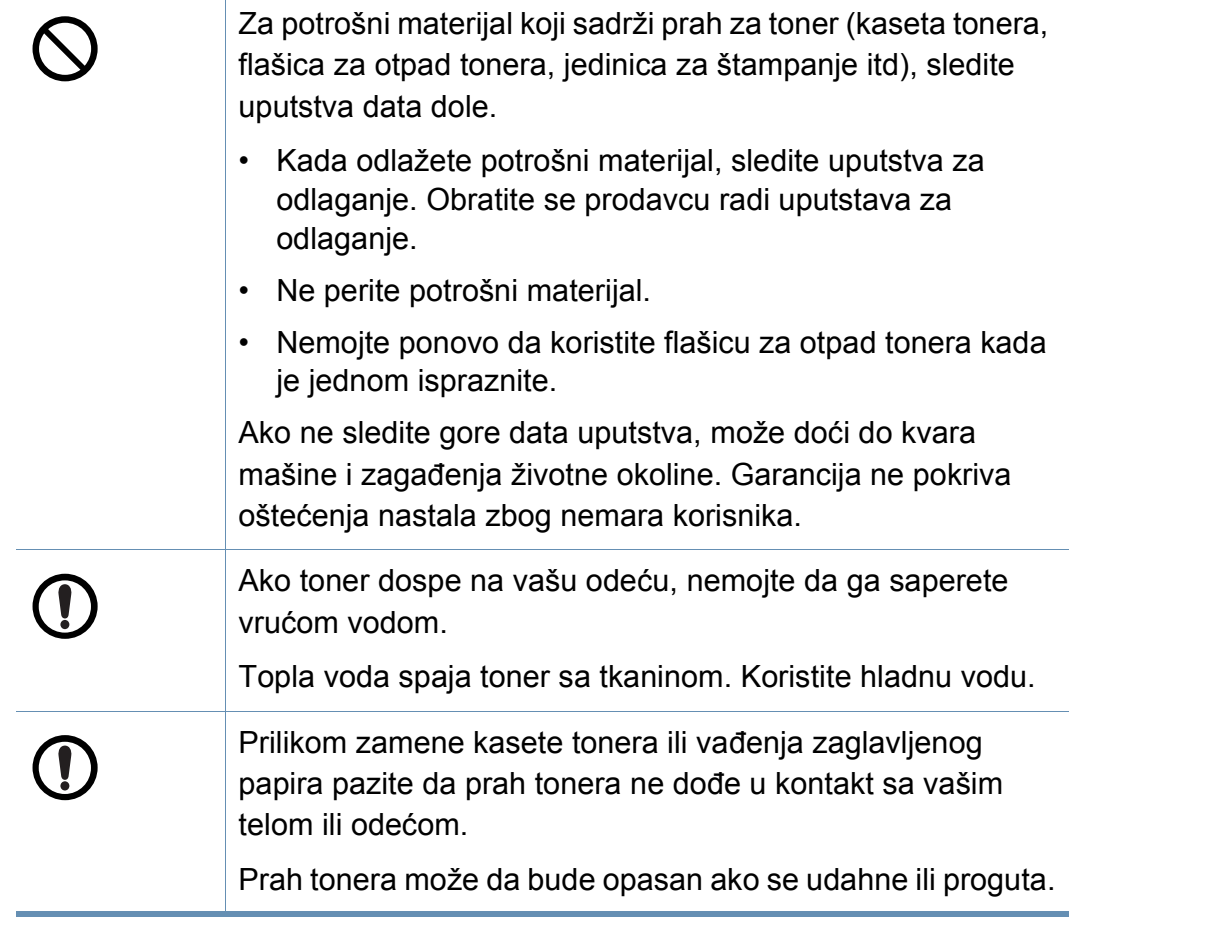

### <span id="page-20-1"></span><span id="page-20-0"></span>**Prikaz uređaja**

#### **Komponente**

Aktuelna komponenta može da se razlikuje od dole date ilustracije. Neke komponente mogu da se promene, u zavisnosti od okolnosti.

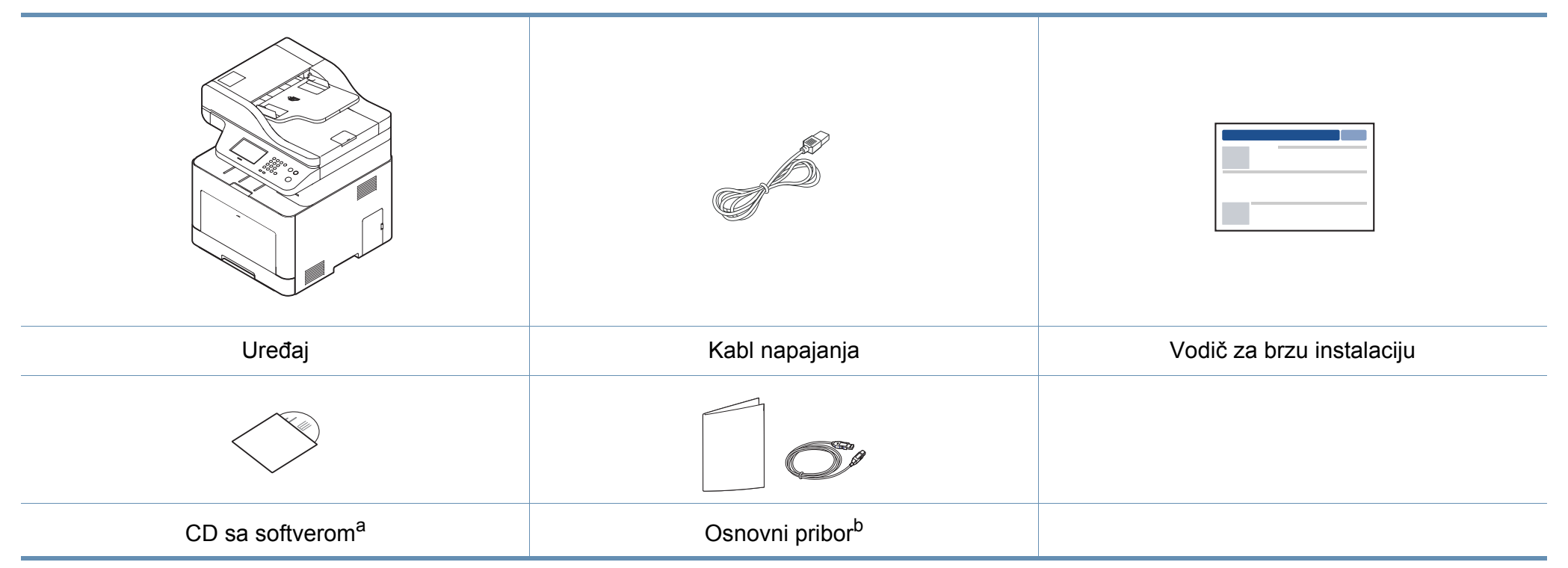

a. CD sa softverom sadrži drajvere za štampač, korisničke vodiče i aplikacije za softver.

b. Osnovni pribor uključujen sa uređajem može da se razlikuje zavisno o zemlji kupovine i konkretnom modelu.

### **Prikaz uređaja**

#### <span id="page-21-0"></span>**Pogled spreda**

 $\overline{6}$ 

- Ova ilustracija se može razlikovati sa vašeg uređaja u zavisnosti od vašeg modela. Postoji više vrsta uređaja.
- Neke funkcije i opcione stavke možda neće biti dostupne u zavisnosti od modela ili zemlje (pogledajte ["Osobine po modelu" na](#page-7-1)  [strani 8](#page-7-1)).

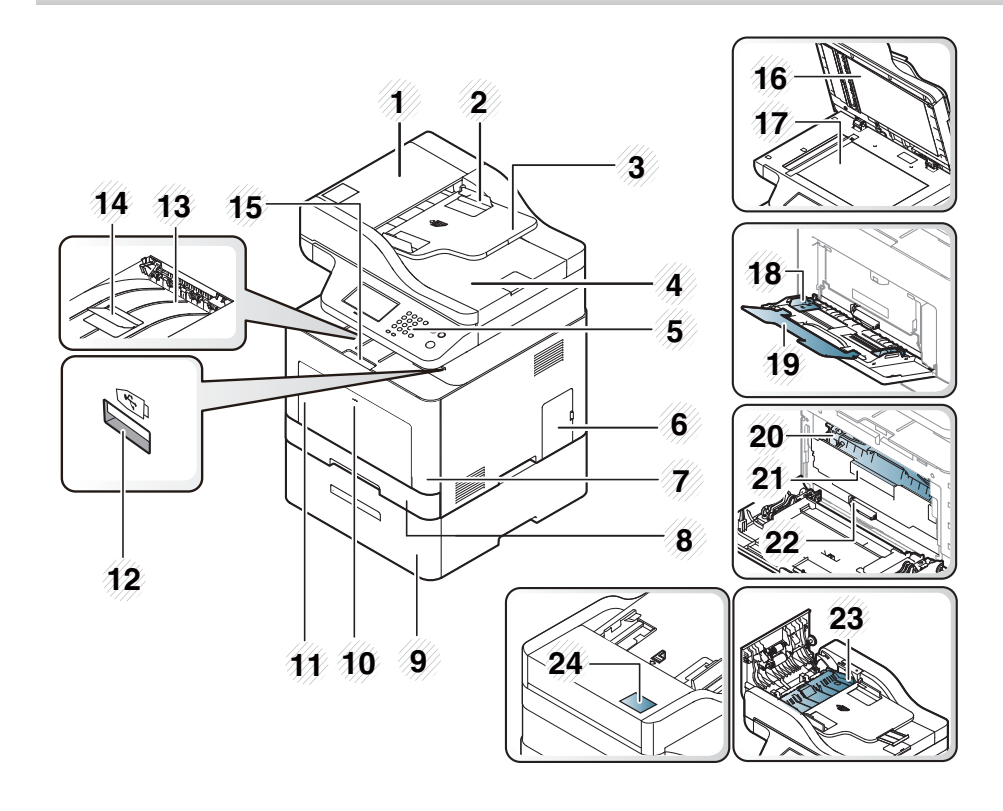

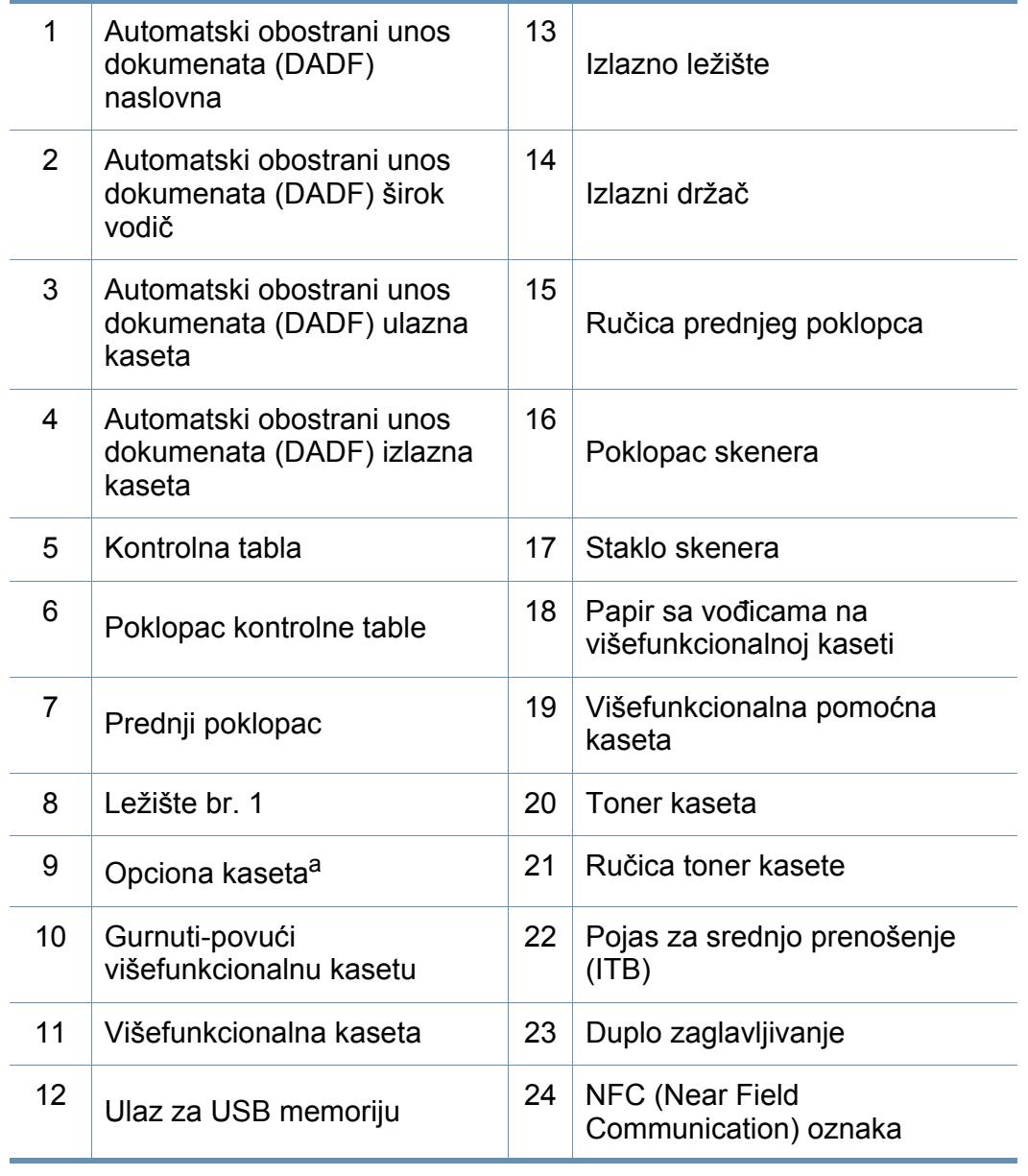

a. Ovo je opciona funkcija.

### **Prikaz uređaja**

#### **Pogled otpozadi**

- Ova ilustracija se može razlikovati sa vašeg uređaja u zavisnosti od vašeg modela. Postoji više vrsta uređaja.
- Neke funkcije i opcione stavke možda neće biti dostupne u zavisnosti od modela ili zemlje (pogledajte ["Osobine po modelu" na](#page-7-1)  [strani 8](#page-7-1)).
- 5 Dugme za napajanje  $6$  | 5V ulaz za IEEE 1284B port<sup>a</sup> 7 USB priključak 8 Mrežni port 9 Utikač za telefonsku liniju (**LINE**) 10 Produžena telefonska utičnica (**EXT.**)
- a. Opcioni IEEE 1284B paralelni povezivač može da se koristi ubacivanjem, kako u USB priključak, tako i u 5V ulaz.

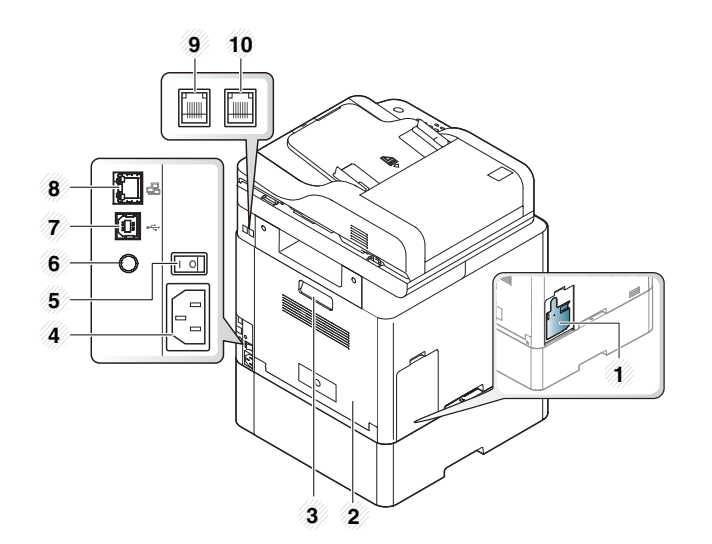

- 1 Kontejner za rasipanje tonera
- 2 Zadnji poklopac
- 3 Ručica zadnjeg poklopca
- 4 Priključak za napajanje

### <span id="page-23-1"></span><span id="page-23-0"></span>**Prikaz kontrolne table**

 $\overline{6}$ 

• Kontrolna tabla može biti drugačija nego na ovoj slici, što zavisi od modela. Postoji više tipova kontrolnih tabli.

- Neke funkcije i opcione stavke možda neće biti dostupne u zavisnosti od modela ili zemlje (pogledajte ["Osobine po modelu" na strani 8](#page-7-1)).
- Kada koristite ekran osetljiv na dodir, radite to isključivo prstima. Oštri predmeti mogu da oštete ekran.

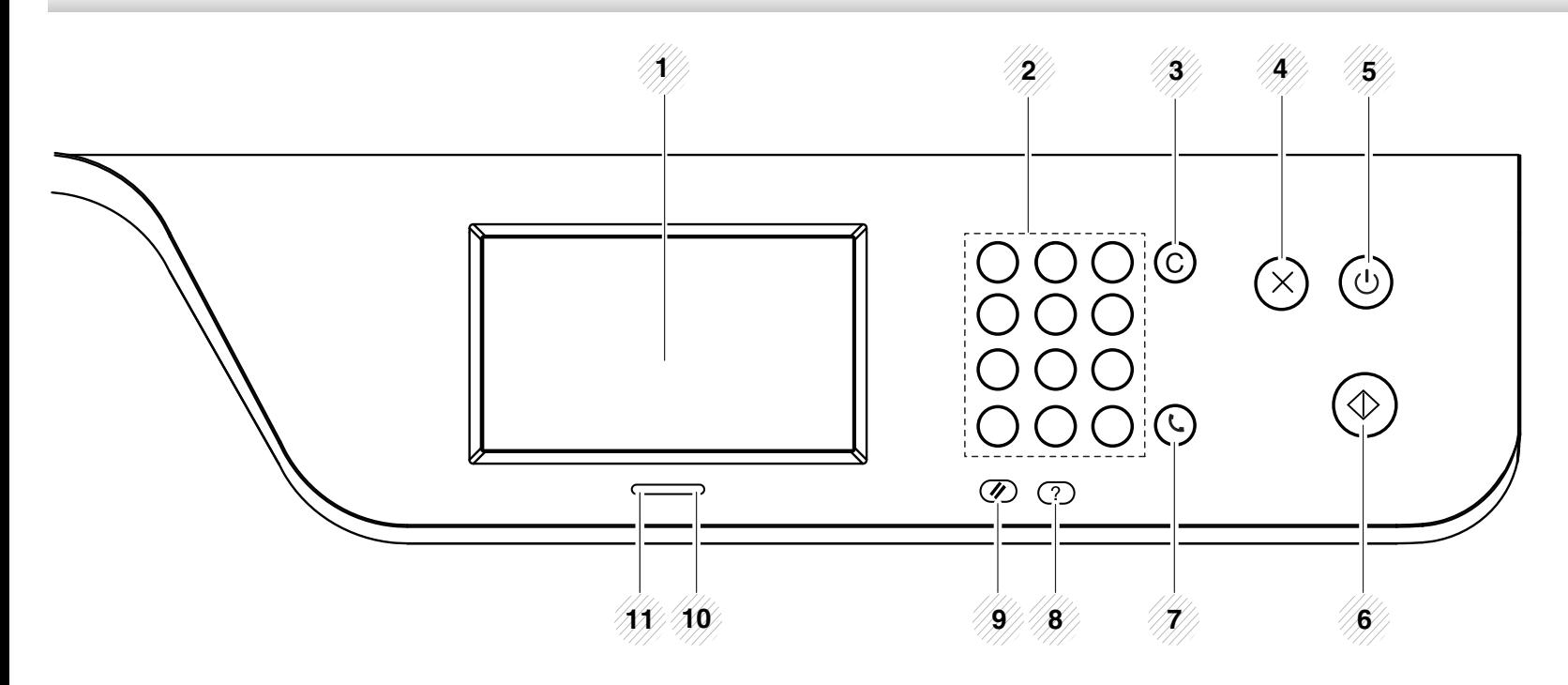

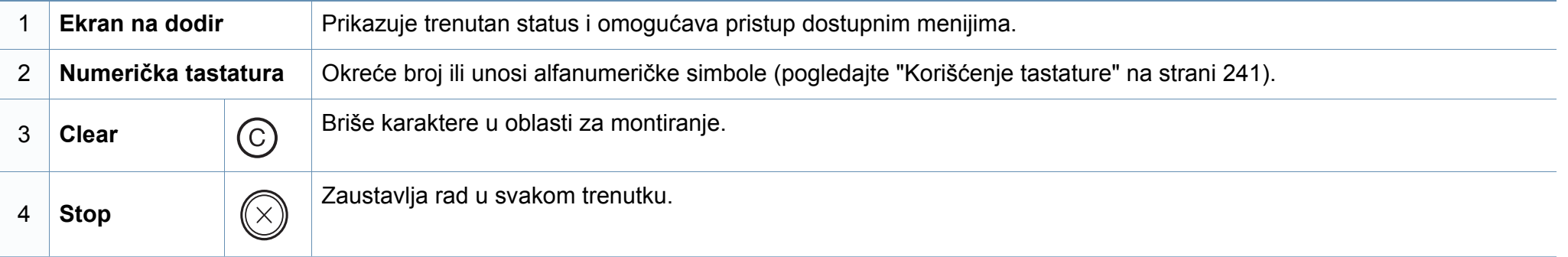

### **Prikaz kontrolne table**

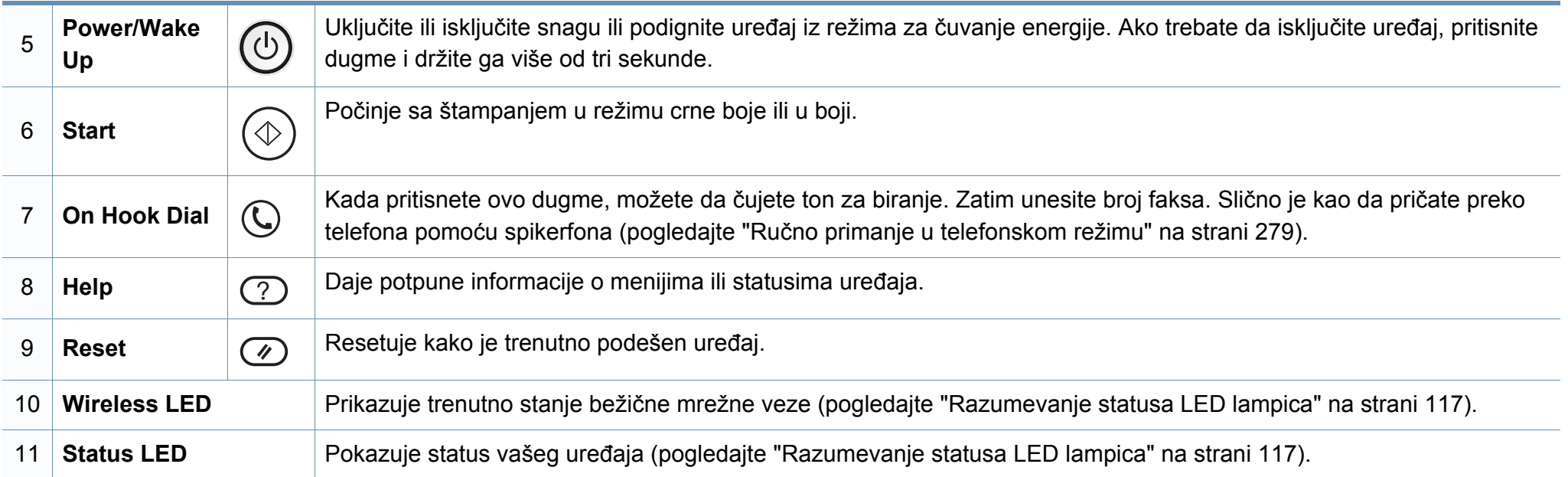

## <span id="page-25-1"></span><span id="page-25-0"></span> **Uključivanje uređaja**

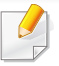

Ilustracije u ovom korisničkom vodiču mogu da se razlikuju od vašeg uređaja u zavisnosti od njegovih opcija ili modela. Proverite vrstu vašeg uređaja (pogledajte ["Pogled spreda" na strani 22](#page-21-0)).

- **1** Prvo povežite uređaj na napajanje.
- **2** Uključite uređaj.

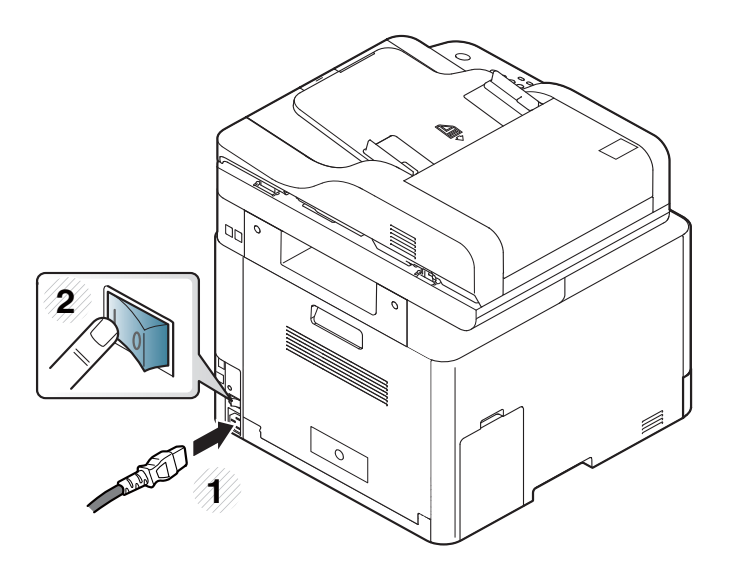

### <span id="page-26-1"></span><span id="page-26-0"></span>**Instaliranje drajvera lokalno**

Lokalno priključen uređaj je uređaj koji je direktno priključen na računar putem kabla. Ako je uređaj priključen na mrežu, preskočite sledeće korake navedene ispod i idete na instalaciju drajvera uređaja priključenog na mrežu (pogledajte ["Instaliranje drajver mreko mreže" na strani 164](#page-163-0)).

- Ako ste korisnik Mac, Linux ili UNIX operativnih sistema, pogledajte ["Instalacija za Mac" na strani 155](#page-154-0) ili ["Instalacija za Linux" na strani](#page-156-0)  [157](#page-156-0) ili ["Instaliranje UNIX paketa drajvera" na strani 169](#page-168-0).
- Prozor instalacije u ovom Korisnički vodič se možda razlikuje od onog ma uređaju i interfejsu koji koristite.
- Koristite samo USB kabl koji nije duži od 3 metra (118 inča).

### **Instaliranje drajvera lokalno**

#### **Windows**

- **1** Pazite da je uređaj povezan sa računarom i uključen.
- **2** U CD-ROM uređaj ubacite CD sa softverom priložen uz štampač.

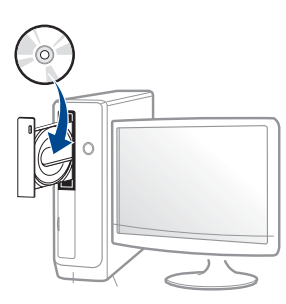

Ako se prozor sa instalacijom ne pojavi, kliknite na **Početak** > **Svi programi** > **Pribor** > **Pokreni**.

X:\**Setup.exe** promenite "X" sa slovom, koje predstavlja vaš CD-ROM drajv, i kliknite na **OK**.

•Za "Windows 8",

Ako se prozor sa instalacijom ne pojavi, kliknite na **Charms(Dugmad)**, odaberite **Pretraži** > **Apps(Aplikacija)** i tražite **Pokreni**. Otkucajte X:\Setup.exe, s tim da slovo "X" zamenite slovom koje predstavlja CD-ROM jedinicu, pa kliknite na **U redu**.

Ako se javi iskačući prozor "**Dodirnite da odaberete šta se dešava sa disk jedinicom**", kliknite na prozor i odaberite **Run Setup.exe**.

- **3** Pregledajte i prihvatite sporazume o instalaciji u prozoru za instalaciju. Zatim kliknite na **Next**.
- **4** Odaberite **USB** na ekranu **Printer Connection Type**. Zatim kliknite na **Next**.
- **5** Sledite uputstva u prozoru instalacije.
	- Možete da odaberete aplikacije softvera u **Select Software to Install** prozoru.

#### **Sa Početak ekrana o.s. "Windows 8"**

- Upravljački program V4 se automatski preuzima sa "Windows" ažuriranja ako je vaš računar spojen na Internet. Ako ne, možete ručno da preuzmete upravljački program V4 sa Samsung internet stranice, www.samsung.com > pronađite vaš proizvod > pomoć ili преузимања.
	- Možete da preuzmete aplikaciju Iskustvo korišćenja Samsung štampača sa "**Windows" prodavnica**. Morate da imate "Microsoft" nalog kako biste koristili "Windows Store" (Prodavnica).
	- **1** Iz **Charms(Dugmad)**, odaberite **Pretraži**.
	- **2** Kliknite **Store(Prodavnica)**.
	- **3** Potražite i kliknite na **Samsung Printer Experience**.
	- **4** Kliknite **Install**.

### **Instaliranje drajvera lokalno**

- Ako instalirate upravljački program koristeći priloženi softver sa CDa, upravljački program V4 neće biti instaliran. Ako želite da koristite upravljački program V4 na **Radna površina** ekranu, možete da ga preuzmete sa Samsung internet stranice, www.samsung.com >pronađite vaš proizvod > pomoć ili preuzimanja.
- Ako želite da instalirate alatke za upravljanje Samsung štampačem, morate da ih instalirate koristeći priloženi softer na CD-u .
- **1** Uverite se da je računar priključen na internet i uključen.
- **2** Uverite se da je uređaj uključen.
- **3** Spojite računar i uređaj USB kablom.

Upravljački program se automatski instalira sa "Windows" **ažuriranje**.

### <span id="page-29-1"></span><span id="page-29-0"></span>**Reinstalacija drajvera**

Ako upravljački program štampača ne radi ispravno, sledite ispod navedene korake da biste ga ponovo instalirali.

#### **Windows**

- **1** Iz menija **Početak** izaberite **Programi** ili **Svi programi** > **Samsung Printers** > **Uninstall Samsung Printer Software**.
- **2** Sledite uputstva u prozoru instalacije.
- **3** U CD-ROM pogon umetnite softverski CD i ponovo instalirajte upravljački program (pogledajte ["Instaliranje drajvera lokalno" na](#page-26-1)  [strani 27](#page-26-1)).

#### **Sa Početak ekrana o.s. "Windows 8"**

- **1** Pazite da je uređaj povezan sa računarom i uključen.
- **2** Kliknite na pločicu **Uninstall Samsung Printer Software** u **Početak** ekranu.
- **3** Sledite uputstva u prozoru instalacije.
- Ako ne možete da pronađete pločicu softver za Samsung štampač, deinstalirajte sa režima ekrana Radne površine.
	- Ako želite da deinstalirate alatke za upravljanje Samsung štampačem, sa **Početak** ekrana, kliknite desni taster na aplikaciju > **Deinstaliraj** > kliknite desni taster na program koji želite da izbrišete > **Deinstaliraj** i sledite uputstva data u prozoru.

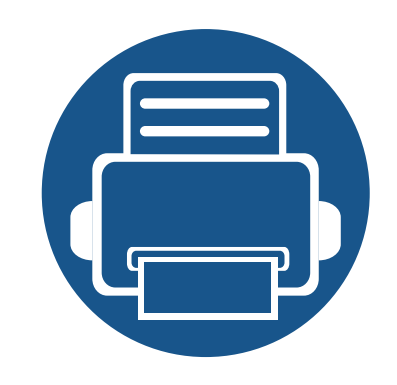

# <span id="page-30-0"></span>**2. Pregled menija i osnovna podešavanja**

Ovo poglavlje pruža informacije o opštoj strukturi menija i osnovnim opcijama podešavanja.

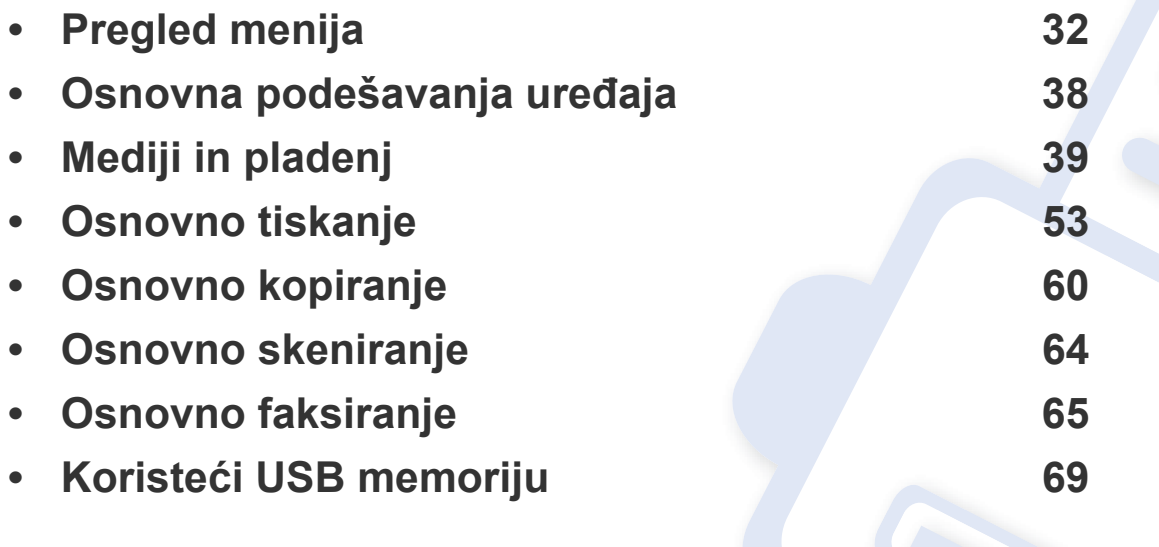

<span id="page-31-1"></span><span id="page-31-0"></span>Kontrolni panel omogućava pristup mnogim menijima koji služe za podešavanje uređaja ili korišćenje funkcija uređaja.

Možete lako da postavite menije koristeći ekran.

 $\overline{a}$ 

- Neki meniji su nedostupni u zavisnosti od vaših opcija ili modela.
- Neki nazivi menija se mogu razlikovati od vašeg uređaja u zavisnosti od njihovih opcija i modela.
- Meniji su opisani detaljno u naprednom vodiču (pogledajte ["Korisni](#page-204-0)  [meniji za podešavanje" na strani 205\)](#page-204-0).

#### **Predstavljajući početni ekran**

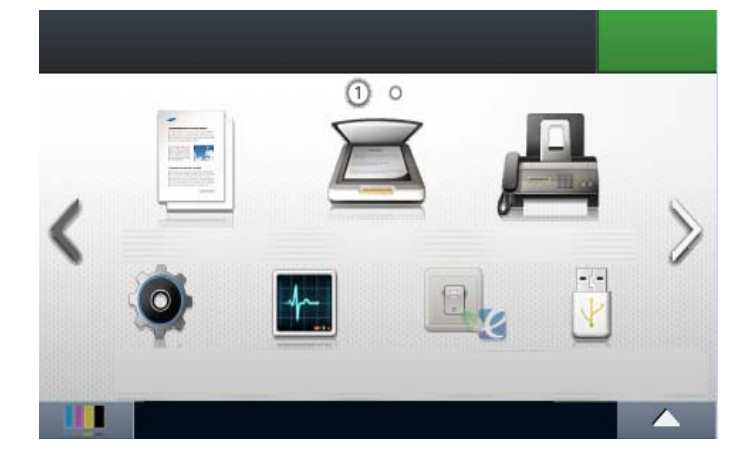

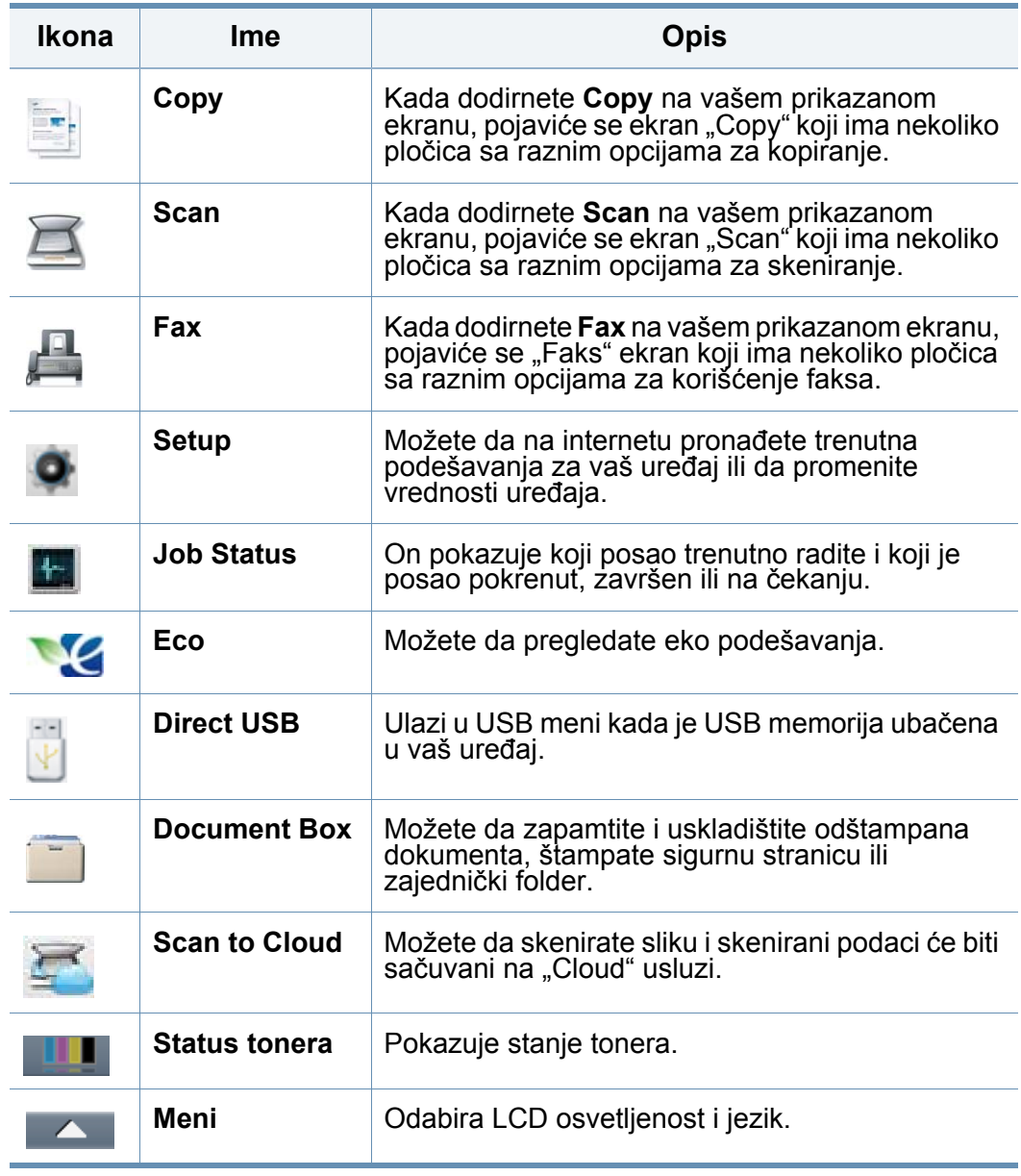

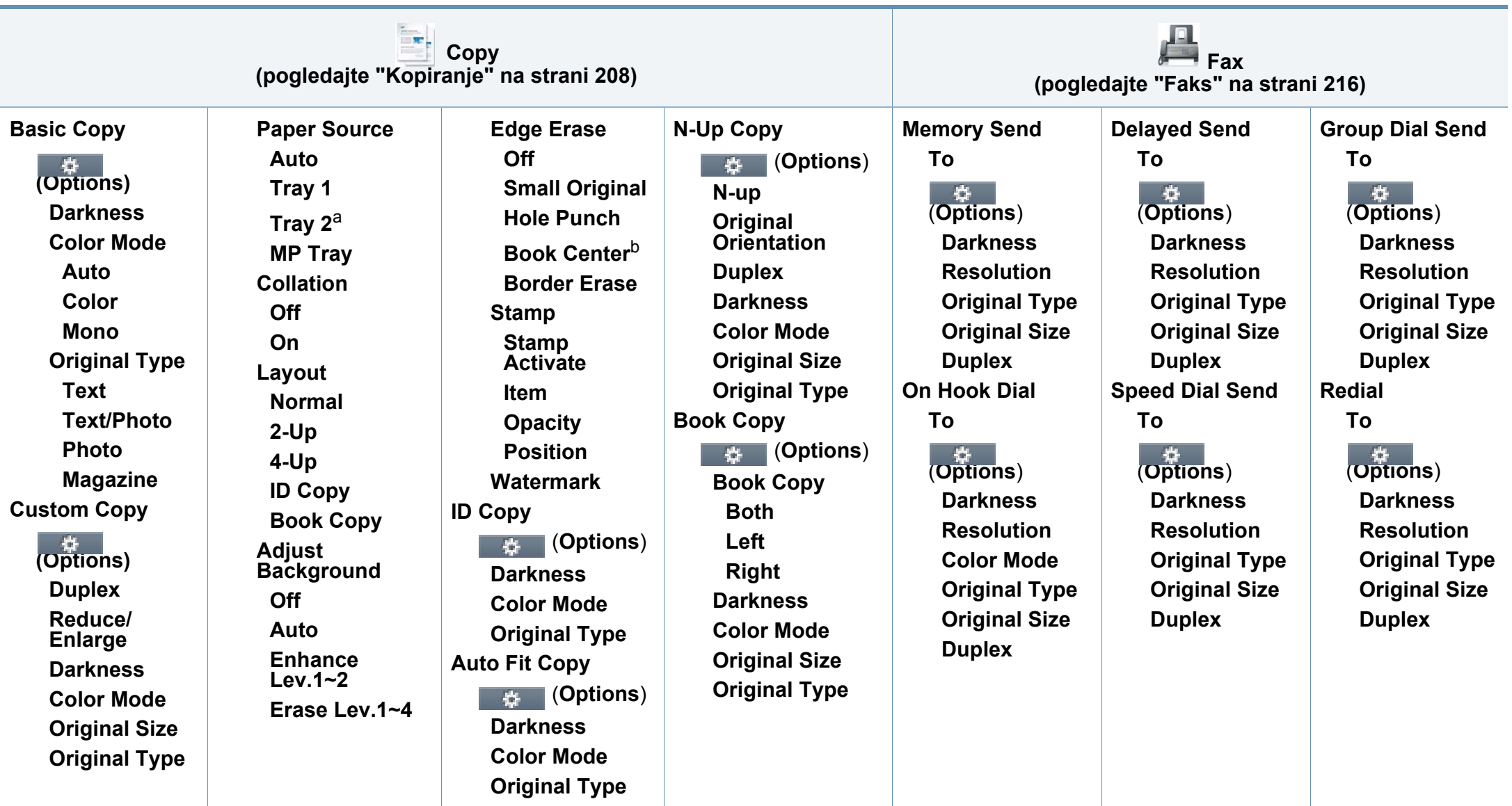

a. Ovo je opciona funkcija.

b. Ova opcija se jedino pojavljuje ako je opcija **Layout** podešena na **Book Copy**.

<span id="page-33-1"></span><span id="page-33-0"></span>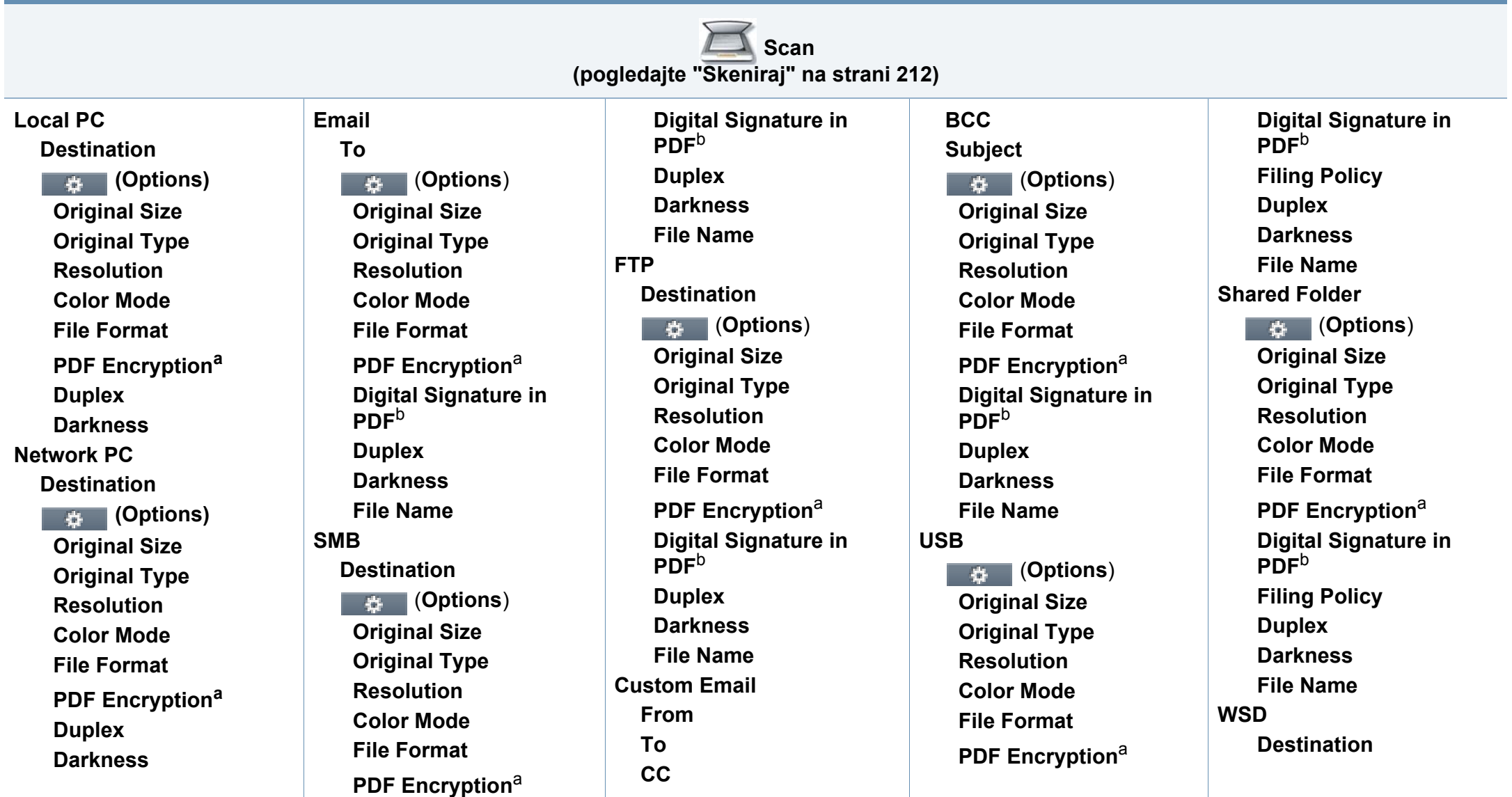

a. Ova opcija se jedino pojavljuje ako je opcija **File Format** u PDF-u.

b. Ova opcija se javlja isključivo ako ste postavili digitalni potpis na SyncThru™ Web Service (**Settings** karticu > **Machine Settings** > **Scan** > **Scan Security** > **Digital Signature in PDF**).

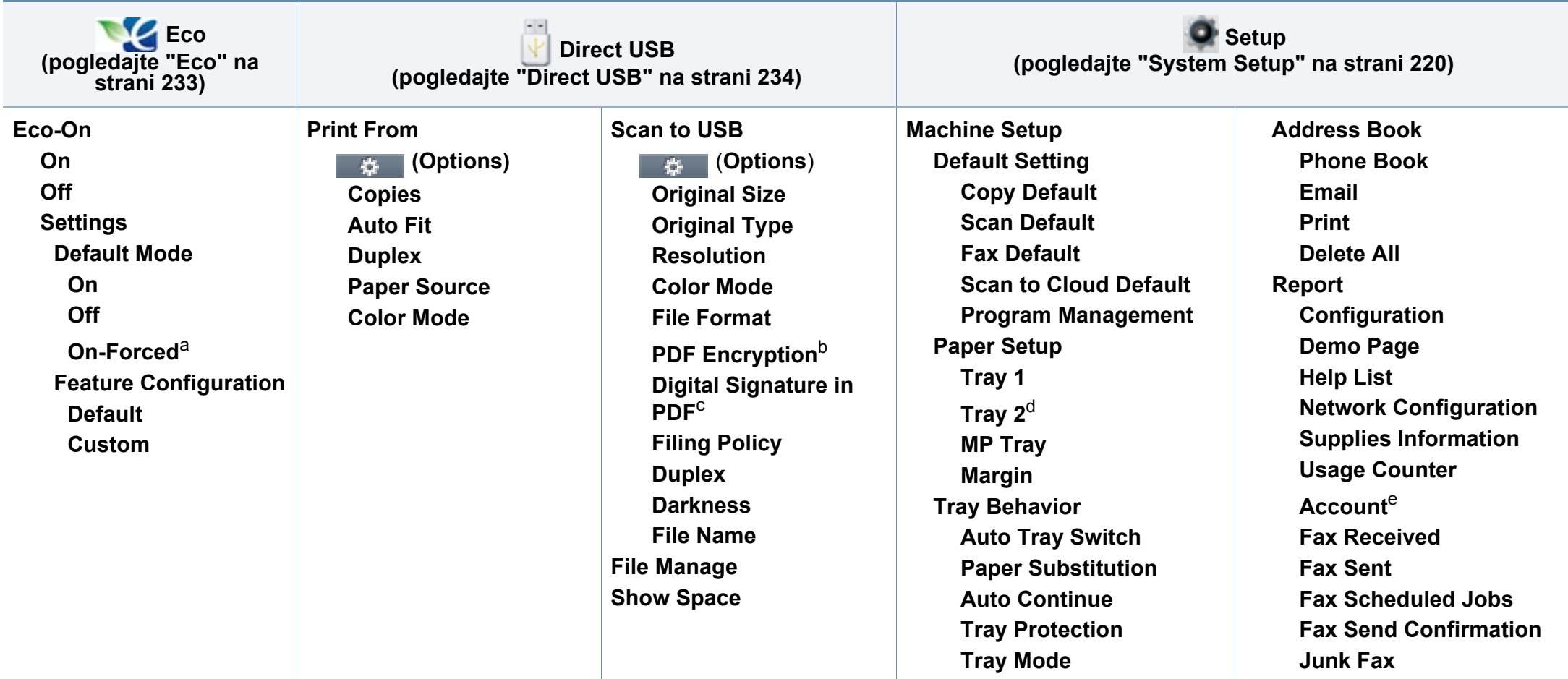

a. Ako uključite "Eko" režim sa šifrom iz SyncThru™ Web Service (**Settings** kartica > **Machine Settings** > **System** > **Eco Settings**) ili Samsung Easy Printer Manager (**Device Settings** > **Eco**), pojaviće se poruka **On-forced**. Morate da unesete lozinku da biste promenili status "Eco" režima.

b. Ova opcija se jedino pojavljuje ako je opcija **File Format** u PDF-u.

c. Ova opcija se javlja isključivo ako ste postavili digitalni potpis na SyncThru™ Web Service (**Settings** karticu > **Machine Settings** > **Scan** > **Scan Security** > **Digital Signature in PDF**).

d. Ovo je opciona funkcija.

e. Ova opcija se javlja isključivo ako ste aktivirali svoj nalog na SyncThru™ Web Service (**Security** kartici > **User Access Control** > **Accounting** > **Accounting Methods**).

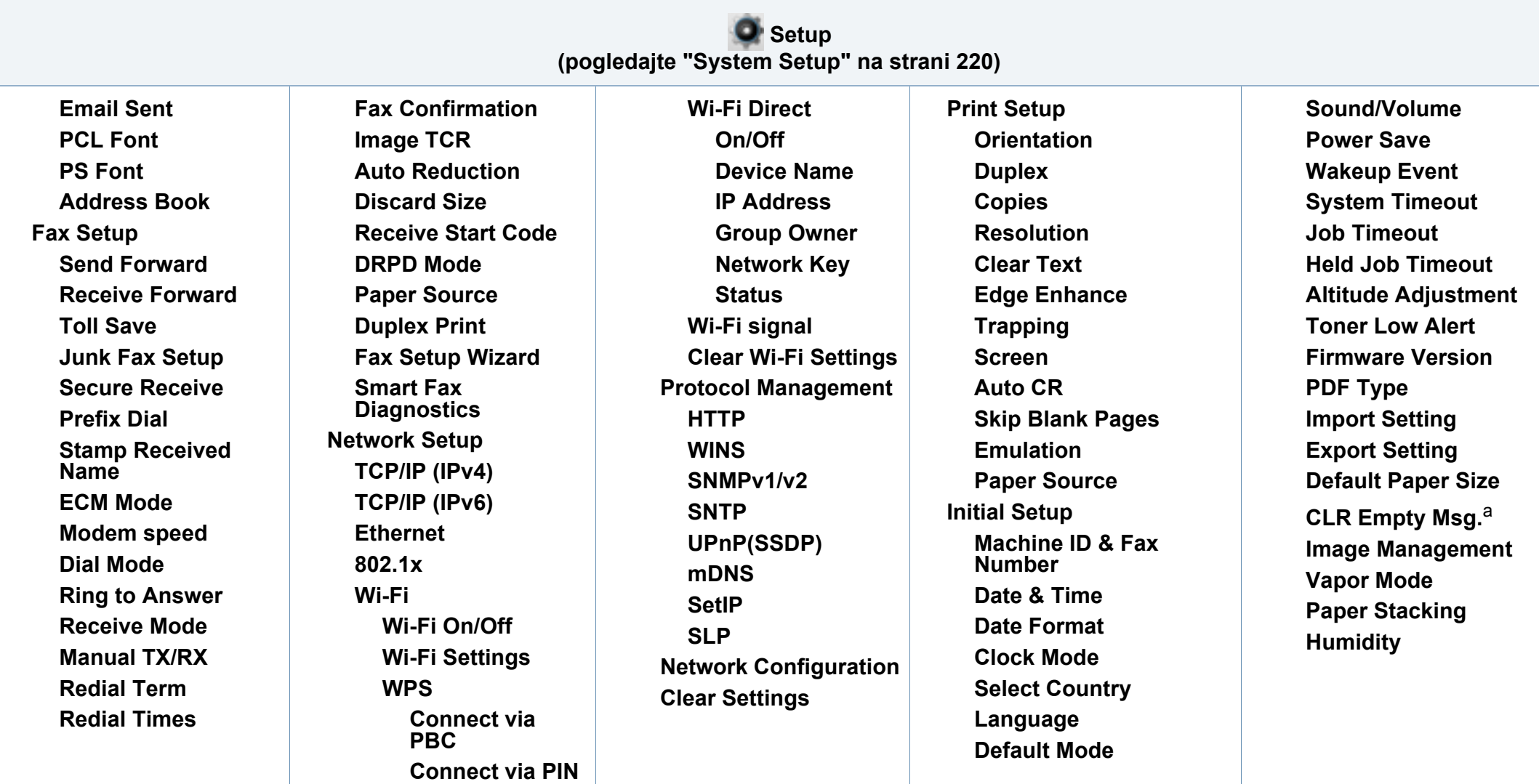

a. Ova opcija se jedino pojavi ako je ostala mala količina boje u ketridžu tonera.
# **Pregled menija**

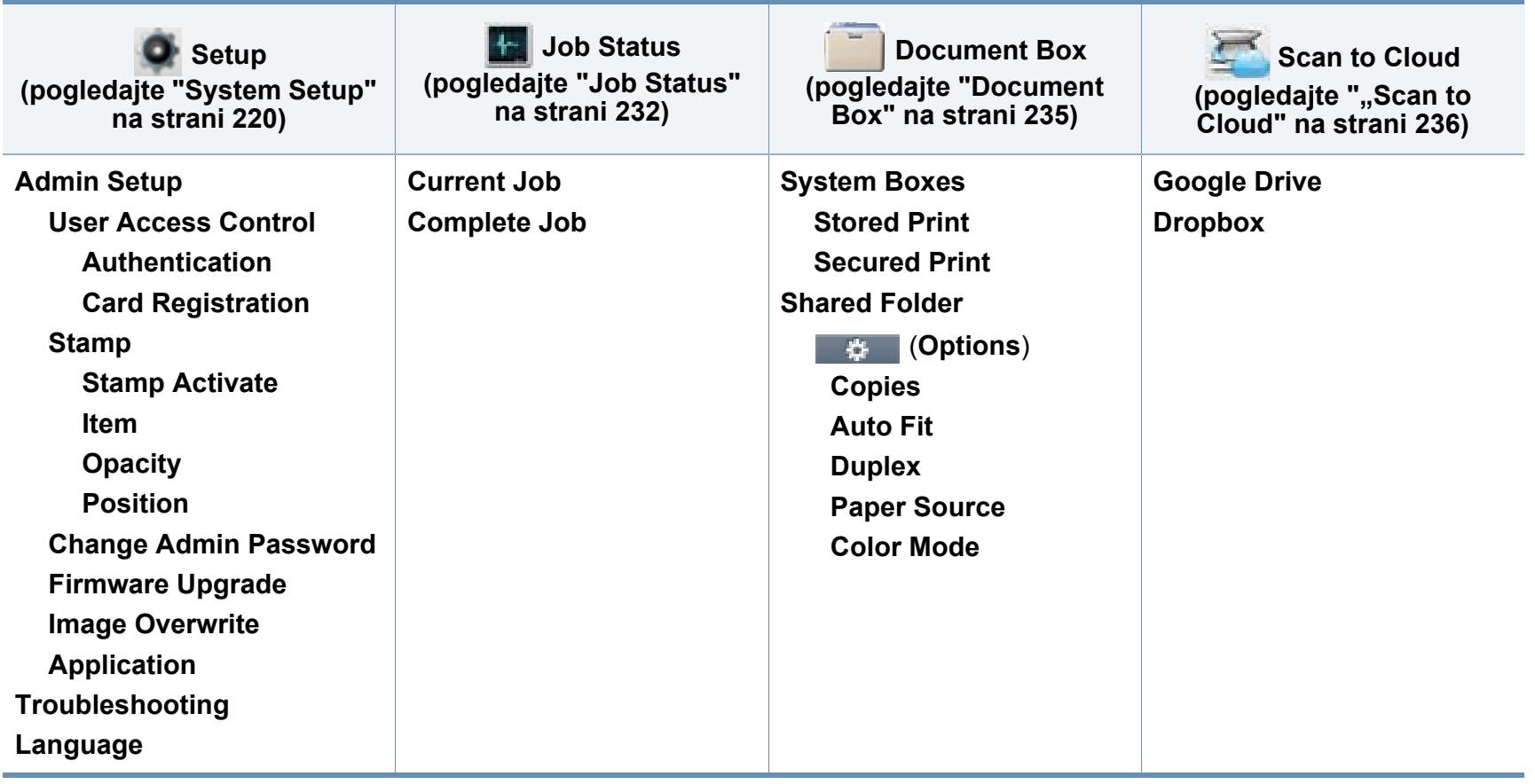

# **Osnovna podešavanja uređaja**

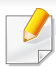

Možete da postavite podešavanja za uređaj preko **Device Settings** u programu Samsung Easy Printer Manager .

Za korisnike Windows-a i Mac-a, postavite iz **Samsung Easy Printer Manager**

> **(pređete u napredni režim)** > **Device Settings**, pogledajte ["Device](#page-297-0)  [Settings" na strani 298](#page-297-0).

Nakon završetka instalacije, možda ćete želeti da podesite podrazumevane parametre uređaja.

Kako biste promenili fabričke parametre uređaja, pratite sledeće korake:

- **1** Izaberite (**Setup**) > **Machine Setup** > **Next** > **Initial Setup** na ekranu osetljivom na dodir.
- **2** Selektujte opciju koju želite.
	- •**Language:** promenite jezik koji je prikazan u kontrolnom panelu.
	- •**Date & Time:** Kada postavite vreme i datum, oni se koriste takođe u odlaganju faksa i štampanja. Oni su odštampani u izveštajima. Ako, kako god, oni nisu tačni, morate da ih promenite, kako biste na njima imali tačno vreme.

Unesite tačno vreme i datum koristeći strelice ili numeričku tastaturu (pogledajte "Korišć[enje tastature" na strani 241](#page-240-0)).

- Mesec  $= 01$  do 12
- Dan = 01 do 31
- Godina = zahteva četiri broja
- Sat = 01 do 12
- Minut =  $00$  do  $59$
- •**Clock Mode:** Možete da postavite vaš uređaj da prikaže trenutno vreme koristeći ili format 12 sati ili format 24 sata.
- •**Power Save:** Kada neko vreme ne koristite uređaj, koristite funkciju za uštedu energije.
- Kada pritisnete dugme za napon (**Power/Wake Up**), počinje sa štampanjem ili je faks primljen, proizvod će se podići iz režima za uštedu energije.
	- •**Altitude Adjustment:** Kvalitet štampanja je pod uticajem atmosferskog pritiska koji se određuje visinom uređaja iznad nivoa mora. Pre postavljanja vrednosti visine, odredite visinu na kojoj se nalazite (pogledajte ["Podešavanje](#page-237-0)  [nadmorske visine" na strani 238](#page-237-0)).
- **3** Pritisnite taster  $(\sqrt{3})$  (**Stop**) ili početnu( **)** ikonu, kako biste se vratili u spreman režim rada.
- Pogledajte linkove dole, kako biste postavili druge korisne parametre za korišćenje uređaja.
	- Pogledajte ["Unošenje nekoliko karaktera" na strani 241](#page-240-1).
	- Pogledajte "Korišć[enje tastature" na strani 241](#page-240-0).
	- Pogledajte "Parametar za velič[inu i vrstu papira" na strani 48](#page-47-0).
	- Pogledajte "Sređ[ivanje imenika faksova" na strani 244.](#page-243-0)

To poglavje vsebuje navodila o vstavljanju tiskalniških medijev v vašo napravo.

- Če boste uporabili medije, ki ne ustrezajo tem specifikacijam, lahko pride do težav ali pa bo potrebno popravilo. Ta popravila niso krita z garancijo ali s servisno pogodbo podjetja Samsung.
- Pazite, da na tej napravi ne boste uporabili foto papirja za inkjet tiskalnike. S tem lahko povzročite okvaro naprave.
- Upotreba zapaljivog materijala za štampanje može da izazove požar.
- Uporabljajte le določene medije za tiskanje (glejte ["Specifikacije](#page-127-0)  [medija za štampanje" na strani 128\)](#page-127-0).

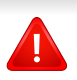

Upotreba zapaljivog materijala za štampanje ili strano telo preostalo u štampaču može da dovede do pregrevanja jedinice i, u retkim slučajevima, do požara.

#### <span id="page-38-0"></span>**Pregled ležišta**

Da biste promenili veličinu potrebno je da podesite vođice za papir.

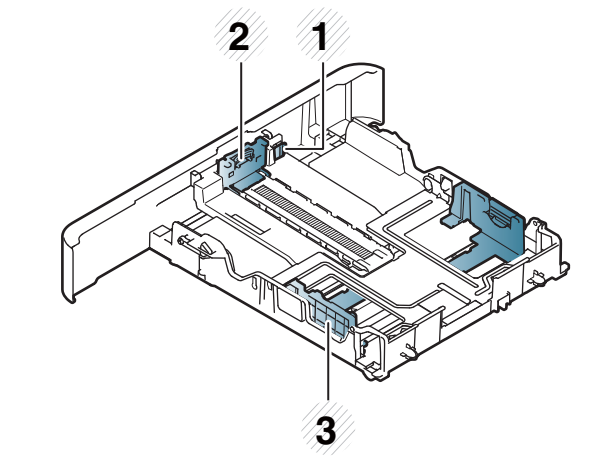

- **1** Prošireni nivo kasete
- **2** Vođica za dužinu papira
- **3** Vođica za širinu papira

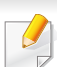

**Za pravno izmereni papir:**

Pritisnite dugme kako je prikazano i povucite kasetu.

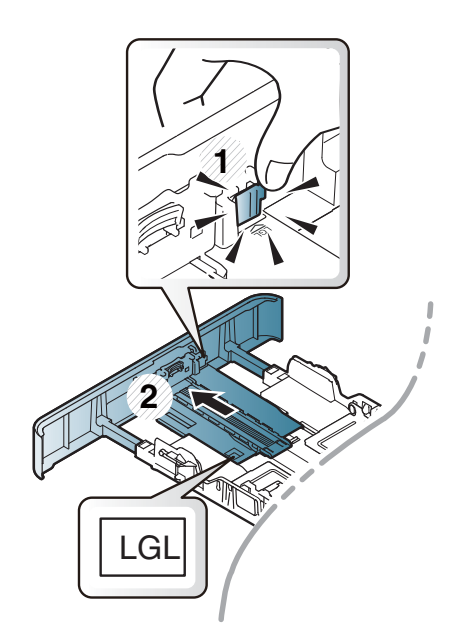

Ilustracije u ovom korisničkom vodiču mogu da se razlikuju od vašeg uređaja u zavisnosti od njegovih opcija ili modela. Proverite vrstu vašeg uređaja (pogledajte ["Pregled ležišta" na strani 39\)](#page-38-0).

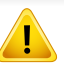

Ukoliko ne podesite vođicu, može dođi do registracije papira, iskrivljene odštampane slike ili zaglavljivanja papira.

## **Nalaganje papirja v pladenj**

Ilustracije u ovom korisničkom vodiču mogu da se razlikuju od vašeg uređaja u zavisnosti od njegovih opcija ili modela. Proverite vrstu vašeg uređaja (pogledajte ["Pogled spreda" na strani 22](#page-21-0)).

### **Kaseta 1 / opciona kaseta**

**1** Izvucite ležište za papir.

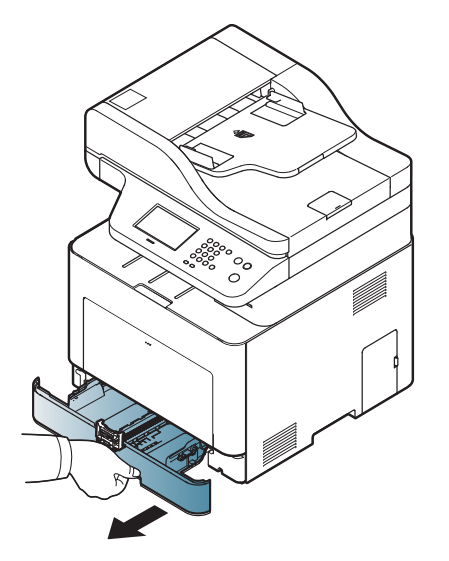

**2** Stisnite i nivo širine papira kako biste ga postavili u odgovarajući položaj koji je markiran na dnu kasete da biste podesili veličinu (pogledajte ["Pregled ležišta" na strani 39](#page-38-0)).

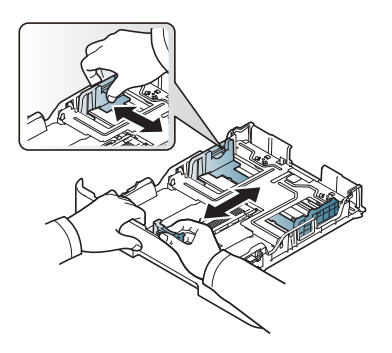

**3** Pred nalaganjem papirja na pladenj upognite in razpihajte robove.

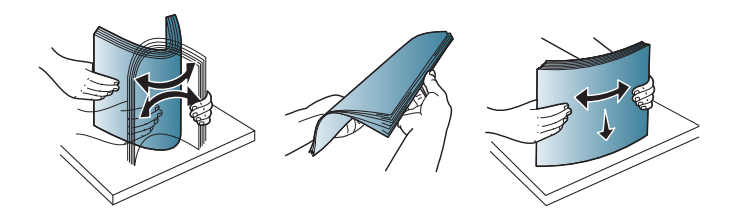

**4** Nakon ubacivanja papira u kasetu, stisnite vodicu za dužinu i širinu papira.

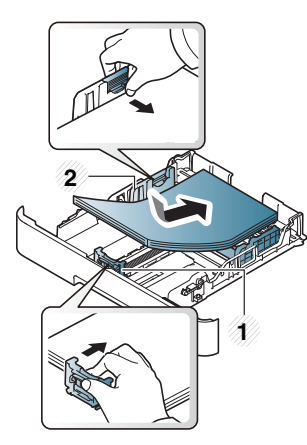

**1** Vođica za dužinu papira **2** Vođica za širinu papira

- Vodil za širino papirja ne potisnite predaleč, saj lahko pomečkajo medij za tiskanje.
- Neprilagojena vodila za širino papirja lahko povzročijo zagozditev papirja.

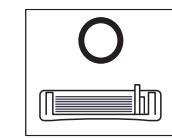

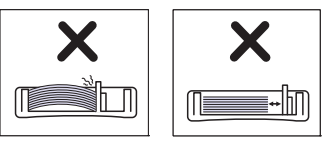

• Ne uporabljajte papirja z zavihanim prednjim robom, saj se lahko zagozdi ali zmečka.

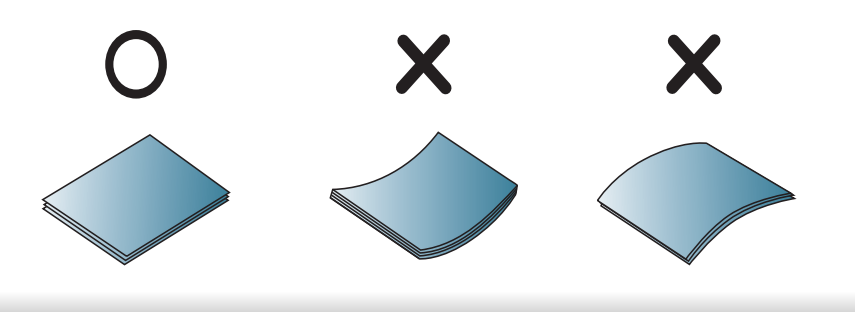

**5** Stavite toner kasetu nazad u uređaj.

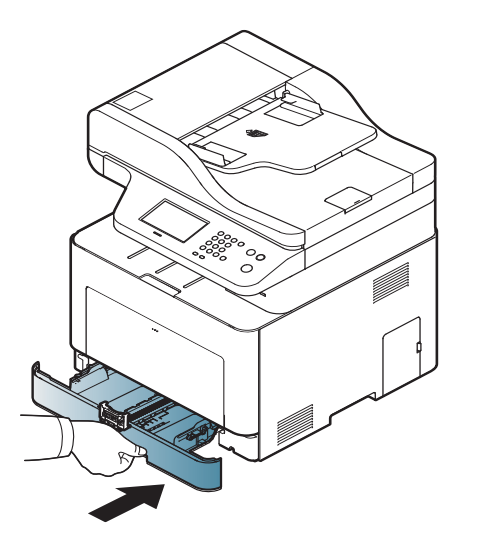

**6** Kada štampaze dokument, postavite veličinu papira i veličinu za kasetu (pogledajte "Parametar za velič[inu i vrstu papira" na strani](#page-47-0)  [48](#page-47-0)).

### **Višefunkcionalna kaseta**

Višenamenska kaseta može da izdrži posebne veličine i vrste papira ili materijala za štampanje, kao na primer razglednice, kartice sa napomenama i koverte (pogledajte ["Specifikacije medija za štampanje" na](#page-127-0)  [strani 128\)](#page-127-0).

#### **Saveti za korišćenje višenamenske kasete**

- Ubacujte samo jednu vrstu, veličinu i težinu štampanog medija u višenamensku kasetu.
- Da biste sprečili zaglavljivanje papira, nemojte dodavati papir u višenamensku kasetu tokom štampanja, dok je još uvek papir u kaseti. To važi i za druge tipove medija za štampanje.
- Ubacujte samo speficikovane medije za štampanje da ne bi došlo do zaglavljivanja i problema sa kvalitetom štampanja (pogledajte ["Specifikacije medija za štampanje" na strani 128\)](#page-127-0).
- Izravnajte sve neravnine na razglednicama, kovertama i nalepnicama, pre nego što ih stavite u višenamensku kasetu.
- **1** Pritisnite guranje-vučenje višefunkcionalne kasete i spustite je da se otvori.

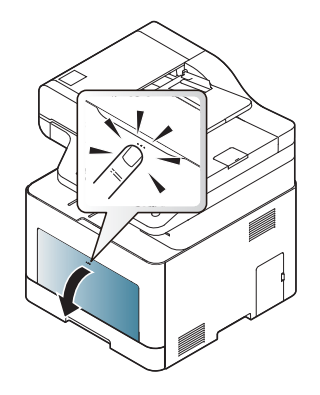

**2** Ubacite papir.

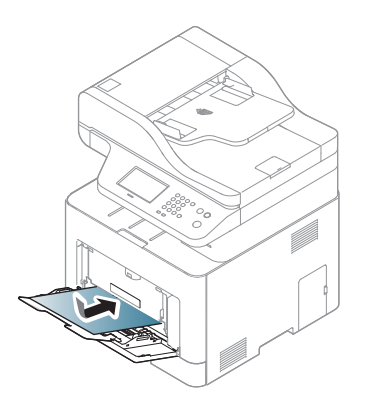

**3** Stegnite vođice za širinu papira u višenamenskoj kaseti i podesite ih prema širini papira. Ne pritežite ih previše da se papir ne bi savio i kasnije zaglavio ili iskosio.

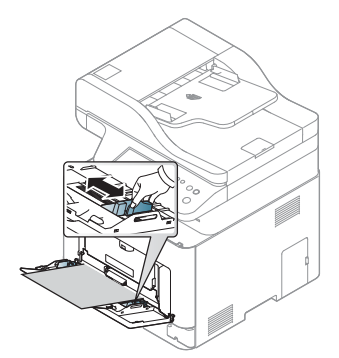

- Pri štampanju na specijalnom mediju morate pratiti smernice za njihovo ubacivanje (pogledajte ["Tiskanje na posebne medije" na](#page-43-0)  [strani 44\)](#page-43-0).
	- Kada se papiri preklapaju pri upotrebi višefunkcionalne kasete, otvorite kasetu 1 i izvadite preklapajuće papire, pa probajte ponovo da štampate.
- **4** Kada štampate dokument, postavite vrstu i veličinu papira za višenamensku kasetu.

Za informacije o podešavanju vrste i veličine papira na kontrolnoj tabli (pogledajte "Parametar za velič[inu i vrstu papira" na strani 48](#page-47-0)).

#### <span id="page-43-0"></span>**Tiskanje na posebne medije**

Postavka papira u uređaju i drajveru bi trebalo da odgovaraju štampanju bez greške nepodudaranja papira.

Da biste promenili postavku papira u uređaju, iz **Samsung Easy Printer** 

**Manager** odaberite **(prebaci na napredni režim)** > **Device Settings**.

Ili ako vaš uređaj podržava ekran ili ekran osetljiv na dodir, to možete postaviti na kontrolnom panelu.

Zatim postavite vrstu papira iz **Izbori pri štampanju** prozora > **Paper** kartica > **Paper Type** (pogledajte ["Odpiranje osebnih nastavitev tiskanja"](#page-54-0)  [na strani 55](#page-54-0)).

- Pri uporabi posebnih medijev priporočamo nalaganje vsakega lista posebej (glejte ["Specifikacije medija za štampanje" na strani 128](#page-127-0)).
- Ilustracije u ovom korisničkom vodiču mogu da se razlikuju od vašeg uređaja u zavisnosti od njegovih opcija ili modela. Proverite vrstu vašeg uređaja (pogledajte ["Pogled spreda" na strani 22](#page-21-0)).

Za informacije o teži posameznega lista, glejte ["Specifikacije medija za](#page-127-0)  [štampanje" na strani 128.](#page-127-0)

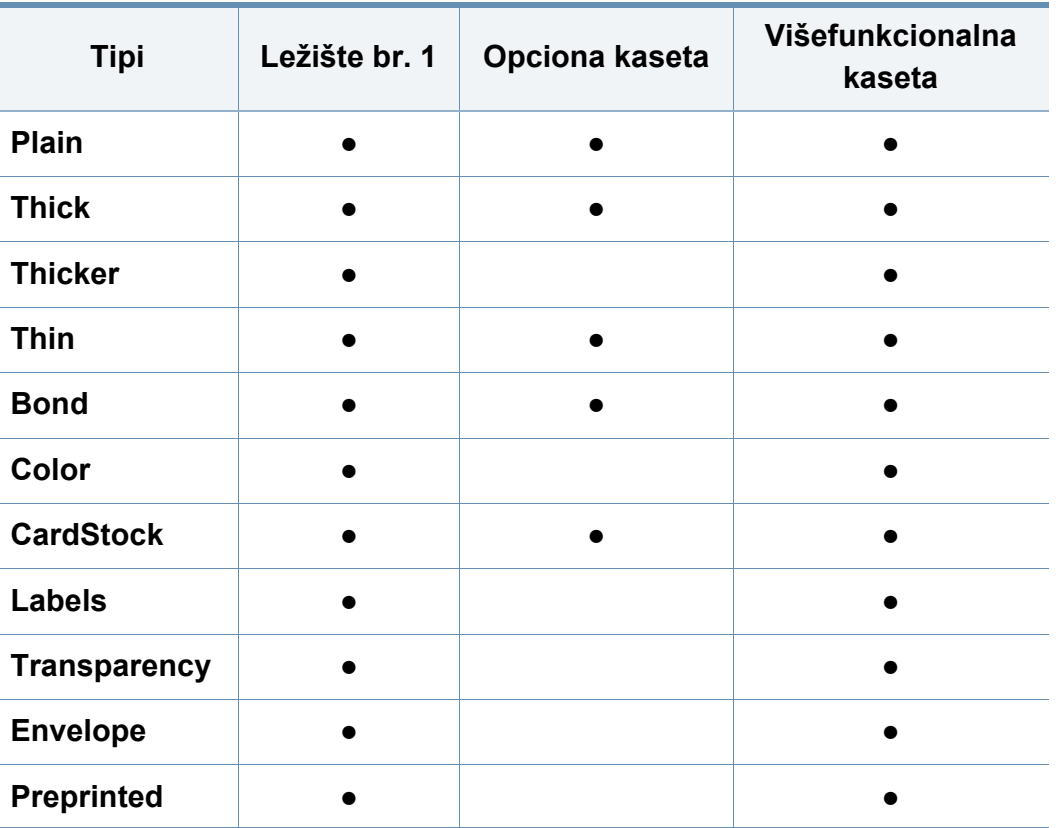

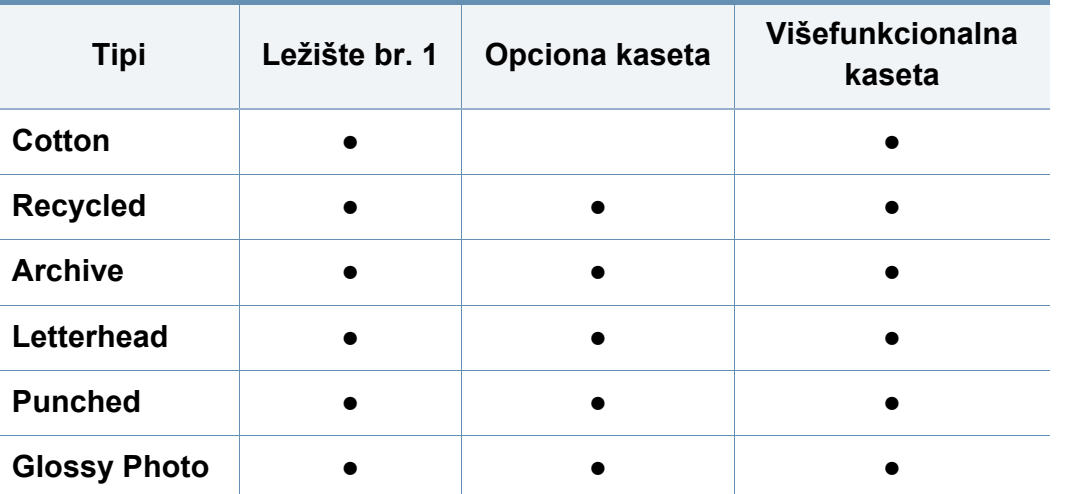

(●: Podržano, prazno: nije podržano)

### **Koverta**

Uspešnost tiskanja na ovojnice je odvisna od kakovosti ovojnic.

Če želite natisniti ovojnico, jo postavite tako, kot je prikazano na spodnji sliki.

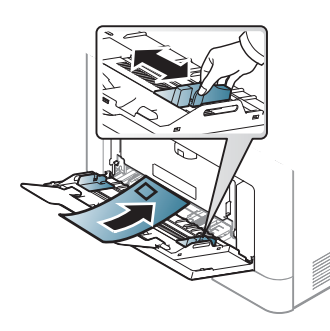

• Pri izbiri ovojnic upoštevajte naslednje dejavnike:

-**Masa:** ne sme da pređe 90 g/m2, da ne dođe do zaglavljenja.

- -**Zgradba:** mora da leži ravno sa uvijanjem manjim od 6 mm i ne sme da sadrži vazduh.
- -**Stanje:** ne smejo biti zmečkane, zarezane ali poškodovane.
- -**Temperatura:** odporne morajo biti na toploto in pritisk naprave med tiskanjem.
- Uporabljajte samo kakovostne ovojnice z ostrimi in dobro prepognjenimi pregibi.
- Ne uporabljajte ovojnic s prilepljenimi znamkami.
- Ne uporabljajte ovojnic z zaponkami, pritrdili, okenci, obloženimi podlogami, samolepilnimi trakovi ali drugimi sintetičnimi materiali.
- Ne uporabljajte poškodovanih ali slabo izdelanih ovojnic.

• Preverite, ali se spoj na obeh straneh ovojnice razteza vse do roba ovojnice.

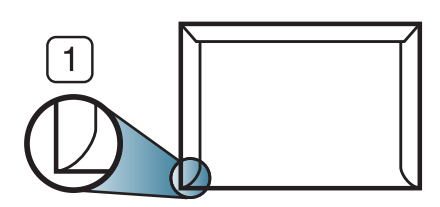

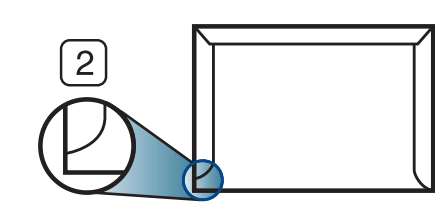

- **1** Sprejemljivo **2** Nesprejemljivo
- Kuverte s samolepilnimi trakovi ali več zavihki morajo vsebovati lepilo, ki vsaj za 0,1 sekundo prenesejo talilno temperaturo tiskalnika (približno 170 ?). Dodatni preklopi i trake mogu da prouzrokuju gužvanje, previjanje ili zaglavljivanje i čak mogu da oštete fjuzer.
- Za najboljšo kakovost tiskanja robove postavite najmanj 15 mm od robov ovojnice.
- Ne tiskajte na spojene dele ovojnice.

## **folija**

- U slučaju štampanja u boji pomoću folija, kvalitet slike može da bude niži od mono štampanja kada se odštampani primerci koriste na grafoskopu.
	- Štampanja napravljena na providnoj traci sa ovim uređajem nisu kompatibilna sa grafoskopima i mogu se prilikom projekcije prikazivati kao crno bele slike.

Da biste izbegli oštećivanje uređaja, koristite folije namenjene laserskim štampačima.

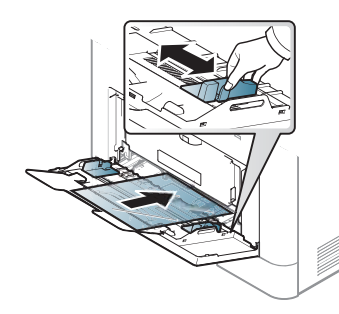

- Mora da izdrži temperaturu zagrevanja uređaja.
- Nakon vađenja iz uređaja stavite ih na ravnu površinu.
- Nemojte da ostavljate ne korišćene materijale predugo u kaseti. Prašina i prljavština se mogu nagomilati na njima, što može dovesti do lošeg kvaliteta štampanja.
- Pažljivo rukujte njima da ih ne biste zamrljali prstima.
- Da folije ne bi izbledele, nemojte ih dugo izlagati sunčevoj svetlosti.
- Uverite se da folije nisu izgužvane, savijene i da im ivice nisu pocepane.
- Ne koristite folije koje se odvajaju od pozadine.
- Da biste sprečili slepljivanje folija, ne dozvolite da se odštampani listovi gomilaju jedan na drugi nakon početka štampanja.
- Preporučeni medij: Folije za štampanje kolor laserom firme Xerox, kao npr. 3R 91331(A4), 3R 2780 (Letter).

### **nalepke**

Da bi se izognili poškodbam na napravi, uporabite samo nalepke, ki so namenjene za uporabo z laserskimi tiskalniki.

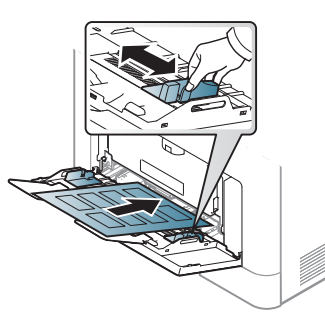

- Pri izbiri nalepk upoštevajte naslednje dejavnike:
	- -**Lepila:** Temperatura u vašem uređaju treba da bude oko 170 ? (338  $\degree$ F).
	- -**Razporeditev:** Uporabljajte le nalepke, na katerih ni vidna podlaga. Nalepke, ki so razrezane, se lahko odlepijo od podlage, kar lahko povzroči resne zagozditve.
	- -**Savijenost papira:** Morajo biti poravnane in ne smejo imeti več kot 13 mm zavihka na vsaki strani.
	- -**Stanje:** Ne uporabljajte nalepk z gubami, mehurčki ali drugimi vidnimi znaki ločevanja.
- Med nalepkami ne sme biti vidno lepilo. Kjer je lepilo vidno, se nalepka med tiskanjem lahko odlepi in povzroči zagozditev papirja. Lepilo lahko povzroči škodo na delih naprave.
- Ne vstavljajte pole z nalepkami v napravo več kot enkrat. Lepljiva podlaga je namenjena samo enemu prehodu skozi napravo.

• Ne uporabljajte nalepk, ki se slabo držijo podlage, imajo gube ali mehurčke oz. so kako drugače poškodovane.

#### **Kartotečni papir / papir s prilagojeno velikostjo**

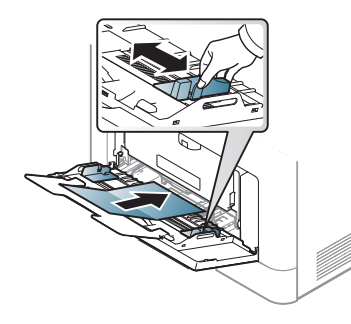

• U softverskoj aplikaciji, postavite margine na najmanje 6.4 mm (0.25 inča) razdaljine od ivica materijala.

## **Prednatisnjen papir**

Ko nalagate prednatisnjen papir, mora biti natisnjena stran obrnjena navzdol, raven rob pa mora biti spredaj. Če opazite težave pri zajemanju, papir obrnite. Kakovost tiskanja ni zagotovljena.

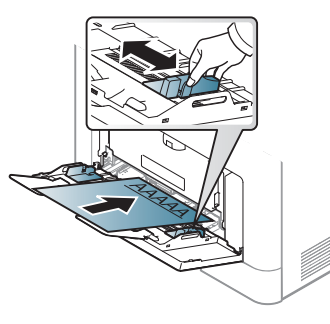

- Mora da se štampa sa mastilom otpornim na toplotu koje se neće otopiti, ispariti ili ispustiti opasne materije kada se podvrgne opciji spajanja uređaja na 0,1 sekundu (oko 170 °C (338 °F)).
- Mastilo za papir pre štampanja ne sme da bude zapaljivo i ne bi smelo da negativno utiče na valjkove uređaja.
- Pre nego što ubacite prethodno odštampani papir proverite da li se mastilo na njemu osušilo. Tokom procesa zagrevanja vlažno mastilo može da se skine sa prethodno odštampanog papira i time naruši kvalitet štampanja.

## **Sjajna slika**

Preporučeni medij: Sjajni papir (A4/Pismo) za ovaj uređaj od **HP Professional Laser Paper 150**.

#### <span id="page-47-0"></span>**Parametar za veličinu i vrstu papira**

Nakon ubacivanja papira u kasetu za papir, postavite veličinu i vrstu papira koristeći dugmiće u kontrolnom panelu.

Postavka papira u uređaju i drajveru bi trebalo da odgovaraju štampanju bez greške nepodudaranja papira.

Da biste promenili postavku papira u uređaju, iz **Samsung Easy Printer** 

**Manager** odaberite **(prebaci na napredni režim)** > **Device Settings**.

Ili možete da postavite sa kontrolne table.

Zatim podesite vrstu papira u prozoru **Izbori pri štampanju** > **Paper** kartica > **Paper Type** (pogledajte ["Odpiranje osebnih nastavitev tiskanja" na strani](#page-54-0)  [55\)](#page-54-0).

Можете подесити veličinu i tip папира iz **Device Settings** koja se nalaze u programu Samsung Easy Printer Manager.

Za korisnike Windows-a i Mac-a, postavite iz **Samsung Easy Printer** 

**Manager** > **(pređete u napredni režim)** > **Device Settings**, pogledajte ["Device Settings" na strani 298.](#page-297-0)

- **1** Izaberite (**Setup**) > **Machine Setup** > **Next** > **Paper Setup**<sup>&</sup>gt; izaberite fioku > **Paper Size** or **Paper Type** na ekranu osetljivom na dodir.
- **2** Odaberite kasetu i opciju koju želite.
- **3** Pritisnite taster (X) (Stop) ili početnu( 1) ikonu, kako biste se vratili u spreman režim rada.
- Ako želite da koristite specijalnu veličinu papira, kao na primer račun papir, selektujte tab **Paper** > **Size** > **Edit...** i postavite **Custom Paper Size Settings** u **Izbori pri štampanju** (pogledajte ["Odpiranje osebnih](#page-54-0)  [nastavitev tiskanja" na strani 55\)](#page-54-0).

#### **Korišćenje izlazne podrške**

Ako štampate mnogo listova papira odjednom, površina izlazne kasete će možda postati vruća. Pazite da ne dodirnete površinu i ne dozvolite deci da joj priđu.

Odštampane stranice su se zaglavile na izlaznoj podršci i ona će pomoći da se odštamapne stranice svrstaju. Otvorite izlaznu podršku.

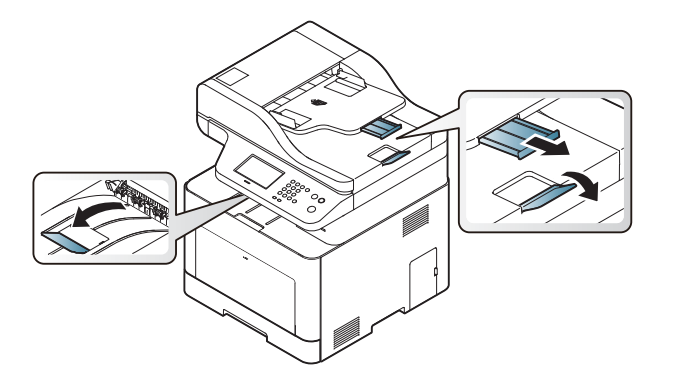

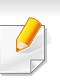

Ilustracije u ovom korisničkom vodiču mogu da se razlikuju od vašeg uređaja u zavisnosti od njegovih opcija ili modela. Proverite vrstu vašeg uređaja (pogledajte ["Pogled spreda" na strani 22](#page-21-0)).

### **Pripremanje originala**

- Nemojte da ubacujete papir manji od 142 x 148 mm (5.6 x 5.8 inča) ili veći od 216 x 356 mm (8.5 x 14 inča).
- Nemojte da pokušate da ubacite sledeće veličine papira, kako biste mogli da sprečite savijanje papira, slab kvalitet štampanja i oštećenje na uređaju.
	- -Karbonski papir ili papir napravljen od karbona
	- -Obložen papir
	- -Kora luka ili tanak papir
	- -Zgužvan papir
	- -Urolan papir

-Pocepan papir

- Otklonite sve spojnice i klipove papira pre nego što ga ubacite.
- Budite sigurni da je svaki lepak, mastilo ili korektor na papiru potpuno suv, pre nego što ga ubacite.
- Ne ubacujte originale koji imaju različite veličine ili težine papira.
- Ne ubacujte knjižice, letke, transparente ili dokumente sa drugim neobičnim karakteristikama.

#### <span id="page-49-0"></span>**Ubacivanje originala**

Možete da koristite staklo skenera ili kutiju dokumenta kako biste ubacili original za kopiranje, skeniranje ili faksiranje.

Ilustracije u ovom korisničkom vodiču mogu da se razlikuju od vašeg  $\sqrt{2}$ uređaja u zavisnosti od njegovih opcija ili modela. Proverite vrstu vašeg uređaja (pogledajte ["Pogled spreda" na strani 22](#page-21-0)).

#### **Na staklu skenera**

Koristeći staklo skenera, možete da kopirate ili skenirate originale. Možete da dobijete najbolji kvalitet skeniranja, posebno za sive slike ili u boji. Budite sigurni da nema originala u kutiji dokumenta. Ako je original detektovan u kutiji dokumenta, uređaj će njemu dati prioritet u odnosu na original koji se nalazi na staklu skenera.

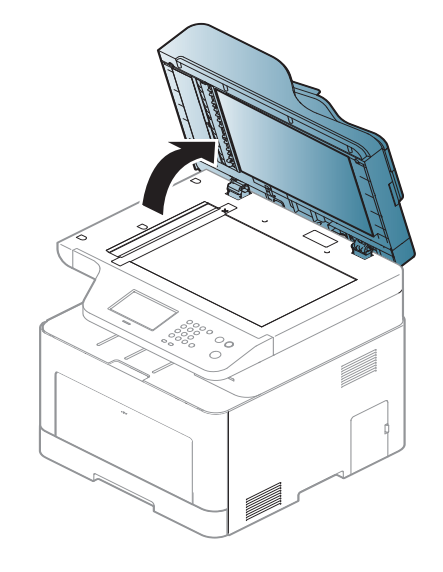

**1** Podignite i otvorite poklopac skenera. **2** Postavite original na staklo skenera, licem okrenutim ka staklu. Oko njega, u desnom gornjem uglu stakla, stavite registraciono uputstvo.

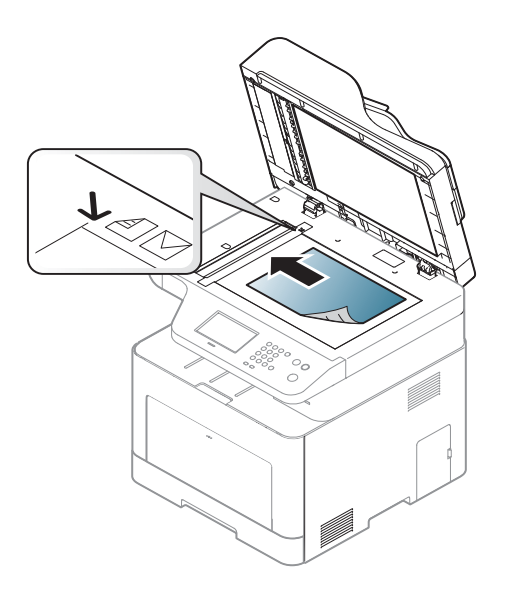

- **3** Zatvorite poklopac skenera.
	- Ako ostavite poklopac na skeneru otvoren dok se kopira, to će možda negativno uticati na kvalitet kopije i trošenje tonera.
	- Prašina na staklu skenera može da ostavi crne rupe na odštampanoj kopiji. Neka vam staklo uvek bude čisto (pogledajte "Čišć[enje](#page-93-0)  uređ[aja" na strani 94\)](#page-93-0).
	- Ako kopirate stranicu iz knjige ili magazina, podignite poklopac skenera dok su njegove šarke isečene od strane zaustavljivača i zatim zatvorite poklopac. Ako su knjiga ili magazin deblji od 30 mm, započnite proces kopiranja sa otvorenim poklopcem na skeneru.

- Budite pažljivi da ne razbijete staklo na skeneru. Možda se povredite.
- Nemojte da stavite ruke dok se poklopac zatvara. Možda vam poklopac padne na ruke i povredi vas.
- Nemojte da gledate svetlo koje izlazi iz skenera dok kopira ili skenira. To može da vam povredi oči.

## **U kutiji dokumenta**

Koristeći kutiju dokumenta (ili dualni automatski mehanizam za ubacivanje papira - DADF), možete da ubacite do 50 listova papira (80 g/m<sup>2</sup>, 21 libri debljine) za jedan posao.

**1** Savite ivice papira kako biste odvojili stranice pre ubacivanja originala.

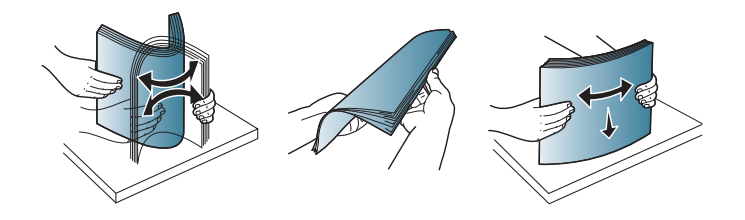

**2** Ubacite original u kasetu tako da bude lice bude okrenuto na gore. Budite sigurni da dno originala odgovara markiranoj veličini papira u izlaznoj dokument kaseti.

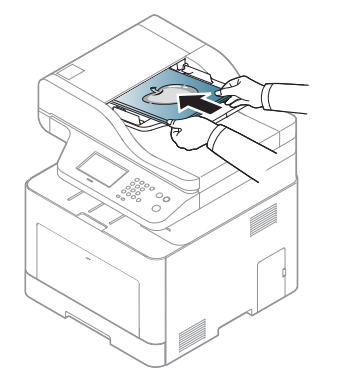

- 
- **3** Podesite širinu dokument kutije da odgovara veličini papira.

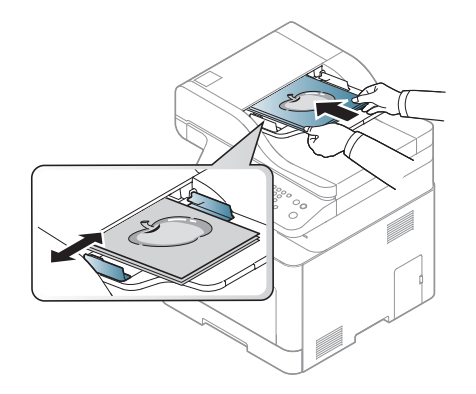

Prašina na staklu kutije može da proizvede crne linije na odštampanom dokumentu. Neka vam staklo uvek bude čisto (pogledajte "Čišć[enje](#page-93-0)  uređ[aja" na strani 94\)](#page-93-0).

Za posebne lastnosti tiskanja poglejte v Advanced Guide (glejte "Korišć[enje naprednih funkcija štampanja" na strani 249](#page-248-0)).

### **Štampanje**

Ako ste korisnik Mac, Linux ili UNIX operativnih sistema, pogledajte napredni vodič naprednom vodiču (pogledajte ["Mac štampanje" na](#page-258-0)  [strani 259,](#page-258-0) ["Štampanje na Linux ra](#page-260-0)čunaru" na strani 261 ili ["Unix](#page-261-0)  [štampanje" na strani 262](#page-261-0)).

Naslednje okno **Izbori pri štampanju** velja za Notepad v OS Windows 7.

- **1** Odprite dokument, ki ga želite natisniti.
- **2** Izberite **Štampanje** v meniju **Datoteka**.

**3** Izberite vašo napravo na seznamu **Izbor štampača**.

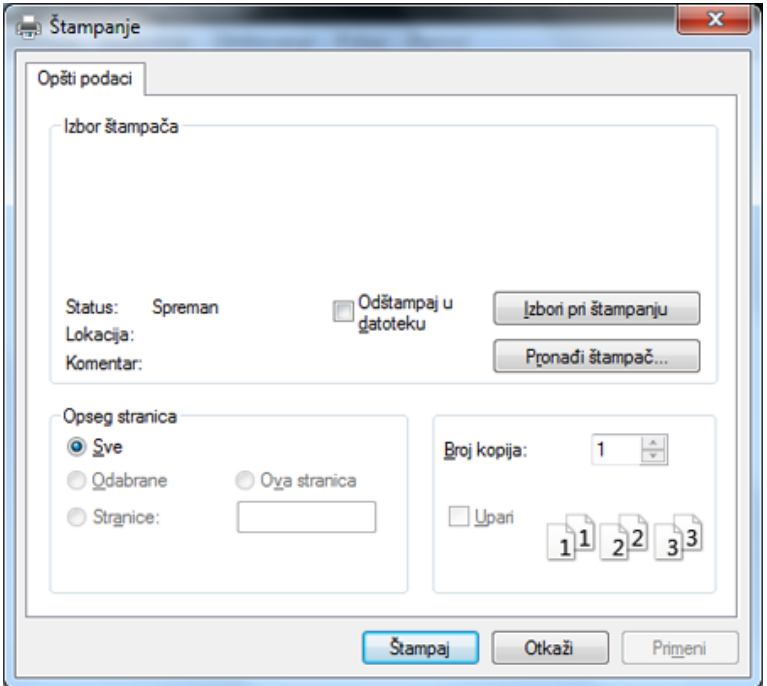

**4** V oknu **Štampanje** lahko izberete osnovne nastavitve za tiskanje, vključno s številom kopij in z obsegom strani.

Za uporabo naprednih nastavitev tiskanja kliknite **Svojstva** ali **Željene postavke** v oknu **Štampanje** (glejte ["Odpiranje osebnih nastavitev](#page-54-0)  [tiskanja" na strani 55](#page-54-0)).

**5** Za začetek tiskanja kliknite **U redu** ali **Štampanje** v oknu **Štampanje**.

### **Preklic tiskanja**

Če tiskalniško opravilo čaka v čakalni vrsti, prekličite opravilo po naslednjem postopku:

- Ovom prozoru možete da pristupite jednostavnim duplim klikom na ikonu uređaja ( ) u Windows-u.
- Trenutni posao možete da otkažete i pritiskanjem dugmeta (**Stop**) na kontrolnoj tabli.

#### <span id="page-54-0"></span>**Odpiranje osebnih nastavitev tiskanja**

- Okno **Izbori pri štampanju**, ki je prikazano v teh navodilih za uporabo, se lahko razlikuje od uporabljene naprave.
- Kada izaberete opciju u **Izbori pri štampanju**, možda ćete videti znak upozorenja,  $\bullet$ , ili  $\bullet$ . Znak ( $\bullet$ ) znači da možete da izaberete tu određenu opciju, ali da to nije preporučljivo, i  $\otimes$ ) znak znači da ne možete da odaberete tu opciju zbog parametara ili okruženja

**1** Odprite dokument, ki ga želite natisniti.

uređaja.

- **2** Izberite **Štampanje** v meniju datoteka. Pojaviće se prozor **Štampanje**.
- **3** Izberite svojo napravo na seznamu **Izbor štampača**.
- **4** Kliknite na **Svojstva** ili **Željene postavke**.

Snimak ekrana će se možda razlikovati od modela.

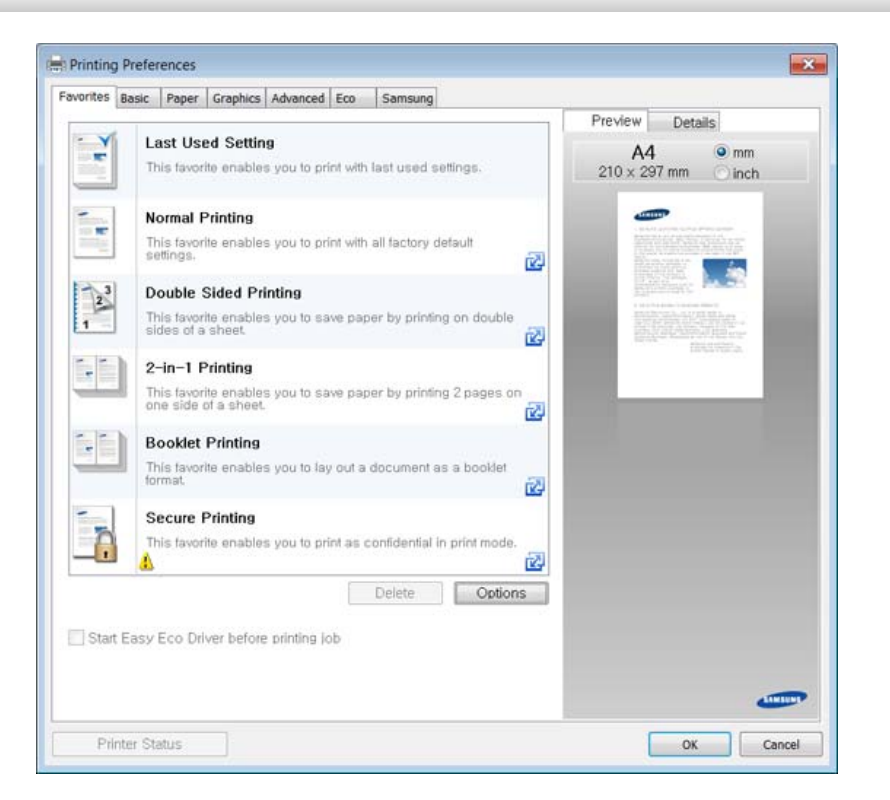

- Možete primeniti funkcije **Eco** da biste uštedeli papir i toner pre štampanja (pogledajte ["Easy Eco Driver" na strani 290\)](#page-289-0).
	- Trenutni status uređaja možete da proverite pritiskom na dugme **Printer Status** (pogledajte "Korišć[enje programa Samsung Printer](#page-298-0)  [Status" na strani 299\)](#page-298-0).

## **Uporaba priljubljene nastavitve**

Opcija **Favorites**, koja se vidi na svakoj kartici sa obeležjima osim za kartice **Favorites** i **Samsung**, dozvoljava vam da sačuvate trenutne prednosti za korišćenje u budućnosti.

Da sačuvate **Favorites** stavke, pratite sledeće korake:

- **1** Po potrebi spremenite nastavitve na vsakem zavihku.
- **2** Unesite naziv stavke u ulaznu kutiju u **Favorites** .

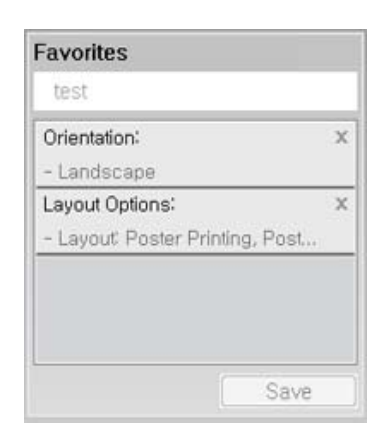

- **3** Kliknite na **Save**.
- **4** Unesite naziv i opis, a zatim odaberite željenu ikonu.
- **5** Kliknite na **OK**. Kada zapamtite vaše **Favorites**, sva trenutna podešavanja će biti sačuvana.

Da biste upotrebili sačuvano podešavanje, izaberite ga u kartici **Favorites** . Uređaj je sada postavljen za štampanje u skladu sa parametrima koje ste odabrali. Ako želite da obrišete zapamćene parametre, selektujte ih iz kartice **Favorites** i kliknite na **Delete**.

#### **Korišćenje pomoći**

V oknu **Izbori pri štampanju** kliknite na možnost, o kateri bi želeli dodatne informacije, in pritisnite **F1** na tipkovnici.

#### **Eco štampanje**

Funkcija **Eco** smanjuje potrošnju tonera i papira. Funkcija **Eco** omogućava štednju resursa za štampanje i tako ostvaruje ekološko štampanje.

Ako pritisnete dugme **Eco** na kontroloj tabli, eco režim će biti uključen. Fabričko podešavanje Eko režima je duplo, više stranica na jednoj strani papira (2), preskočiti prazne stranice.

Možete da postavite veličinu vrednosti iz **Device Settings** u programu Samsung Easy Printer Manager.

• Za korisnike Windows-a i Mac-a, postavite iz **Samsung Easy Printer Manager** > **(pređete u napredni režim)** > **Device Settings**, pogledajte ["Device Settings" na strani 298](#page-297-0).

### **Podesite Eco režim u kontrolnom panelu.**

Pristupanje menijima se može razlikovati od modela do modela (pogledajte ["Pregled menija" na strani 32](#page-31-0) ili ["Prikaz kontrolne table" na](#page-23-0)  [strani 24](#page-23-0)).

- **1** Izaberite (**Eco**) > **Settings** > **Next** na ekranu osetljivom na dodir.
- **2** Selektujte opciju koju želite.
	- •**Default Mode:** Selektujte ovo kako bi isključio ili uključio eco režim.

-**Off**: Postavite eco režim na isključeno.

-**On**: Postavite eco režim na uključeno.

Ako uključite eko režim sa šifrom iz SyncThru™ Web Service (**Settings** pločice > **Machine Settings** > **System** > **Eco Settings**) ili Samsung Easy Printer Manager (**Device Settings** > **Eco**), **On-forced** pojaviće se poruka. Morate da unesete lozinku da biste promenili status "Eco" režima.

•**Feature Configuration:** Postavite funkcije za korišćenje u Eko režimu rada.

-**Default**: Uređaj je postavljen na **Default** režim.

-**Custom**: Promenite bilo koje potrebne vrednosti.

**Pritisnite taster**  $\mathbb{R}$  **(Stop) ili početnu( ) ikonu, kako biste se vratili** u spreman režim rada.

### **Setting eco mode on the driver**

Za uporabo naprednih nastavitev tiskanja kliknite **Svojstva** ali **Željene postavke** v oknu **Štampanje**(pogledajte ["Odpiranje osebnih nastavitev](#page-54-0)  [tiskanja" na strani 55\)](#page-54-0).

Otvorite Eco prozor kako biste postavili Eco režim. Kada vidite sliku eco (  $\sqrt{2}$ ), to znači da je eco režim trenutno dostupan.

#### **Eco opcije**

- **Printer Default:** Prati parametre iz kontrolnog panela uređaja.
- **None:** Onemogućuje Eco režim rada.
- **Eco Printing:** Uključuje eco režim. Aktivira razne Eco stavke koje želite da koristite.
- **Passcode:** Ako administrator popravi kako bi omogućio korišćenje "Eco" režima, morate da unesete šifru ako želite da promenite status.

**Passcode** dugme: Možete da postavite iz SyncThru™ Web Service (**Settings** kartice > **Machine Settings** > **System** > **Eco Settings**) ili Samsung Easy Printer Manager (**Device Settings** > **Eco**), i dugme Password (šifra) biće aktivirano. Da promenite podešavanja za štampanje, kliknite na ovo dugme, unesite šifru ili treba da pozovete administratora.

#### **Simulator rezultata**

**Result Simulator** pokazuje rezultat smanjene emisije ugljen-dioksida, upotrebljene električne energije, kao i količinu ušteđenog papira u skladu sa podešavanjima koja ste izabrali.

- Rezultati su izračunati tako da je ukupan broj odštampanih stranica sto, bez praznih stranica, kada je Eco režim rada onemogućen.
- Odnosi se na koeficijent izračunavanja ugljen-dioksida, energije i papira iz **IEA**, ideks Ministarstva unutrašnjih poslova i komunikacija države Japan i www.remanufacturing.org.uk. Svaki model ima drugačiji indeks.
- Potrošnja enegrije u režimu štampanja se odnosi na prosečnu potrošnju energije ovog uređaja.
- Aktuelni prikazani iznos se može razlikovati u zavisnoti od korišćenog operativnog sistema, karakteristika kompjutera, aplikacijskog softvera, metoda povezivanja, media, veličine media, kompleksnosti posla, itd.

#### **Sigurno štampanje**

- Neki meniji se možda neće pojavljivati na svim modelima. U tom slučaju se to ne primenjuje na vaš uređaj.
	- Možda nećete biti u mogućnosti da štampate složen dokument pomoću RAM diska. Instalirajte dodatnu memoriju za štampanje složenog dokumenta.

Kada štampač koristite u kancelariji, školi ili drugom javnom mestu, vaše lične podatke i dokumenta možete da zaštitite koristeći funkciju za sigurno štampanje.

### **Počinjanje bezbednog štampanja iz SyncThru™ Web Service**

**1** Otvorite internet pregledač, kao npr. Internet Explorer, iz Windowsa.

Unesite IP adresu štampača (http://xxx.xxx.xxx.xxx) u adresno polje i pritisnite Enter ili kliknite dugme **Ići**.

- **2** Kliknite "Login" na gornjem desnom uglu SyncThru™ Web Service veb-sajta (pogledajte ["Logovanje na SyncThru™ Web Service" na](#page-290-0)  [strani 291](#page-290-0)).
- **3 Settings** > **Machine Settings** > **System** > **RAM Disk**.
- **4** Omogući **RAM Disk**.

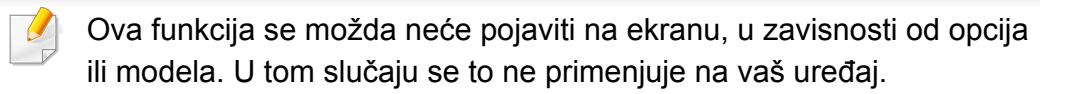

### **Štampanje sigurnih dokumenata iz kontrolnog panela**

- Pristupanje menijima se može razlikovati od modela do modela (pogledajte ["Pregled menija" na strani 32](#page-31-0) ili ["Prikaz kontrolne table" na](#page-23-0)  [strani 24](#page-23-0)).
- **1** Izaberite (**Document Box**) > **System Boxes** > **Next** > **Secured Print** na ekranu osetljivom na dodir.
- **2** Odaberite dokumenat koji želite odštampati.
- **3** Unesite šifru koju ste postavili za štampač.
- **4** Štampajte ili izbrišite dokument.

• Za posebne funkcije štampanja, pogledajte naprednom vodiču (pogledajte ["Kopiranje" na strani 208\)](#page-207-0).

- Pristupanje menijima se može razlikovati od modela do modela (pogledajte ["Pregled menija" na strani 32](#page-31-0) ili ["Prikaz kontrolne table"](#page-23-0)  [na strani 24\)](#page-23-0).
- Ako trebate da zaustavite kopiranje tokom rada, pritisnite taster (**Stop**) i kopiranje će se zaustaviti.

#### **Osnovna kopija**

- **1** Izaberite (**Copy**) > **Basic Copy** > (**Options**) na ekranu osetljivom na dodir.
- **2** Stavite dokument licem okrenut dole na staklo skenera ili ubacite dokumente licem okrenutim gore u kutiju dokumenta (pogledajte ["Ubacivanje originala" na strani 50](#page-49-0) ).
- **3** Ako želite da prilagodite parametre za kopiranje uključujući **Reduce/ Enlarge**, **Darkness**, **Original Type** i druge koristeći dugmiće u kontrolnom panelu (pogledajte ["Menjanje parametara za svaku](#page-59-0)  [kopiju" na strani 60](#page-59-0)).
- **4** Ako je potrebno, unesite broj kopija koristeći strelice ili numeričke dugmiće na tastaturi.
- **5** Dodirnite Start na ekranu osetljivom na dodir ili pritisnite  $(\text{\textcircled{*}})$  (Start) na kontrolnoj tabli.

#### <span id="page-59-0"></span>**Menjanje parametara za svaku kopiju**

Vaš uređaj daje preodređene parametre za kopiranje tako da vi možete veoma brzo i lako da napravite kopiju.

- Ako pritisnete taster  $(\sqrt{8})$  (**Stop**) dva puta, dok postavljate opcije za kopiranje, sve opcije koje ste postavili za trenutni posao biće zaustavljene i vraćene na fabrički status. Ili, će one biti automatski vraćene na fabrički status nako što uređaj završi sa kopiranjem koje je u toku.
	- Pristupanje menijima se može razlikovati od modela do modela (pogledajte ["Pregled menija" na strani 32](#page-31-0)).

#### **mračnosti**

Ako imate original koji sadrži tihe marke i tamne slike, možete da podesite osvetljenje kako biste napravili kopiju lakšom za čitanje.

- **1** Izaberite (**Copy**) > **Basic Copy** > (**Options**) > **Darkness** na ekranu osetljivom na dodir.
- **2** Selektujte opciju koju želite.

Na primer, opcija **Light+5** ide na svetlije, a opcija **Dark+5** ide na tamnije.

**3** Pritisnite taster (X) (Stop) ili početnu( A) ikonu, kako biste se vratili u spreman režim rada.

## **Originalna Vrsta**

Originalni parametar se koristi da unapredi kvalitet kopije selektovanjem dokumenta za trenutni posao kopiranja.

- **1** Izaberite (**Copy**) > **Basic Copy** > (**Options**) > **Original Type** na ekranu osetljivom na dodir.
- **2** Selektujte opciju koju želite.

•**Text**: Koristite je za originalne sadržaje u vaćini tekstova.

•**Text/Photo**: Koristite je za originale sa pomešanim tekstom i fotografijama.

Ako je tekst koji se odštampa zamagljen, selektujte **Text** kako biste dobili čiste tekstove.

•**Photo**: Koristite je kada su originali fotografije.

•**Magazine**: Koristite je kada su originali magazini.

**3 Pritisnite taster (** $\otimes$ **) (Stop) ili početnu(**  $\wedge$  **) ikonu, kako biste se vratili** u spreman režim rada.

### **Smanjene ili povećane kopije**

Možete da smanjite ili povećate veličinu kopirane slike od 25% do 400% iz kasete dokumenta ili stakla skenera.

- Ova funkcija možda neće biti dostupna, u zavisnosti od modela ili opcionih servisa (pogledajte ["Razne funkcije" na strani 10\)](#page-9-0).
	- Ako je uređaj u Eco režimu, funkcije za uvećavanje i smanjivanje nisu dostupne.

#### **Da biste odabrali iz prvobitnih veličina kopija**

- **1** Izaberite (**Copy**) > **Custom Copy** > (**Options**) > **Reduce/Enlarge** na ekranu osetljivom na dodir.
- **2** Selektujte opciju koju želite.
- **3** Pritisnite taster  $(\sqrt{3})$  (Stop) ili početnu(  $\blacktriangle$  ) ikonu, kako biste se vratili u spreman režim rada.

#### **Da biste odmerili kopiju direktno unoseći veličinu skale**

- **1** Izaberite (**Copy**) > **Custom Copy** > (**Options**) > **Reduce/Enlarge** > **Custom** na ekranu osetljivom na dodir.
- **2** Unesite veličinu za kopiranje koju želite koristeći numeričke dugmić<sup>e</sup> na tastaturi.
- **3** Pritisnite taster (X) (Stop) ili početnu( A) ikonu, kako biste se vratili u spreman režim rada.
- Kada pravite smanjenu kopiju, crne linije će se možda pojaviti na dnu vaše kopije.

### **Kopiranje identifikacionog dokumenta**

Vaš uređaj može da štampa obe strane originala na jednom listu papira.

Uređaj štampa jednu stranu originala na gornjoj polovini lista papira, a drugu stranu na donjoj polovini, bez smanjivanja veličine originala. Ova funkcija je veoma dobra za kopiranje dokumenata malih veličina, kao na primer vizit kartice ili lične karte.

- Original mora da bude postavljen na staklo skenera, kako biste mogli da koristite ovu funkciju.
	- Ako je uređaj u Eco režimu, ova funkcija nije dostupna.
- **1** Izaberite (**Copy**) > **ID Copy** na ekranu osetljivom na dodir.
- **2** Postavite prednju stranu originala licem na dole na staklu skenera. gde se pojavljuju strelice kao pokazatelji. Zatim, zatvorite poklopac skenera.

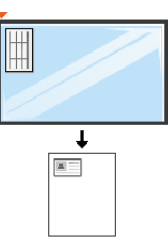

- **3** Dodirnite **Next** na ekranu osetljivom na dodir.
- **Dodirnite Start** na ekranu osetljivom na dodir ili pritisnite  $(\textcircled{x})$  (Start) na kontrolnoj tabli.

Vaš uređaj počinje sa skeniranjem prednje strane.

**5** Okrenite original i ponovo ga stavite na staklo skenera, gde se pojavljuju strelice kao pokazatelji. Zatim, zatvorite poklopac skenera.

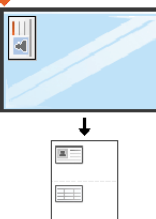

**6** Dodirnite Start na ekranu osetljivom na dodir ili pritisnite  $\textcircled{x}$  (Start) na kontrolnoj tabli.

Vaš uređaj počinje sa skeniranjem zadnje strane.

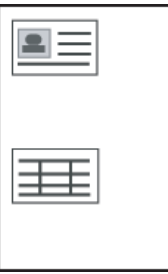

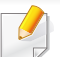

Ako je original veći od dela za štampanje, neki delovi možda neće biti odštampati.

# **Osnovno skeniranje**

Za posebne funkcije štampanja, pogledajte naprednom vodiču (pogledajte ["Funkcije skenera" na strani 264](#page-263-0)).

#### **Osnovnoskeniranje**

Ovo je normalna i česta procedura za skeniranje originala.

Ovo je osnovni metod skeniranja za uređaje konektovane preko USB-a.

- Pristupanje menijima se može razlikovati od modela do modela.
- Ako želite da skenirate koristeći mrežu, pogledajte napredni vodič (pogledajte "Skeniranje sa uređ[aja koji je povezan na mrežu" na](#page-264-0)  [strani 265](#page-264-0)).
- **1** Stavite dokument licem okrenut dole na staklo skenera ili ubacite dokumente licem okrenutim gore u kutiju dokumenta (pogledajte ["Ubacivanje originala" na strani 50](#page-49-0) ).
- **2** Izaberite (**Scan**) > **Local PC** i dodirnite **Next** na ekranu osetljivom na dodir.

Ako vidite poruku **Not Available** , proverite port vezu ili selektujte opciju **Enable Scan from Device Panel** u programu **Samsung Easy Printer** 

**Manager** >  $\sqrt{2}$  Switch to advanced mode (prebacivanie na napredni vodič) > **Scan to PC Settings**.

- **3** Dodirnite (**Options**) i izaberite željenu opciju.
- **4** Dodirnite (nazad) i izaberite željeno odredište skeniranja.
- Možete da kreirate i zapamtite korišćene parametre, kao lista profila. Takođe, možete da dodate i obrišete profil i da zapamtite po jedan profil za svaku različitu destinaciju slanja.
	- Da promenite program **Samsung Easy Printer Manager** >

 $\sqrt{2}$  Switch to advanced mode (prebacivanje na napredni vodič) > **Scan to PC Settings**.

- **5 Dodirnite Start** na ekranu osetljivom na dodir ili pritisnite  $(\circledast)$  (Start) na kontrolnoj tabli. Uređaj počinje da skenira i šalje skeniranu sliku na destinacije
	- Skenirana slika je sačuvana u delu računara **C:\Korisnici\users name\Moji dokumenti**. Sačuvana fascikla može da se razlikuje, zavisno o operativnom sistemu i aplikacijama koje koristite.

- Za posebne funkcije slanja faksa, pogledajte ["Funkcije faksa" na](#page-273-0)  [strani 274](#page-273-0).
	- Pristupanje menijima se može razlikovati od modela do modela (pogledajte ["Pregled menija" na strani 32](#page-31-0) ili ["Prikaz kontrolne table"](#page-23-0)  [na strani 24\)](#page-23-0).
- Ne možete da koristite ovaj uređaj kao faks preko internet telefona. Za više informacija, pitajte vašeg internet servis provajdera.
- Preporučujemo da koristite uslugu analognog telefona kao npr. PSTN (Public Switched Telephone Network) kada koristite telefonsku liniju kao liniju za faks. Ako koristite internet servise (DSL, ISDN, VolP), možete da unapredite kvalitet veze koristeći mikrofilter. Mikro-filter smanjuje nivo buke i unapređuje kvalitet veze. Budući da DSL mikro-filter nije priložen uz uređaj, kontaktirajte svog provajdera internet usluga.

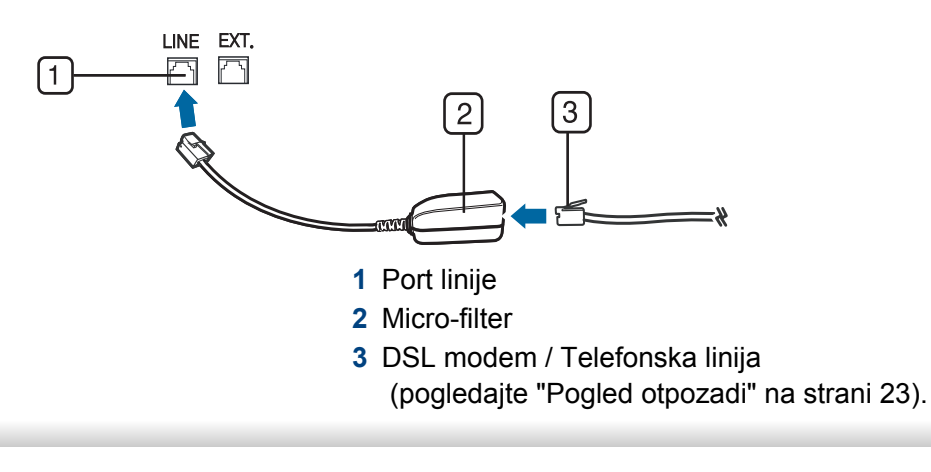

#### **Priprema za slanje faksa**

Pre nego što pošaljete ili primite faks, treba da konektujete priloženi kabl u vašu utičnicu na zidu (pogledajte ["Pogled otpozadi" na strani 23](#page-22-0)). Pogledajte "Povezivanje faks linije" u Quick Installation Guide. Način povezivanja telefonske linije razlikuje se po državama.

#### **Slanje faksa**

- Kada stavite originale, možete da koristite ili staklo skenera ili kutiju dokumenta. Ako su originali stavljeni na oba, uređaj će prvo da čita originale iz kutije, pošto oni imaju visok prioritet u skeniranju.
- **1** Stavite dokument licem okrenut dole na staklo skenera ili ubacite dokumente licem okrenutim gore u kutiju dokumenta (pogledajte ["Ubacivanje originala" na strani 50](#page-49-0) ).
- **2** Izaberite (**Fax**) > **Memory Send** > **Next** na ekranu osetljivom na dodir.
- **3** Dodirnite (**Options**) > izaberite željenu opciju pomoć<sup>u</sup> strelica > (nazad) > **Next** taster na ekranu osetljivom na dodir (pogledajte ["Podešavanje parametara dumenta" na strani 67](#page-66-0)).

- **4** Izaberite **Direct Input** ili **Fax List** i unesite adresu e-pošte pomoć<sup>u</sup> numeričke tastature na ekranu osetljivom na dodir (pogledajte "Korišć[enje tastature" na strani 241\)](#page-240-0).
- **5** Dodirnite **Send** na ekranu osetljivom na dodir.

Uređaj počinje da skenira i šalje faks na destinacije koje ste prethodno uneli.

- Ako želite da pošaljete faks direktno sa vašeg kompjutera, koristite opciju Samsung Network PC Fax (pogledajte ["Slanje faksa u](#page-273-1)  [kompjuteru" na strani 274](#page-273-1)).
- Kada želite da otkažete slanje faksa, pritisnite taster  $(\sqrt{8})$ (**Stop**) pre nego što uređaj krene da šalje.
- Ako koristite staklo skenera, uređaj će pokazati poruku pitajući vas da stavite drugu stranicu.

## **Ručno slanje faksa**

Pratite sledeće kako biste poslali faks koristeći opciju (**On Hook Dial**) u kontrolnom panelu.

- **1** Stavite dokument licem okrenut dole na staklo skenera ili ubacite dokumente licem okrenutim gore u kutiju dokumenta (pogledajte ["Ubacivanje originala" na strani 50](#page-49-0) ).
- **2** Izaberite (**Fax**) > **On Hook Dial** na ekranu osetljivom na dodir.
- **3** Dodirnite (**Options**) > izaberite željenu opciju pomoć<sup>u</sup> strelica >  $\bigcirc$  (nazad) > **Next** taster na ekranu osetljivom na dodir (pogledajte ["Podešavanje parametara dumenta" na strani 67](#page-66-0)).
- **4** Dodirnite **On Hook** na ekranu osetljivom na dodir.
- **5** Unesite broj faksa koristeći numeričke dugmiće na tastaturi u kontrolnom panelu.
- **6** Dodirnite Start na ekranu osetljivom na dodir ili pritisnite  $(\textcircled{x})$  (Start) na kontrolnoj tabli kada čujete signal za faks iz daljinske faks mašine.

## **Slanje faksa na više destinacija**

Možete da koristite multi funkcije za slanje, koje vam dozvoljavaju da šaljete faksove na više lokacija odjednom. Originali su automatski sačuvani u memoriji i poslati daljinskoj stanici. Posle slanja, originali su automatski izbrisani iz memorije.

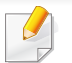

Ne možete da pošaljete faksove preko ove funkcije, ako je obeležena opcija "super fine" (previše dobro) ili ako je faks u boji.

- **1** Stavite dokument licem okrenut dole na staklo skenera ili ubacite dokumente licem okrenutim gore u kutiju dokumenta (pogledajte ["Ubacivanje originala" na strani 50](#page-49-0) ).
- **2** Izaberite (**Fax**) > **Speed Dial Send** ili **Group Dial Send** na ekranu osetljivom na dodir.
- **3** Dodirnite (**Options**) > izaberite željenu opciju pomoć<sup>u</sup> strelica > (nazad) > **Next** taster na ekranu osetljivom na dodir (pogledajte ["Podešavanje parametara dumenta" na strani 67\)](#page-66-0).
- **4** Izaberite broj za brzo biranje ili izaberite broj za grupno biranje.
- **5** Dodirnite **Send** na ekranu osetljivom na dodir.

Uređaj počinje da šalje faks na brojeve koje ste uneli prema redosledu koji ste naveli.

#### **Primanje faksa**

Vašem uređaju je u fabrici stavljen režim rada faksa. Kada primite faks, uređaj odgovara na poziv za određeni broj zvonjenja i automatski primi faks.

#### <span id="page-66-0"></span>**Podešavanje parametara dumenta**

Pre započinjanja faksa, promenite sledeće parametre prema vašem originalnom statusu kako biste dobili što bolji kvalitet.

Pristupanje menijima se može razlikovati od modela do modela (pogledajte ["Pregled menija" na strani 32](#page-31-0) ili ["Prikaz kontrolne table" na](#page-23-0)  [strani 24](#page-23-0)).

#### **Resolution**

Predodređeni parametar dokumenta proizvodi dobre rezultate kada koristi tipične originale bazirane na tekstu. Kako god, ako pošaljete originale, koji su lošeg kvaliteta ili sadrže fotografije, možete da podesite rezoluciju kako bi kvalitet faksa koji šaljete bio bolji.

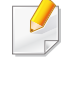

Parametar rezolucije je apliciran na trenutni posao faksiranja. Kako biste promenili predodređene parametre pogledajte ["Faks" na strani](#page-215-0)  [216](#page-215-0).

- **1** Izaberite (**Fax**) > izaberite stavku kao što je **Memory Send**, **On Hook Dial**, **Delayed Send**, ili itd. > (**Options**) > **Resolution**  na ekranu osetljivom na dodir.
- **Izaberite željenu rezoluciju pomoću strelica. Dodirnite (5)** (nazad) za povratak na prethodni ekran.

•**Standard**: Originali sa normalnom veličinom karaktera.

- •**Fine**: Originali sadrže male karaktere ili tanke linije ili su originali odštampani preko tačkastog štampača.
- •**Super Fine**: Originali sadrže ekstremno fine detalje. **Super Fine** režim rada je jedino omogućen, ako uređaj, preko koga komunicirate, takođe podržava super finu rezoluciju.
- Za memorijsko slanje, režim **Super Fine** nije dostupan. Parametar rezolucije je automatski promenjen na **Fine**.
	- Kada je vaš uređaj postavljen na rezoluciju **Super Fine** i faks mašina, preko koje komunicirate, ne podržava rezoluciju **Super Fine** , uređaj šalje koristeći najviši podržan režim rezolucije od strane drugih faks mašina.
- **Pritisnite taster (S) (Stop) ili početnu( 1) ikonu, kako biste se vratili** u spreman režim rada.

#### **Darkness**

Možete da selektujete stepen mračnosti originalnog dokumenta.

- Parametar za mračnost je apliciran za trenutan posao faksiranja. Kako biste promenili predodređene parametre pogledajte ["Faks" na strani](#page-215-0)  [216](#page-215-0).
- **1** Izaberite (**Fax**) > izaberite stavku kao što je **Memory Send**, **On Hook Dial**, **Delayed Send**, ili itd. > (**Options**) > **Darkness** na ekranu osetljivom na dodir.
- **2** Odaberite nivo zatamnjenosti koji želite pomoću strelica. Dodirnite  $\Box$  (nazad) za povratak na prethodni ekran.
- **3** Pritisnite taster  $\otimes$  (Stop) ili početnu( **)** ikonu, kako biste se vratili u spreman režim rada.

Ovo poglavlje objašnjava kako da koristite USB na vašem uređaju.

### **O USB memoriji**

USB memorija je dostupna sa mnogo više memorijskog prostora kako biste mogli da na nju prebacite vaša dokumenta, prezentacije, muziku i snimke, fotografije visoke rezolucije ili koje god datoteke želite.

Možete da uradite sledeće zadatke na vašem uređaju koristeći USB.

- Skenirajte dokumenta i zapamtite ih na USB-u.
- Štampajte podatke koji su na vašem USB-u.
- Povratite fajlove podrške u memoriju vašeg uređaja
- Formatirajte USB
- Proverite da li ima dovljno mesta u memoriji

### **Uključite USB**

Ulaz za USB koji se nalazi na prednjoj strani vašeg uređaja je dizajniran za USB V1.1 i USB V2.0 verzije. Vaša mašina podržava USB memorije sa FAT16/FAT32 i veličinom od 512 bita.

Proverite vaš USB sistem kod vašeg trgovca.

Morate da koristite samo autorizovane USB memorije sa A vrstom povezivača.

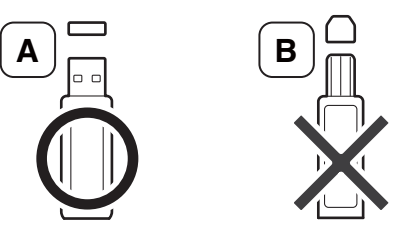

Koristite samo USB memorije sa metalnim povezivačem.

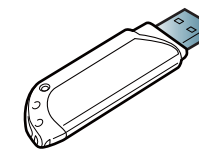

Koristite samo USB memorije koje imaju sertifikat, drugačije mašina može da ih ne prepozna.

- Nemojte da izvadite USB dok mašina još uvek radi ili u radu još uvek koristi podatke sa USB-a. Garancija ne pokriva oštećenja nastala vašim lošim upravljanjem i ophođenjem.
	- Ako vaš USB ima odeređene funkcije, kao što su sigurnosna podešavanja i podešavanja šifre, vaša mašina ih možda neće odmah prepoznati. Za više informacija pogledajte korisničko uputstvo za USB memoriju.

#### **Skeniranje na USB**

Pristupanje menijima se može razlikovati od modela do modela (pogledajte ["Pregled menija" na strani 32](#page-31-0) ili ["Prikaz kontrolne table" na](#page-23-0)  [strani 24](#page-23-0)).

Možete da skenirate dokument i sačuvate skeniranu sliku na USB uređaju.

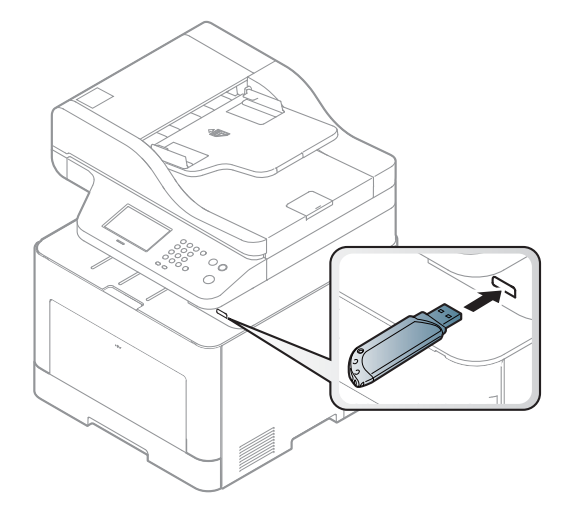

#### **Skeniranje**

- **1** Ubacite USB u ulaz za USB na vašoj mašini.
- **2** Stavite dokument licem okrenut dole na staklo skenera ili ubacite dokumente licem okrenutim gore u kutiju dokumenta (pogledajte ["Ubacivanje originala" na strani 50](#page-49-0) ).
- **3** Izaberite (**Scan**) > **USB** > **Next** > **Start** na ekranu osetljivom na dodir.

Uređaj počinje da skenira.

Nakon završetka skeniranja, možete da izvadite USB iz mašine.

### **Prilagođevanje skeniranja na USB**

Možete da specifikujete veličinu slike, format fajla ili boju za svaki dokument koji je skeniran na USB.

- **1** Izaberite (**Direct USB**) > **Scan to USB** > (**Options**) na ekranu osetljivom na dodir.
- **2** Selektujte opciju za podešavanje koju želite da se pojavi.
	- •**Original Size:** Podesite veličinu slike.
	- •**Original Type:** Postavlja vrstu originalnog dokumenta.
	- •**Resolution:** Postavlja rezoluciju slike.

•**Color Mode:** Postavlja režim za boju. Ako odaberete opciju **Mono** u ovoj opciji, nećete moći da odaberete JPEG fajl u **File Format**.

•**File Format:** Postavlja format fajla u koji će se sačuvati slika. Ako odaberete opciju **TIFF** ili **PDF**, možete skenirati dokument na više stranica. Ako odaberete opciju **JPEG** u ovoj opciji, nećete moći da odaberete **Mono** u režimu u boji **Color Mode**.

•**PDF Encryption:** Postavlja šifrovane **PDF** fajlove.

•**Filing Policy:** Postavlja politiku za čuvanje datoteka između procesa zamene ili procesa promene naziva.

•**Duplex:** Postavlja dupli režim.

•**Darkness:** Podešava nivo osvetljenosti za skeniranje originala.

•**File Name:** Postavlja naziv fajla.

- **3** Izaberite željenu opciju. Dodirnite **(b)** (nazad) za povratak na prethodni ekran.
- **4** Pritisnite taster (8) (Stop) ili početnu( 4) ikonu, kako biste se vratili u spreman režim rada.

Možete da promenite fabrička podešavanja za skeniranje (pogledajte ["Skeniraj" na strani 212\)](#page-211-0).

#### **Štampanje sa USB-a**

Možete direktno da štampate datoteke koje se nalaza na vašem USB-u.

Datoteka je podržana od strane opcije Direktnog štampanja (Direct Print).

• PRN: U skladu su samo datoteke kreirane od strane ovlašćenog trgovca.

Ako štampate PRN datoteke kreirane od strane druge mašine, kvalitet  $\sqrt{2}$ štampanja može da bude različit.

- TIFF: TIFF 6.0 osnova
- JPEG: JPEG osnova
- PDF: PDF 1.7 ili starija verzija

## **Kako biste štampali sa USB-a**

- **1** Umetnite USB u ulaz za USB na vašem uređaju i zatim izaberite (**Direct USB**) > **Print From** > **Next** na ekranu osetljivom na dodir.
- **2** Izaberite željenu fasciklu ili datoteku.
- **3** Pritisnite broj kopija za štampanje ili unesite broj.
- **4** Dodirnite **Print** na ekranu osetljivom na dodir.

**5** Pritisnite taster  $\otimes$  (Stop) ili početnu(  $\uparrow$  ) ikonu, kako biste se vratili u spreman režim rada.

### **Podržavanje podataka**

Podaci u memoriji mašine slučajno mogu da budu obrisani zbog gašenja uređaja usled nestanka struje. Podrška vam pomaže da zaštitite sistemska podešavanja stavljajući ih na datoteke za podršku i njihovim daljim prebacivanjem na USB memoriju.

### **podržavanje podataka**

- **1** Ubacite USB u ulaz za USB na vašoj mašini.
- **2** Izaberite (**Setup**) > **Machine Setup** > **Next** > **Initial Setup**<sup>&</sup>gt; **Export Setting** na ekranu osetljivom na dodir.
- **3** Odaberite **Setup Data** ili **Address Book** .
- **4** Dodirnite **Yes** kada se pojavi prozor sa potvrdom o promeni.
- **5** Pritisnite taster ( $\otimes$ ) (Stop) ili početnu(  $\uparrow$  ) ikonu, kako biste se vratili u spreman režim rada.

## **Vraćanje podataka**

- **1** Ubacite USB na kojoj se nalaze podržani podaci u ulaz za USB.
- **2** Izaberite (**Setup**) > **Machine Setup** > **Next** > **Initial Setup**<sup>&</sup>gt; **Import Setting** na ekranu osetljivom na dodir.
- **3** Odaberite **Setup Data** ili **Address Book** .
- **4** Odaberite datoteku koju želite da obnovite.
- **5** Dodirnite **Yes** se pojavi za vraćanje rezervne datoteke na uređaj.
- **6** Pritisnite taster (X) (Stop) ili početnu( 1) ikonu, kako biste se vratili u spreman režim rada.

### **upravljanje USB memorijom**

Možete da obrišete datoteke koje se nalaze na vašem USB-u, jednu po jednu, ili sve odjednom reformatiranjem uređaja.

Nakon brisanja ili reformatiranja datoteka sa USB-a, oni se više ne mogu povratiti. Dalje, pre brisanja treba prvo da potvrdite da više ne želite da koristite te podatke.
# **Koristeći USB memoriju**

### **Brisanje fajla slike**

- **1** Ubacite USB u ulaz za USB na vašoj mašini.
- **2** Izaberite (**Direct USB**) > **File Manage** > **Next** > izaberite željenu fasciklu ili datoteku > (**Options**) > **Delete** na ekranu osetljivom na dodir.
- **3** Dodirnite **Yes** kada se pojavi prozor sa potvrdom o promeni.
- **4** Pritisnite taster (8) (Stop) ili početnu( 4) ikonu, kako biste se vratili u spreman režim rada.

#### **Formatiranje USB-a**

- **1** Ubacite USB u ulaz za USB na vašoj mašini.
- **2** Izaberite (**Direct USB**) > **File Manage** > **Next** > izaberite željenu fasciklu ili datoteku > (**Options**) > **Format** na ekranu osetljivom na dodir.
- **3** Dodirnite **Yes** kada se pojavi prozor sa potvrdom o promeni.
- **4** Pritisnite taster (X) (Stop) ili početnu( A) ikonu, kako biste se vratili u spreman režim rada.

### **Gledanje statusa USB-a**

Možete da proverite koliko ima slobodnog prostora u vašoj memoriji za skeniranje i čuvanje dokumenata.

- **1** Ubacite USB u ulaz za USB na vašoj mašini.
- **2** Izaberite (**Direct USB**) > **Show Space** > **Next** na ekranu osetljivom na dodir.
- **3** Pojaviće se dostupni memorijski prostor na ekranu.
- **4** Pritisnite taster (X) (Stop) ili početnu( A) ikonu, kako biste se vratili u spreman režim rada.

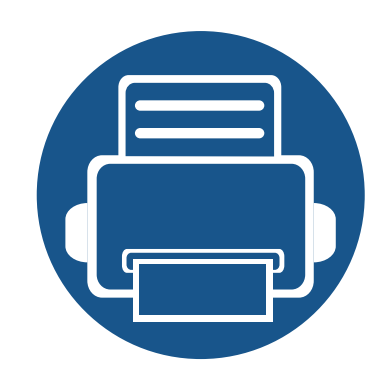

# **3. Održavanje**

U ovom poglavlju su date informacije o kupovini potrošnog materijala, dodatne opreme i zamenskih delova dostupnih za vaš uređaj.

- **Naruč[ivanje potrošnog materijala i dodatne opreme](#page-74-0) [75](#page-74-0)**
- **• [Dostupni potrošni materijali 76](#page-75-0) • [Dostupni dodatni pribor 77](#page-76-0) • [Dostupni zamenski delovi 78](#page-77-0) • Č[uvanje toner kasete 79](#page-78-0) •** [Preraspodela tonera 81](#page-80-0) **•** [Zamena toner kasete 83](#page-82-0) **• [Zamena kontejnera za rasipanje tonera 86](#page-85-0) • [Ugradnja dodatnog pribora 88](#page-87-0) • [Nadgledanje roka trajanja opreme 92](#page-91-0) • [Upozorenje da je toner skoro prazan 93](#page-92-0) •** Čišćenje uređ[aja 94](#page-93-0) **• [Saveti za premeštanje i](#page-99-0) čuvanje vašeg uređaja 100**

### <span id="page-74-0"></span>**Naručivanje potrošnog materijala i dodatne opreme**

 $\epsilon$ 

Dostupnost dodatne opreme zavisi od zemlje do zemlje. Obratite se prodajnom predstavniku kako biste dobili spisak dostupnog potrošnog materijala i delova za održavanje.

Da biste naručili potrošni materijal, dodatnu opremu i zamenske delove koje je odobrila kompanija Samsung, obratite se lokalnom zastupniku kompanije Samsung ili prodavcu od koga ste kupili uređaj. Takođe, možete da posetite **[www.samsung.com/supplies](http://www.samsung.com/supplies)**, izaberete svoju zemlju ili regiju da dobijete informacije o kontaktiranju servisa.

# <span id="page-75-0"></span>**Dostupni potrošni materijali**

Kad se postojeći potrošni materijal približi isteku radnog veka, možete naručiti sledeće vrste potrošnog materijala:

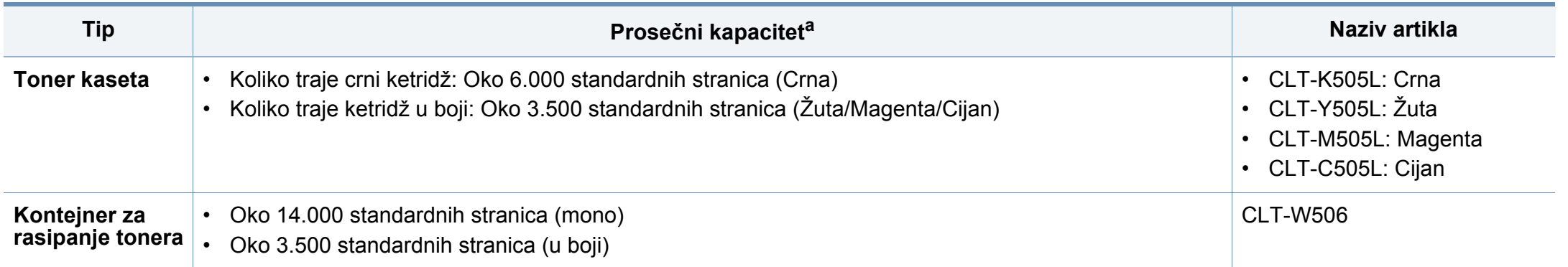

a. Deklarisana vrednost kapaciteta u skladu sa standardom ISO/IEC 19798. Broj stranica može da zavisi od okruženja za rad, vremenske intervale štampanja, grafike, medie i veličine medie.

U zavisnosti od opcija, procenta dela slike i režima posla koji se koristi, rok trajanja ketridža tonera se može razlikovati.

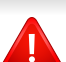

Prilikom kupovine novih kaseta tonera i ostalog potrošnog materijala, oni moraju da se kupe u istoj zemlji u kojoj ste kupili i uređaj. Inače nove kasete tonera ili drugi potrošni materijal neće biti kompatibilni sa vašim uređajem zbog različitih konfiguracija kaseta tonera i drugog potrošnog materijala prema određenim uslovima zemlje.

Samsung ne preporučuje korišćenje neoriginalnih Samsung kaseta tonera kao što su toneri koji se pune ili remontovani toneri. Kompanija Samsung ne može da garantuje kvalitet toner kaseta koje nisu originalni Samsung proizvodi. Servis i opravka koji su potrebni kao rezultat korišćenja neoriginalnih Samsung kaseta tonera nisu pokriveni garancijom uređaja.

### <span id="page-76-0"></span>**Dostupni dodatni pribor**

Možete da kupite i ugradite dodatne elemente kako biste povećali performanse i kapacitet vašeg uređaja.

• Neke funkcije i opcione stavke možda neće biti dostupne u zavisnosti od modela ili zemlje (pogledajte ["Osobine po modelu" na strani 8](#page-7-0)).

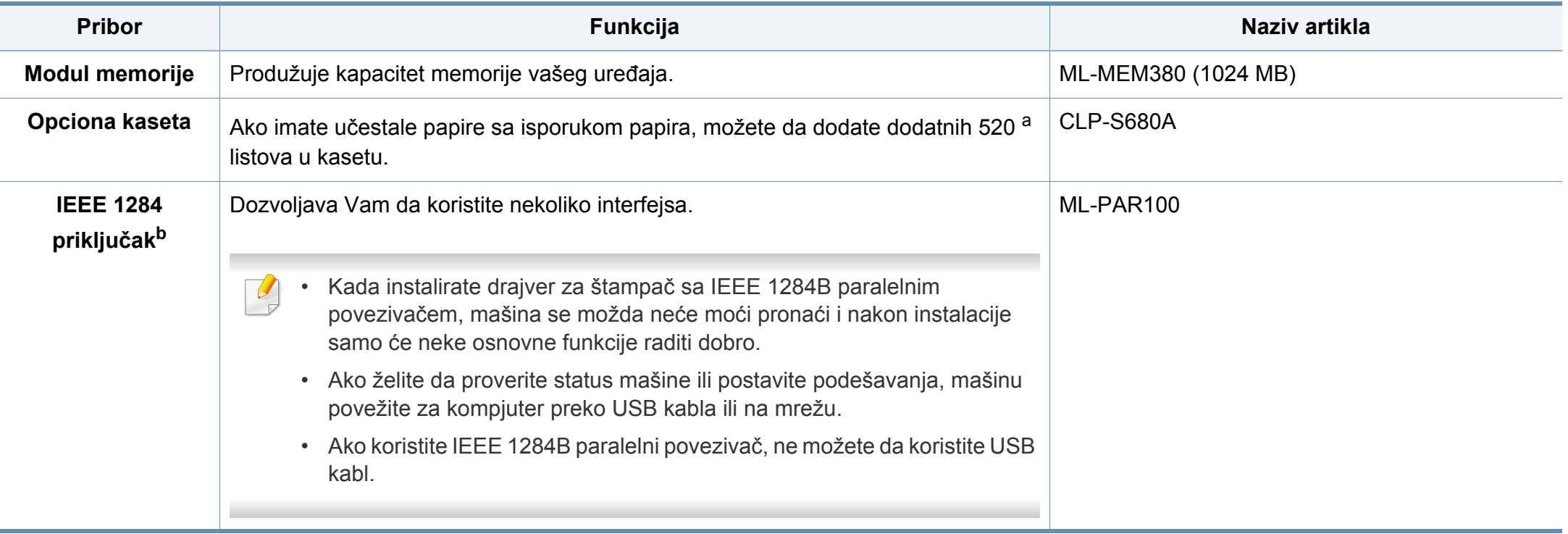

a. Čist papir od 80 g/m2 (20 lb veza).

b. Opcioni IEEE 1284 priključak može da se koristi ubacivanjem, kako u USB priključak, tako i u 5V ulaz.

### <span id="page-77-0"></span>**Dostupni zamenski delovi**

Potrebno je da zamenite zamenske delove u određenim intervalima da bi mašina bila u najboljem stanju i da bi izbegli probleme u kvalitetu papira i zaglavljivanju prilikom štampanja zbog iz dotrajalih delova. Zamenski delovi su uglavnom valjci, trake i jastučići. Međutim, period zamene i delovi za zamenu mogu da se razlikuju u zavisnosti od modela. Zamenu zamenskih delova sme da obavlja isključivo ovlašćeni serviser, zastupnik ili prodavac od koga ste kupili uređaj. Za kupovinu zamenskih delova obratite se prodavcu od koga ste kupili uređaj. Period zamene za zamenske delove se obaveštava programom Samsung Printer Status. Ili ako vaš uređaj podržava ekran, poruka će se prikazati na ekranu. Period zamene varira u zavisnosti od operativnog sistema koji se koristi, performansi račuanra, softvera aplikacije, načina povezivanja, vrste papira, veličine papira i složenosti posla.

# <span id="page-78-0"></span>**Čuvanje toner kasete**

Toner kasete sadrže komponente koje su osetljive na svetlost, temperaturu i vlagu. Kompanija Samsung preporučuje korisnicima da prate preporuke da bi se osigurao optimalan radni učinak, najviši kvalitet i najduži rpk trajanja novog Samsung ketridža tonera.

Skladištite kasetu u istom okruženju u kakvom će i sam štampač biti korišćen. To bi trebalo da bude kontrolisana temperatura i uslovi vlažnosti. Toner kaseta treba da ostane u svom originalnoj, neotvorenoj ambalaži sve do postavljanja – ako originalna ambalaža nije na raspolaganju, prekrijte gornji otvor kasete papirom i stavite je na tamno i zatvoreno mesto.

Otvaranje pakovanja kasete pre upotrebe drastično skraćuje njen predviđeni skladišni i radni vek. Ne držite je na podu. Ako je toner kaseta izvađena iz štampača, pratite uputstva data ispod o tome kako se toner kaseta pravilno čuva.

- Skladištite kasetu unutar zaštitne kese iz originalnog pakovanja.
- Položenu (tj. da ne leži na jednom njenom kraju) tako da bude okrenuta istom stranom naviše kao kada se nalazi u uređaju.
- Nemojte skladištiti namirnice pri sledećim uslovima:
	- -Temperaturi većoj od 40 °C (104 °F)
	- -Raspon vlažnosti manji od 20% ili veći od 80%.
	- -u okruženju u kome dolazi do ekstremnih promena vlažnosti ili temperature
	- -na direktnoj sunčevoj ili sobnoj svetlosti
	- -na prašnjavim mestima
	- -u automobilu duže vreme
- -u okruženju u kome su prisutni korozivni gasovi
- -u okruženju u kome je prisutna so u vazduhu.

#### **Uputstvo za upotrebu**

- Ne dodirujte površinu fotoprovodnog valjka u kaseti.
- Ne izlažite kasetu vibracijama ili udaru.
- Nikad ne okrećite valjak rukom, naročito u obratnom smeru; tako možete oštetiti njegovu unutrašnjost i prosuti toner.

#### **Korišćenje toner kasete**

Kompanija Samsung Electronics ne preporučuje i ne odobrava upotrebu toner kaseta koje nisu originalni Samsung proizvodi u vašem štampaču, pod tim podrazumevajući generičke, samostalno proizvedene, ponovo punjene ili prerađene toner kasete.

Garancije štampača kompanije Samsung ne pokriva oštećenje uređaja izazvano upotrebom toner kasete koja je ponovo punjena, prerađena ili nije originalni Samsung proizvod.

# **Čuvanje toner kasete**

#### **Procenjen radni vek kasete**

Procenjeni radni vek kasete (kapacitet toner kasete) zavisi od količine tonera potrebnog za zadatke štampanja. Aktuelni štampani prinos može da varira u zavisnosti od gustine štampanja stranica koje štampate, operativnog okruženja, procenta dela slike, vremenskih intervala pri štampanju, vrste medie i-ili veličine medie. Ako štampate puno grafike potrošnja tonera je veća, pa ćete možda morati češće da menjate kasetu.

### <span id="page-80-0"></span>**Preraspodela tonera**

Kad se približi kraj radnog veka toner kasete:

- Pojavljuju se bele pruge ili bleda štampa i/ili gustina varira od jedne strane do druge.
- **Status** LED svetli crveno. Poruka u vezi sa tonerom, koja treba da Vam navede da je toner skoro prazan, će se možda prikazati na ekranu.
- Prozor računarskog programa "Samsung Printing Status" će se pokazati na računaru prikazujući vam koji ketridž za boju je pri kraju (pogledajte "Korišć[enje programa Samsung Printer Status" na strani 299](#page-298-0)).

Ukoliko se ovo desi, možete privremeno poboljšati kvalitet štampanja prerasporedelom tonera u kaseti. U nekim slučajevima bele pruge ili bledi otisak će se pojavljivati iako ste prerasporedili toner.

Ilustracije u ovom korisničkom vodiču mogu da se razlikuju od vašeg uređaja u zavisnosti od njegovih opcija ili modela. Proverite vrstu vašeg uređaja (pogledajte ["Pogled spreda" na strani 22\)](#page-21-0).

- Da biste sprečili oštećivanje toner kasete, nemojte da je izlažete svetlosti više od nekoliko minuta. Po potrebi je pokrijte parčetom papira.
- Ne dodirujte zelenu oblast toner kasete. Koristite ručicu na toner kaseti da biste izbegli dodirivanje ove oblasti.
- Ne koristite oštre predmete, kao što su nož ili makaze, za otvaranje ambalaže toner kasete. Oštri predmeti mogu da oštete valjak u kaseti.
- Ako toner dospe na odeću, obrišite ga suvom krpom i operite taj odevni predmet hladnom vodom. Topla voda spaja toner sa tkaninom.

# **Preraspodela tonera**

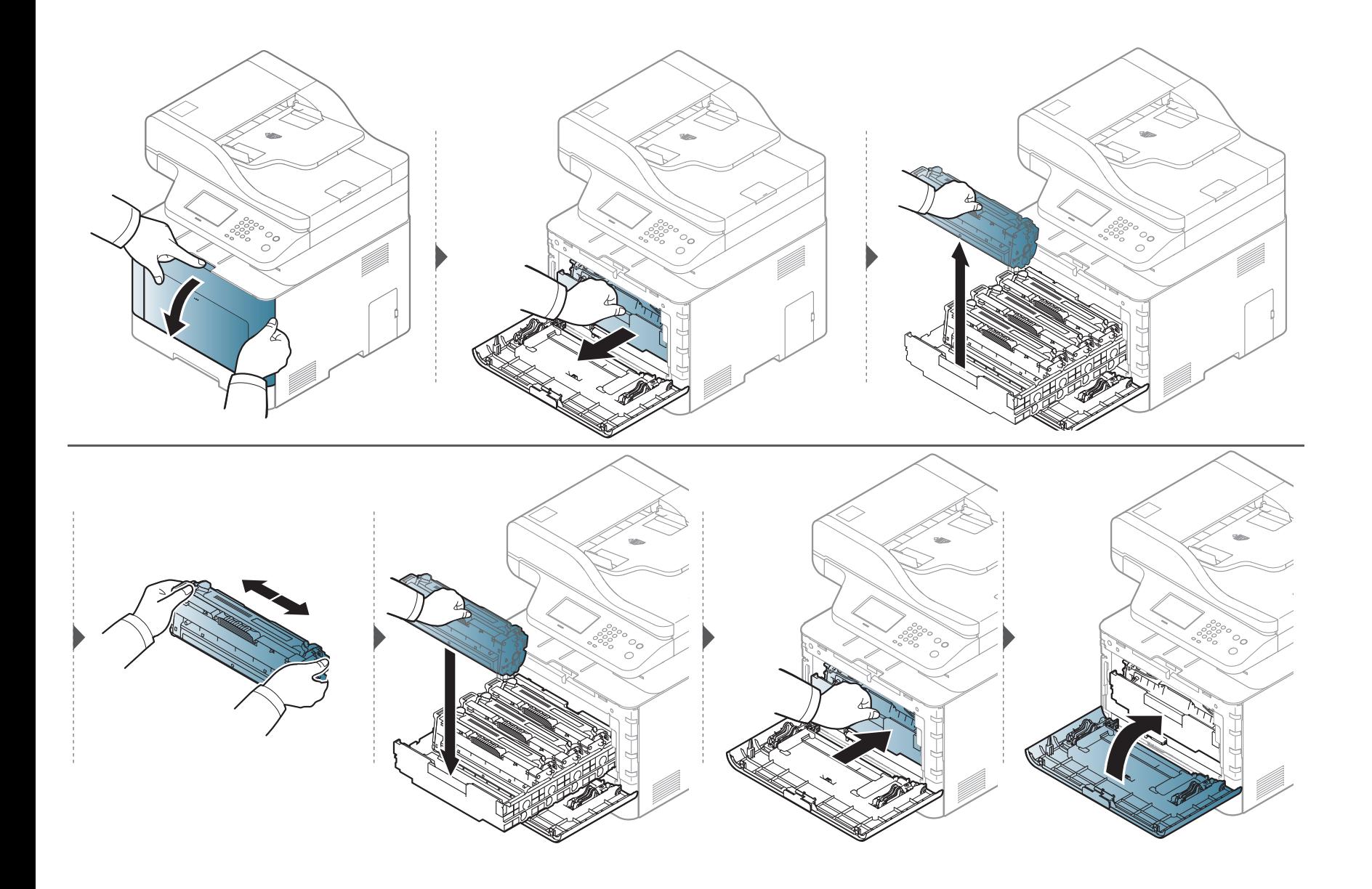

### <span id="page-82-0"></span>**Zamena toner kasete**

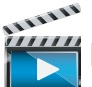

 [Kliknite na ovu vezu da biste otvorili animaciju koja prikazuje zamenu toner kasete.](../common/swf/replace_toner.htm)

Mašina koristi četiri boje i ima različiti ketridž tonera za svaku: žuta (Y), magenta (M), cijan (C) i crna (K).

- Status LED i poruka u vezi sa tonerom na ekranu pokazuje kada svaki posebni toner treba da bude zamenjen.
- Prozor računarskog programa Samsung Printing Status će se pokazati na računaru prikazujući vam koji ketridž je prazan (pogledajte ["Koriš](#page-298-0)ćenje [programa Samsung Printer Status" na strani 299\)](#page-298-0).

Proverite koji tip toner kasete koristi vaš uređaj (pogledajte ["Dostupni potrošni materijali" na strani 76\)](#page-75-0).

- Mućkajte ketridž tonera, jer će to uvećati početni kvalitet štampanja.
	- Ilustracije u ovom korisničkom vodiču mogu da se razlikuju od vašeg uređaja u zavisnosti od njegovih opcija ili modela. Proverite vrstu vašeg uređaja (pogledajte ["Pogled spreda" na strani 22](#page-21-0)).
- Da biste sprečili oštećivanje toner kasete, nemojte da je izlažete svetlosti više od nekoliko minuta. Po potrebi je pokrijte parčetom papira.
	- Ne dodirujte zelenu oblast toner kasete. Koristite ručicu na toner kaseti da biste izbegli dodirivanje ove oblasti.
	- Ne koristite oštre predmete, kao što su nož ili makaze, za otvaranje ambalaže toner kasete. Oštri predmeti mogu da oštete valjak u kaseti.
	- Ako toner dospe na odeću, obrišite ga suvom krpom i operite taj odevni predmet hladnom vodom. Topla voda spaja toner sa tkaninom.

### **Zamena toner kasete**

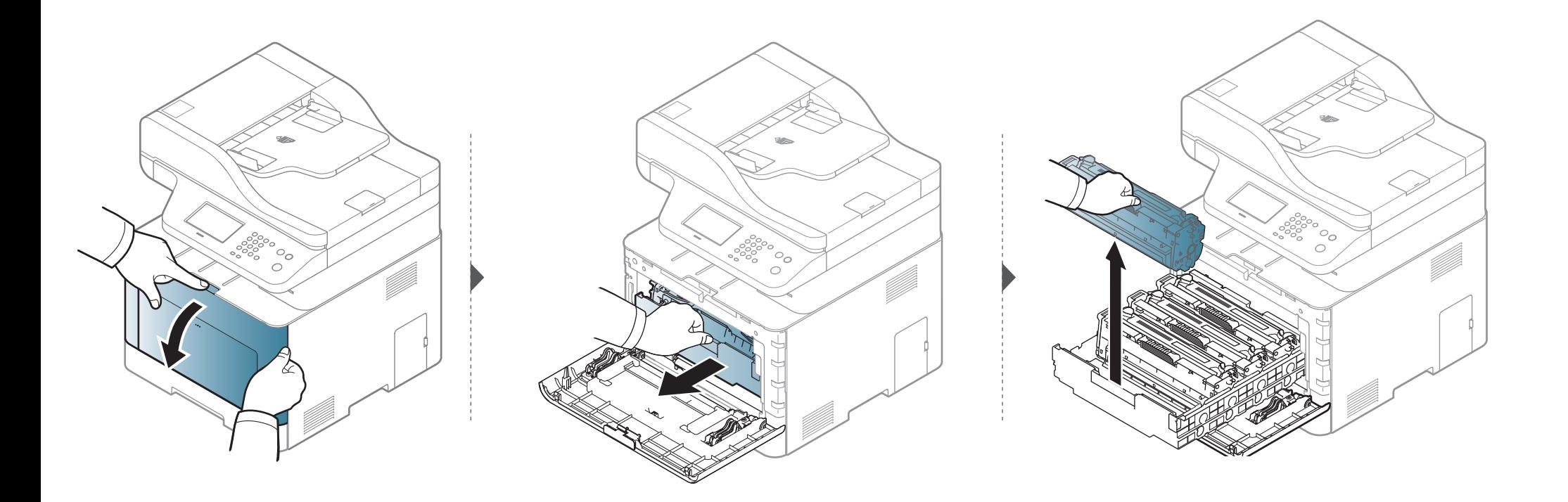

### **Zamena toner kasete**

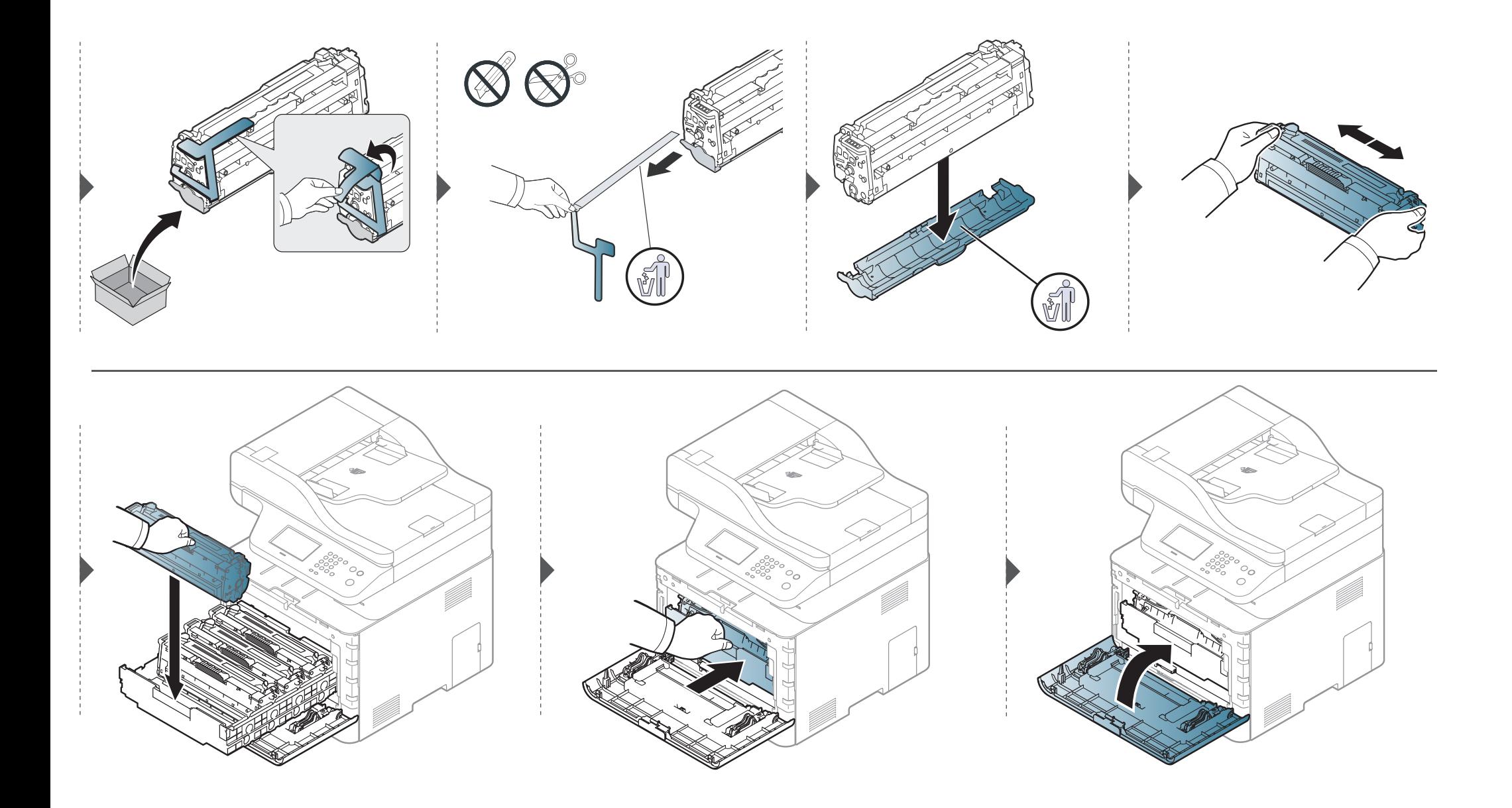

### <span id="page-85-0"></span>**Zamena kontejnera za rasipanje tonera**

Kada istekne rok trajanja kontejnera za rasipanje tonera, poruka u vezi sa tim će se prikazati na ekranu kontrolnog panela, prikazujući vam da on treba da bude zamenjen. Proverite koji tip kontejnera koristi vaš uređaj (pogledajte ["Dostupni potrošni materijali" na strani 76](#page-75-0)).

- Čestice tonera mogu da budu puštene unutar mašine, ali to ne znači odmah da je mašina oštećena. Zovite servisera kada se pojave prvi problemi sa kvalitetom štampanja.
	- Kada kontejner povučete iz mašine, uradite to lagano i pažljivo kako vam ne bi ispao iz ruku.
	- Budite sigurni da ste ga spustili na ravnu površinu kako se toner ne bi prosuo.

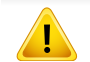

Nemojte da ga naginjete ili okrenete.

### **Zamena kontejnera za rasipanje tonera**

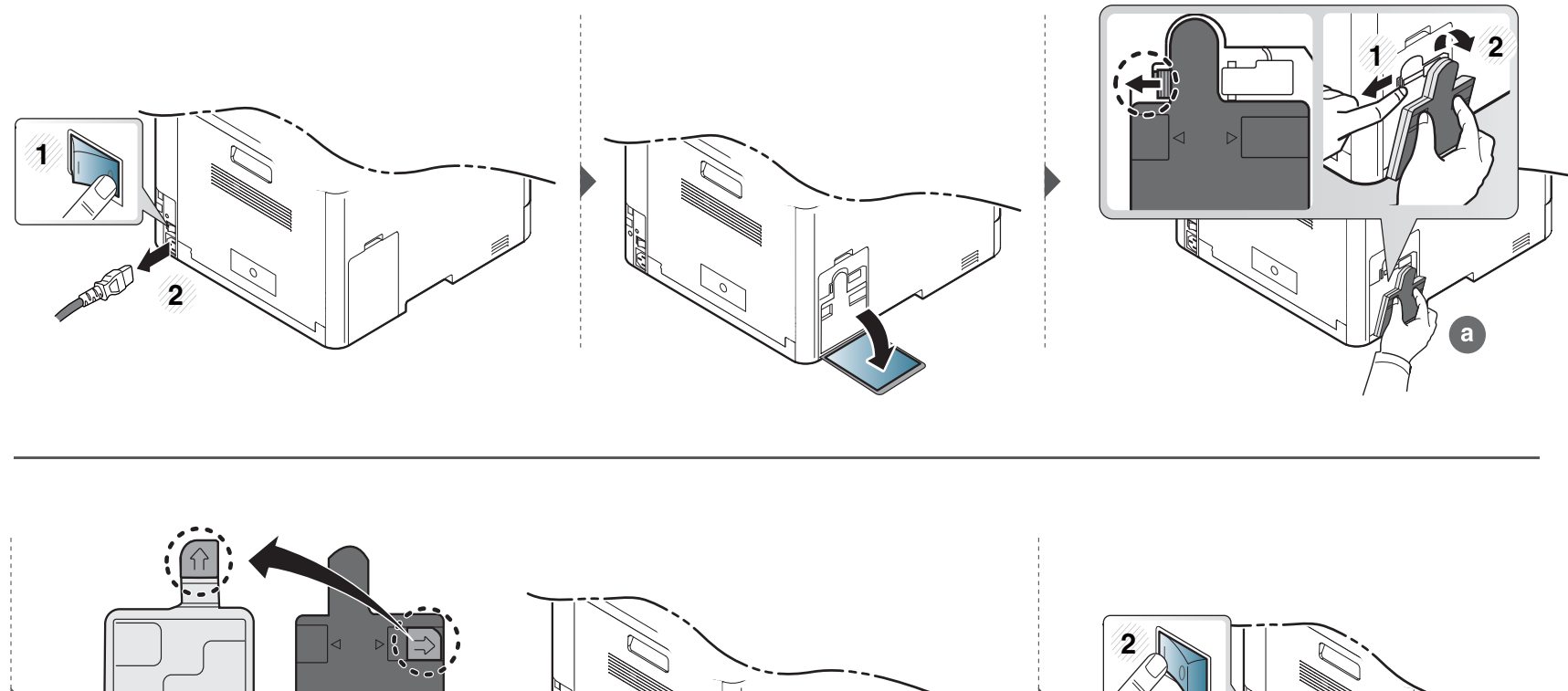

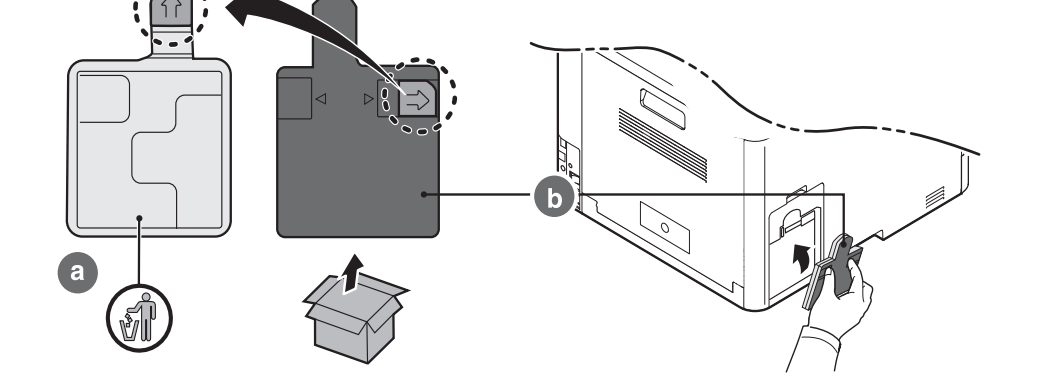

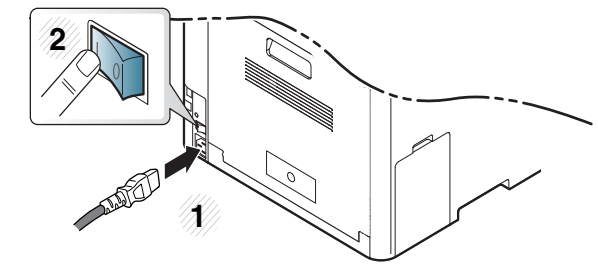

#### <span id="page-87-0"></span>**Oprez**

• Izvadite kabl za napajanje

Nikada ne pomerajte poklopac sa glavne table dok je uređaj još uvek uključen.

Da biste sprečili mogućnost za izbijanje kratkog spoja, uvek, kada instalirate ili otklanjate BILO KOJI unutrašnji ili spoljašnji deo, izvucite kabl za napajanje iz struje.

• Izprazniti statički elektricitet

Kontrolna tabla i unutrašnji dodatni delovi (memorijski modul) su veoma osetljivi na statički elektricitet. Pre instaliranja ili otklanjanja bilo kog unutrašnjeg dodatnog dela, ispraznite statički elektricitet iz vašeg tela pipajući neki metal, kao što je metalna ploča na bilo kom uređaju koji je prizemljen u struju. Ako se krećete okolo pre završetka instaliranja, ponovite ovaj postupak kako biste ponovo ispraznili statički elektricitet.

Kada instalirate dodatne delove, baterija u mašini je uslužna komponenta. Nemojte je sami menjati. Postoji potencijalni rizik od eksplozije, ako je baterija zamenjena ne odgovarajućom. Vaš serviser bi trebalo da ukloni staru bateriju iz uređaja i odloži je u skladu sa odgovarajućim propisima u vašoj zemlji.

#### **Podesiti Device Options**

Kada instalirate opcione uređaje, kao što su opciona kaseta, memorija, itd., ova mašina će automatski detektovati i postaviti opcione uređaje. Ako ne možete da koristite opcione uređaje koji su instalirani na ovom drajveru, treba da ih postavite u **Device Options**.

- **1** Kliknite na meni **Početak**.
	- •Za "Windows 8", iz **Charms(Dugmad)**, odaberite **Pretraži** > **Postavke**.
- **2** Za Windows XP/2003 izaberite **Štampači i faks uređaji**.
	- •Za sistem Windows 2008/Vista, izaberite **Kontrolna tabla** > **Hardver i zvuk** > **Štampači**.
	- •Za sistem Windows 7, izaberite **Kontrolna tabla** > **Hardver i zvuk**  > **Uređaji i štampači**.
	- •Za "Windows 8" tražite **Uređaji i štampači**.
	- •Za sistem Windows Server 2008 R2, izaberite **Kontrolna tabla** > **Hardver**> **Uređaji i štampači**.
- **3** Kliknite desnim tasterom na uređaj.
- **4** Za sistem Windows XP/2003/2008/Vista, pritisnite **Svojstva**.

Za "Windows 7", "Windows 8" ili "Windows Server 2008 R2", izaberite iz kontekstualnog menija **Svojstva štampača**.

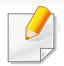

Ako stavka **Svojstva štampača** ima simbol ► , možete da odaberete drajvere drugog štampača koji je povezan za odabrani štampač.

- **5** Odabrati **Device Options**.
- Prozor sa obeležjima **Svojstva** se može razlikovati u zavisnosti od drajvera ili operativnog sistema koje koristite.
- **6** Odaberite odgovarajuću opciju.
	- Neki meniji se možda neće pojaviti na ekranu u zavisnosti od opcija ili modela. Ako do toga dođe, to znači da se oni ne mogu primeniti na vašoj mašini.
		- •**Tray Options:** Odaberite opcionu kasetu koju ste instalirali. Možete da postavite kasetu.
		- •**Storage Options:** Odaberite opcionu memoriju koju ste instalirali. Ako je funkcija čekirana, možete da odaberete režim za štampanje **Print Mode**.
		- •**Printer Configuration:** Za ovaj posao štampanja odaberite jezik štampača.
		- •**Administrator Settings:** Možete da odaberete opcije **Printer Status** i **EMF Spooling**.
- •**Admin Job Accounting:** Dozvoljava vam da povežete identifikacione informacije naloga i korisnika sa svakim dokumentom koji štampate.
	- -**User permission:** Ako čekirate ovu opciju, samo korisnici sa korisničkom dozvolom mogu da štampaju.
	- -**Group permission:** Ako čekirate ovu opciju, samo grupe sa grupnom dozvolom mogu da štampaju.
- Ako želite da šifrujete šifru računovodstvenog posla, proverite i čekirajte opciju **Job Accounting Password Encryption**.
	- •**Podešavanja veličine poručenog papira:** Možete da posebno navedete veličinu poručenog papira.
- **7** Kliknite na **OK** pre nego što ugasite prozor **Svojstva** ili **Svojstva štampača** .

#### **Nadograđivanje modula memorije**

Vaš uređaj ima dualni linijski modul memorije (DIMM). Ako želite da instalirate dodatnu memoriju, koristite ovaj modul memorije. Preporučujemo Vam da koristite samo genuine Samsung DIMM. Ako se ispostavi da je problem na vašem uređaju prouzrokovao neki treći deo, možete da izgubite vašu garanciju koju ste dobili uz uređaj.

Naručena informacija je omogućena za opcione dodatne elemente (pogledajte ["Dostupni dodatni pribor" na strani 77\)](#page-76-0).

Nakon instaliranja opcione memorije, možete koristiti napredne funkcije kao što je provera posla i preciziranje sigurnog posla za štampu u prozoru za obeležja štampača. Možete da kontrolišete redosled aktuelnih zadataka u **Document Box** (pogledajte "Koristeć[i opcione funkcije ure](#page-283-0)đaja" na strani 284 i ["Document Box" na strani 235\)](#page-234-0).

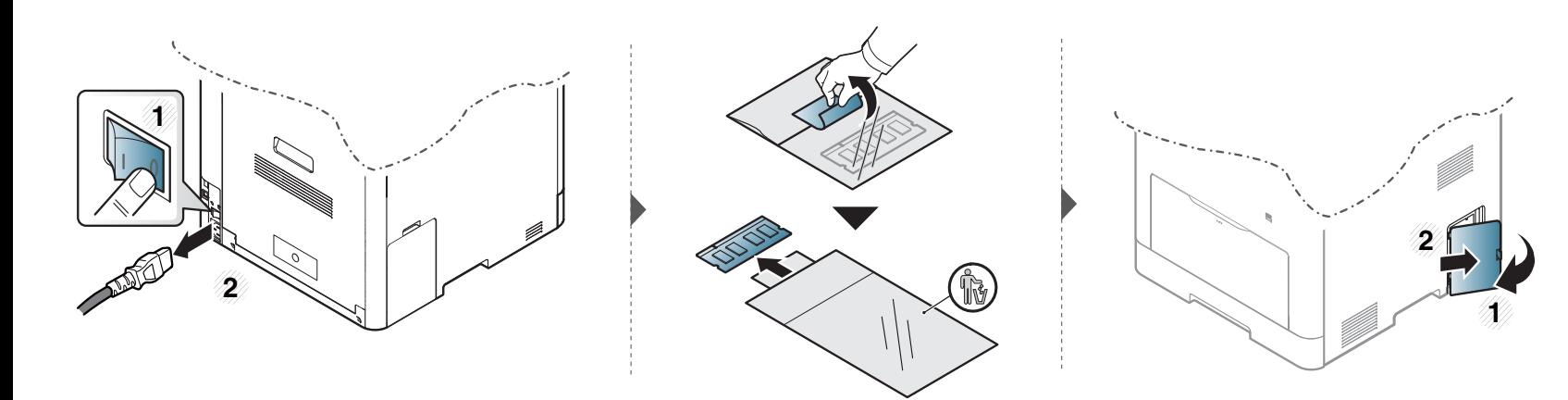

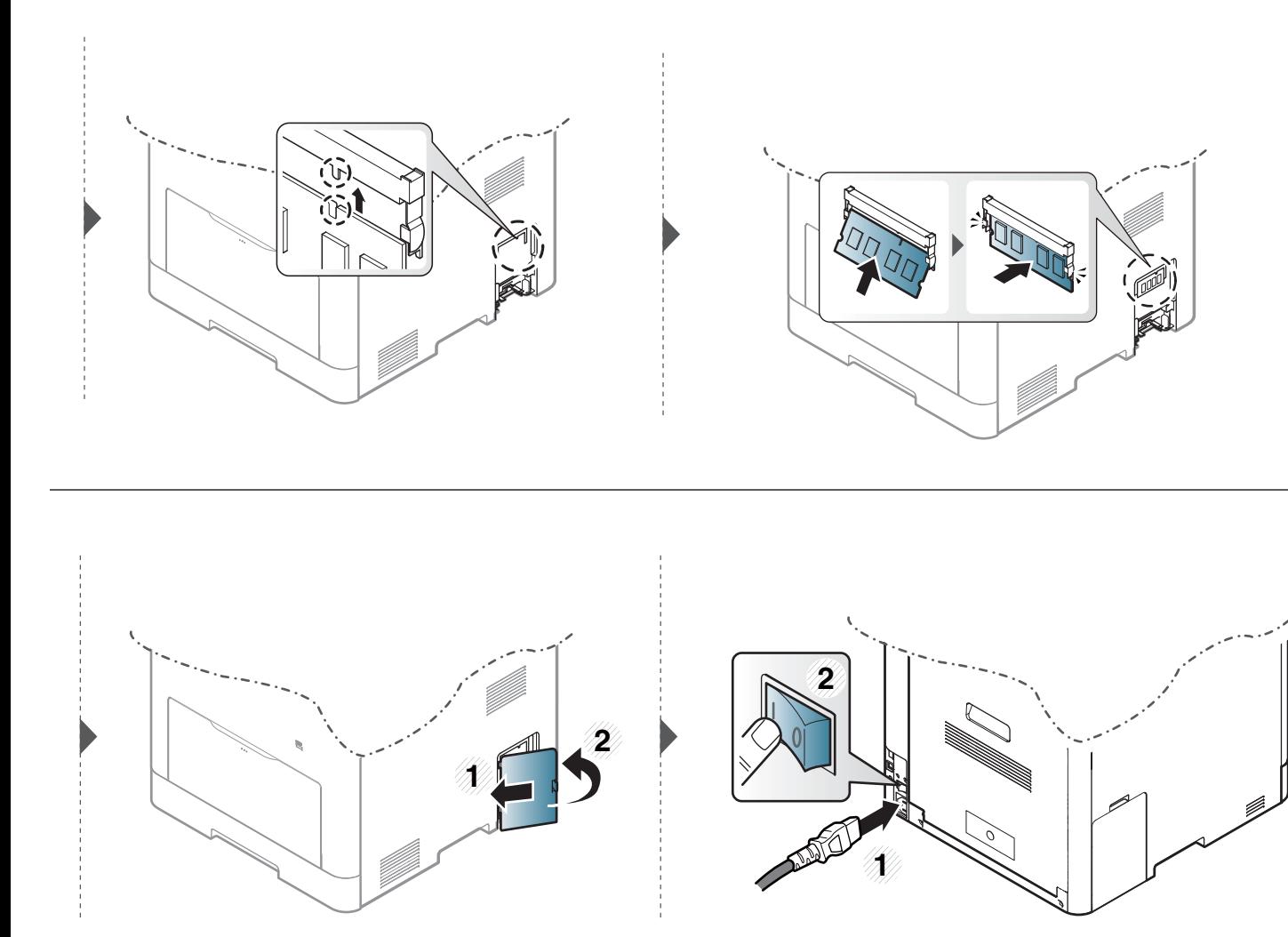

### <span id="page-91-0"></span>**Nadgledanje roka trajanja opreme**

Ako vam se dogode zastoj papira ili problemi sa štampanjem, proverite broj papira koji je uređaj odštampao ili skenirao. Ako je potrebno, promenite te delove.

- Pristupanje menijima se može razlikovati od modela do modela (pogledajte ["Pregled menija" na strani 32\)](#page-31-0).
	- Neki meniju se možda neće pojaviti na ekranu zbog opcija ili modela. U tom slučaju se to ne primenjuje na vaš uređaj.
- **1** Izaberite (**Setup**) > **Machine Setup** > **Next** > **Report** > **Supplies Information** na ekranu osetljivom na dodir.
- **2** Dodirnite **Yes** kada se pojavi prozor sa potvrdom o promeni.
- **3** Pritisnite taster  $\circledcirc$  (Stop) ili početnu(  $\uparrow$  ) ikonu, kako biste se vratili u spreman režim rada.

### <span id="page-92-0"></span>**Upozorenje da je toner skoro prazan**

Ako je nivo tonera u ketridžu nizak, pojaviće se poruka ili LAD informišući korisnika da promeni ketridž tonera. Možete da postavite opciju da li želite ili ne da vam se pojavljuje ova poruka.

- Pristupanje menijima se može razlikovati od modela do modela (pogledajte ["Pregled menija" na strani 32\)](#page-31-0).
	- Možete da postavite podešavanja za uređaj preko **Device Settings** u programu Samsung Easy Printer Manager .

**1** Izaberite (**Setup**) > **Machine Setup** > **Next** > **Initial Setup** > **Toner Low Alert** na ekranu osetljivom na dodir.

Na modelu sa ekranom na dodir, za toner možete da postavite Poruku sa upozorenjem **Warning Level** ako je toner pri kraju u opciji **Toner Low Alert**. **Warning Level** predstavlja iznos tonera (%) koji je preostao u ketridžu. Podrazumevana vrednost nivoa upozorenja je 10 %. Možete da postavite vrednost na od 1 do 30%.

- **2** Selektujte opciju koju želite.
- **3** Pritisnite taster  $\mathbb{R}$  (Stop) ili početnu( **A** ) ikonu, kako biste se vratili u spreman režim rada.

<sup>-</sup>Za korisnike Windows-a i Mac-a, postavite iz **Samsung Easy Printer Manager** > **(pređete u napredni režim)** > **Device Settings**, pogledajte ["Device Settings" na strani 298](#page-297-0).

<span id="page-93-0"></span>Ako dođe do problema sa kvalitetom štampe ili ako uređaj koristite u prašnjavom području, morate redovno da čistite uređaj da biste održali njegove najbolje radne karakteristike i produžili vek trajanja svog uređaja.

- Čišćenje kućišta uređaja sredstvima za čišćenje koja sadrže visok procenat alkohola, rastvarača ili drugih agresivnih supstanci može da dovede do njegovog obezbojavanja ili oštećivanja.
	- Ako uređaj ili okolno područje budu zagađeni tonerom, preporučujemo čišćenje krpom ili tkaninom koja je pokvašena vodom. Ako budete koristili usisivač, toner će se raspršiti u vazduh i može biti štetan po vaše zdravlje.

### **Čišćenje spoljašnjosti**

Prebrišite kućište uređaja mekom krpom koja nema dlačice. Malo pokvasite krpu vodom, ali pazite da voda ne kapne na ili u uređaj.

#### **Čišćenje unutrašnjosti**

Tokom procesa štampanja papir, toner i čestice prašine mogu da se nakupe unutar uređaja. Ovo može da prouzrokuje probleme sa kvalitetom štampanja, kao što su tragovi tonera ili zamrljanost. Čišćenjem unutrašnjosti uređaja otklanjaju se ili smanjuju ovi problemi.

- Da biste sprečili oštećivanje toner kasete, nemojte da je izlažete svetlosti više od nekoliko minuta. Po potrebi je pokrijte parčetom papira.
	- Ne dodirujte zelenu oblast toner kasete. Koristite ručicu na toner kaseti da biste izbegli dodirivanje ove oblasti.
	- Koristite suvi deo odeće kada čistite unutrašnji deo uređaja, budite pažljivi da ne oštetite valjkove za prenos ili neki drugi unutrašnji deo. Za čišćenje ne koristite rastvarače, kao što su benzen ili razređivač. Može doći do problema sa kvalitetom štampe koji mogu oštetiti uređaj.
- 
- Da biste očistili uređaj, koristite suvi deo odeće.
- Isključite uređaj i otkačite kabl za napajanje. Sačekajte da se uređaj ohladi. Ako vaš uređaj ima dugme za uključivanje uređaja, obavezno isključite uređaj, pre nego što počnete sa čišćenjem.
- Ilustracije u ovom korisničkom vodiču mogu da se razlikuju od vašeg uređaja u zavisnosti od njegovih opcija ili modela. Proverite vrstu vašeg uređaja (pogledajte ["Pogled spreda" na strani 22](#page-21-0)).

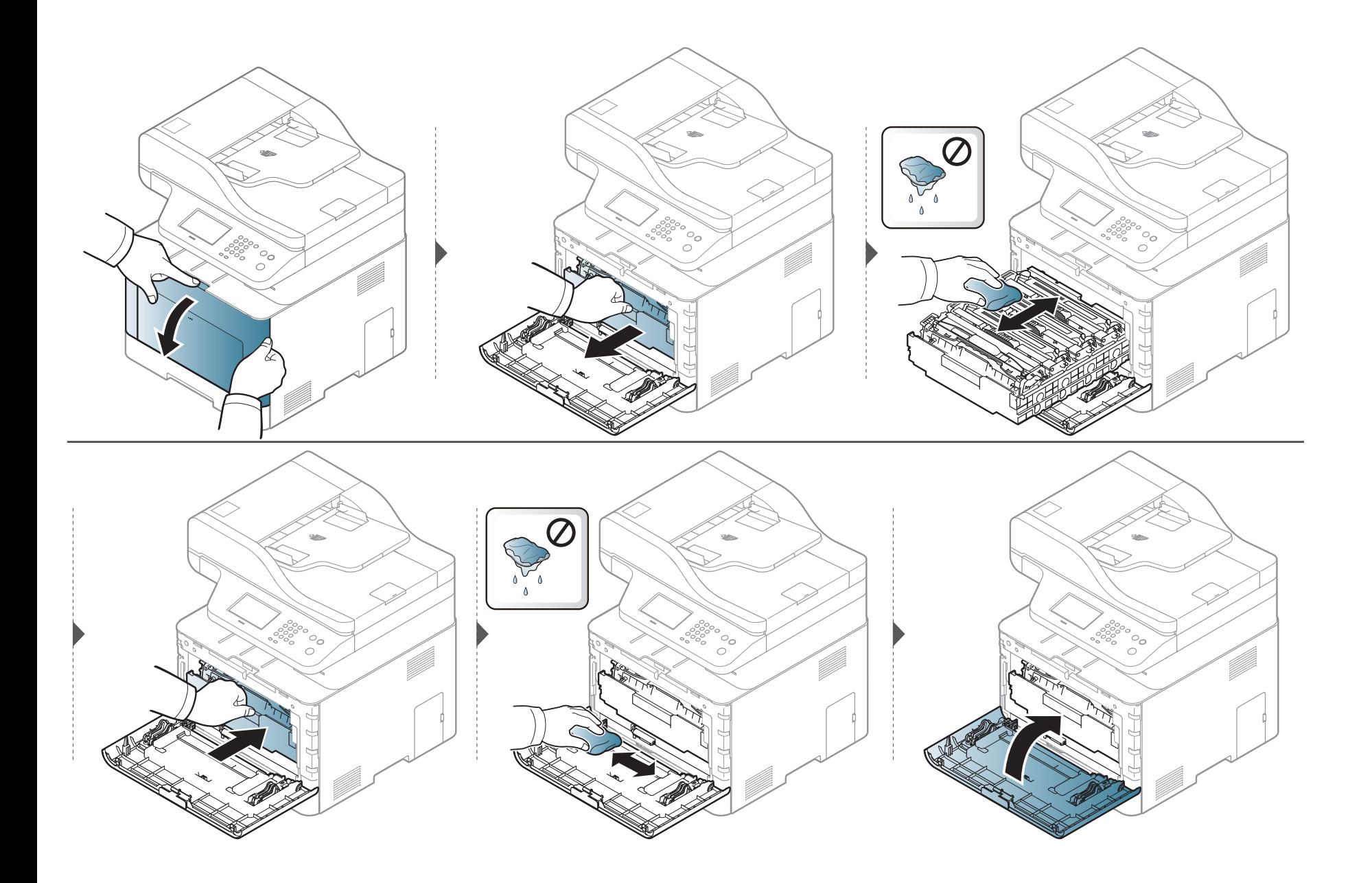

### **Čišćenje prihvatnog valjka**

- Isključite uređaj i otkačite kabl za napajanje. Sačekajte da se uređaj ohladi. Ako vaš uređaj ima dugme za uključivanje uređaja, obavezno isključite uređaj, pre nego što počnete sa čišćenjem.
- Ilustracije u ovom korisničkom vodiču mogu da se razlikuju od vašeg uređaja u zavisnosti od njegovih opcija ili modela. Proverite vrstu vašeg uređaja (pogledajte ["Pogled spreda" na strani 22](#page-21-0)).

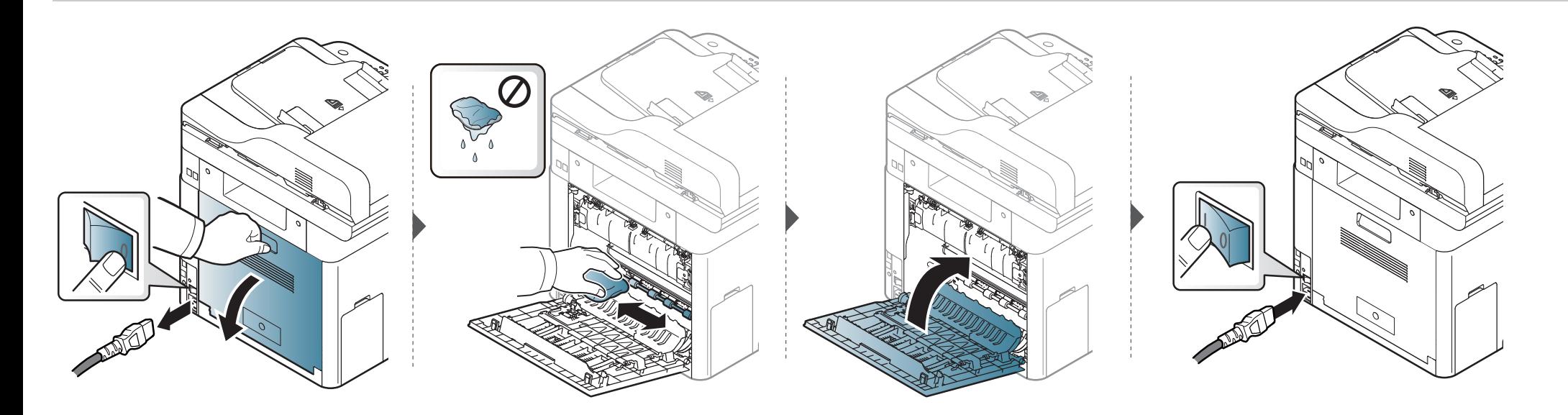

#### **Čišćenje jedinice skenera**

Čuvanje jedinice skenera čistom vam pomaže da imate što bolje kopije. Predlažemo vam da ih čistite na početku svakog dana i tokom dana, ako je potrebno.

- Isključite uređaj i otkačite kabl za napajanje. Sačekajte da se uređaj ohladi. Ako vaš uređaj ima dugme za uključivanje uređaja, obavezno isključite uređaj, pre nego što počnete sa čišćenjem.
	- Ilustracije u ovom korisničkom vodiču mogu da se razlikuju od vašeg uređaja u zavisnosti od njegovih opcija ili modela. Proverite vrstu vašeg uređaja (pogledajte ["Pogled spreda" na strani 22](#page-21-0)).
- **1** Polako pređite preko njega sa nežnom krpom ili papirnom maramicom nakvašenom vodom.
- **2** Podignite i otvorite poklopac skenera.

Brišite površinu stakla skenera, dok ne bude čisto i suvo.

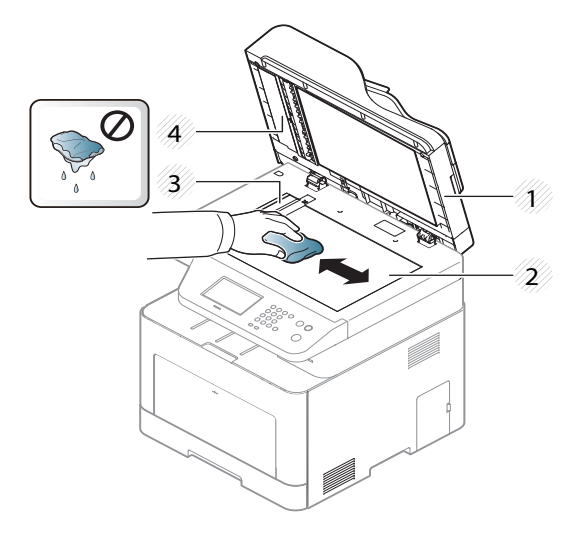

- Poklopac skenera
- Staklo skenera
- Staklo kasete za dokumenta
- Belo dugme
- Zatvorite poklopac skenera.

# <span id="page-99-0"></span>**Saveti za premeštanje i čuvanje vašeg uređaja**

- Pri premeštanju uređaja nemojte ga naginjati niti prevrtati. U suprotnom, unutrašnjost uređaja može biti zagađena tonerom koji može dovesti do oštećivanja uređaja ili smanjenje kvaliteta štampe.
- Pobrinite se da uređaj premeštaju bar dve osobe koje dobro drže uređaj.

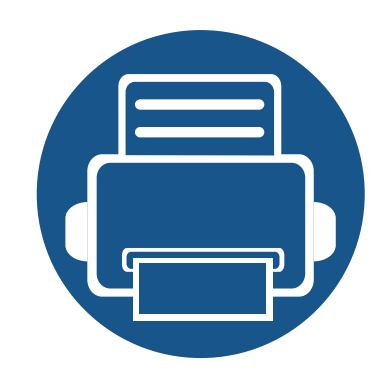

# **4. Rešavanje problema**

Ovo poglavlje vam daje korisne informacije o tome šta treba da uradite ukoliko naiđete na grešku.

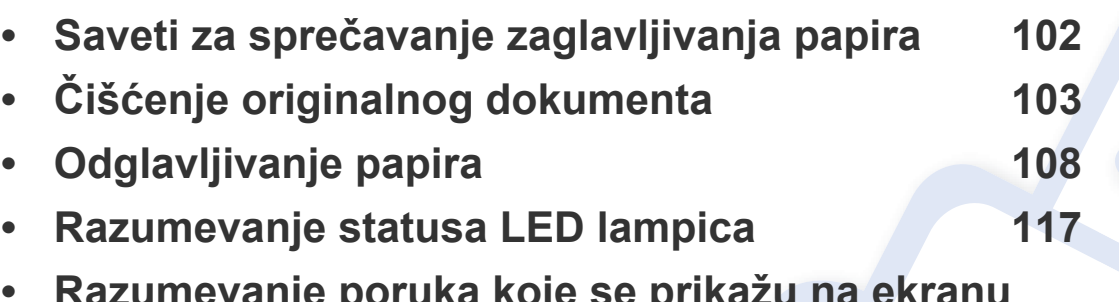

**• [Razumevanje poruka koje se prikažu na ekranu](#page-118-0) [119](#page-118-0)**

Ovo poglavlje vam daje korisne informacije o tome šta treba da uradite ukoliko naiđete na grešku. Ako vaš uređaj ima ekran, proverite prvo poruku na ekranu kako biste mogli da rešite problem. Ako ne možete da pronađete rešenje za vaš problem u ovom poglavlju, pogledajte poglavlje **Rešavanje problema** u naprednom vodiču (pogledajte ["Rešavanje](#page-306-0)  [problema" na strani 307\)](#page-306-0). Ako ne možete da pronađete rešenje u Korisnički vodič ili se problem nastavi, potražite pomoć.

# <span id="page-101-0"></span>**Saveti za sprečavanje zaglavljivanja papira**

Odabiranjem odgovarajuće medie, može se sprečiti najveći broj zaglavljivanja papira. Da biste izbegli zaglavljivanje papira, pridržavajte se sledećih smernica:

- Proverite da li su podesive vođice ispravno postavljene (pogledajte ["Pregled ležišta" na strani 39\)](#page-38-0).
- Nemojte da uklanjate papir iz ležišta dok uređaj štampa.
- Savijte, prelistajte i ispravite svežanj papira pre nego što ga ubacite.
- Ne koristite izgužvani, vlažni ili izrazito uvijeni papir.
- Ne mešajte različite vrste i veličine papira u ladici za papir.
- Koristite samo preporučene medije za štampanje (pogledajte ["Specifikacije medija za štampanje" na strani 128](#page-127-0)).

<span id="page-102-0"></span>Kada se originalan dokument zgužva u kutiji dokumenta, na ekranu će vam se pojaviti poruka sa upozorenjem.

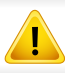

Da biste sprečili habanje dokumenta, polako i pažljivo izvadite zgužvan dokument iz kasete.

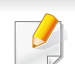

Kako biste sprečili da se dokument zgužva, staklo skenera koristite samo za tanke ili miksovane papire originala.

#### **Originalan papir se zgužva u prednjem delu skenera**

- Ilustracije u ovom korisničkom vodiču mogu da se razlikuju od vašeg uređaja u zavisnosti od njegovih opcija ili modela. Proverite vrstu vašeg uređaja (pogledajte ["Pogled spreda" na strani 22](#page-21-0)).
	- Funkcija rešavanje problema možda neće biti dostupna, u zavisnosti od modela ili opcionih servisa (pogledajte ["Razne funkcije" na strani 10](#page-9-0)).

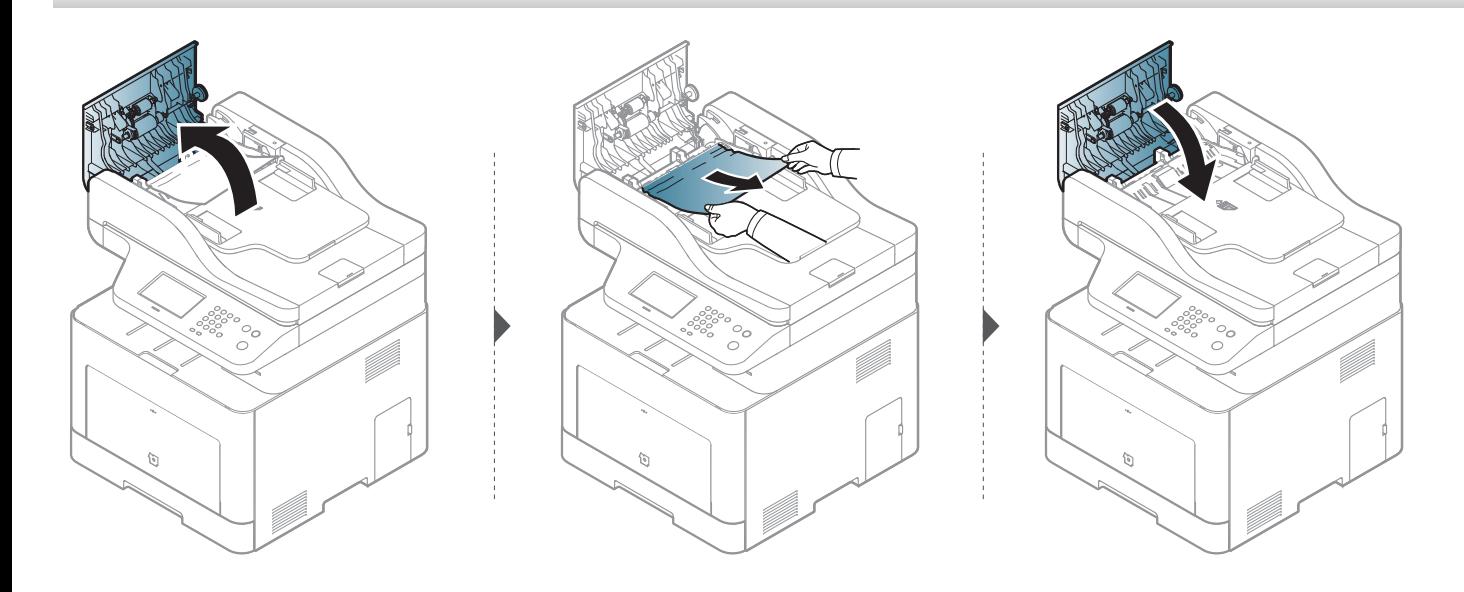

#### **Originalan papir se zgužva unutar skenera**

- Ilustracije u ovom korisničkom vodiču mogu da se razlikuju od vašeg uređaja u zavisnosti od njegovih opcija ili modela. Proverite vrstu vašeg uređaja (pogledajte ["Pogled spreda" na strani 22](#page-21-0)).
	- Funkcija rešavanje problema možda neće biti dostupna, u zavisnosti od modela ili opcionih servisa (pogledajte ["Razne funkcije" na strani 10](#page-9-0)).

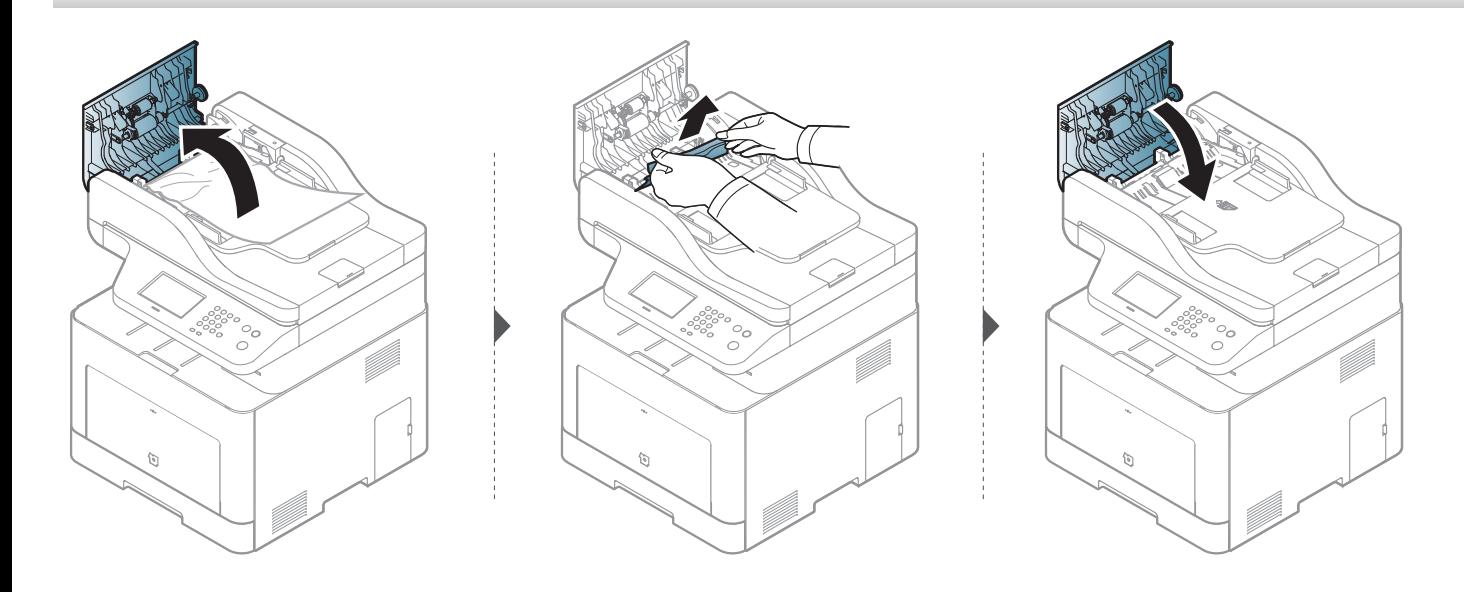

#### **Originalan papir se zgužva u zadnjem delu skenera**

- Ilustracije u ovom korisničkom vodiču mogu da se razlikuju od vašeg uređaja u zavisnosti od njegovih opcija ili modela. Proverite vrstu vašeg uređaja (pogledajte ["Pogled spreda" na strani 22](#page-21-0)).
	- Funkcija rešavanje problema možda neće biti dostupna, u zavisnosti od modela ili opcionih servisa (pogledajte ["Pogled spreda" na strani 22\)](#page-21-0).
- **1** Izvadite sve preostale stranice iz kutije dokumenta.
- **2** Pažljivo izvadite zgužvan papir iz kutije dokumenta.

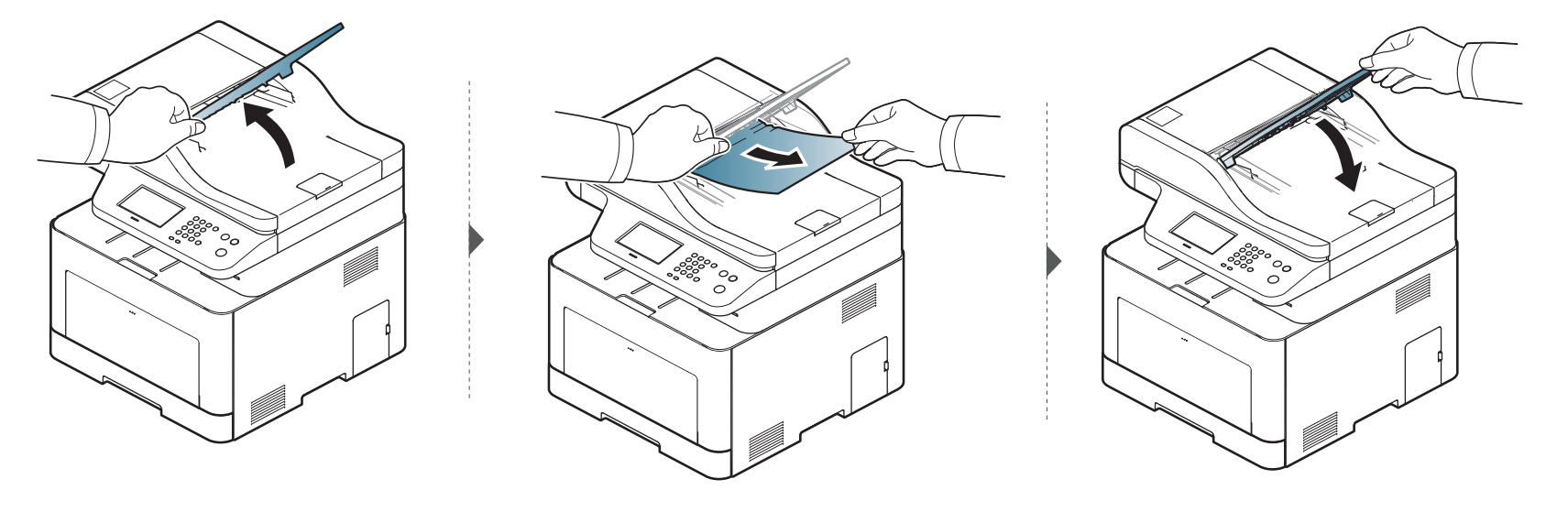

#### **Originalan papir se zgužva u duplom delu skenera**

- Ilustracije u ovom korisničkom vodiču mogu da se razlikuju od vašeg uređaja u zavisnosti od njegovih opcija ili modela. Proverite vrstu vašeg uređaja (pogledajte ["Pogled spreda" na strani 22](#page-21-0)).
	- Funkcija rešavanje problema možda neće biti dostupna, u zavisnosti od modela ili opcionih servisa (pogledajte ["Pogled spreda" na strani 22\)](#page-21-0).

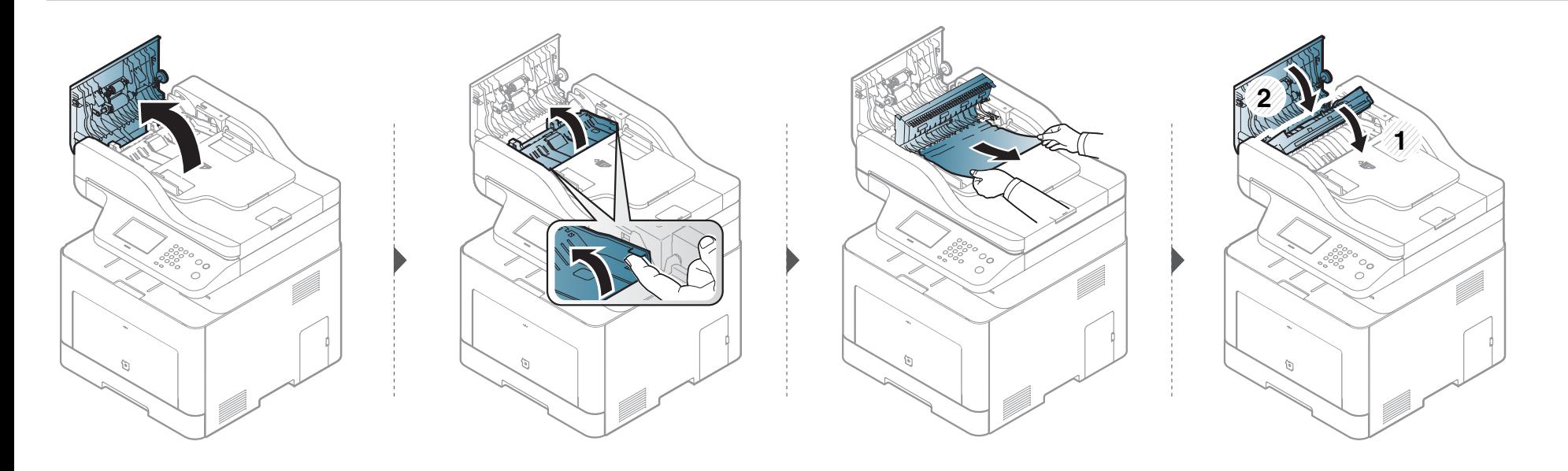

# <span id="page-107-0"></span>**Odglavljivanje papira**

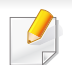

Da biste izbegli cepanje papira, polako i pažljivo izvucite zaglavljeni papir.

#### **in kaseta1**

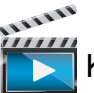

 [Kliknite na ovu vezu da biste otvorili animaciju koja prikazuje odglavljivanje papira.](../common/swf/jam_tray1.htm)

Ilustracije u ovom korisničkom vodiču mogu da se razlikuju od vašeg uređaja u zavisnosti od njegovih opcija ili modela. Proverite vrstu vašeg uređaja (pogledajte ["Pogled spreda" na strani 22\)](#page-21-0).

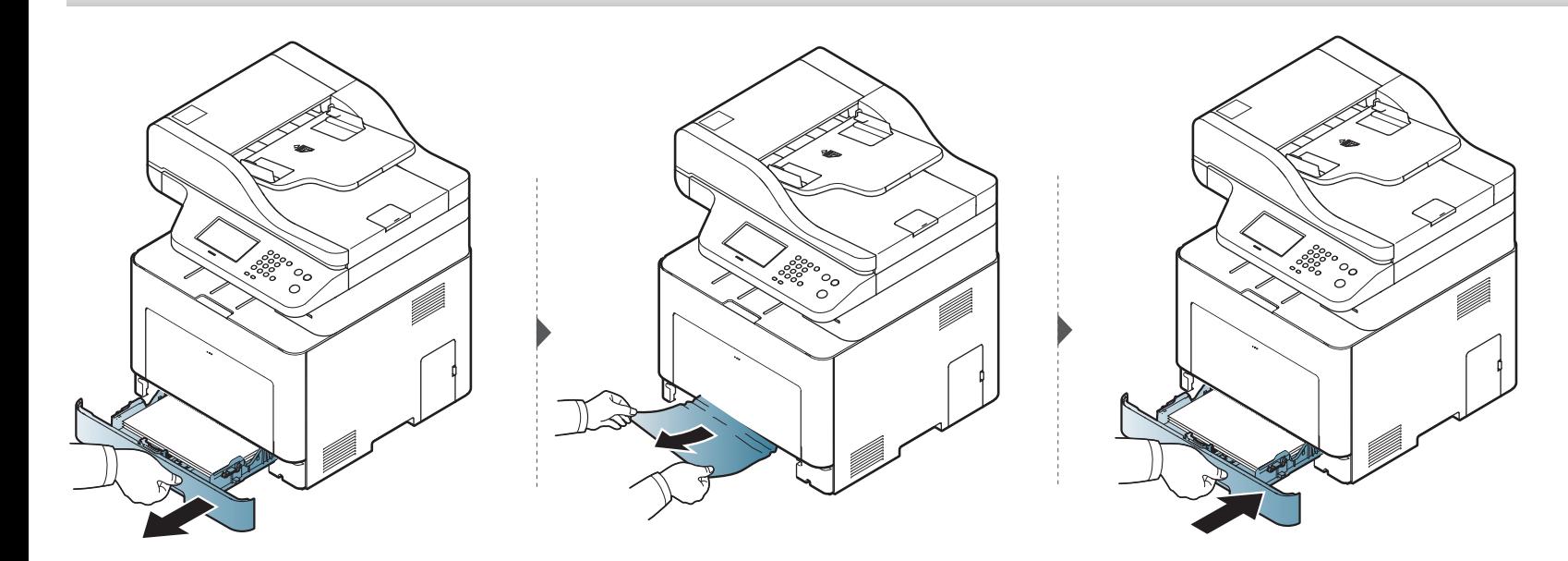
### <span id="page-108-0"></span>**U opcionoj kaseti**

ALLILLE

 $\frac{1}{2}$  [Kliknite na ovu vezu da biste otvorili animaciju koja prikazuje odglavljivanje papira.](../common/swf/jam_tray2.htm)

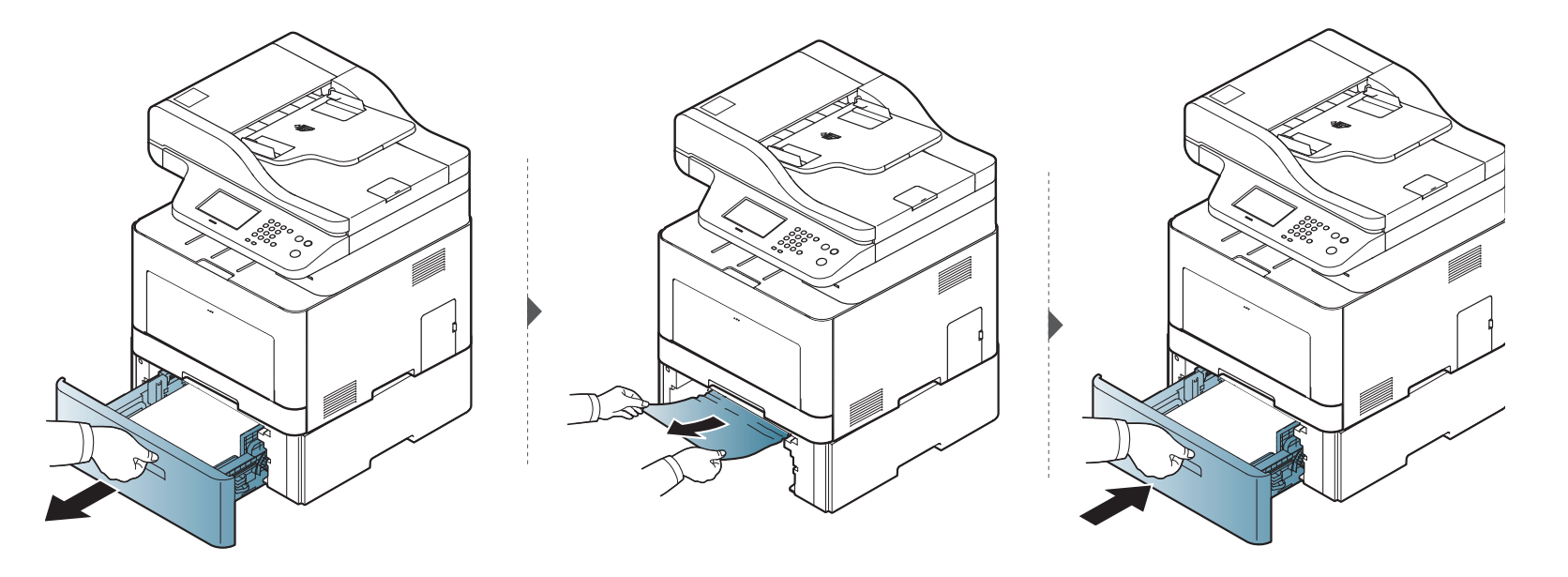

**Ako ne vidite papir u ovom delu, zaustavite i pređite na sledeći korak.**

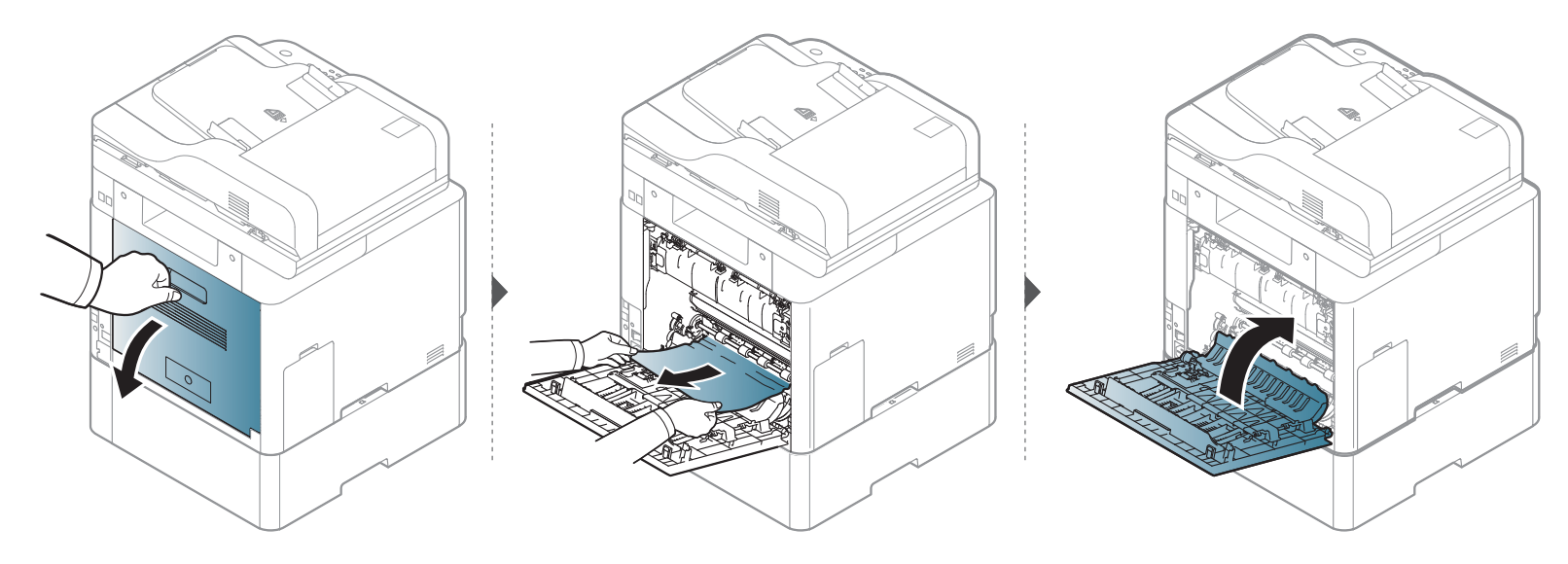

### <span id="page-110-0"></span>**U višenamenskoj kaseti**

 $\frac{1}{1111111}$  [Kliknite na ovu vezu da biste otvorili animaciju koja prikazuje odglavljivanje papira.](../common/swf/jam_mp.htm)

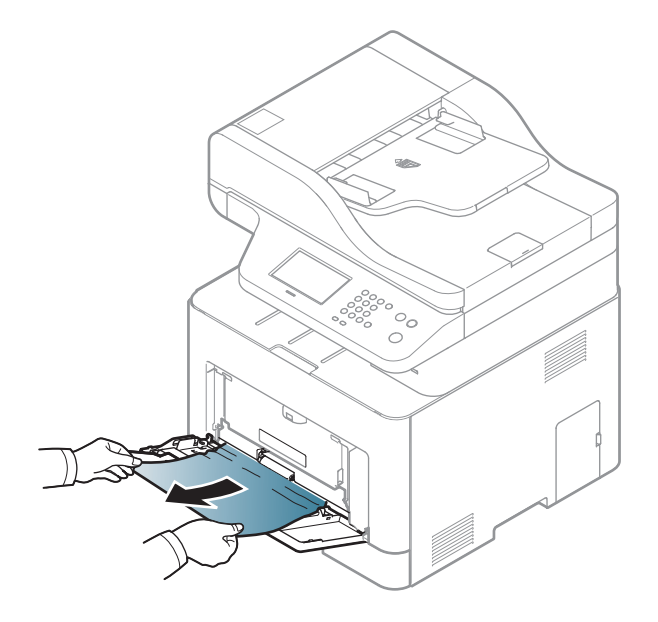

**Ako ne vidite papir u ovom delu, zaustavite i pređite na sledeći korak.**

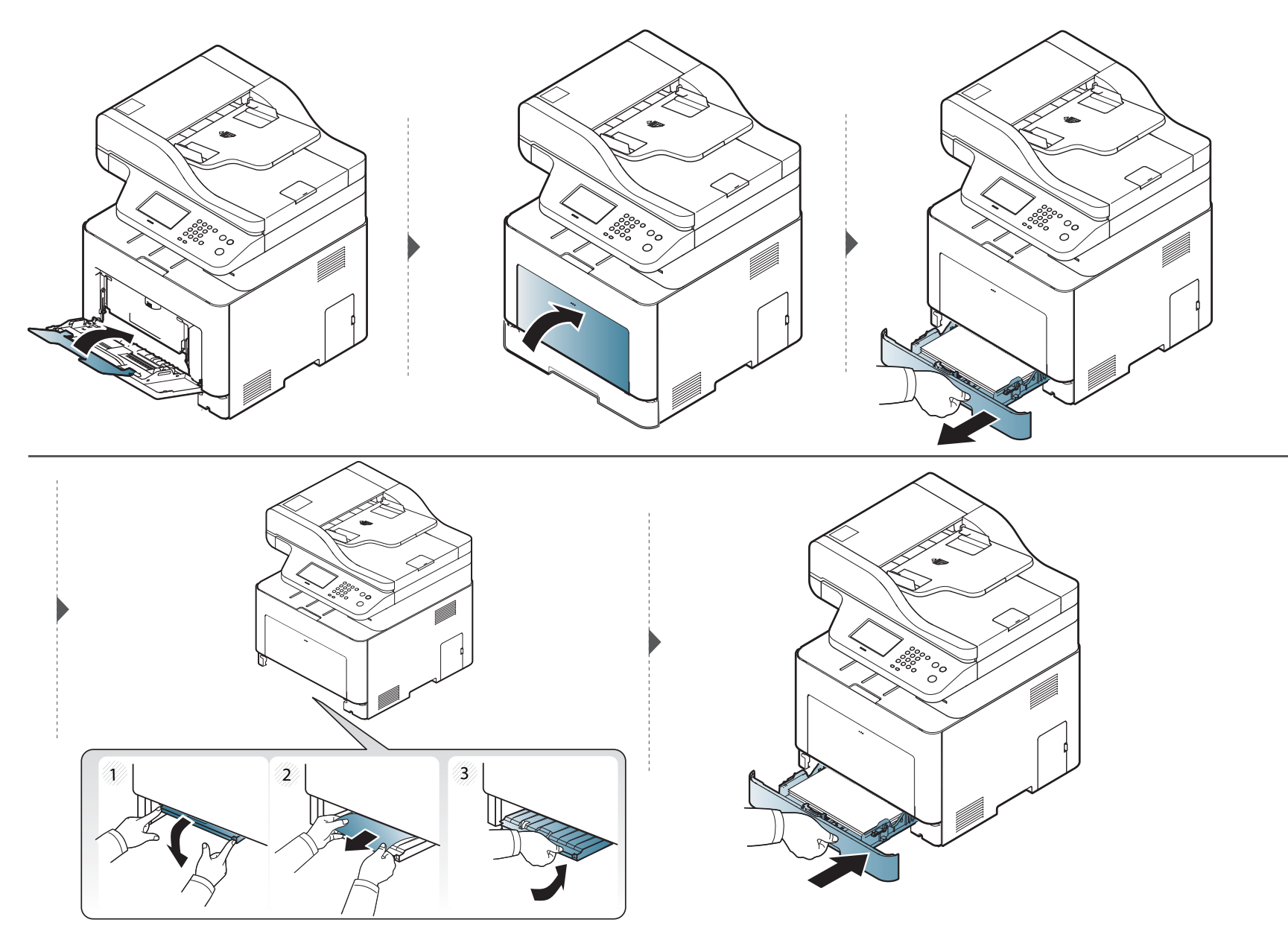

### <span id="page-112-0"></span>**Unutrašnjost uređaja**

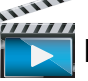

 [Kliknite na ovu vezu da biste otvorili animaciju koja prikazuje odglavljivanje papira.](../common/swf/jam_tray1.htm)

Prostor oko fjuzera je vreo. Isključite uređaj i ostavite da se ohladi pre uklanjanja papira iz jedinice za štampanje. Ako ne pazite prilikom uklanjanja papira iz ovog dela, možete se povrediti.

Ilustracije u ovom korisničkom vodiču mogu da se razlikuju od vašeg uređaja u zavisnosti od njegovih opcija ili modela. Proverite vrstu vašeg uređaja (pogledajte ["Pogled spreda" na strani 22\)](#page-21-0).

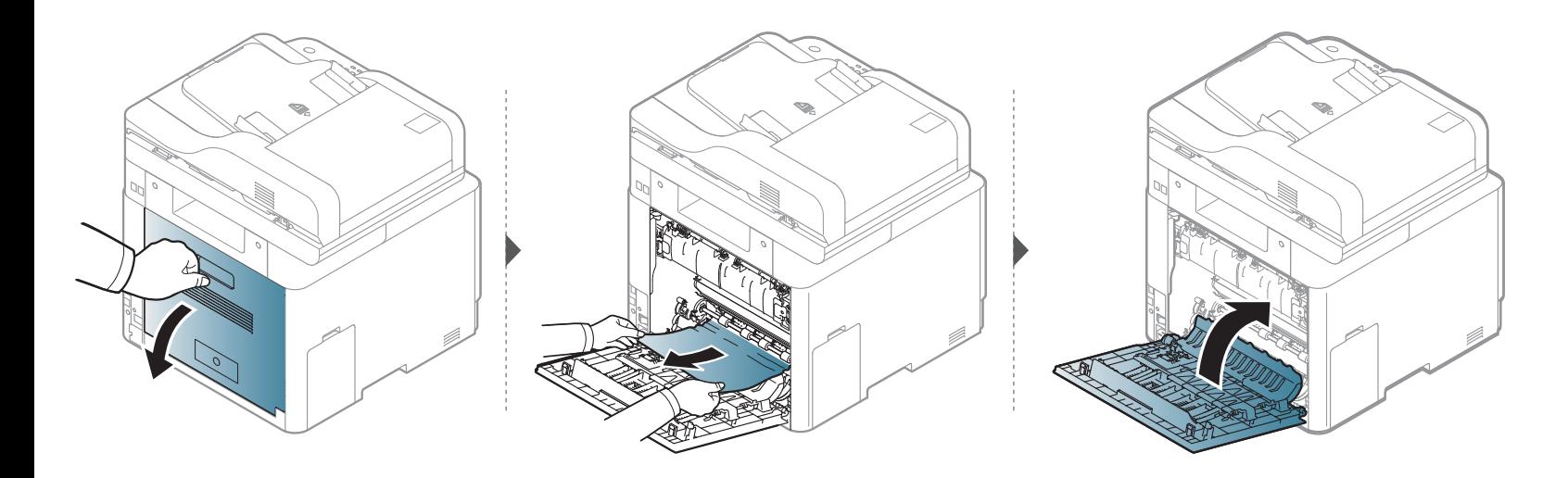

#### <span id="page-113-0"></span>**U izlaznom prostoru**

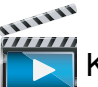

 [Kliknite na ovu vezu da biste otvorili animaciju koja prikazuje odglavljivanje papira.](../common/swf/jam_exitarea.htm)

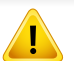

Prostor oko fjuzera je vreo. Budite pažljivi prilikom izvlačenja papira iz uređaja.

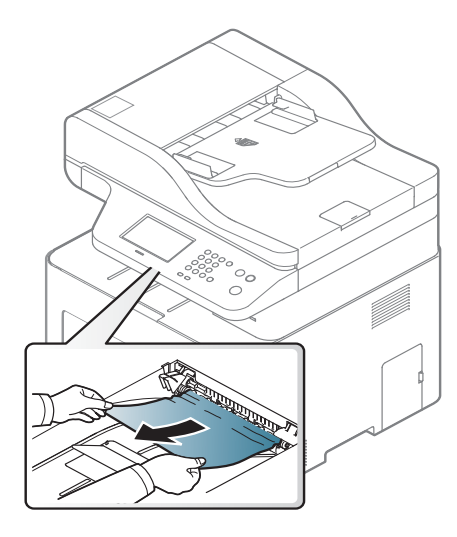

**Ako ne vidite papir u ovom delu, zaustavite i pređite na sledeći korak.**

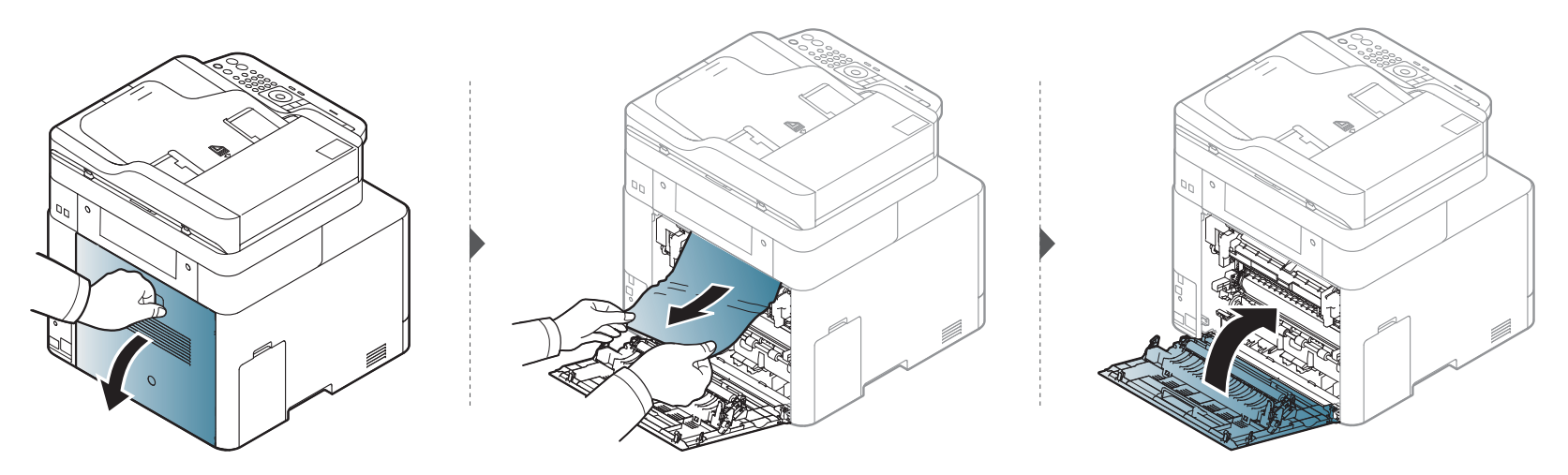

### <span id="page-115-0"></span>**U dvostranoj oblasti jedinice**

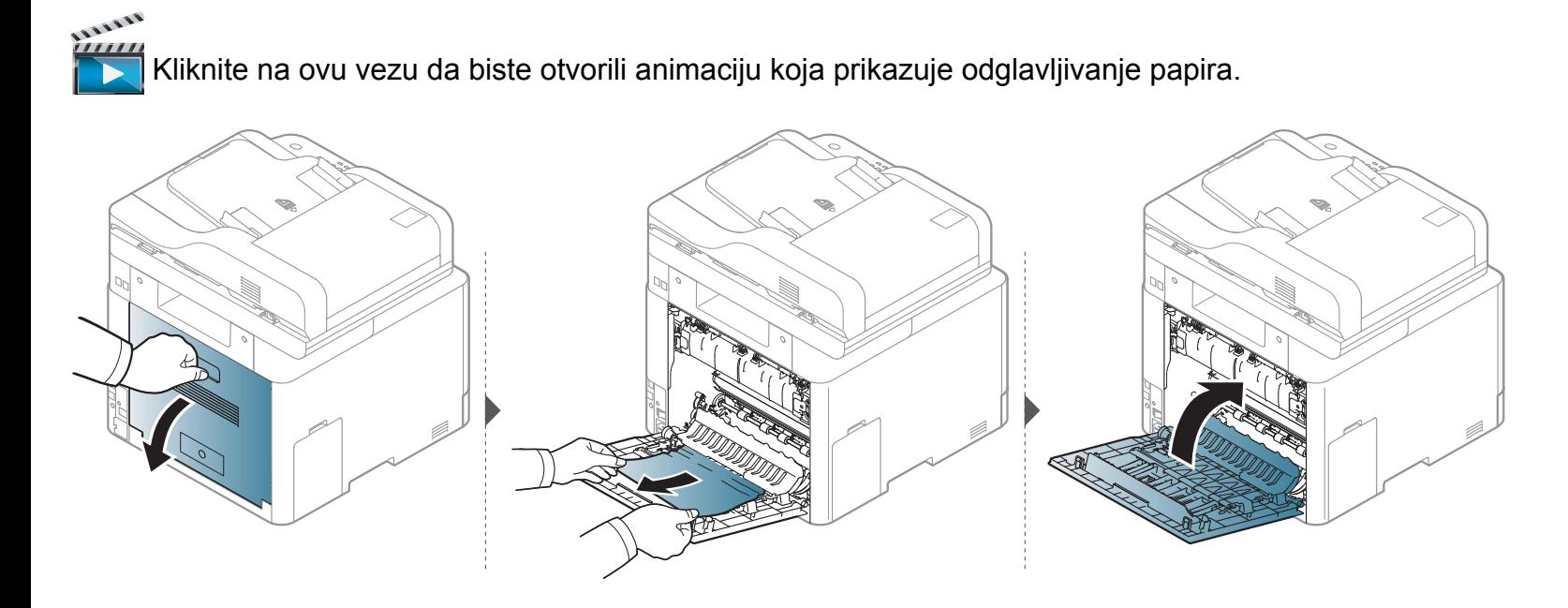

### **Razumevanje statusa LED lampica**

Boja LED lampica označava trenutni status uređaja.

- Neke LED lampice možda neće biti dostupne, u zavisnosti od modela ili zemlje (pogledajte ["Prikaz kontrolne table" na strani 24](#page-23-0)).
- Da biste rešili problem, pogledajte na poruku o grešci i uputstva iz dela rešavanje problema (pogledajte ["Razumevanje poruka koje se prikažu na](#page-118-0)  [ekranu" na strani 119](#page-118-0)).
- Takodje grešku možete da rešite i pomoću smernice iz prozora programa Samsung Printing Status (pogledajte "Korišć[enje programa Samsung Printer](#page-298-0)  [Status" na strani 299\)](#page-298-0).
- Ako se problem bude i dalje javljao, pozovite servis.

<span id="page-116-0"></span>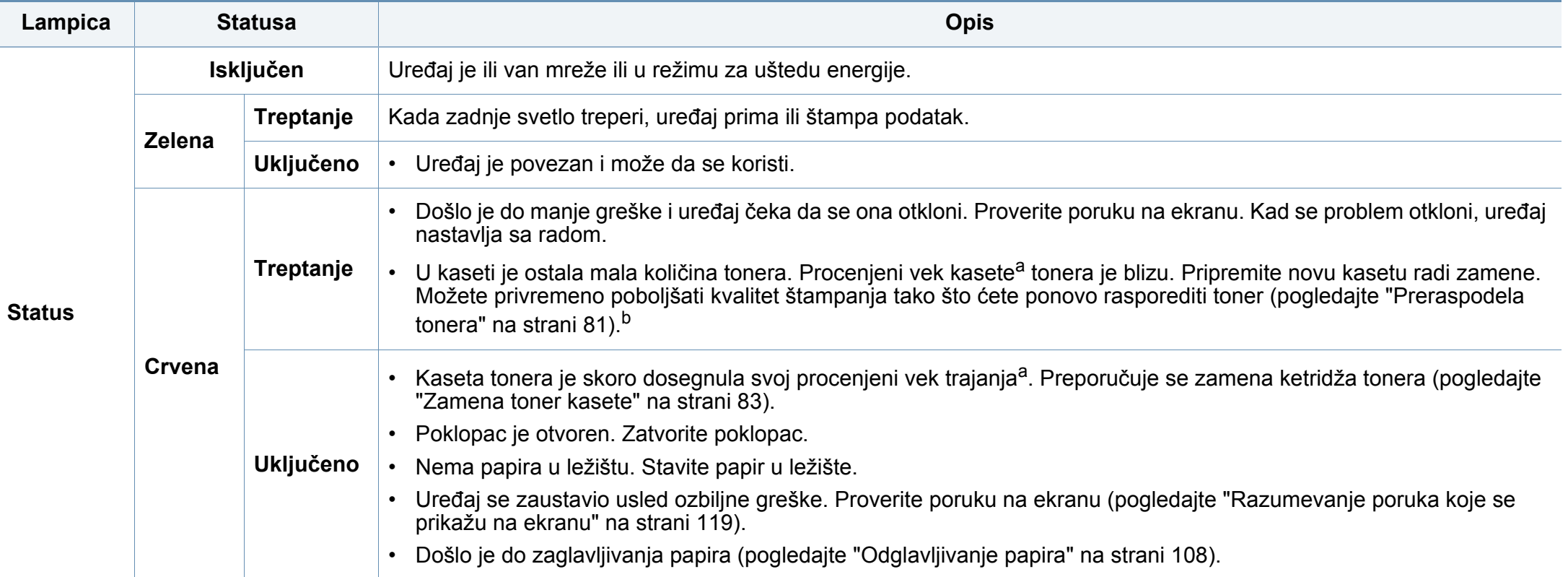

### **Razumevanje statusa LED lampica**

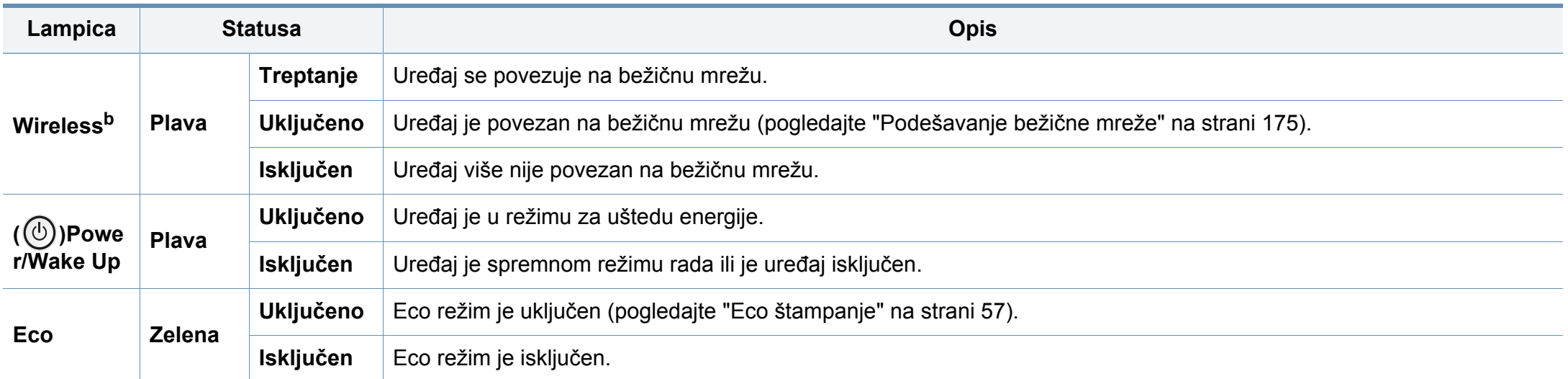

a. Procenjeni rok trajanja ketridža znači očekivani ili procenjeni rok trajanja tonera, koji pokazuje prosečan kapacitet odštampanih stranica i dizajniran je u skladu sa ISO/IEC 19798. Broj stranica može da negativno utiče na operativno okruženje, procenat dela slike, vremenske intervale štampanja, grafike, medie i veličine medie. Neka količina tonera može da ostane u kaseti čak i kada crveni LED svetli i štampač zaustavi štampanje.

b. Neke LED lampice možda neće biti dostupne, u zavisnosti od modela ili zemlje (pogledajte ["Prikaz kontrolne table" na strani 24\)](#page-23-0).

<span id="page-118-0"></span>Poruka se pojavi u kontrolnom panelu ekrana da pokaže trenutni status uređaja ili greške. Pogledajte tabelu dole kako biste razumeli poruke i njihova značenja i, ako je potrebno, rešite problem.

- Grešku možete da rešite i pomoću smernice iz prozora programa "Printing Status" (pogledajte "Korišć[enje programa Samsung Printer](#page-298-0)  [Status" na strani 299\)](#page-298-0).
- Ako poruka nije u tabeli, resetujte uređaj i ponovo pokušajte da štampate. Ako se problem bude i dalje javljao, pozovite servisera.
- Kada zovete servisne usluge, obavezno serviseru kažite sadržaj poruke koja vam se pokazala na ekranu.
- Neke se poruke neće pojaviti na ekranu, u zavisnosti od opcija ili modela.
- [error number] pokazuje da je greška u broju.
- [vrsta kasete] pokazuje broj kasete.
- [boja] pokazuje boju tonera.

#### **Poruke u vezi sa zaglavljivanjem papira**

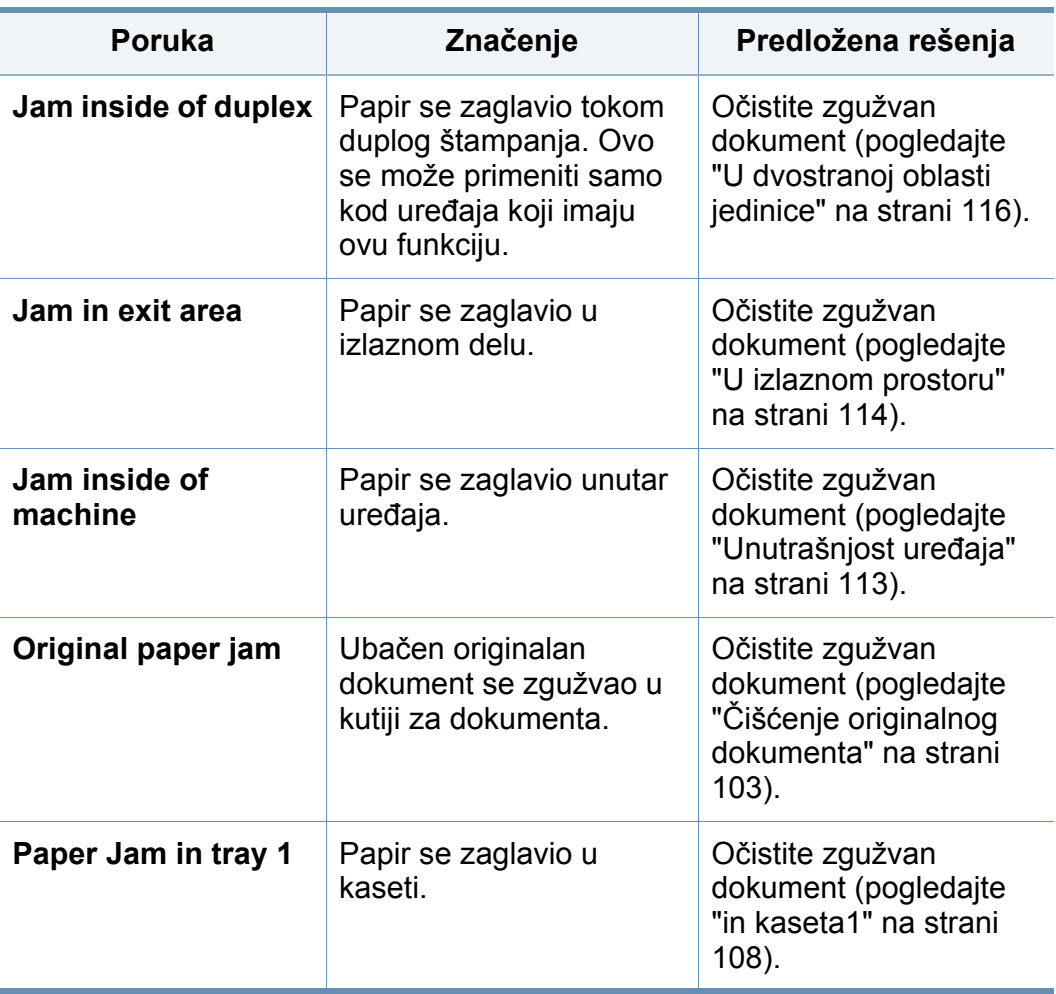

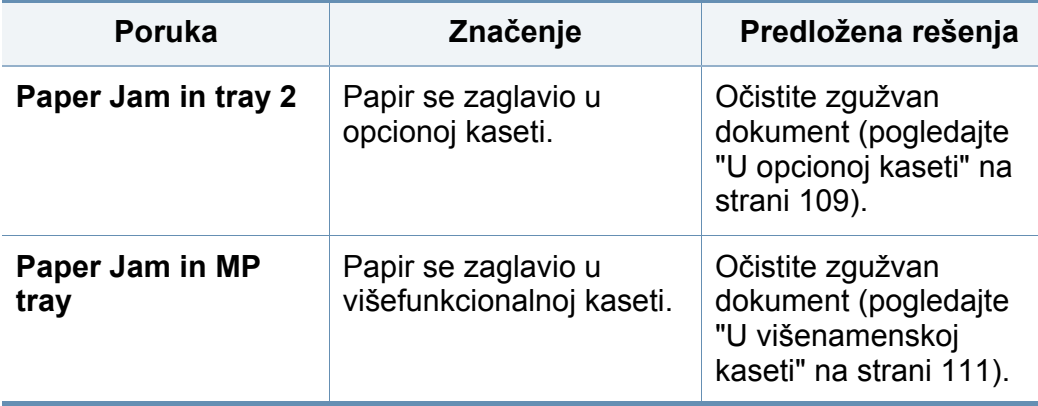

#### **Poruke koje se odnose na toner**

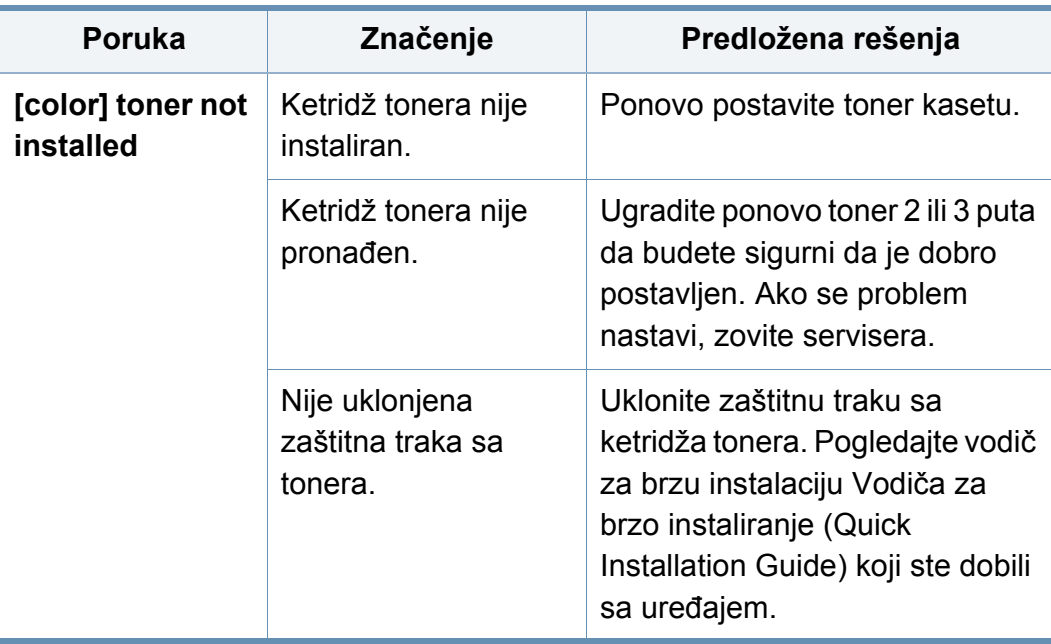

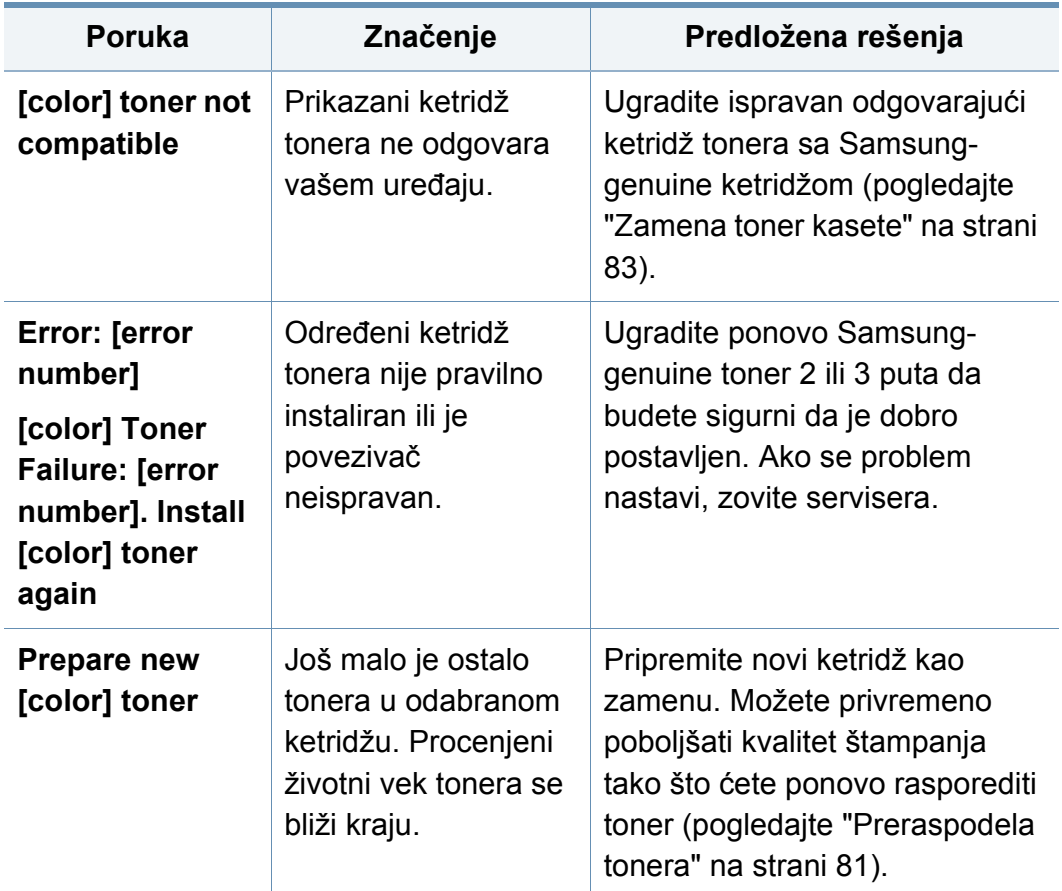

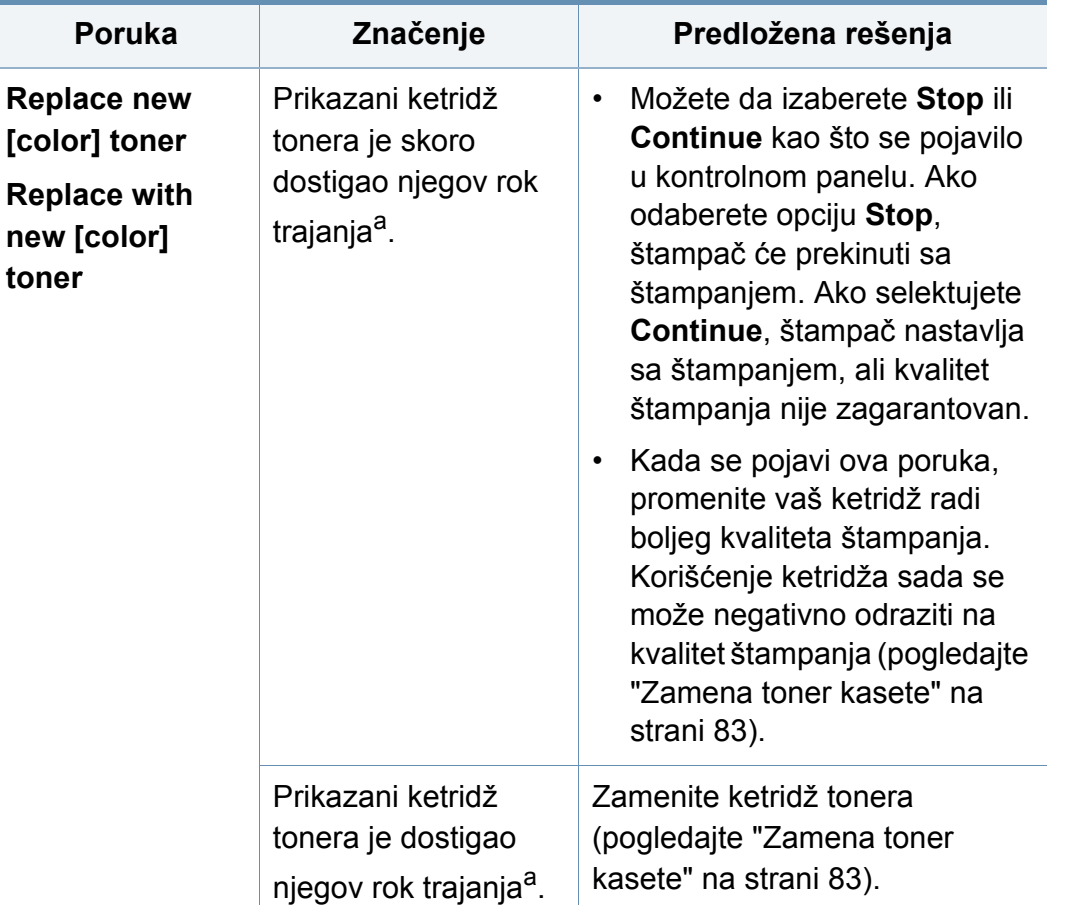

a. Prosečno trajanje ketridža se odnosi na trajanje ketridža tonera, koji pokazuje prosečni kapacitet, tj. koliko se stranica može odštampati, i dizajniran je saglasno sa ISO/ IEC 19798 (pogledajte ["Dostupni potrošni materijali" na strani 76](#page-75-0)). Broj stranica može da zavisi od okruženja za rad, procenta dela slike, vremenskog roka štampanja, medie, procenta dela slike i veličine medie. Jedan deo tonera je možda ostao u ketridžu, čak i kad se pojavi da treba da promenite ketridž i uređaj stane sa štampanjem.

Samsung ne preporučuje korišćenje bilo kog drugog ketridža tonera koji nije genuine Samsung , kao na primer dopunjavanje ili popravka. Samsung ne može da garantuje kvalitet ketridža tonera koji nije genuine Samsung. Servisiranje ili opravka nastali usled korišćenja toner kaseta koje nisu originalni Samsung proizvodi nisu pokriveni garancijom uređaja.

#### **Poruke koje su u vezi sa kasetom**

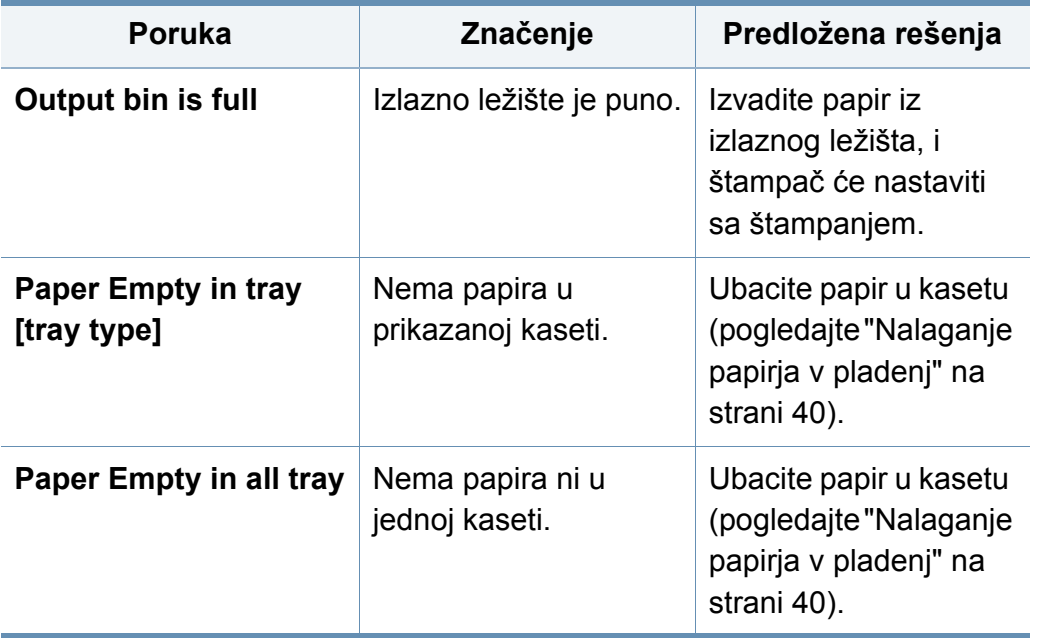

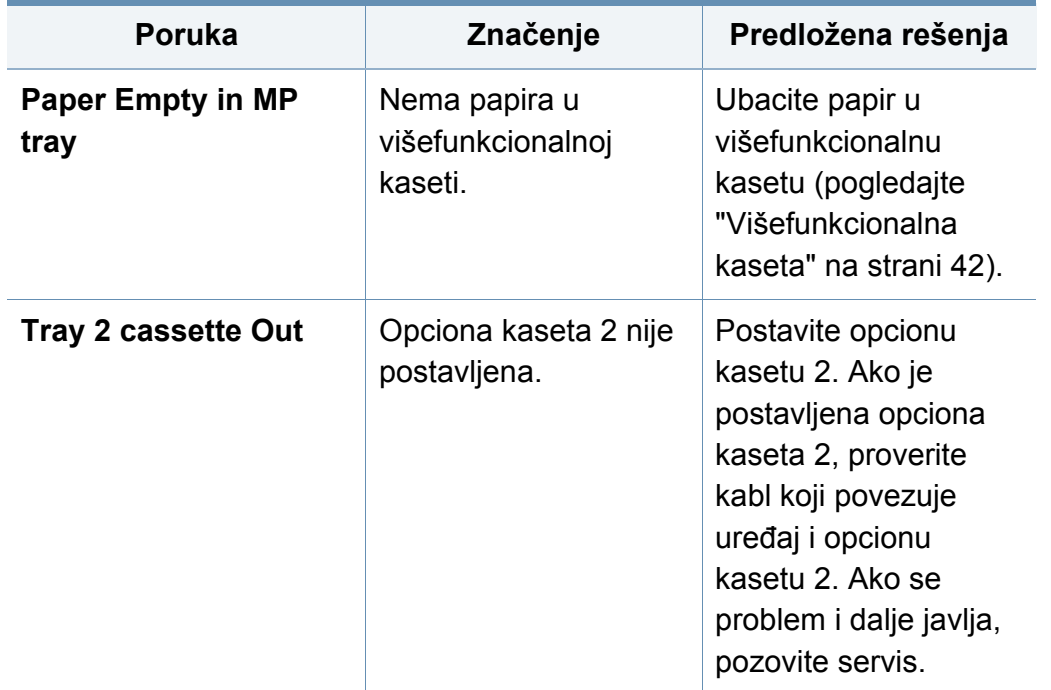

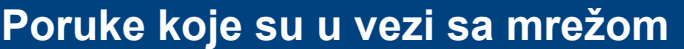

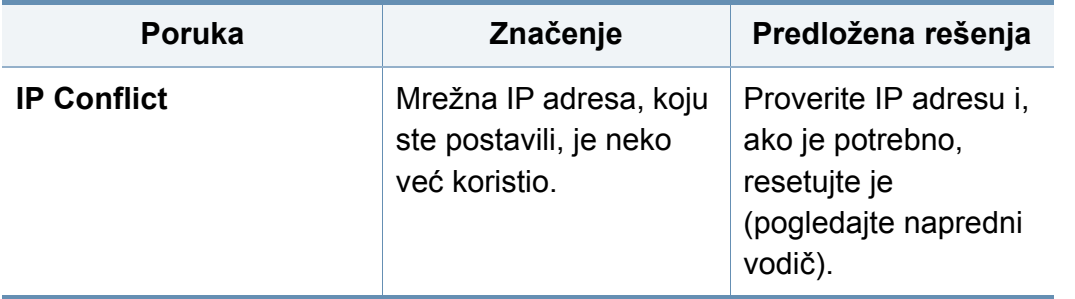

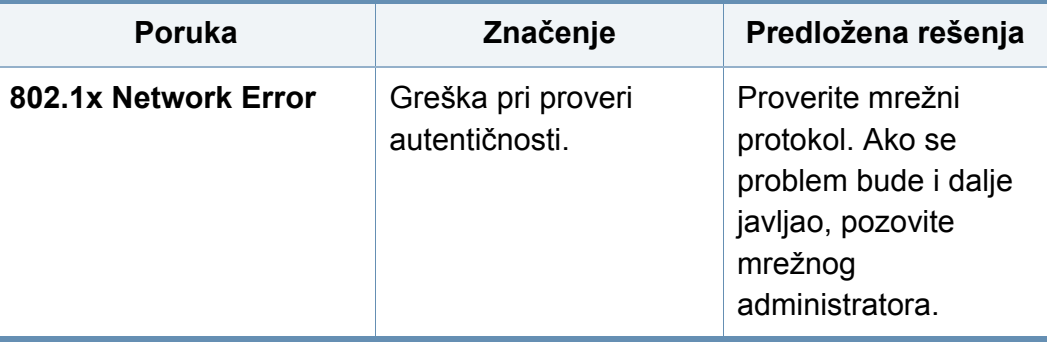

#### **Poruke koje se odnose na probleme sa vezom**

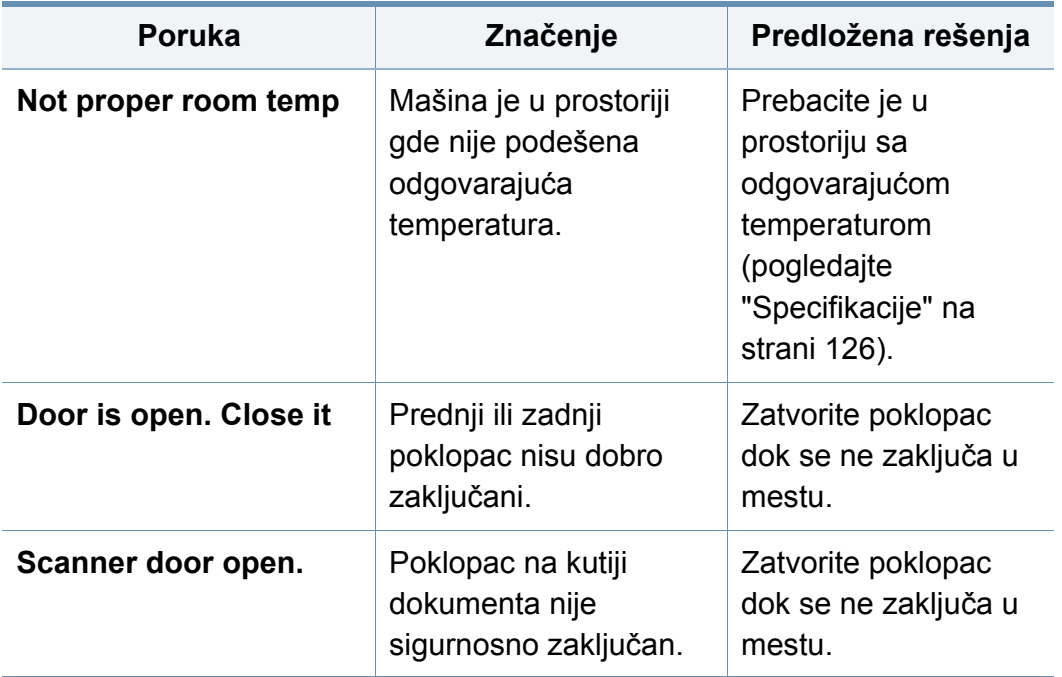

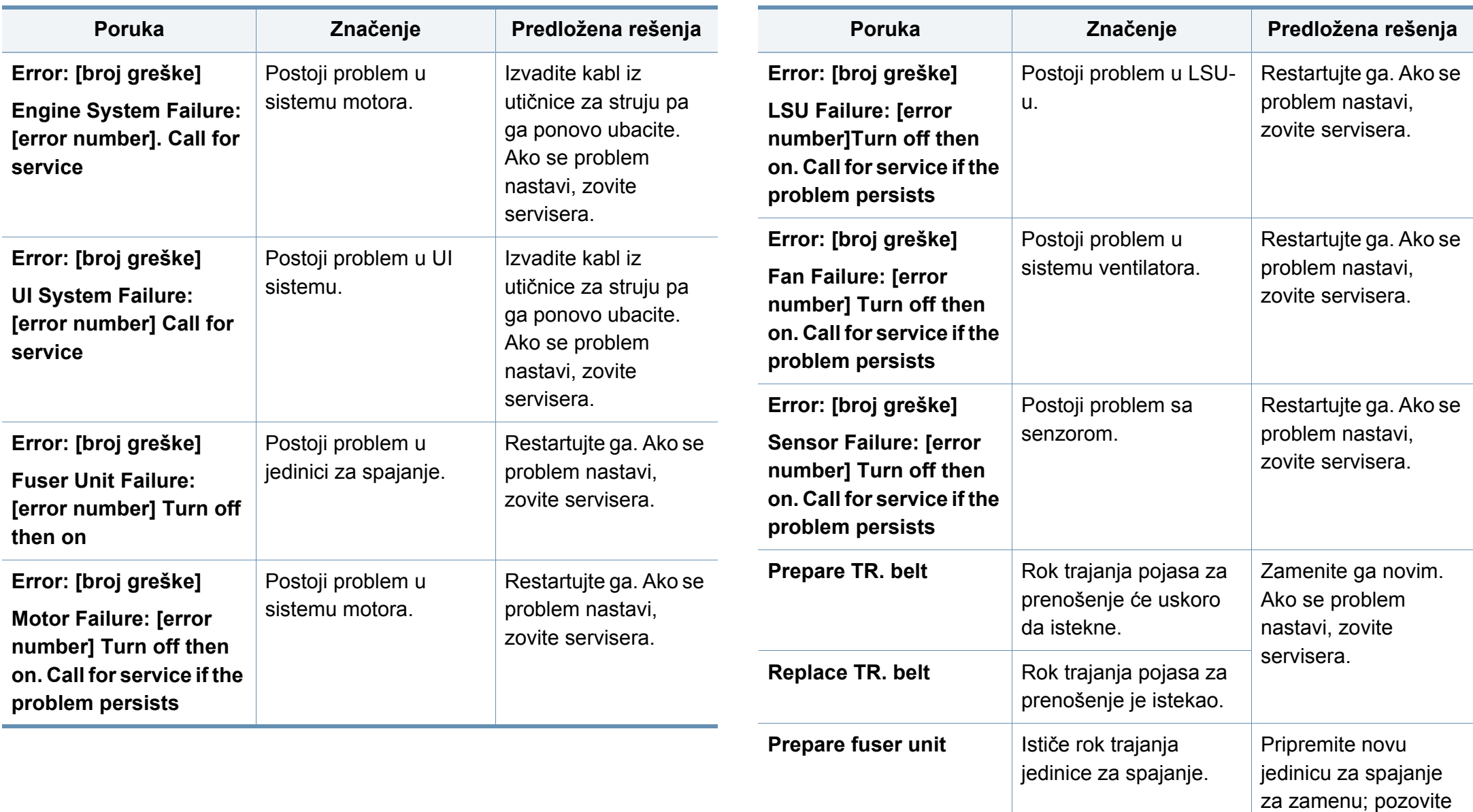

servis.

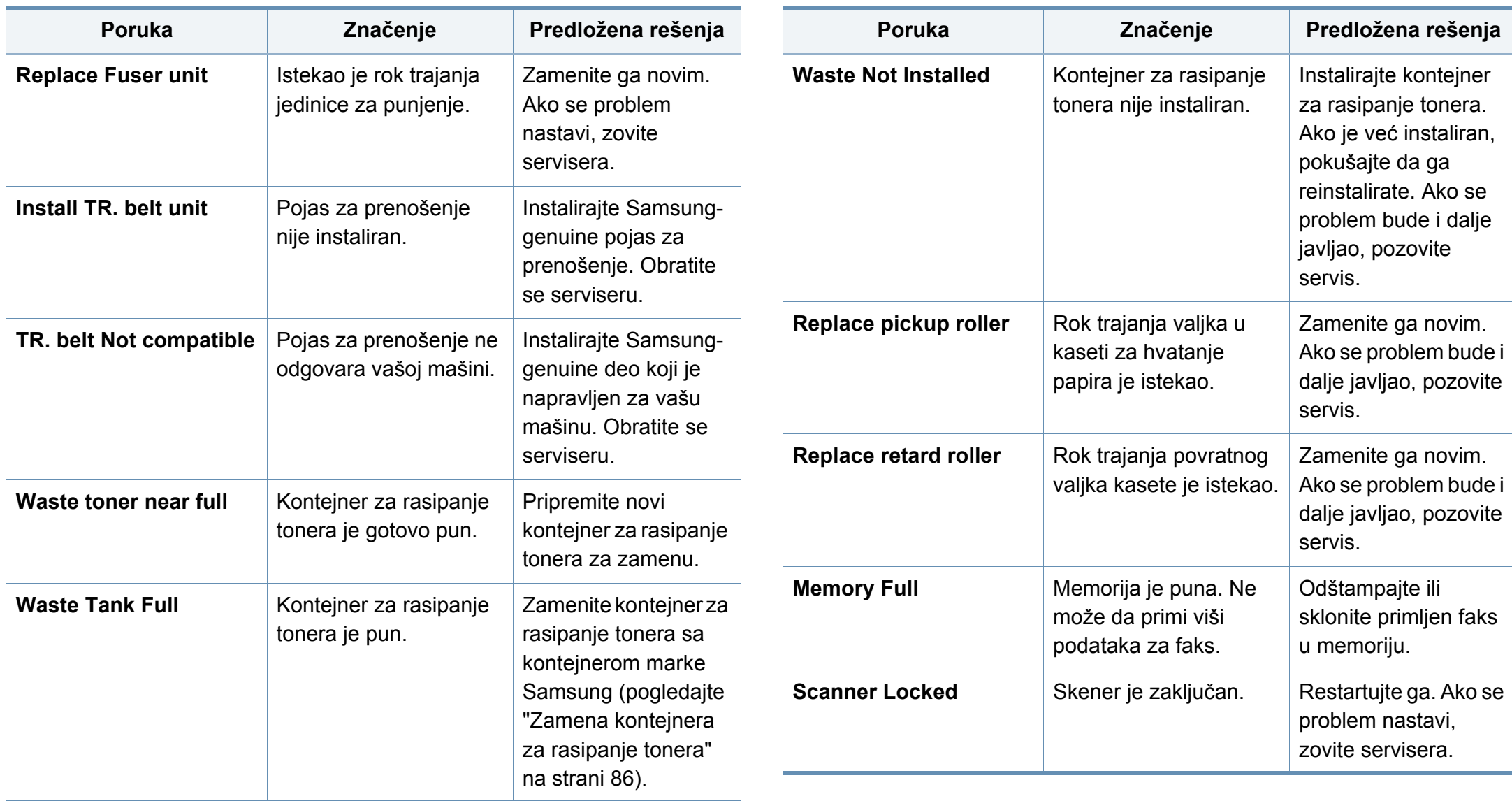

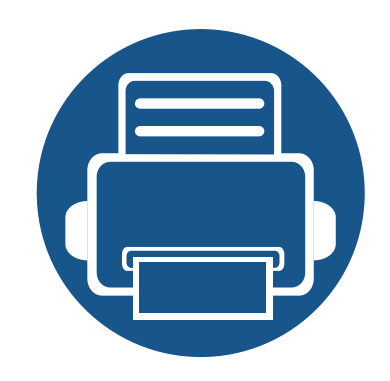

# **5. Dodatak**

Ovo poglavlje pruža specifikacije proizvoda i informacije o važećoj zakonskoj regulativi.

**• [Specifikacije 126](#page-125-1) • [Sigurnosna uputstva 137](#page-136-0) • [Autorska prava 150](#page-149-0)**

### <span id="page-125-1"></span><span id="page-125-0"></span>**Opšte specifikacije**

Vrednosti specifikacije navedene ispod su podložne promeni bez obavesti. Pogledajte internet stranicu **[www.samsung.com](http://www.samsung.com)** radi mogućih promena  $\overline{6}$ informacija.

<span id="page-125-2"></span>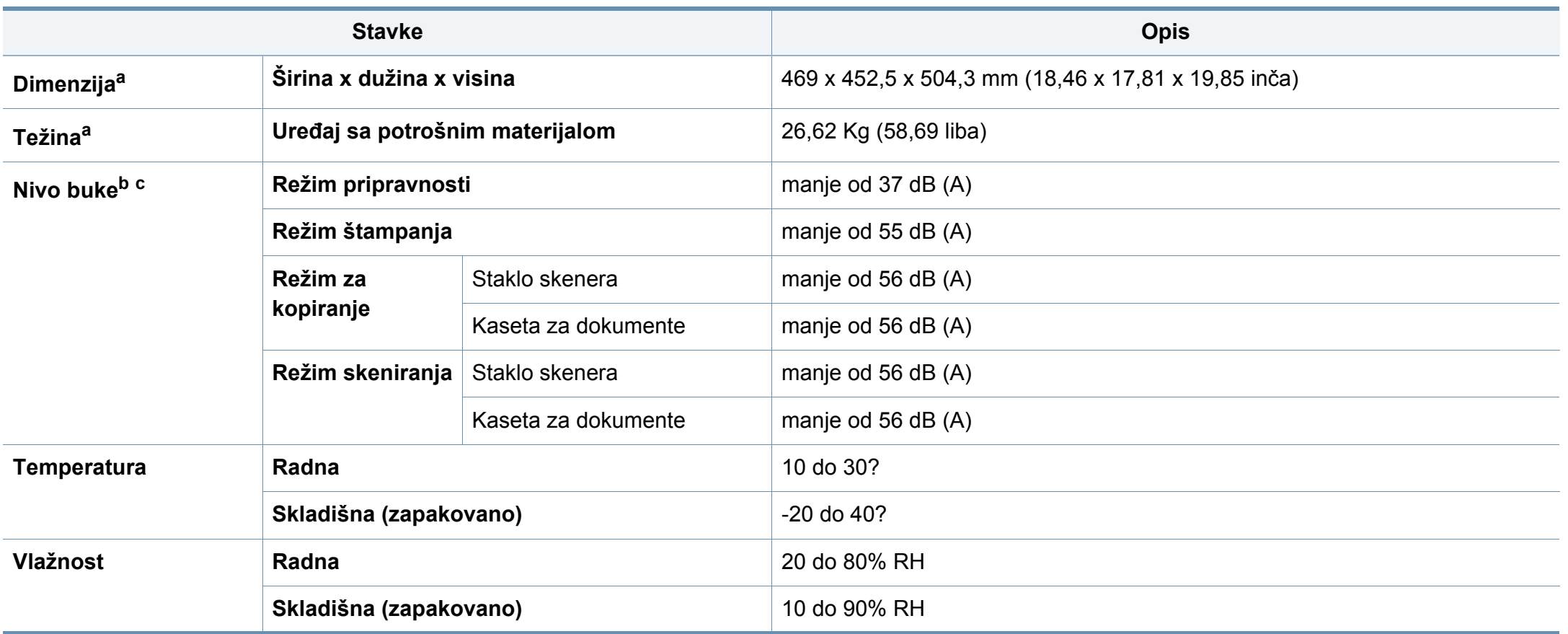

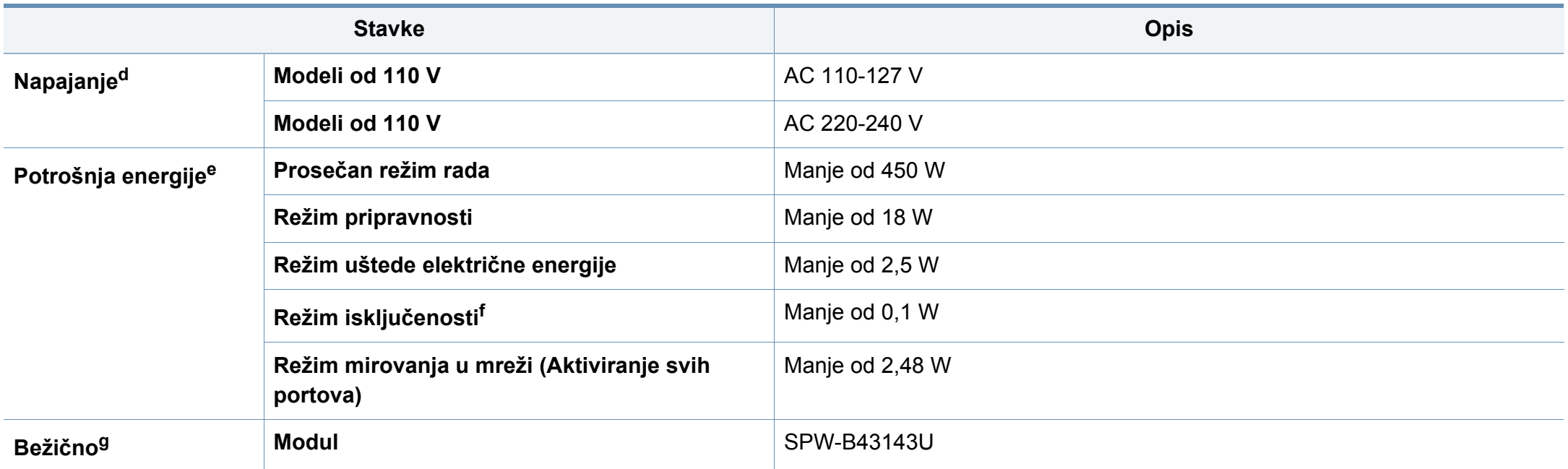

a. Dimenzije i težina su mereni bez slušalica.

b. Nivo zvučnog pritiska, ISO 7779. Testirana konfiguracija: osnovna instalacija uređaja, papir formata A4, jednostrano štampanje.

c. Samo za Kinu Ako je nivo buke opreme viši od 63 db (A), oprema bi trebalo da bude postavljena u prostoru relativno nezavisnog saveta.

d. Pogledajte ocenu oznake na uređaju za pravu snagu (V), frekvencu (herc) i trenutno (A) za vaš uređaj.

e. Na potrošnju energije može da utiče status uređaja, uslovi postavke, radno okruženje, oprema i način merenja koje ta zemlja koristi.

f. Potrošnja el. energije se može u potpunosti izbeći kada kabl za napajanje nije uključen.

g. Samo bežični modeli (pogledajte ["Osobine po modelu" na strani 8](#page-7-0)).

### **Specifikacije medija za štampanje**

<span id="page-127-0"></span>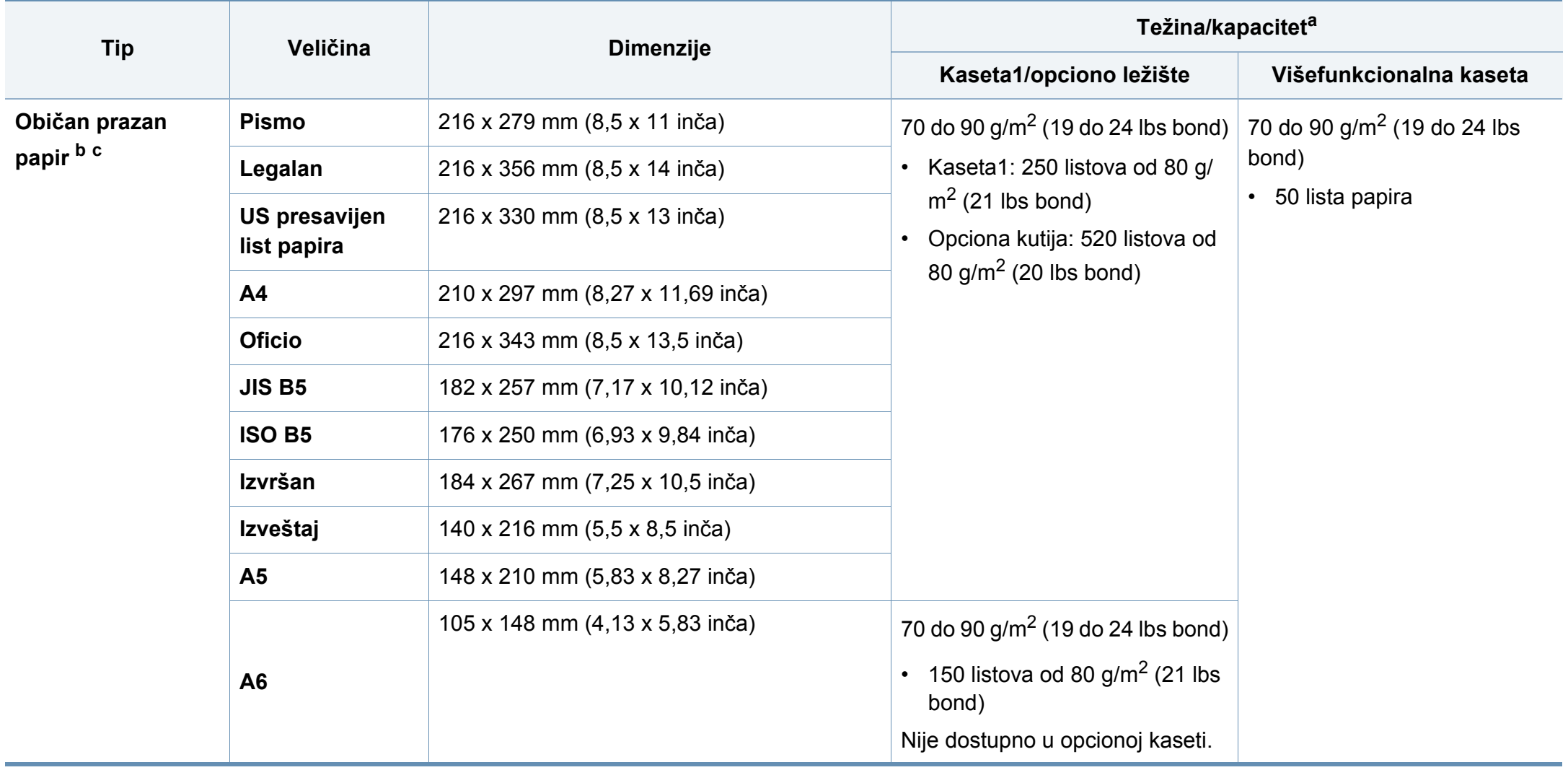

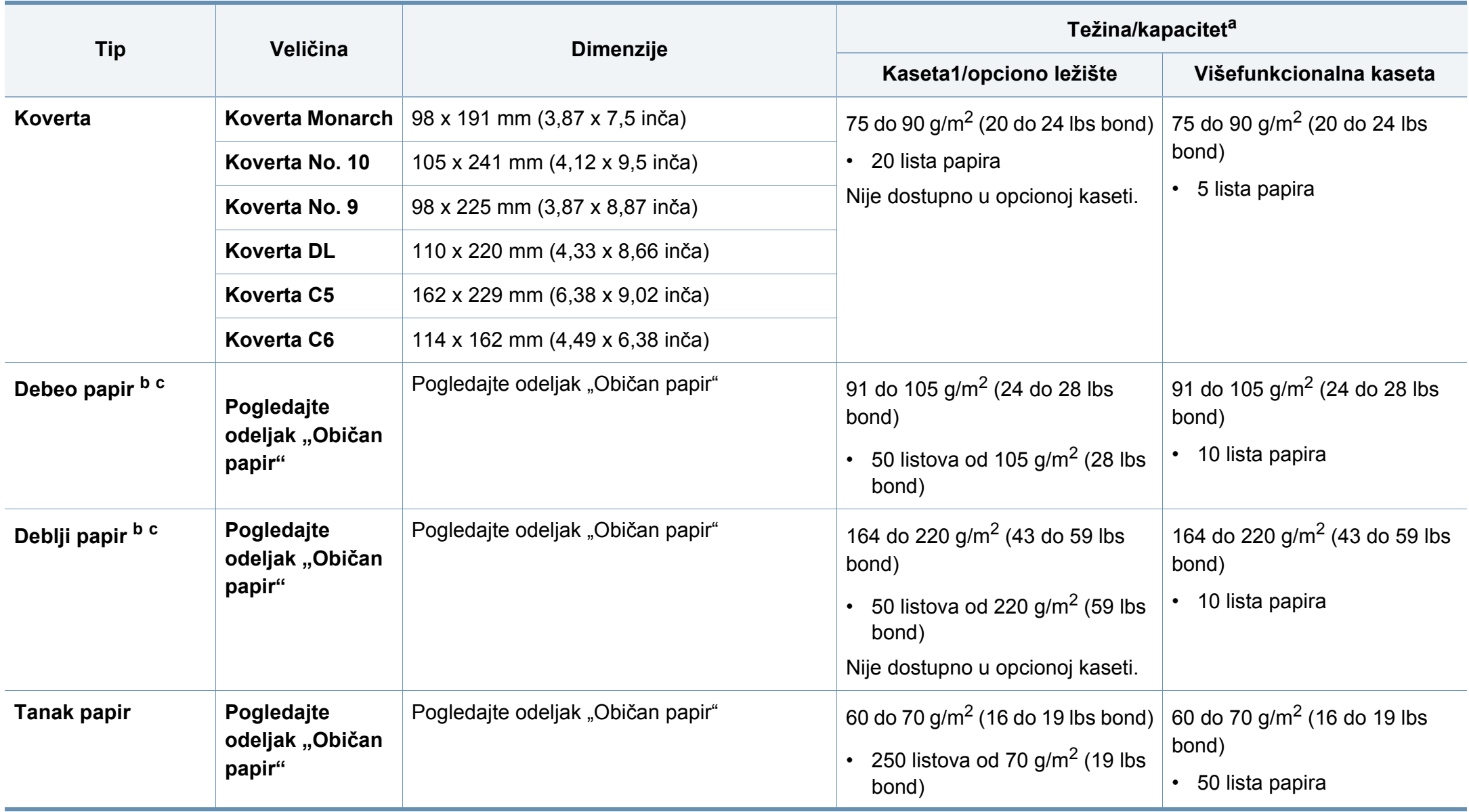

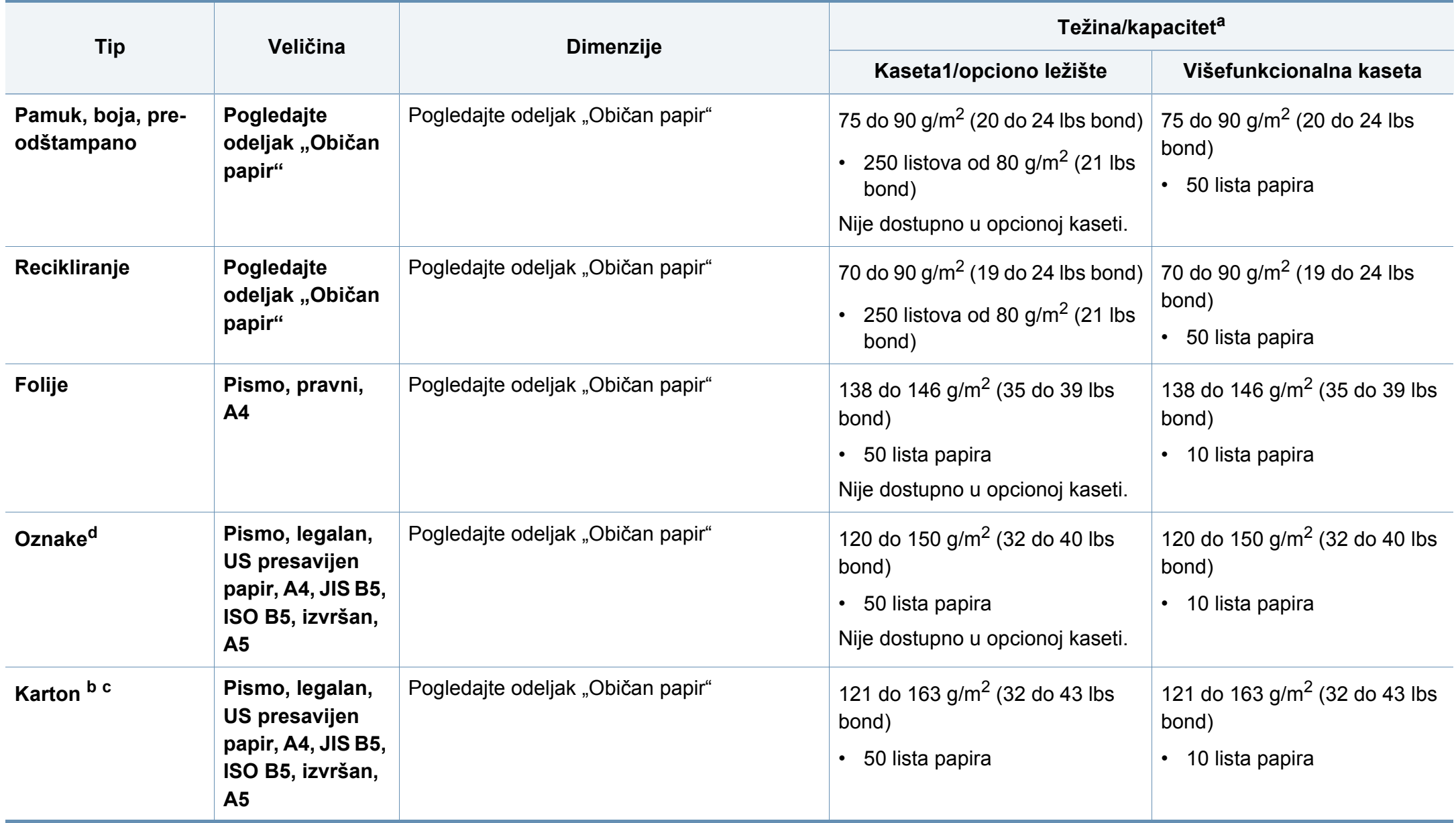

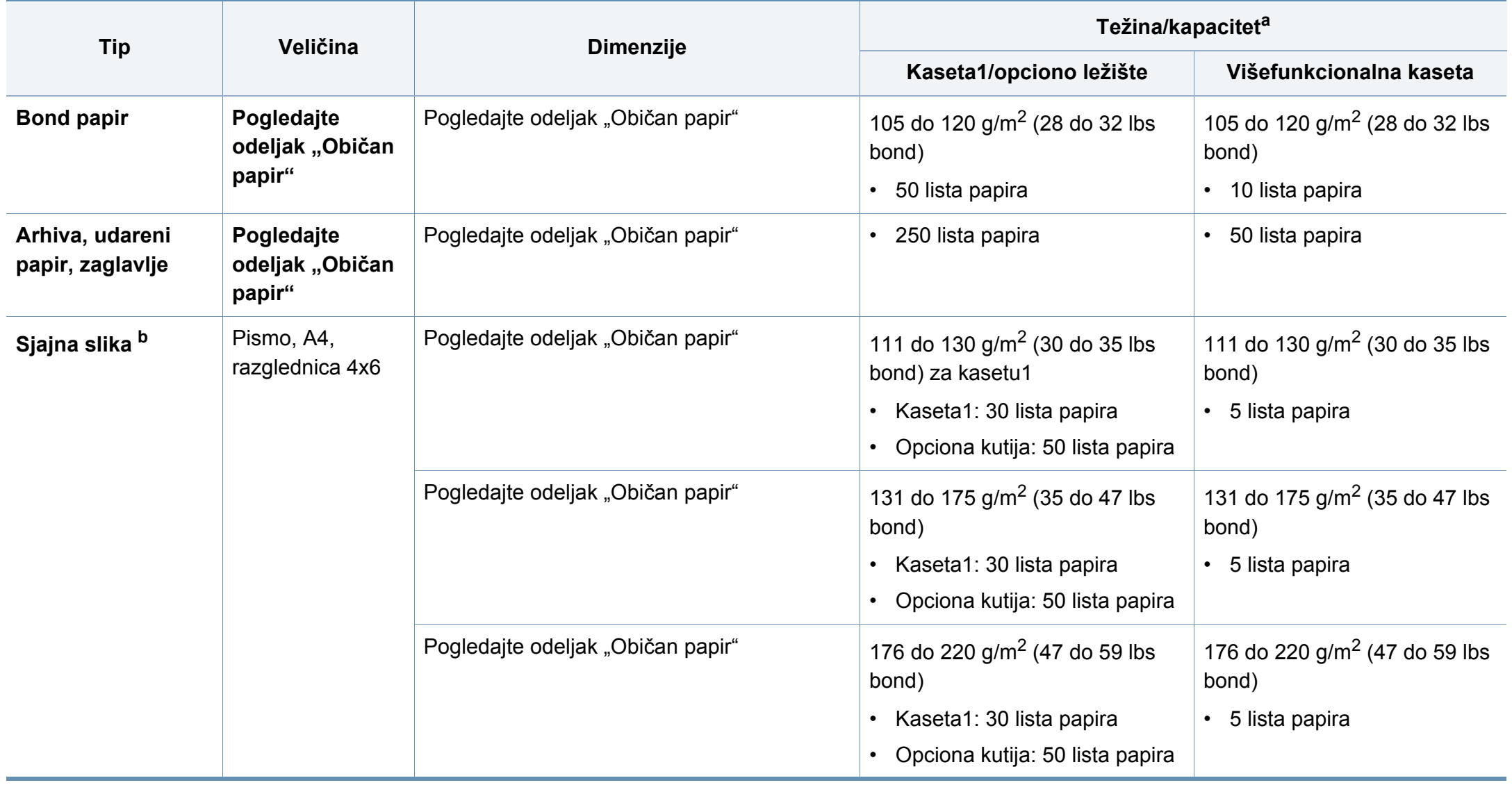

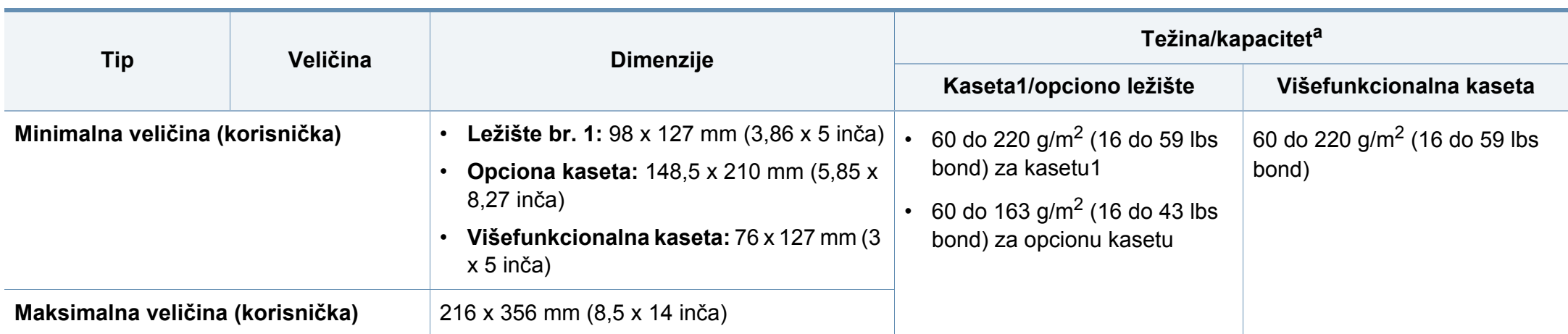

a. Maksimalni kapacitet može da se razlikuje u zavisnosti od mase i debljine medija i uslova radne sredine.

b. Razglednica dimenzija 4 x 6 se može uneti u kasetu1, višefunkcionalnu kasetu.

c. Indeks kartica (dimenzija 3x5) se može uneti u višefunkcionalnu kasetu.

d. Glatkoća nalepnica koje se koriste u uređaju je 100 do 250 (sheffield). To označava brojnu vrednost glatkoće.

### **Sistemski zahtevi**

#### **Microsoft® Windows®**

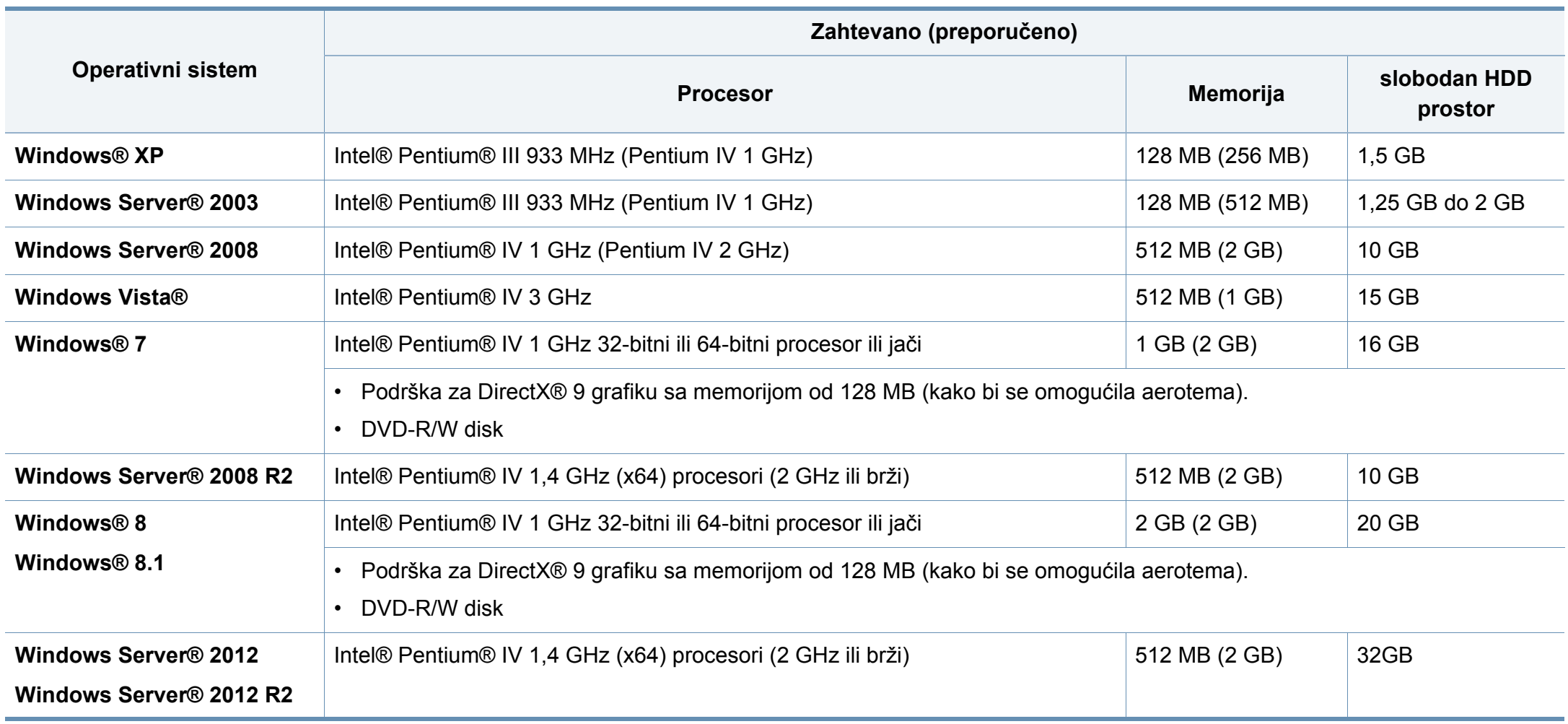

- Internet Explorer 6.0 ili noviji je minimalni zahtev za sve operativne sisteme Windows.
- Softver mogu da instaliraju korisnici koji imaju administratorsko pravo.
- Program **Windows Terminal Services** je kompatibilan sa vašim uređajem.

#### **Mac**

 $\overline{\mathcal{L}}$ 

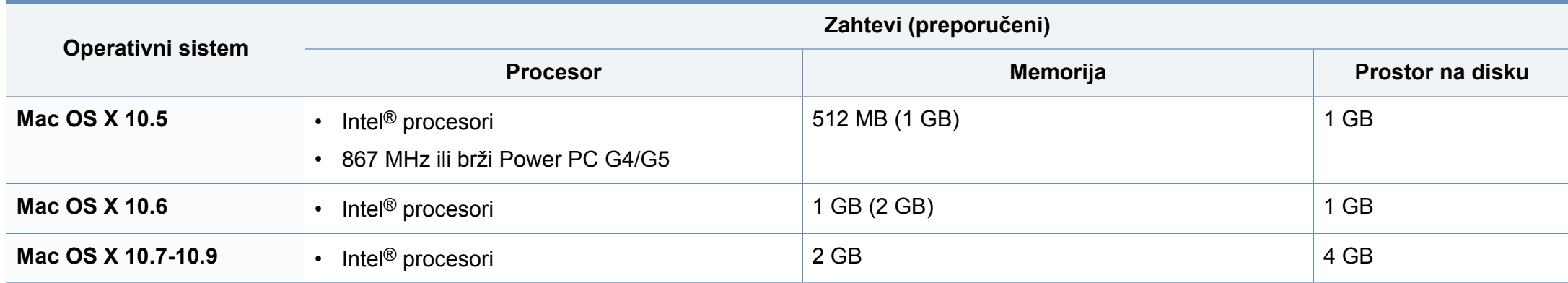

### **Linux**

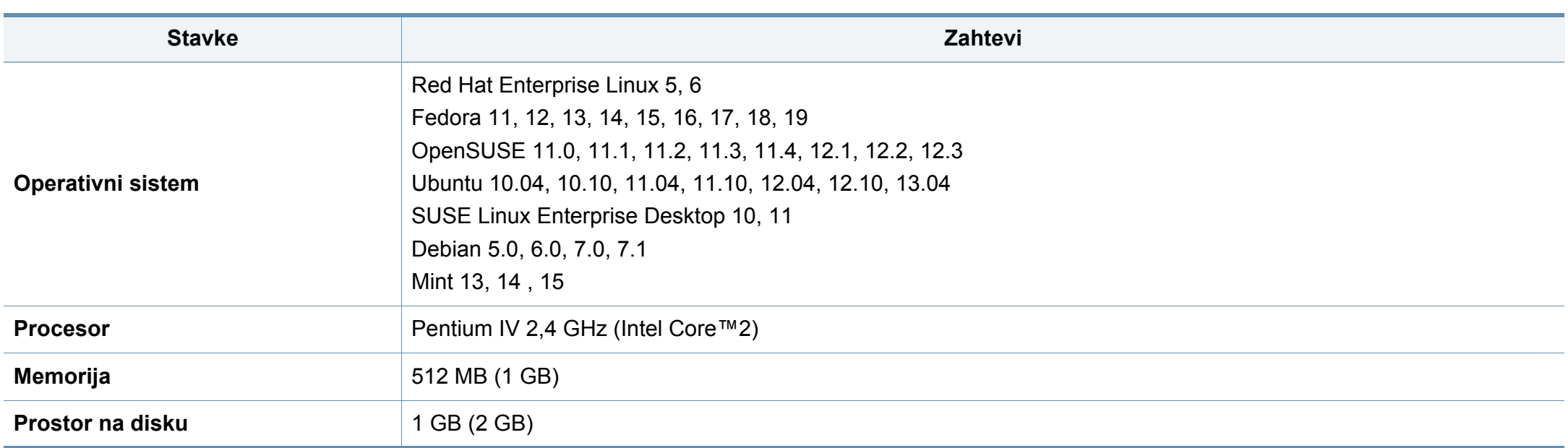

### **Unix**

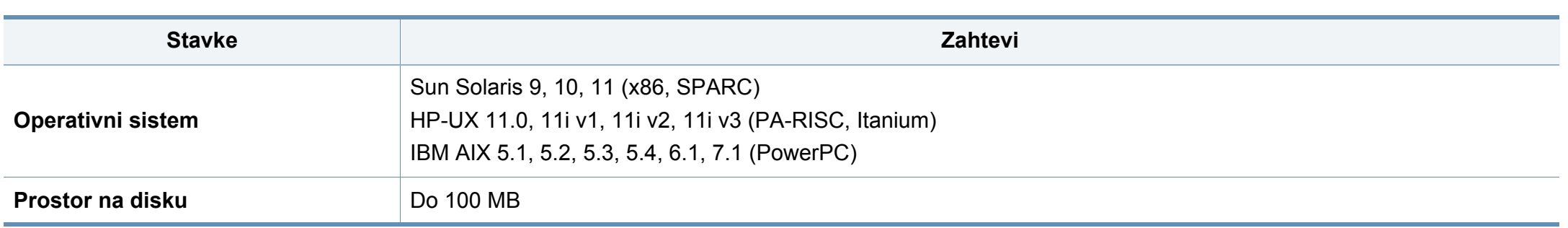

### **mrežno okruženje**

Morate da podesite mrežne protokole na vašem uređaju da biste da koristili kao mrežnu mašinu. Sledeća tabela pokazuje mrežna okruženja koja podržava vaš uređaj.

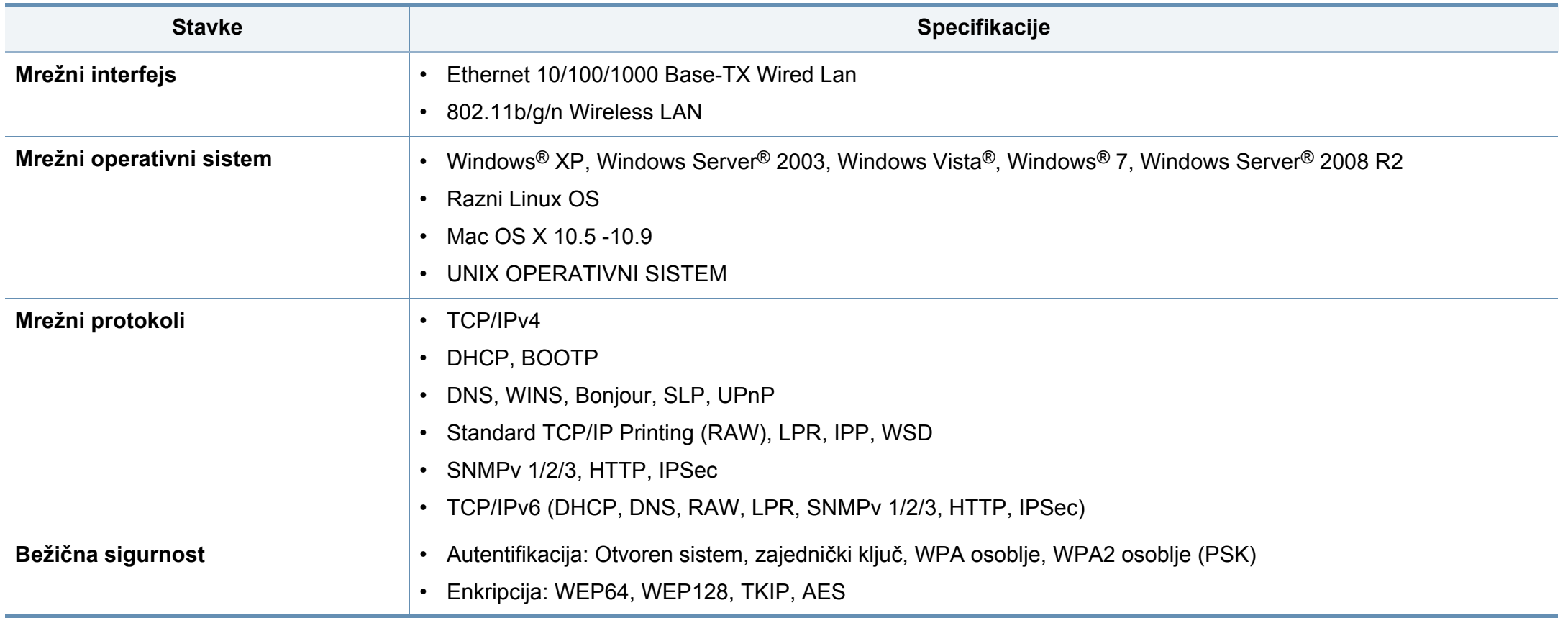

<span id="page-136-0"></span>Ovaj uređaj je namenjen za uobičajeno radno okruženje i certifikovan je sa nekoliko odobrenja.

### **Izjava o bezbednosti lasera**

Štampač je certifikovan u SAD-u i ispunjava zahteve DHHS 21 CFR, poglavlje 1, potpoglavlje J za laserske proizvode klase I (1), a u drugim zemljama je certifikovan kao laserski proizvod klase I koji ispunjava zahteve standarda IEC 60825-1 : 2007.

Laserski proizvodi klase I se ne smatraju opasnim. Laserski sistem i štampač su projektovani tako da ne postoji nikakav pristup čoveka radijaciji lasera iznad klase I tokom normalnog rada, održavanja ili određenih uslova rada.

### **Upozorenje**

Nikada nemojte koristiti ili popravljati štampač ako je skinut zaštitni poklopac sa sklopa laser-skener. Odbijeni zrak, iako nevidljiv, može da ošteti vaše oči.

Kada koristite ovaj proizvod, ova osnovna bezbednosna uputstva bi uvek trebalo slediti da bi se smanjio rizik od požara, električnog udara i povreda:

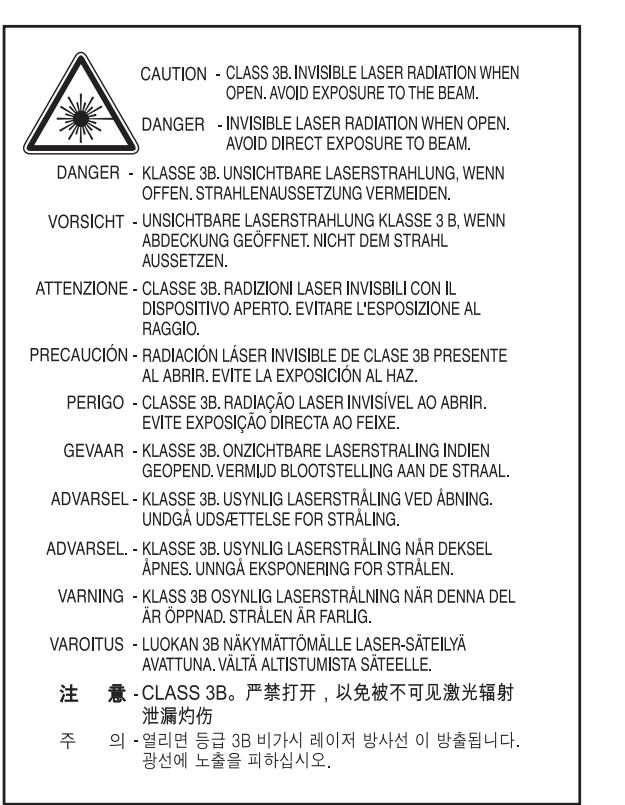

#### **Zaštita od ozona**

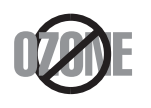

Ozonska emisija ovog proizvoda je ispod 0.1 ppm. Čuvajte proizvod na mestu sa dobrom ventilacijom jer je ozon teži od vazduha.

#### **Bezbednost od žive**

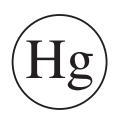

Sadrži živu, uređuje u skladu sa lokalnim ili državnim zakonima. (jedino za SAD)

#### **Recikliranje**

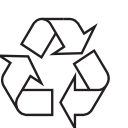

Recikliranje ili odlaganje materijala za pakovanje ovog proizvoda predstavlja odgovorno ponašanje u odnosu na životnu sredinu.

### **Štednja električne energije**

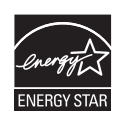

Štampač je opremljen naprednom tehnologijom uštede energije koja smanjuje potrošnju električne energije kada se štampač ne koristi aktivno.

Ako štampač ne prima podatke tokom dužeg vremenskog perioda, potrošnja energije se automatski smanjuje.

ENERGY STAR i oznaka ENERGY STAR su zaštićeni žigovi u SAD.

[Više informacija o programu ENERGY STAR potražite na http://](http://www.energystar.gov) www.energystar.gov

Za modele sa certifikatom ENERGY STAR, nalepnica ENERGY STAR će biti na vašem uređaju. Proverite da li vaš uređaj ima certifikat ENERGY STAR.

#### **Samo za Kinu**

#### 回收和再循环

为了保护环境, 我公司已经为废弃的产品建立了回收和再循环系统。 我们会为您无偿提供回收同类废旧产品的服务。 当您要废弃您正在使用的产品时,请您及时与授权耗材更换中心取得联系, 我们会及时为您提供服务。

Veb lokacija: http://www.samsung.com/cn/support/location/ supportServiceLocation.do?page=SERVICE.LOCATION

**Pravilno odlaganje ovog proizvoda (otpadna električna i elektronska oprema)**

#### **(Primenjivo u zemljama sa odvojenim sistemima sakupljanja otpada)**

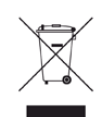

Ova oznaka na proizvodu, priboru ili literaturi označava da proizvod i njegov elektronski pribor (npr. punjač, slušalice i USB kabl) ne bi trebalo odlagati sa drugim kućnim otpadom na kraju njegovog radnog veka. Da biste sprečili mogući negativni uticaj na okruženje ili zdravlje ljudi od nekontrolisanog teškog otpada, molimo vas da odvojite ove komponente od drugog otpada i reciklirajte ga sa ciljem da promovišete ponovno korišćenje izvornih materijala.

Kućni korisnici bi trebalo da se obrate ili prodavcu kod koga su kupili ovaj proizvod ili lokalnoj vladinoj kancelariji za detaljne informacije o tome kako i gde mogu da odnesu ovaj uređaj da bi se on reciklirao bezbedno po životnu sredinu.

Poslovni korisnici bi trebalo se obrate svom dobavljaču i provere odredbe i uslove u ugovoru o kupovini. Ovaj proizvod i njegov elektronski dodatni pribor ne bi prilikom odlaganja trebalo mešati sa drugim komercijalnim otpadom.

#### **(Jedino u SAD)**

Neželjene elektroničke uređaje bacite u kontejner za reciklažu. Kako biste pronašli najbližu lokaciju za reciklažu, idite na našu internet stranicu: www.samsung.com/recyclingdirect ili nas pozovite na (877) 278 - 0799

#### **Država Kalifornija, Predlog 65, Upozorenje (samo u SAD)**

The California Safe Drinking Water and Toxic Enforcement Act requires the Governor of California to publish a list of chemicals known to the State of California to cause cancer or reproductive toxicity and requires businesses to warn of potential exposure to such chemicals.

WARNING: This product contains chemicals known to the State of California to cause cancer,

- birth defects or other reproductive harm.
- This appliance can cause low-level exposure to the chemicals,
- which can be minimized by operating the appliance in a well ventilated area.

#### **Jedino Tajvan**

#### 警告

本電池如果更換不正確會有爆炸的危險 請依製造商說明書處理用過之電池

#### **Emitovanje radio-frekventne energije**

### **FCC informacije za korisnika**

Ovaj uređaj je usklađen sa 15 delom Pravilnika FCC. Pri radu se moraju poštovati sledeća dva uslova:

- Ovaj uređaj ne sme da izaziva štetne smetnje.
- Ovaj uređaj mora da prihvati sve smetnje, uključujući i smetnje koje mogu da izazovu neželjeni rad.

Ova oprema je testirana i za nju je utvrđeno da je usklađena sa ograničenjima za klasu B digitalnih uređaja saglasno 15. delu Pravilnika FCC. Ova ograničenja su namenjena obezbeđivanju razumne zaštite od štetnih smetnji u domaćinstvu. Ova oprema generiše, koristi i može da emituje radio-frekventnu energiju, a ako nije instalirana i ne koristi se u skladu sa uputstvima može da izazove štetne smetnje u radio-komunikaciji. Međutim, nema garancija da neće biti smetnji u određenim okruženjima. Ako ova oprema ipak izazove štetne smetnje kod TV i radio prijemnika, što može da se utvrdi uključivanjem i isključivanjem opreme, korisniku se preporučuje da pokuša da otkloni smetnje preduzimanjem neke od sledećih mera:

- Preusmerite ili premestite prijemnu antenu.
- Povećajte razdaljinu između uređaja i prijemnika.
- Uključite uređaj u različitu utičnicu od one na koju je priključen prijemnik.
- Za pomoć se obratite prodavcu ili iskusnom TV serviseru.
	- Promene ili prilagođavanja koja nisu izričito odobrena od strane proizvođača odgovornog za usklađenost mogu poništiti pravo korisnika da koristi uređaj.

### **Kanadski propisi o radio smetnjama**

Ovaj digitalni uređaj ne premašuje ograničenja za klasu B za emisiju radiofrekventnog šuma digitalnih uređaja kao što je određeno standardom kanadskog Ministarstva za industriju i nauku "Digitalni aparati" ICES-003 za uređaje koji izazivaju smetnje.

Cet appareil numérique respecte les limites de bruits radioélectriques applicables aux appareils numériques de Classe B prescrites dans la norme sur le matériel brouilleur: « Appareils Numériques », ICES-003 édictée par l'Industrie et Sciences Canada.

#### **Sjedinjene američke države**

### **Federalna komisija za komunikaciju (Federal Communications Commission-FCC)**

#### **Međunarodni emiter u skladu sa FCC deo 15**

Niska struja, LAN radio uređaji (radio frekvenca-RF uređaja sa bežičnom komunikacijom), funkcionisajući u 2.4 GHz/5 GHz Band, možda budu prezentovani u vašem sistemu štampača. Ovaj odeljak važi samo ukoliko su ovi uređaji prisutni. Pogledajte nalepnice na uređaju da biste utvrdili prisustvo bežičnih uređaja.

Bežični uređaji koji se mogu naći u vašem uređaju su odobreni samo za upotrebu u SAD ako je FCC ID broj prikazan na nalepnici.

Opšte smernica FCC-a za razdvajanje uređaja i tela u iznosu od 20 cm (8 inča) , u slučaju korišćenja uređaja blizu tela (ovo ne obuhvata ekstremitete). Ovaj uređaj mora da se nalazi na dalje od 20 cm (8 inča) od tela kada su bežični uređaji uključeni. Izlazna snaga bežičnog uređaja (bežičnih uređaja) koji je postavljen u vaš uređaj je manja od RF ograničenja koje propisuje FCC.

Ovaj transmiter ne sme da bude pored neke druge antene ili transmitera, niti da im se poklapa polje emitovanja.

Pri radu ovog urađaja se moraju poštovati sledeća dva uslova: (1) Ovaj ne može da izazove štetne smetnje, (2) ovaj uređaj mora da prihvati sve smetnje, uključujući i smetnje koje mogu da izazovu neželjeni rad.

Bežične uređaje ne može da popravlja korisnik. Nemojte ih modifikovati ni na koji način. Modifikacije bežičnog uređaja će poništiti pravo njegovog korišćenja. Obratite se proizvođaču radi servisiranja.

### **FCC izveštaj za korišćenje bežičnog LAN-a:**

Tokom instalacije i korišćenja ovog sklopa transmitera i antene ograničenje izlaganju radio zračenje od 1m W/cm2 može da bude prekoračeno u neposrednoj blizini mesta gde je instalirana antena. Stoga korisnik uvek mora da održava minimalnu udaljenost od 20 cm od uređaja. Ovaj uređaj ne može da radi u sprezi sa drugim transmiterom ili antenom transmitera.

#### **Samo za Rusiju/Kazahstan/Belorusija**

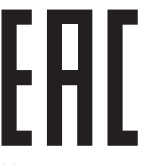

Изготовитель: «Самсунг Электроникс Ко., Лтд.» (Мэтан-донг) 129, Самсунг-ро, Енгтонг-гу, г. Сувон, Кёнги-до, Республика Корея Импортер: ООО «Самсунг Электроникс Рус Компани» Адрес: 125009, г. Москва, ул. Воздвиженка 10

Самсунг Электроникс Ко. Лтд (Мэтан-донг) 129, Самсунг-ро, Енгтонг-гу, Сувон к., Кёнги-до, Корея Республикасы «САМСУНГ ЭЛЕКТРОНИКС КЗ ЭНД ЦЕНТРАЛ ЭЙЖА» ЖШС Заңды мекен-жайы: Қазақстан Республикасы, Алматы қ., Әл-Фараби даңғылы, 36, 3,4-қабаттар

#### **Samo za Nemačku**

Das Gerät ist nicht für die Benutzung am Bildschirmarbeitsplatz gemäß BildscharbV vorgesehen.

#### **Samo za Tursku**

#### $\bullet$  RoHS

EEE Yönetmeliğine Uygundur. This EEE is compliant with RoHS.

• Bu ürünün ortalama yaşam süresi 7 yıl, garanti suresi 2 yildir.

#### **Samo za Tajlandu**

Ova telekomunikacijska oprema ispunjava NTC tehničke uslove.

#### **Samo za Kanadu**

Ovaj proizvod ispunjava primenljive tehničke specifikacije koje propisuje kanadska industrija. Na francuskom: / Le present materiel est conforme aux specifications techniques applicables d'Industrie Canada.

Ringer Equivalence Number (REN) pokazuje koji je maksimalan dozvoljen broj uređaja koji se mogu povazati na telefonski interfejs. Završetak interfejsa može da sadrži bilo koje kombinacije uređaja, koje se zahtevaju, ako zbur svih REN-a uređaja ne prelazi pet. Na francuskom: / L'indice d'equivalence de la sonnerie (IES) sert a indiquer le nombre maximal de terminaux qui peuvent etre raccordes a une interface telephonique. Na francuskom: La terminaison d'une interface peut consister en une combinaison quelconque de dispositifs, a la seule condition que la somme d'indices d'equivalence de la sonnerie de tous les dispositifs n'excede pas cinq.

#### **Brendiranje faksa**

Propis o zaštiti telefonskih korisnika iz 1991. godine, čini ga nezakonitim za bilo koju osobu da može da koristi kompjuter ili neki drugi elektronski uređaj kako bi poslao poruku preko telefona, osim poruke koje jsano sadrže, u margini na vrhu ili dnu svake poslane stranice ili na prvoj poslanoj stranici, sledeću informaciju:

- **1** datum i vreme slanja
- **2** identifikaciju o poslovanju, poslovnoj jedinici ili pojedincu koji šalje poruku i
- **3** telefonski broj uređaja, poslovne jedinice ili pojedinca koji šalje poruku.

Telefonska kompanija može da napravi izmene na svojim komunikacijskim postrojenjima, funkcionisanju opreme ili procedura gde je ovakva akcija zahtevana u njihovom poslovanju i ne krši pravila i propise FCC dela 68. Ako ovakve promene mogu rezonski biti očekivane da izraze bilo koju terminalnu opremu korisnika nekompatibilnom sa komunikacijskim postrojenjima telefonske kompanije ili zahtevaju modifikovanje ili izmene te terminalne opreme ili mogu da oštete njihovo korišćenje ili svojstva, korisniku bi trebalo biti dato adekvatno obaveštenje u pisanoj formi, kako bi omogućili korisniku da održi neprekidan servis.

#### **Ringer Equivalence Number - REN**

REN i FCC registracioni broj za ovaj uređaj mogu da budu pronađeni na etiketi na dnu ili zadnjoj strani uređaja. U nekim slučajevima ćete morati da date ove brojeve telefonskoj kompaniji.

REN je veličina električnog opterećenja u telefonskoj liniji i korisno je da vam odredi da li ste "preopteretili" liniju. Instalirajući nekoliko stvari na istoj telefonskoj liniji može da prouzrokuje probleme u primanju i pravljenju poziva, posebno zvonjenje dok pričate na telefonu. Suma svih REN-a pribora na vašoj telefonskoj liniji treba da bude manja od pet, kako bi vam bila omogućenja što bolja usluga od strane telefonske kompanije. U nekim slučajevima, suma od pet neće biti korisna na vašoj liniji. Ako bilo koji od vaših telefonskih pribora ne radi kako treba, treba odmah da ga izvadite iz telefonske linije, zato što to može da prouzrokuje oštećenje na telefonskoj mreži.

Pribor je u skladu sa pravilima i propisima dela 68 FCC-a i usvojenim zahtevima ACTA-e. Na zadnjoj strani ovog pribora je etiketa koja sadrži, zajedno sa drugim informacijama, identifikacioni kod proizvoda u formatu US:AAAEQ##TXXXX. Ovaj kod morate da date telefonskoj kompaniji, ako ona to zahteva od vas.

FCC propisi, koji menjaju ili modifikuju ovaj uređaj, nisu uvek odobreni od strane proizvođača, i mogu takođe da umanje vlast korisnika u upravljanju ovim priborom. U slučaju kada pribor ošteti telefonsku mrežu, telefonska kompanija treba da obavesti korisnika da će servis biti možda zaustavljen. Kako god, tamo gde je prvo obaveštenje nepraktično, kompanija može privremeno prestati sa radom dozvoljavajući da oni:

- **a** odmah obaveste korisnika.
- **b** daju korisniku mogućnost da otkloni problem na opremi.
- **c** obaveste korisnika o pravu da može da pozove FCC, ako ima neke primedbe, u skladu sa procedurama u FCC propisima i pravilima iz dela 68.

### **Takođe treba da znate:**

- Vaš uređaj nije napravljen da može da bude povezan za digitalni PBX sistem.
- Ako pokušate da koristite modem kompjutera ili faksa u istoj telefonskoj liniji kao vaš uređaj, možda će vam se dogoditi problemi u primanju i slanju podataka na svoj opremi. Preporučuje se da liniju sa vašim uređaj deli samo regularni telefon, a ne i druga oprema.
- Ako se u vašem okruženju dogodi veliko varničenje struje, preporučujemo vam da instalirate zaštitnike i za struju i za telefonsku liniju. Ovi zaštitnici se mogu kupiti od vašeg proizvođača ili u posebnim prodavnicama sa telefonskom i elektronskom opremom.
- Kada programirate brojeve za slučaj opasnosti i/ili okrećete te brojeve, koristite dugme za ne opasnost kako biste upozorili, dispečare u institucijama koje zovete, o vašim namerama. Dispečar će vam u stvari dati pune instrukcije kako da testiirate brojeve za slučaj opasnosti.
- Ovaj uređaj možda neće moći da se koristi preko novčića ili dvojnog priključka.
- Ovaj uređaj obezbeđuje magnetne sprege sa slušnim aparatima.

Možda budete mogli da sigurno povežete ovu opremu na telefonsku mrežu pomoću standardne modularne utičnice USOC RJ-11C.

#### **Zamena prilagođenog utikača (samo za Veliku Britaniju)**

#### **Važno**

Električni kabl ovog uređaja ima standardni utikač od 13 A (BS 1363) i ima osigurač od 13 A. Kada menjate ili pregledate osigurač, morate da ga zamenite odgovarajućim osiguračem od 13 A. Zatim morate da vratite poklopac osigurača. Ako ste izgubili poklopac osigurača, nemojte koristiti utikač dok ne nabavite drugi poklopac.

Obratite se osobama od kojih ste kupili uređaj.
13 amp utikač se najviše koristi u Velikoj Britaniji i treba da bude prikladan. Međutim, neke zgrade (uglavnom one stare) nemaju normalne utičnice sa osiguračem od 13 A. Morate da kupite odgovarajući adapter. Nemojte uklanjati stopljeni utikač.

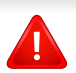

Ako odsečete stopljeni utikač, odmah ga bacite. Ne možete ponovo da povežete utikač i možete da doživite električni udar ako ga uključite u utičnicu.

### **Važno upozorenje:**

Morate da uzemljite uređaj.

 $\pm$ Boje žica u električnom kablu označavaju sledeće:

- **Zelena i žuta:** uzemljenje
- **Plava:** nula
- **Smeđa:** faza

Ako žice u električnom kablu ne odgovaraju bojama označenim na utikaču, uradite sledeće:

Morate da povežete zelenu i žutu žicu na klin koji je obeležen slovom "E" ili simbolom uzemljenja ili je obojen zeleno-žuto ili zeleno.

Morate da spojite plavu žicu sa klinom koji je obeležen slovom "N" ili je obojen crno.

Morate da spojite smeđu žicu sa klinom koji je obeležen slovom "L" ili je obojen crveno.

Morate da imate osigurač od 13 A u utikaču, adapteru ili razvodnoj tabli.

### **Izjava o usklađenosti (zemlje EU)**

### **Odobrenja i sertifikati**

Ovim, kompanija "Samsung Electronics" izjavljuje da je ova [C267xFW] serija u skladu sa osnovnim zahtevima i drugim relevantnim odredbama direktive o niskom naponu (2006/95/ EC), EMC direktiva Evropske komisije (2004/108/EC).

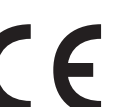

Ovim, kompanija "Samsung Electronics" izjavljuje da je ova [C267xFW] serija u skladu sa osnovnim zahtevima i drugim relevantnim odredbama R&TTE direktive 1999/5/EC.

Ova Izjava o usklađenosti se može pogledati na internet stranici **[www.samsung.com](http://www.samsung.com)**, idite na Support > Download center i unesite naziv svog štampača (MFP) da biste mogli da pregledate doktrine EU.

**01.0195:** Direktiva Saveta Evrope 2006/95/EC, usklađivanje zakona država članica koji se odnose na niskonaponske uređaje.

**01.01.96:** Direktiva Saveta Evrope 2004/108/EC, usklađivanje zakona država članica koji se odnose na elektromagnetnu kompatibilnost.

**09.03.99:** Direktiva Saveta Evrope 1999/5/EC o radio-uređajima i telekomunikacionim terminalnim uređajima i uzajamnom prepoznavanju njihovih usklađivanja. Izjavu u celosti, koja definiše relevantne direktive i odnosne standarde možete da preuzmete kod zastupnika kompanije Samsung Electronics Co., Ltd.

#### **EC sertifikat**

Sertifikovanje prema direktivi 1999/5/EC o radio-uređajima i telekomunikacionim terminalnim uređajima (FAX)

Ovaj proizvod kompanije Samsung je samostalno sertifikovan od strane kompanije Samsung za panevropsku komutiranu telefonsku mrežu za analognu javnu komutiranu telefonsku mrežu (PSTN) u skladu sa direktivom 1999/5/EC. Ovaj proizvod je dizajniran za rad sa nacionalnim PSTN mrežama i kompatibilnim PBX mrežama u evropskim državama:

U slučaju problema odmah se obratite telu Euro QA Lab kompanije Samsung Electronics Co., Ltd.

Ovaj proizvod je testiran u skladu sa standardom TBR21. Da bi pomogao u korišćenju i primeni terminalnih uređaja koji su u skladu sa ovim standardom, Evropski institut za telekomunikacione standarde (ETSI) je objavio savetodavni dokument (EG 201 121) koji sadrži napomene i dodatne zahteve kako bi se obezbedila kompatibilnost TBR21 terminala. Ovaj proizvod je projektovan i u potpunosti usklađen sa svim relevantnim savetodavnim napomenama koje se nalaze u tom dokumentu.

### **Informacije o radiofrekvencijskom odobrenju za Evropu (za proizvode koji su opremljeni radio uređajima odobrenim za EU)**

Radio uređaji tipa LAN niske potrošnje struje (bežični komunikacioni uređaji sa radio frekvencijom (RF)), koji rade na frekvencijskom pojasu 2,4 GHz/5 GHz su možda prisutni (ugrađeni) u vaš uređaj za štampanje koji je namenjen za kućnu ili kancelarijsku upotrebu. Ovaj odeljak važi samo ukoliko su ovi uređaji prisutni. Pogledajte nalepnice na uređaju da biste utvrdili prisustvo bežičnih uređaja.

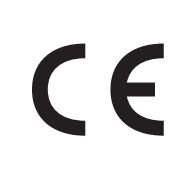

Bežični uređaji koji se mogu naći u vašem uređaju su odobreni samo za upotrebu u Evropskoj Uniji ili povezanim područjima ako se na nalepnici nalazi oznaka CE sa registarskim brojem nadležnog tela i simbolom upozorenja.

Izlazna snaga bežičnog uređaja (ili bežičnih uređaja) koji je možda postavljen u vaš uređaj je manja od RF ograničenja koje propisuje Evropska komisija kroz R&TTE direktivu.

**Evropske države koje sprovode bežično odobravanje:** EU zemlje

**Evropske zemlje sa ograničenjem korišćenja:**

EU

U Francuskoj se ova oprema može koristiti isključivo u zatvorenom prostoru.

EEA/EFTA zemlje

Nema ograničenja u ovom trenutku

### **Izjave usklađenosti sa regulativom**

### **Bežične smernice**

Niska struja, LAN radio uređaji (radio frekvenca-RF uređaja sa bežičnom komunikacijom), funkcionisajući u 2.4 GHz/5 GHz Band, možda budu prezentovani u vašem sistemu štampača. Sledeći odeljak daje opšti pregled stvari na koje treba obratiti pažnju tokom korišćenja bežičnog uređaja.

Dodatna ograničenja, upozorenja i predostrožnosti za datu zemlju su navedena u odeljku za konkretnu zemlju (ili grupu zemalja). Ovaj bežični uređaj je odobren za korišćenje samo u onim zemljama koje su navedene na sistemoj nalepnici koja sadrži oznaku radiofrekvencijom odobrenja. Ako zemlja u kojoj koristite uređaj nije naledena na spisku, obratite se lokalnoj agenciji za odobravanje frekvencija. Bežični uređaji su strogo regulisani i upotreba možda neće biti odobrena.

Izlazna snaga bežičnog uređaja (bežičnih uređaja) koji je postavljen u vaš uređaj je manja od RF ograničenja poznatih u ovom trenutku. Budući da bežični uređaji (ugrađeni u vaš štampač) emituju manje energije nego što je dozvoljeno u sigurnosnim standardima i preporukama za radio frekvencije, proizvođač smatra da su ovi uređaji bezbedni za upotrebu. Bez obzira na nivo snage, treba preduzeti sve da se ograniči kontakt sa ljudima tokom svakodnevne upotrebe.

Opšte smernica za razdvajanje uređaja i tela u iznosu od 20 cm (8 inča) , u slučaju korišćenja uređaja blizu tela (ovo ne obuhvata ekstremitete). Ovaj uređaj mora da se nalazi na dalje od 20 cm (8 inča) od tela kada su bežični uređaji uključeni i emituju.

Ovaj transmiter ne sme da bude pored neke druge antene ili transmitera, niti da im se poklapa polje emitovanja.

Neke okolnosti zahtevaju ograničenje u korišćenju bežičnih uređaja. Primeri uobičajenih ograničenja su navedeni ispod:

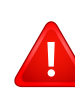

Uređaji za bežičnu radio komunikaciju mogu da ometaju opremu na komercijalnim avionima. Trenutni avio propisi zahtevaju da bežični uređaju budu isključeni tokom putovanja avionom. IEEE 802.11 (poznat i kao bežični eternet) i Bluetooth komunikacijsku uređaji su primeri uređaja koji obezbeđuju bežičnu komunikaciju.

U okruženjima gde je rizik od smetnji sa drugih uređaja ili servisa štetan ili se čini štetan, opcija korišćenja bežičnog uređaja može biti ograničena ili zabranjena. Aerodromi, bolnice, atmosfera sa kiseonikom ili zapaljivim gasom su ograničeni primeri gde je upotreba bežičnih uređaja ograničena ili zabranjena. Kada se nalazite u okruženju gde nije sigurno kakva su ograničenja vezana za bežične uređaje, raspitajte se kod odgovornih vlasti pre uključivanja bežičnih uređaja.

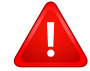

Svaka zemlja ima drugačija ograničenja korišćenja bežičnih uređaja. Budući da je vaš sistem opremljen bežičnim uređajem, tokom putovanja kroz različite zemlje potrebno je da proverite sa vlastima za odobravanje radio emitovanja pre počinjanja putovanja da li postoji ograničenje upotrebe bežičnog uređaja za datu zemlju.

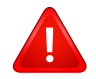

Ako je vaš sistem opremljen ugrađenim bežičnim uređajem, nemojte koristiti bežični uređaj ako svi poklopci i štitovi nisu postavljeni na mesto i ako sistem nije u potpunosti sastavljen.

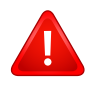

Bežične uređaje ne može da popravlja korisnik. Nemojte ih modifikovati ni na koji način. Modifikacije bežičnog uređaja će poništiti pravo njegovog korišćenja. Obratite se proizvođaču radi servisiranja.

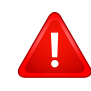

Koristite samo one drajvere koji su odobreni za zemlju u kojoj ćete uređaj koristiti. Pogledajte proizvođačev set za popravljanje sistema, ili se obratite tehničkoj podršci za dodatne informacije.

### **Samo za Kinu**

#### 产品中有毒有害物质或元素的名称及含量

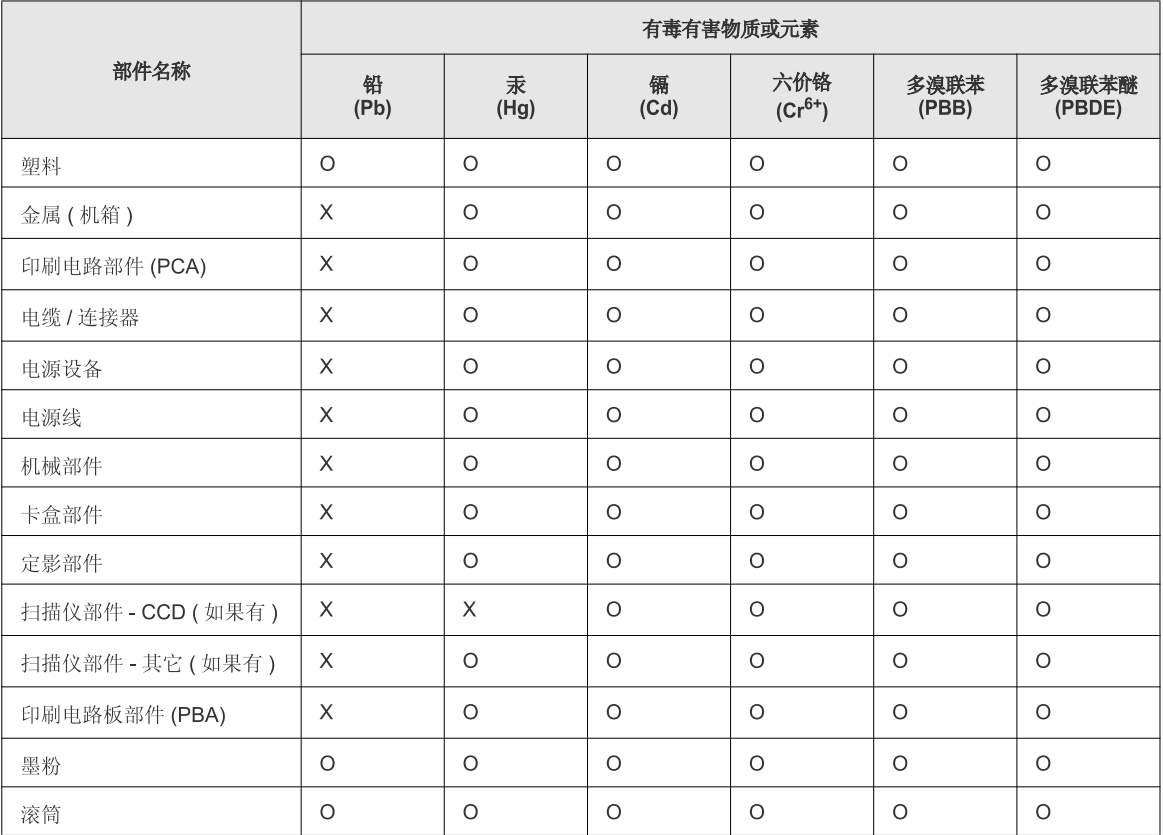

O: 表示该有毒有害物质在该部件所有均质材料中的含量均在 SJ/T 11363-2006 标准规定的限量要求以下。

X: 表示该有毒有害物质至少在该部件的某一均质材料中的含量超出 SJ/T 11363-2006 标准规定的限量要求。

以上表为目前本产品含有有毒有害物质的信息。本信息由本公司的配套厂家提供,经本公司审核后而做成,本产品的部分部件含有有毒有害物<br>质,这些部件是在现有科学技术水平下暂时无可替代物质,但三星电子将会一直为满足 SJ/T 11363-2006 标准而做不懈的努力。

### **Autorska prava**

© 2014 Samsung Electronics Co., Ltd. Sva prava zadržana.

Isključiva svrha ovog korisničkog uputstva je obezbeđivanje informacija. Sve ovde uključene informacije mogu da se menjaju bez prethodne najave.

Kompanija Samsung Electronics nije odgovorna za bilo kakve direktne ili indirektne štete nastale usled upotrebe ovog korisničkog uputstva ili povezane s njim.

- Samsung i logotip Samsung predstavljaju žigove kompanije Samsung Electronics Co., Ltd.
- Microsoft, Windows, Windows Vista, Windows 7, Windows 8 i Windows Server 2008 R2 su registrovani zaštitni znaci ili zaštitni znaci kompanije Microsoft Corporation.
- Microsoft, Internet Explorer, Excel, Word, PowerPoint, i Outlook su ili registrovani zaštitni znaci ili zaštitni znaci Microsoft Korporacije i SAD i drugim zemljama.
- Google, Picasa, Google Cloud Print, Google Docs, Android i Gmail su ili registrovani zaštitni znaci ili zaštitni znaci Google Inc.-a.
- iPad, iPhone, iPod touch, Mac i Mac operativni sistem su zaštitni znaci kompanije Apple Inc., registrovanom u SAD i drugim zemljama.
- AirPrint i AirPrint logo su zaštitni znaci Apple Inc.-a.
- Svi ostali brendovi i imena proizvoda predstavljaju žigove odgovarajućih kompanija i organizacija.

Za informacije o licenciranju otvorenog koda pogledajte datoteku **LICENSE.txt** na priloženom CD-u.

**REV. 1.00**

# **Korisnički vodič Korisnički vodič**

### Samsung Multifunction ProXpress

C<sub>267</sub>x series

### <span id="page-150-0"></span>**NAPREDNI NAPREDNI**

Ovaj korisnički vodič pruža informacije o instalaciji, naprednom konfigurisanju, korišćenju i rešavanju problema u okruženjima raznih operativnih sistema.

Neke funkcije možda neće biti dostupne u zavisnosti od modela ili zemlje.

### **OSNOVNI**

Ovaj vodič pruža informacije vezane za instalaciju, osnovne operacije i rešavanje problema u prozorima.

# **[NAPREDNI](#page-150-0)**

**mrežu**

### **[1.](#page-153-0) Instalacija softvera**

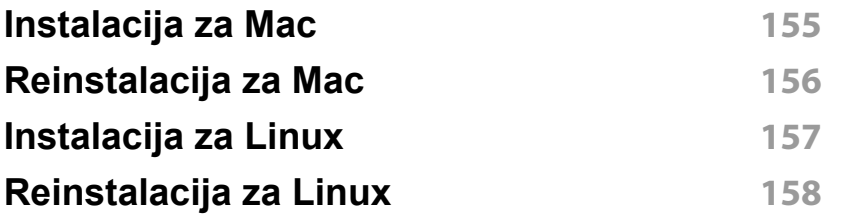

### **[2.](#page-158-0) Korišćenje uređaja povezanog na**

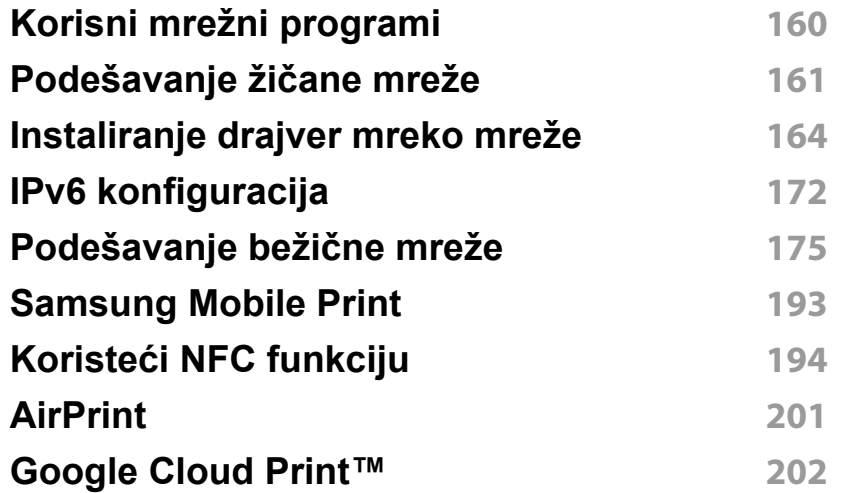

### **[3.](#page-204-0) Korisni meniji za podešavanje**

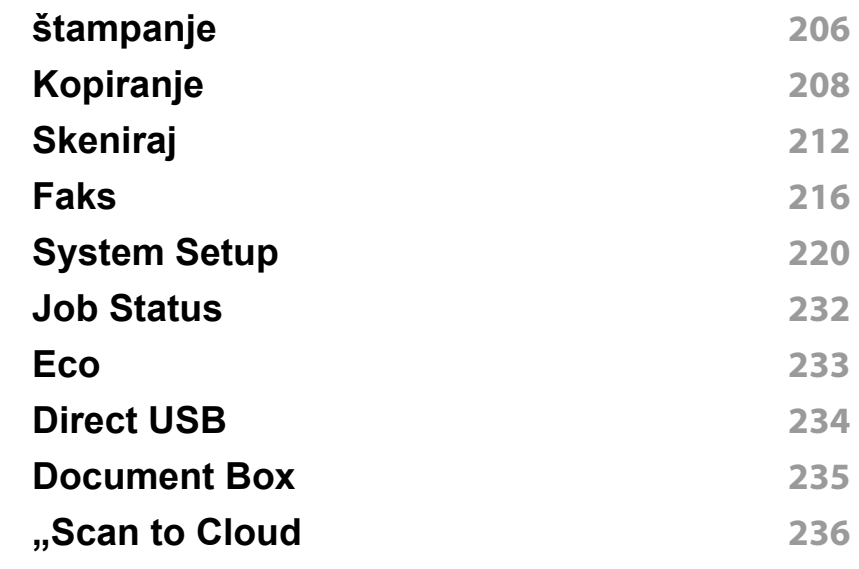

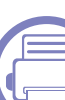

### **[4.](#page-236-0) Specijalne funkcije**

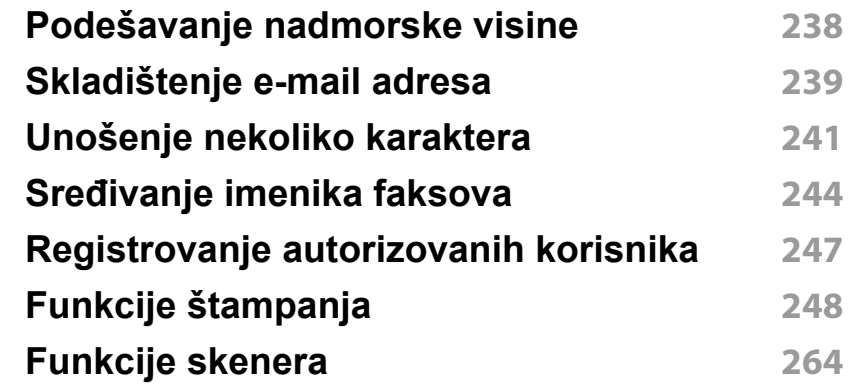

# **NAPREDNI**

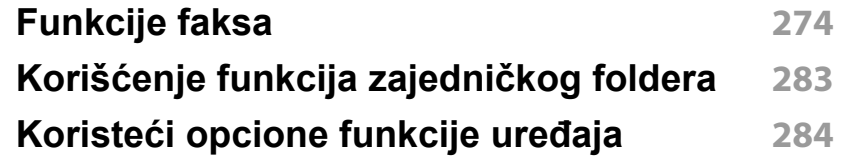

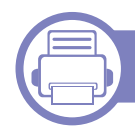

### **[5.](#page-284-0) Korisne alatke za upravljanje**

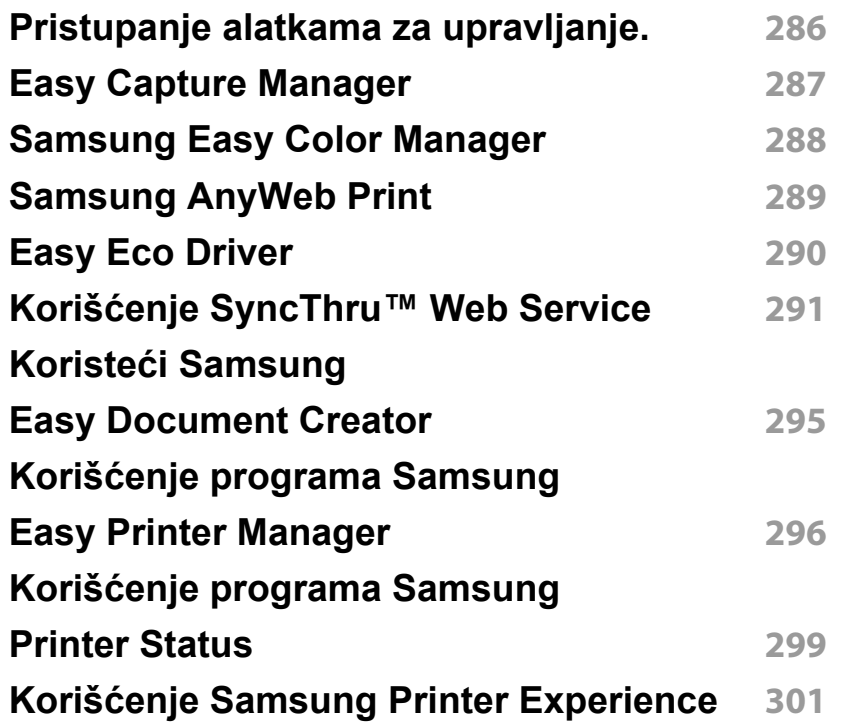

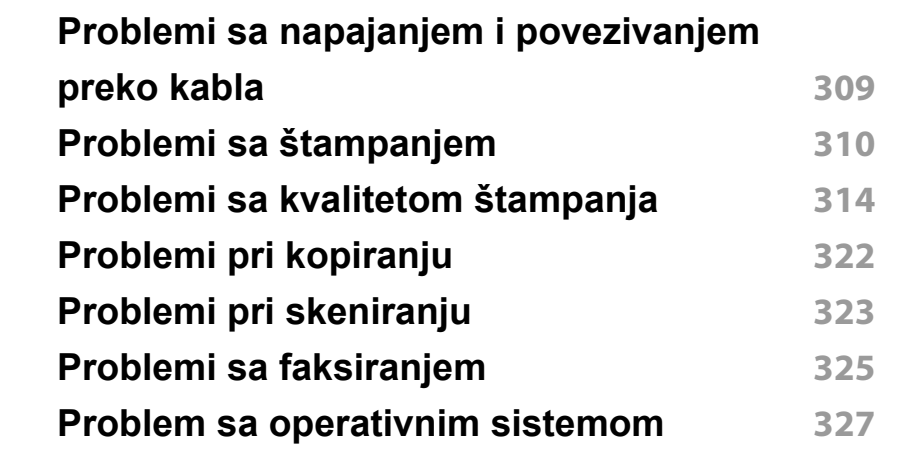

### **[6.](#page-306-0) Rešavanje problema**

**[Problemi sa uvla](#page-307-0)čenjem papira 308**

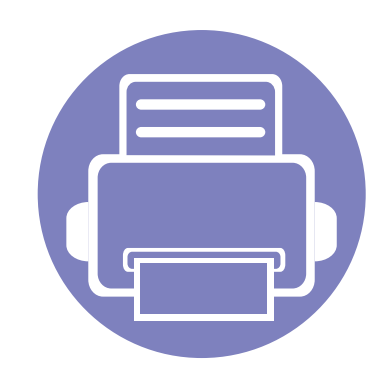

# <span id="page-153-0"></span>**1. Instalacija softvera**

Ovo poglavlje pruža informacije o instalaciji osnovnog i korisnog softvera za korišćenje u okruženju gde je uređaj povezan preko kabla. Lokalno priključen uređaj je uređaj koji je direktno priključen na računar putem kabla. Ako je uređaj priključen na mrežu, preskočite sledeće korake navedene ispod i idete na instalaciju drajvera uređaja priključenog na mrežu (pogledajte ["Instaliranje drajver mreko mreže" na strani 164](#page-163-0)).

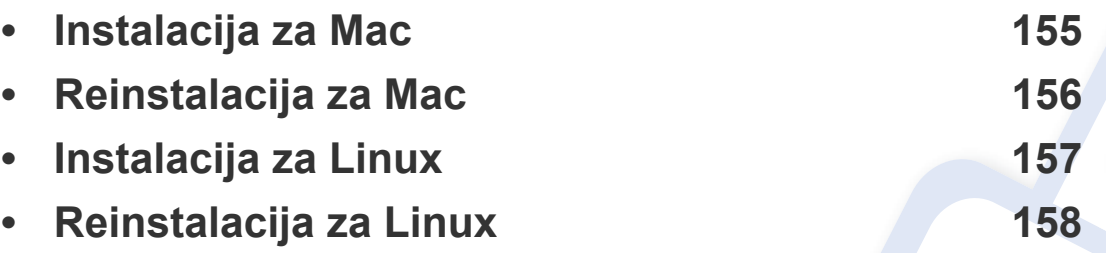

• Ako koristite Windows operativni sistem, pogledajte osnovni korisnički vodič za instalaciju drajvera mašine (pogledajte ["Instaliranje drajvera lokalno" na strani 27\)](#page-26-0).

• Koristite samo USB kabl koji nije duži od 3 metra (118 inča).

### <span id="page-154-1"></span><span id="page-154-0"></span>**Instalacija za Mac**

- **1** Pazite da je uređaj povezan sa računarom i uključen.
- **2** U CD-ROM uređaj ubacite CD sa softverom priložen uz štampač.

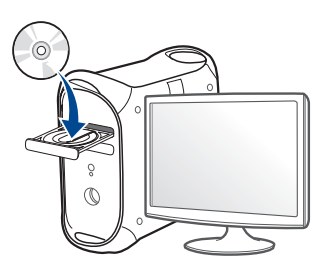

**3** Dvaput kliknite ikonu CD-ROM koja će se pojaviti na radnoj površini sistema Mac.

•Za operativni sistem Mac X 10.8, kliknite dva puta na CD-ROM koji se pojavi u **Finder**.

- **4** Dvaput kliknite fasciklu **MAC\_Installer** > ikonu **Installer OS X**.
- **5** Kliknite **Continue**.
- **6** Pročitajte ugovor o licenci i kliknite **Continue**.
- **7** Kliknite **Agree** za saglasnost sa ugovorom o licenci.
- **8** Kliknite **Install**. Biće instalirane sve komponente potrebne za rad uređaja.

Ako kliknete **Customize**, možete da izaberete pojedinačne komponente koje ćete instalirati.

**9** Unesite lozinku i kliknite na **OK** (ili **Install Software**).

- **10** Odaberite USB Connected Printer na ekranu Printer Connection **Type** a zatim kliknite **Continue**.
- **11** Kliknite dugme **Add Printer** da biste odabrali vaš štampač i dodali ga na listu štampača.

Ako vaš uređaj podržava faks, kliknite **Add Fax**, odaberite vaš faks i dodajte ga na listu faksova

- **12** Kliknite **Continue**.
- **13** Kada se instaliranje završi, kliknite na **Close**.

### <span id="page-155-1"></span><span id="page-155-0"></span>**Reinstalacija za Mac**

Ako upravljački program štampača ne radi ispravno, deinstalirajte i ponovo instalirajte upravljački program.

- **1** Otvorite fasciklu **Applications** > **Samsung** > **Printer Software Uninstaller**.
- **2** Da biste deinstalirali softver štampača, kliknite **Continue**.
- **3** Selektujte program koji želite da obrišete i pritisnite **Uninstall**.
- **4** Unesite lozinku i kliknite na **OK**.
- **5** Kada se deinstaliranje završi, kliknite na **Close**.

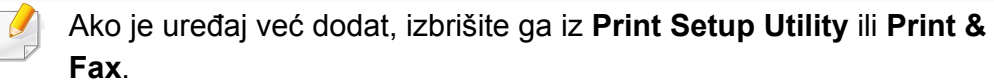

### <span id="page-156-1"></span><span id="page-156-0"></span>**Instalacija za Linux**

[Trebate da preuzmete Linux softverske pakete sa Samsung internet](http://www.samsung.com)  stranice, kako biste instalirali softver štampača (http://www.samsung.com > pronađite vaš proizvod > pomoć ili преузимања).

#### **Instaliranje paketa Unified Linux Driver**

Da biste instalirali softver uređaja, morate da se prijavite kao korenski korisnik. Ako niste privilegovani korisnik, obratite se administratoru sistema.

- **1** Pazite da je uređaj povezan sa računarom i uključen.
- **2** Kopirajte paket **Unified Linux Driver** na vaš sistem.
- **3** Otvorite Terminalni program i idite u fasciklu u koju ste kopirali paket.
- **4** Raspakujte paket.
- **5** Prebaci u **uld** fasciklu.
- **6** Izvrši komandu "./install.sh" (ako niste prijavljeni kao osnovni, izvršite komandu "**sudo**" kao "**sudo ./install.sh**")
- **7** Nastavite sa instalacijom.
- **8** Kada je instalacija završena, pokrenite program za štampanje (Idite na **System** > **Administration** > **Printing** ili izvršite komandu "**system-config-printer**" u Terminalnom programu).
- **9** Kliknite na dugme **Add**.
- **10** Izaberite svoj štampač.
- **11** Kliknite na dugme **Forward** i dodajte svom sistemu.

### <span id="page-157-1"></span><span id="page-157-0"></span>**Reinstalacija za Linux**

Ako upravljački program štampača ne radi ispravno, deinstalirajte i ponovo instalirajte upravljački program.

- **1** Otvorite **Terminal** program.
- **2** Premestite u fasciklu **uld** raspakovanu iz paketa **Unified Linux Driver**.
- **3** Izvrši komandu "./**uninstall.sh**" (ako niste prijavljeni kao osnovni, izvršite komandu "sudo" kao "sudo ./uninstall.sh")
- **4** Nastavite sa deinstalacijom.

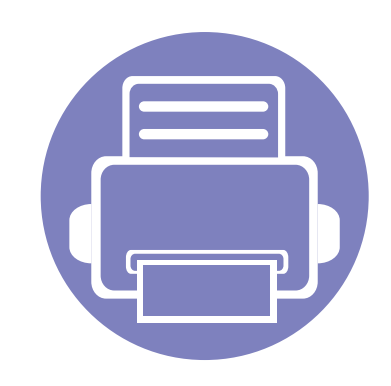

# <span id="page-158-0"></span>**2. Korišćenje uređaja povezanog na mrežu**

U ovom poglavlju su data uputstva "korak po korak" za konfigurisanje uređaja priključenog na mrežu i njegovog softvera.

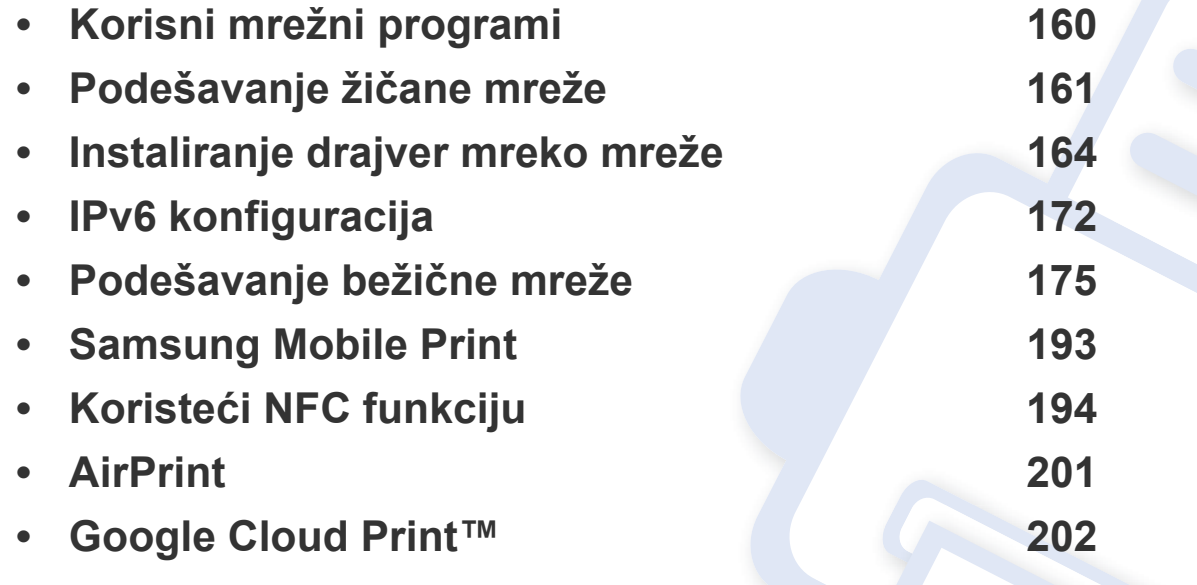

Podržani opcioni uređaji i funkcije se mogu razlikovati u zavisnosti od vašeg modela (pogledajte ["Osobine po modelu" na strani 8\)](#page-7-0)..

### <span id="page-159-1"></span><span id="page-159-0"></span>**Korisni mrežni programi**

Postoji nekoliko programa koji su dostupni za lako podešavanje mreže u mrežnom okruženju. Naročito važno za mrežnog administratora, moguće je podešavanje nekoliko mrežnih uređaja.

- Pre korišćenja donjih programa, prvo podesite IP adresu.
	- Neke funkcije i opcione stavke možda neće biti dostupne u zavisnosti od modela ili zemlje (pogledajte ["Osobine po modelu" na](#page-7-0)  [strani 8](#page-7-0)).

#### **SyncThru™ Web Service**

Veb server, postavljen na vašem uređaju, omogućava da izvršite sledeće zadatke (pogledajte "Korišć[enje SyncThru™ Web Service" na strani 291\)](#page-290-0):

- Proverite informacije o količini zaliha i statusu.
- Promenite podešavanja uređaja.
- Postavite opciju email notifikacije. Kada podesite ovu opciju, status uređaja (prazna toner kaseta ili greška na uređaju) će automatski biti poslati osobi koja je određena da ih prima preko emaila.
- Podesite mrežne parametre neophodne za povezivanje uređaja na razna mrežna okruženja.

#### **SyncThru™ Web Admin Service**

Rešenje za upravljanje uređajem zasnovano na vebu za mrežne administratore. SyncThru™ Web Admin Service pruža efikasan način upravljanja mrežnim uređajima i omogućava da iz daljine nadgledati i rešavate probleme mrežnog uređaja sa bilo kog sajta sa kompanijskim pristupom internetu.

[• Preuzmite ovaj program sa Samsung veb sajta \(http://](http://www.samsung.com) www.samsung.com > pronađi svoj proizvod > Podrška ili preuzimanja).

#### **SetIP podešavanje žičane mreže**

Ova funkcija omogućava da odaberete mrežni interfejs i ručno podesite IP adresu za korišćenje TCP/IP protokola.

- Pogledajte ["IPv4 konfiguracija preko SetIP \(Windows\)" na strani 161.](#page-160-2)
- Pogledajte ["IPv4 konfiguracija preko SetIP \(Mac\)" na strani 162.](#page-161-0)
- Pogledajte "IPv4 konfiguracija koristeć[i opciju SetIP \(Linux\)" na strani](#page-162-0)  [163](#page-162-0).
	- Uređaj koji ne podržava interfejs mreže, neće moći da koristi ovu funkciju (pogledajte ["Pogled otpozadi" na strani 23](#page-22-0)).
		- TCP/IPv6 nije podržan u ovom programu.

### <span id="page-160-3"></span><span id="page-160-1"></span><span id="page-160-0"></span>**Štampanje izveštaja o konfiguraciji mreže**

Možete da odštampate **izveštaj o konfiguraciji mreže** sa kontrolne table uređaja koja pokazuje trenutna podešavanja. Ovo će olakšati podešavanje mreže.

• Izaberite (**Setup**) > **Machine Setup** > **Next** > **Report** > **Network Configuration** na ekranu osetljivom na dodir.

Pomožu **izveštaja mrežne konfiguracije**, možete da nađete MAC i IP adresu ovog uređaja.

Na primer:

- MAC adresa: 00:15:99:41:A2:78
- IP adresa: 169.254.192.192

#### <span id="page-160-4"></span>**Podešavanje IP adrese**

- Uređaj koji ne podržava interfejs mreže, neće moći da koristi ovu funkciju (pogledajte ["Pogled otpozadi" na strani 23\)](#page-22-0).
- TCP/IPv6 nije podržan u ovom programu.

Prvo morate da postavite IP adresu za mrežno štampanje i upravljanje. U većini slučajeva nova IP adresa se automatski dodeljuje preko DHCP (Dynamic Host Configuration Protocol) servera koji se nalazi na mreži.

### <span id="page-160-2"></span>**IPv4 konfiguracija preko SetIP (Windows)**

Pre korišćenja programa SetIP, onemogućite zaštitni zid iz menija **Kontrolna tabla** > **Sigurnosni centar** > **Windows zaštitni zid**.

- - Sledeća uputstva će se možda razlikovati kod vašeg modela uređaja.
- **1** Preuzmite softver sa Samsung internet stranice, a zatim ga otpakujte i instalirajte: (http://www.samsung.com > pronađite vaš proizvod > pomoć ili преузимања).
- **2** Sledite uputstva u prozoru instalacije.
- **3** Povežite uređaj na mrežu preko mrežnog kabla.
- **4** Uključite uređaj.
- **5** Iz Windows menija **Početak** izaberite **Svi programi** > **Samsung Printers** > **SetIP** > **SetIP**.
- **6** Kliknite na ikonicu **14** (treća sa leva) u prozoru SetIP da biste otvorili TCP/IP prozor konfigurisanja.

- **7** Unesite novu informaciju uređaja u prozor konfigurisanja. Na korporacijskom intranetu će možda biti potrebno da dobijete ovu informaciju od administratora mreže pre samog početka.
- Nađite MAC adresu uređaja iz **izveštaja o konfiguraciji mrežet** (pogledajte ["Štampanje izveštaja o konfiguraciji mreže" na strani 161\)](#page-160-3) i unesite je bez razmaka. Na primer, 00:15:99:29:51:A8 treba pisati kao 0015992951A8.
- **8** Kliknite na **Apply**, a zatim na **OK**. Uređaj će automatski odštampati **izveštaj o konfiguraciji mreže**. Potvrdite da su podešvanja ispravna.

### <span id="page-161-0"></span>**IPv4 konfiguracija preko SetIP (Mac)**

Pre korišćenja programa SetIP, onemogućite zaštitni zid iz menija **System Preferences** > **Security** (ili **Security & Privacy**) > **Firewall**.

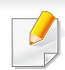

Sledeća uputstva se možda razlikuju kod vašeg modela.

- **1** Povežite uređaj na mrežu preko mrežnog kabla.
- **2** U CD-ROM uređaj ubacite CD sa softverom priložen uz štampač.

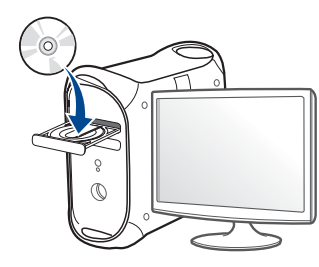

- **3** Dvaput kliknite ikonu CD-ROM koja će se pojaviti na radnoj površini sistema Mac.
	- •Za "Mac" OS X 10.8, kliknite dva puta na CD-ROM koji se pojavi u pretraživaču.
- **4** Dvaput kliknite fasciklu **MAC\_Installer** > ikonu **Installer OS X**.
- **5** Kliknite **Continue**.
- **6** Pročitajte ugovor o licenci i kliknite **Continue**.
- **7** Kliknite **Agree** za saglasnost sa ugovorom o licenci.
- **8** Kliknite **Install**. Biće instalirane sve komponente potrebne za rad uređaja.

Ako kliknete **Customize**, možete da izaberete pojedinačne komponente koje ćete instalirati.

**9** Unesite lozinku i kliknite na **OK** (ili **Install Software**).

- **10** Kad se pojavi poruka koja upozorava da će se na računaru zatvoriti sve aplikacije, kliknite **Continue**.
- **11** Izaberite **Network Connected Printer** (**Wired** ili **Wireless**) u **Printer Connection Type** i kliknite na dugme **Set IP Address**.
- **12** Kliknite na ikonicu  $\mathbf{G}$  (treća sa leva) u prozoru SetIP da biste otvorili TCP/IP prozor konfigurisanja.
- **13** Unesite novu informaciju uređaja u prozor konfigurisanja. Na korporacijskom intranetu će možda biti potrebno da dobijete ovu informaciju od administratora mreže pre samog početka.
- Nađite MAC adresu uređaja iz **izveštaja o konfiguraciji mrežet** (pogledajte ["Štampanje izveštaja o konfiguraciji mreže" na strani 161\)](#page-160-3) i unesite je bez razmaka. Na primer, 00:15:99:29:51:A8 treba pisati kao 0015992951A8.
- **14** Kliknite na **Apply**, a zatim na **OK**. Uređaj će automatski odštampati **izveštaj o konfiguraciji mreže**. Potvrdite da su podešvanja ispravna.

### <span id="page-162-0"></span>**IPv4 konfiguracija koristeći opciju SetIP (Linux)**

Pre korišćenja programa SetIP, onemogućite zaštitni zid iz menija **System Preferences** ili **Administrator**.

- Sledeća uputstva se možda razlikuju kod vašeg modela ili operativnog sistema.
- **1** Preuzmite SetIP program sa Samsung veb lokacije i otpakujet ga.
- **2** Kliknite dva puta na **SetIPApplet.html** datoteku u **cdroot/Linux/ noarch/at\_opt/share/utils** fascikli.
- **3** Kliknite da biste otvorili TCP/IP prozor konfigurisanja.
- **4** Unesite novu informaciju uređaja u prozor konfigurisanja. Na korporacijskom intranetu će možda biti potrebno da dobijete ovu informaciju od administratora mreže pre samog početka.
	- Nađite MAC adresu uređaja iz **izveštaja o konfiguraciji mrežet** (pogledajte ["Štampanje izveštaja o konfiguraciji mreže" na strani 161](#page-160-3)) i unesite je bez razmaka. Na primer, 00:15:99:29:51:A8 treba pisati kao 0015992951A8.
- **5** Uređaj će automatski odštampati **izveštaj o konfiguraciji mreže**.

- <span id="page-163-1"></span><span id="page-163-0"></span>• Neke funkcije i opcione stavke možda neće biti dostupne u zavisnosti od modela ili zemlje (pogledajte ["Osobine po modelu" na](#page-7-0)  [strani 8](#page-7-0)).
	- Uređaj koji ne podržava interfejs mreže, neće moći da koristi ovu funkciju (pogledajte ["Pogled otpozadi" na strani 23\)](#page-22-0).
	- Možete da instalirate drajver za štampač i softver kada ubacite CD sa softverom u računar. Za Windows, odaberite drajver za štampač i siftver u prozoru **Select Software to Install** .

#### **Windows**

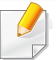

Zaštitni zid softvera može da blokira mrežu. Pre povezivanja uređaja na mrežu, onemogućite zaštitni zid računara.

- **1** Uverite se da je uređaj priključen na mrežu i uključen. Takođe, IP adresa treba da bude podešena (pogledajte ["Podešavanje IP](#page-160-4)  [adrese" na strani 161\)](#page-160-4).
- **2** U CD-ROM uređaj ubacite CD sa softverom priložen uz štampač.

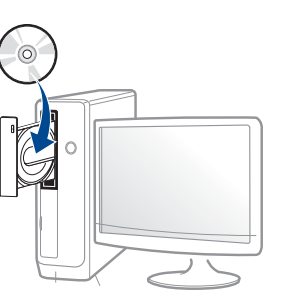

Ako se prozor sa instalacijom ne pojavi, kliknite na **Početak** > **Svi programi** > **Pribor** > **Pokreni**.

X:\**Setup.exe** promenite "X" sa slovom, koje predstavlja vaš CD-ROM drajv, i kliknite na **OK**.

•Za "Windows 8",

Ako se prozor sa instalacijom ne pojavi, kliknite na **Charms(Dugmad)**, odaberite **Pretraži** > **Apps(Aplikacija)** i tražite **Pokreni**. Otkucajte X:\Setup.exe, s tim da slovo "X" zamenite slovom koje predstavlja CD-ROM jedinicu, pa kliknite na **U redu**.

Ako se javi iskačući prozor "**Dodirnite da odaberete šta se dešava sa disk jedinicom**", kliknite na prozor i odaberite **Run Setup.exe**.

**3** Pregledajte i prihvatite sporazume o instalaciji u prozoru za instalaciju. Zatim kliknite na **Next**.

- **4** Odaberite **Network** na ekranu za vrstu povezivanja štampač<sup>a</sup> **Printer Connection Type** .
- **5** Sledite uputstva u prozoru instalacije.

#### **Sa Početak ekrana o.s. "Windows 8"**

- Upravljački program V4 se automatski preuzima sa "Windows" ažuriranja ako je vaš računar spojen na Internet. Ako ne, možete ručno da preuzmete upravljački program V4 sa Samsung internet stranice, www.samsung.com > pronađite vaš proizvod > pomoć ili preuzimanja.
- Možete da preuzmete aplikaciju **Samsung Printer Experience** sa **..Windows" prodavnica**. Morate da imate "Microsoft" nalog kako biste koristili "Windows" Store(Prodavnica).
- **a** Iz **Charms(Dugmad)**, odaberite **Pretraži**.
- **b** Kliknite **Store(Prodavnica)**.
- **c** Potražite i kliknite na **Samsung Printer Experience**.
- **d** Kliknite **Install**.
- Ako instalirate upravljački program koristeći priloženi softver sa CDa, upravljački program V4 neće biti instaliran. Ako želite da koristite upravljački program V4 na **Radna površina** ekranu, možete da ga preuzmete sa Samsung internet stranice, www.samsung.com >pronađite vaš proizvod > pomoć ili preuzimanja.
- Ako želite da instalirate alatke za upravljanje Samsung štampačem, morate da ih instalirate koristeći priloženi softer na CD-u.
- **1** Uverite se da je uređaj priključen na mrežu i uključen. Takođe, IP adresa treba da bude podešena (pogledajte ["Podešavanje IP](#page-160-4)  [adrese" na strani 161\)](#page-160-4).
- **2** Sa **Charms(Dugmad)**, odaberite **Postavke** > **Promena postavki računara** > **Uređaji**.
- **3** Kliknite na **Dodaj uređaj**.

Otkriveni uređaji biće prikazani na ekranu.

- **4** Kliknite na naziv modela ili ime domaćina koje želite da koristite.
- Možete da odštampate izveštaj o konfiguraciji mreže sa kontrolne table uređaja koja pokazuje ime aktuelnog domaćina uređaja (videti ["Štampanje izveštaja o konfiguraciji mreže" na strani 185](#page-184-0)).
- **5** Upravljački program se automatski instalira sa "Windows" **ažuriranje**.

#### **Režim tihe instalacije**

Režim tihe instalacije je metod instaliranja koji ne zahteva da korisnik mora da učestvuje u procesu. Jednom kada instalacija krene, drajver uređaja i softver su automatski instalirani na računaru. Možete pokrenuti tihu instalaciju kucanjem **/s** or **/S** u komandni prozor.

#### **Parametri komandne linije**

Sledeća tabela prikazuje koje komande mogu da se koriste u komandnom prozoru.

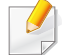

Sledeće komandne linije su efektivne i izvršavaju se kada se zada komanda preko **/s** or **/S**. Međutim, **/h**, **/H** ili **/?** su isključive komande koje se ne mogu koristiti same.

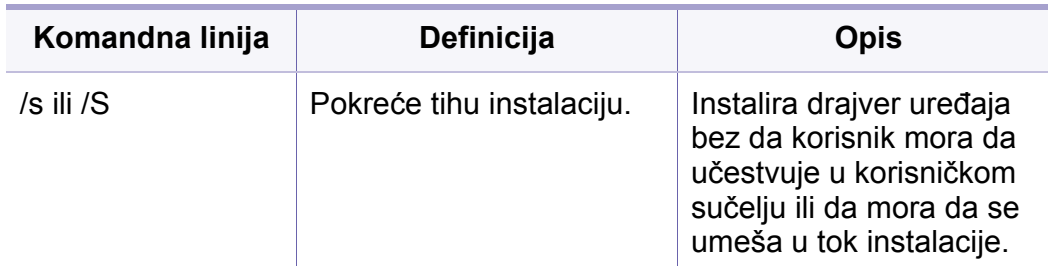

/p"<port name>" ili/ P"<port name>" Precizira port štampača. Mrežni port će biti napravljen korišćenjem Standard TCP/IP monitora. Za lokalne portove, ovaj port mora da postoji na sistemu pre zadavanja konkretne komande. Ime porta štampača može da se definiše kao IP adresa, ime hosta, ime lokalnog USB porta, IEEE1284 ime porta ili putanju mreže. Na primer: • /p"xxx.xxx.xxx.xxx" gde "xxx.xxx.xxx.xxx" označava IP adresu mrežnog štampača. / p"USB001", /P"LPT1:", / p"hostname" • / p"\\computer\_name\share d\_printer" ili "\\xxx.xxx.xxx.xxx\shared \_printer" u gde, "\\computer\_name\shared \_printer" ili "\\xxx.xxx.xxx.xxx\shared \_printer" znači putanju mreže do štampača unosom dve kose crte, imena računara ili lokalne IP adrese računara koji deli štampač, a zatim deljeno ime štampača. **Komandna linija Definicija Opis**

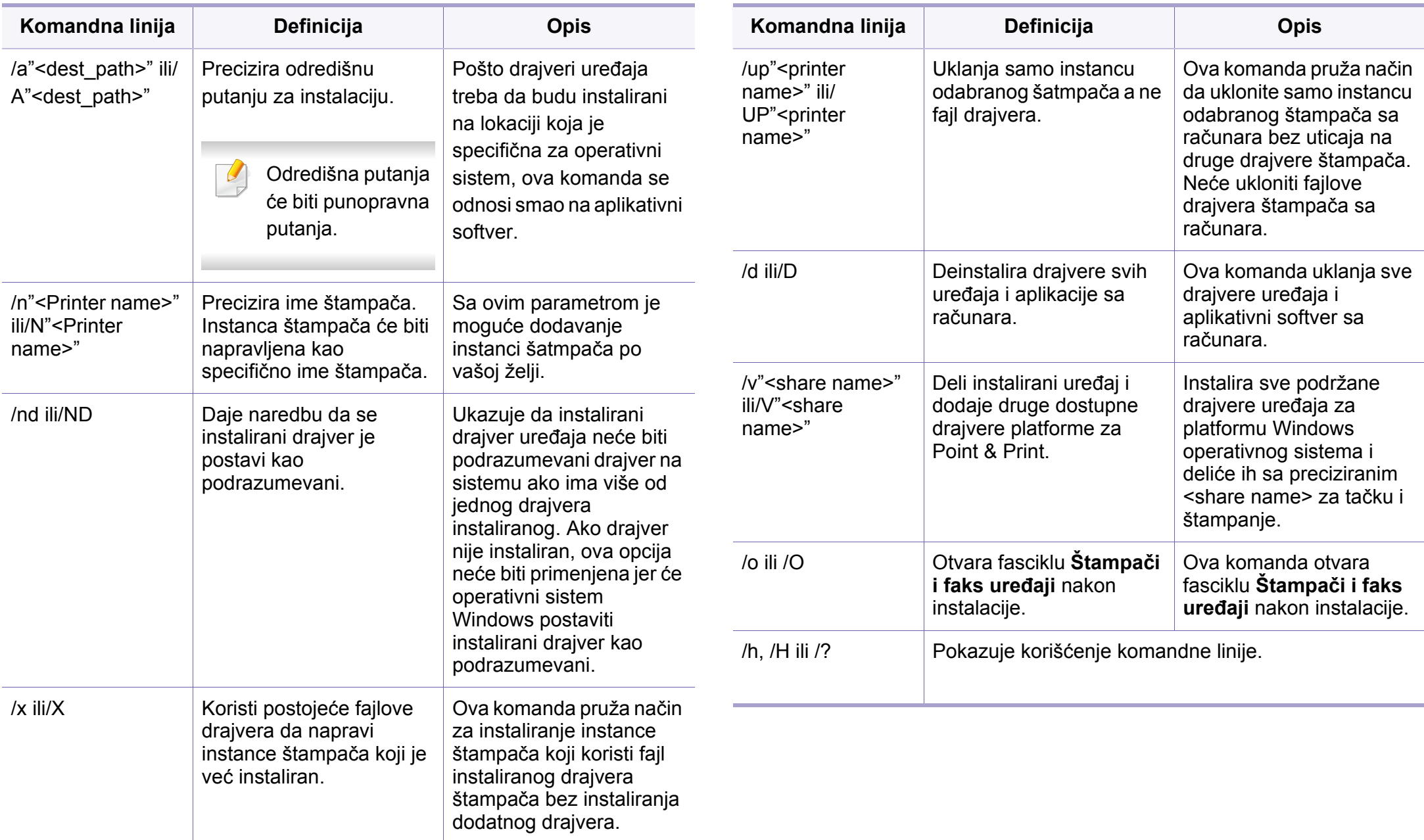

#### **Mac**

- **1** Pazite da je uređaj povezan sa mrežom i uključen.
- **2** U CD-ROM uređaj ubacite CD sa softverom priložen uz štampač.

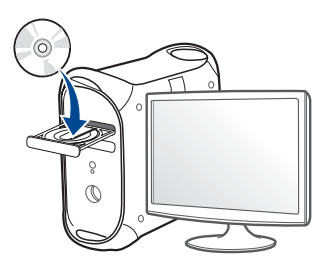

**3** Dvaput kliknite ikonu CD-ROM koja će se pojaviti na radnoj površini sistema Mac.

•Za operativni sistem Mac X 10.8, kliknite dva puta na CD-ROM koji se pojavi u **Finder**.

- **4** Dvaput kliknite fasciklu **MAC\_Installer** > ikonu **Installer OS X**.
- **5** Kliknite **Continue**.
- **6** Pročitajte ugovor o licenci i kliknite **Continue**.
- **7** Kliknite **Agree** za saglasnost sa ugovorom o licenci.

**8** Kliknite **Install**. Biće instalirane sve komponente potrebne za rad uređaja.

Ako kliknete **Customize**, možete da izaberete pojedinačne komponente koje ćete instalirati.

- **9** Unesite lozinku i kliknite na **OK** (ili **Install Software**).
- **10** Izaberite Network Connected Printer(Wired or Wireless) u **Printer Connection Type** i kliknite na dugme **Continue**.
- **11** Kliknite dugme **Add Printer** da biste odabrali vaš štampač i dodali ga na listu štampača.
- **12** Kliknite **IP** i odaberite **HP JetDirect Socket** u **Protocol**.
- **13** Unesite IP adresu uređaja u polje za unos **Address**.
- **14** Unesite ime za spisak čekanja u polje za unos **Queue**. Ako ne možete da odredite ime na spisku za čekanje za server uređaja, pokušajte da prvo koristite podrazumevani spisak čekanja.
- **15** Ako funkcija "Auto Select" ne radi ispravno, izaberite Select Printer **Software** i naziv uređaja u **Print Using**.
- **16** Kliknite na **Add**.
- **17** Kliknite **Continue**.
- **18** Kada se instaliranje završi, kliknite na **Close**.

#### **Linux**

[Trebate da preuzmete Linux softverske pakete sa Samsung internet](http://www.samsung.com)  stranice, kako biste instalirali softver štampača (http://www.samsung.com > pronađite vaš proizvod > pomoć ili преузимања).

- **1** Pazite da je uređaj povezan sa mrežom i uključen. Takođe, IP adresa treba da bude podešena.
- **2** Kopirajte paket **Unified Linux Driver** na vaš sistem.
- **3** Otvorite Terminalni program i idite u fasciklu u koju ste kopirali paket.
- **4** Raspakujte paket.
- **5** Prebaci u **uld** fasciklu.
- **6** Izvrši komandu "./install.sh" (ako niste prijavljeni kao osnovni, izvršite komandu "**sudo**" kao "**sudo ./install.sh**")
- **7** Nastavite sa instalacijom.
- **8** Kada se instalacija završi, pokrenite **Printing** uslužni program (Idite na **System** > **Administration** > **Printing** meni ili izvrši "**systemconfig-printer**" komandu u programu terminala).
- **9** Kliknite na dugme **Add**.
- **10** Odaberite AppSocket/HP JetDirect i unesite IP adresu vašeg uređaja.
- **11** Kliknite na dugme **Forward** i dodajte svom sistemu.

#### **UNIX**

- Proverite da vaš uređaj podržava UNIX operativni sistem, pre instaliranja UNIX drajvera štampača (pogledajte ["Operativni sistem"](#page-7-1)  [na strani 8\)](#page-7-1)
	- Komande su markirane sa "", kada pritiskate komande, nemojte pritiskati "".
	- Neke funkcije i opcione stavke možda neće biti dostupne u zavisnosti od modela ili zemlje (pogledajte ["Operativni sistem" na](#page-7-1)  [strani 8\)](#page-7-1).

[Da biste koristili UNIX drajver, prvo morate da instalirate UNIX paket](http://www.samsung.com)  drajvera, zatim da podesite štampač. Trebate da preuzmete Linux softverske pakete za štampač sa Samsung internet stranice, kako biste instalirali softver štampača (http://www.samsung.com > pronađite vaš proizvod > pomoć ili преузимања).

### **Instaliranje UNIX paketa drajvera**

Procedura instalacije je ista za sve verzije operativnog sistema UNIX.

- **1** Sa Samsung stranice preuzmite i otpakujte UNIX paket drajvera štampača.
- **2** Obezbedite pristup korenu. "**su -**"
- **3** Iskopirajte odgovarajući drajver u odredišni UNIX računar.
	- Pogledajte vodič za administratore za UNIX OS.
- **4** Raspakujte UNIX paket drajvera.

Na primer, u IBM AIX-u, koristite sledeće komande.

- "**gzip -d <** unesite naziv paketa **| tar xf -**"
- **5 Idite u nespreman direktorijum.**
- **6** Pokrenite instalacioni skript.

#### "**./install –i**"

**install** je fajl instalacionog skripta koji se koristi za instalaciju ili deinstalaciju UNIX paketa drajvera.

Koristite komandu "**chmod 755 install**" da biste dali dozvolu za instalacionu skriptu.

**7** Izvršite " **./install –c**" komandu da biste potvrdili status instalacije.

- **8** Pokrenite "**installprinter**" iz linije sa komandama. Ovo će pokrenuti prozor **Add Printer Wizard**. Postavite štampač u narednim prozorima po sledećem uputstvu.
	- Na nekim UNIX operativnim sistemima, npr na Solaris 10, upravo dodati štampači možda nisu dostupni odmah za štampanje i prihvatanje poslova. U tom slučaju pokrenite osnovni terminal:

"**accept <printer\_name>**"

"**enable <printer\_name>**"

#### **Deinstaliranje UNIX paketa drajvera**

- Ova funkcija bi trebalo da se koristi za brisanje štampača instaliranih na računaru.
	- **a** Pokrenite komandu "**uninstallprinter**" iz terminala. Otvoriće se **Uninstall Printer Wizard**.

Instalirani štampači će biti navedeni na padajućoj listi.

- **b** Izaberite željeni štampač.
- **c** Kliknite **Delete** da biste ga izbrisali sa računara.
- **d** Izvršite "linstall -d" komandu da biste deinstalirali ceo paket.
- **e** Da biste potvrdili uklanjanje rezultata, pokrenite komandu "linstall **–c**".

Da biste ponovo instalirali, koristite komandu "linstall –i" da biste ponovo instalirali binarne datoteke.

### **Podešavanje štampača**

Da biste dodali štampač u UNIX sistem, pokrenite 'installprinter' sa komandne linije. Ovo će pokrenuti prozor Add Printer Wizard. Postavite štampač u narednom prozoru po sledećem uputstvu:

- **1** Unesite ime štampača.
- **2** Unesite odgovarajući model štampača.
- **3** Unesite potreban opsi vrste štampača u polje **Type**. Ovo nije obazveno.
- **4** Unesite opis štampča u polje **Description**. Ovo nije obazveno.
- **5** Unesite lokaciju štampča u polje **Location**.
- **6** Unesite IP adresu ili DNS ime štampača u polje **Device** za mrežne štampače. Na IBM AIX sa **jetdirect Queue type**, moguće je samo DNS ime sa numeričkom IP adresom.
- **7 Queue type** pokazuje vezu kao **lpd** ili **jetdirect** u odgovarajućoj listi. Pored toga, **usb** tip je dostupan za operativni sistem Sun Solaris.
- **8** Izaberite **Copies** da biste odredili broj kopija.
- **9** Izaberite opciju **Collate** da biste primili kopije koje su već sortirane.
- **10** Odaberite opciju **Reverse Order** da biste primili kopije u obrnutom redosledu.
- **11** Označite opciju **Make Default** da biste postavili štampač kao podrazumevani.
- **12** Kliknite na **OK** da biste dodali štampač.

## <span id="page-171-1"></span><span id="page-171-0"></span>**IPv6 konfiguracija**

**IPv6** je u potpunosti podržan samo na Windows Vista ili novijem.

- Ako IPv6 mreža ne radi, postavite sve posatvke mreže na frabrička podešavanja i pokušajte ponovo koristeći **Clear Settings**:
	- Izaberite (**Setup**) > **Machine Setup** > **Next** > **Network Setup** > **Clear Settings** na ekranu osetljivom na dodir.

Uređaj podržava sledeće IPv6 adrese za mrežno štampanje i upravljanje.

- **Link-local Address**: Samokonfigurisana lokalna IPv6 adresa (adresa koja počinje sa FE80).
- **Stateless Address**: Automatski konfigurisana IPv6 adresa od strane mrežnog rutera.
- **Stateful Address**: IPv6 adresa koju konfiguriše DHCPv6 server.
- **Manual Address**: IPv6 adresa koju ručno kofiguriše korisnik.

U IPv6 mrežnom okruženju, pratite sledeću proceduru da biste koristili IPv6 adresu.

#### **Sa kontrolne table**

### **Aktiviranje IPv6**

- Pristupanje menijima se može razlikovati od modela do modela (pogledajte ["Pregled menija" na strani 32](#page-31-0)).
- **1** Izaberite (**Setup**) > **Machine Setup** > **Next** > **Network Setup**<sup>&</sup>gt; **TCP/IP (IPv6)** > **IPv6 Activate** na ekranu osetljivom na dodir.
- **2** Kako biste ga uključili, pritisnite **ON** .
- **3** Isključite uređaj i ponovo ga uključite.

Kada instalirate drajvere za štampač, nemojte da podešavate i IPv4 i IPv6. Preporučujemo Vam da podesite ili IPv4 ili IPv6.

#### **Podešavanje DHCPv6 adrese**

Ako imate DHCPv6 server na mreži, možete da podesite jednu od sledećih opcija za dinamičko određivanje domaćina.

## **IPv6 konfiguracija**

- **1** Izaberite (**Setup**) > **Machine Setup** > **Next** > **Network Setup**<sup>&</sup>gt; **TCP/IP (IPv6)** > **DHCPv6 Config** na ekranu osetljivom na dodir.
- **2** Izaberite potrebnu vrednost koju želite.
	- •**DHCPv6 address**: Uvek koristite DHCPv6 bez obzira na zahtev rutera.
	- •**DHCPv6 Off**: Nikad ne koristite DHCPv6 nezavisno od zateva rutera.
	- •**Router**: Koristite DHCPv6 samo kada to ruter traži.

#### **Iz menija SyncThru™ Web Service**

### **Aktiviranje IPv6**

- **1** Otvorite internet pregledač, kao npr. Internet Explorer, iz Windowsa. Unesite IP adresu (http://xxx.xxx.xxx.xxx) u adresno polje i pritisnite Enter ili kliknite dugme **Ići**.
- **2** Ako se po prvi put prijavljujete u **SyncThru™ Web Service** morate da se prijavite kao administrator. Ukucajte korisničko ime i lozinku. Iz sigurnosnih razloga vam preporučujemo da promenite fabrički određenu šifru.
	- •**ID: admin**

•**Password: sec00000**

- **3** Kada se otvori prozor **SyncThru™ Web Service**, pomerite kursor na **Settings** na vrhu trake menija i kliknite **Network Settings**.
- **4** Kliknite **TCP/IPv6** na levom panelu na veb stranici.
- **5** Označite polje za označavanje **IPv6 Protocol** da biste aktivirali IPv6.
- **6** Kliknite na dugme **Apply**.
- **7** Isključite uređaj i ponovo ga uključite.
	- Takođe možete da postavite DHCPv6.
		- Da ručno postavite IPv6 adresu:

Označite polje za označavanje **Manual Address**. Tada je tekstualno polje **Address/Prefix** aktivirano. Unesite ostatak adrese (npr. :3FFE:10:88:194::**AAAA**. "A" je heksadecimalno 0 do 9, A do F).

## **IPv6 konfiguracija**

### **Podešavanje IPv6 adrese**

- **1** Pokrenite pregledač, kao npr. Internet Explorer, koji podržava IPv6 adrese u URL.
- **2** Odaberite IPv6 adresu (**Link-local Address**, **Stateless Address**, **Stateful Address**, **Manual Address**) iz **izveštaja o konfiguraciji mrežet** (pogledajte ["Štampanje izveštaja o konfiguraciji mreže" na](#page-160-3)  [strani 161](#page-160-3)).
	- •**Link-local Address**: Samokonfigurisana lokalna IPv6 adresa (adresa koja počinje sa FE80).
	- •**Stateless Address**: Automatski konfigurisana IPv6 adresa od strane mrežnog rutera.
	- •**Stateful Address**: IPv6 adresa koju konfiguriše DHCPv6 server.
	- •**Manual Address**: IPv6 adresa koju ručno kofiguriše korisnik.
- **3** Unesite IPv6 adresu (npr: http://[FE80::215:99FF:FE66:7701]).

Adresa mora da bude u '[ ]' zagradama.

### <span id="page-174-1"></span><span id="page-174-0"></span>**Prvi koraci**

### **Objašnjenje tipa mreže**

Obično možete imati samo jednu vezu između vašeg računara i uređaja u jednom trenutku.

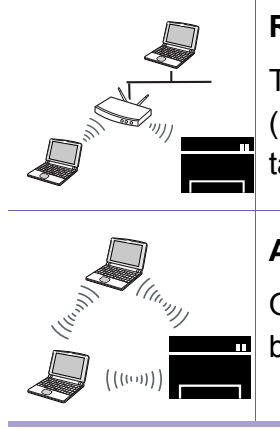

#### **Režim infrastrukture**

To okruženje se uglavnom koristi za domove i SOHOs (Small Office/ Home Office). Ovaj režim koristi pristupnu tačku za komunikaciju sa bežičnim uređajem.

#### **Ad hoc režim**<sup>a</sup>

Ovaj režim ne koristi pristupnu tačku. Bežični računar i bežični uređaj komuniciraju direktno.

a. C2670 model ne podržava "Ad hoc" režim.

### **Naziv Wireless mreže i šifra za Mrežu**

Bežične mreže zahtevaju veću sigurnost, tako da kada je neka pristupna tačka prvi put podešena, prave se ime mreže (SSID), vrsta bezbednosti koja se koristi i mrežu ključ. Pitajte vašeg mrežnog administratora pre nego što nastavite sa instalacijom urešaja.

#### **Upoznavajući se sa metodama za podešavanje bežične mreže**

Bežična podešavanja možete postaviti, ili sa uređaja ili sa kompjutera. Odaberite metod za podešavanje koji želite iz tabele koja se nalazi dole.

- Neke vrste za instaliranje bežične mreže možda neće biti dostupni, u zavisnosti od modela ili zemlje.
- Ako se problemi jave tokom instalacije drajvera za bežičnu mrežu, pogledajte poglavlje za rešavanje problema (pogledajte ["Rešavanje problema za](#page-188-0)  bežič[nu mrežu" na strani 189\)](#page-188-0).
- Preporučuje se da podesite lozinku na pristupnim tačkama. Ako ne postavite lozinku na pristupnim tačkama, one mogu biti izložene nedozvoljenom pristupu sa nepoznatog uređaja uključujući računare, pametne telefone i štampače. Videti korisničko uputstvo za Pristupne tačke ra postavke lozinke.

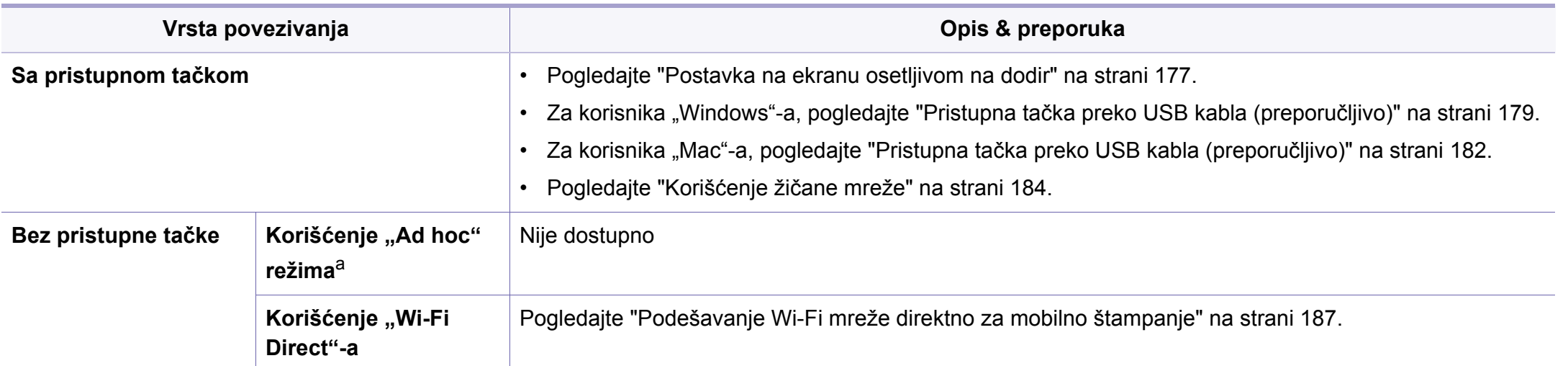

a. C2670 model ne podržava "Ad hoc" režim.

#### <span id="page-176-0"></span>**Postavka na ekranu osetljivom na dodir**

Pre počekta treba da znati ime mreže (SSID) za bežičnu mrežu, kao i mrežni ključ ako je mreža kriptovana. Ova informacija je postavljena kada je pristupna tačka ili ruter instaliran. Ako ne znati to o svom mrežnom okruženju, potrebno je da pitate osobu zaduženu za mrežu.

### **Povezivanje na bežičnu mrežu**

Nakon uspostavljanja bežične veze, potreno je da instalirate drajver za štampanje (pogledajte ["Instaliranje drajver mreko mreže" na strani](#page-163-1)  [164\)](#page-163-1).

- **1** Izaberite (**Setup**) > **Machine Setup** > **Next** > **Network Setup**<sup>&</sup>gt; **Wi-Fi** > **Wi-Fi Settings** na ekranu osetljivom na dodir.
- **2** Izaberite metod za instaliranje koji želite.
	- •**Search List** (preporučeno)**:** Uređaj će da prikaže listu dostupnih mreža iz koje možete da izaberete. Nakon što je mreža izabrana, štampač će tražiti odgovarajući bezbednosni ključ.
	- •**Custom:** U ovom režimu, korisnik ručno može da da ili izabere svoj lični SSID ili da odabere bezbednosnu opciju u detalje.

### **Ponovno povezivanje na mrežu**

Kada je bežična veza pukla, uređaj automatski pokušava da se ponovo spoji na pristupnu tačku ili ruter sa kojima je prethodno bio povezan sa bežičnim podešavanjima i adresom.

- U sledećim slučajevima će uređaj automatski pokušati da se ponovo spoji na bežičnu mrežu:
	- Uređaj je isključen i ponovo uključen.
	- Pristupna tačka ili ruter su isključeni i ponovo uključeni.

### **Poništavanje procesa povezivanja**

Da biste poništili povezivanje na bežičnu mrežu kada se uređaj povezuje, kratko pritisnite dugme (**Stop**) na kontrolnoj tabli. **Potrebno je sačekati 2 minuta da se uređaj ponovo spoji na bežičnu mrežu.**

#### **Korišćenje "Wi-Fi Protected Setup™"-a (WPS)**

Ako vaš uređaj i pristupna tačka (ili bežični ruter) podržavaju "Wi-Fi Protected Setup™" (WPS), možete jednostavno da uspostavite bezbednu bežičnu vezu.

- Ukoliko želite da koristite bežičnu mrežu koristeći infrastrukturni režim, proverite da li je mrežni kabl isključen iz uređaja. Korišćenje dugmeta **WPS (PBC)** ili unos PIN iz računara za povezivanje na pristupnu tačku ( ili bežični ruter ) varira u zavisnosti od pristupne tačke ( ili bežičnog rutera) koji koristite. Pogledajte korisničko upustvo za pristupnu tačku (ili bežičnu ruter) koji koristite.
	- Kada koristite dugme WPS da postavite bežičnu mrežu, bezbednosni parametri se mogu promeniti. Da biste ovo sprečili, zaključajte WPS opciju za trenutne bezbednosne bežične parametre. Ime opcije se može razlikovati u zavisnosti od pristupne tačke (ili bežičnog rutera) koju koristite.

#### **Potrebne stvari**

- Proverite da li pristupna tačka (ili ruter) podržavaju Wi-Fi Protected Setup™ (WPS).
- Proverite da li uređaj podražava Wi-Fi Protected Setup™ (WPS).
- Mrežni računar (samo PIN režim)

### **Biranje tipa**

Postoje dva načina dostupna za povezivanje svog uređaja na bežičnu mrežu pomoću WPS-a.

- Način **Konfiguracija pritiskom na taster (PBC)** omogućava vam da povežete svoj uređaj na bežičnu mrežu tako što ćete omogućiti WPS na svom uređaju i pritisnuti taster WPS (PBC) na pristupnoj tački (ili bežičnom ruteru) koja podržava WPS.
- Metod **Lični identifikacioni broj (PIN)** pomaže u povezivanju uređaja na bežičnu mrežu unošenjem PIN-a na "Wi-Fi Protected Setup™" (WPS)-omogućenoj pristupnoj tački (ili bežičnom ruteru).

Podrazumevani režim je **PBC** , koji se preporučuje za tipično okruženje bežične mreže.

#### **Povezivanje u PBC režimu**

- **1** Izaberite (**Setup**) > **Machine Setup** > **Next** > **Network Setup**<sup>&</sup>gt; **Wi-Fi** > **WPS**.
- **2** Izaberite **Connect via PBC**.
- **3** Dodirnite **OK** kada se pojavi prozor sa potvrdom o promeni.

Prozor sa informacijom se pojavljuje pokazujući da je vreme povezivanja 2 minuta.

**4** Pritisnite dugme **WPS (PBC)** na pristupno tački ili ruteru.

Poruke se pojavljuju na ekranu u ovom redosledu:

**a Connecting:** Uređaj se povezuje na pristupnu tačku ili ruter.

- **b Connected:** Uređaj je uspešno povezan na bežičnu mrežu, WPS LED svetli.
- **c AP SSID:** Nakon uspešnog povezivanja, AP SSID informacija se pojavljuje na ekranu.
- **5** Ubacite CD sa softverom, koji ste dobili, u računar i pratite uputstvo u prozoru kako biste postavili bežičnu mrežu.

#### **Povezivanje u PIN režimu**

- **1** Izaberite (**Setup**) > **Machine Setup** > **Next** > **Network Setup**<sup>&</sup>gt; **Wi-Fi** > **WPS**.
- **2** Izaberite **Connect via PIN**.
- **3** Dodirnite **OK** kada se pojavi prozor sa potvrdom o promeni.
- **4** Pojavljuje se osmocifarni PIN na ekranu.

Morate da uneste osmocifreni PIN u roku od dva minuta za računar koji je povezan na pristupnu tačku ili ruter.

Poruke se pojavljuju na ekranu u ovom redosledu:

- **a Connecting:** Uređaj se povezuje na bežičnu mrežu.
- **b Connected:** Uređaj je uspešno povezan na bežičnu mrežu, WPS LED svetli.
- **c AP SSID:** Nakon uspešnog povezivanja, AP SSID informacija se pojavljuje na ekranu.
- **5** Ubacite CD sa softverom, koji ste dobili, u računar i pratite uputstvo u prozoru kako biste postavili bežičnu mrežu.

#### **Postavka u "Windows"-u**

Prečica za program **Samsung Easy Wireless Setup** bez CD-a: Ako ste jednom instalirali drajver štampača, možete pristupiti programu **Samsung Easy Wireless Setup** bez CD-a (pogledajte ["Pristupanje](#page-285-0)  [alatkama za upravljanje." na strani 286\)](#page-285-0).

### <span id="page-178-0"></span>**Pristupna tačka preko USB kabla (preporučljivo)**

#### **Potrebne stvari**

- Pristupna tačka
- Računar priključen na mrežu
- Softverski CD koji je obezbeđen uz uređaj
- Uređaj instaliran za rad sa bežičnim interfejsom mreže
- USB kabl

#### **Pravljenje infrastrukture mreže**

- **1** Proverite da li je USB kabl priključen na uređaj.
- **2** Uključite računar, pristpunu tački i uređaj.
- **3** U CD-ROM uređaj ubacite CD sa softverom priložen uz štampač.

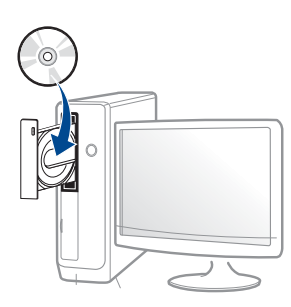

Ako se prozor sa instalacijom ne pojavi, kliknite na **Početak** > **Svi programi** > **Pribor** > **Pokreni**.

X:\**Setup.exe** promenite "X" sa slovom, koje predstavlja vaš CD-ROM drajv, i kliknite na **OK**.

•Za "Windows 8",

Ako se prozor sa instalacijom ne pojavi, kliknite na **Charms(Dugmad)**, odaberite **Pretraži** > **Apps(Aplikacija)** i tražite **Pokreni**. Otkucajte X:\Setup.exe, s tim da slovo "X" zamenite slovom koje predstavlja CD-ROM jedinicu, pa kliknite na **U redu**.

Ako se javi iskačući prozor "**Dodirnite da odaberete šta se dešava sa disk jedinicom**", kliknite na prozor i odaberite **Run Setup.exe**.

**4** Pregledajte i prihvatite sporazume o instalaciji u prozoru za instalaciju. Zatim kliknite na **Next**.

- **5** Izaberite **Wireless** na ekranu **Printer Connection Type**. Zatim kliknite na **Next**.
- **6** Na ekranu **Are you setting up your printer for the first time?**, odaberite **Yes, I will set up my printer's wireless network.** Zatim kliknite na **Next**.

Ako je vaš štampač već spojen na mrežu, odaberite **No, My printer is already connected to my network**.

**7** Nakon pretrage u prozoru će biti prikazani bežični uređaji. Izaberite ime (SSID) pristupne tačke koje želite i kliknite **Next**.

Ako ne možete da nađete ime mreže koju želite da koristite, ili ako želite da podesite mrežu ručno, kliknite na **Advanced Setting**.

- **Enter the wireless Network Name:** Unesite SSID pristupne tačke (SSID razlikuje velika i mala slova).
- **Operation Mode:** Izaberite **Infrastructure**.
- **Authentication:** Izaberite tip autentifikacije.

**Open System:** Autentifikacija se ne koristi i enkripcija se možda koristi, možda ne, zavisno od potrebe za bezbednošću.

**Shared Key:** Autentifikacija se koristi. Uređaj koji ima pravi WEP Key može da koristi mrežu.

**WPA Personal ili WPA2 Personal:** Odaberite ovu opciju da biste proverili server koji se bazira na WPA Pre-Shared Key. Ovo koristi zajednički tajni ključ (obično se zove Pre-Shared Key lozinku), koja je ručno podešena na pristupnoj tački i kod svakog od svojih klijenata.

• **Encryption:** Izaberite enkripciju (bez, WEP64, WEP128, TKIP, AES, TKIP AES).
- **Network Password:** Unesite vrednost šifrovanja mrežne šifre.
- **Confirm Network Password:** Potvrdite vrednost šifrovanja mrežne šifre.
- **WEP Key Index:** Ako koristite WEP enkripciju, izaberite odgovarajući **WEP Key Index**.
- Prozor za bežičnu bezbednost se pojavljuje ako pristupna tačka ima bezbednosna podešavanja.

Unesite mrežnu šifru pristupne tačke (ili ruter).

**8** Kada se pojavi prozor sa povezivanjem mreže, izvadite mrežni kabl. Zatim kliknite na **Next**. Mrežni kabl može da se umeša u traženje bežičnih uređaja.

**0** Ako vaš štampač podržava "Wi-Fi Direct" a ova opcija je onemogućena, pojaviće se odgovarajući ekran sa time u vezi.

Ako želite da omogućite "Wi-Fi Direct", označite polje za označavanje i kliknite "Next". Ako ne želite, kliknite na **Next**.

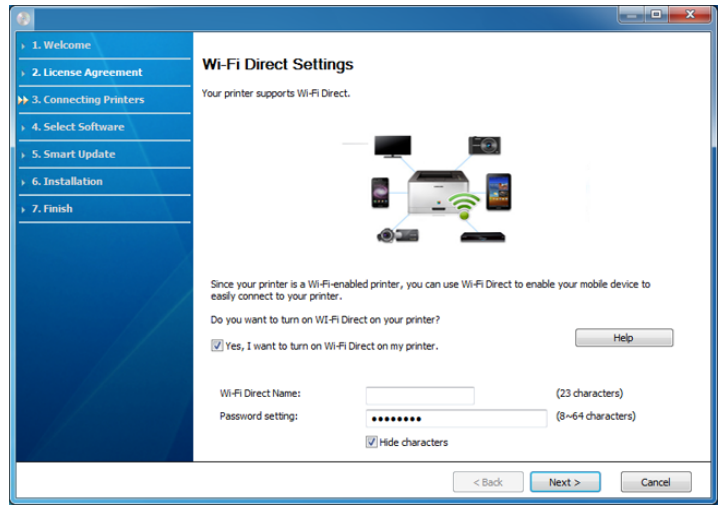

- 
- Možete da počnete sa izgradnjom Wi-Fi Direct koristeći program Samsung Easy Printer Manager (pogledajte ["Podešavanje direktnog](#page-186-0)  [Wi-Fi" na strani 187\)](#page-186-0).
- **Wi-Fi Direct Name**: Fabrički naziv Wi-Fi Direct-a je naziv modela, ne duže od 22 karaktera.
- **Password setting** je numerički niz, koja mora biti napravljen od 8 do 64 karaktera.

- **10** Kada je podešavanje bežične mreže gotovo, izvadite USB kabl između računara i uređaja. Kliknite na **Next**.
- **11** Sledite uputstva u prozoru instalacije.

#### **Postavka u "Mac"-u**

### **Pristupna tačka preko USB kabla (preporučljivo)**

#### **Potrebne stvari**

- Pristupna tačka
- Štampač priključen na mrežu
- Softverski CD koji je obezbeđen uz uređaj
- Uređaj instaliran za rad sa bežičnim interfejsom mreže
- USB kabl
- **1** Pazite da je uređaj povezan sa računarom i uključen.
- **2** U CD-ROM uređaj ubacite CD sa softverom priložen uz štampač.

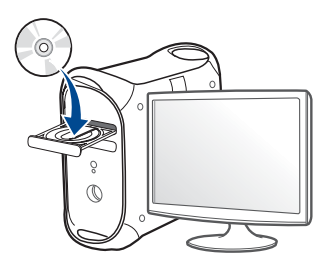

- **3** Dvaput kliknite ikonu CD-ROM koja će se pojaviti na radnoj površini sistema Mac.
	- •Za operativni sistem Mac X 10.8, kliknite dva puta na CD-ROM koji se pojavi u **Finder**.
- **4** Dvaput kliknite fasciklu **MAC\_Installer** > ikonu **Installer OS X**.
- **5** Kliknite **Continue**.
- **6** Pročitajte ugovor o licenci i kliknite **Continue**.
- **7** Kliknite **Agree** za saglasnost sa ugovorom o licenci.
- **8** Kliknite **Install**. Biće instalirane sve komponente potrebne za rad uređaja.

Ako kliknete **Customize**, možete da izaberete pojedinačne komponente koje ćete instalirati.

**9** Unesite lozinku i kliknite na **OK** (ili **Install Software**).

**10** Odaberite Configuration of Wireless network na ekranu Printer **Connection Type** a zatim kliknite **Continue**.

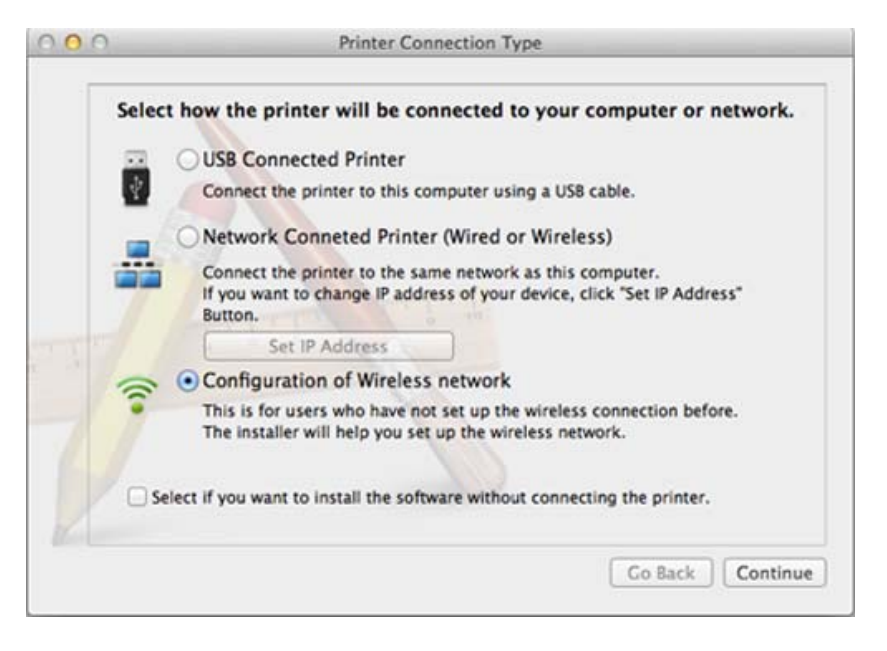

- **11** Nakon pretrage u prozoru će biti prikazani bežični uređaji. Izaberite ime (SSID) pristupne tačke koje želite i kliknite **Next**.
	- Ako ručno podešavate bežičnu mrežu, kliknite **Advanced Setting**.
		- **Enter the wireless Network Name:** Unesite SSID pristupne tačke (SSID razlikuje velika i mala slova).
		- **Operation Mode:** Izaberite **Infrastructure**.

• **Authentication:** Izaberite tip autentifikacije.

**Open System:** Autentifikacija se ne koristi i enkripcija se možda koristi, možda ne, zavisno od potrebe za bezbednošću.

**Shared Key:** Autentifikacija se koristi. Uređaj koji ima pravi WEP Key može da koristi mrežu.

**WPA Personal ili WPA2 Personal:** Odaberite ovu opciju da biste proverili server koji se bazira na WPA Pre-Shared Key. Ovo koristi zajednički tajni ključ (obično se zove Pre-Shared Key lozinku), koja je ručno podešena na pristupnoj tački i kod svakog od svojih klijenata.

- **Encryption:** Postavite enkripciju. (bez, WEP64, WEP128, TKIP, AES, TKIP, AES)
- **Network Password:** Unesite vrednost šifrovanja mrežne šifre.
- **Confirm Network Password:** Potvrdite vrednost šifrovanja mrežne šifre.
- **WEP Key Index:** Ako koristite WEP enkripciju, izaberite odgovarajući **WEP Key Index**.

Prozor za bezbednost bežične mreže se pojavljuje ako pristupna tačka ima bezbednosna podešavanja.

Unesite mrežnu šifru pristupne tačke (ili ruter).

**12** Ako vaš štampač podržava "Wi-Fi Direct" a ova opcija je onemogućena, pojaviće se odgovarajući ekran sa time u vezi.

Ako želite da omogućite "Wi-Fi Direct", označite polje za označavanje i kliknite "Next". Ako ne želite, kliknite na **Next**.

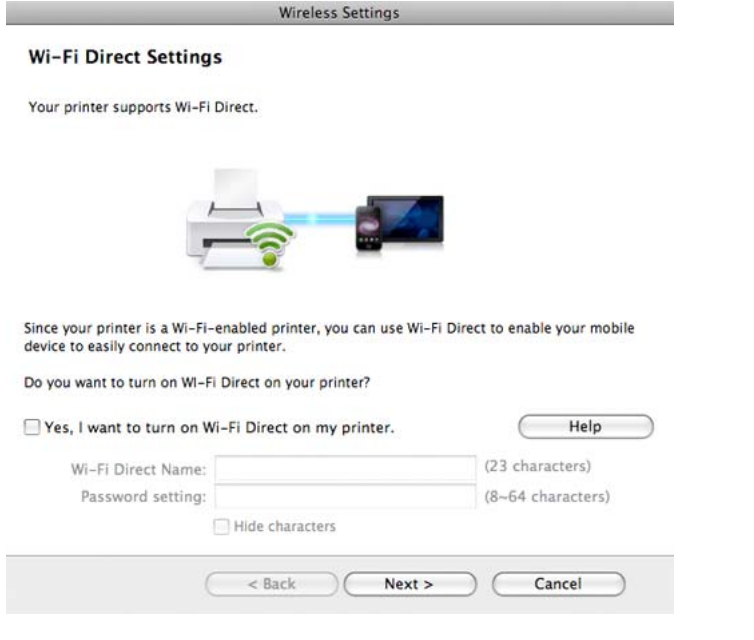

- Možete da počnete sa izgradnjom Wi-Fi Direct koristeći program Samsung Easy Printer Manager (pogledajte ["Podešavanje direktnog](#page-186-0)  [Wi-Fi" na strani 187](#page-186-0)).
- **Wi-Fi Direct Name**: Fabrički naziv Wi-Fi Direct-a je naziv modela, ne duže od 22 karaktera.
- **Password setting** je numerički niz, koja mora biti napravljen od 8 do 64 karaktera.
- **13** Kada je podešavanje bežične mreže gotovo, izvadite USB kabl između računara i uređaja.
- **14** Podešavanje bežične mreže je završeno. Kada se instaliranje završi, kliknite na **Quit**.

Nakon uspostavljanja bežične veze, potreno je da instalirate drajver za štampanje (pogledajte ["Instalacija za Mac" na strani 155](#page-154-0)).

#### **Korišćenje žičane mreže**

Ova mašina ne podržava mrežni interfejs, tako da nećete moći da koristite ovu funkciju (pogledajte ["Pogled otpozadi" na strani 23\)](#page-22-0).

Uređaj je kompatibilan sa mrežom. Da biste uključili uređaj da radi sa mrežom, potrebno je izvršiti nekoliko procedura konfiguracije.

- Nakon uspostavljanja bežične veze, potreno je da instalirate drajver za štampanje (pogledajte ["Instaliranje drajver mreko mreže" na](#page-163-0)  [strani 164\)](#page-163-0).
	- Obratite se administratoru mreže ili osobi koja je podesila bežičnu mrežu za više informacija o konfigurisanju mreže.

### **Potrebne stvari**

- Pristupna tačka
- Računar priključen na mrežu
- Softverski CD koji je obezbeđen uz uređaj
- Uređaj instaliran za rad sa bežičnim interfejsom mreže
- Žičana mreža

### **Štampanje izveštaja o konfiguraciji mreže**

Možete da nađete mrežna podešavanja tako što ćete odštampati izvešaj o mrežnim podešavanjima.

Pogledajte ["Štampanje izveštaja o konfiguraciji mreže" na strani 161](#page-160-0).

### **IP podešavanje preko programa SetIP (Windows)**

Ovaj program se koristi za ručno podešavanje IP adrese mreže za uređaj koji koristi MAC adresu za komunikaciju za uređajem. MAC adresa je hardverski serijski broj mrežnog interfejsa i može se naći u **izveštaju o mrežnim podešavanjima**.

Pogledajte ["Podešavanje IP adrese" na strani 161.](#page-160-1)

### **Podešavanje bežične mreže uređaja**

Pre počekta treba da znati ime mreže (SSID) za bežičnu mrežu, kao i mrežni ključ ako je mreža kriptovana. Ova informacija je postavljena kada je pristupna tačka ili ruter instaliran. Ako ne znati to o svom mrežnom okruženju, potrebno je da pitate osobu zaduženu za mrežu.

Da biste postavili bežične parametre, možete da koristite **SyncThru™ Web Service**.

### **Korišćenje SyncThru™ Web Service**

Pre korišćenja podešavanja bežičnih parametara, proverite status veze kabla.

- **1** Proverite da li je mrežni kabl priključen na uređaj. Ako nije, priključite mašinu pomoću standardnog mrežnog kabla.
- **2** Pokrenite pregledač kao što su Internet Explorer, Safari ili Firefox i unesite novu IP adresu uređaja u pregledač.

Na primer,

http://192,168,1,133/

**3** Kliknite **Login** na gornjem desnom uglu stranice SyncThru™ Web Service.

**4** Ukucajte **ID** i **Password** i zatim kliknite **Login**. Iz sigurnosnih razloga vam preporučujemo da promenite fabrički određenu šifru.

•**ID: admin**

•**Password: sec00000**

- **5** Kada je otvoren prozor **SyncThru™ Web Service**, kliknite **Network Settings**.
- **6** Kliknite **Wireless** > **Wizard**.
- **Wizard** će vam pomoći prilikom podešavanja bežične mreže. Ali ako želite da koristite bežičnu mrežu direktno, izaberite **Custom**.

#### **7** Izaberite jedan **Network Name(SSID)** sa spiska.

- •**SSID**: SSID (Service Set Identifier) je ime koje služe za raspoznavanje bežičnih mreža, pristupnih tačaka i bežičnih uređaja koji pokušavaju da se priključe na specifičnu bežnu mrežu moraju imati isti SSID. SSID razlikuje mala i velika slova.
- •**Operation Mode**: **Operation Mode** označava tip bežične veze (pogledajte ["Naziv Wireless mreže i šifra za Mrežu" na strani](#page-174-0)  [175](#page-174-0)).
	- -**Ad-hoc**: Omogućava da bežični drajveri komuniciraju direktno jedan sa drugim.
	- -**Infrastructure**: Dozvoljana bežičnim uređajima da komuniciraju jedan sa drugim preko pristupne tačke.

Ako je radni režim mreže **Operation Mode** postavljen na **Infrastructure**, izaberite SSID pristupne tačke. Ako je tadni režim **Operation Mode** postavljen na **Ad-hoc**, izaberite SSID uređaja.

#### **8** Kliknite na **Next**.

Ako se pojavi prozor podešavanja bežične bezbednosti, unesite registrovanu lozinku (mrežnu šifru) i kliknite **Next**.

- **9** Pojavljuje se prozor za potvrdu, proverite bežična podešavanja. Ukoliko su podešavanja ispravna, kliknite **Apply**.
- 
- Isključite mrežni kabl (standardni ili mrežni). Uređaj bi trebalo da počne da komunicira bežično sa mrežom. Ako je u pitanju Ad-hoc režim, možete da koristite i bežični LAN i žičani LAN istovremeno.
- **10** Ubacite CD sa softverom, koji ste dobili, u računar i pratite uputstvo u prozoru kako biste postavili bežičnu mrežu.

### **Uključivanje/isključivanje bežične mreže**

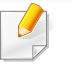

Ako vaš uređaj ima ekran na uređaju, takođe možete da uključite/ isključite Wi-Fi uređaja preko kontrolne table koristeći meni **Network** .

- **1** Proverite da li je mrežni kabl priključen na uređaj. Ako nije, priključite mašinu pomoću standardnog mrežnog kabla.
- **2** Pokrenite pregledač kao što su Internet Explorer, Safari ili Firefox i unesite novu IP adresu uređaja u pregledač.

Na primer,

http://192,168,1,133/

- **3** Kliknite **Login** na gornjem desnom uglu stranice SyncThru™ Web Service.
- **4** Ukucajte **ID** i **Password**, i zatim kliknite **Login**. Iz sigurnosnih razloga vam preporučujemo da promenite fabrički određenu šifru.

•**ID: admin**

•**Password: sec00000**

- **5** Kada je otvoren prozor **SyncThru™ Web Service**, kliknite **Network Settings**.
- **6** Kliknite **Wireless** > **Custom**.

Takođe možete da uključite/isključite bežičnu mrežu.

#### <span id="page-186-1"></span>**Podešavanje Wi-Fi mreže direktno za mobilno štampanje**

Direktan Wi-Fi je lakši način za postavljanje sličnih na slične metode za povezivanje za vaš Wi-Fi Direct sertifikovan štampač i mobilni uređaj, koji omogućava sigurno povezivanje i bolji protok nego Hoc režim.

Sa direktnim Wi-Fi, možete da povežete vaš štampač na mrežu direktnog Wi-Fi, dok se istovremeno povezuje na aksesnu tačku. Možete takođe da koristite žičanu mrežu i direktan Wi-Fi simultano, tako da više korisnika može da ostvari pristup i štampa dokumente, kako sa direktnog Wi-Fi tako i sa žičane mreže.

- Preko štampačevog direktnog Wi-Fi, ne možete se povezati i na internet.
	- Lista podržanih protokola se može razlikovati od vašeg modela, mreža direktnog Wi-Fi NE podržava IPv6, mrežnu obradu podataka, IPSec, WINS i SLP servise.
	- Maksimalan broj uređaja koji može da se poveže preko Wi-Fi Direkta je 3.

### <span id="page-186-0"></span>**Podešavanje direktnog Wi-Fi**

Možete da omogućite funkciju direktnog Wi-Fi, preko jednog od sledećih metoda.

#### **Sa kompjutera koji je povezan preko USB kabla (preporučeno)**

Nakon što je intalacija drajvera završena, može se podesiti Samsung Easy Printer Manager i mogu se režirati promene u direktnom Wi-Fi.

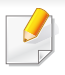

Samsung Easy Printer Manager je dostupan jedino za korisnike Windows i Mac operativnih sistema.

Iz menija **Početak** , odaberite opciju **Programi** ili **Svi programi** > **Samsung Printers** > Samsung Easy Printer Manager > **Device Settings**  > **Network**.

- **Wi-Fi Direct On/Off**: Kako biste ga uključili, pritisnite **ON** .
- **Device Name**: Unesite ime štampača, kako biste mogli da tražite vaš štampač na bežičnoj mreži. Fabrički, ime uređaja je ime modela.
- **IP Address**: Unesite IP adresu štampača. Ova IP adresa se koristi jedino za lokalnu mrežu i ne može da se koristi za delove žičane ili bežične mreže. Proporučujemo da koristite fabričku lokalnu IP adresu (za direktan Wi-Fi štampača ona je 192.168.3.1 )
- **Group Owner**: Aktivirajte ovu opciju, kako biste postavili vaš štampač na grupu vlasnika direktnog Wi-Fi. Opcija **Group Owner** deluje slično kao pristupna tačka bežične mreže. Preporučujemo vam da aktivirate ovu opciju.

• **Network Password**: Ako je vaš štampač **Group Owner**, onda će se **Network Password** zahtevati za druge mobilne uređaje, kako bi mogli da se povežu na vaš štampač. Mrežnu šifru možete da podesite sami ili se možete setiti fabrički date šifre.

#### **Sa uređaja**

- **1** Izaberite (**Setup**) > **Machine Setup** >**Next** > **Network Setup**<sup>&</sup>gt; **Wi-Fi** > **Wi-Fi Direct** na ekranu osetljivom na dodir.
- **2** Kako biste ga uključili, pritisnite **ON** .

#### **Sa računara povezanog na mrežu**

Ako vaš štampač koristi mrežni kabl ili aksesnu tačku bežučne mreže, možete da podesite i omogućite direktni Wi-Fi preko SyncThru™ Web Service.

- **1** Pristupite **SyncThru™ Web Service** i izaberite **Settings** > **Network Settings** > **Wireless** > **Wi-Fi Direct**.
- **2** Uključite **Wi-Fi Direct** i postavite druge opcije.

Za korisnike o.s. "Linux" - odštampajte izveštaje o podešavanju IP mreže, kako biste proverili izlaz (pogledajte ["Štampanje izveštaja o](#page-160-0)  [konfiguraciji mreže" na strani 161\)](#page-160-0).

### **Podešavanje mobilnog uređaja**

- Nakon podešavanja direktnog Wi-Fi sa štampača, pogledajte uputstvo mobilnog uređaja koji koristite da postavite direktan Wi-Fi.
- Nakon što ste podesili direktan Wi-Fi, treba da preuzmete mobilne aplikacije štampača (Na primer: Samsung mobilni štampač) kako biste štampali sa vašeg smart telefona.
	- Kada pronađete štampač na koji želite da se povežete preko vašeg mobilnog uređaja, odaberite štampač i počeće da treperi svetlo štampača. Pritisnite WPS dugme štampača i on će se povezati na vaš mobilni uređaj.
		- Ako vaš mobilni uređaj ne podržava Wi-Fi Direkt, morate da ubacite "ključ mreže" štampača umesto pritiskanja WPS dugmeta.

#### **Rešavanje problema za bežičnu mrežu**

### **Problemi koji se javljau tokom instalacije**

#### **Printers Not Found**

- Uređaj možda nije uključen. Uključite računar i uređaj.
- USB kabl nije priključen između računara i uređaja. Povežite uređaj za računar koristeći USB kabl.

• Uređaj ne podržava bežične mreže. Proverite korisnički vodič za uređaj koji se nalazi na CD-u koji se isporučuje sa uređajem i pripremite uređaj bežične mreže.

#### **Connecting Failure - SSID Not Found**

- Uređaj nije mogao da pronađe ime mreže (SSID) koju ste odabrali ili uneli. Proverite ime mreže (SSID) na pristupnoj tački i pokušajte ponovo.
- Pristupna tačka nije uključena. Uključite pristupnu tačku.

#### **Connecting Failure - Invalid Security**

• Bezbednost nije dobro podešena. Proverite da li je bezbednost pravilno podešena na pristupnoj tački i na uređaju.

#### **Connecting Failure - General Connection Error**

• Računar ne prima signal sa uređaja. Proverite napajanje USB kabla i napajanje uređaja.

#### **Connecting Failure - Connected Wired Network**

• Uređaj je priključen na kablom žičane mreže. Uklonite kabl žičane mreže iz uređaja.

#### **Connecting Failure - Assigning the IP address**

• Ponovo priključite napajanje za pristupnu tačku (ili bežični ruter) u mašinu.

#### **PC Connection Error**

• Konfigurisana adresa mreža nije mogla da se poveže između vašeg računara i uređaja.

-Za DHCP mrežno okruženje

Uređaj automatski prima IP adresu (DHCP) kada je računar konfigurisan na DHCP.

Ako štampanje ne radi u DHCP režimu, može se desitit da je problem  $\overline{\mathcal{C}}$ prouzrokovala automatski promenjena IP adresa. Uporedite IP adresu između IP adrese proizvoda i IP adrese ulaza štampača.

#### **Kako uporediti:**

- **1** Odštampajte izveštaj o informaciji mreže vašeg štampača, i zatim proverite IP adresu (pogledajte ["Štampanje izveštaja o konfiguraciji](#page-160-0)  [mreže" na strani 161\)](#page-160-0).
- **2** Proverite IP adresu ulaza štampača sa vašeg kompjutera.
- **a** Kliknite na meni **Početak**.
	- •Za "Windows 8", iz **Charms(Dugmad)**, odaberite **Pretraži** > **Postavke**.
- **b** Za Windows XP/Server 2003, izaberite **Štampači i faksovi**.
	- •Za Windows Server 2008/Vista, izaberite **Kontrolna tabla** > **Hardver i zvuk** > **Štampači**.
	- •Za sistem Windows 7/8, izaberite **Kontrolna tabla** > **Uređaji i štampači**.
	- •Za sistem Windows Server 2008 R2, izaberite **Kontrolna tabla** > **Hardver**> **Uređaji i štampači**.
- **c** Kliknite desnim tasterom na uređaj.
- **d** Za sistem Windows XP/2003/2008/Vista, pritisnite **Svojstva**.

Za sisteme "Windows 7" i "Windows Server 2008 R2", iz kontekstualnih menija, izaberite **Svojstva štampača**.

Ako stavka **Svojstva štampača** ima oznaku ► , onda možete da izaberete druge drajvere štampača koji su povezani sa odabranim štampačem.

- **e** Kliknite na karticu **Port** .
- **f** Kliknite na dugme **Konfiguriši port...** .

- **g** Proverite da li je **Ime ili IP adresa štampača**: da li je IP adresa na listu papira za podešavanje mreže.
- **3** Promenite IP adresu ulaza štampača ako se razlikuje od izveštaja o informacijama mreže.

Ako želite da koristite softverski CD da promenite IP ulaza, povežite se na mrežni štampač. Zatim ponovo povežite IP adresu.

-Za statično mrežno okruženje

Mašina koristi statičku adresu kada je računar konfigurisan za statičku adresu.

Na primer,

Ako su informacije računarske mreže prikazane ispod:

▪IP adresa: 169.254.133.42

▪Maska podmreže: 255.255.0.0

U tom slučaju informacije o mreži uređaja bi trebalo da budu ovakve:

▪IP adresa: 169.254.133.**43**

▪Maska podmreže: 255.255.0.0 (koristi masku podmreže računara.)

▪Pristupnik: 169.254.133.**1**

### **Drugi problemi**

Ako se pojave drugi problemi tokom korišćenja uređaja na mreži, proverite sledeće:

- Za informacije o pristupnim tačkama (ili bežičnom ruteru), pogledajte korisničko uputstvo.
- Ne možete, u isto vreme, da omogućite i bežičnu i žičanu mrežu.
- Računar, pristupna tačka (ili bežični ruter), ili uređaj možda nisu uključeni.
- Proverite bežični prijem na uređaju. Ako je ruter daleko od uređaja ili postoji prepreka, možda imate poteškoća sa prijemom signala.
- Ponovo priključite napajanje za pristupnu tačku (ili bežični ruter), za uređaj ili računar. Ponekad ponovno uključivanje napajanja može da ponovo uspostavi komunikaciju.
- Proverite da li softver zaštitnog zida (V3 ili Norton) blokira komunkiaciju.

Ako su računar i uređaj povezani na istu mrežu i ne mogu se naći pri pretraživanju, softver za zaštitni zid možda blokira komunikaciju. Ponovo pogledajte korisničko uputstvo za softver da ga isključite i pokušajte ponovo da potražite uređaj.

- Proverite da li je IP adresa uređaja ispravna. Možete da proverite IP adresu tako što ćete odštampati izveštaj o mrežnoj konfiguraciji.
- Proverite da li pristupna tačka (ili bežični ruter) ima promenu bezbednosti (lozinku). Ako ima lozinku, obratite se administratoru pristupne tačke (ili bežičnog rutera).

• Proverite IP adresu uređaja. Ponovo instalirajte drajver uređaja i promenite podešavanja da biste povezali uređaj na mrežu. Zavisno od karakteristika DHCP, dodeljena IP adresa može da se menja ako je uređaj ne koristi duže vreme ili ako je pristupna tačka resetovana.

Registrujte MAC adrese proizvoda kada podesite DHCP server u pristupnoj tački (ili bežičnom ruteru). Tada uvek možete da koristite IP adresu koja je postavljena sa MAC adresom. Možete da nađete MAC adrese vašeg uređaja tako što ćete odštampati izvešaj o mrežnim podešavanjima (pogledajte ["Štampanje izveštaja o konfiguraciji mreže"](#page-160-0)  [na strani 161\)](#page-160-0).

- Proverite bežično okruženje. Možda nećete moći da se priključite na mrežu u okruženju infrastrukture gde je potrebno ukucati korisničke informacije pre povezivanja na pristupnu tačku (ili bežični ruter).
- Uređaj podržava samo IEEE 802.11 b/g/n i Wi-Fi. Drugi vrste bežičnih uređaja nisu podržane (npr. Bluetooth).
- Uređaj je u dometu bežične mreže.
- Uređaj se nalazi daleko od prepreka koje mogu da blokiraju bežični signal.

Uklonite sve velike metalne predmete koji se nalaze između pristupne tačke (bežičnog rutera) i uređaja.

Proverite da uređaj i bežičnu pristupnu tačku (bežični ruter) ne razdvajaju šipke, zidvoi, ili noseći stubovi koji sadrže metal ili beton.

• Uređaj se nalazi daleko od druge elektronske opreme koja može da ometa bežični signal.

Mnogi uređaji mogu da ometaju bežični signal, uključujući mikrotalasnu pećnicu i neke Bluetooth uređaje.

- Kada god se podešavanje vaše pristupne tačke (ili bežičnog rutera) promeni, morate ponovo da uradite proces podešavanja bežične mreže proizvoda.
- Maksimalan broj uređaja koji može da se poveže preko Wi-Fi Direkt-a je 4.

# **Samsung Mobile Print**

#### **Šta je to Samsung Mobile Print?**

**Samsung Mobile Print** je besplatna aplikacija koja omogućava korisnicima da štampaju slike, dokumente i internet stranice, direktno sa svog telefona. **Samsung Mobile Print** nije samo kompatibilan sa vašim Android, "Windows" i iOS pametnim telefonima, nego takođe i sa vašim "iPod Touch" uređajem i računarom. Ono povezuje vaš uređaj za povezani na mrežu Samsung štampač ili za štampač, koji preko opcije bežične mreže, povezan preko pristupne tačke. Instalirajući novi drajver ili podešavajući mrežne parametre, ako je to potrebno - samo jednostavno instalirajte **Samsung Mobile Print** aplikaciju i automatski će biti pronađeni odgovarajući kompatibilni Samsung štampači. Osim štampanja slika, internet stranica i fajlova u PDF formatu, takođe možete da skenirate. Ako imate Samsung više-funkcionalni štampač, skenirajte bilo koji dokument u JPG, PDF ili PNG formatu, radi bržeg i lakšeg gledanja na vašem mobilnom uređaju.

#### **Preuzimanje Samsung Mobile Print**

Da preuzmete **Samsung Mobile Print**, idite u radnju sa aplikacijama (Samsung aplikacije, Radnja za igranje, Radnja sa aplikacijama) u vašem mobilnom uređaju i samo potražite "**Samsung Mobile Print**". Možete takođe da posetite "iTunes" za "Apple" uređaje na vašem računaru.

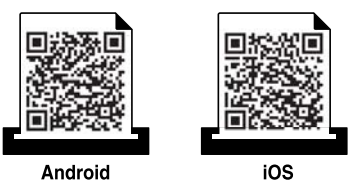

#### **Podržani mobilni operativni sistem**

- Android OS 2.3 ili viši
- iOS 4.0 ili viši

NFC ("Near Field Communication" - bežična tehnologija koja radi na malim udaljenostima) štampač omogućava da direktno štampate/skenirate/šaljete faksom sa vašeg mobilnog telefona tako što ćete držati mobilni telefon iznad NFC oznake na štampaču. Ne zahteva instaliranje drajvera štampača ili povezivanje na pristupnu tačku. Potreban vam je samo mobilni telefon koji podržava NFC. Da biste koristili ovu funkciju, mora da se instalira aplikacija Samsung Mobile Print na vaš mobilni telefon.

- U zavisnosti od materijala maske mobilnog telefona, može se desiti da prepoznavanje NFC-a ne radi ispravno.
- U zavisnosti od mobilnog telefona koji koristite, brzina prenosa može da varira.
- Ova funkcija je isključivo dostupna za model sa NFC oznakom (videti "Prikaz uređ[aja" na strani 21](#page-20-0)).
- Korišćenje poklopca ili baterije drugačijeg od one koja je došla uz mobilni uređaj, ili metalni poklopac/nalepnica mogu blokirati NFC.
- Ako NFC uređaji ne uspevaju da uspostave komunikaciju, -Uklonite zaštitu ili poklopac sa mobilnog uređaja i pokušajte ponovo.
	- -Ponovo postavite bateriju sa mobilnog uređaja i pokušajte ponovo.

#### **Zahtevi**

- NFC i "Wi-Fi Direct" omogućeni, aplikacija Samsung Mobile Print instalirana na mobilnom telefonu sa oper. sis. "Android 4.0" ili novijom verzijom.
- Isključivo oper. sis. "Android 4.1" ili novija verzija će automatski omogućiti funkciju "Wi-Fi Direct" na vašem mobilnom telefonu kada omogućite NFC funkciju. Preporučujemo da nadogradite mobilni telefon na "Android 4.1" ili noviju verziju da biste koristili NFC funkciju.
- Štampač sa omogućenom "Wi-Fi Direct" funkcijom (videti "Podešavanje [direktnog Wi-Fi" na strani 187\)](#page-186-0).

### **Štampanje**

- **1** Proverite da su NFC i "Wi-Fi Direct" funkcija omogućene na vašem mobilnom telefonu i da je "Wi-Fi Direct" funkcija omogućena na štampaču (pogledajte ["Podešavanje Wi-Fi mreže direktno za](#page-186-1)  [mobilno štampanje" na strani 187\)](#page-186-1).
- **2** Označite NFC oznaku na vašem mobilnom telefonu (obično se nalazi na zadnjoj strani mobilnog telefona) preko NFC oznake ( $\sqrt{N_{\text{FCC}}}$ ) na vašem štampaču.

Sačekajte par sekundi kako bi aplikacija **Samsung Mobile Print** počela sa radom.

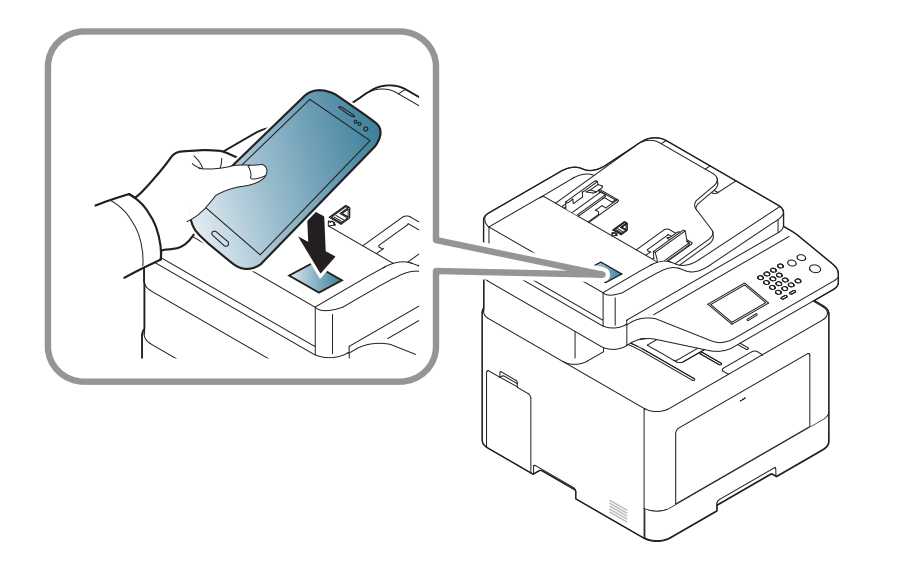

- Kod nekih mobilnih uređaja, NFC oznaka se možda neće nalaziti na poleđini mobilnog uređaja. Proverite lokacijuNFC antene na svom mobilnom uređaju pre označavanja.
	- Ukoliko se pojavi poruka o grešci vezana za promenjeni PIN broj, unesite PIN broj i pritisnite **OK**. Sledite uputstva na ekranu aplikacije da biste ažurirali PIN broj.
	- Ako nemate instaliranu aplikaciju **Samsung Mobile Print** na svojim mobilnim uređajima, oni će se automatski povezati na stranicu za preuzimanje **Samsung Mobile Print** aplikacije. Preuzmite aplikaciju i pokušajte ponovo.
- **3** Odaberite režim za štampanje.
- **4** Odaberite sadržaj koji želite da odštampate.

Ako je potrebno, promenite opcije za štampanje pritiskom na ikonicu  $\ddot{Q}$ 

**5** Označite NFC oznaku na vašem mobilnom telefonu (obično se nalazi na zadnjoj strani mobilnog telefona) preko NFC oznake ( $\overline{N_{\text{FCl}}}$ ) na vašem štampaču.

Sačekajte nekoliko sekundi da se mobilni telefon poveže sa štampačem.

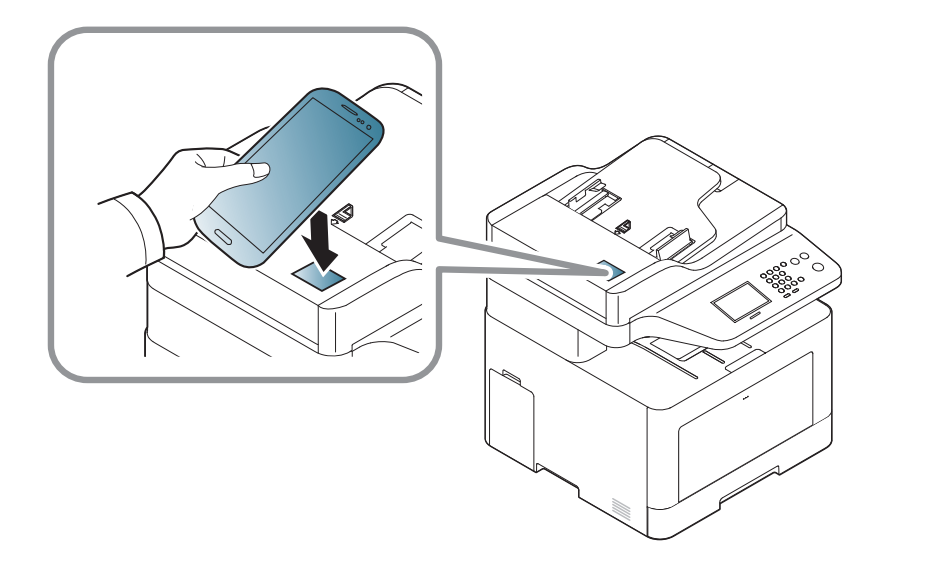

- Kod nekih mobilnih uređaja, NFC oznaka se možda neće nalaziti na poleđini mobilnog uređaja. Proverite lokaciju NFC antene na vašem mobilnom telefonu pre označavanja.
	- Ako se pojavi poruka o greški u vezi promenjenog PIN broja, unesite promenjeni PIN broj i pritisnite **OK**. Sledite uputstva na ekranu aplikacije da biste ažurirali PIN broj.

**6** Štampač počinje da štampa.

#### **Skeniranje**

- **1** Proverite da su NFC i "Wi-Fi Direct" funkcija omogućene na vašem mobilnom telefonu i da je "Wi-Fi Direct" funkcija omogućena na štampaču (pogledajte ["Podešavanje Wi-Fi mreže direktno za](#page-186-1)  [mobilno štampanje" na strani 187\)](#page-186-1).
- **2** Označite NFC oznaku na vašem mobilnom telefonu (obično se nalazi na zadnjoj strani mobilnog telefona) preko NFC oznake ( $\sqrt{NE}$ ) na vašem štampaču.

Sačekajte par sekundi kako bi aplikacija **Samsung Mobile Print** počela sa radom.

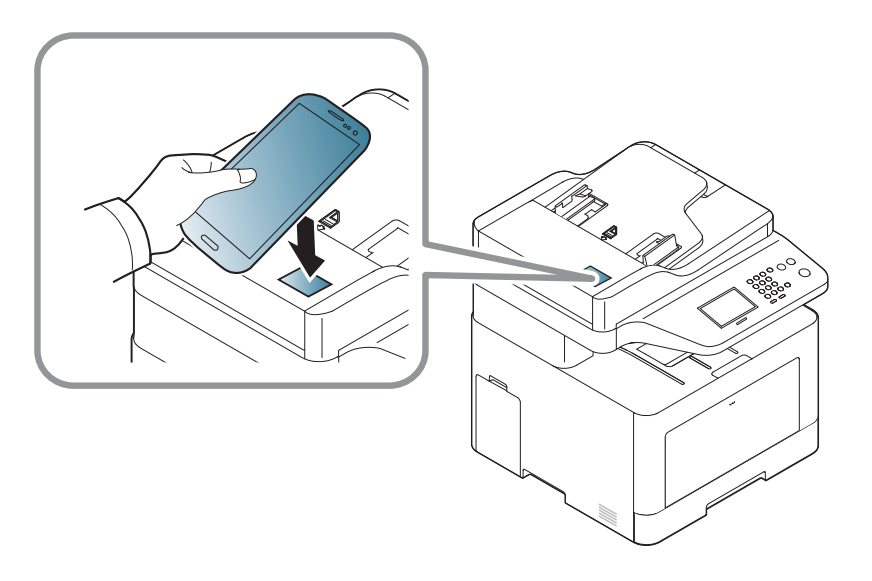

- Kod nekih mobilnih uređaja, NFC oznaka se možda neće nalaziti na poleđini mobilnog uređaja. Proverite lokacijuNFC antene na svom mobilnom uređaju pre označavanja.
	- Ukoliko se pojavi poruka o grešci vezana za promenjeni PIN broj, unesite PIN broj i pritisnite **OK**. Sledite uputstva na ekranu aplikacije da biste ažurirali PIN broj.
- Ako nemate aplikaciju **Samsung Mobile Print** instaliranu na vašim mobilnim uređajima, automatski se povezuje sa stranicom za preuzimanje aplikacije **Samsung Mobile Print**. Preuzmite aplikaciju i pokušajte ponovo.
- **3** Odaberite režim za skeniranje
- **4** Stavite dokument licem okrenut dole na staklo skenera ili ubacite dokumente licem okrenutim gore u kutiju dokumenta (pogledajte ["Ubacivanje originala" na strani 50](#page-49-0) ).

Ako je potrebno, promenite opcije za skeniranje pritiskom na ikonicu  $\circled{c}$ .

**5** Označite NFC oznaku na vašem mobilnom telefonu (obično se nalazi na zadnjoj strani mobilnog telefona) preko NFC oznake  $(\overline{\vert_{\text{NEC}}})$  na vašem štampaču.

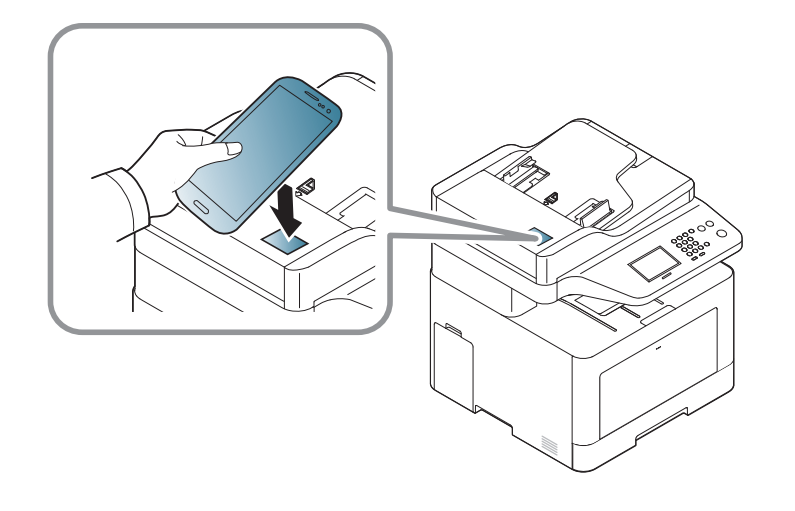

- Kod nekih mobilnih uređaja, NFC oznaka se možda neće nalaziti na poleđini mobilnog uređaja. Proverite lokaciju NFC antene na vašem mobilnom telefonu pre označavanja.
	- Ako se pojavi poruka o greški u vezi promenjenog PIN broja, unesite promenjeni PIN broj i pritisnite **OK**. Sledite uputstva na ekranu aplikacije da biste ažurirali PIN broj.
- **6** Štampač počinje sa štampanjem sadržaja.

Skenirani podaci su sačuvani na vaš mobilni telefon.

Ako želite da nastavite da skenirate, pratite uputstva na ekranu aplikacije.

#### **Slanje faksa**

- **1** Proverite da su NFC i "Wi-Fi Direct" funkcija omogućene na vašem mobilnom telefonu i da je "Wi-Fi Direct" funkcija omogućena na štampaču (pogledajte ["Podešavanje Wi-Fi mreže direktno za](#page-186-1)  [mobilno štampanje" na strani 187\)](#page-186-1).
- **2** Označite NFC oznaku na vašem mobilnom telefonu (obično se nalazi na zadnjoj strani mobilnog telefona) preko NFC oznake ( $\sqrt{NE}$ ) na vašem štampaču.

Sačekajte par sekundi kako bi aplikacija **Samsung Mobile Print** počela sa radom.

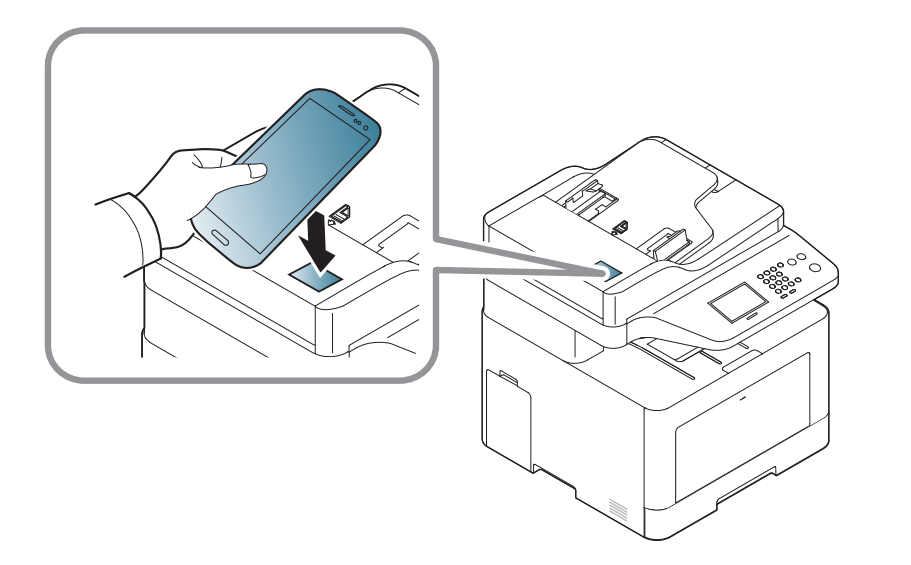

- Kod nekih mobilnih uređaja, NFC oznaka se možda neće nalaziti na poleđini mobilnog uređaja. Proverite lokacijuNFC antene na svom mobilnom uređaju pre označavanja.
	- Ukoliko se pojavi poruka o grešci vezana za promenjeni PIN broj, unesite PIN broj i pritisnite **OK**. Sledite uputstva na ekranu aplikacije da biste ažurirali PIN broj.
	- Ako nemate aplikaciju **Samsung Mobile Print** instaliranu na vašim mobilnim uređajima, automatski se povezuje sa stranicom za preuzimanje aplikacije **Samsung Mobile Print**. Preuzmite aplikaciju i pokušajte ponovo.
- **3** Odaberite režim faksa.
- **4** Odaberite sadržaj koji želite da pošaljete faksom.

Ako je neophodno, unesite broj faksa i opciju faksa pritiskom na ikonicu <sup>O</sup>

**5** Označite NFC oznaku na vašem mobilnom telefonu (obično se nalazi na zadnjoj strani mobilnog telefona) preko NFC oznake ( $\sqrt{NFC}$ ) na vašem štampaču.

Sačekajte nekoliko sekundi da se mobilni telefon poveže sa štampačem.

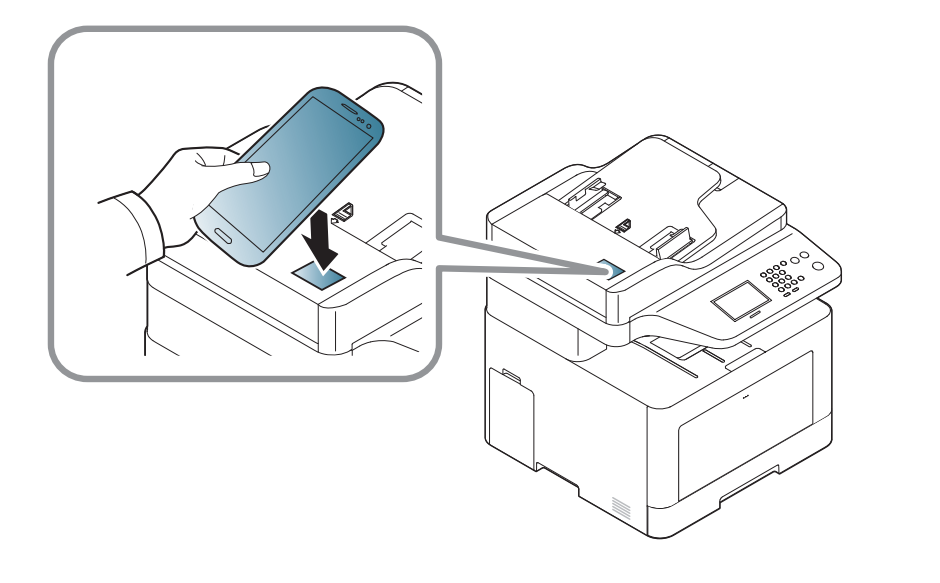

- Kod nekih mobilnih uređaja, NFC oznaka se možda neće nalaziti na poleđini mobilnog uređaja. Proverite lokaciju NFC antene na vašem mobilnom telefonu pre označavanja.
- Ako se pojavi poruka o greški u vezi promenjenog PIN broja, unesite promenjeni PIN broj i pritisnite **OK**. Sledite uputstva na ekranu aplikacije da biste ažurirali PIN broj.

**6** Štampač počinje sa slanjem sadržaja faksom.

#### **Registrovanje "Google Cloud" štampača.**

- **1** Proverite da su NFC i "Wi-Fi Direct" funkcija omogućene na vašem mobilnom telefonu i da je "Wi-Fi Direct" funkcija omogućena na štampaču (pogledajte ["Podešavanje Wi-Fi mreže direktno za](#page-186-1)  [mobilno štampanje" na strani 187\)](#page-186-1).
- **2** Označite NFC oznaku na vašem mobilnom telefonu (obično se nalazi na zadnjoj strani mobilnog telefona) preko NFC oznake ( $\sqrt{NE}$ ) na vašem štampaču.

Sačekajte par sekundi kako bi aplikacija **Samsung Mobile Print** počela sa radom.

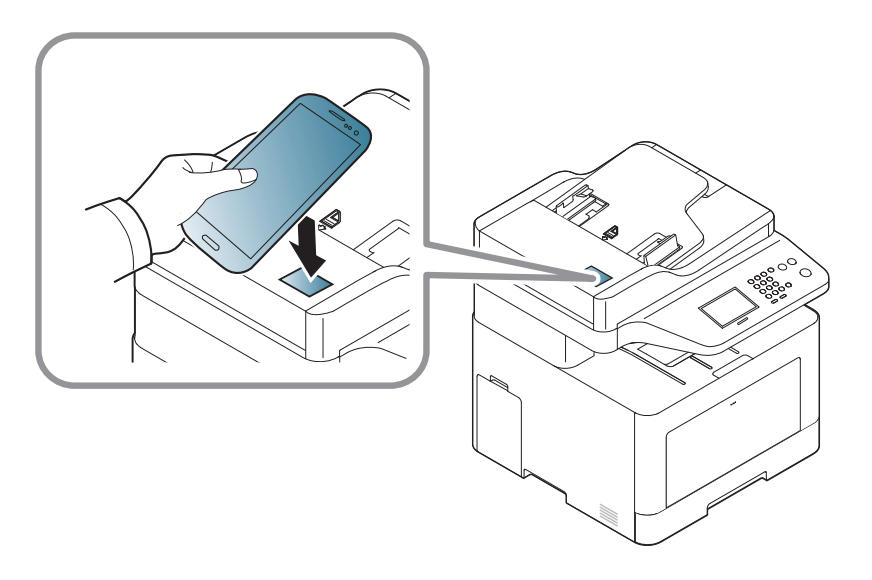

- Kod nekih mobilnih uređaja, NFC oznaka se možda neće nalaziti na poleđini mobilnog uređaja. Proverite lokacijuNFC antene na svom mobilnom uređaju pre označavanja.
	- Ukoliko se pojavi poruka o grešci vezana za promenjeni PIN broj, unesite PIN broj i pritisnite **OK**. Sledite uputstva na ekranu aplikacije da biste ažurirali PIN broj.
- Ako nemate aplikaciju **Samsung Mobile Print** instaliranu na vašim mobilnim uređajima, automatski se povezuje sa stranicom za preuzimanje aplikacije **Samsung Mobile Print**. Preuzmite aplikaciju i pokušajte ponovo.
- **3** Izaberite ikonicu statusa uređaja.
- **4** Pritisnite **Google Cloud Print** > **Register Google Cloud Printer**.

**5** Označite NFC oznaku na vašem mobilnom telefonu (obično se nalazi na zadnjoj strani mobilnog telefona) preko NFC oznake ( $\overline{N_{\text{FCC}}}$ ) na vašem štampaču.

Sačekajte nekoliko sekundi da se mobilni telefon poveže sa štampačem.

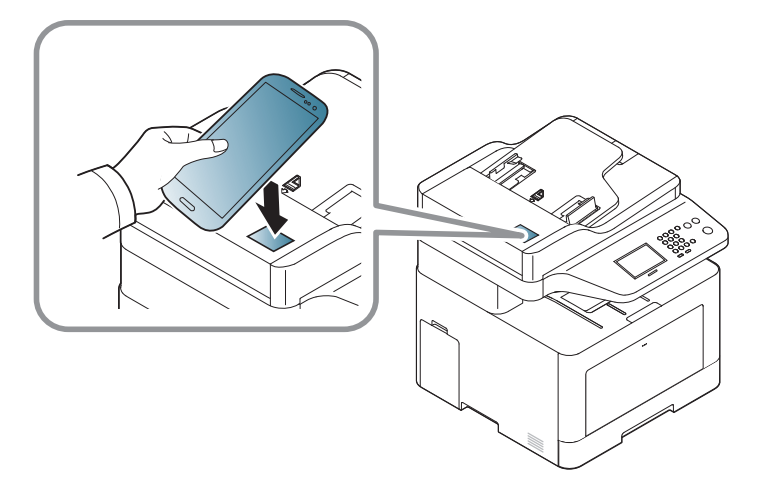

- 
- Kod nekih mobilnih uređaja, NFC oznaka se možda neće nalaziti na poleđini mobilnog uređaja. Proverite lokaciju NFC antene na vašem mobilnom telefonu pre označavanja.
- Ako se pojavi poruka o greški u vezi promenjenog PIN broja, unesite promenjeni PIN broj i pritisnite **OK**. Sledite uputstva na ekranu aplikacije da biste ažurirali PIN broj.
- **6** Potvrdite svoj štampač u iskačućem prozoru.

Sada je vaš štampač registrovan sa "Google Cloud Print"™ uslugom.

### **AirPrint**

Samouređaji koji su sertifikovani za AirPrint mogu koristiti AirPrint funkcije. Proverite da li na pakovanju u kom je vaš uređaj dopremljen postoji sertifikovana oznaka za AirPrint.

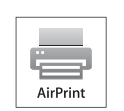

"AirPrint" Vam dozvoljava da preko Wi-Fi direktno štampate sa "iPhone", "iPad" i "iPod touch"-a koristeći poslednju verziju iOperativnog sistema.

**Podešavanje AirPrint**

Bonjour (mDns) i IPP protokoli se zahtevaju na vašem uređaju, kako biste mogli da koristite **AirPrint** funkciju. Možete da omogućite funkciju **AirPrint** , preko jednog od sledećih metoda.

- - **1** Proverite da li je uređaj priključen na mrežu.
- **2** Pokrenite pregledač kao što su Internet Explorer, Safari ili Firefox i unesite novu IP adresu uređaja u pregledač.

Na primer,

http://192,168,1,133/

**3** Kliknite **Login** u gornjem desnom uglu internet stranice SyncThru™ Web Service.

**4** Ukucajte **ID** i **Password**, i zatim kliknite **Login**. Ako se prvi put prijavljujete na SyncThru™ Web Service, upišite dolenavedeni podrazumevani ID i lozinku. Iz sigurnosnih razloga vam preporučujemo da promenite fabrički određenu šifru.

•**ID: admin**

- •**Password: sec00000**
- **5** Kada je otvoren prozor **SyncThru™ Web Service**, kliknite na **Settings**<sup>&</sup>gt; **Network Settings**.
- **6** Kliknite **Raw TCP/IP, LPR, IPP** ili **mDNS** .

Možete da omogućite IPP protokol ili mDNS protokol.

#### **Štampanje preko AirPrint-a**

Na primer, iPad uputstvo vam nudi tri instrukcije:

- **1** Otvorite vaš e-mail, sliku, internet stranicu ili dokument koji želite da štampate.
- **2** Dodirnite ikonicu za radnju (**de** ).
- **3** Odaberite **naziv drajvera vašeg štampača** i opcioni meni kako biste postavili.
- **4** Pritisnite dugme za štampanje **Štampanje**. Odštampajte ga.
- **Otkazivanje štampanja**: Da otkažete štampanje ili vidite rezime štampanja,  $\overline{\mathcal{L}}$ kliknite na ikonicu centra za štampanje (**[ende**]) u višeciljnoj oblasti. Možete da kliknete na cancel u centru za štampanje kako biste otkazali štampanje.

# **Google Cloud Print™**

Google Cloud Print™ je usluga koja vam dopušta da štampate na štampaču koristeći smartphone, ploču, ili neki drugi uređaj povezan na mrežu. Samo registrujte vaš Google nalog sa štampačem, i možete da koristite uslugu Google Cloud Print™ . Možete da odštampate vaš dokument ili mail sa chrome operativnim sistemom, Chrome browser, ili Gmail™/ Google Docs™ aplikacijom na vašem mobilnom uređaju, tako da ne treba da instalirate drajver za štampač na vaš mobilni uređaj. Pogledajte Google internet stranicu (http://www.google.com/cloudprint/learn/ ili http:// support.google.com/cloudprint) ako želite da saznate više o Google Cloud Print™.

#### **Registrovanje vašeg Google naloga na štampač**

### **Registrovanje sa "Samsung Mobile Print" aplikacije**

- Da biste koristili ovu funkciju, mora da se instalira aplikacija "Samsung Mobile Print" na vaš mobilni telefon.
- **1** Otvorena "Samsung Mobile Print" aplikacija sa vašeg mobilnog uređaja.
- **2** Izaberite podešavanje uređaja.
- **3** Izaberite **Google Cloud Print**.
- **4** Unesite naziv i opis vašeg štampača.
- Ako mrežno okruženje koristi proksi server, morate da konfigurišete IP i broj porta proksija u **Proxy Setting**. Pozovite vašeg mrežnog provajdera ili administratora radi dobijanja više informacija.
- **5** Kliknite na **Register**.

Potvrdite svoj štampač u iskačućem prozoru.

**6** Kliknite na **Finish**.

Sada je vaš štampač registrovan sa "Google Cloud Print™" uslugom.

#### **Registracija preko Chrome pregledača**

- Budite sigurni da je vaš štampač uključen i povezan na žičanu ili bežičnu mrežu koja ima pristup internetu.
	- Unapred treba da otvorite svoj Google nalog.
- **1** Otvorite Chrome brauzer.
- Posetite www.google.com.

# **Google Cloud Print™**

- **3** Ulogujte se na Google internet stranici sa vašom Gmail™ adresom.
- **4** Unesite IP adresu vašeg štampača u polje za adresu i pritisnite Enter ili kliknite na **Ići**.
- **5** Kliknite **Login** u gornjem desnom uglu internet stranice SyncThru™ Web Service
- **6** Ako se po prvi put prijavljujete u **SyncThru™ Web Service** morate da se prijavite kao administrator. Ukucajte dole vaše **ID** i **Password**. Iz sigurnosnih razloga vam preporučujemo da promenite fabrički određenu šifru.

#### •**ID: admin**

#### •**Password: sec00000**

- Ako mrežno okruženje koristi proksi server, treba da podesite proksi IP i broj ulaza iz **Settings** > **Network Settings** > **Google Cloud Print** > **Proxy Setting**. Pozovite vašeg mrežnog provajdera ili administratora radi dobijanja više informacija.
- **7** Kada je otvoren prozor **SyncThru™ Web Service** , kliknite na **Settings** > **Network Settings** > **Google Cloud Print**.
- **8** Unesite naziv i opis vašeg štampača.
- **9** Kliknite na **Register**.

Otvara se prozor sa pop-up potvrdom.

- Ako postavite brauzer da blokira pop-up, pojaviće se prozor sa potvrdom. Dopustite sajt da prikaže pop-up.
- **10** Kliknite na **Finish printer registration**kako bi se završila registracija štampača.
- **11** Kliknite na **Manage your printers**kako biste upravljali vašim štampačima.

Sada je vaš štampač registrovan sa Google Cloud Print™ uslugom. Google Cloud Print™-pojaviće se na ekranu.

#### **Štampanje sa Google Cloud Print™**

Procedura štampanja zavisi od aplikacije ili uređaja koje koristite. Možete da vidite aplikacionu listu koja podržava Google Cloud Print™ uslugu.

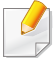

Budite sigurni da je vaš štampač uključen i povezan na žičanu ili bežičnu mrežu koja ima pristup internetu.

# **Google Cloud Print™**

### **Štampanje sa aplikacije na mobilnom uređaju**

Sledeći koraci su primer korišćenja aplikacije Google Docs™ iz Android mobilnog telefona.

- **1** Instalirajte aplikaciju Cloud Print na vašem telefonu.
- Ako nemate aplikaciju, preuzmite je iz radnje sa aplikacijama kao što su Android Market ili App Store.
- **2** Pristupite aplikaciji Google Docs™ sa vašeg telefona.
- **3** Kucnite taster za opciju odokumenta koji želite da štampate.
- **4** Kucnite na taster **za slanje**.
- **5** Kucnite na taster "Cloud Print" (**B**).
- **6** Postavite opcije za štampanje koje želite.
- **7** Kliknite na **Click here to Print**.

### **Štampanje sa Chrome brauzera**

Sledeći koraci su primer korišćenja Chrome brauzera.

- **1** Pokrenite Chrome.
- **2** Otvorite dokument ili e-mail koji želite da štampate.
- **3** Kliknite na ključ ikonu u gornjem desnom uglu u pregledaču.
- **4** Kliknite na **Štampanje**. Pojaviće se novi tab za štampanje.
- **5** Odaberite da štampate sa **Print with Google Cloud Print**.
- **6** Kliknite na **Štampanje** dugme.

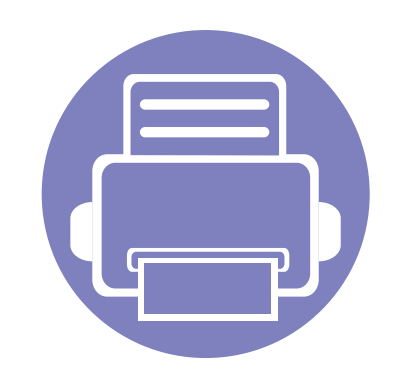

# **3. Korisni meniji za podešavanje**

Ovo poglavlje objašnjava kako da pretražite trenutno stanje vašeg uređaja i sadrži metod za napredno podešavanje uređaja.

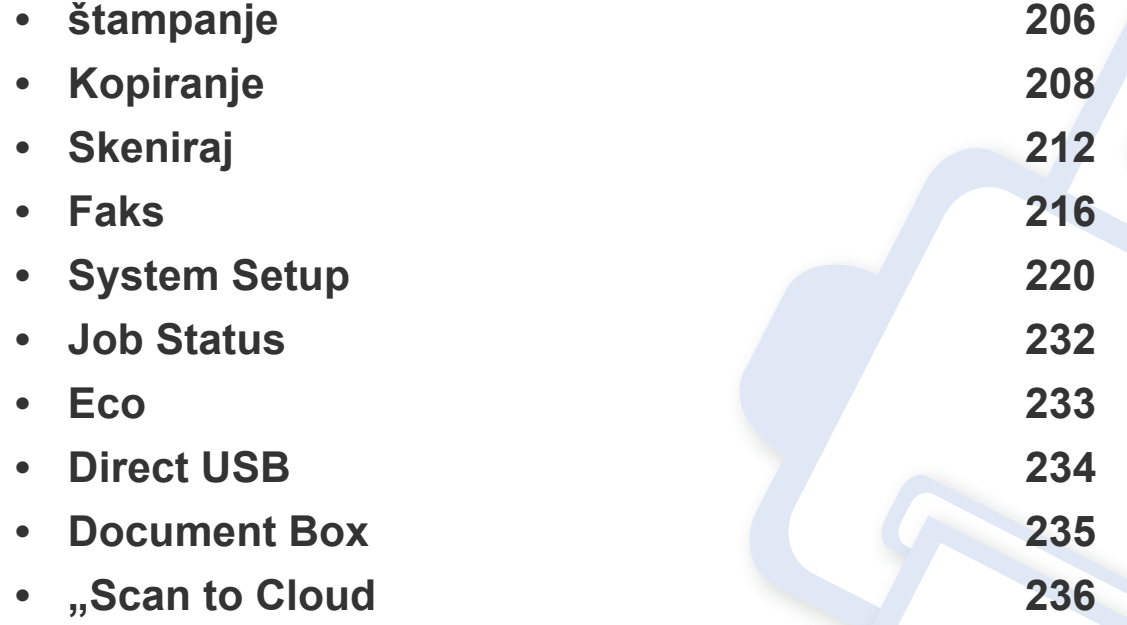

# <span id="page-205-0"></span>**štampanje**

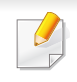

• Možete da proverite funkcije dostupne za svaki model u Basic Guide (pogledajte ["Pregled menija" na strani 32\)](#page-31-0).

• Neki meniju se možda neće pojaviti na ekranu zbog opcija ili modela.

Ako želite da promenite opcije menija:

• Izaberite (**Setup**) > **Machine Setup** > **Next** > **Print Setup** na ekranu osetljivom na dodir.

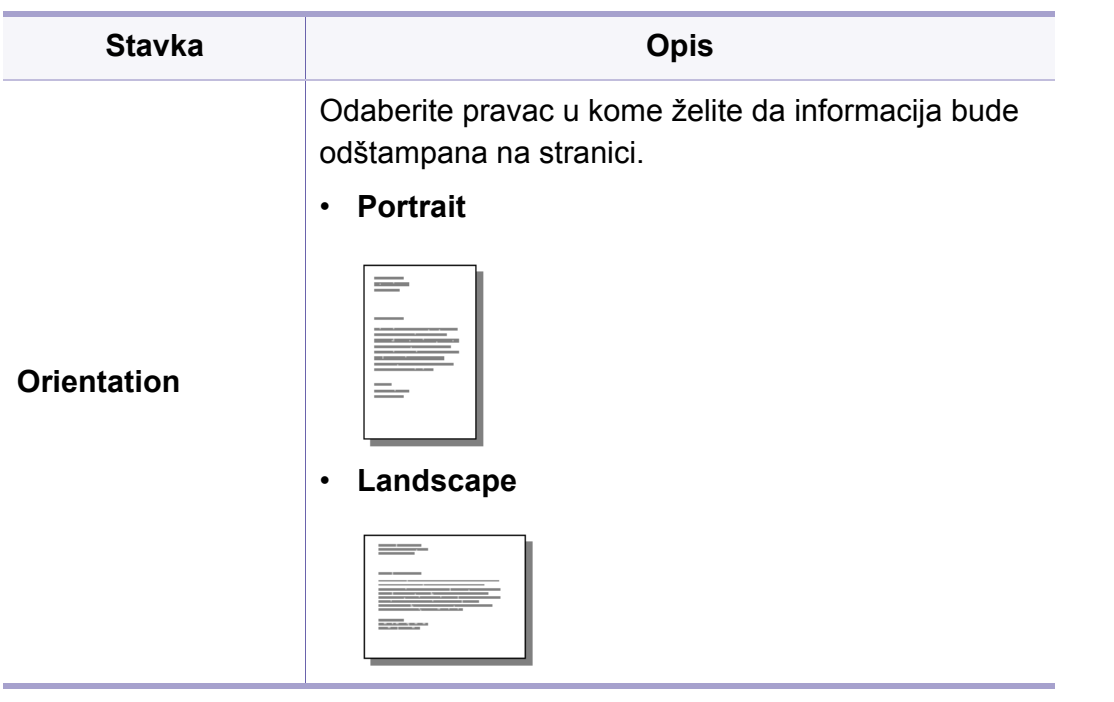

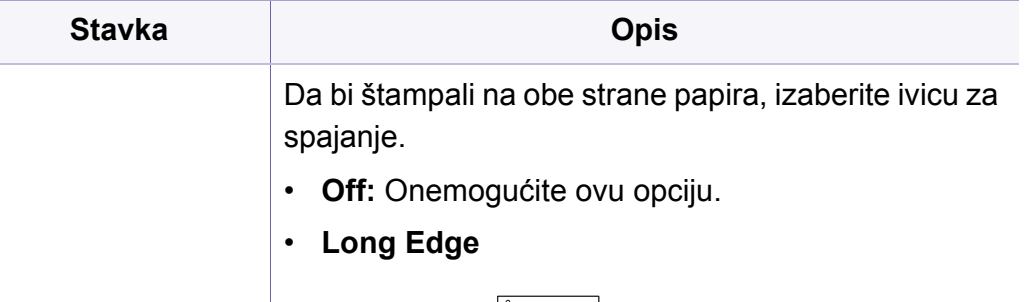

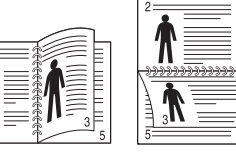

• **Short Edge**

**Duplex**

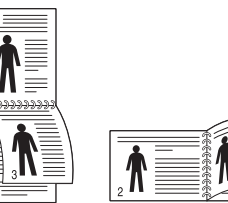

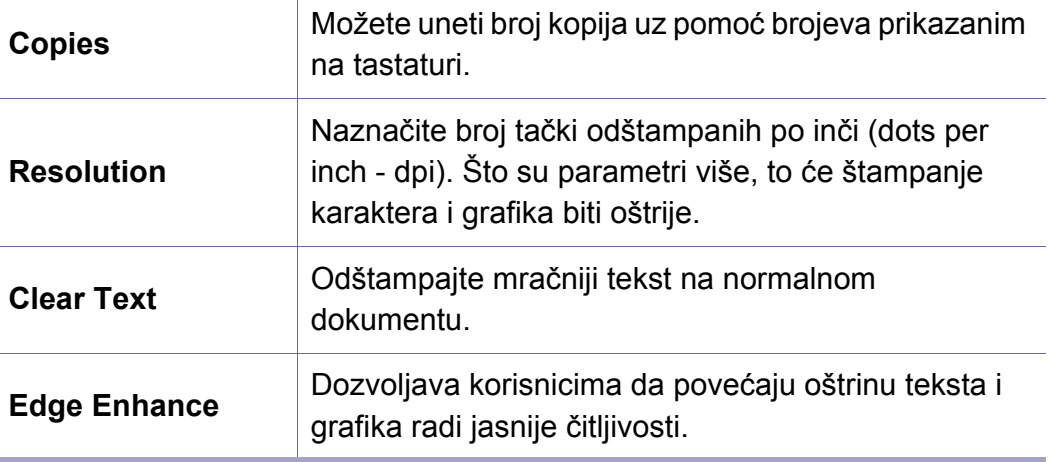

# **štampanje**

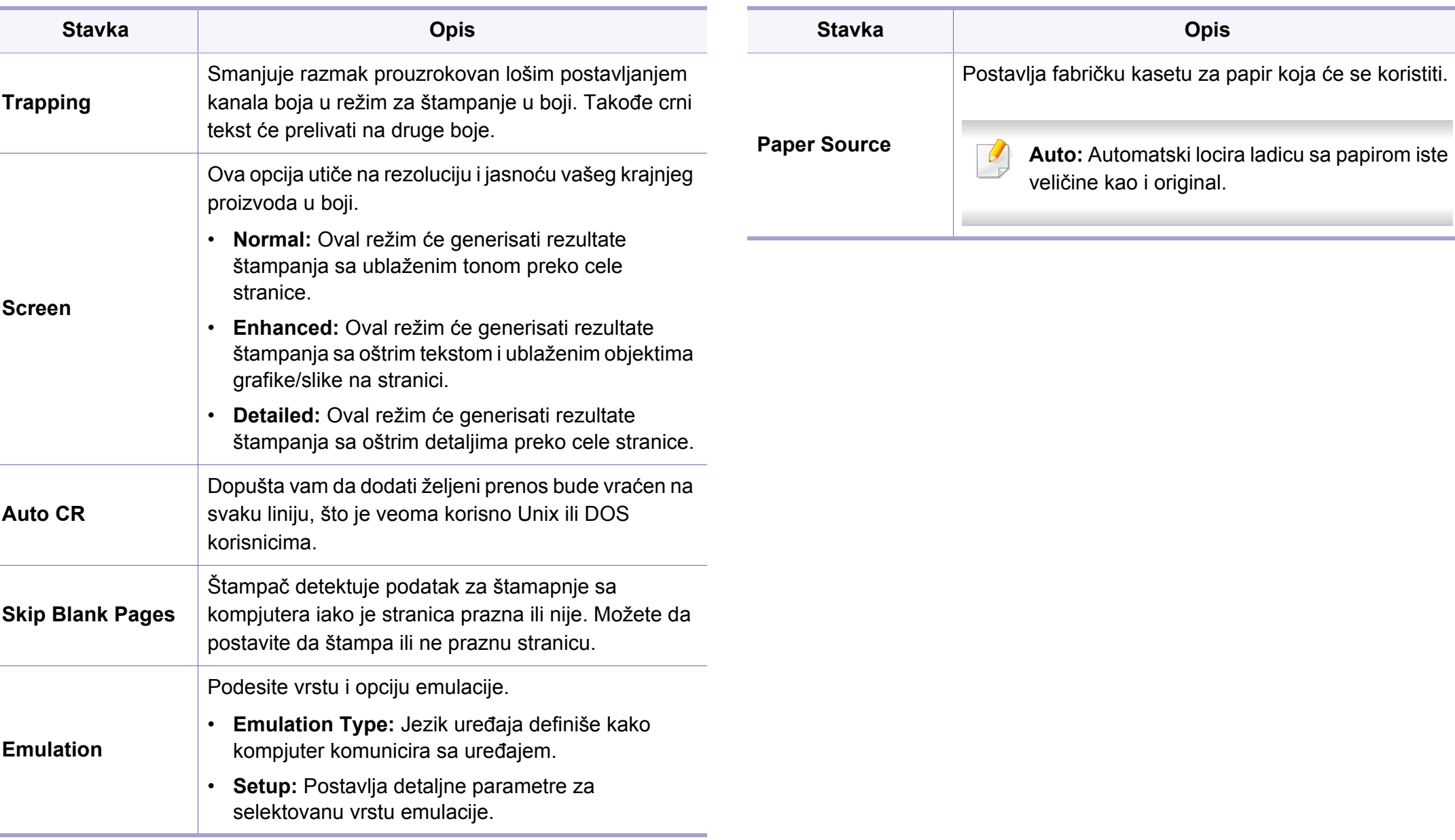

### <span id="page-207-0"></span>**Opcije kopiranja**

- Možete da proverite funkcije dostupne za svaki model u Basic Guide (pogledajte ["Pregled menija" na strani 32\)](#page-31-0).
- Neki meniju se možda neće pojaviti na ekranu zbog opcija ili modela.

Ako želite da promenite opcije menija:

- Izaberite (**Setup**) > **Machine Setup** > **Next** > **Default Setting** > **Copy Default** ( ili **Copy Default** > **Common** ) na ekranu osetljivom na dodir.
- Ili dodirnite **(Copy**) i izaberite stavku menija koju želite na ekranu osetljivom na dodir.

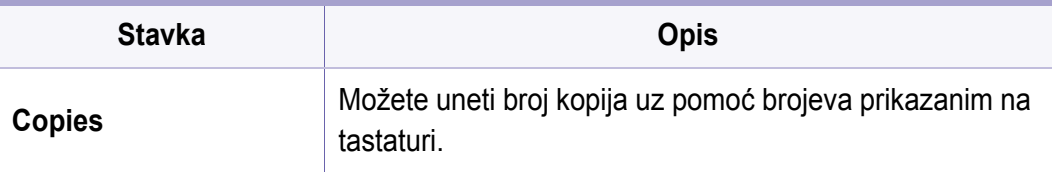

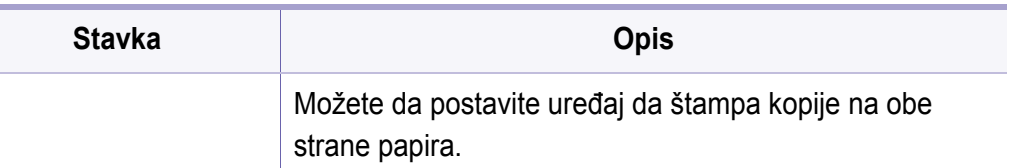

- **1 -> 1 Sided:** Skenira jednu stranu originala i štampa je na jednoj strani papira.
- **1 -> 2 Sided**

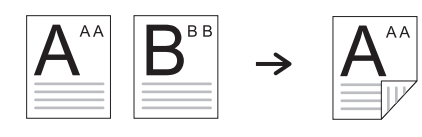

• **1 -> 2 Sided Rotated**

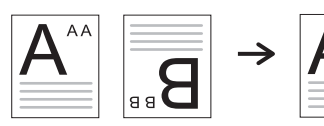

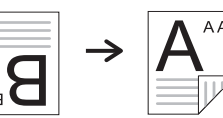

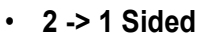

**Duplex**

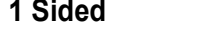

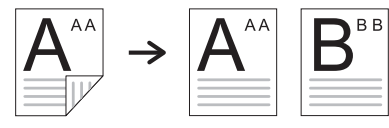

• **2 -> 2 Sided**

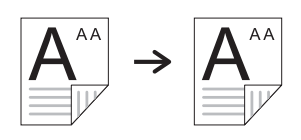

• **2 -> 1 Sided Rotated**

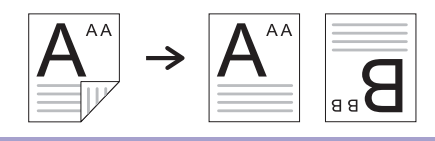

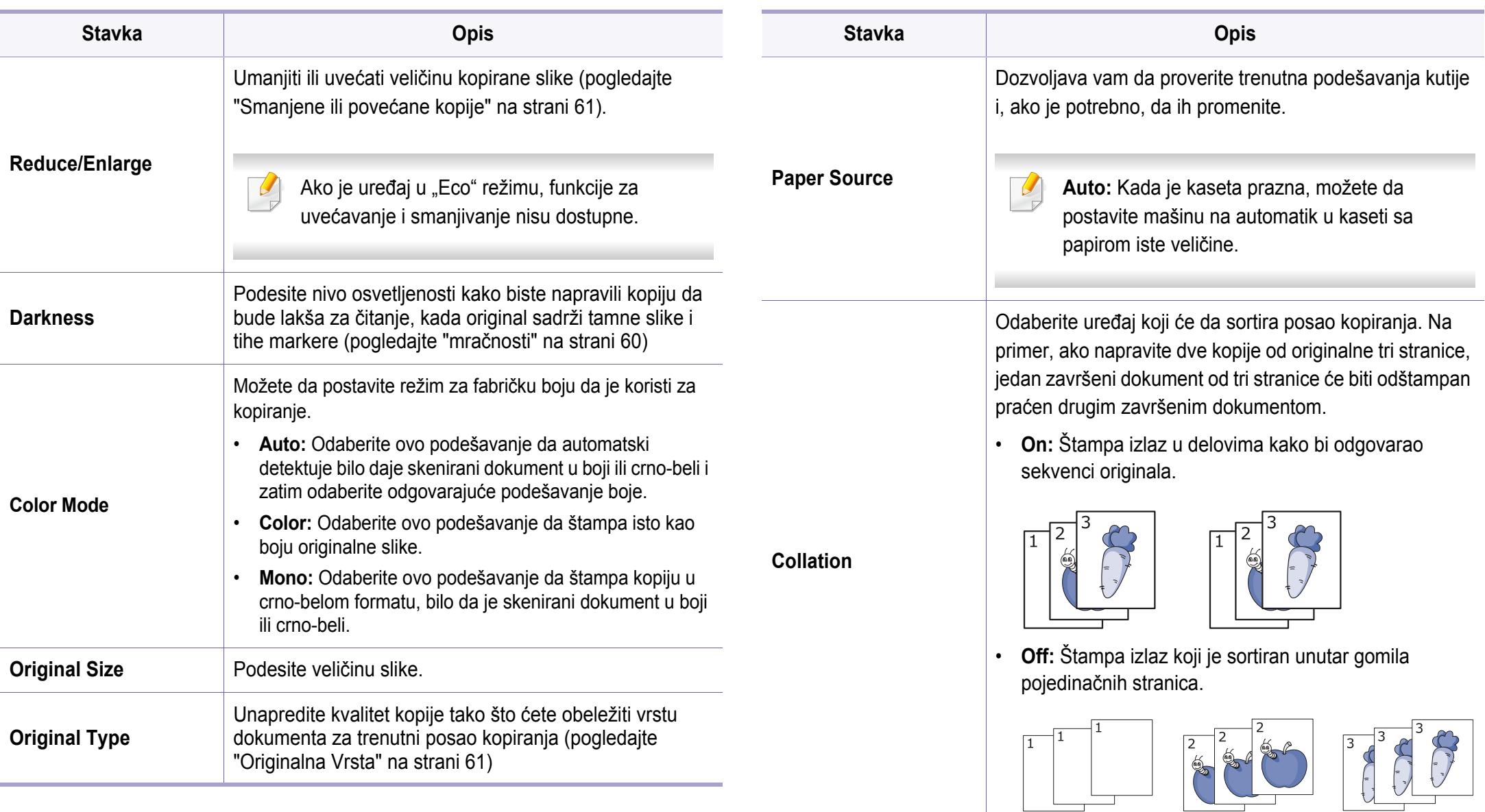

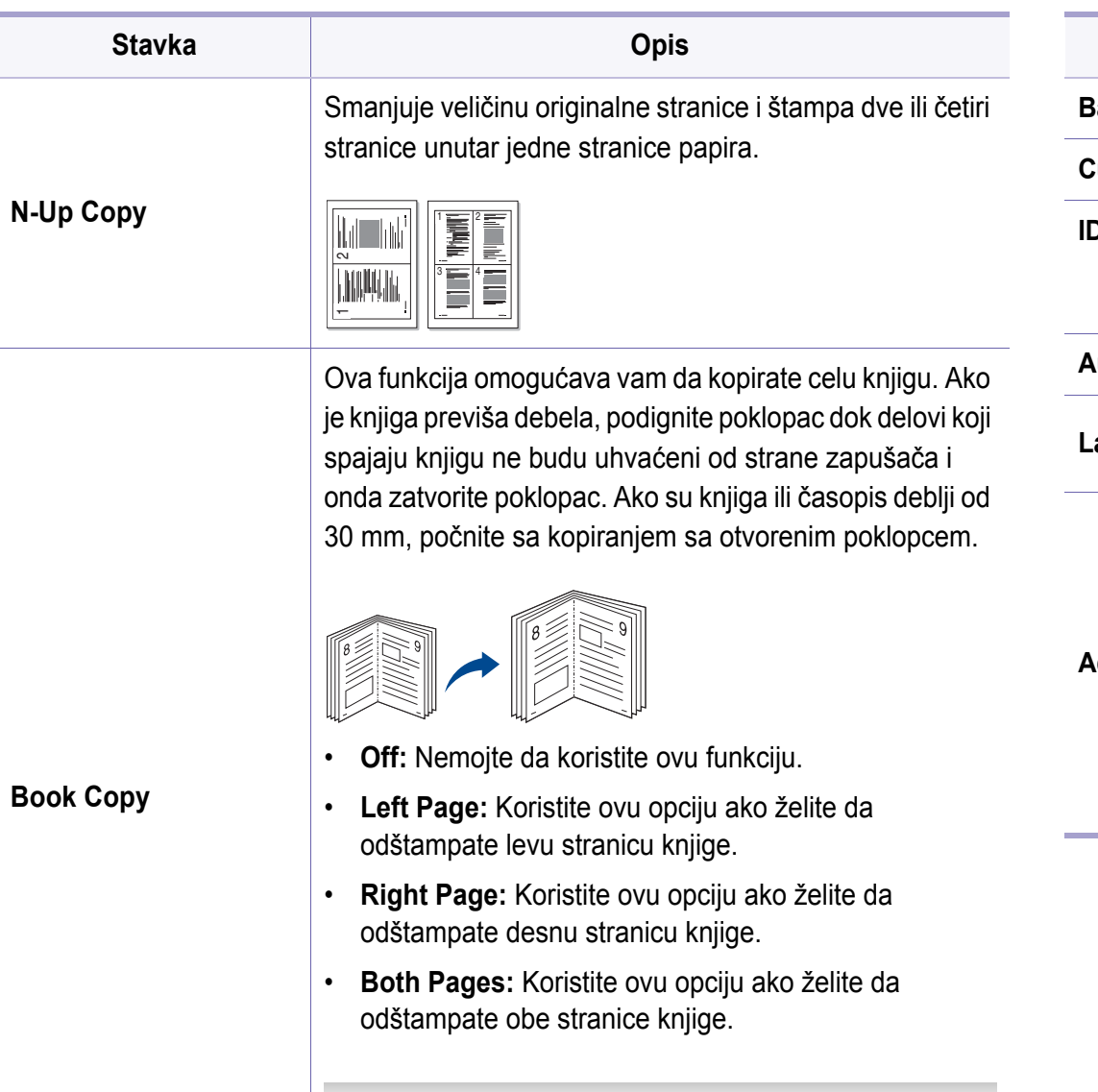

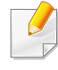

Ova funkcija je dostupna jedino kada stavite originale u skener.

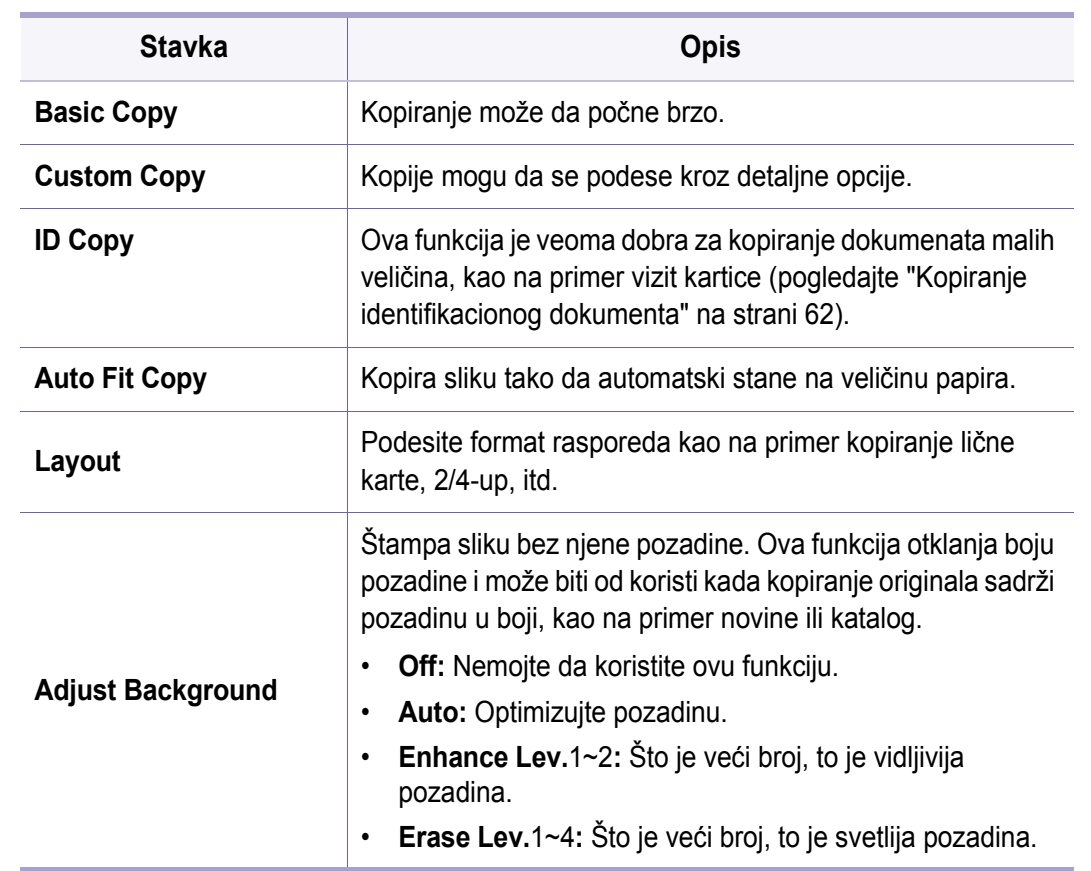

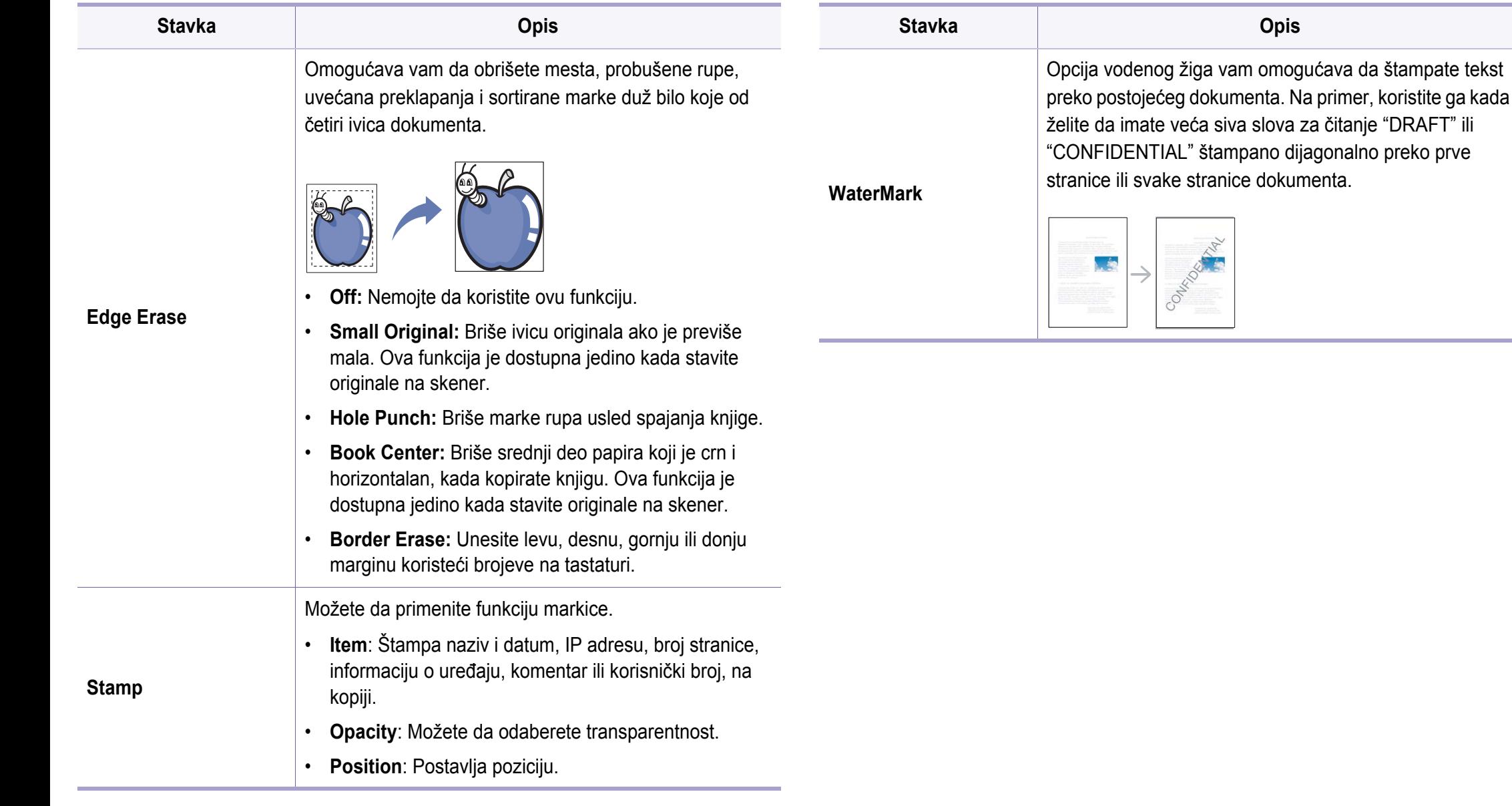

<span id="page-211-0"></span>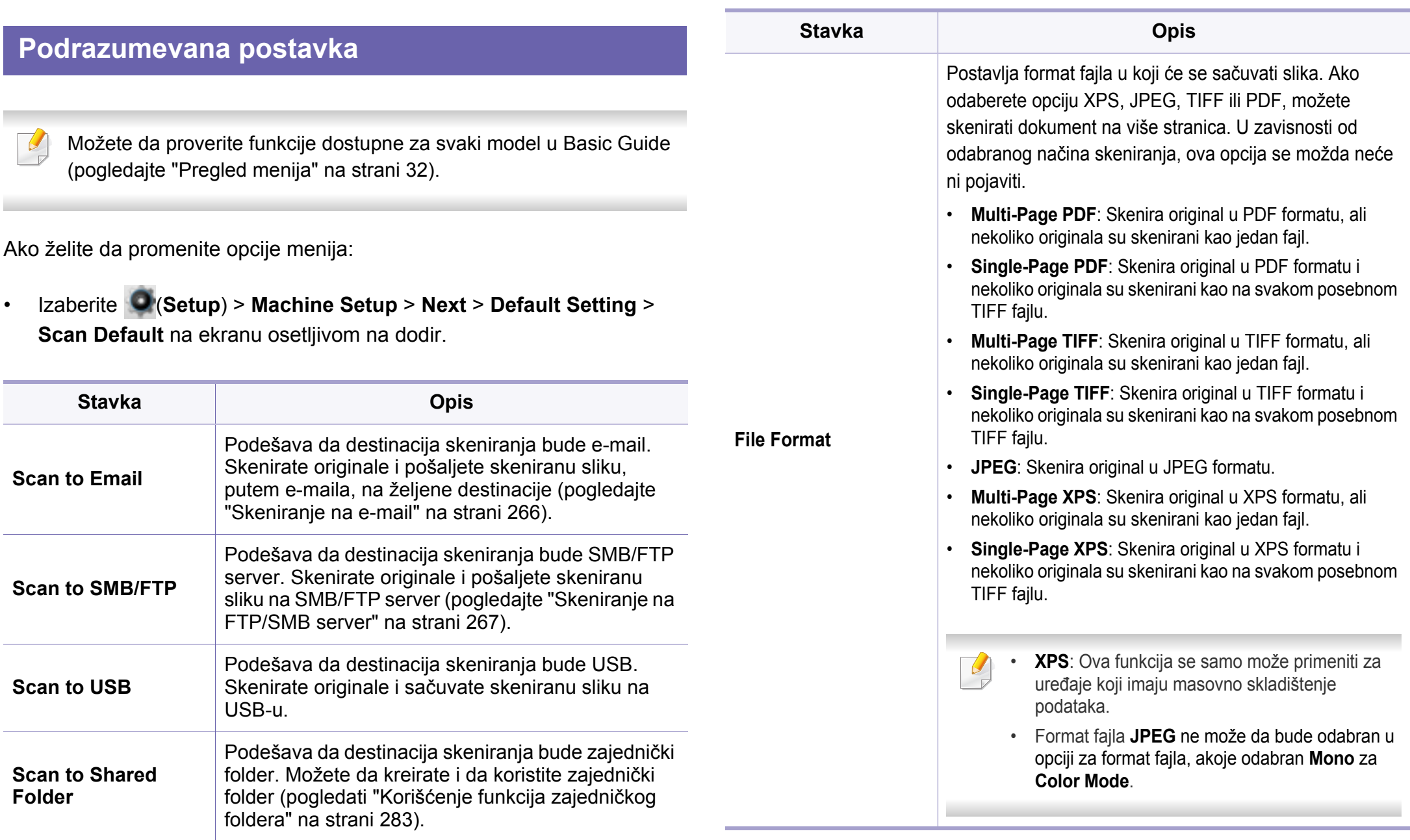

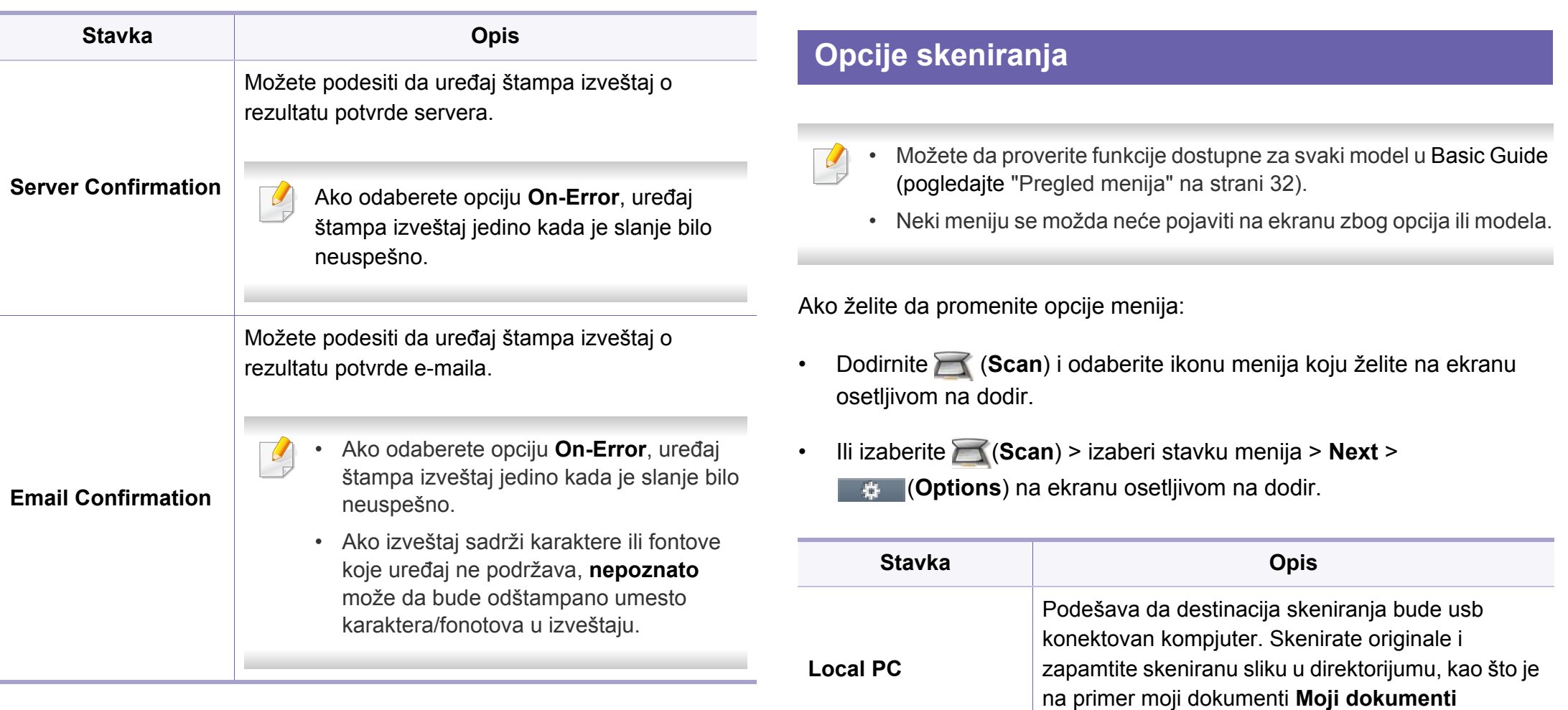

(pogledajte ["Osnovnoskeniranje" na strani 64](#page-63-0)).

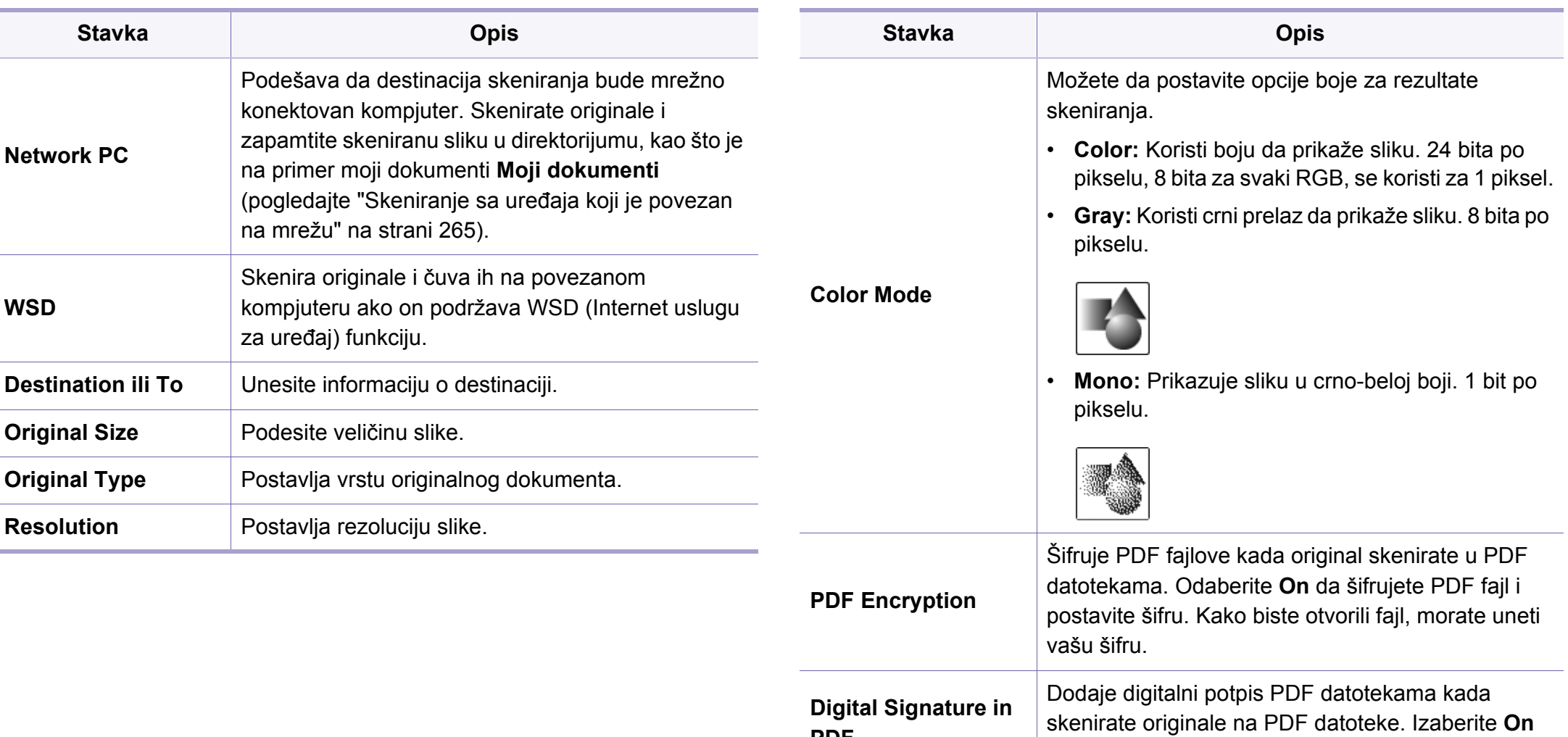

**PDF**

da biste dodali digitalni potpis na PDF datoteke.

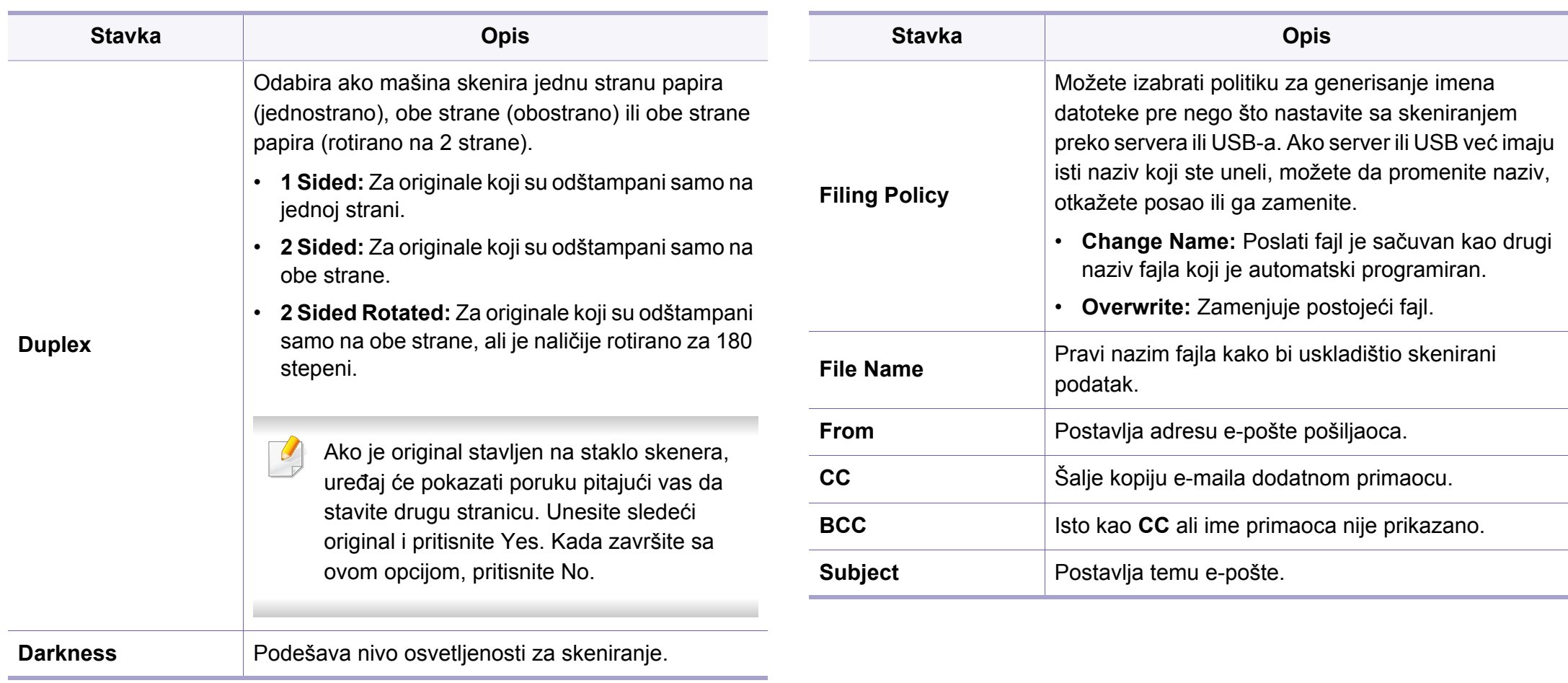

 $\overline{\mathcal{U}}$ 

#### <span id="page-215-0"></span>**Podrazumevana postavka**

- Možete da proverite funkcije dostupne za svaki model u Basic Guide (pogledajte ["Pregled menija" na strani 32\)](#page-31-0).
	- Neki meniju se možda neće pojaviti na ekranu zbog opcija ili modela.

Ako želite da promenite opcije menija:

• Izaberite (**Setup**) > **Machine Setup** > **Next** > **Default Setting** > **Fax Default** na ekranu osetljivom na dodir.

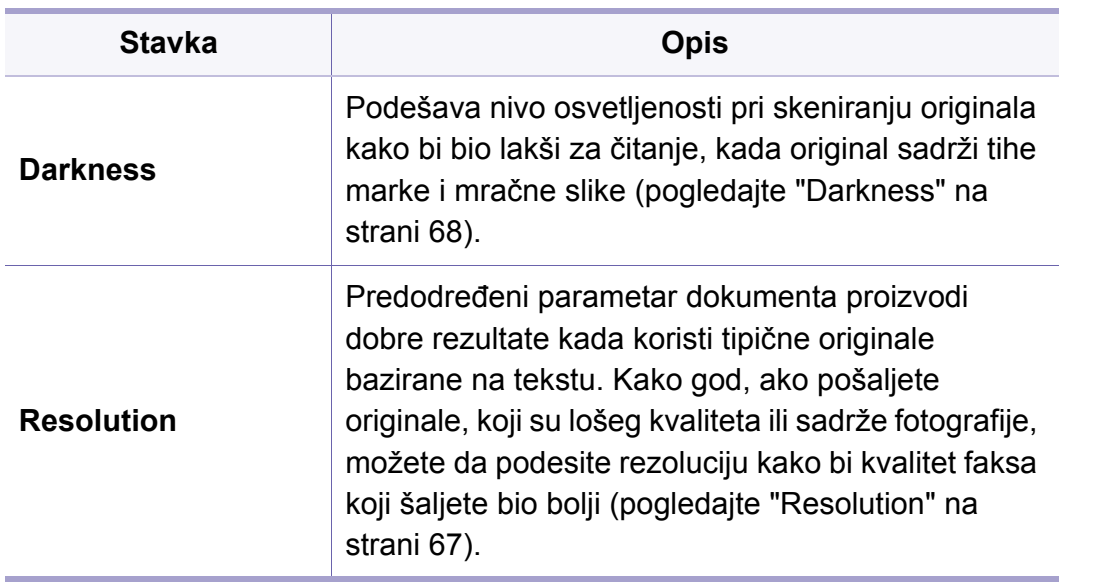

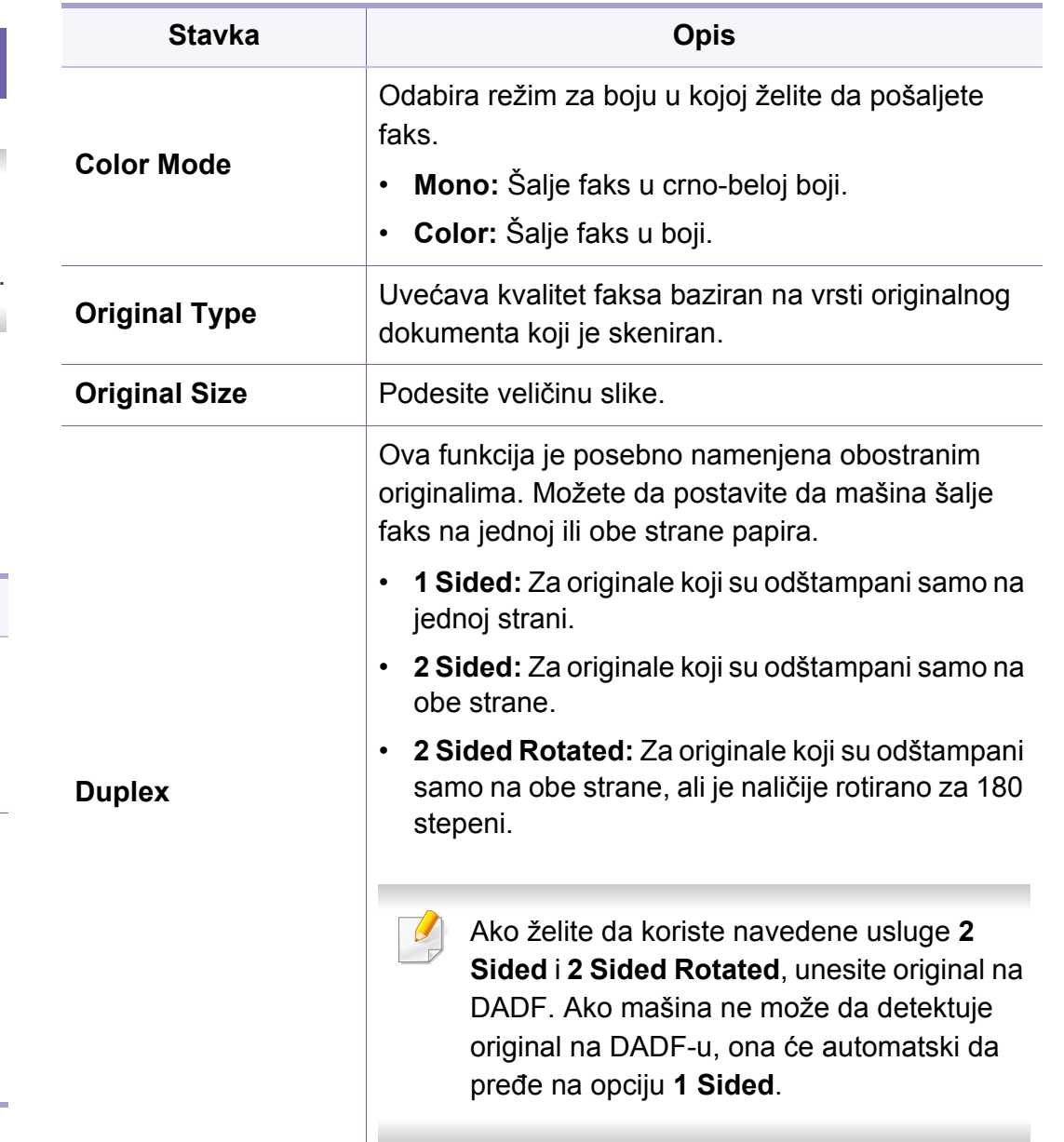
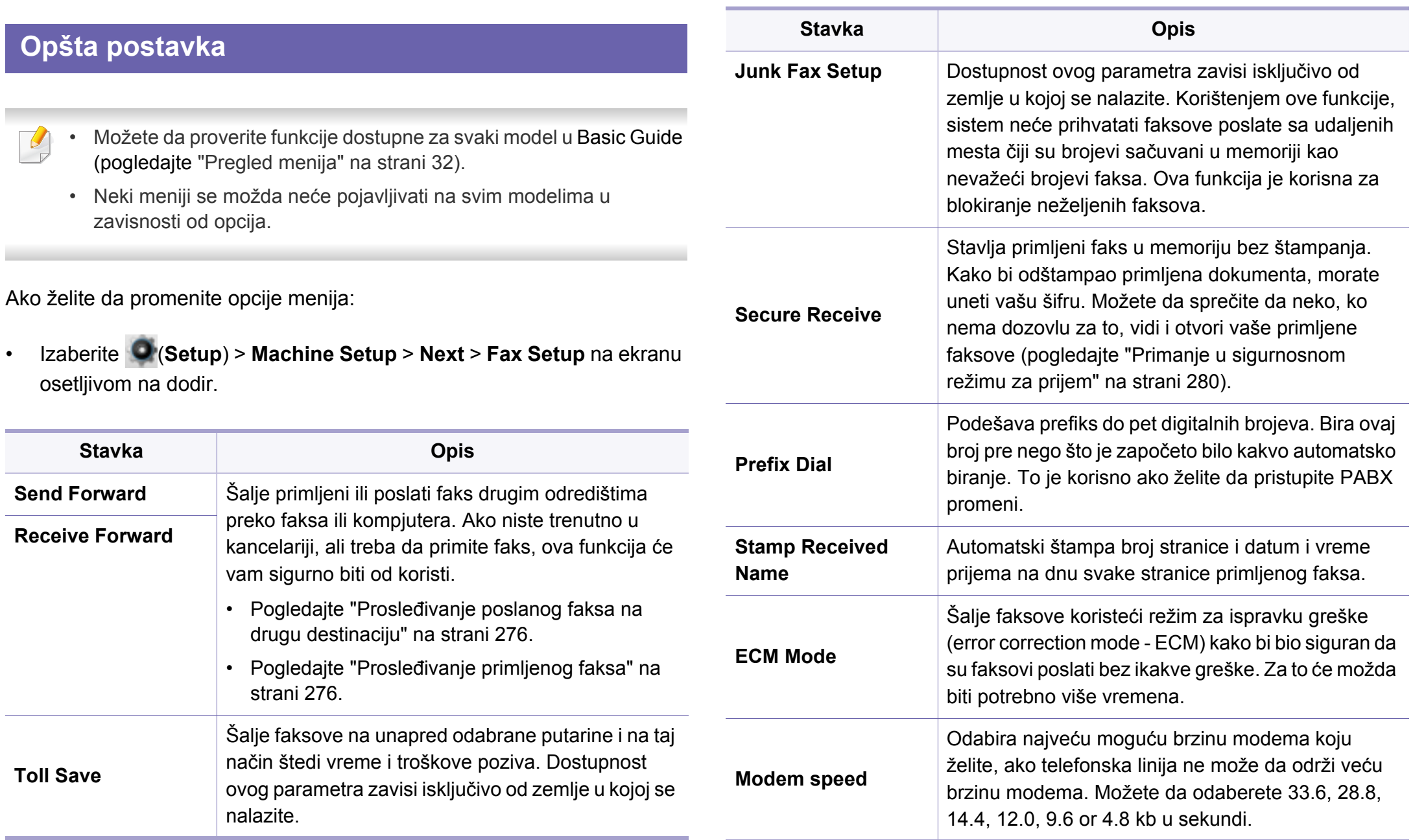

#### **Faks**

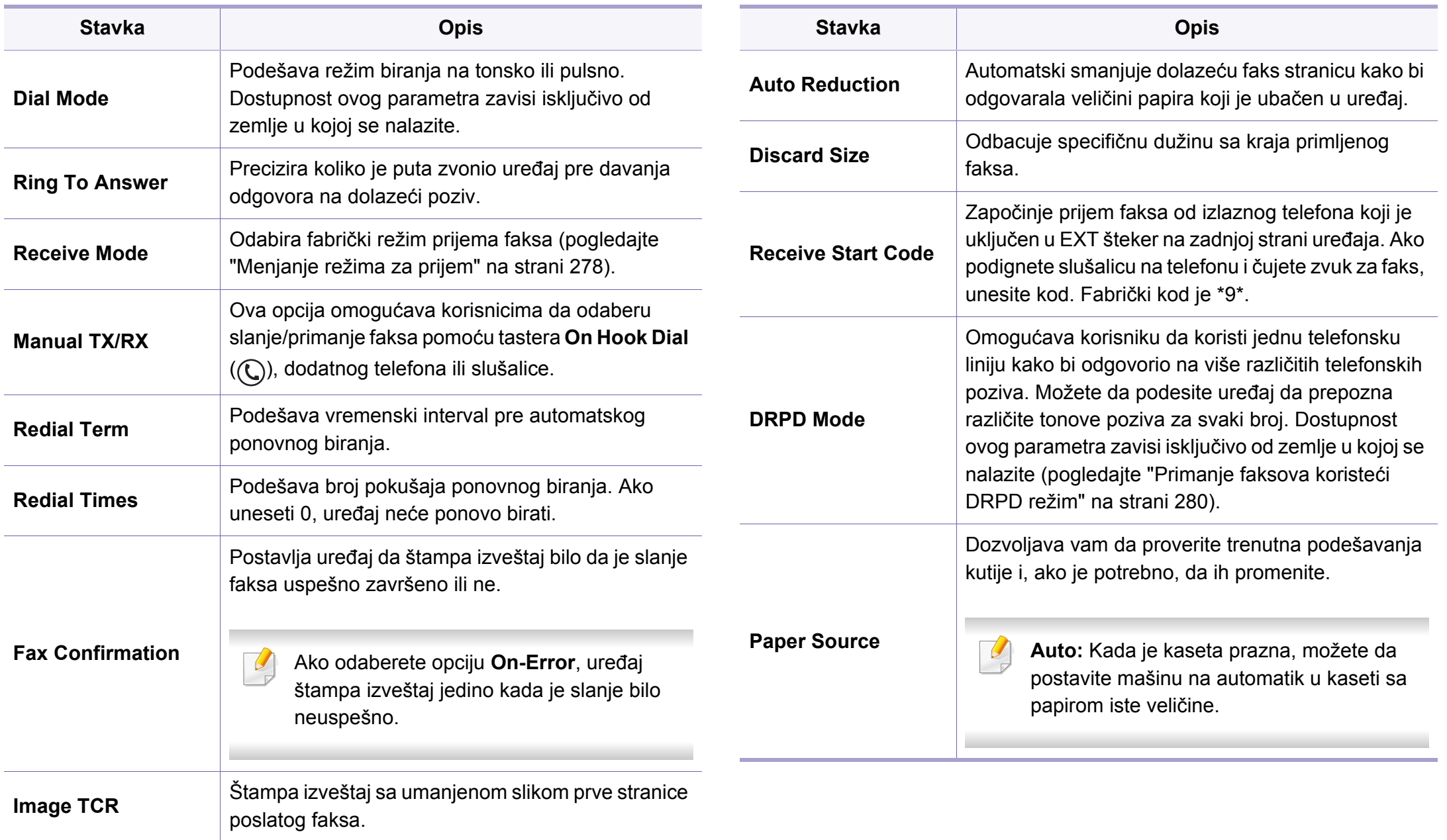

#### **Faks**

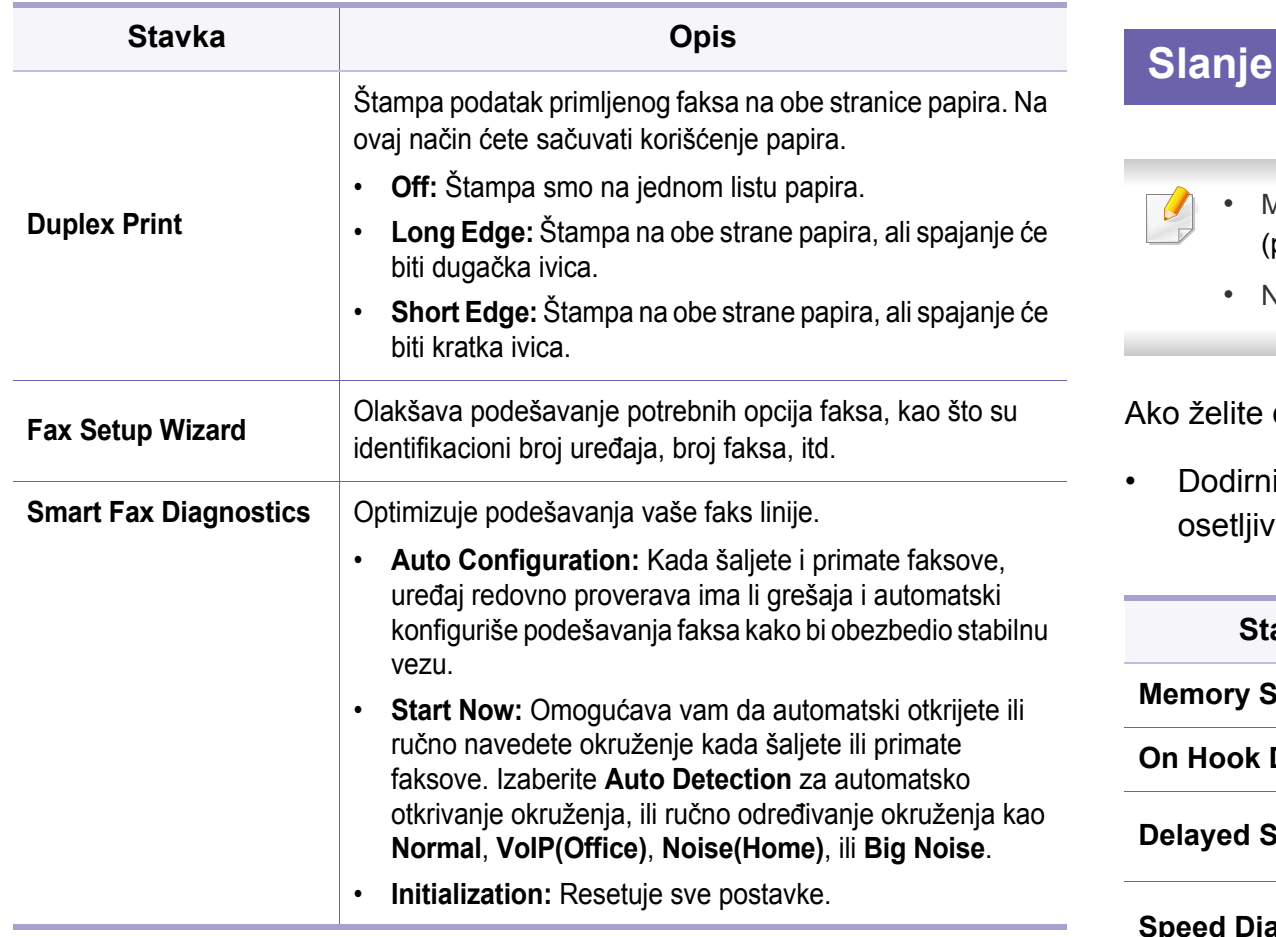

#### **faksa**

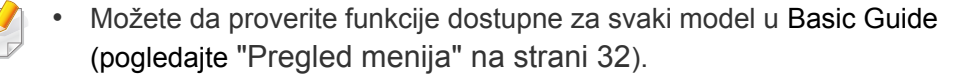

• Neki meniju se možda neće pojaviti na ekranu zbog opcija ili modela.

da promenite opcije menija:

<sup>i</sup>ite **PD** (**Fax**) i odaberite ikonu menija koju želite na ekranu  $\overline{\mathsf{v}}$ om na dodir.

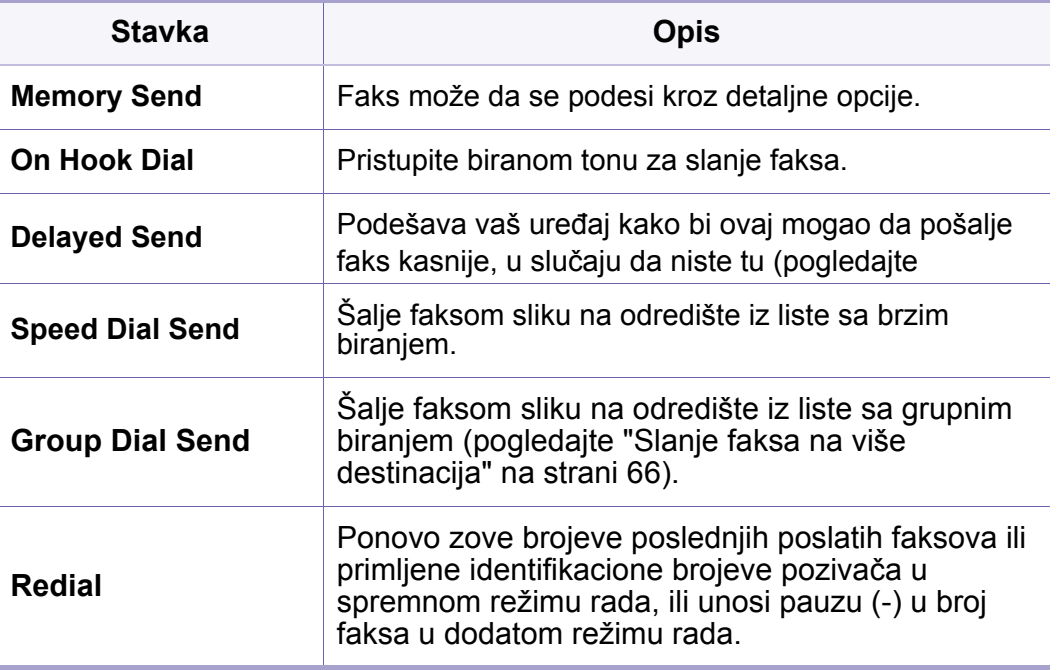

#### **Initial Setup**

 $\overline{B}$ 

- Možete da proverite funkcije dostupne za svaki model u Basic Guide (pogledajte ["Pregled menija" na strani 32\)](#page-31-0).
- Neki meniji se možda neće pojavljivati na svim modelima u zavisnosti od opcija.

Ako želite da promenite opcije menija:

• Izaberite (**Setup**) > **Machine Setup** > **Next** > **Initial Setup** na ekranu osetljivom na dodir.

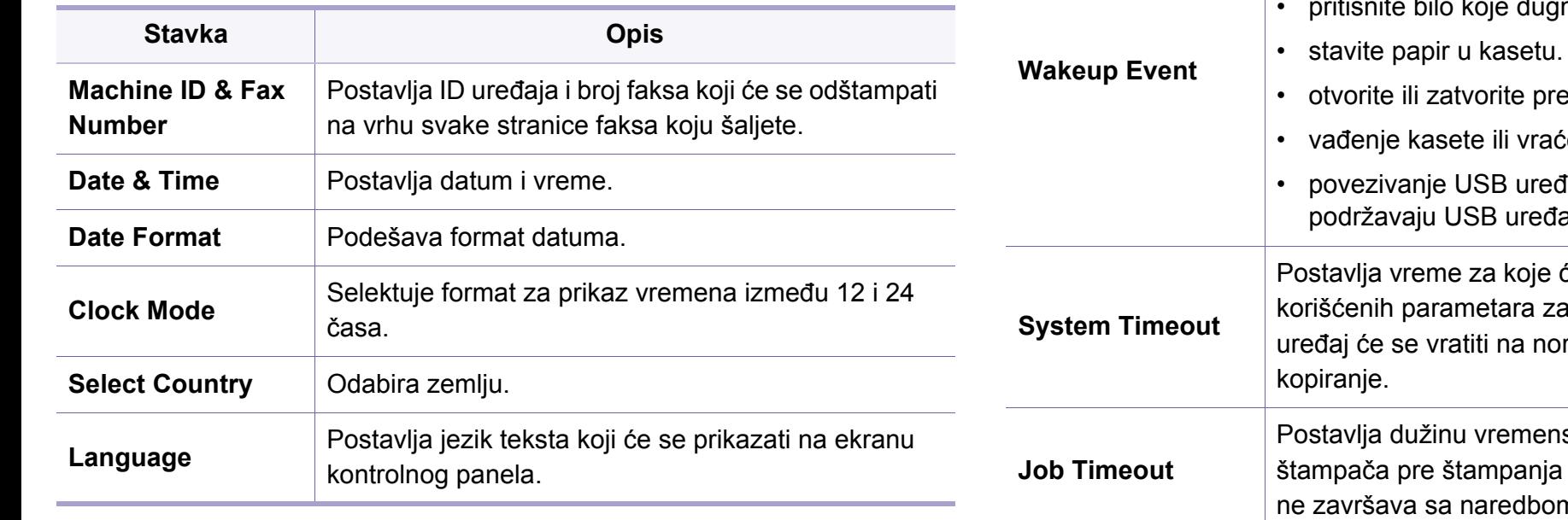

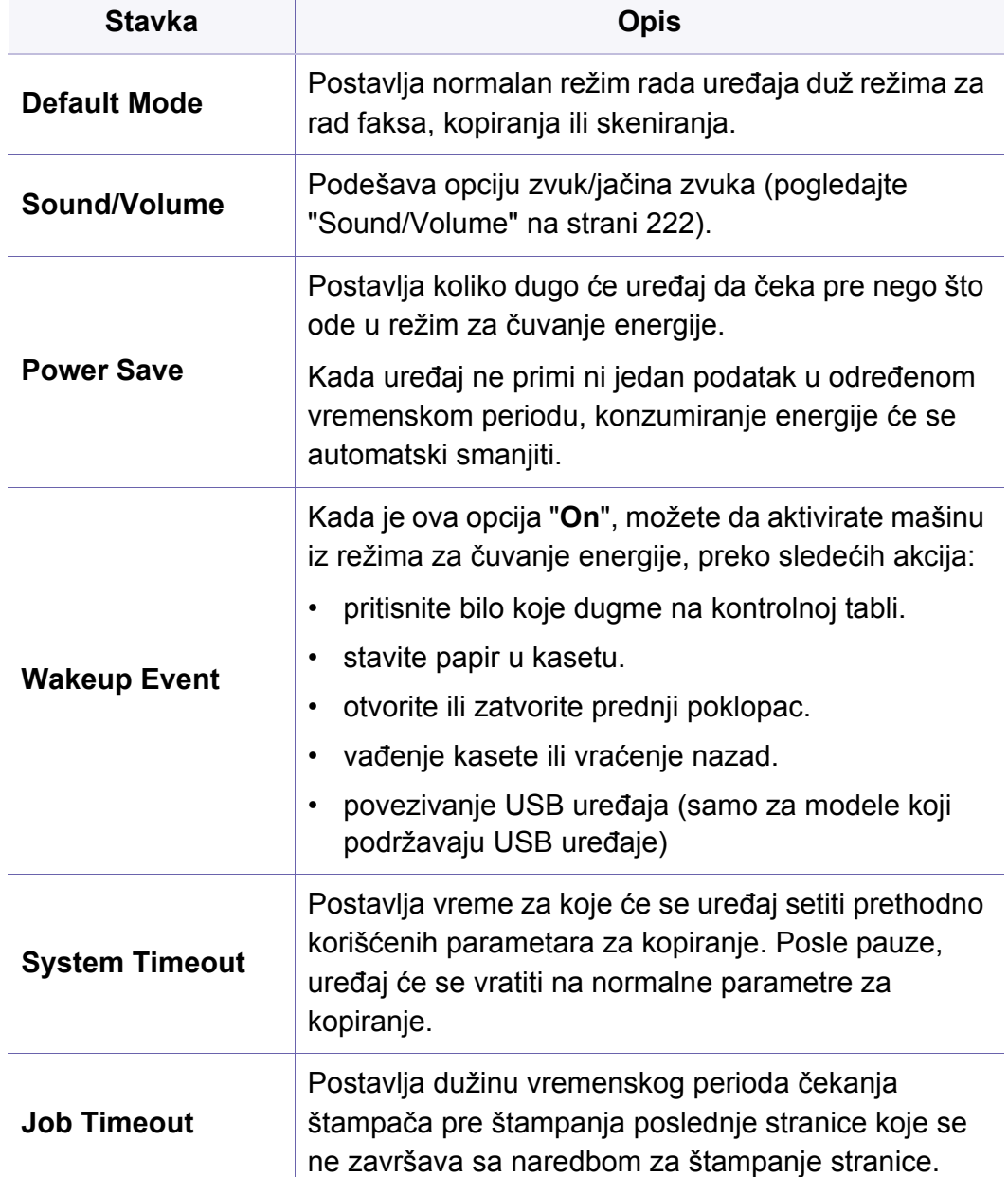

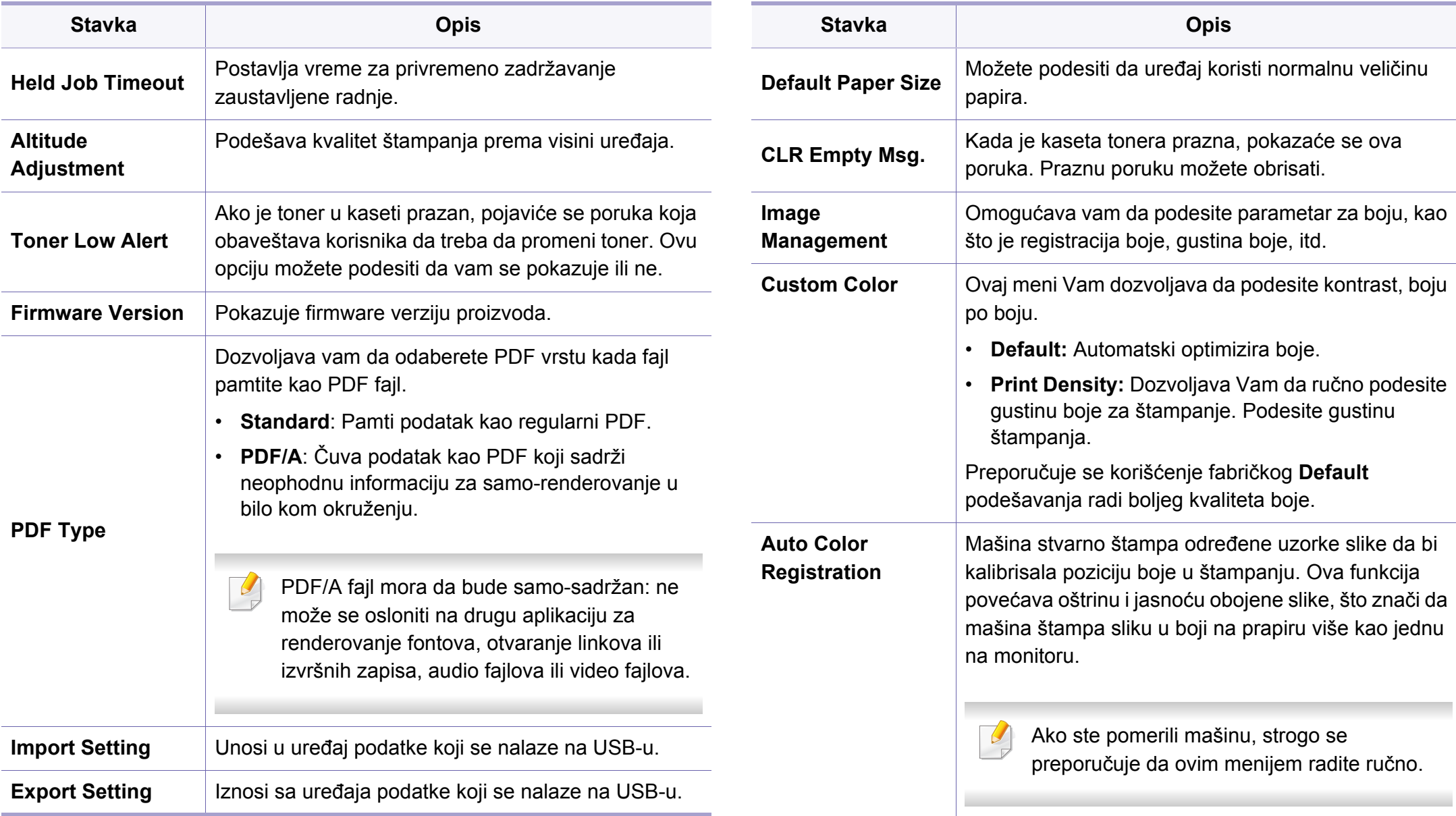

<span id="page-221-0"></span>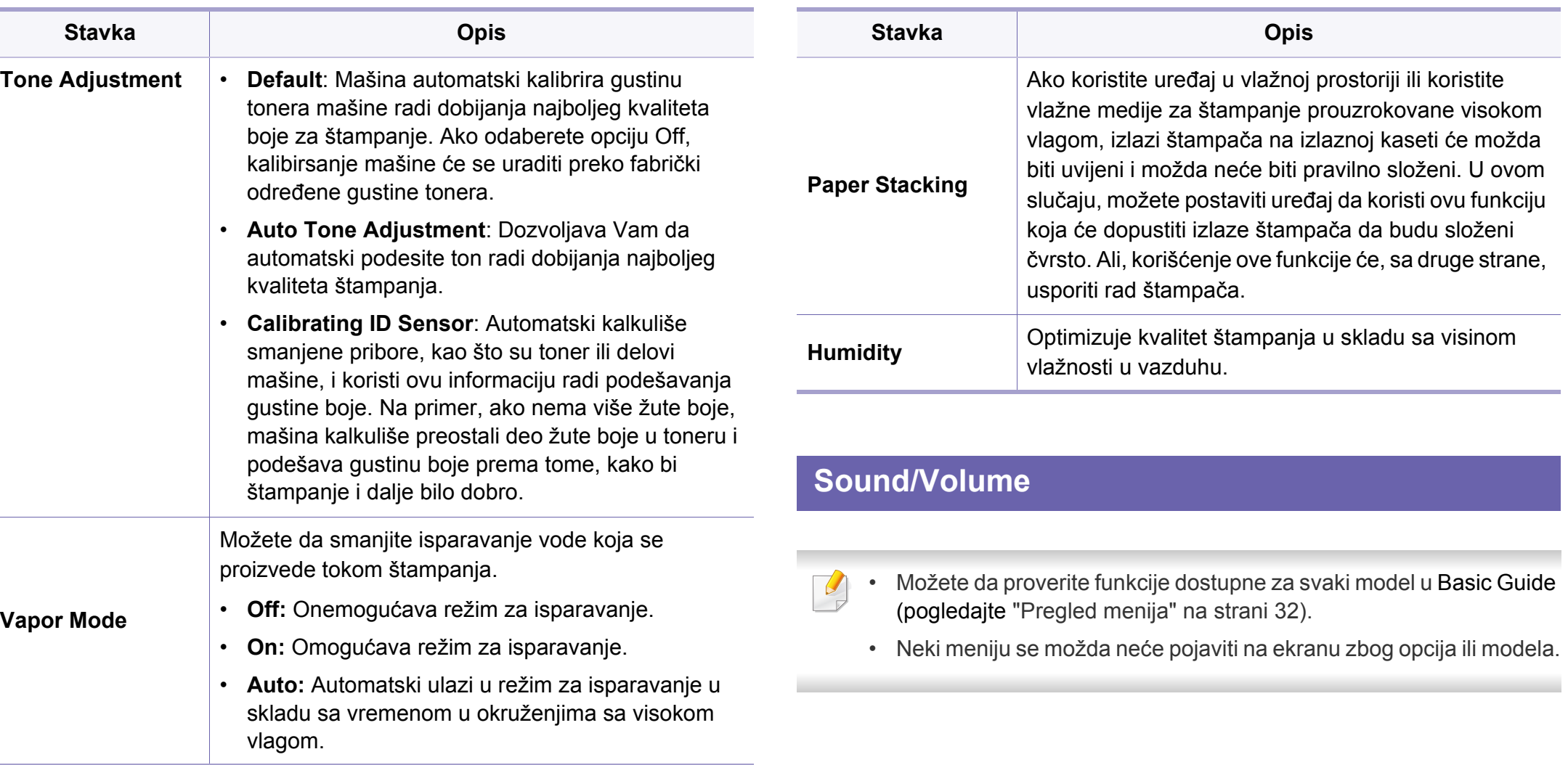

Ako želite da promenite opcije menija:

• Izaberite (**Setup**) > **Machine Setup**> **Next** > **Initial Setup** > **Sound/ Volume** na ekranu osetljivom na dodir.

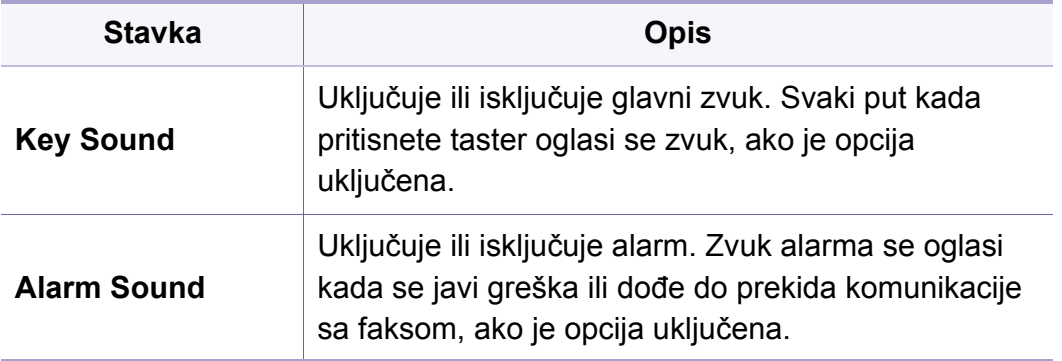

**Speaker Volume** Uključuje ili isključuje zvukove sa telefonske linije kroz spikerfon, ako što su na primer ton za biranje ili zvuk faksa. Ako je ova opcija postavljena na **Comm.** to znači da je spikerfon uključen sve dok daljinski uređaj ne odgovori. Nivo jačine zvuka možete podesiti koristeći **On Hook Dial**. Možete da podesite jačinu spikerfona jedino kada je telefonska linija povezana. **a** Pritisnite **Fax** na ekranu osetljivom na dodir. **b** Pritisnite opciju **On Hook Dial**. Ton za biranje se čuje iz spikerfona. **c** Pritisnite strelice dok ne čujete zvuk koji želite. **d** Pritisnite opciju **On Hook Dial** kako biste sačuvali promene i vratite se na spreman režim rada. **Dial Tone volume** | Podešava jačinu zvuka tipki za biranje. Možete da odaberete različite nivoe. **Ring Volume** Podešava jačinu zvuka zvona. Možete da odaberete različite nivoe. **Stavka Opis**

#### **Paper Setup**

 $\overline{B}$ 

- Možete da proverite funkcije dostupne za svaki model u Basic Guide (pogledajte ["Pregled menija" na strani 32\)](#page-31-0).
- Neki meniju se možda neće pojaviti na ekranu zbog opcija ili modela.

Ako želite da promenite opcije menija:

• Izaberite (**Setup**) > **Machine Setup** > **Next** > **Paper Setup** > i izaberite vrstu fioke ili **Margin** na ekranu osetljivom na dodir.

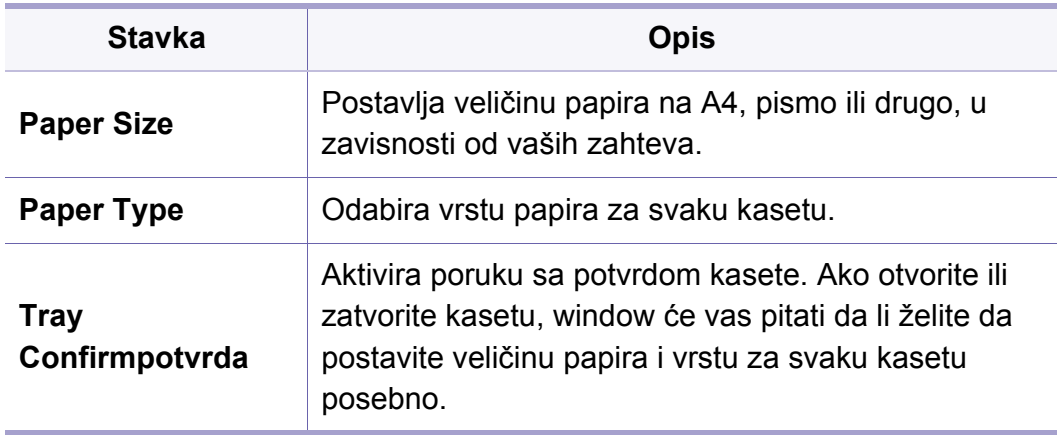

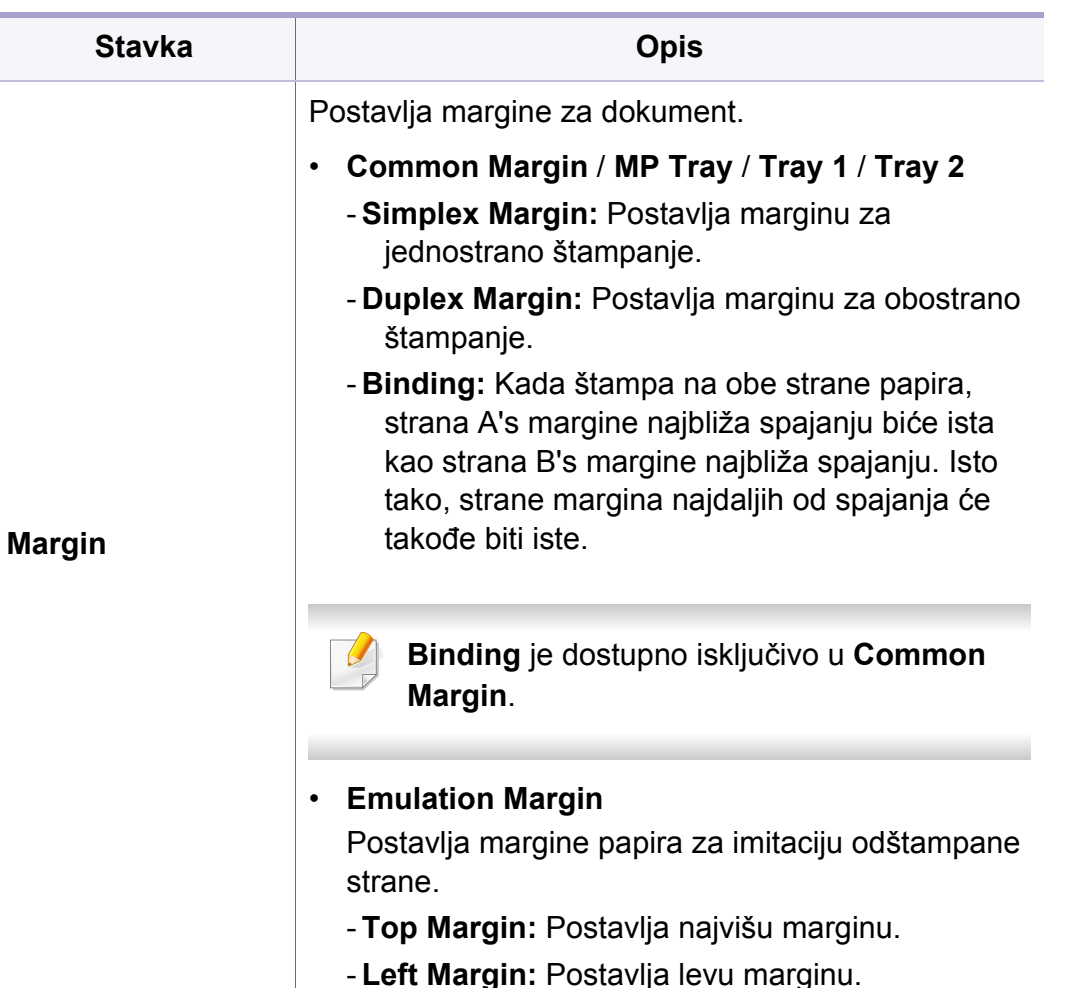

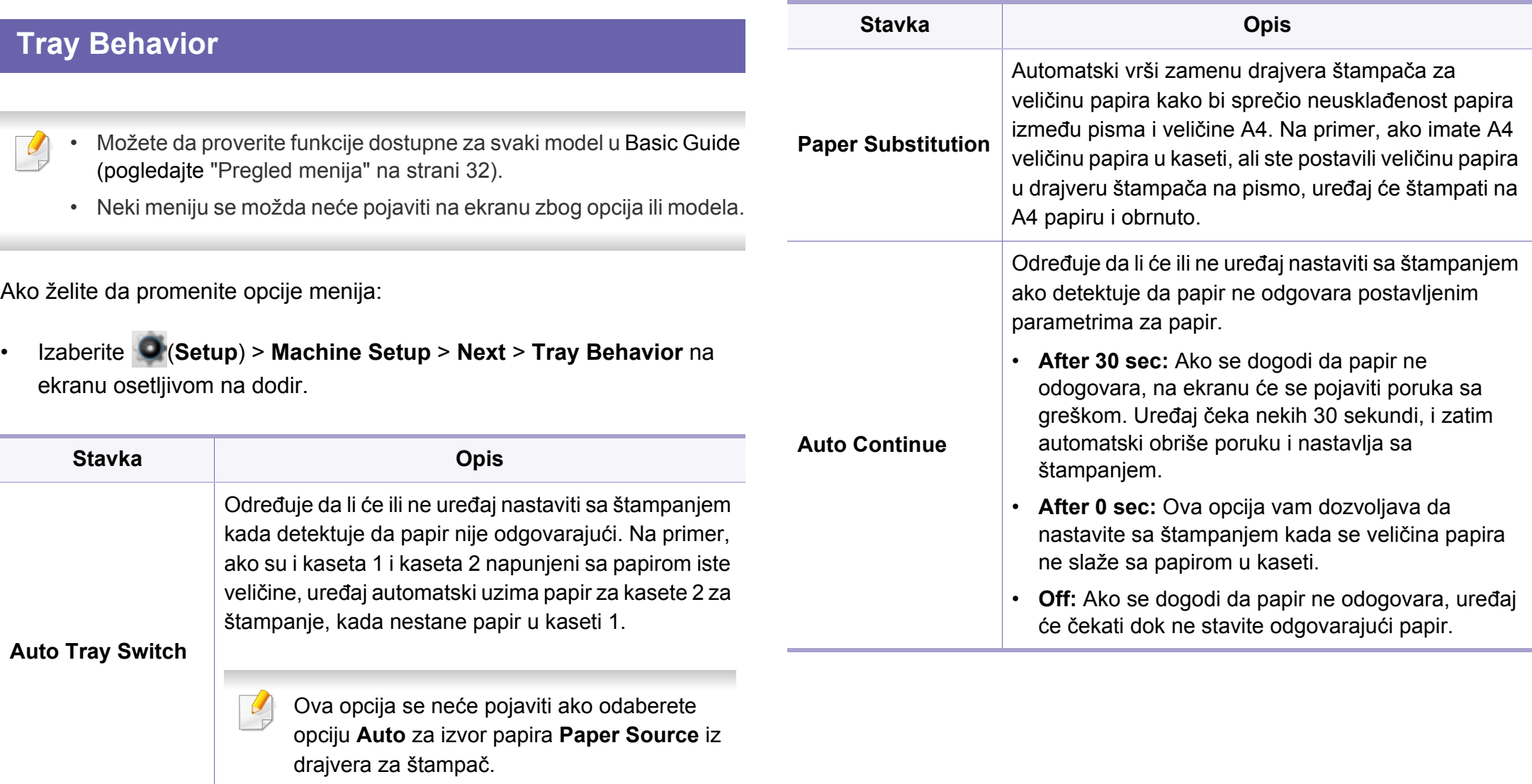

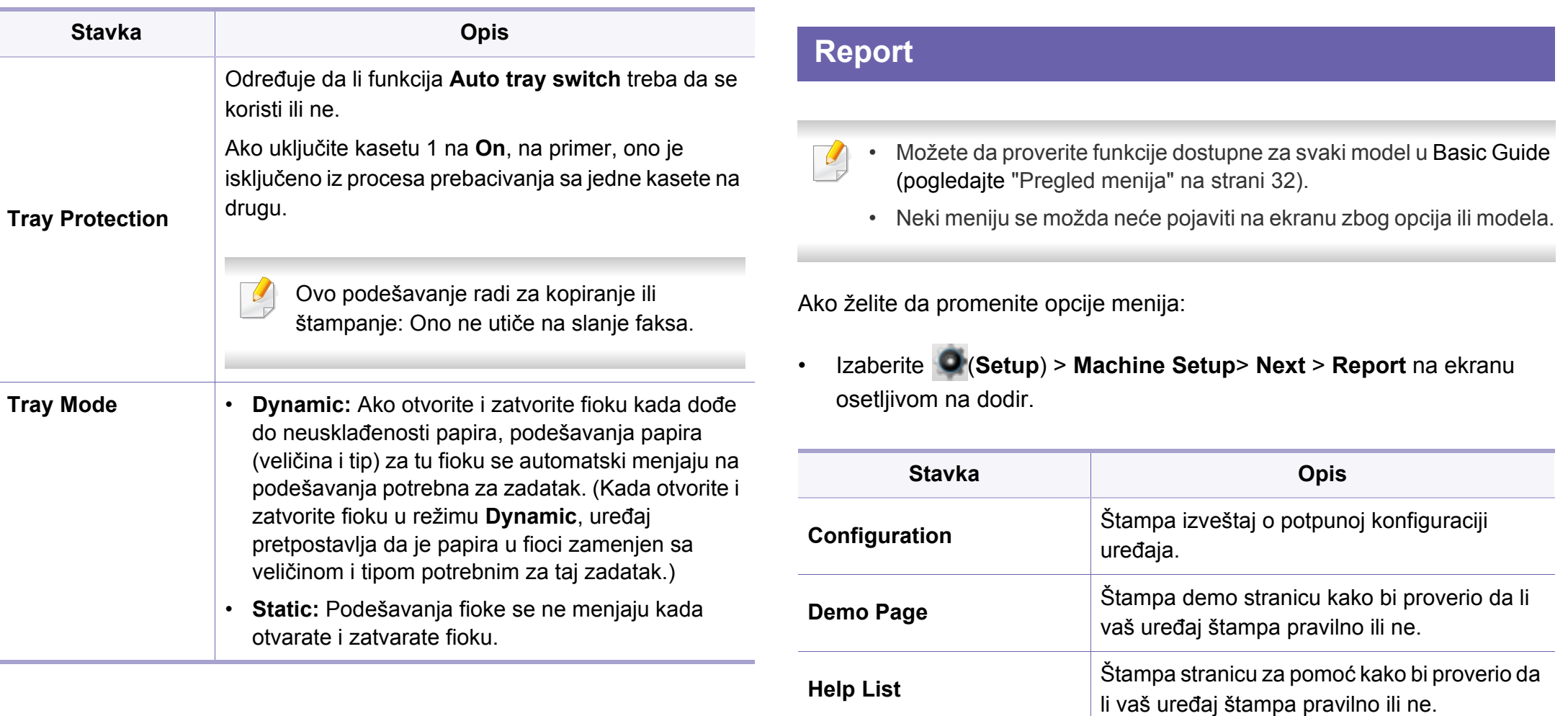

sadrži ukupan broj odštampanih stranica.

**Network Configuration** Štampa informaciju na konekciji mreže vašeg

**Supplies Information | Štampa stranicu sa zalihama informacija.** 

**Usage Counter** Štampa demo stranicu. Korisnička stranica

uređaja i konfigurisanju.

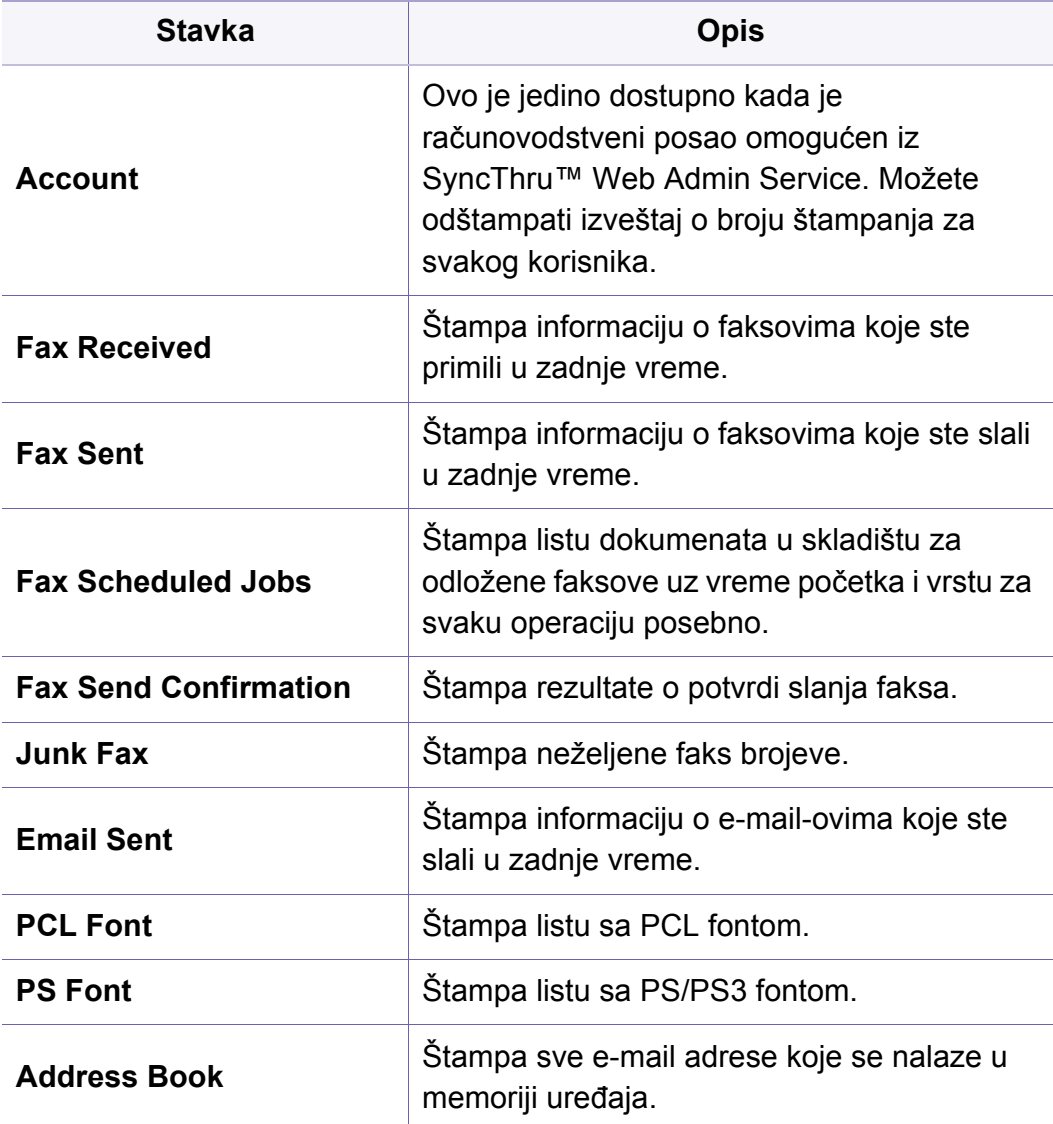

#### **Podešavanje mreže**

 $\overline{\mathcal{L}}$ 

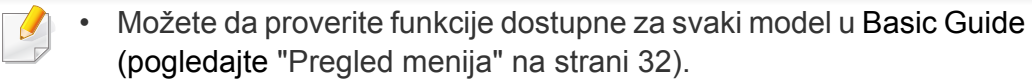

• Neki meniju se možda neće pojaviti na ekranu zbog opcija ili modela.

Ovu funkciju takođe možete da koristite iz programa SyncThru™ Web Service. Otvorite internet brauzer sa vašeg kompjutera, koji je na mreži, i unesite IP adresu vaše mašine. Kada se otvori SyncThru™ Web Service program, kliknite na **Settings** > **Network Settings** (pogledajte "Korišć[enje SyncThru™ Web Service" na strani 291\)](#page-290-0).

Ako želite da promenite opcije menija:

• Izaberite (**Setup**) > **Machine Setup** > **Next** > **Network Setup** na ekranu osetljivom na dodir.

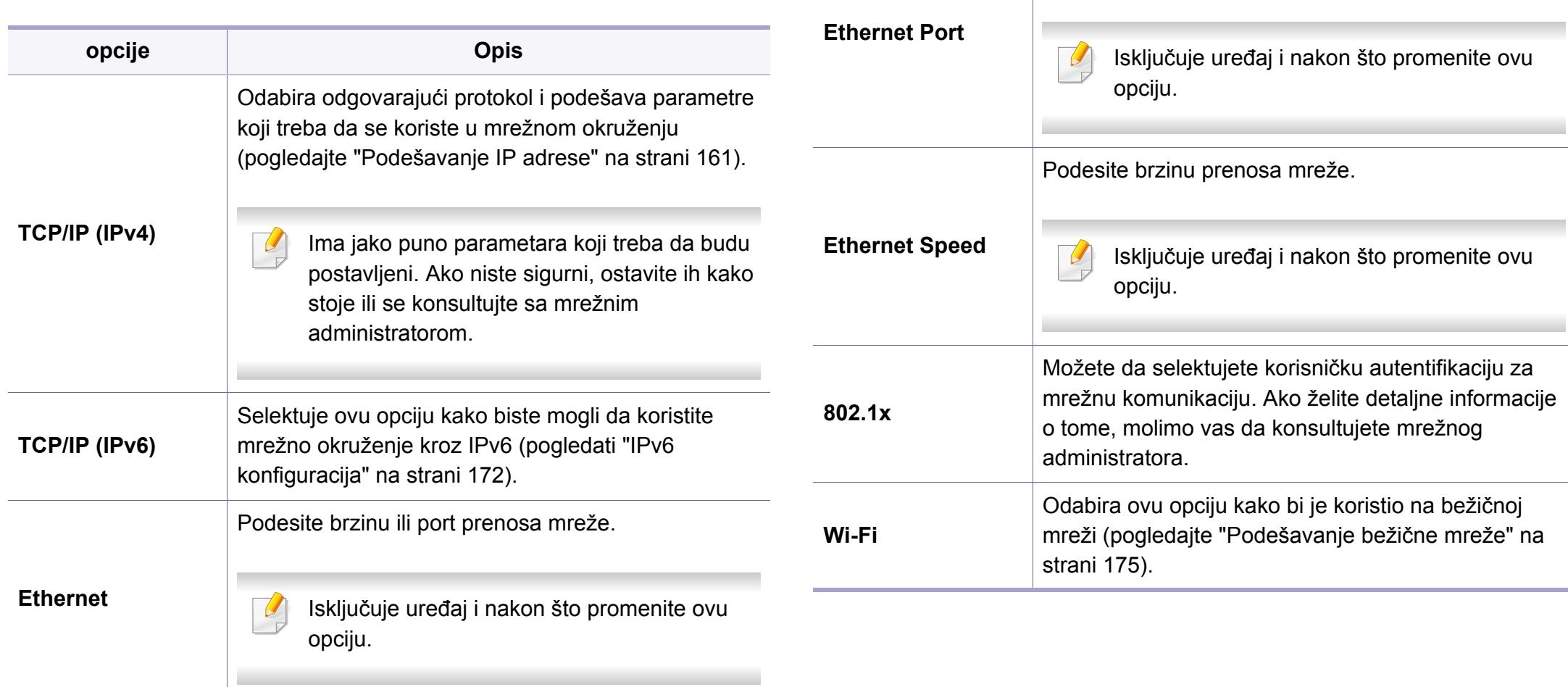

Možete da postavite da koristi uključen ili isključen

Ethernet.

**opcije Opis**

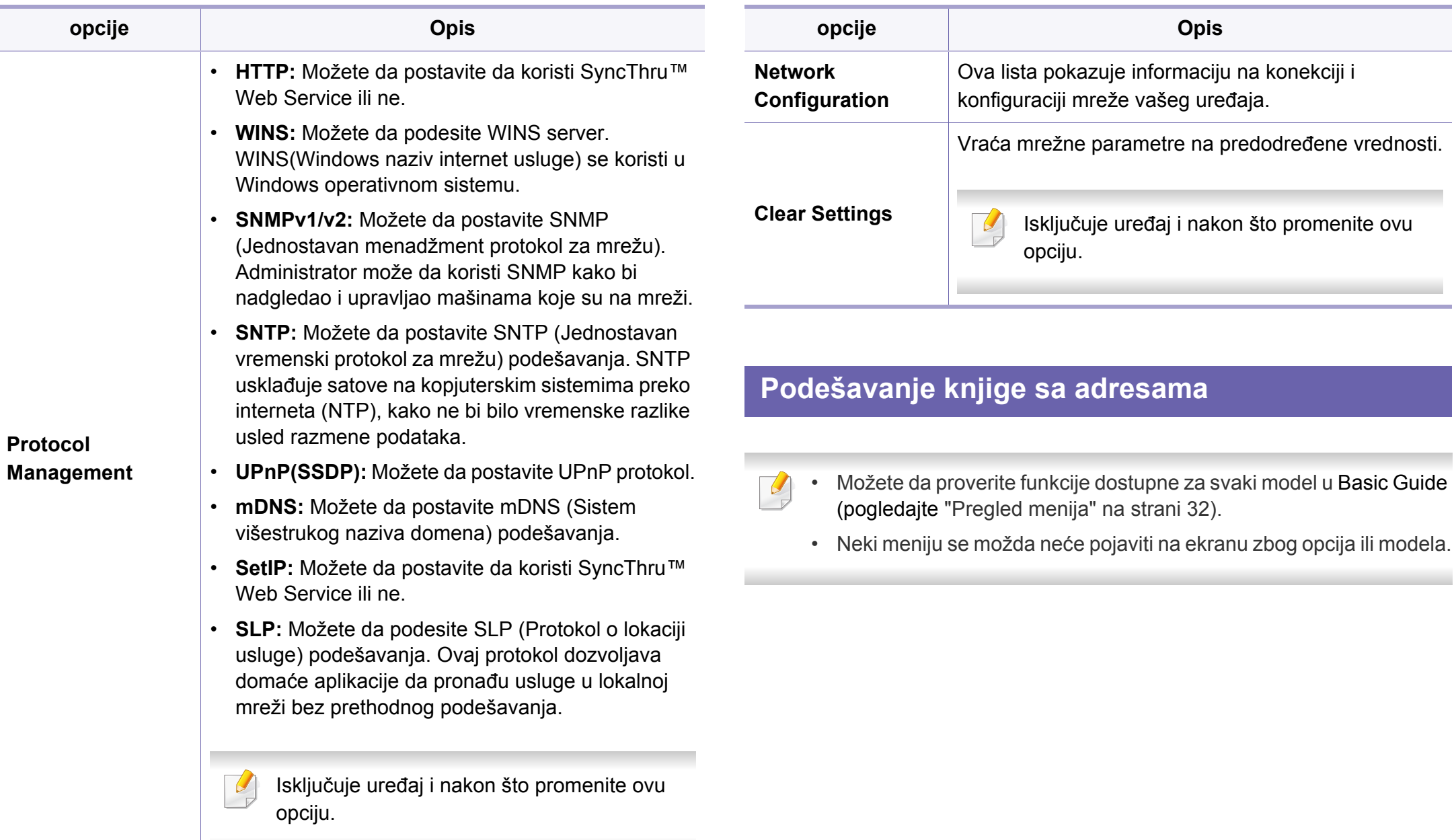

Ako želite da promenite opcije menija:

• Izaberite (**Setup**) > **Machine Setup** > **Next** > **Address Book** na ekranu osetljivom na dodir.

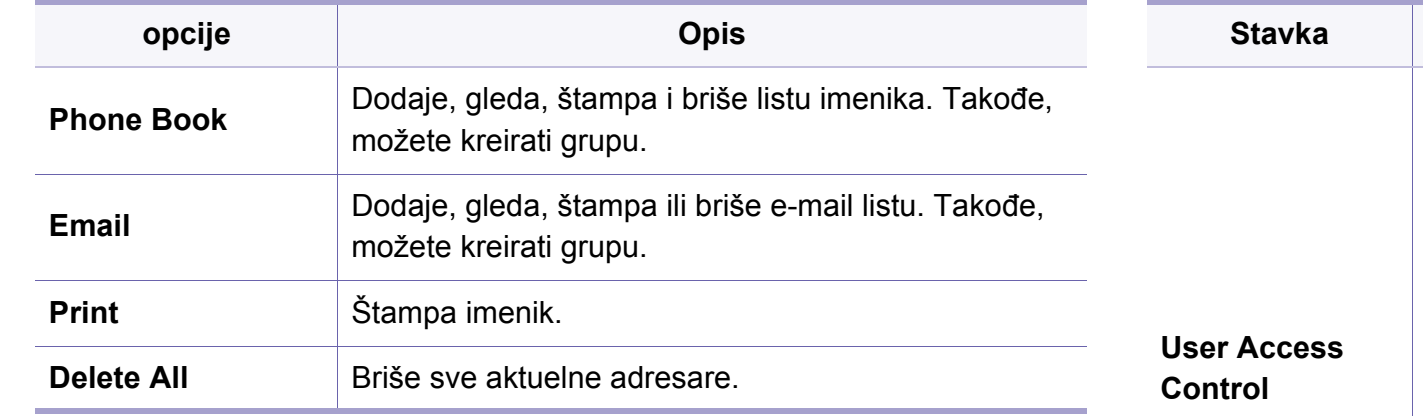

#### **Podešavanje administratora**

- Možete da proverite funkcije dostupne za svaki model u Basic Guide (pogledajte ["Pregled menija" na strani 32\)](#page-31-0).
	- Neki meniju se možda neće pojaviti na ekranu zbog opcija ili modela.
	- Potrebno je da unesete lozinku da biste pristupili ovom meniju. Podrazumevana lozinka je **sec00000**.

Ako želite da promenite opcije menija:

• Izaberite (**Setup**) > **Admin Setup** > **Next** na ekranu osetljivom na dodir.

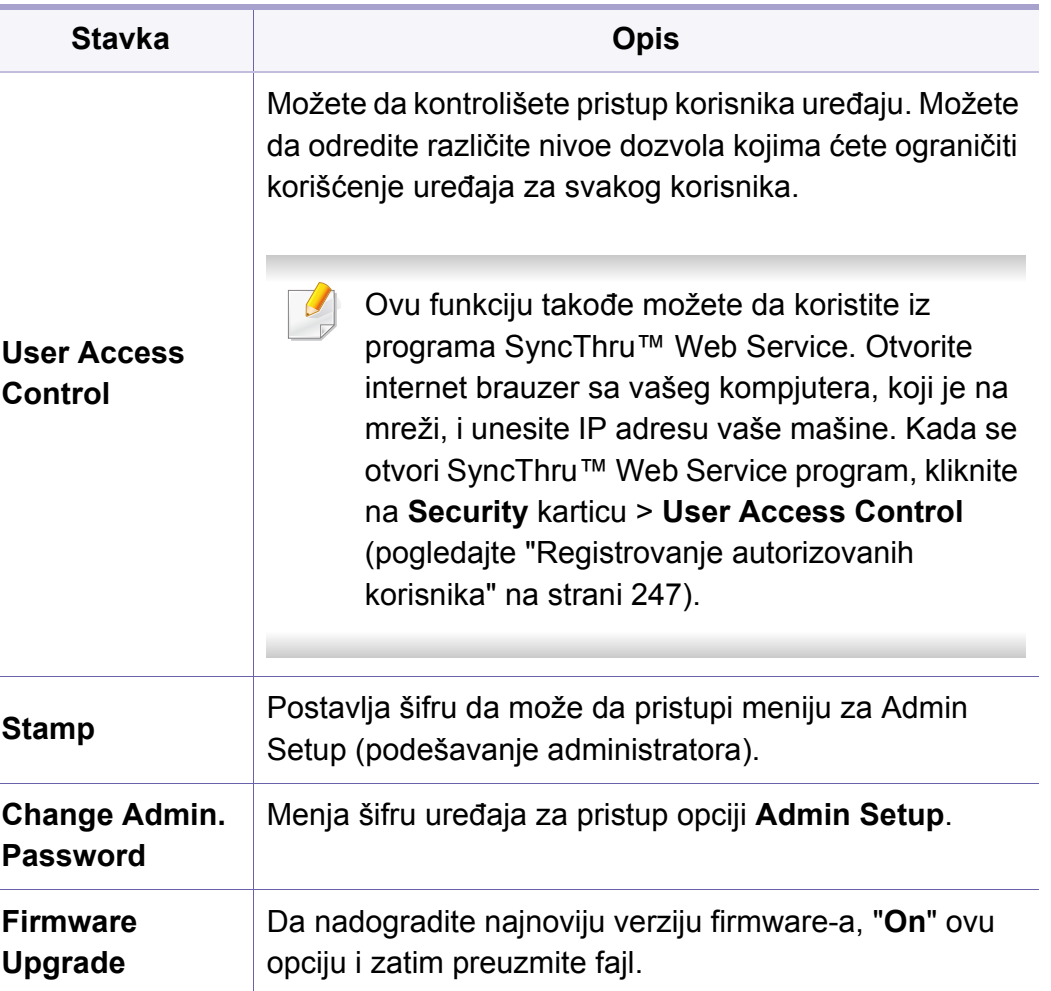

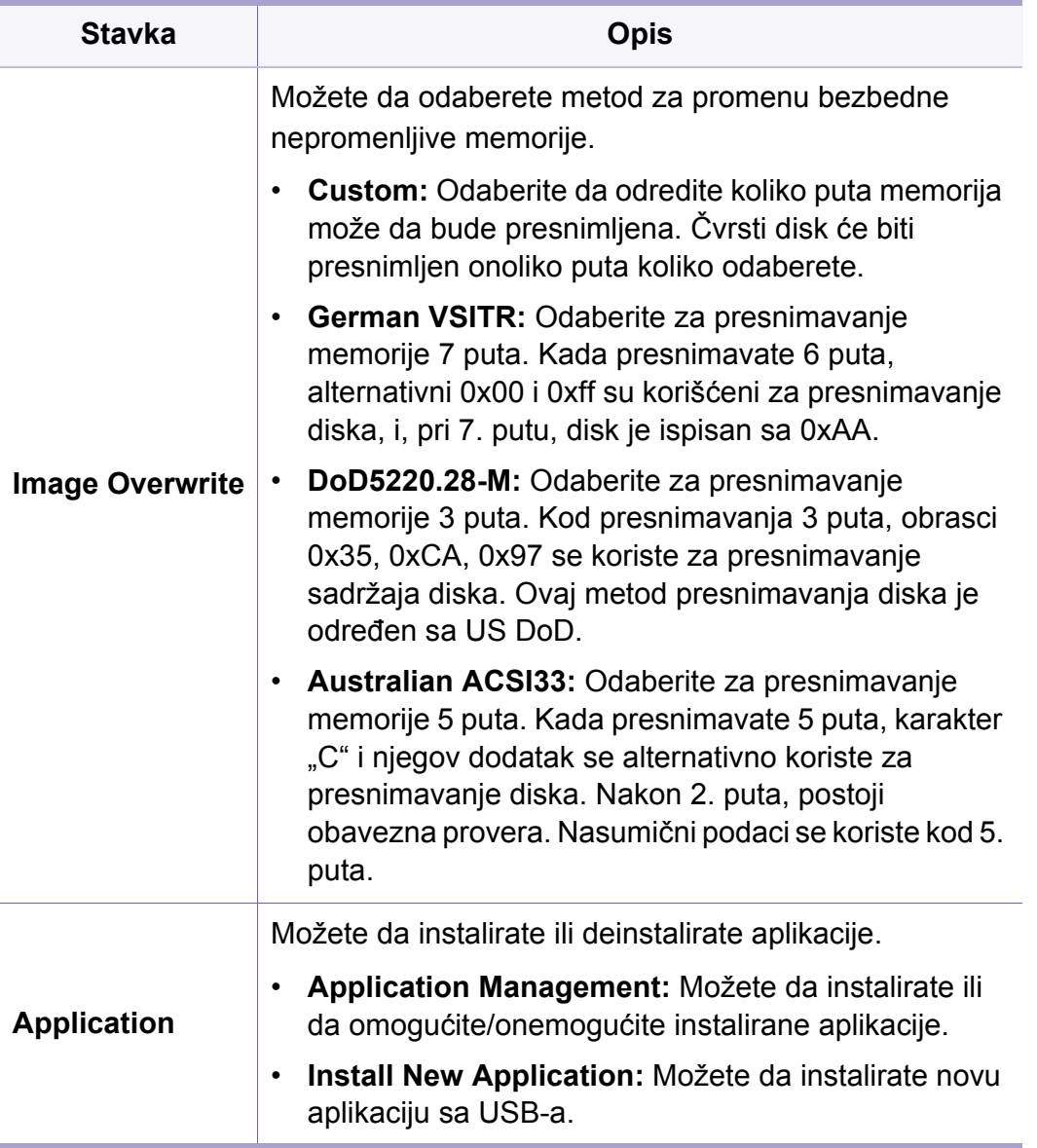

#### **Job Status**

- Možete da proverite funkcije dostupne za svaki model u Basic Guide  $\epsilon$ (pogledajte ["Pregled menija" na strani 32\)](#page-31-0).
	- Neki meniju se možda neće pojaviti na ekranu zbog opcija ili modela.
- Dodirnite (**Job Status**) i odaberite ikonicu menija koju želite na ekranu osetljivom na dodir.

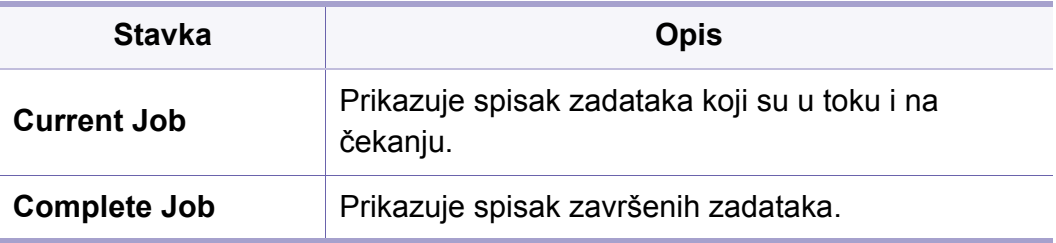

#### **Eco**

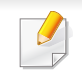

• Možete da proverite funkcije dostupne za svaki model u Basic Guide (pogledajte ["Pregled menija" na strani 32\)](#page-31-0).

• Neki meniju se možda neće pojaviti na ekranu zbog opcija ili modela.

Ako želite da promenite opcije menija:

• Dodirnite **(***C*) i odaberite ikonu menija koju želite na ekranu osetljivom na dodir.

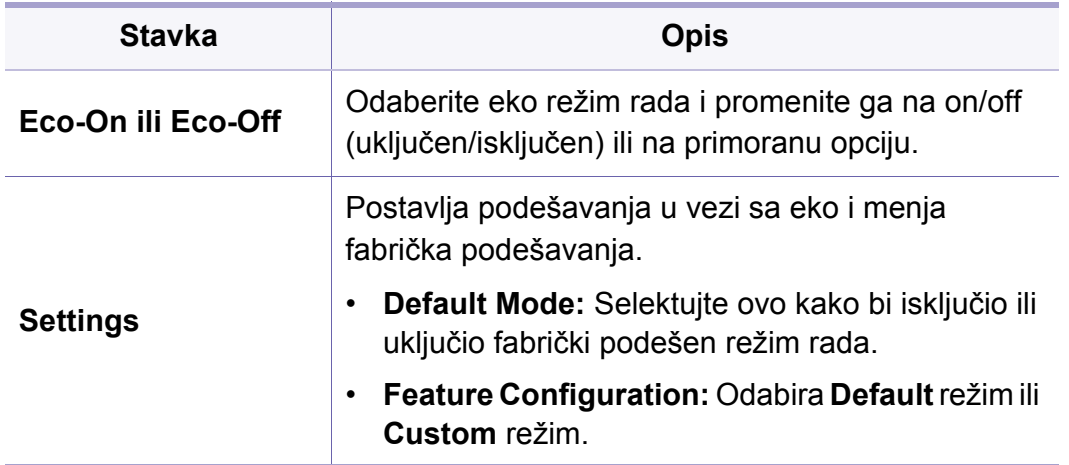

### **Direct USB**

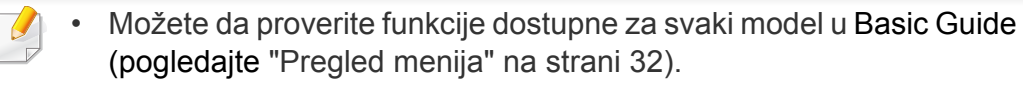

- Neki meniju se možda neće pojaviti na ekranu zbog opcija ili modela.
- Dodirnite (**Direct USB**) i odaberite ikonu menija koju želite na ekranu osetljivom na dodir.

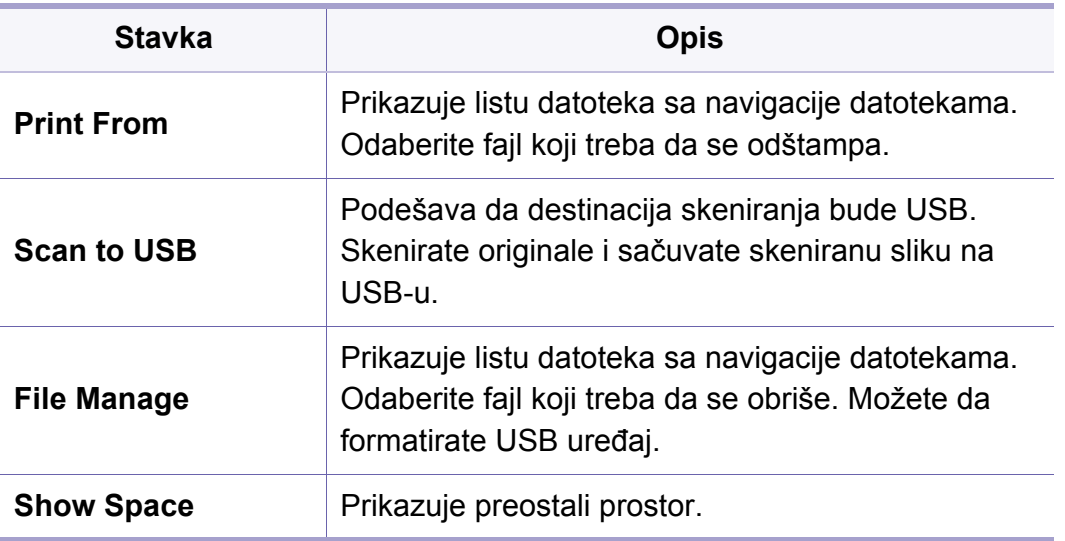

#### **Document Box**

- Možete da proverite funkcije dostupne za svaki model u Basic Guide  $\epsilon$ (pogledajte ["Pregled menija" na strani 32\)](#page-31-0).
	- Neki meniju se možda neće pojaviti na ekranu zbog opcija ili modela.
- Pritisnite (**Document Box**) > **Next** i odaberite ikonicu menija koju želite na ekranu osetljivom na dodir.

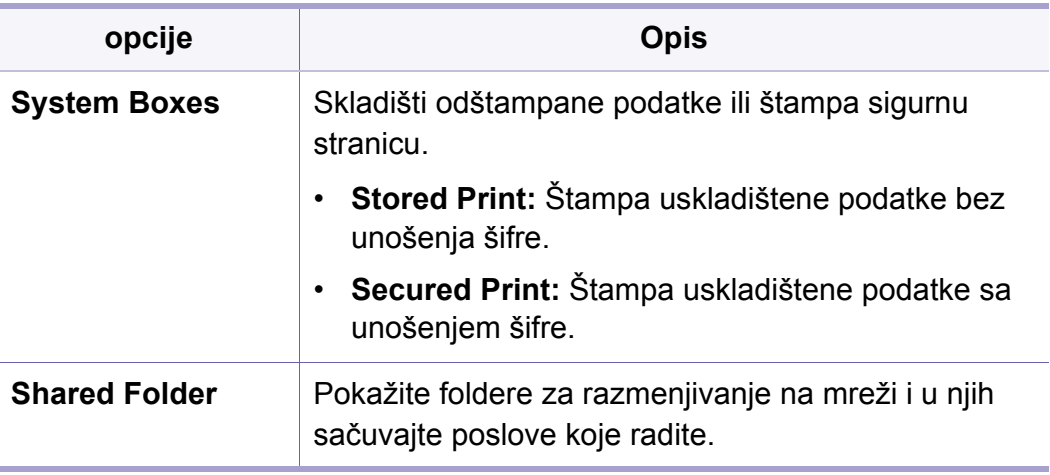

### **, Scan to Cloud**

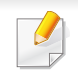

• Možete da proverite funkcije dostupne za svaki model u Basic Guide (pogledajte ["Pregled menija" na strani 32\)](#page-31-0).

• Neki meniju se možda neće pojaviti na ekranu zbog opcija ili modela.

Ako želite da promenite opcije menija:

- Dodirnite (**Setup**) > **Machine Setup** > **Next** > **Default Setting** > **Scan to Cloud Default** na ekranu osetljivom na dodir.
- Ili dodirnite (**Scan to Cloud**) > odaberite ikonicu menija koju želite > **Next** na ekranu osetljivom na dodir.

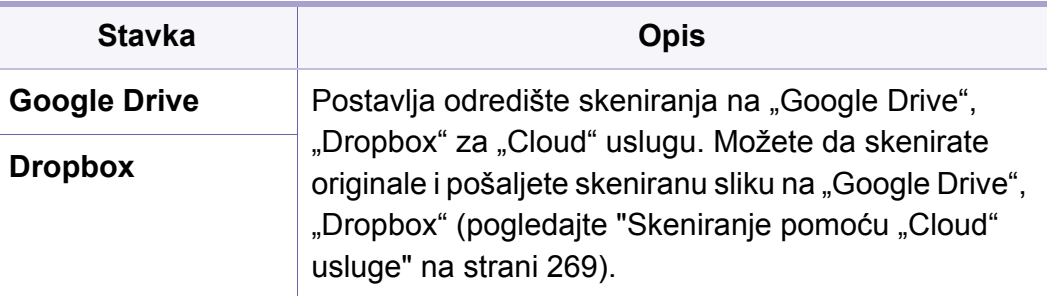

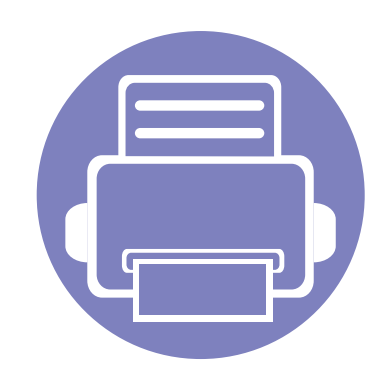

# **4. Specijalne funkcije**

Ovo poglavlje objašnjava specijalne procese kopiranja, skeniranja, slanja faksova i funkcije skeniranja.

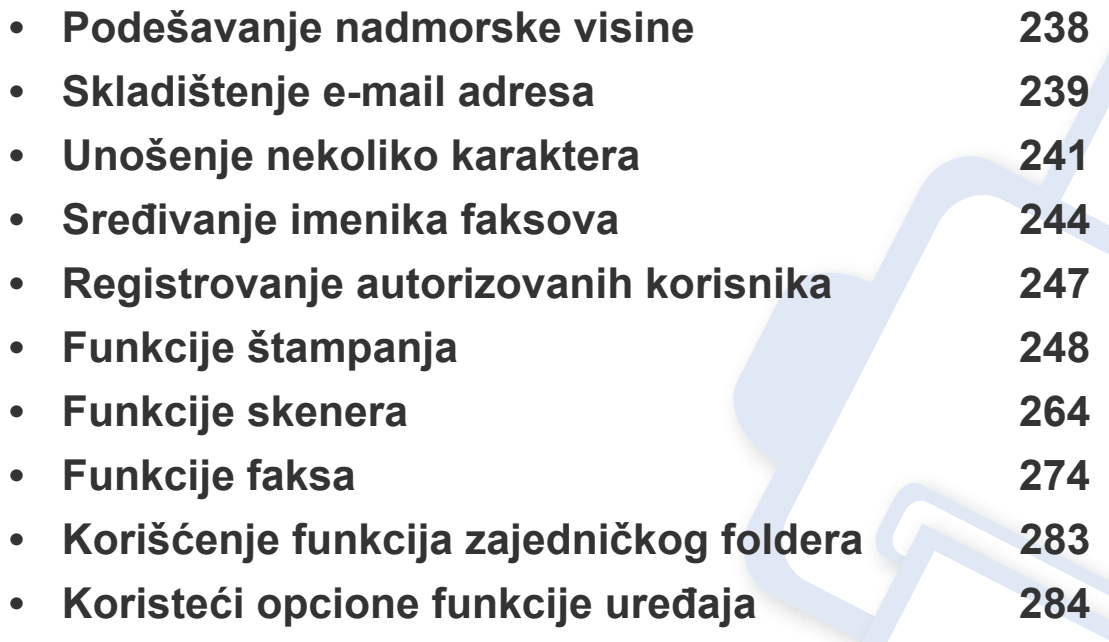

Postupci u ovom poglavlju se uglavnom zasnivaju na operativnom sistemu Windows 7.

#### <span id="page-237-0"></span>**Podešavanje nadmorske visine**

Kvalitet štampanja je pod uticajem atmosferskog pritiska koji se određuje visinom uređaja iznad nivoa mora. Sledeće informacije će vas voditi kroz korake postavljanja uređaja kako biste dobili najbolji kvalitet štampanja.

Pre postavljanja vrednosti nadmorske visine odredite nadmorsku visinu na kojoj se nalazite.

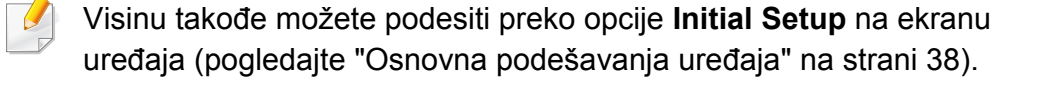

• Izaberite (**Setup**) > **Machine Setup** > **Initial Setup** > **Altitude Adjustment** na ekranu osetljivom na dodir

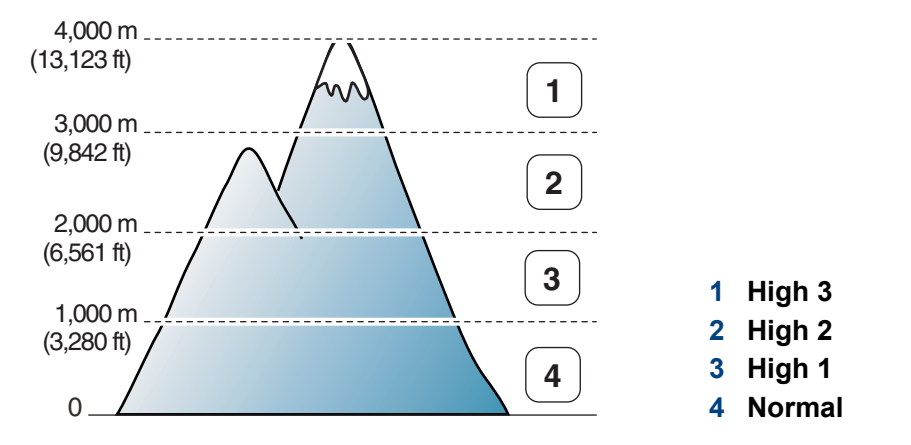

Možete da postavite veličinu vrednosti iz **Device Settings** u programu Samsung Easy Printer Manager.

Za korisnike Windows-a i Mac-a, postavite iz **Samsung Easy Printer** 

**Manager** > **(pređete u napredni režim)** > **Device Settings**, pogledajte ["Device Settings" na strani 298](#page-297-0).

• Ako je uređaj povezan na mrežu, možete da postavite veličinu preko SyncThru™ Web Service (pogledajte "Korišć[enje SyncThru™ Web](#page-290-0)  [Service" na strani 291\)](#page-290-0).

### <span id="page-238-0"></span>**Skladištenje e-mail adresa**

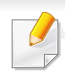

Ova funkcija možda neće biti dostupna, u zavisnosti od modela ili opcionih servisa (pogledajte ["Osobine po modelu" na strani 8\)](#page-7-0).

Možete da podesite imenik sa e-mail adresama, koje ste skoro koristili, preko SyncThru™ Web Service i zatim lako i brzo unesite e-mail adrese tako što ćete uneti njihove brojeve lokacija iz imenika.

#### **Skladištenje u vašem uređaju**

Da skenirate i pošaljete sliku kao dodatak preko e-pošte, vi treba da podesite adrese e-pošte koristeći SyncThru™ internet uslugu.

- **1** Pristupite SyncThru™ Web Service (pogledajte ["Koriš](#page-290-0)ćenje [SyncThru™ Web Service" na strani 291](#page-290-0)).
- **2** Kliknite **Login** na gornjem desnom uglu stranice SyncThru™ Web Service.
- **3** Ukucajte **ID** i **Password** i zatim kliknite **Login**. Iz sigurnosnih razloga vam preporučujemo da promenite fabrički određenu šifru.
	- •**ID: admin**

•**Password: sec00000**

**4** Kliknite na **Address Book** > **Individual** > **Add**.

**5** Selektujte **Speed No.** i unesite e-mail adresu i broj faksa.

Ako trebate da postavite SMB ili FTP server informaciju, proverite SMB ili FTP i postavite informaciju.

**6** Kliknite na **Apply**.

Ako napravite grupu,

- **1** Kliknite na **Address Book** > **Group** > **Add Group**.
- **2** Selektujte **Speed No.** i unesite **Group Name**. Možete lako da unesete individualnu adresu, ako obeležite opciju **Yes** za **Add individual(s) after this group is created**.
- **3** Kliknite na **Apply**.

#### **Traženje email adresa**

#### **Traženje kroz memoriju**

- **1** Izaberite (**Setup**) > **Machine Setup** > **Next** > **Address Book**<sup>&</sup>gt; **Email** > **View List** > **Individual** ili **Group** na ekranu osetljivom na dodir.
- **2** Tražite kroz celu memoriju u numeričkom redosledu i zatim odaberite ime i adresu koju želite.

### **Skladištenje e-mail adresa**

#### **Traženje sa posebnim prvim slovom**

- **1** Izaberite (**Setup**) > **Machine Setup** > **Next** > **Address Book**<sup>&</sup>gt; **Email** > **View Lists** > **Individual** ili **Group** na ekranu osetljivom na dodir.
- **2 Izaberite (budget)** > **Search** i unesite prvih nekoliko slova željenog imena.
- **3** Dodirujte strelice dok se ne pojavi ime i broj koje želite.

### <span id="page-240-0"></span>**Unošenje nekoliko karaktera**

Ako radite nekoliko zadataka, možda ćete trebati da unesete imena i brojeve. Na primer, kada podesite vaš uređaj, vi unesete vaše ime ili naziv vaše kompanije i broj faksa. Kada uskladištite brojeve faksova ili e-mail adrese u memoriju, vi takođe možete da uneseti i odgovarajuća imena.

#### **Korišćenje tastature**

Pritisnite dugme dok se odgovarajuće slovo ne pojavi na ekranu. Na primer, ako želite da unesete slovo O, morate da pritisnete 6, markirano sa MNO. Svaki put kada pritisnete 6, displej prikazuje različita slova - M, N, O, m, n, o i na kraju 6.

• Možete da unesete i prostor tako što ćete pritisnuti 1 dva puta.

• Da biste obrisali poslednju cifru ili karakter, pritisnite dugmad strelice.

- Specijalni karakteri na vašem uređaju mogu biti različiti u zavisnosti od njihovih opcija ili modela.
- Neke od sledećih ključnih vrednosti se možda neće pojaviti, u zavisnosti od posla koji radite.

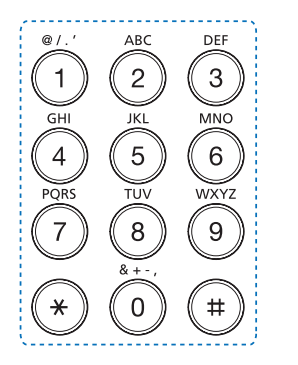

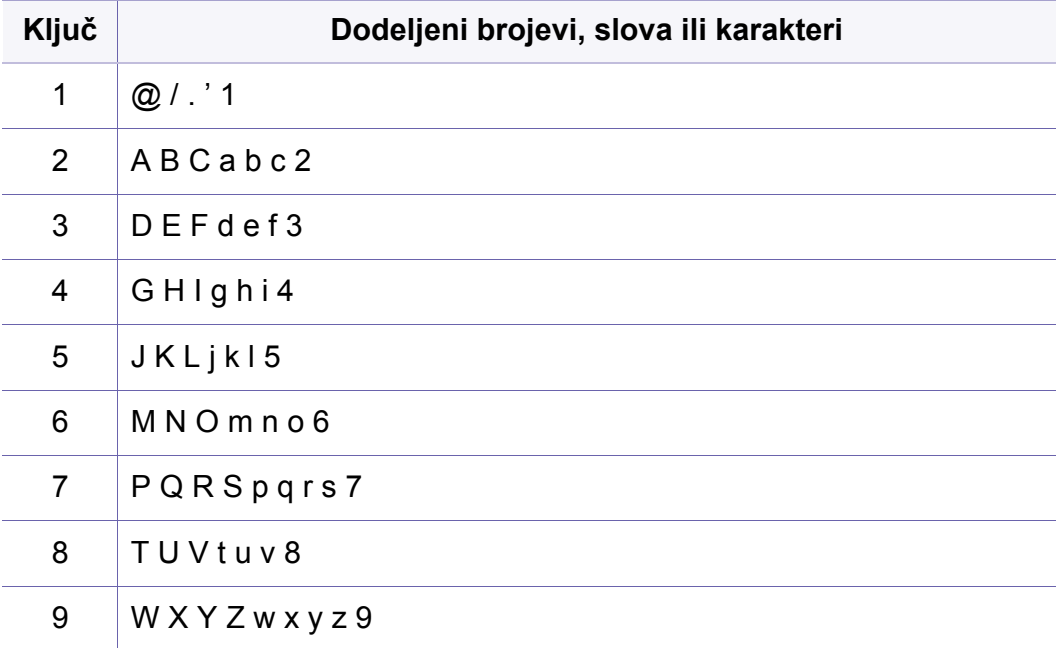

### **Unošenje nekoliko karaktera**

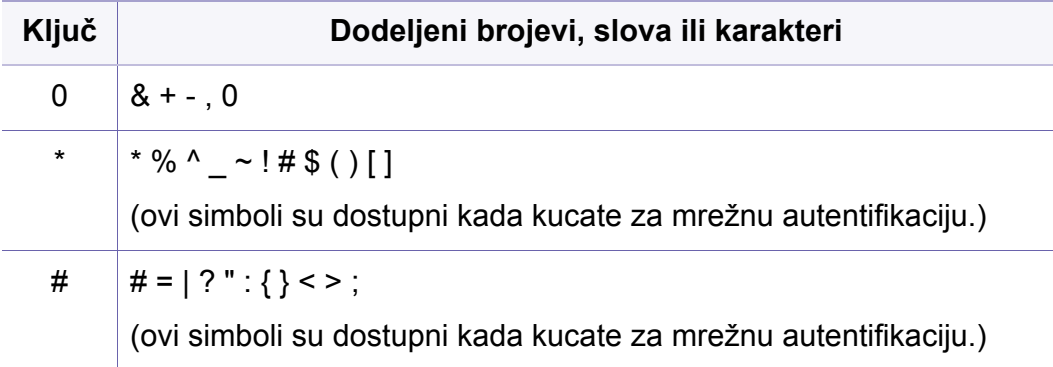

#### **Korišćenje iskačuće tastature**

Neke od sledećih ključeva se možda neće pojaviti, u zavisnosti od posla koji radite.

Možete da uneste slova, brojeve ili posebne karaktere pomoću iskačuće tastature na ekranu. Ova tastatura ima standardni QWERTY izgled radi jednostavnog korišćenja.

Kada dodirnete mesto unosa, na ekranu će se pojaviti tastatura. Tastatura po pokazivanju prikazuje mala slova.

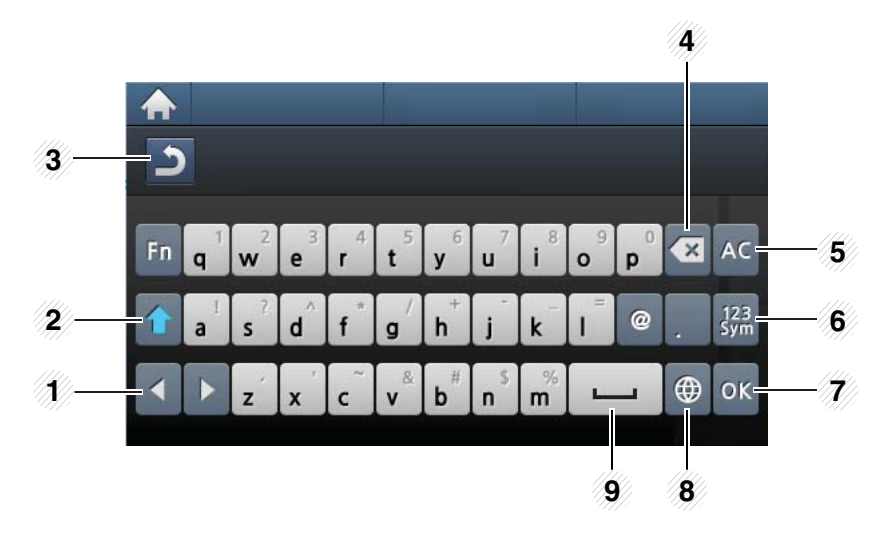

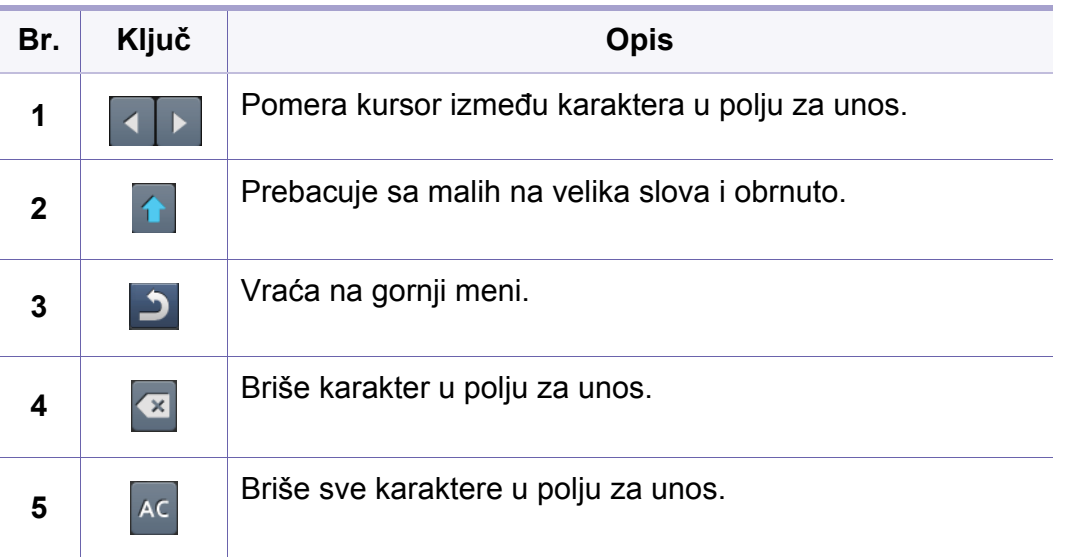

### **Unošenje nekoliko karaktera**

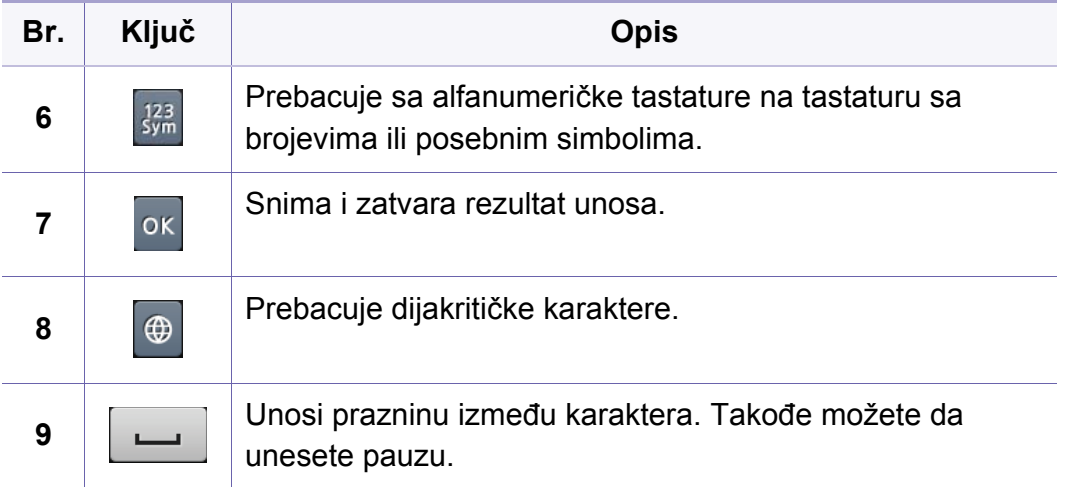

### <span id="page-243-0"></span>**Sređivanje imenika faksova**

Možete da postavite broj brzine sa brojevima faksa koje ste skoro koristili preko SyncThru™ Web Service i zatim lako i brzo unesete brojeve faksa tako što ćete uneti brojeve lokacija iz imenika.

#### **Registrovanje brzine biranja broja**

- **1** Izaberite (**Setup**) > **Machine Setup** > **Next** > **Address Book**<sup>&</sup>gt; **Phone Book** > **View List** > **Individual** >  $\sqrt{ }$  (meni) > Add na ekranu osetljivom na dodir.
- **2** Unesite ime, broj telefaksa, adresu e-pošte i broj za brzo biranje. Dodirnite (5) (nazad) za povratak na prethodni ekran.
- **3** Pritisnite taster (X) (Stop) ili početnu( A) ikonu, kako biste se vratili u spreman režim rada.

#### **Korišćenje brojeva za brzinu biranja**

Kada ste spremni da unesete broj destinacije dok šaljete faks, unesite broj za brzinu biranja pod kojim ste stavili broj koji želite.

- **1** Izaberite (**Fax**) > **Speed Dial Send** ili **Group Dial Send** > **Next** na ekranu osetljivom na dodir.
- **2** Selektujte broj koji želite.
- **3** Dodirnite **Send**.

#### **Montaža brojeva za brzinu biranja**

- **1** Izaberite (**Setup**) > **Machine Setup** > **Next** > **Address Book**<sup>&</sup>gt; **Phone Book** > **View List** > **Individual** na ekranu osetljivom na dodir.
- **2** Izaberite broj za brzo biranje koji želite da uredite.
- **3** Promenite ime, broj telefaksa, adresu e-pošte i broj za brzo biranje. Dodirnite (c) (nazad) za povratak na prethodni ekran.

### **Sređivanje imenika faksova**

**Pritisnite taster**  $\mathbb{R}$  **(Stop) ili početnu(**  $\blacktriangle$  **) ikonu, kako biste se vratili** u spreman režim rada.

#### **Registrovanje grupnog broja za biranje**

- **1** Izaberite (**Setup**) > **Machine Setup** > **Next** > **Address Book**<sup>&</sup>gt; **Phone Book** > **View List** > **Group** > (meni) > Add na ekranu osetljivom na dodir.
- **2** Izaberite **Group Members** > **Phone Book**.
- **3** Izaberite pojedinačnu adresu i dodirnite (nazad).
- **4** Pritisnite taster (8) (Stop) ili početnu( **4**) ikonu, kako biste se vratili u spreman režim rada.

#### **Montaža grupnih brojeva za biranje**

- **1** Izaberite (**Setup**) > **Machine Setup** > **Next** > **Address Book**<sup>&</sup>gt; **Phone Book** > **View List** > **Group** na ekranu osetljivom na dodir.
- **2** Izaberite broj za grupno biranje koji želite da uredite.
- **3** Izaberite **Name** i uredite naziv grupe pomoću tastature.
- **4** Izaberite **Group Members** i dodajte ili izbrišite broj grupe pomoć<sup>u</sup> **Phone Book**.
- **5** Pritisnite taster  $\textcircled{x}$  (Stop) ili početnu( **A** ) ikonu, kako biste se vratili u spreman režim rada.

#### **Štampanje imenika**

Možete da proverite parametre vašeg **Address Book** štampanjem liste.

- **1** Izaberite (**Setup**) > **Machine Setup** > **Next** > **Report** > **Address Book** na ekranu osetljivom na dodir.
- **2** Dodirnite **Yes** kada se pojavi prozor sa potvrdom o promeni. Uređaj počinje da štampa.

#### **Traženje imenika za ulazak**

Postoje dva načina za traženje broja u memoriji. Možete da sekventno skenirate od A do Z ili možete da tražite unoseći prva slova imena koji je u vezi sa brojem.

### **Sređivanje imenika faksova**

- **1** Izaberite (**Setup**) > **Machine Setup** > **Next** > **Address Book**<sup>&</sup>gt; **Phone Book** > **View Lists** > **Group**>  $\blacktriangleright$  (meni) > **Search** na ekranu osetljivom na dodir.
- **2** Unesite ime, broj ili slovo koje želite da tražite i pritisnite **OK** na tastaturi na ekranu osetljivom na dodir.

ILI

Pritisnite ime i broj ili dugme na tastaturi sa slovom koje želite da tražite.

Na primer, ako želite da pronađete ime "MOBILE", pritisnite dugme **6** koje ima slova "MNO" na sebi.

**3** Pritisnite taster  $\otimes$  (Stop) ili početnu(  $\uparrow$  ) ikonu, kako biste se vratili u spreman režim rada.

#### <span id="page-246-1"></span><span id="page-246-0"></span>**Registrovanje autorizovanih korisnika**

Ako želite sigurno da pošaljete skeniranu sliku, kopiranu sliku ili faks preko e-maila ili mrežnog servera, morate da registrujete vaš nalog autorizovanog korisnika na vaš lokalan uređaj koristeći SyncThru™ Web Service.

- **1** Pristupite SyncThru™ Web Service (pogledajte ["Koriš](#page-290-0)ćenje [SyncThru™ Web Service" na strani 291](#page-290-0)).
- **2** Kliknite **Login** na gornjem desnom uglu stranice SyncThru™ Web Service.
- **3** Ukucajte **ID** i **Password** i zatim kliknite **Login**. Iz sigurnosnih razloga vam preporučujemo da promenite fabrički određenu šifru.
	- •**ID: admin**

•**Password: sec00000**

- **4** Kliknite na **Security** > **User Access Control** > **Authentication**.
- **5** Odaberite **Basic Authentication** u **Authentication Mode**, i zatim **Local Authentication** u **AA Method**, i kliknite.
- **6** Kliknite na **Apply**.
- **7** Kliknite **OK** u prozoru za potvrdu.
- **8** Kliknite **User Profile** > **Add**.
- **9** Unesite User Name, Login ID, Password, Confirm Password, E**mail Address**, i **Fax Number**.

Možete lako da unesete individualnu adresu, ako obeležite opciju **Yes** za **Add individual(s) after this group is created**.

**10** Kliknite na **Apply**.

<span id="page-247-0"></span>

Za funkcije osnovnog štampanja, pogledajte Osnovni vodiče (pogledajte ["Osnovno tiskanje" na strani 53\)](#page-52-0).

#### **Promena podrazumevanih postavki štampanja**

- **1** Kliknite na meni **Početak**.
	- •Za Windows 8, iz menija **Charms(Dugmad)**, izaberite **Pretraži** > **Postavke**.
- **2** Za Windows XP/Server 2003, izaberite **Štampači i faksovi**.
	- •Za Windows Server 2008/Vista, izaberite **Kontrolna tabla** > **Hardver i zvuk** > **Štampači**.
	- •Za sistem Windows Server 2008 R2, izaberite **Kontrolna tabla** > **Hardver**> **Uređaji i štampači**.
	- •Za "Windows 7/8", izaberite **Kontrolna tabla** > **Uređaji i štampači**.
- **3** Kliknite desnim tasterom na uređaj.
- **4** Za Windows XP/Server 2003/Server 2008/Vista, izaberite **Izbori pri štampanju**.

Za "Windows 7/8" ili "Windows Server 2008 R2", iz kontekstualnog menija izaberite **Izbori pri štampanju**.

- Ako stavka **Izbori pri štampanju** ima oznaku ►, onda možete da izaberete druge drajvere štampača koji su povezani sa odabranim štampačem.
- **5** Promenite podešavanja na svakoj kartici.
- **6** Kliknite na **U redu**.
	- Ako za svaki posao štampanja želite da promenite postavke, promenite ih preko **Izbori pri štampanju**.

#### **Postavljanje uređaja kao podrazumevanog uređaja**

- **1** Kliknite na meni **Početak**.
	- •Za Windows 8, iz menija **Charms(Dugmad)**, izaberite **Pretraži** > **Postavke**.
- **2** Za Windows XP/Server 2003, izaberite **Štampači i faksovi**.
	- •Za Windows Server 2008/Vista, izaberite **Kontrolna tabla** > **Hardver i zvuk** > **Štampači**.
	- •Za sistem Windows Server 2008 R2, izaberite **Kontrolna tabla** > **Hardver**> **Uređaji i štampači**.

•Za "Windows 7/8", izaberite **Kontrolna tabla** > **Uređaji i štampači**.

- **3** Izaberite svoj uređaj.
- **4** Kliknite desnim tasterom na uređaj i izaberite **Postavi kao podrazumevani štampač**.

Za Windows 7 ili Windows Server 2008 R2, ako **Postavi kao podrazumevani štampač** ima znak ►, možete da izaberete druge drajvere štampača koji su povezani sa odabranim štampačem.

#### **Korišćenje naprednih funkcija štampanja**

**XPS drajver štampača**: koristi se za štampanje XPS fajlova.

- Pogledajte ["Osobine po modelu" na strani 8.](#page-7-0)
- XPS drajver štampača se može instalirati samo na Windows Vista OS ili novijem operativnom sistemu.
- Instalirajte opcionu memoriju ako se XPS zadatak ne štampa jer štampač nema dovoljno memorije.
- Možete da instalirate drajver za štampač i softver kada ubacite CD sa softverom u računar. Za "Windows", odaberite XPS drajver za štampač u prozoru **Select Software to Install** .

#### **Štampanje u datoteku (PRN)**

Nekad ćete želeti da sačuvate podatke za štampanje kao datoteku.

**1** Označite kućicu pored opcije **Odštampaj u datoteku** u prozoru **Štampanje**.

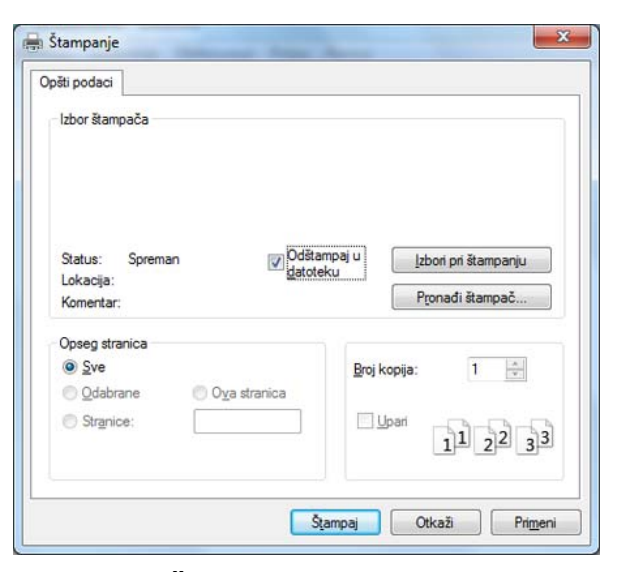

**2** Kliknite na **Štampanje**.

**3** Unesite odredišnu putanju i naziv datoteke, a zatim kliknite na **U redu**. Primer: **c:\Temp\naziv datoteke**.

Ako unesete samo naziv datoteke, datoteka se automatski smešta u fasciklu **Moji dokumenti**, **Dokumenti i parametri**, or **Korisnici**. Sačuvana fascikla može da se razlikuje, zavisno o operativnom sistemu i aplikacijama koje koristite.

#### **Objašnjenje specijalnih funkcija štampača**

Kada koristite uređaj, možete da koristite napredne funkcije štampanja.

Da biste iskoristili funkcije koje pruža upravljački program štampača, kliknite na **Svojstva** ili **Željene postavke** u prozoru **Štampanje** korišćene aplikacije da biste promenili podešavanja štampanja. Ime uređaja, koje se pojavljuje u prozoru sa svojstvima štampača, može da se razlikuje zavisno o uređaju koji koristite.

- Neki meniji se možda neće pojavljivati na svim modelima. U tom slučaju se to ne primenjuje na vaš uređaj.
	- Selektujte meni **Help** ili kliknite dugme iz windowsa ili pritisnite **F1** na tastaturi i odaberite opciju o kojoj želite da saznate više (pogledajte "Korišćenje pomoć[i" na strani 56\)](#page-55-0).

<span id="page-250-0"></span>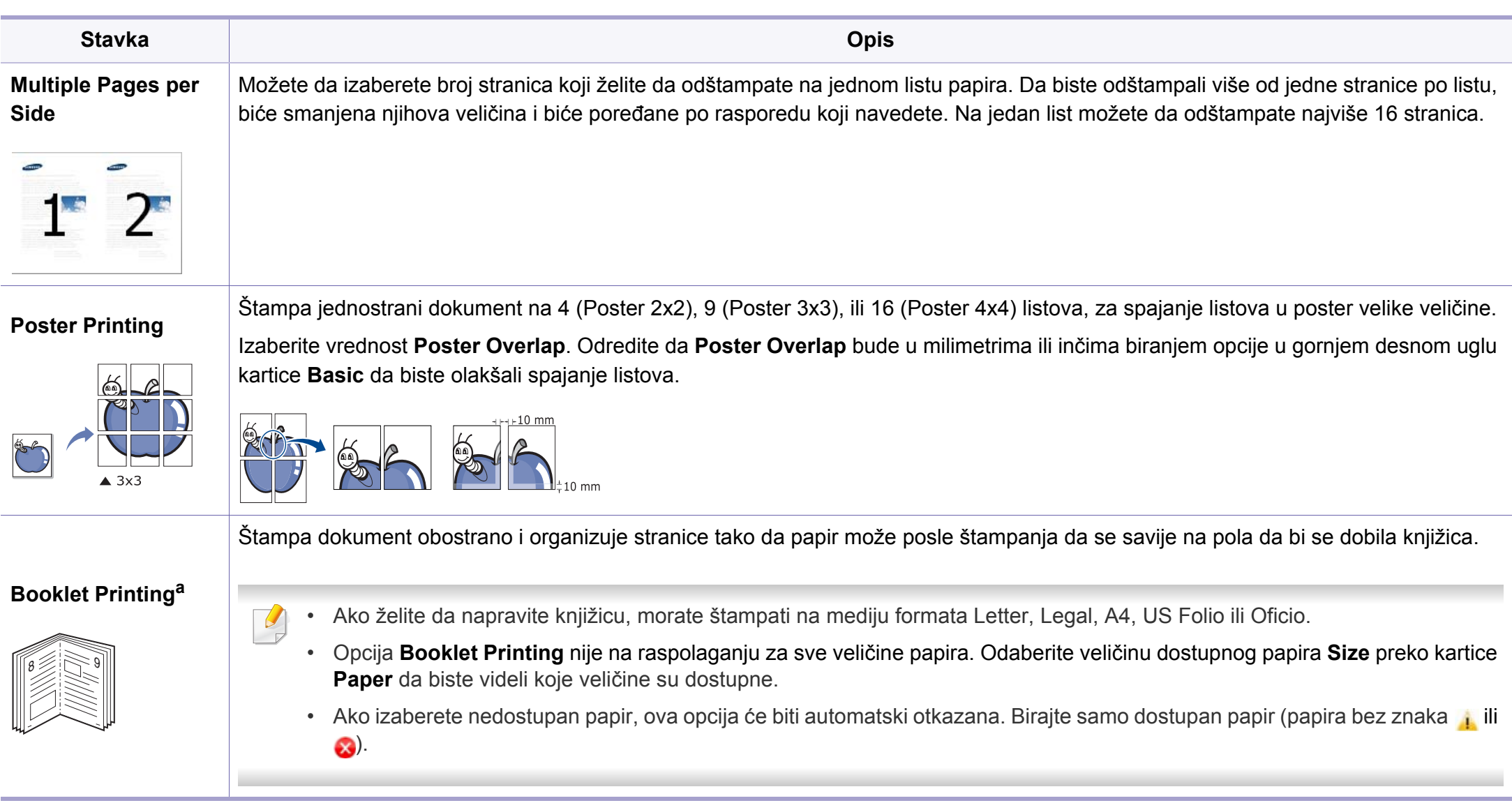

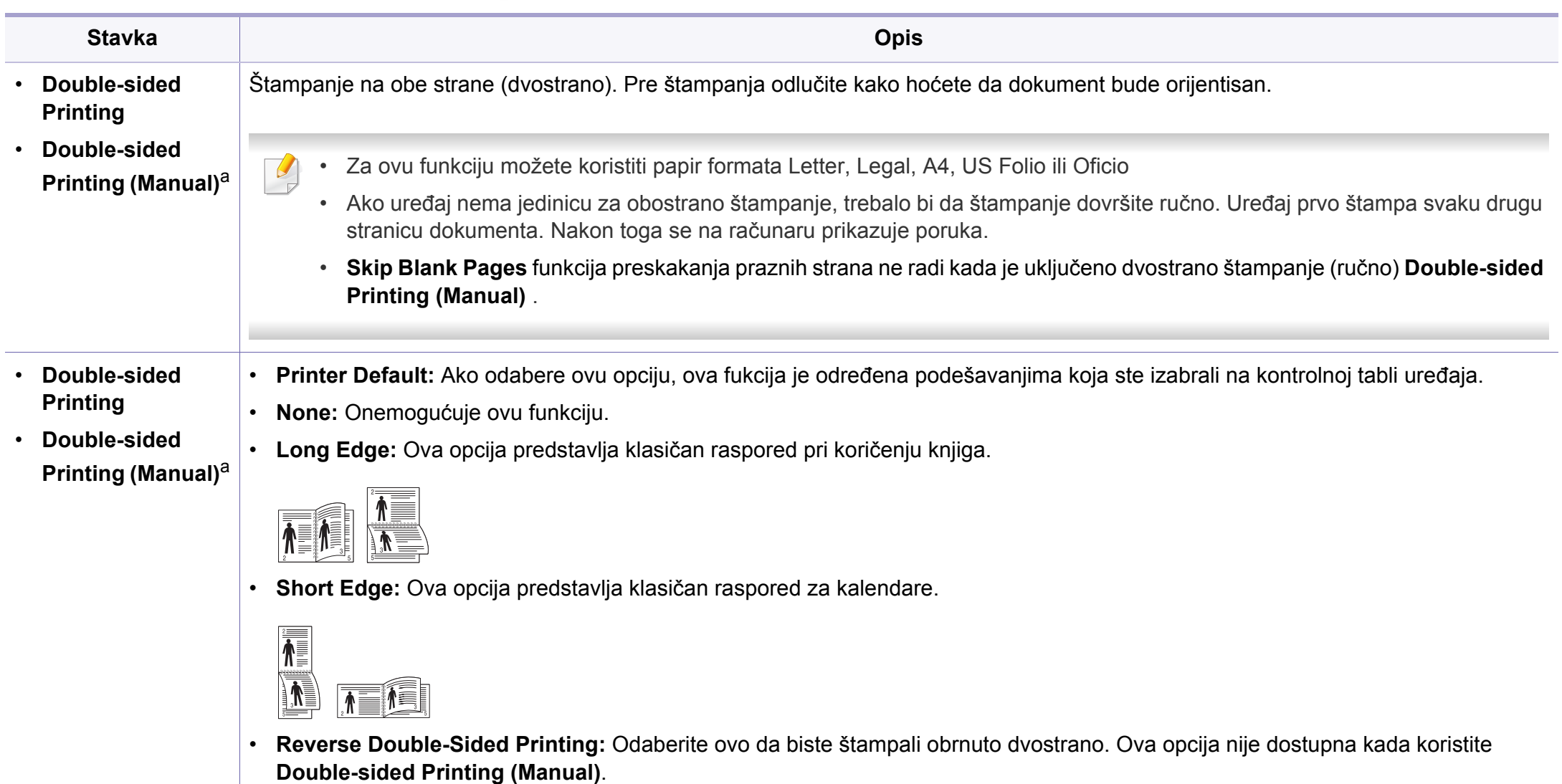
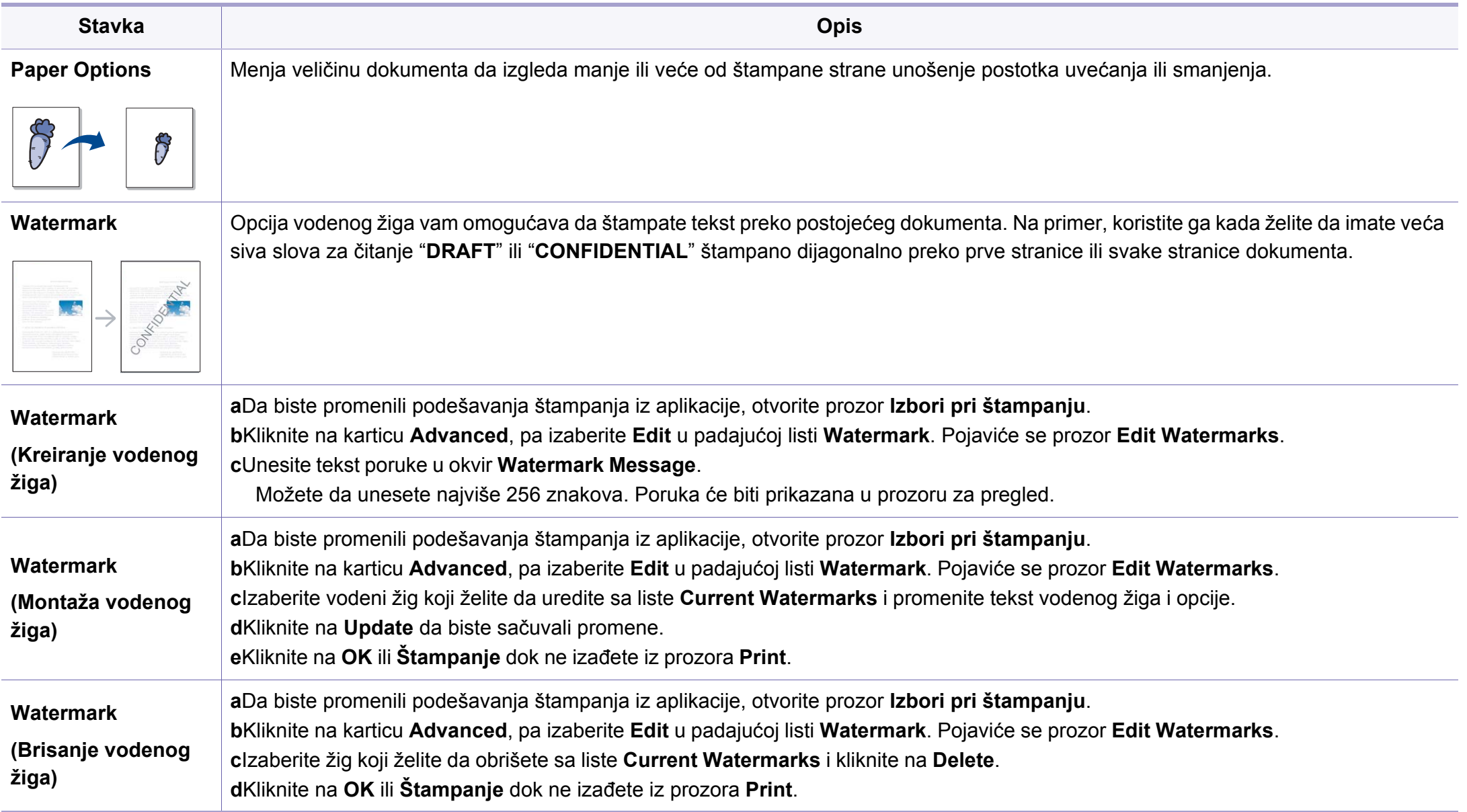

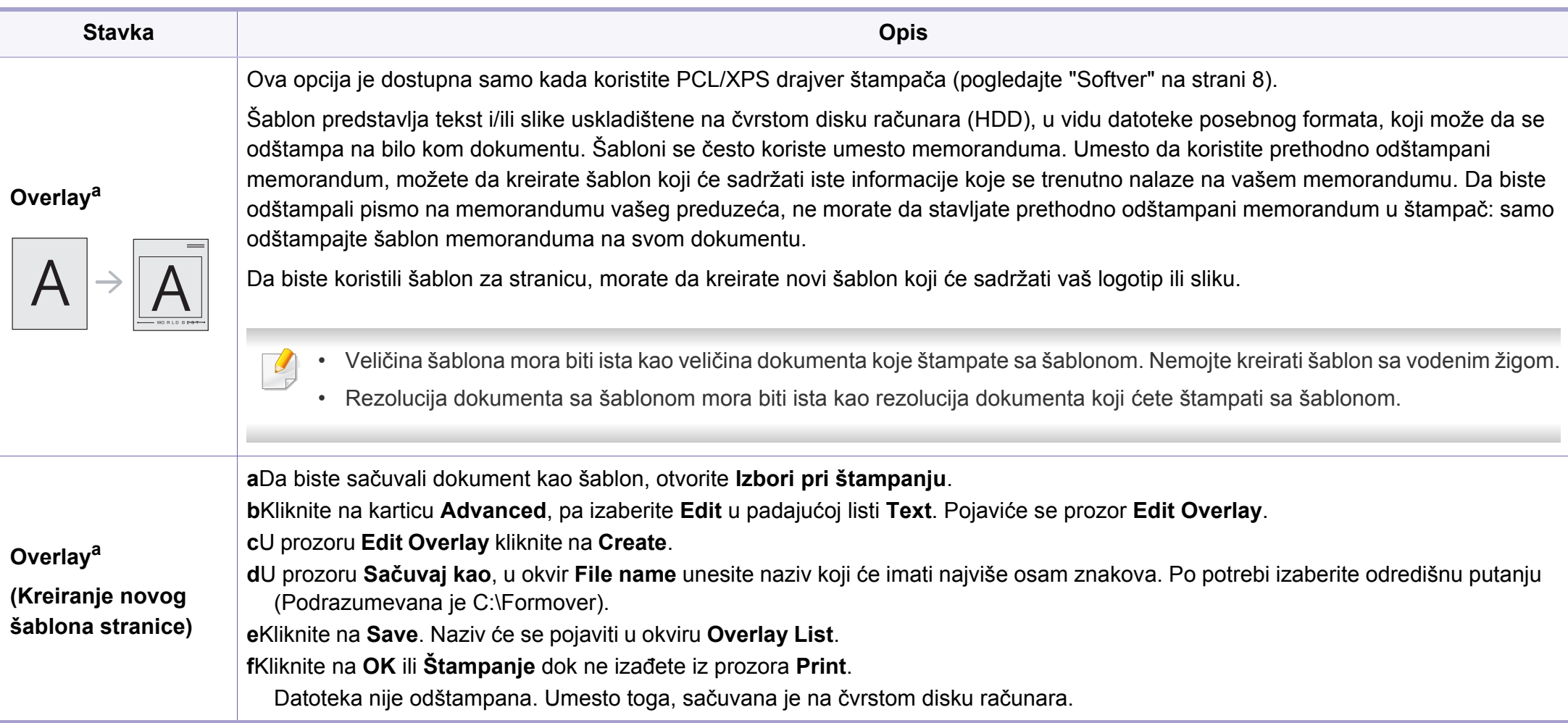

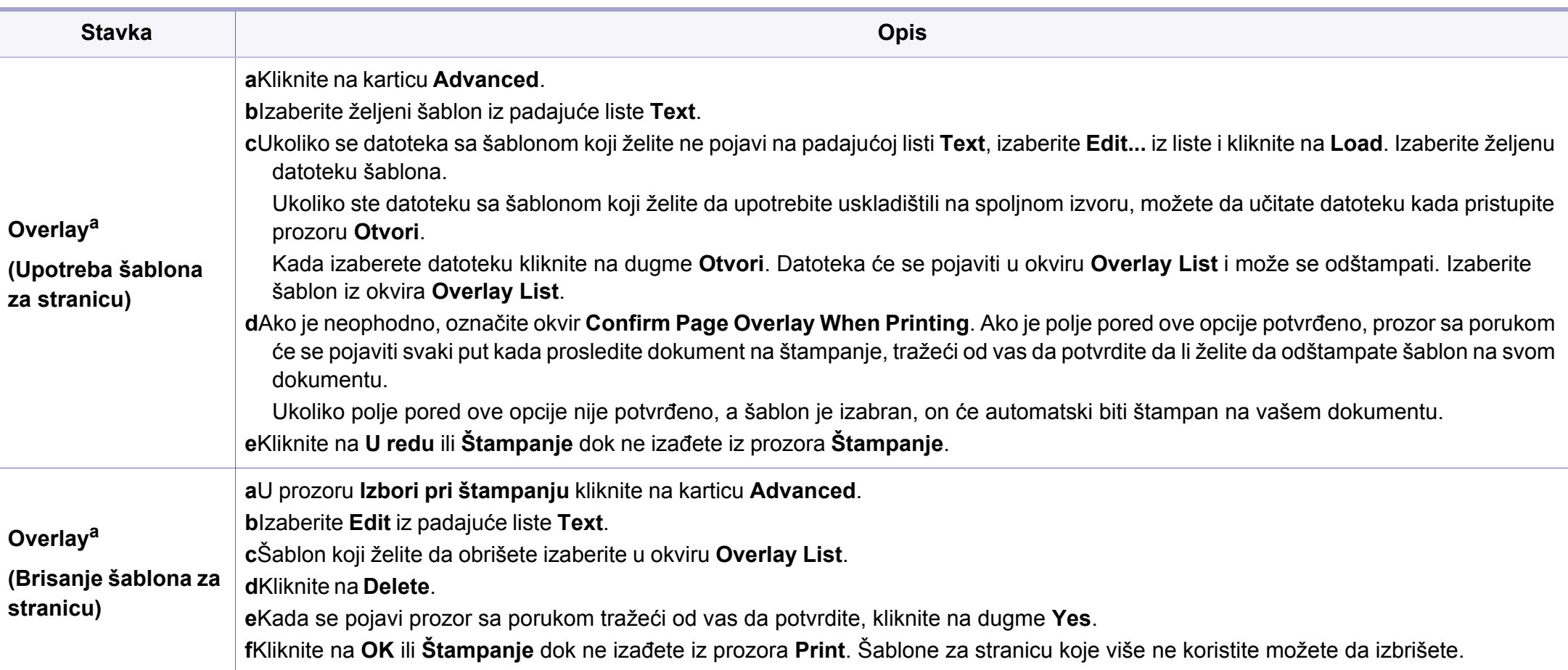

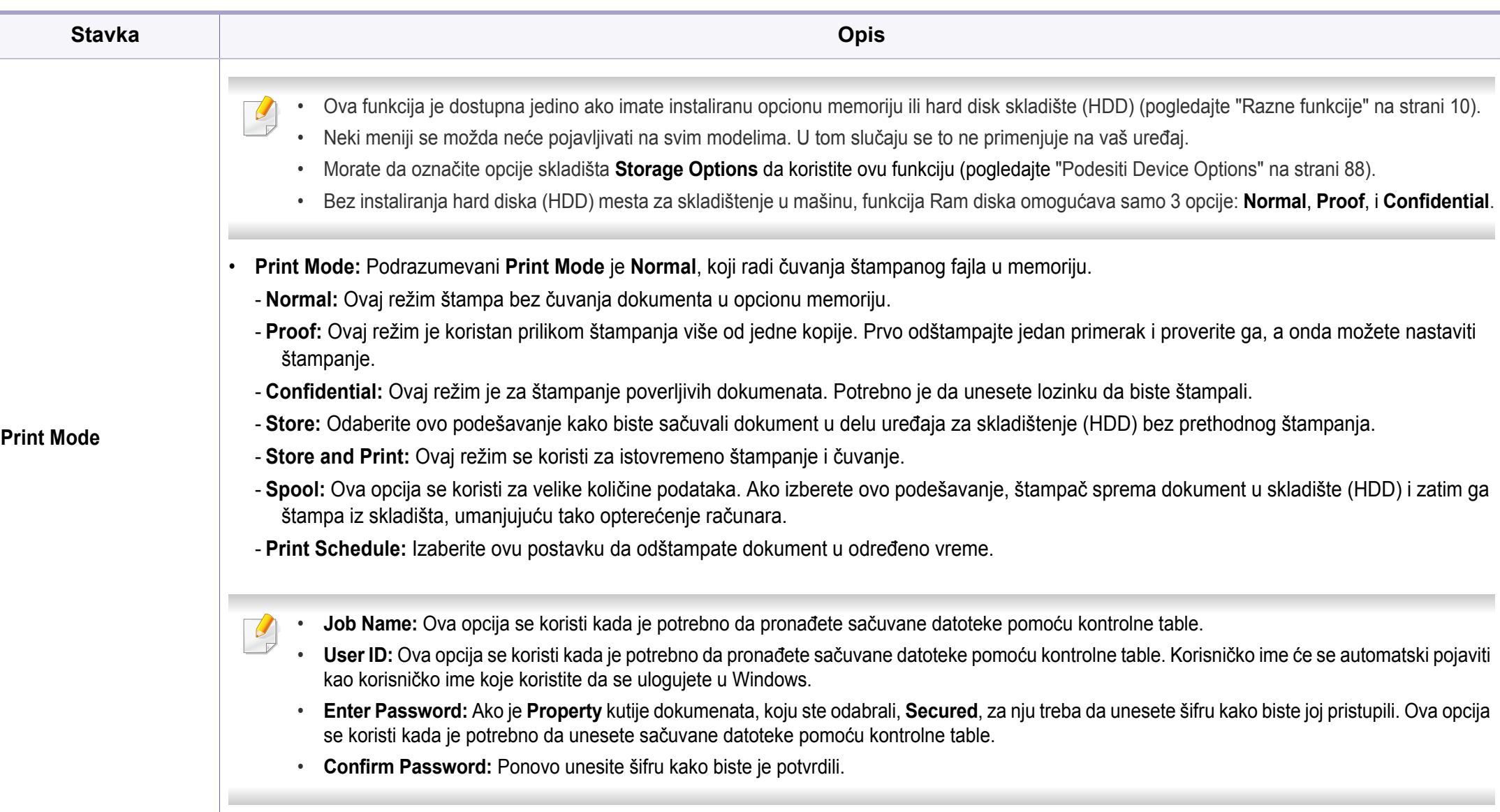

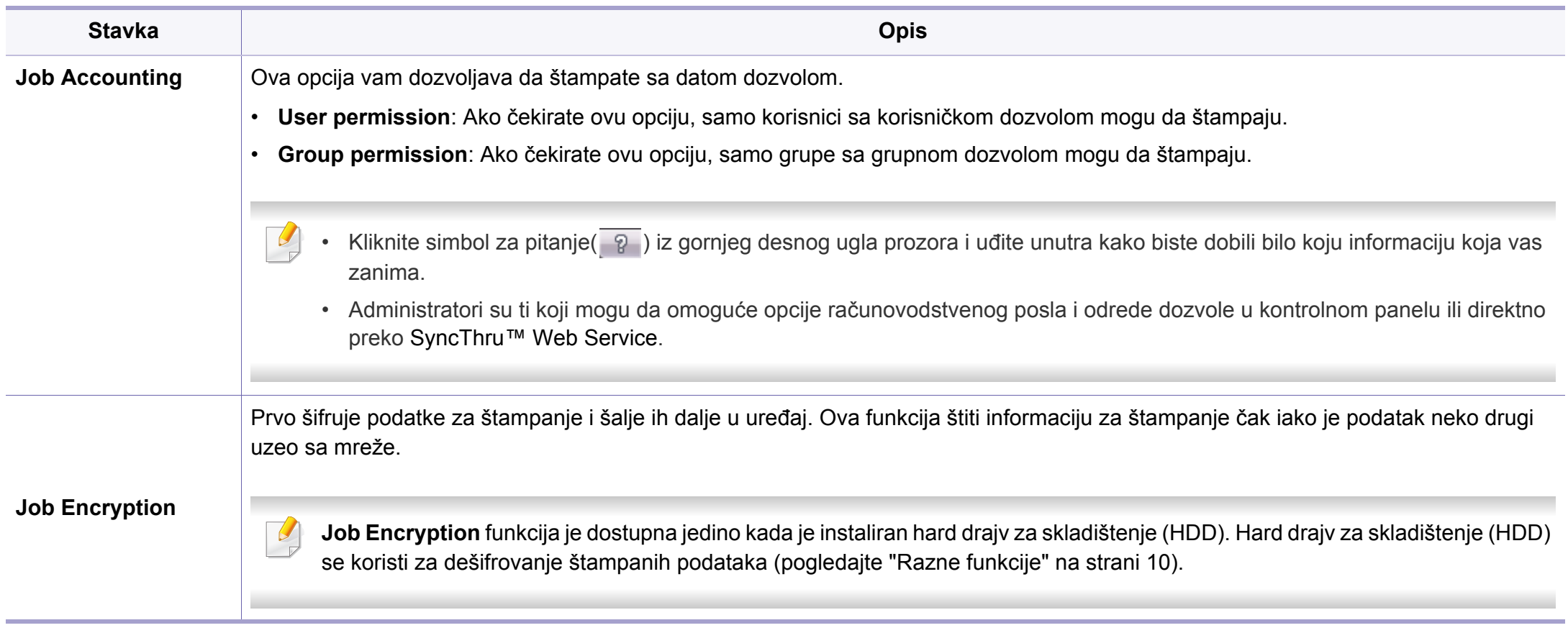

a. Ova opcija nije dostupna kada koristite XPS drajver.

### **Koristeći Direct Printing Utility**

- Dostupan samo za korisnike operativnih sistema Windows.
- Direct Printing Utility možda neće biti dostupna, u zavisnosti od modela ili opcionih servisa (pogledajte ["Softver" na strani 8](#page-7-0)).

# **Šta je Direct Printing Utility?**

Direct Printing Utility je program koji šalje PDF datoteke direktno vašem uređaju, koji ih dalje štampa bez potrebe da ih prethodno otvori.

Da biste instalirali program:

Preuzmite softver sa Samsung internet stranice, a zatim ga otpakujte i instalirajte: (http://www.samsung.com > pronađite vaš proizvod > pomoć ili преузимања).

- 
- Opciona memorija ili masivno skladište uređaja (HDD) treba takođe da bude instalirana na vašem uređaju, kako biste mogli da štampate fajlove koristeći ovaj program. (pogledajte ["Razne funkcije" na strani](#page-9-0)  [10](#page-9-0)).
- Ne možete da štampate PDF fajlove sa ograničenjima. Dekativirajte opciju ograničavanja štampanja i pokušajte ponovo.
- Ne možete da štampate PDF fajlove koji su ograničeni lozinkom. Dekativirajte opciju ograničavanja lozinkom i pokušajte ponovo.
- Da li će PDF fajl moći da bude štampan korišćenjem Direct Printing Utility zavisi od toga kako je PDF fajl napravljen.
- Program Direct Printing Utility podržava PDF verzije 1.7 i starije. Za novije verzije morate da prvo otvorite fajl da biste ga mogli štampati.

# **Štampanje**

Postoji više načina za štampanje pomoću Direct Printing Utility.

**1** Iz menija **Početak** izaberite **programi** ili **Svi programi** > **Samsung Printers** > **Direct Printing Utility**.

Pojaviće se prozor Direct Printing Utility.

- **2** Izaberite uređaj sa padajućeg menija **Select Printer** i kliknite **Browse**.
- **3** Selektujte fajl koji želite da odštampate i kliknite **Open**.
	- Fajl je dodat u sekciju **Select Files**.
- **4** Postavite željena podešavanja uređaja.
- **5** Kliknite na **Print**. Napravljeni PDF fajl je poslat na uređaj.

# **Korišćenje menija desnog klika**

- **1** Napravite desni klin na PDF fajl i odaberite **Direct Printing**. Pojavljuje se prozor Direct Printing Utility kada je PDF fajl dodat.
- **2** Izaberite uređaj.
- **3** Podesite uređaj.
- **4** Kliknite na **Print**. Napravljeni PDF fajl je poslat na uređaj.

### **Mac štampanje**

Neke osobine možda neće biti dostupne zavisno o modelu ili opcijama. To znači da osobine nisu podržane.

# **Štampanje dokumenta**

Kada štampate sa operativnim sistemom Mac, trebate da proverite postavke upravljačkog programa štampača u svakoj aplikaciji koju koristite. Da biste štampali na Mac računaru, pratite sledeće korake:

- **1** Otvorite dokumenat koji želite odštampati.
- **2** Otvorite meni **File** i kliknite na stavku **Page Setup** (**Document Setup** u pojedinim aplikacijama).
- **3** Izaberite veličinu papira, orijentaciju, razmeru i ostale opcije i uverite se da je izabran vaš uređaj. Kliknite na **OK**.
- **4** Otvorite meni **File** i kliknite na **Print**.
- **5** Izaberite broj kopija i navedite koje stranice želite da odštampate.
- **6** Kliknite na **Print**.

### **Promena postavki štampača**

Kada koristite uređaj, možete da koristite napredne funkcije štampanja.

Otvorite neku aplikaciju i izaberite **Print** iz menija **File**. Ime uređaja, koje se pojavljuje u prozoru sa svojstvima štampača, može da se razlikuje zavisno o uređaju koji koristite. Sem naziva, sklop prozora sa svojstvima štampača je sličan sledećem.

# **Štampanje više stranica na jednom papiru**

Možete da štampate više od jedne stranice na jednom listu papira. Ova osobina pruža štedljivi način štampanja nacrtnih kopija.

- **1** Otvorite neku aplikaciju i izaberite **Print** iz menija **File**.
- **2** Izaberite stavku **Layout** sa padajuće liste **Orientation**. U padajućoj listi **Pages per Sheet** izaberite broj stranica koji želite da odštampate na jednom listu papira.
- **3** Izaberite ostale opcije za korišćenje.
- **4** Kliknite na **Print**.

Uređaj štampa izabrani broj stranica koje će odštampati na jednom listu papira.

# **Štampanje sa obe strane papira**

Neke osobine možda neće biti dostupne zavisno o modelu ili opcijama. To znači da funkcije nisu podržane (pogledajte ["Razne funkcije" na](#page-9-0)  [strani 10](#page-9-0)).

Pre dvostranog štampanja, odlučite na kojoj ivici ćete biti spajanje za završen dokument. Opcije spajanja su sledeće:

- **Long-Edge Binding:** Ova opcija predstavlja klasičan raspored pri koričenju knjiga.
- **Short-Edge Binding:** Ova opcija se najčešće koristi za kalendare.
- **1** Iz vaše Mac aplikacije izaberite **Print** iz menija **File**.
- **2** Izaberite stavku **Layout** sa padajuće liste **Orientation**.
- **3** Odaberite orijentaciju spajanja iz opcije **Two-Sided**.
- **4** Izaberite ostale opcije za korišćenje.
- **5** Kliknite **Print** i uređaj štampa na obe strane papira.

Ako štampate više od 2 primerka prvi primerak i drugi primerak može odštampati na istom listu papira. Izbegavajte štampu na obe strane papira kada štampate više od 1 primerak.

## **Korišćenje pomoći**

Kliknite upitnik u donjem levom uglu prozora, a zatim kliknite na temu o kojoj želite da saznate više. Pojaviće se skočni prozor sa informacijama o osobini te opcije, koja je obezbeđena sa upravljačkog programa.

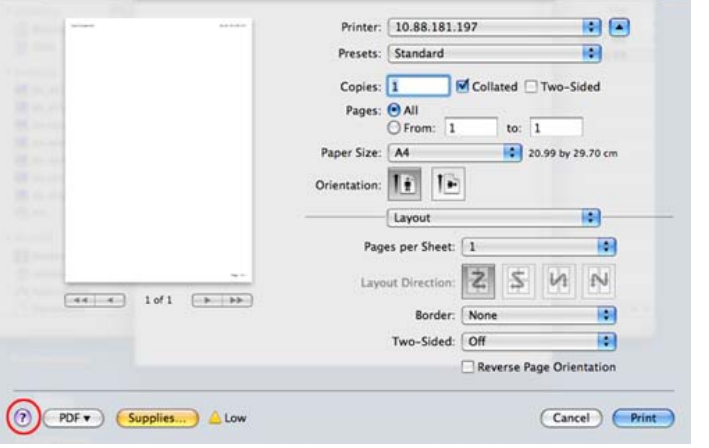

### **Štampanje na Linux računaru**

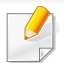

Neke osobine možda neće biti dostupne zavisno o modelu ili opcijama. To znači da osobine nisu podržane.

# **Štampanje iz aplikacija**

Postoji dosta Linux applikacija iz kojih možete da štampate pomoću sistema Common UNIX Printing System (CUPS). Na svom uređaju možete da štampate koristeći bilo koju takvu aplikaciju.

- **1** Otvorite dokumenat koji želite odštampati.
- **2** Otvorite meni **File** i kliknite na **Page Setup** (**Print Setup** u nekim aplikacijama).
- **3** Odaberite veličinu papira, orijentaciju i obratite pažnju da li je označen vaš uređaj. Kliknite na **Apply**.
- **4** Otvorite meni **File** i kliknite na **Print**.
- **5** Odaberite vaš uređaj za štampanje.
- **6** Izaberite broj kopija i navedite koje stranice želite da odštampate.
- **7** Promenite druge opcije štampanja u svakoj kartici, ako je potrebno.
- **8** Kliknite na **Print**.
	- Automatsko/ručno dvostrano štampanje možda neće biti dostupan zavisno o modelu. Takođe možete da koristite lpr sistem za štampanje ili druge aplikacije za štampanje neparnih/parnih stranica (videti ["Osobine po modelu" na strani 8\)](#page-7-1).

# **Štampanje datoteka**

Možete da štampate tekstove, slike, pdf datoteke na uređaju pomoću standardnog CUPS načina, direktno iz komandne linije interfejsa. CUPS Ip ili lpr alatka vam omogućava da to uradite. Možete da štampate ove datoteke koristeći dole dato određivanje formata.

"**lp -d <naziv štampača>-o <opcija> <naziv datoteke>**"

Molimo pogledajte Ip ili Ipr glavnu stranicu na vašem sistemu za više detalia.

### **Konfigurisanje svojstava štampača**

Možete da promenite podrazumevane opcije štampanja ili vrstu veze pomoću programa za štampanje priloženog uz oper. sis.

- **1** Pokrenite program za štampanje (Idite na **System**<sup>&</sup>gt; **Administration > Printing ili izvršite komandu "system-configprinter**" u Terminalnom programu).
- **2** Odaberite vaš štampač i kliknite dva puta na njega.
- **3** Promenite podrazumevane opcije štampanja ili vrstu veze.
- **4** Kliknite na дугме **Apply**.

### **Unix štampanje**

Neke osobine možda neće biti dostupne zavisno o modelu ili opcijama. To znači da funkcije nisu podržane (pogledajte ["Osobine po modelu" na](#page-7-1)  [strani 8\)](#page-7-1).

### **Nastavljanje štampanja**

Nakon instaliranja štampača, odaberite bilo koji od slike, teksta, PS fajlova, kako biste mogli da štampate.

**1** Izvršite komandu "**printui <file\_name\_to\_print>**".

Na primer, ako štampate "**document1**"

**printui** document1

Ovo otvara UNIX drajver štampača **Print Job Manager** u kojem korisnici mogu da postavljaju razne opcije.

- **2** Odaberite štampač koji je već dodat.
- **3** Odaberite opcije štampanja iz prozora kao što je **Page Selection**.
- **4** Odaberite koliko primeraka vam je potrebno u meniju **Number of Copies**.

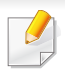

Kako biste iskoristili funkcije štampača koje vam nudi drajver, pritisnite opciju **Properties** .

**5** Pritisnite **OK** da biste počeli štampanje.

## **Menjanje podešavanja uređaja**

UNIX drajver štampača **Print Job Manager** u kojem korisnik može da postavi opcije štampača **Properties**.

Moguće je koristiti sledeće prečice: "H" za **Help**, "O" za **OK**, "A" za **Apply** i "C" za **Cancel**.

#### **Kartica General**

- **Paper Size:** Podešavanje veličine papira na A4, Letter, ili neku drugu veličinu koja vam treba.
- **Paper Type:** Odaberite vrstu papira. Dostupne opcije su **Printer Default**, **Plain**, i **Thick**.
- **Paper Source:** Odaberite odakle se papir uzima. Podrazumevano je **Auto Selection**.
- **Orientation:** Odaberite u kom pravcu se štampaju informacije na stranici.
- **Duplex:** Štampajte na obe strane da biste uštedeli na papiru.
- Automatsko/ručno dvostrano štampanje možda neće biti dostupan zavisno o modelu. Takođe možete da koristite lpr sistem za štampanje ili druge aplikacije za štampanje neparnih/parnih stranica.
- **Multiple pages:** Štampanje više stranica na jednom listu papira.
- **Page Border:** Odaberite neki stil margine (npr., **Single-line hairline**, **Double-line hairline**)

#### **Kartica Image**

U ovoj kartici možete da promenite osvetljenje, rezoluciju, ili položaj slike u dokumentu.

### **Kartica Text**

Postavite marginu slova, razmak, ili kolone teksta koji će biti štampan.

### **Kartica Margins**

- **Use Margins:** Postavi margine za dokument. Podrazumevano podešavanje je da se margine ne koriste. Korisnik može da promeni podešavanja margine menjanjem vrednosti u odgovarajućim poljima. Podrazumevano je da ove vrednosti zavise o veličini izabrane stranice.
- **Unit:** Menjanje jedinica mere u tačke, inče ili centimetre.

### **Kartica Printer-Specific Settings**

Odaberite razne opcije u menijima **JCL** i **General** da biste dobili željeno podešavanje. Ove opcije su specifične za štampač i zavise o PPD fajlu.

- Za funkcije osnovnog skeniranja, pogledajte Osnovni vodiče (pogledajte ["Osnovno skeniranje" na strani 64\)](#page-63-0).
- Ova funkcija možda neće biti dostupna, u zavisnosti od modela ili opcionih servisa (pogledajte ["Osobine po modelu" na strani 8\)](#page-7-1).
- Maksimalna rezolucija koja može da se postigne zavisi od nekoliko faktora, uključujući brzinu računara, prostor na disku, momorija, veličina slike koja se skenira i parametri i njihova veličina u bitima. Dalje, u zavisnosti od vašeg sistema i onoga što štampate, možda nećete moći da skenirate pod nekim rezolucijama, posebno ako koristite dpi.

### **Osnovni metod skeniranja**

Ova funkcija možda neće biti dostupna, u zavisnosti od modela ili opcionih servisa (pogledajte ["Razne funkcije" na strani 10\)](#page-9-0).

Možete da skenirate originale sa vašim uređajem preko USB kabla ili mreže. Sledeće metodologije se mogu koristiti za skeniranje vaših dokumenata:

- **Scan to PC:** Skenirajte originale iz kontrolnog panela. Zatim, skenirani podaci će biti zapamćeni u povezanim kompjuterima, u folderu **Moji dokumenti** (pogledajte ["Osnovnoskeniranje" na strani 64\)](#page-63-1).
- **TWAIN:** TWAIN je jedna od aplikacija za podešavanje slike. Skeniranjem slike aktiviraće se odabrana aplikacija, omogućavajući vam da kontrolišete proces za skeniranje. Ova funkcija može da se koristi preko lokalne veze ili veze mreže (pogledajte ["Skeniranje iz](#page-269-0)  [programa za montažu slika" na strani 270](#page-269-0)).
- **Samsung Easy Document Creator:** Možete da koristite ovaj program, kako biste skenirali slike ili dokumenta. **Preporučujemo opcije skeniranja sa programom Samsung Easy Document Creator koji je dostavljen na priloženom CD-u.**

-Pogledajte "Koristeć[i Samsung Easy Document Creator" na strani 295.](#page-294-0)

- **WIA:** WIA stoji za uzimanje Windows slika. Kako biste koristili ovu funkciju, vaš kompjuter mora da bude direktno povezan na uređaj preko USB kabla (pogledajte "Skeniranje koristeć[i WiA drajver" na strani 270\)](#page-269-1).
- **USB memorija:** Možete da skenirate dokument i sačuvate skeniranu sliku na USB uređaju.
- **Email:** Možete da pošaljete skeniranu sliku kao dodatak u email-u (pogledajte ["Skeniranje na e-mail" na strani 266](#page-265-0)).
- **FTP/SMB:** Možete da skenirate sliku i da je unesete na FTP/SMB server (pogledajte ["Skeniranje na FTP/SMB server" na strani 267](#page-266-0)).

### **Podesite parametre skenera na kompjuteru**

- Ova funkcija možda neće biti dostupna, u zavisnosti od modela ili opcionih servisa (pogledajte ["Osobine po modelu" na strani 8\)](#page-7-1).
- **1** Otvorite **Samsung Easy Printer Manager** (pogledajte ["Koriš](#page-295-0)ćenje [programa Samsung Easy Printer Manager" na strani 296](#page-295-0)).
- **2** Selektujte odgovarajući uređaj iz **Printer List**.
- **3** Odaberite meni **Scan to PC Settings** .
- **4** Selektujte opciju koju želite.
	- •**Scan Activation:** Determiniše da li je skeniranje na uređaju omogućeno ili nije.
	- •**Basic** tab**:** Sadrži parametre koji su u vezi sa generalnim skeniranjem i parametrima uređaja.

•**Image** tab**:** Sadrži parametre koji su u vezi sa menjanjem slike.

**5** Izaberite **Save** > **OK**.

### **Skeniranje sa uređaja koji je povezan na mrežu**

Ova opcija nije dostupna kod uređaja koji ne podržavaju mrežni interfejs (videti ["Osobine po modelu" na strani 8\)](#page-7-1).

Budite sigurni da su drajveri za štampač instalirani na vašem kompjuteru koristeći softverski CD, zato što drajver za štampač uključuje program za skeniranje (pogledajte ["Instaliranje drajvera lokalno" na strani 27](#page-26-0)).

- **1** Stavite dokument licem okrenut dole na staklo skenera ili ubacite dokumente licem okrenutim gore u kutiju dokumenta (pogledajte ["Ubacivanje originala" na strani 50](#page-49-0) ).
- **2** Izaberite (**Scan**) > **Network PC** > **Next** i na ekranu osetljivom na dodir izaberite željeno odredište skeniranja.
- 

Ako vam se pojavi poruka **Not Available** , proverite port priključak.

**3** Selektujte vaš registrovan kompjuter **ID**, i unesite šifru **Password** ako je potrebno.

- **ID** je isti kao i identifikacioni broj registrovanog skenera za **Samsung Easy Printer Manager** >  $\boxed{2}$  prebacite na napredni režim > Scan **to PC Settings**.
- **Password** je broj od 4 digitalna broja registrovane šifre za **Samsung**

**Easy Printer Manager** >  $\sqrt{2}$  prebacite na napredni režim > Scan **to PC Settings**.

- **4** Dodirnite (**Options**) > izaberite željenu opciju pomoć<sup>u</sup> strelica > **Start** taster na ekranu osetljivom na dodir.
- **5** Skeniranje počinje
	- Skenirana slika je sačuvana u delu računara **C:\Korisnici\users name\Moji dokumenti**. Sačuvana fascikla može da se razlikuje, zavisno o operativnom sistemu i aplikacijama koje koristite.

### <span id="page-265-0"></span>**Skeniranje na e-mail**

Ova funkcija možda neće biti dostupna, u zavisnosti od modela ili opcionih servisa (pogledajte ["Osobine po modelu" na strani 8\)](#page-7-1).

### **Podesite e-mail nalog**

- **1** Pristupite SyncThru™ Web Service (pogledajte ["Koriš](#page-290-0)ćenje [SyncThru™ Web Service" na strani 291\)](#page-290-0).
- **2** Selektujte **Settings** > **Network Settings** i **Outgoing Mail Server(SMTP)**.
- **3** Unesite IP adresu u tačkastu decimalnu notaciju ili kao ime domaćina.
- **4** Unesite port broj servera, od 1 do 65535.
- **5** Proverite kutiju pored **SMTP Requires Authentication** kako biste mogli da zahtevate autentifikaciju.
- **6** Unesite korisničko ime i šifru SMTP servera.
- **7** Pritisnite **Apply**.
	- Ako je autentifikacioni metod SMTP servera POP3 pre SMTP-a, stavite marku za proveru **SMTP Requires POP Before SMTP Authentication**.
		- Unesite IP adresu i port broj.

### **Skeniranje i slanje e-maila**

- **1** Stavite dokument licem okrenut dole na staklo skenera ili ubacite dokumente licem okrenutim gore u kutiju dokumenta (pogledajte ["Ubacivanje originala" na strani 50](#page-49-0) ).
- 
- **2** Izaberite (**Scan**) > **Email** > **Next** na ekranu osetljivom na dodir.
- **3** Unesite ime za ulogovanje i šifru, ako ste se prijavili na SyncThru™ Web Service (pogledajte "Korišć[enje SyncThru™ Web Service" na](#page-290-0)  [strani 291](#page-290-0)).
- **4** Unesite e-mail adresu pošiljaoca i primaoca.
- Možete da pošaljete e-mail sebi, tako što ćete aktivirati opciju **Auto Send To Self** u **Settings** > **Scan** > **Scan To E-mail** na SyncThru™ Web Service.
- **5** Izaberite **Direct Input**ili or **Address Book** i unesite adresu e-pošte pomoću numeričke tastature na ekranu osetljivom na dodir.
- **6** Dodirnite (**Options**) > izaberite željenu opciju pomoć<sup>u</sup> strelica > **Start** taster na ekranu osetljivom na dodir.
- **7** Uređaj će početi da skenira i zatim će poslati e-mail.

#### <span id="page-266-0"></span>**Skeniranje na FTP/SMB server**

Ova funkcija možda neće biti dostupna, u zavisnosti od modela ili  $\overline{\mathcal{C}}$ opcionih servisa (pogledajte ["Osobine po modelu" na strani 8](#page-7-1)).

### **Podesite FTP/SMB server**

- **1** Pristupite SyncThru™ Web Service (pogledajte ["Koriš](#page-290-0)ćenje [SyncThru™ Web Service" na strani 291\)](#page-290-0).
- **2** Selektujte **Address Book** > **Individual** > **Add**.
- **3** Proverite kutiju pored **Add FTP** ili **Add SMB**.
- **4** Unesite IP adresu u tačkastu decimalnu notaciju ili kao ime domaćina.
- **5** Unesite port broj servera, od 1 do 65535.
- **6** Proverite kutiju pored **Anonymous**, nakon čega će server dozvoliti pristup i neautorizovanim osobama.
- **7** Unesite ime za ulogovanje i šifru.

- **8** Unesite ime domena, ako se vaš server nalazi u određenom domenu, u drugom slučaju, samo unesite ime vašeg kompjutera koji je registrovan na SMB server.
- **9** Unesite ime foldera gde želite da sačuvate skeniranu sliku.
	- Folder u koji želite da sačuvate skeniranu sliku mora da bude u sistemu.
	- Ono što je u folderu mora da bude podešeno da može da se deli.
	- Vaše korisničko ime bi trebalo da može da čita folder i da piše u njemu.

**10** Pritisnite **Apply**.

### **Skeniranje i slanje na FTP/SMB server**

- **1** Budite sigurni da je vaš uređaj konektovan na mrežu.
- **2** Stavite dokument licem okrenut dole na staklo skenera ili ubacite dokumente licem okrenutim gore u kutiju dokumenta (pogledajte ["Ubacivanje originala" na strani 50](#page-49-0) ).
- **3** Izaberite (**Scan**) > **SMB** ili **FTP** > **Next** i na ekranu osetljivom na dodir izaberite željeno odredište skeniranja.
- **4** Dodirnite (**Options**) > izaberite željenu opciju pomoć<sup>u</sup> strelica > **Start** taster na ekranu osetljivom na dodir.

**5** Uređaj će početi sa skeniranje i nakon toga će poslati skeniranu sliku na određen server.

### **Skeniranje na WSD**

Skenira originale i čuva skenirane podatke na povezanom računaru ako on podržava funkciju WSD (Internet uslugu za uređaj). Da biste koristili uslugu WSD, morate da instalirate WSD drajver za štampač na vaš računar. Za "Windows 7", možete da instalirate WSD drajver preko **Kontrolna tabla** > **Uređaji i štampači** > **Dodati štampač**. Kliknite **Dodaj mrežni, bežični ili Bluetooth štampač** iz čarobnjaka.

- WSD usluga radi samo na Windows Vista® ili novijim verzijama koje su računarski kompatibilne za WSD.
	- Sledeći koraci instalacije su zasnovani na računaru sa "Windows 7".

### **Instaliranje drajvera WSD štampača**

- **1** Izaberite**Početak** > **Kontrolna tabla** > **Uređaji i štampači** > **Dodati štampač**.
- **2** Kliknite **Dodaj mrežni, bežični ili Bluetooth štampač** iz čarobnjaka.

- **3** Odaberite štampač koji želite sa liste štampača a zatim kliknite **Sledeće**.
	- IP adresa za WSD štampač je http://IP address/ws/ (primer: http:// 111.111.111.111/ws/).
	- Ako na listi nije prikazan nijedan WSD štampač, kliknite **The printer that I want isn't listed** > **Dodaj štampač pomoću TCP/IP adrese ili imena hosta** a zatim odaberite **Uređaj za Veb usluge** iz **Tip uređaja**. Zatim unesite IP adresu štampača.
- **4** Sledite uputstva u prozoru instalacije.

# **Skeniranje korišćenjem WSD funkcije**

- **1** Pazite da je uređaj povezan sa računarom i uključen.
- **2** Stavite dokument licem okrenut dole na staklo skenera ili ubacite dokumente licem okrenutim gore u kutiju dokumenta (pogledajte ["Ubacivanje originala" na strani 50](#page-49-0) ).
- **3** Izaberite (**Scan**) > **WSD** > **Next** i na ekranu osetljivom na dodir izaberite željeno odredište skeniranja.
	- Ako vam se pojavi poruka **Not Available** , proverite port priključak. Ili proverite da li je pravilno instaliran drajver štampača za WSD.

**4** Dodirnite **Start** na ekranu osetljivom na dodir.

### **Skeniranje pomoću "Cloud" usluge**

Trebalo bi da ste registrovani na **Google Drive**, **Dropbox** nalog da biste koristili ovu opciju.

### **Prijavljivanje na Google Drive, Dropbox**

**Google Drive, Dropbox** poštuju svoje politike vezane za "Cloud" uslugu.

- **1** Dodirnite (**Scan to Cloud**) na ekranu osetljivom na dodir.
- **2** Odaberite "Cloud" uslugu na koju želite da pošaljete skenirane podatke.
- 3 Unesite nalog i lozinku "Cloud" usluge da biste pristupili izabranoj "Cloud" usluzi.
- Za automatsko prijavljivanje, označite **Enable Auto Login** > i pritisnite  $\overline{\mathcal{L}}$ **OK**.

Za prijavljivanje preko drugog naloga, pritisnite **Logout** na ekranu osetljivom na dodir i prijavite se kao drugi korisnik.

**4** Pritisnite **OK**.

### **Skeniranje na Google Drive, Dropbox**

- **1** Pazite da je uređaj povezan sa računarom i uključen.
- **2** Stavite dokument licem okrenut dole na staklo skenera ili ubacite dokumente licem okrenutim gore u kutiju dokumenta (pogledajte ["Ubacivanje originala" na strani 50](#page-49-0) ).
- 
- **3** Dodirnite (**Scan to Cloud**) na ekranu osetljivom na dodir.
- Odaberite svoju "Cloud" uslugu na koju želite da pošaljete skenirane podatke.
- **5** Odaberite fasciklu u koju želite da skenirate.
- **6** Ako je neophodno, dodirnite (**Options**) > i odaberite željene postavke skeniranja.
- **7** Dodirnite **Start** na ekranu osetljivom na dodir. Skeniranje počinje

#### <span id="page-269-0"></span>**Skeniranje iz programa za montažu slika**

Možete da skenirate i pošaljete dokumente u softvere za montažu slike, kao što je "Adobe Photoshop", ako se softver slaže sa "TWAIN"-om. Pratite sledeće korake dole kako biste skenirali sa TWAIN softverom:

- **1** Pazite da je uređaj povezan sa računarom i uključen.
- **2** Stavite dokument licem okrenut dole na staklo skenera ili ubacite dokumente licem okrenutim gore u kutiju dokumenta (pogledajte ["Ubacivanje originala" na strani 50](#page-49-0) ).
- **3** Otvorite aplikaciju, kao što je Adobe Photoshop.
- **4** Kliknite **Datoteka** > **Izvoz**, i odaberite uređaj za skeniranje.
- **5** Postavite opcije za skeniranje.
- **6** Skenirajte i sačuvajte vašu skeniranu sliku.

#### <span id="page-269-1"></span>**Skeniranje koristeći WiA drajver**

Vaš uređaj podržava Windows Image Acquisition (WIA) drajver za skeniranje slika. WIA je jedan od standardnih komponenti odobrenih od strane Microsoft Windows 7 i radi sa digitalnim kamerama i skenerima. Suprotno TWAIN drajveru, WIA drajver vam dopušta da skenirate i lako podesite slike bez korišćenja nekog dodatnog softvera.

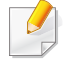

WIA drajver radi jedino na Windows operativnom sistemu sa USB portom.

- **1** Pazite da je uređaj povezan sa računarom i uključen.
- **2** Stavite dokument licem okrenut dole na staklo skenera ili ubacite dokumente licem okrenutim gore u kutiju dokumenta (pogledajte ["Ubacivanje originala" na strani 50](#page-49-0) ).
- **3** Kliknite **Početak** > **Kontrolna tabla** > **Hardver i zvuk** > **Uređaji i štampači**.
- **4** Desni klik na ikonu za drajvere uređaja u **Štampači i faks uređaji**<sup>&</sup>gt; **početi skeniranje**.
- **5** Novo skeniranje je aplikacija koja će se pojaviti.
- **6** Izaberite vaše skeniranje i kliknite na **pregled** kako biste videli koje preference mogu da utiču na sliku.
- **7** Skenirajte i sačuvajte vašu skeniranu sliku.

### **Skeniranje Samsung Easy Document Creator**

Samsung Easy Document Creator je aplikacija koja korisnicima pomaže da skeniraju, sastave i sačuvaju dokumente u više formata, uključujući i .epub format.

- Dostupan samo za korisnike operativnih sistema Windows.
	- Windows XP i Internet Explorer 6.0 ili noviji je minimalni zahtev za Samsung Easy Document Creator.
	- Samsung Easy Document Creator se automatski instalira kada instalirate softver uređaja (videti "Koristeć[i Samsung Easy](#page-294-0)  [Document Creator" na strani 295\)](#page-294-0).
- **1** Stavite dokument licem okrenut dole na staklo skenera ili ubacite dokumente licem okrenutim gore u kutiju dokumenta (pogledajte ["Ubacivanje originala" na strani 50](#page-49-0) ).
- **2** Iz menija **Početak** odaberite **Programi** ili **Svi programi**.
- **3** Kliknite **Samsung Printers**, i pokrenite Samsung Easy Document Creator.

Kliknite na **Scan** ( ) sa početnog ekrana.

- **4** Odaberite vrstu skeniranja omiljenih, a zatim kliknite na **Start**.
- **5** Podesite sliku (**Scan Settings** i **More Options**).
- **6** Kliknite na **Scan** da skenirate konačnu sliku ili **Prescan** da je ponovo pogledate.
- **7** Odaberite **Save to Location**, **Send to E-mail**, ili **Send to SNS**.

- **8** Kliknite na **Save** (čuvanje skeniranja), **Send** ( slanje skeniranje putem e-maila), ili **Share** ( ubacivanje).
	- Ako postoji mesto na staklu dokumenta, više od jednog dokumenta može da se skenira u isto vreme. Koristite alatku da napravite višestruki odabir oblasti.
- **4** Selektujte opciju koju želite.
- **5** Skenirajte i sačuvajte vašu skeniranu sliku.
	- Ako skeniranje ne radi u Image Capture, nadogradite vaš Mac operativni sistem na najnoviju verziju.

### **Skeniranje sa uređaja koji je povezan na mrežu**

**mac skeniranje**

# **Skeniranje sa USB povezanog uređaja**

- **1** Pazite da je uređaj povezan sa računarom i uključen.
- **2** Stavite dokument licem okrenut dole na staklo skenera ili ubacite dokumente licem okrenutim gore u kutiju dokumenta (pogledajte ["Ubacivanje originala" na strani 50](#page-49-0) ).
- **3** Pokrenite **Applications** i kliknite na **Image Capture**.
- Ako se pojavi poruka **No Image Capture device connected** , izvucite USB kabl i ponovo ga povežite. Ako se problem nastavi, idite na **Image Capture** pomoć.
- Samo mrežni ili bežični modeli (pogledajte ["Osobine po modelu" na](#page-7-1)  [strani 8\)](#page-7-1).
- **1** Budite sigurni da je vaš uređaj konektovan na mrežu.
- **2** Stavite dokument licem okrenut dole na staklo skenera ili ubacite dokumente licem okrenutim gore u kutiju dokumenta (pogledajte ["Ubacivanje originala" na strani 50](#page-49-0) ).
- **3** Pokrenite **Applications** i kliknite na **Image Capture**.
- **4** U vezi sa operativnim sistemom, pratite sledeće korake dole:
	- •Za 10.5

-Kliknite **Devices** > **Browse Devices** u Menu baru.

-Budite sigurni da je **Connected** kutija za provere proverena iako je vaš uređaj u **Bonjour Devices**.

- •Za 10.6 10.9, selektujte vaš uređaj dole pod **SHARED**.
- **5** Postavite opcije za skeniranje u ovom programu.
- **6** Skenirajte i sačuvajte vašu skeniranu sliku.
	- Ako skeniranje ne radi u Image Capture, nadogradite vaš Mac operativni sistem na najnoviju verziju.
	- Za više informacija, pogledajte **Image Capture** pomoć.
	- Takođe možete da skenirate koristeći TWAIN softver, kao što je Adobe Photoshop.
	- Možete da skenirate pomoću Samsung Scan Assistant softvera. Otvorite fasciklu **Applications** > zatim fasciklu **Samsung** > **Samsung Scan Assistant**.

### **Linux skeniranje**

- **1** Pazite da je uređaj povezan sa računarom i uključen.
- **2** Pokrenite aplikaciju skeniranja kao što je xsane ili jednostavnoskeniranje (Ako nije instalirana, instalirajte je ručno da biste koristili funkcije skeniranja. Na primer možete da koristite "yum install xsane" za sisteme rpm paketa i "apt-get install xsane" za sisteme deb paketa za instalaciju xsane-a).
- **3** Odaberite vaš uređaj sa liste i podesite opcije skeniranja za primenu.
- **4** Kliknite dugme **Scan**.

Za funkcije osnovnog skeniranja, pogledajte Osnovni vodiče (pogledajte ["Osnovno faksiranje" na strani 65](#page-64-0)).

### **Potvrda slanja**

Kada je poslednja stranica vašeg originala uspešno poslana, uređaj će početi da treperi i vratiće se spreman režim rada.

Ako nešto krene kako ne treba dok šaljete faks, poruka sa greškom će se pojaviti na ekranu. Ako primite poruku sa greškom, pritisnite taster

(**Stop**) da biste očistili poruku i pokušajte da pošaljete faks ponovo.

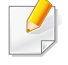

Možete da postavite vaš uređaj da automatski štampa izveštaj o potvrdi slanja svaki put kada je slanje faksa završeno.

Izaberite (**Setup**) > **Machine Setup** > **Next** > **Fax Setup** > **Fax Confirmation** na ekranu osetljivom na dodir.

### **Slanje faksa u kompjuteru**

• Ova funkcija možda neće biti dostupna, u zavisnosti od modela ili opcionih servisa (pogledajte ["Osobine po modelu" na strani 8\)](#page-7-1).

Možete da pošaljete faks sa vašeg kompjutera bez da idete do uređaja.

Kako biste poslali faks sa vašeg kompjutera, program **Samsung Network PC Fax** mora da bude instaliran. Ovaj program će biti instaliran kada instalirate drajvere za štampač.

- **1** Otvorite dokument koji želite da pošaljete.
- **2** Izaberite **Štampanje** iz menija **Datoteka**.

Pojaviće se prozor **Štampanje**. To može da izgleda malo drugačije, u zavisnosti od vaše aplikacije.

- **3** Selektujte **Samsung Network PC Fax** iz prozora **Štampanje**.
- **4** Kliknite **Štampanje** ili **U redu**.
- **5** Unesite broj primaoca i selektujte opciju

Selektujte meni **Help** ili kliknite dugme **in kunalishedrom** i odaberite bilo koju opciju o kojoj želite da saznate više.

#### **6** Kliknite **Send**.

### **Odlaganje slanja faksa**

Možete da postavite vaš uređaj, kako bi ovaj mogao da pošalje faks kasnije, u slučaju da niste tu. Ne možete poslati faks u boji, ako koristite ovu funkciju.

- **1** Stavite jedan dokument na staklo okrenut glavom prema dole ili unesite dokumente licem ogrenuti gore u deo gde se unose dokumenti.
- **2** Izaberite (**Fax**) > **Delayed Send** na ekranu osetljivom na dodir.
- **3** Dodirnite (**Options**) da biste podesili rezoluciju i zatamnjenost za vaše potrebe upotrebe faksa.
- **4** Dodirnite (nazad) za povratak na prethodni ekran a zatim dodirnite **Next** da biste otišli na ekran **Delayed Time Set**.
- **5** Unesite vreme > **Next** > izaberite **Direct Input** ili **Fax List** > i unesite broj faksa pomoću numeričke tastature na ekranu osetljivom na dodir.
- Ako unesete vreme koje je pre trenutnog vremena, faks će biti poslat u vreme sledećeg dana.
- **6** Original je skeniran unutar memorije pre slanja.

Uređaj će se vratiti u spreman režim rada. Ekran vas podseća da ste u ovom režimu rada i da je postavljeno odlaganje slanja faksa.

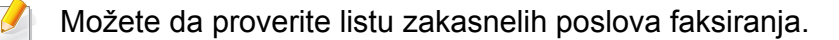

Izaberite (**Setup**) > **Machine Setup** > **Next** > **Reports** > **Fax Schedule Jobs** na ekranu osetljivom na dodir.

#### **Otkazivanje posla za primljen faks**

- **1** Izaberite (**Job Status**) > **Current Job** > **Next** na ekranu osetljivom na dodir.
- **2** Dodirnite (**Cancel**) sa faks zadatka koji želite na ekranu osetljivom na dodir.
- **3** Dodirnite **Yes** kada se pojavi prozor sa potvrdom o promeni.
- **Pritisnite taster (X) (Stop) ili početnu( A) ikonu, kako biste se** vratili u spreman režim rada.

### **Prosleđivanje poslanog faksa na drugu destinaciju**

Možete da postavite uređaj da prosledi primljen ili poslan faks na drugu destinaciju preko faksa, e-maila ili servera. Ako niste trenutno u kancelariji, ali treba da primite faks, ova funkcija će vam sigurno biti od koristi.

- Kada prosleđujete faks preko emaila, prvo morate da postavite server za email i IP adresu u SyncThru™ Web Service (pogledajte "Korišć[enje SyncThru™ Web Service" na strani 291](#page-290-0)).
	- Ako ste poslali ili primili faks u boji, podatak će biti prosleđen u sivoj skali.
- **1** Stavite jedan dokument na staklo okrenut glavom prema dole ili unesite dokumente licem ogrenuti gore u deo gde se unose dokumenti.
- **2** Izaberite (**Setup**) > **Machine Setup** > **Next** > **Fax Setup** > **Send Forward** > **Forward to Fax**, **Forward to Email** ili **Forward to Server** na ekranu osetljivom na dodir.

**Forward** opcije možda neće biti dostupne, u zavisnosti od modela ili opcionih servisa (pogledajte ["Razne funkcije" na strani 10\)](#page-9-0).

**3** Uključite ovu opciju "**On**" a zatim unesite broj za prosleđivanje.

**4** Pritisnite taster (X) (Stop) ili početnu( A) ikonu, kako biste se vratili u spreman režim rada.

skoro poslani faksovi će biti prosleđeni navedenom faks uređaju.

#### **Prosleđivanje primljenog faksa**

Možete da postavite uređaj da prosledi primljen ili poslan faks na drugu destinaciju preko faksa, e-maila ili servera. Ako niste trenutno u kancelariji, ali treba da primite faks, ova funkcija će vam sigurno biti od koristi.

- Ako ste poslali ili primili faks u boji, podatak će biti prosleđen u sivoj skali.
- **1** Izaberite (**Setup**) > **Machine Setup** > **Next** > **Fax Setup**<sup>&</sup>gt; **Receive Forward** > **Forward to Fax**, **Forward to PC**, **Forward to Email** ili **Forward to Server** na ekranu osetljivom na dodir.
	- Da podesite uređaj da odštampa faks kada je prosleđivanje faksa završeno, selektujte opciju **Forward&Print**.
- **2** Uključite ovu opciju "**On**" a zatim unesite broj za prosleđivanje.

**Pritisnite taster**  $(\sqrt{8})$  **(Stop) ili početnu(**  $\blacktriangle$  **) ikonu, kako biste se vratili** u spreman režim rada.

skoro poslani faksovi će biti prosleđeni navedenom faks uređaju.

### **Slanja faksa na obe stranice papira**

- Ako želite da koriste navedene usluge **2 Sided** i **2 Sided Rotated**, unesite original na DADF. Ako mašina ne može da detektuje original na DADF-u, ona će automatski da pređe na opciju **1 Sided**.
- **3** Dodirnite (nazad) za povratak na prethodni ekran.

- Ovo je dostupno jedino kada ubacite originale unutar faksa.
- Ova funkcija možda neće biti dostupna, u zavisnosti od modela ili opcionih servisa (pogledajte ["Osobine po modelu" na strani 8\)](#page-7-1).
- **1** Stavite jedan dokument na staklo okrenut glavom prema dole ili unesite dokumente licem ogrenuti gore u deo gde se unose dokumenti.
- **2** Izaberite (**Fax**) > izaberite željeni meni > (**Options**) > **Duplex** na ekranu osetljivom na dodir.
	- •**1 Sided:** Za originale koji su odštampani samo na jednoj strani.
	- •**2 Sided:** Za originale koji su odštampani samo na obe strane.
	- •**2 Sided Rotated:** Za originale koji su odštampani samo na obe strane, ali je naličije rotirano za 180°.

### **Primanja feksa na kompjuter**

- Ova funkcija možda neće biti dostupna, u zavisnosti od modela ili opcionih servisa (pogledajte ["Osobine po modelu" na strani 8\)](#page-7-1).
	- Kako biste koristili ovu funkciju, postavite opciju u kontrolnom panelu:

Izaberite (**Setup**) > **Machine Setup** > **Next** > **Fax Setup** > **Receive Forward** > **Forward to PC** > **Forward** na ekranu osetljivom na dodir.

- **1** Otvorite Samsung Easy Printer Manager.
- **2** Selektujte odgovarajući uređaj iz **Printer List**.
- **3** Selektujte meni **Fax to PC Settings** .

- **4** Koristite funkciju za omogućavanje prijema faksa sa uređaja, **Enable Fax Receiving from Device** , kako biste promenili faks parametre.
	- •**Image Type:** Konvertujte format primljenog faksa u PDF ili TIFF.
	- •**Save Location:** Selektujte lokaciju gde želite da konvertovani fajlovi budu sačuvani.
	- •**Prefix:** Izaberite prefiks.
	- •**Print received fax:** Podesite štampanje podataka o primljenom faksu nakon primanja faksa.
	- •**Notify me when complete:** Treba da se podesi kako bi pokazivao prozor sa porukom da je faks primljen.
	- •**Open with default application:** Nakon primanja faksa, otvorite ga sa predodređenom aplikacijom.
	- •**None:** nakon primanja faksa, uređaj ne obaveštava korisnika ili otvara aplikaciju.
- **5** Izaberite **Save** > **OK**.

#### **Menjanje režima za prijem**

- **1** Izaberite (**Setup**) > **Machine Setup** > **Next** > **Fax Setup**<sup>&</sup>gt; **Receive Mode** na ekranu osetljivom na dodir.
- **2** Selektujte opciju koju želite.
	- •**Fax:** Odgovarajući na dolazeći faks poziv, automatski ide u režim faksa za prijem.
	- •**Tel:** Primite faks pritiskom na (**On Hook Dial**) i zatim na dugme
		- (**Start**).  $(\circledcirc)$
	- •**Ans/Fax:** Ovo je za kada je automatska sekretarica spojena sa vašim uređajem. Vaš uređaj odgovara na dolazeći poziv i onaj koji zove može slobodno da ostavi poruku na sekretarici. Ako faks uređaj čuje ton za faks na liniji, uređaj će se automatski prebaciti na faks režim da bi mogao da primi faks.

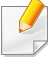

Ako želite da koristite režim **Ans/Fax** , prikačite sekretaricu na EXT utikač koji se nalazi na zadnjoj strani uređaja.

•**DRPD:** Možete da primite poziv koristeći funkciju Distinctive Ring Pattern Detection (DRPD), koja služi za detektovanje poziva. Distinctive ring je usluga telefonske kompanije koja omogućava korisnicima da koriste jednu telefonsku liniju kako bi odgovorili na nekoliko različitih telefonskih brojeva. Za više detalja, pogledajte ["Primanje faksova koriste](#page-279-0)ći DRPD režim" na strani [280](#page-279-0).

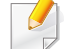

Dostupnost ovog parametra zavisi isključivo od zemlje u kojoj se nalazite.

- **Dodirnite (nazad) za povratak na prethodni ekran.**
- **Pritisnite taster (x) (Stop) ili početnu(**  $\bigwedge$  **) ikonu, kako biste se vratili** u spreman režim rada.

### **Primanje u faks režimu/režimu kada uređaj daje odgovor**

Da biste koristili ovaj režim, morate da nakačite sekretaricu za EXT utikač, koji se nalazi na zadnjoj strani uređaja. Ako onaj koji zove ostavi poruku, sekretarica će zapamtiti njegovu poruku. Ako vaš uređaj detektuje ton za faks na liniji, to automatski pokreće uređaj da primi faks.

- Ako ste podesili vaš uređaj na ovaj režim i vaša sekretarica je isključena ili nije prikačena za EXT utikač, vaš uređaj automatski sam prelazi na faks režim nakon određenog broja zvonjenja.
- Ako sekretarica ima određeno zvono za korisnika, ona podešava uređaj da odgovori na dolazeće pozive kroz jedno zvono.
- Ako je uređaj u telefonskom režimu, diskonektovana ili ugašena sekretarica sa faks uređajem. U drugom smislu rečeno, odlazeća poruka iz sekretarice će prekinuti vaš razgovor preko telefona.

### **Ručno primanje u telefonskom režimu**

Možete da primite faks poziv pritiskom na dugme (**On Hook Dial**) i zatim pritiskom na  $(\circ)$  (Start) kada čujete ton za faks. Ako vaš uređaj ima slušalice, možete da odgovorite na poziv koristeći slušalice (pogledajte ["Osobine po modelu" na strani 8](#page-7-1)).

#### **Primanje faksova sa lokalnog telefona**

Kada koristite lokalni telefon koji je priključen u EXT utikač, možete da primite faks od nekoga sa kime trenutno pričate na lokalnom telefonu, bez da idete do faks uređaja.

Kada primite poziv na lokalan telefon i čujete tonove za faks, pritisnite **\*9\*** na lokalnom telefonu. Uređaj će primiti faks.

**\*9\*** je daljinski kod za prijem podešen fabrički. Prva i poslednja zvezdicu su fiksirane, ali možete da promenite srednji broj u bilo šta što želite.

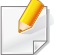

Dok pričate preko telefona koji je prikačen za EXT utikač, funkcije skeniranja i kopiranja nisu dostupne.

### <span id="page-279-0"></span>**Primanje faksova koristeći DRPD režim**

Dostupnost ovog parametra zavisi isključivo od zemlje u kojoj se nalazite. Distinctive ring je usluga telefonske kompanije koja omogućava korisnicima da koriste jednu telefonsku liniju kako bi odgovorili na nekoliko različitih telefonskih brojeva. Ova funkcija se vrlo često koristi od strane sekretarica, koje odgovaraju na pozive mnogih različitih klijenata i treba da znaju ko je vlasnik broja koji zove, kako bi mogle da pravilno odgovore na poziv.

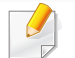

Dostupnost ovog parametra zavisi isključivo od zemlje u kojoj se nalazite.

- **1** Izaberite (**Setup**) > **Machine Setup** > **Next** > **Fax Setup**<sup>&</sup>gt; **Receive Mode** > **DRPD** na ekranu osetljivom na dodir.
- **2** Zove vaš faks broj sa drugog telefona.

**3** Kada vaš uređaj počne da zvoni, nemojte odgovarati na poziv. Uređaju je potrebno nekoliko poziva da bi naučio šablon.

Uređaj prikazuje **Waiting Ring** dok beleži šablon poziva. Kada završi sa učenjem, prikazuje **Successful End DRPD Setup** na ekranu.

Ako DRPD podešavanje ne uspe, pokazaće se greška **DRPD Ring Error** .

- DRPD mora da bude ponovo podešen, ako ste potpisali vaš broj faks ili je uređaj konektovan za drugu telefonsku liniju.
	- Kada završite sa podešavanjem DRPD-a, pozovite ponovo vaš broj faksa kako biste potvrdili da uređaj odgovara sa tonom za faks. Zatim, imajte postavljen poziv za drugi potpisani broj na istoj liniji kako biste bili sigurni da je poziv prosleđen lokalnom telefonu ili sekretarici koja je uključena u EXT utikač.

#### **Primanje u sigurnosnom režimu za prijem**

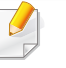

Ova funkcija možda neće biti dostupna, u zavisnosti od modela ili opcionih servisa (pogledajte ["Osobine po modelu" na strani 8](#page-7-1)).

Možda budete trebali da sprečite da vaši primljeni faksovi budu zloupotrebljeni od strane neautorizovanih ljudi. Pređite u sigurnosni režim za prijem, i na taj način svi dolazeći faksovi idu direktno u memoriju. Dolazeće faksove možete odštampati ako unesete vašu šifru.

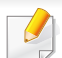

Da biste koristili siguran režim primanja, aktivirajte meni sa (**Setup**) > **Machine Setup** > **Next** > **Fax Setup** > **Secure Receive** na ekranu osetljivom na dodir.

# **Štampanje primljenih faksova**

- **1** Izaberite (**Setup**) > **Machine Setup** > **Next** > **Fax Setup**<sup>&</sup>gt; **Secure Receive** na ekranu osetljivom na dodir.
- **2** Izaberite **Configuration** > **Print** pomoću strelica.
- **3** Unesite četvorocifrenu šifru i dodirnite **Print**.
- **4** Uređaj će štampati sve faksove iz memorije.

### **Štampanje faksova na obe strane papire**

- **1** Stavite jedan dokument na staklo okrenut glavom prema dole ili unesite dokumente licem ogrenuti gore u deo gde se unose dokumenti.
- **2** Izaberite (**Setup**) > **Machine Setup** > **Next** > **Fax Setup**<sup>&</sup>gt; **Duplex Print** na ekranu osetljivom na dodir.
	- •**Off:** Štampa u normalnom režimu.
	- •**Long Edge:** Štampa stranice da bi se mogle čitati kao knjiga.

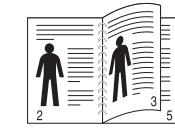

•**Short Edge:** Štampa stranice preklapanjem da bi se mogle čitati kao notes.

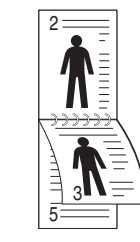

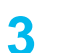

**Dodirnite (3)** (nazad) za povratak na prethodni ekran.

### **Primanje faksova u memoriju**

Kako je vaš uređaj multi funkcionalan, on može da primi faksove dok vi kopirate ili štampate. Ako primite faks dok kopirate ili štampate, vaš uređaj automatski čuva dolazeće faksove u memoriji. Zatim, kada završite sa kopiranjem ili štampanjem, uređaj će automatski odštampati faks.

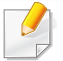

Ako je faks primljen i odštampan, drugi poslovi kopiranja i štampanja se ne mogu obaviti u isto vreme.

# **Korišćenje funkcija zajedničkog foldera**

Ova funkcija vam dopušta da koristite memoriju uređaja kao zajednički folder. Prednost ove funkcije je u tome da vi možete, kada vam to odgovara, da koristite zajednički folder kroz vaš kompjuter prozor.

- Ova funkcija možda neće biti dostupna, u zavisnosti od modela ili opcionih servisa (pogledajte ["Osobine po modelu" na strani 8\)](#page-7-1).
- Možete da koristite ovu funkciju u modelima koji imaju uređaj sa velikom memorijom na čvrstom disku (pogledajte ["Razne funkcije"](#page-9-0)  [na strani 10\)](#page-9-0).
- Administrator može da postavi identifikacioni broj i šifru kako bi smanjio korisnički pristup i takođe postavio maksimalan broj simultanih korisnika.

### **Kreirajte zajednički folder**

- **1** Otvorite prozor Windows Explorer u vašem kompjuteru.
- **2** Unesite štampačevu **\\[ip adresu]** (na primer: \\169.254.133.42) u polje za adresu i pritisnite Enter ili kliknite na **Ići**.
- **3** Kreirajte novi folder pod **nfsroot** direktorijumu.

#### **Koristeći zajednički folder**

Možete da koristite zajednički folder u istom smislu kao i normalan kompjuter. Kreirajte, montirajte i obrišite folder ili fajl kao normalan Windows folder. Takođe, u zajednički folder. možete da stavite skenirane podatke. Možete direktno da štampate fajlove koji se nalaze u zajedničkom folderu. Možete da štampate TIFF, JPEG i PRN fajlove.

# **Koristeći opcione funkcije uređaja**

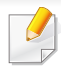

Neke osobine možda neće biti dostupne zavisno o modelu ili opcijama. To znači da funkcije nisu podržane (pogledajte ["Razne funkcije" na](#page-9-0)  [strani 10](#page-9-0)).

### **Sa drajvera štampača**

Nakon instaliranja opcionog uređaja, možete koristiti napredne funkcije kao što su provera posla i štampanje privatnog posla u prozoru **Štampanje** . Proverite opciju za hard disk (HDD) ili RAM disk za skladištenje podataka u opcijama uređaja **Device Options**, a zatim možete da odaberete nekoliko funkcija iz režima za štampanje **Print Mode** (pogledajte ["Podesiti Device](#page-87-0)  [Options" na strani 88](#page-87-0)).

- **1** Odprite dokument, ki ga želite natisniti.
- **2** Izberite **Štampanje** v meniju **Datoteka**. Pojaviće se prozor **Štampanje**.

**3** Odaberite vaš drajver za štampač sa liste **Izbor štampača** .

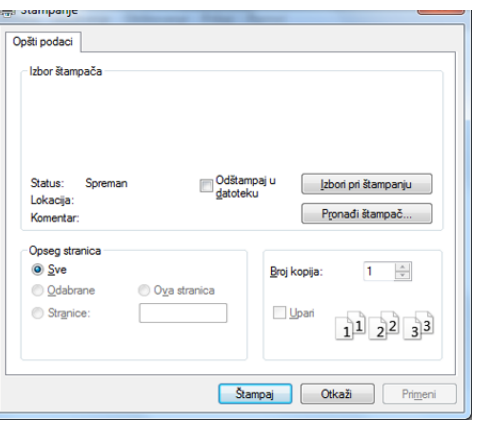

- **4** Kliknite na **Svojstva** ili **Željene postavke**.
- **5** Kliknite na svaku pločicu, i onda odaberite **Print Mode**.
- **6** Selektujte opciju koju želite (pogledajte ["Objašnjenje specijalnih](#page-249-0)  funkcija štampač[a" na strani 250](#page-249-0)).
- **7** Odaberite **OK**.

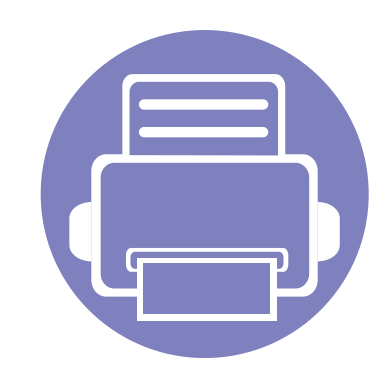

# **5. Korisne alatke za upravljanje**

U ovom poglavlju opisane su upravljačke alatke uz koje možete iskoristiti svoj uređaj u potpunosti.

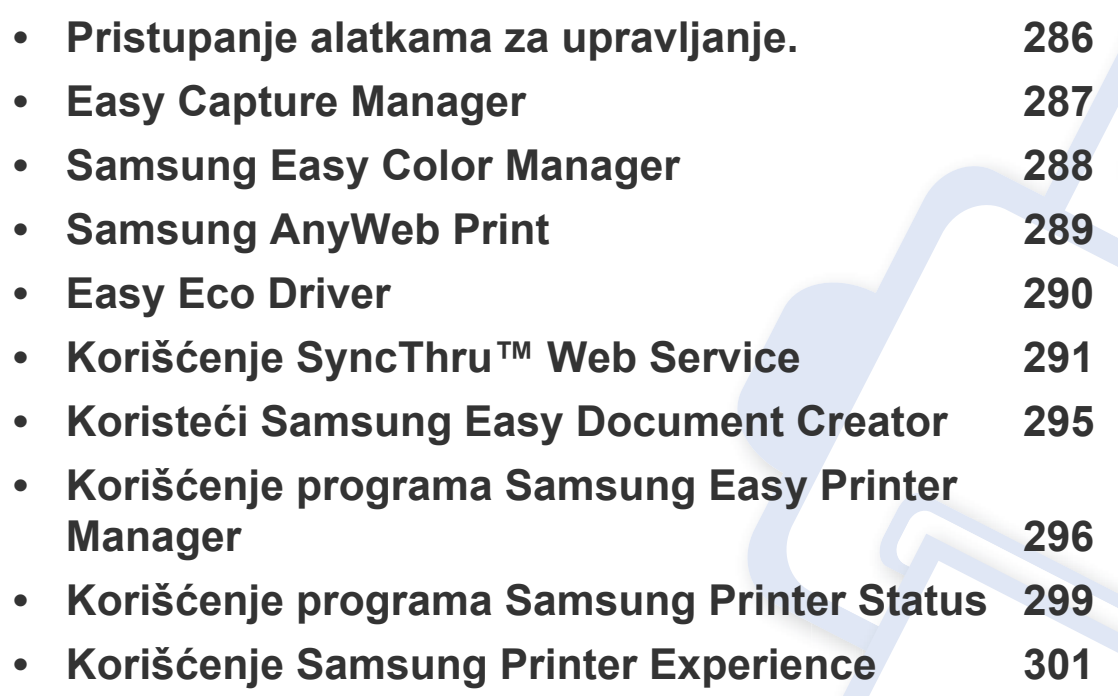

# <span id="page-285-0"></span>**Pristupanje alatkama za upravljanje.**

Samsung pruža niz alatki za upravljanje za Samsung štampače.

- **1** Pazite da je uređaj povezan sa računarom i uključen.
- **2** Iz menija **Početak**, odaberite **Programi** ili **Svi programi**.

•Za "Windows 8", iz **Charms(Dugmad)**, odaberite **Pretraži** > **Apps(Aplikacija)**.

- **3** Pronađite **Samsung Printers**.
- **4** Pod **Samsung Printers**, možete da vidite instalirane alatke za upravljanje.
- **5** Kliknite na alatku za upravljanje koju želite da koristite.
	- Nakon instaliranja upravljačkog programa, možete da pristupite nekim alatkama za upravljanje direktno sa menija **Početak** > **Programi** ili **Svi programi**.
		- Za "Windows 8", nakon instaliranja upravljačkog programa, možete da nekim alatkama za upravljanje sa **Početak** ekrana klikom na odgovarajuću pločicu.

# <span id="page-286-0"></span>**Easy Capture Manager**

• Dostupan samo za korisnike operativnih sistema Windows.

 $\epsilon$ 

• Ova funkcija možda neće biti dostupna, u zavisnosti od modela ili opcionih servisa (pogledajte ["Softver" na strani 8](#page-7-0)).

Uhvatite vaš ekran i lansirajte Menadžera za jednostavno hvatanje jednostavnim pritiskanjem ekran za štampanje. Sada možete da lako odštampate sliku ekrana u snimljenom ili uređenom stanju.

# <span id="page-287-0"></span>**Samsung Easy Color Manager**

Samsung Easy Color Manager omogućava vam da podesite balans boje, osvetljenost, kotnrasti i zasićenost svake slike prikazane na monitoru računara. Takođe vam omogućava razne posebne efekte koji omogućavaju uvećanje slike pre štampanja bez potrebnog stručnog znanja.

Takođe možete da koristite Samsung Easy Color Manager da kreirate profil boja po svom ukusu. Ovaj profil boja može se dodati na drajver štampača kao opcija u boji, ili možete da zamenite podrazumevani profil boja emitovanjem novog profila boja na uređaju.

- Dostupan samo za korisnike operativnih sistema Windows i Mac.
	- Ova funkcija možda neće biti dostupna, u zavisnosti od modela ili opcionih servisa (pogledajte ["Softver" na strani 8](#page-7-0)).

Preuzmite softver sa Samsung internet stranice, a zatim ga otpakujte i instalirajte: (http://www.samsung.com > pronađite vaš proizvod > pomoć ili преузимања).
## **Samsung AnyWeb Print**

• Dostupan samo za korisnike operativnih sistema Windows.

-6

• Ova funkcija možda neće biti dostupna, u zavisnosti od modela ili opcionih servisa (pogledajte ["Softver" na strani 8](#page-7-0)).

Ova opcija pomaže vam da uhvatite ekran, pregledate, raskomadate i odštampate Windows Internet Explorer stranice mnogo lakše, nego kada koristite običan program.

Preuzmite softver sa Samsung internet stranice, a zatim ga otpakujte i instalirajte: (http://www.samsung.com > pronađite vaš proizvod > pomoć ili преузимања).

### **Easy Eco Driver**

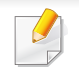

Dostupno samo za korisnike Windows operativnog sistema (pogledajte ["Softver" na strani 8](#page-7-0)).

Sa opcijom Easy Eco Driver možete primeniti Eco funkciju da biste uštedeli papir i toner pre štampanja.

Easy Eco Driver takođe dozvoljava jednostavno uređivanje kao što je uklanjanje slika i teksta i druge stvari. Često korišćenja podešavanja možete sačuvati kao šablon.

#### **Kako se koristi:**

- **1** Otvorite dokumenat koji želite odštampati.
- **2** Otvorite prozor izbori pri štampanju (pogledajte ["Odpiranje osebnih nastavitev tiskanja" na strani 55](#page-54-0)).
- **3** Iz kartice **Favorites**, odaberite **Eco Printing Preview**.
- **4** Kliknite **U redu** > **Štampanje** u prozoru. Otvara se prozor predpregleda.
- **5** Izaberite opciju koju želite da primenite na dokument.

Možete videte predpregled izabrane opcije.

**6** Kliknite na **Odštampaj**.

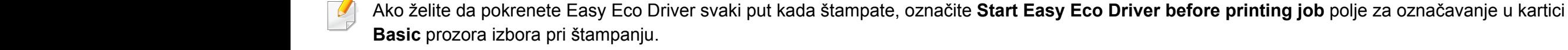

- Internet Explorer 6.0 ili noviji je minimalni zahtev za SyncThru™ Web Service.
	- SyncThru™ Web Service uputstvo u korisničkom vodiču se možda razlikuje na vašem uređaju zavisno o opcijama ili modelu.
	- Samo za mrežni model (pogledajte ["Softver" na strani 8\)](#page-7-0)
- **1** Kliknite **Login** na gornjem desnom uglu stranice SyncThru™ Web Service.
- **2** Ukucajte **ID** i **Password** i zatim kliknite **Login**. Iz sigurnosnih razloga vam preporučujemo da promenite fabrički određenu šifru.
	- •**ID: admin**
	- •**Password: sec00000**

#### **Pristupanje SyncThru™ Web Service**

**1** Otvorite internet pregledač, kao npr. Internet Explorer, iz Windowsa.

Unesite IP adresu štampača (http://xxx.xxx.xxx.xxx) u adresno polje i pritisnite Enter ili kliknite dugme **Ići**.

**2** Veb stranica uređaja se otvara.

#### **Logovanje na SyncThru™ Web Service**

Pre podešavanja opcije u SyncThru™ Web Service, morate da se prijavite kao administrator. Uvek možete da koristite SyncThru™ Web Service bez prijavljivanja, ali nećete imati pristup kartici **Settings** i kartici **Security**.

#### **SyncThru™ Web Service pregled**

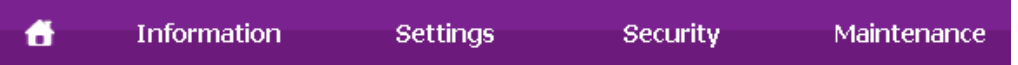

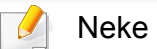

Neke kartice se možda neće pojavljivati na vašem modelu.

#### **Kartica Information**

Ova kartica daje opšte informacije o uređaju. Možete da vidite npr. preostalu količinu tonera. Takođe možete odšampati izveštaj štampanja, kao npr. grešku o štampanju.

- **Active Alerts:** Pokazuje obaveštenja za događaje koji su se odigrali na uređaju i kolika je njihova ozbiljnost.
- **Supplies:** Pokazuje koliko stranica je odštampano i koliko je još tonera u kaseti.
- **Usage Counters:** Prikazuje broj korišćenja to tipu štampanja: jednostrano i dvostrano.
- **Current Settings:** Pokazuje informacije o uređaju i mreži.
- **Security Information:** Pokazuje sigursnosnu informaciju uređaja.
- **Print information:** Štampa izveštaje kao što su izveštaji u vezi sa sistemom, e-mail adresama i fontovima.

#### **Kartica Settings**

Ova kartica vam postavite podešavanja koja su u uređaju i mreži. Morate da se prijavite kao administrator da biste videli ovu karticu.

- Kartica **Machine Settings:** Postavlja opcije koje pruža uređaj.
- Kartica **Network Settings:** Pokazuje opcije mrežnog okruženja. Postavlja opcije kao što je TCP/IP i mrežni protokol.

### **Kartica Security**

Ova kartica omogućava podešavanje informacija o sistemu i mrežnoj bezbednosti. Morate da se prijavite kao administrator da biste videli ovu karticu.

- **System Security:** Podešava informacije o administratoru sistema i takođe uključuje ili isključuje funkcije uređaja.
- **Network Security:** Postavlja parametre za HTTP, IPSec, IPv4/IPv6 filtriranje, 802.1x i autentifikacioni serveri.
- **User Access Control:** Klasifikuje korisnike unutar nekoliko grupa prema ulozi svakog korisnika. Autorizacija svakog korisnika, autentifikacija i računovodstvo će biti kontrolisano od strane definicije uloge grupe.
- **System Log:** Opcija System log (log sistema) podešavanja su u vezi sa logovima događaja uređaja.
	- -**Log Configuration:** Ova sekcija sadrži podešavanja u vezi sa čuvanjem i pamćenjem logova.
	- -**Log Viewer:** Ova sekcija sadrži opcije za gledanje logova koji su uskladišteni u vašem uređaju.

#### **Kartica Maintenance**

Ova kartica omogućava održavanje uređaja putem ažuriranja firmvera i podešavanja kontakt informacija za slanje mejla. Takođe možete da se povežete na Samsung veb stranicu ili da preuzmete drajvere obeležavanjem menija **Link**.

- **Firmware Upgrade:** Ažurirajte firmver uređaja.
- **Contact Information:** Pokazuje kontakt informacije.
- **Link:** Pokazuje link ka korisnim stranicama gde možete preuzeti ili proveriti informacije.
- License Management: "License Management" vam omogućava podešavanja za instalirane aplikacije i licencu za aplikacije.
- **Cloning:** Možete da uvezete ili izvezete (prebacite) nekoliko podešavanja (podešavanje mašine, informacije o mreži, imenik, itd.) između uređaja koji imaju funkciju za kloniranje **Cloning** u SyncThru™ Web Service.

#### **Podešavanje e-mail notifikacija**

Možete da primate mejlove o statusu uređaja podešavanjem ove opcije. Ako podesite infomacije kao što je IP adresa, ime hosta, e-mail adresa i informacije o SMTP serveru, status uređaja (prazna toner kaseta ili greška na uređaju) će automatski biti poslati određenoj osobi. Ovu opciju najčešće dosta koriste administratori uređaja.

- Neki meniju se možda neće pojaviti na ekranu zbog opcija ili modela. U tom slučaju se to ne primenjuje na vaš uređaj.
- **1** Otvorite internet pregledač, kao npr. Internet Explorer, iz Windowsa.

Unesite IP adresu (http://xxx.xxx.xxx.xxx) u adresno polje i pritisnite Enter ili kliknite dugme **Ići**.

- **2** Veb stranica uređaja se otvara.
- **3** Iz kartice **Settings** odaberite **Machine Settings** > **E-mail Notification**.

Ako niste podesili okruženje izlaznog servera, idite na **Settings** > **Network Settings** > **Outgoing Mail Server(SMTP)** da biste podesili mrežno okruženje pre podešavanja e-mail notifikacija.

- **4** Označite polje **Enable** da biste koristili **E-mail Notification**.
- **5** Kliknite dugme **Add** da biste dodali korisnika za e-mail notifikaciju.

Postavite ime i e-mail adresu primaoca notifikacija i koja obaveštenja prima.

**6** Kliknite na **Apply**.

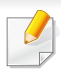

**sistema**

Ako je aktiviran zaštitni zid, e-mail možda neće biti poslat. U tom slučaju se obratite administratoru mreže.

**Podešavanje informacija o administratoru** 

Ovo podešavanje je samo sa korišćenje opcije e-mail notifikacije.

Neki meniju se možda neće pojaviti na ekranu zbog opcija ili modela. U tom slučaju se to ne primenjuje na vaš uređaj.

**1** Otvorite internet pregledač, kao npr. Internet Explorer, iz Windowsa.

Unesite IP adresu (http://xxx.xxx.xxx.xxx) u adresno polje i pritisnite Enter ili kliknite dugme **Ići**.

- **2** Veb stranica uređaja se otvara.
- **3** Iz kartice **Security** odaberite **System Security** > **System Administrator**
- **4** Unesite ime administratora, broj telefona, lokaciju i e-mail adresu.

**5** Kliknite na **Apply**.

### **Koristeći Samsung Easy Document Creator**

Samsung Easy Document Creator je aplikacija koja korisnicima pomaže da skeniraju, sastave i sačuvaju dokumente u više formata, uključujući i .epub format. Ovi dokumenti mogu da se razmenjuju preko sajtove društvene mreže ili faksa. Bilo da ste student koji treba da organizuje pretragu iz biblioteke ili ste domaćica koja razmenjuje skenirane slike sa poslednje rođendanske zabave, Samsung Easy Document Creator će vam obezbediti sve neophodne alate za tako nešto.

Samsung Easy Document Creator pruža sledeće funkcije:

- **Image Scanning:** Koristi se za skeniranje jedne ili više slika.
- **Document Scanning:** Koristi se za skeniranje dokumenata sa tekstom ili tekstom i slikama.
- **Text Converting:** Koristi se za skeniranje dokumenata koji treba da budu sačuvani u tekst fomratu koji može da se menja.
- **Book Scanning:** Koristi se za skeniranje knjiga sa ravnim skenerom.
- **SNS Upload:** Omogućava brz i lak način da se otpremi skenirana slika ili postojeće slike na mnoge sajtove društvenih mreža (SNS).
- **E-Book Conversion:** Omogućava mogućnost skeniranja više dokumenata kao jednu e-knjigu ili konvertuje postojeće datoteke u format e-knjige.
- **Plug-in:** Skenirajte i pošaljite faks direktno sa programa "Microsoft Office".

Kliknite dugme **Help** ( ) iz prozora i odaberite bilo koju opciju o kojoj želite da saznate više.

### **Korišćenje programa Samsung Easy Printer Manager**

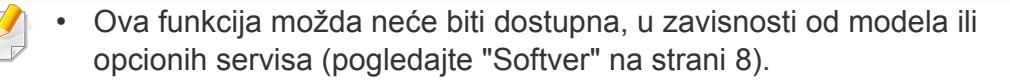

- Dostupno jedino za korisnike Windows i Mac operativnog sistema (pogledajte ["Softver" na strani 8](#page-7-0)).
- Za Windows, Internet Explorer 6.0 ili noviji je minimalni zahtev za Samsung Easy Printer Manager.

Samsung Easy Printer Manager je aplikacija koja kombinuje postavke Samsung uređaja na jednoj lokaciji. Samsung Easy Printer Manager kombinuje postavke uređaja, kao i okruženja štampanja, postavke/radnje i pokretanje. Sve ove osobine obezbeđuju prolaz za pogodno korišćenje Samsung uređaja. Samsung Easy Printer Manager pruža dva različita korisnička interfejsa koje korisnik može da izabere: osnovni korisnički interfejs i napredni korisnički interfejs. Izmena ta dva interfejsa je jednostavna: samo kliknite dugme.

#### **Razumevanje programa Samsung Easy Printer Manager**

Da biste otvorili program:

#### **Za Windows,**

Izaberite **Početak** > **Programi** ili **Svi programi** > **Samsung Printers** > **Samsung Easy Printer Manager** > **Samsung Easy Printer Manager**.

**Za Mac,**

Otvorite fasciklu **Applications** > fasciklu **Samsung** > **Samsung Easy Printer Manager**.

Interfejs Samsung Easy Printer Manager se sastoji od raznih osnovnih odabira koji su opisani u tabeli koja sledi:

Snimci ekrana mogu da se razlikuju u zavisnosti od operativnog sistema koji koristite.

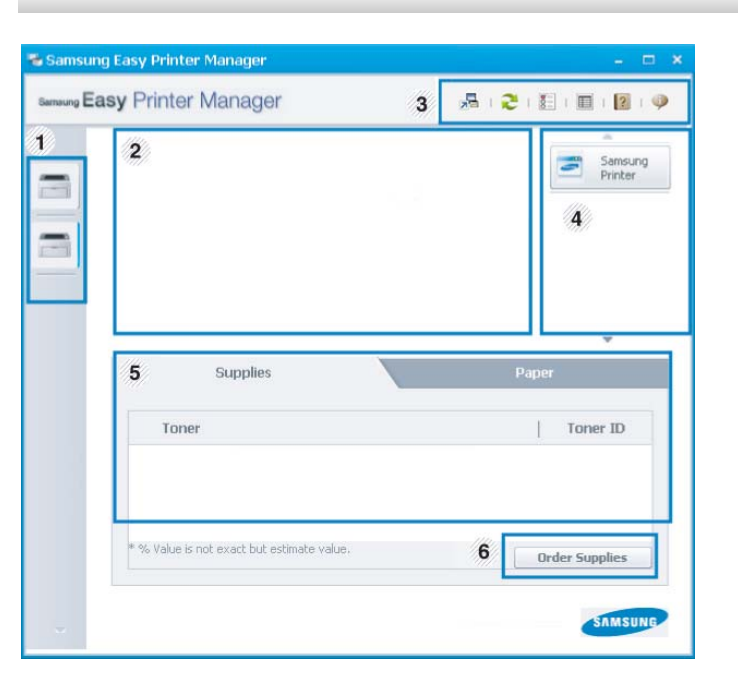

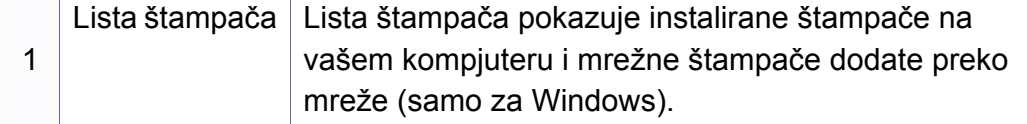

### **Korišćenje programa Samsung Easy Printer**

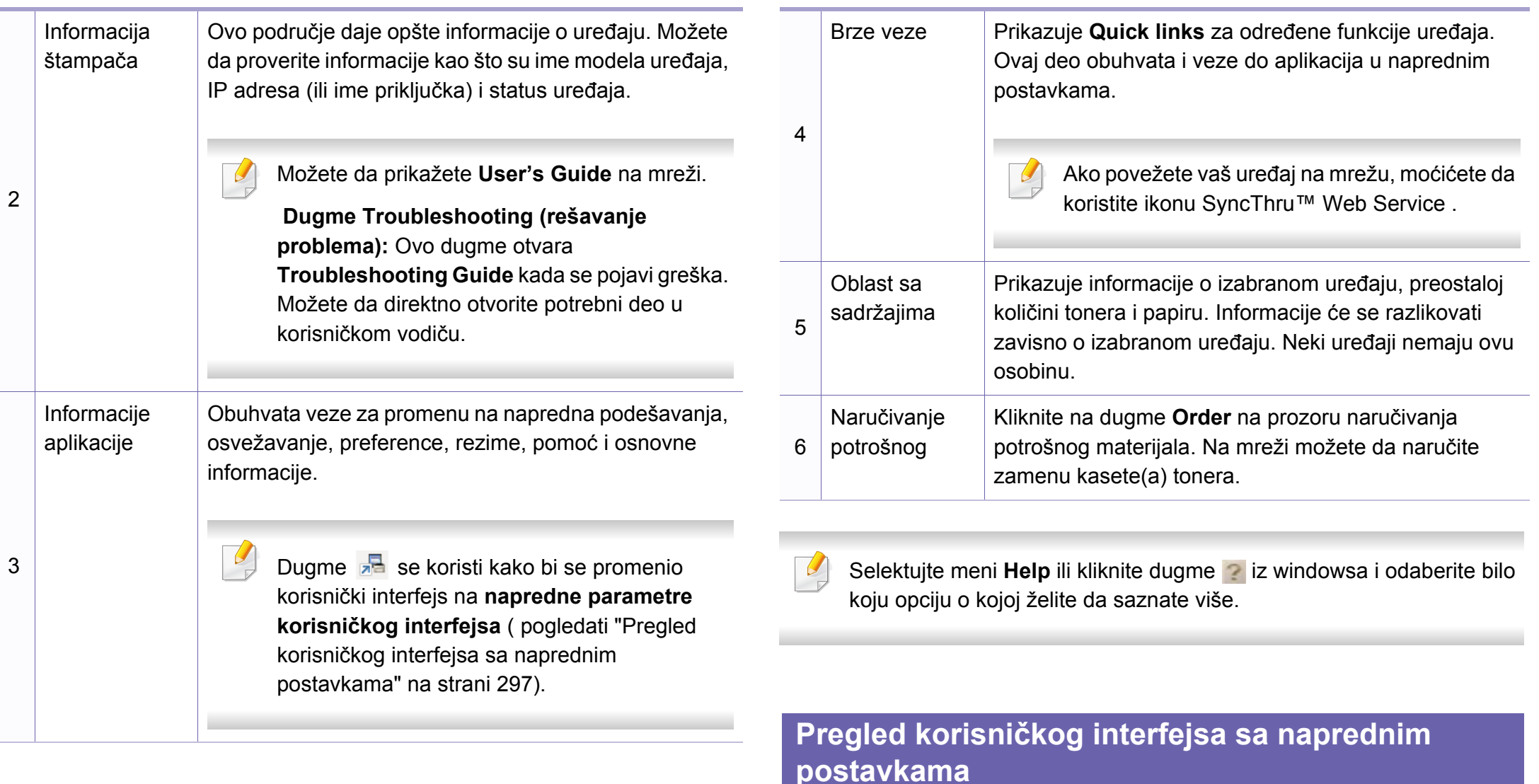

<span id="page-296-0"></span>Napredni korisnički interfejs je namenjen da ga koristi osoba odgovorna za upravljanje mrežom i uređajima.

## **Korišćenje programa Samsung Easy Printer**

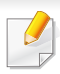

Neki meniju se možda neće pojaviti na ekranu zbog opcija ili modela. U tom slučaju se to ne primenjuje na vaš uređaj.

#### **Device Settings**

Možete da konfigurišete razne postavke uređaja kao što je postavljanje uređaja, papir, raspored, emulacija, mreže i informacije o štampanju.

#### **Scan to PC Settings**

Ovaj meni uključuje parametre da se kreira ili izbriše skeniranje na PC profilima.

- **Scan Activation:** Determiniše da li je skeniranje na uređaju omogućeno ili nije.
- **Basic** tab**:** Sadrži opšta podešavanja skeniranja i uređaja.
- Kartica **Image:** Sadrži parametre koji su u vezi sa menjanjem slike.

#### **Fax to PC Settings**

Ovaj meni uključuje parametre koji su u vezi sa osnovnim funkcionisanjem faksa odabranog uređaja.

- **Disable:** Ako je opcija **Disable On**, dolazeći faksovi neće biti primljeni na ovom uređaju.
- **Enable Fax Receiving from Device:** Omogućuje faksiranje na uređaju i dopušta da se postavi više opcija.

#### **Alert Settings (samo za Windows)**

Ovaj meni uključuje parametre koji su u vezi sa uključivanjem greške.

- **Printer Alert:** Pruža postavke koje se odnose na vreme primanja upozorenja.
- **Email Alert:** Pruža opcije koje se odnose na primanje upozorenja preko emaila.
- **Alert History:** Pruža istoriju upozorenja o uređaju i tonera.

#### **Job Accounting**

Pruža pretragu informacija o kvotama za izabranog korisnika pregleda poslova. Ove infomacije o kvotama mogu da se napravi i primene za uređaje u softveru za pregled poslova kao što je SyncThru™ ili CounThru™.

## **Korišćenje programa Samsung Printer Status**

Samsung Printer Status je program koji prati i informiše vas o statusu uređaja.

- Prozor Samsung Printer Status i njegov sadržaj prikazani u ovom korisničkom vodiču mogu da se razlikuju zavisno o uređaju ili operativnom sistemu koji koristite.
- Proverite koji su operativni sistemi kompatibilni sa vašim uređajem (pogledajte ["Specifikacije" na strani 126](#page-125-0)).
- Dostupno samo za korisnike Windows operativnog sistema (pogledajte ["Softver" na strani 8](#page-7-0)).

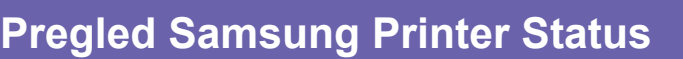

Ako se tokom rada pojavi greška, možete da je proverite u Samsung Printer Status. Samsung Printer Status se automatski instalira kada instalirate softver uređaja.

Možete i da ručno pokrenete Samsung Printer Status. Idite do **Izbori pri štampanju** , kliknite karticu **Basic** > dugme **Printer Status**.

Ove ikone se pojavljuju na Windows traci zadataka:

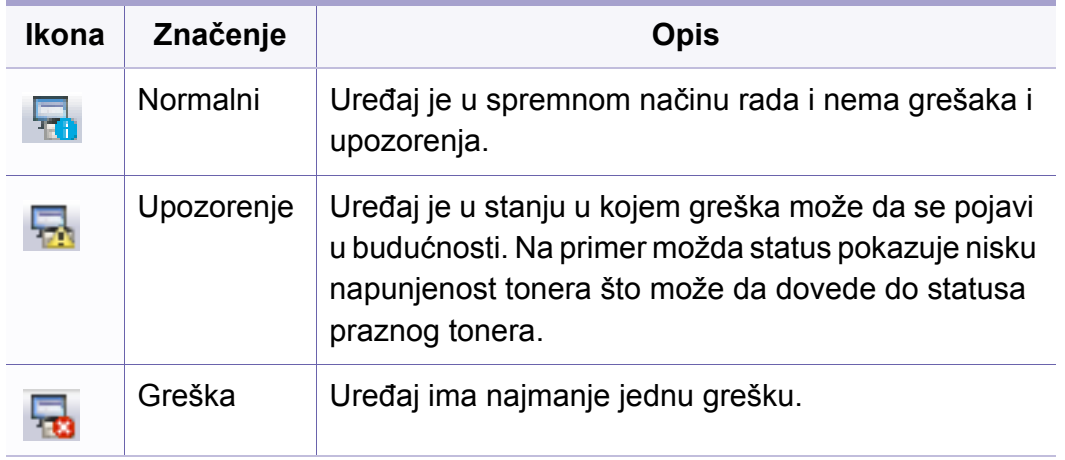

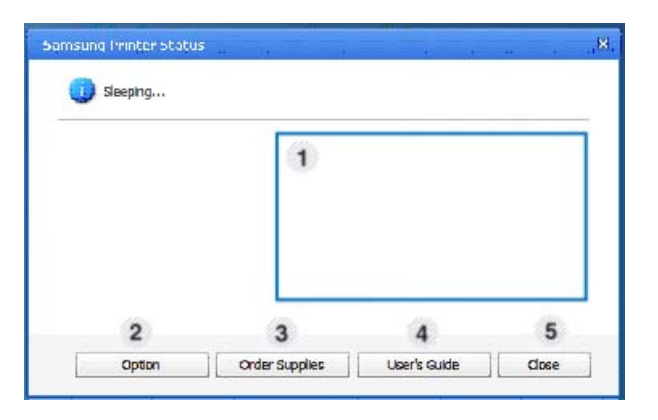

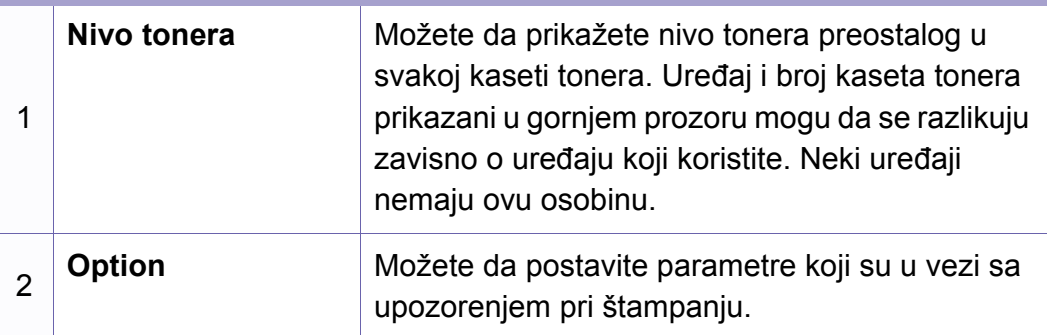

### **Korišćenje programa Samsung Printer Status**

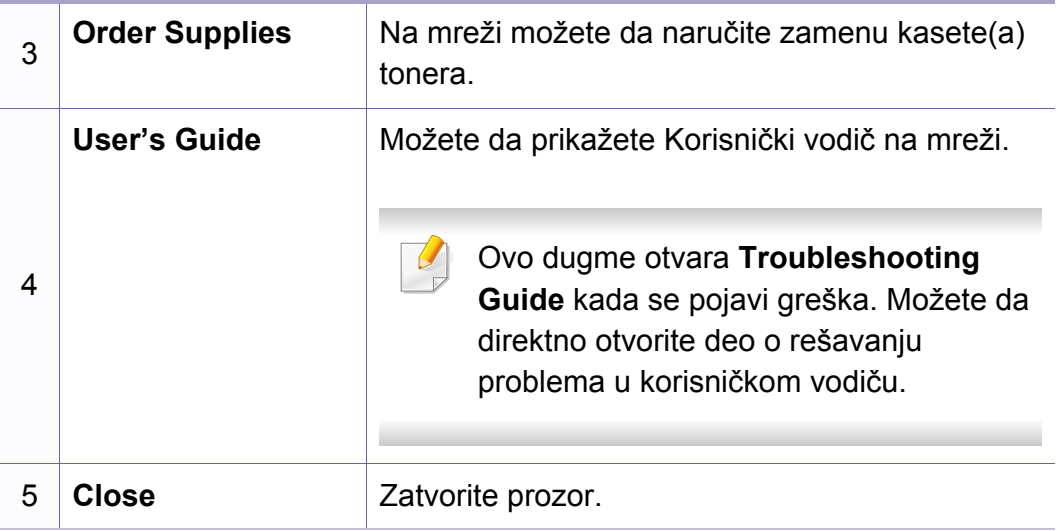

1

**Samsung Printer Experience** je Samsung aplikacija koja na jednom mestu spaja postavke Samsung uređaja i upravljanje uređajem. Možete da podesite postavke uređaja, da naručite potrošni materijal, otvorite vodiče za rešavanje problema, posetite Samsung internet stranicu i proverite informacije spojenog uređaja. Ova aplikacija će automatski biti preuzeta sa "Windows" **Store(Prodavnica)** ako je uređaj spojen sa računarom koji ima internet vezu.

#### **Upoznavanje sa Samsung Printer Experience**

Da biste otvorili aplikaciju,

Sa **Početak** ekrana, odaberite pločicu **Samsung Printer Experience**

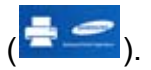

Interfejs **Samsung Printer Experience** sadrži razne korisne opcije kao što je to opisano u sledećoj tabeli:

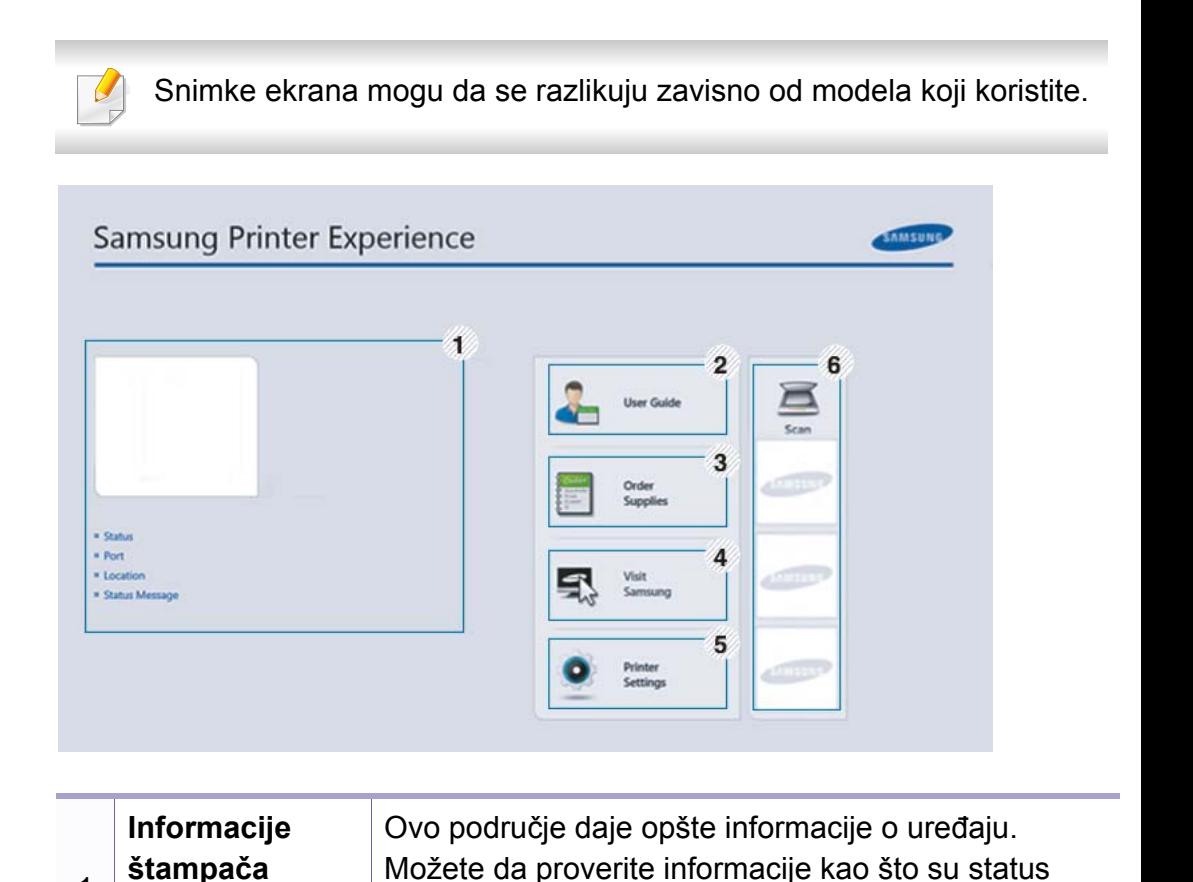

tonera.

uređaja, IP adresa i preostali nivo napunjenosti

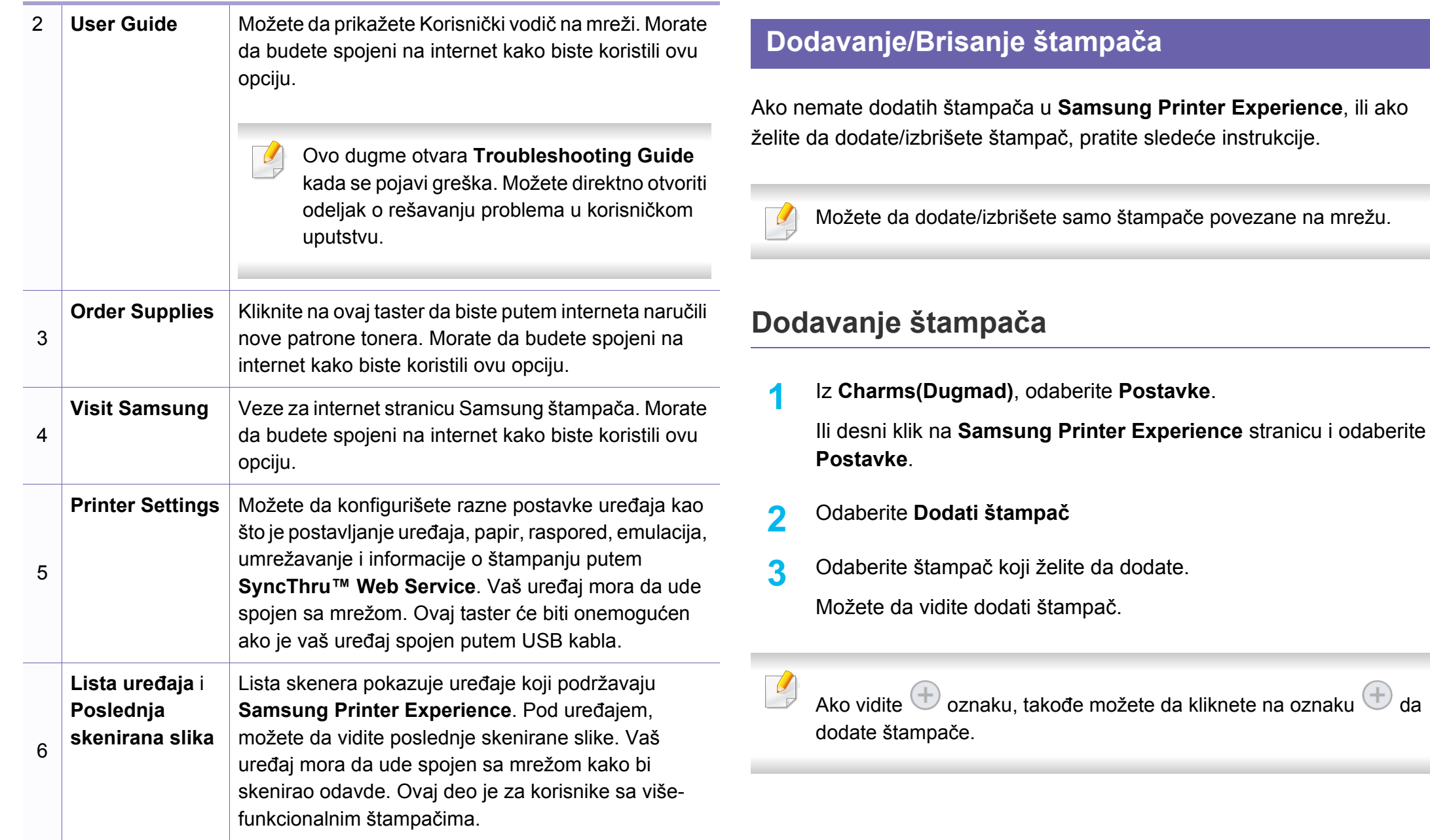

#### **Brisanje štampača**

**1** Iz **Charms(Dugmad)**, odaberite **Postavke**.

Ili desni klik na **Samsung Printer Experience** stranicu i odaberite **Postavke**.

- **2** Odaberite **Remove Printer**
- **3** Odaberite štampač koji želite da izbrišete.
- **4** Kliknite **Yes**.

Možete da vidite da je izbrisani štampač sklonjen sa ekrana.

#### **Štampanje sa "Windows 8"**

Ovaj deo objašnjava uobičajene zadatke štampanja sa **Početak** ekrana.

#### **Osnovno tiskanje**

- **1** Otvorite dokumenat koji želite odštampati.
- **2** Iz **Charms(Dugmad)**, odaberite **Uređaji**.
- **3** Odaberite vaš štampač sa liste
- **4** Odaberite postavke štampača, kao što je broj kopija i orjentacija.
- **5** Kliknite na dugme **Odštampaj** da biste započeli štampanje.

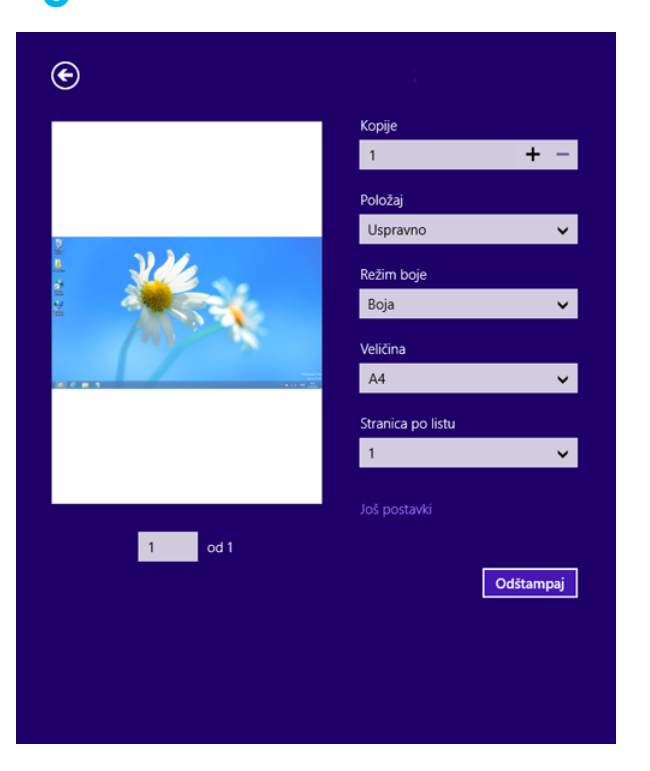

#### **Otkazivanje štampanja**

Ako zadato štampanje čeka u redu na štampanje ili u štampanju na čekanju, otkažite zadatak na sledeći način:

- Ovom prozoru možete da pristupite jednostavnim duplim klikom na ikonu uređaja ( ) u Windows-u.
- Trenutni posao možete da otkažete i pritiskanjem dugmeta (**Stop/ Clear**) na kontrolnoj tabli.

#### **Otvaranje više postavki**

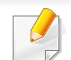

Ekran može da izgleda drugačije, u zavisnosti od modela ili opcija.

Možete da postavite više parametara štampanja.

- **1** Odprite dokument, ki ga želite natisniti.
- **2** Iz **Charms(Dugmad)**, odaberite **Uređaji**.
- **3** Odaberite vaš štampač sa liste
- **4** Kliknite na **Još postavki**.

#### **Kartica Basic**

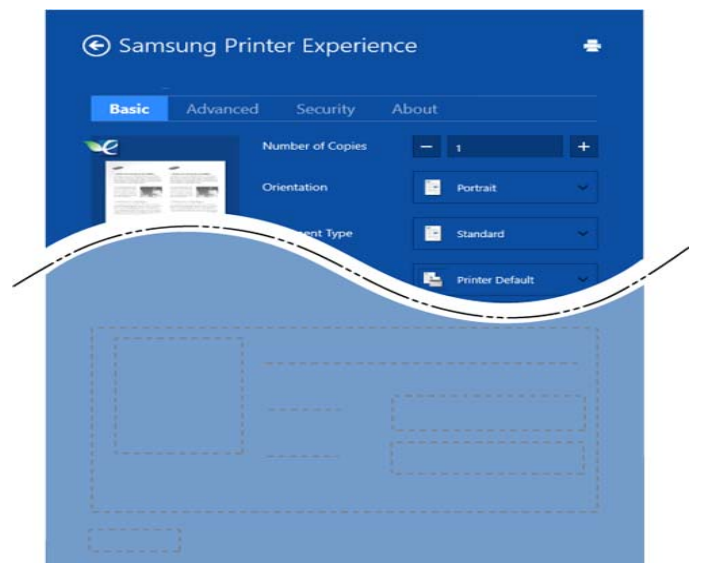

#### **Basic**

Ova opcija vam dozvoljava da odaberete osnovne postavke štampanja kao što je broj kopija, orjentacija i vrsta dokumenta.

#### **Eco settings**

Ova opcija vam dozvoljava da odaberete više stranica po strani kako biste uštedeli.

#### **Kartica Advanced**

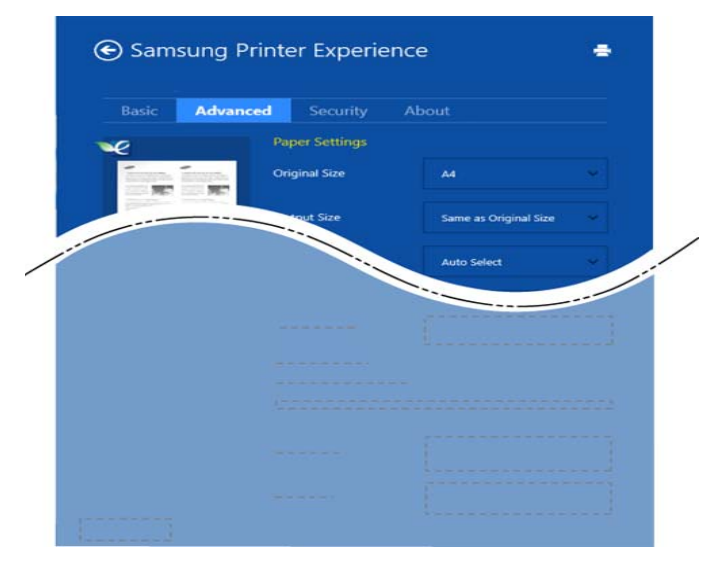

#### **Paper settings**

Ova opcija vam dozvoljava da postavite osnovne specifikacije korišćenja papira.

#### **Layout settings**

Ova opcija vam dozvoljava da postavite razne načine raspoređivanja vaših dokumenata.

#### **Kartica Security**

Neke opcije možda neće biti dostupne zavisno od modela ili opcija. Ako ova kartica nije prikazana ili je isključena, to znači da ova opcija nije podržana.

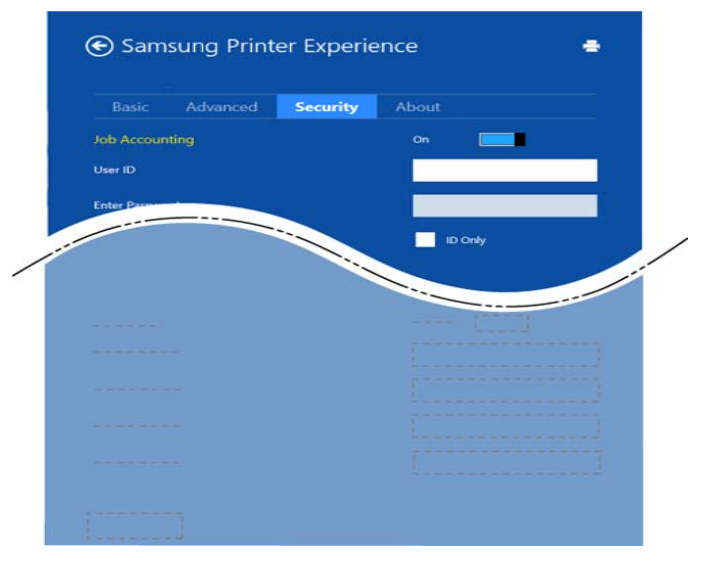

#### **Job Accounting**

Ova opcija vam dozvoljava da štampate sa datom dozvolom.

#### **Confidential Printing**

Ova opcija se koristi za štampanje poverljivih dokumenata. Potrebno je da unesete lozinku da biste štampali koristeći je.

#### **Skeniranje sa "Windows 8"**

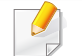

Ovaj deo je za korisnike sa više-funkcionalnim štampačima.

Skeniranje pomoću vašeg uređaja vam omogućava da pretvorite slike i tekst u digitalne datoteke koje mogu da se smeste na računar.

#### **Skeniranje sa Samsung Printer Experience**

Najčešće korišćeni meniji štampanje prikazani su radi brzog štampanja.

- **1** Stavite jedan dokument na staklo okrenut glavom prema dole ili unesite dokumente licem ogrenuti gore u deo gde se unose dokumenti.
- **2** Kliknite na pločicu **Samsung Printer Experience** na **Početak** ekranu.
- **3** Kliknite **Scan** ( ).
- **4** Podesite parametre skeniranja kao što je vrsta slike, veličina dokumenta i rezolucija.
- 
- **5** Kliknite na **Prescan** (SQ) da pregledate sliku.
- **6** Podesite sliku pripremljenu za štampanje sa funkcijama za obavljanje skeniranja kao što je rotiranje i prikaz u ogledalu.
- *Kliknite na Scan* ( ) i sačuvajte sliku.

- Kada postavite originale u ADF-u, (ili DADF), **Prescan** dostupno.
- Možete da preskočite 5. korak ako je odabrana opcija predskeniranja.

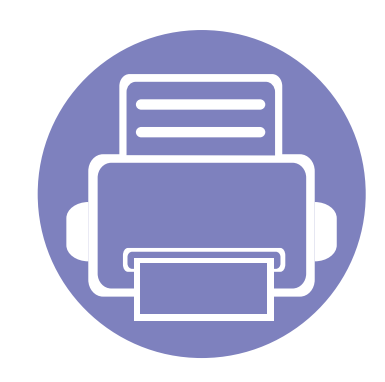

# **6. Rešavanje problema**

Ovo poglavlje vam daje korisne informacije o tome šta treba da uradite ukoliko naiđete na grešku.

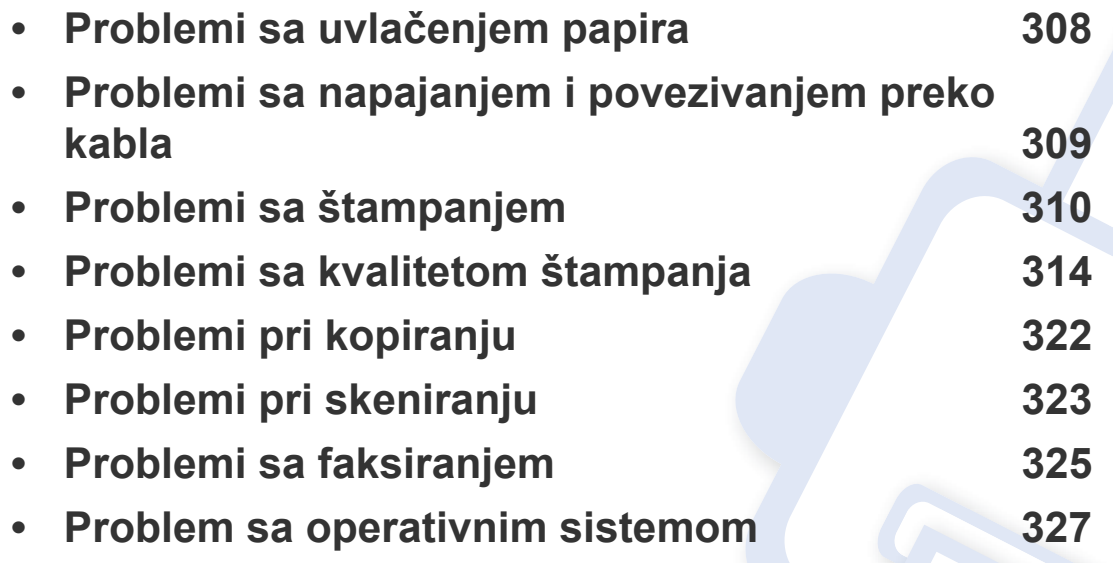

Za greške koje se dogode tokom bežične softver instalacije i podešavanja, pogledajte sekciju za rešavanje problema u delu za podešavanje bežične mreže (pogledajte ["Rešavanje problema za beži](#page-188-0)čnu mrežu" na strani 189).

### <span id="page-307-0"></span>**Problemi sa uvlačenjem papira**

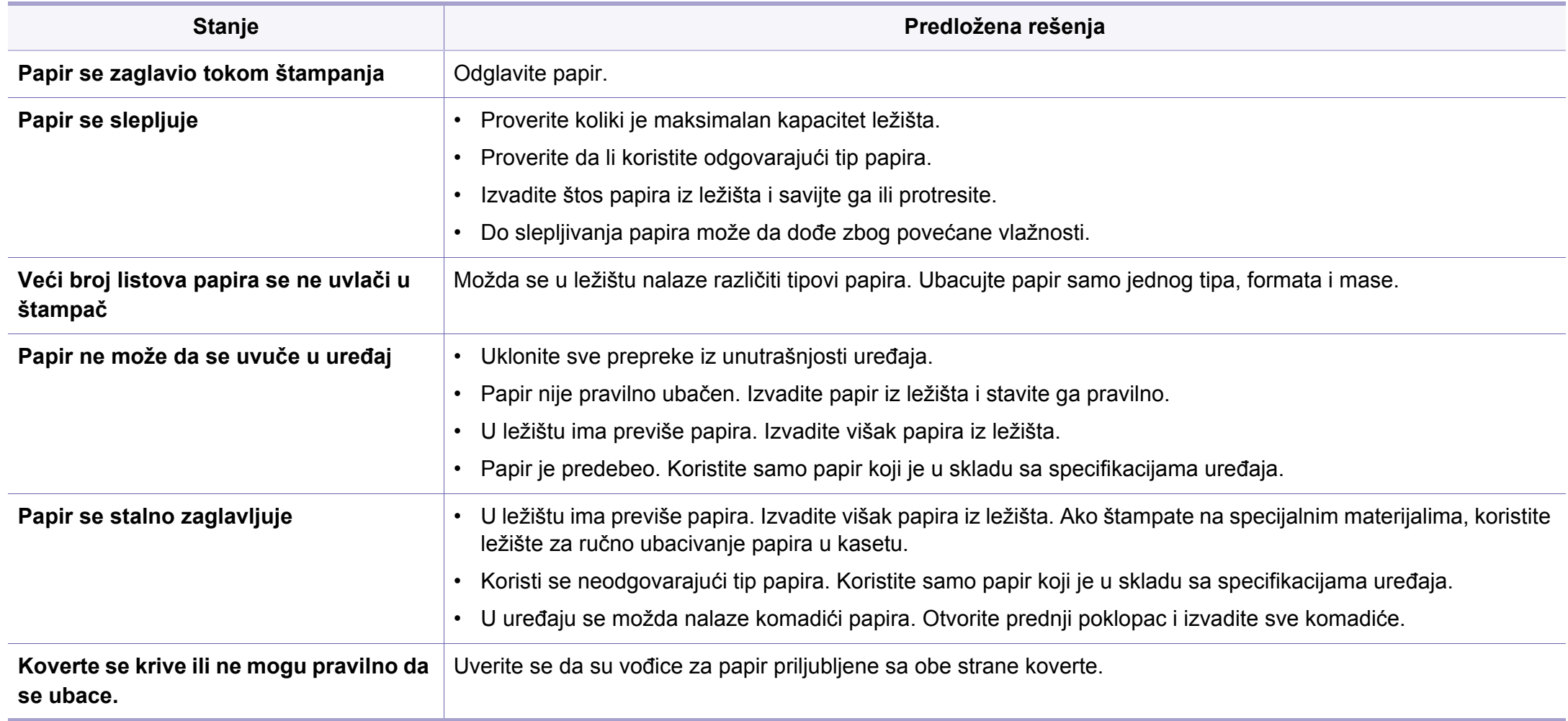

### <span id="page-308-0"></span>**Problemi sa napajanjem i povezivanjem preko kabla**

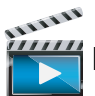

 $\frac{2}{3}$ Kliknite na ovu vezu da biste otvorili animaciju o rešavanjima problema sa napajanjem.

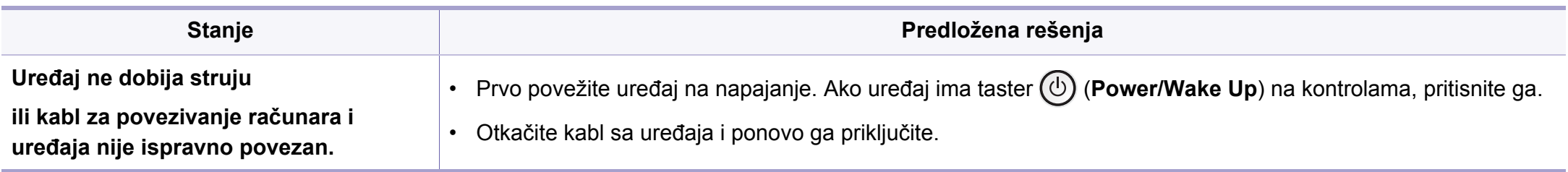

<span id="page-309-0"></span>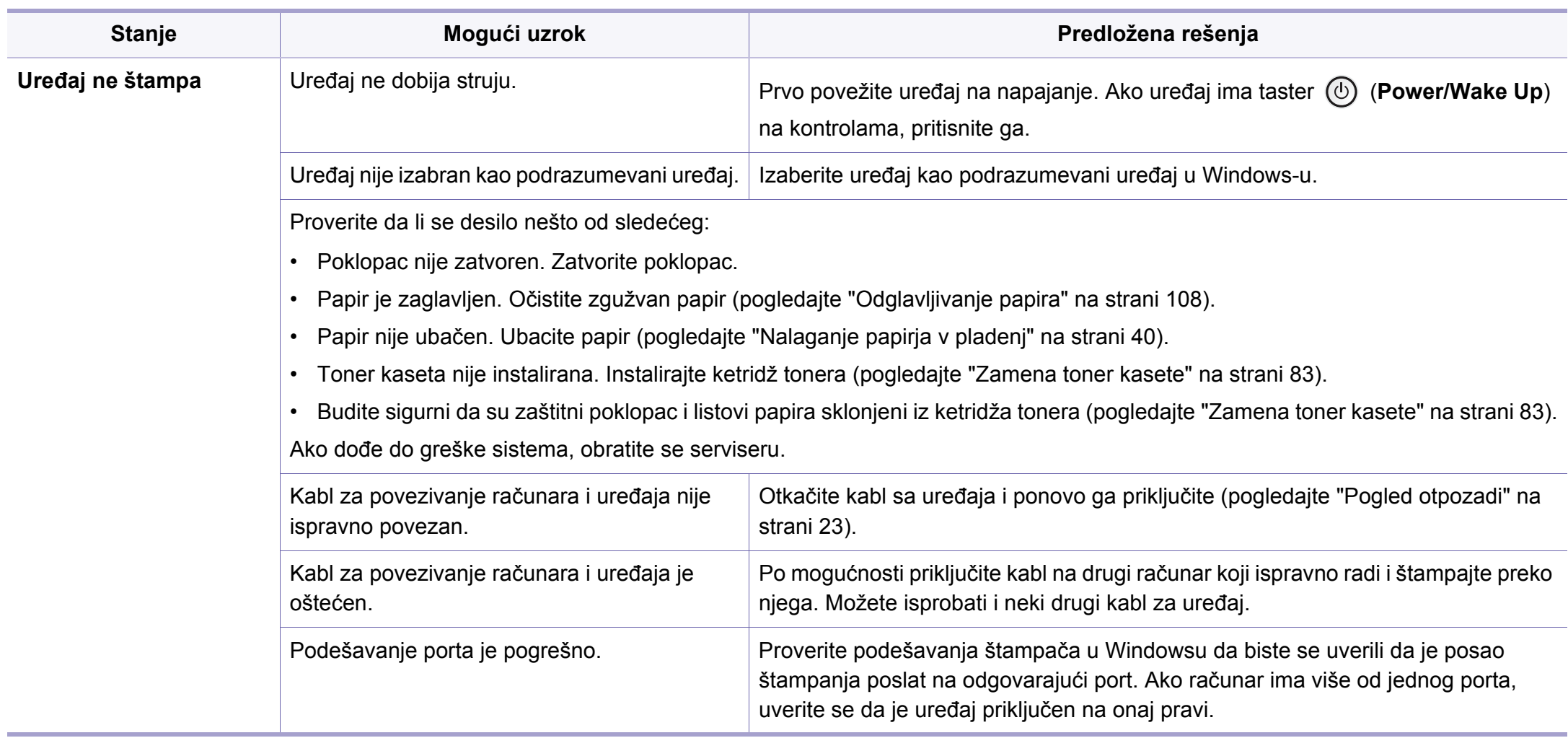

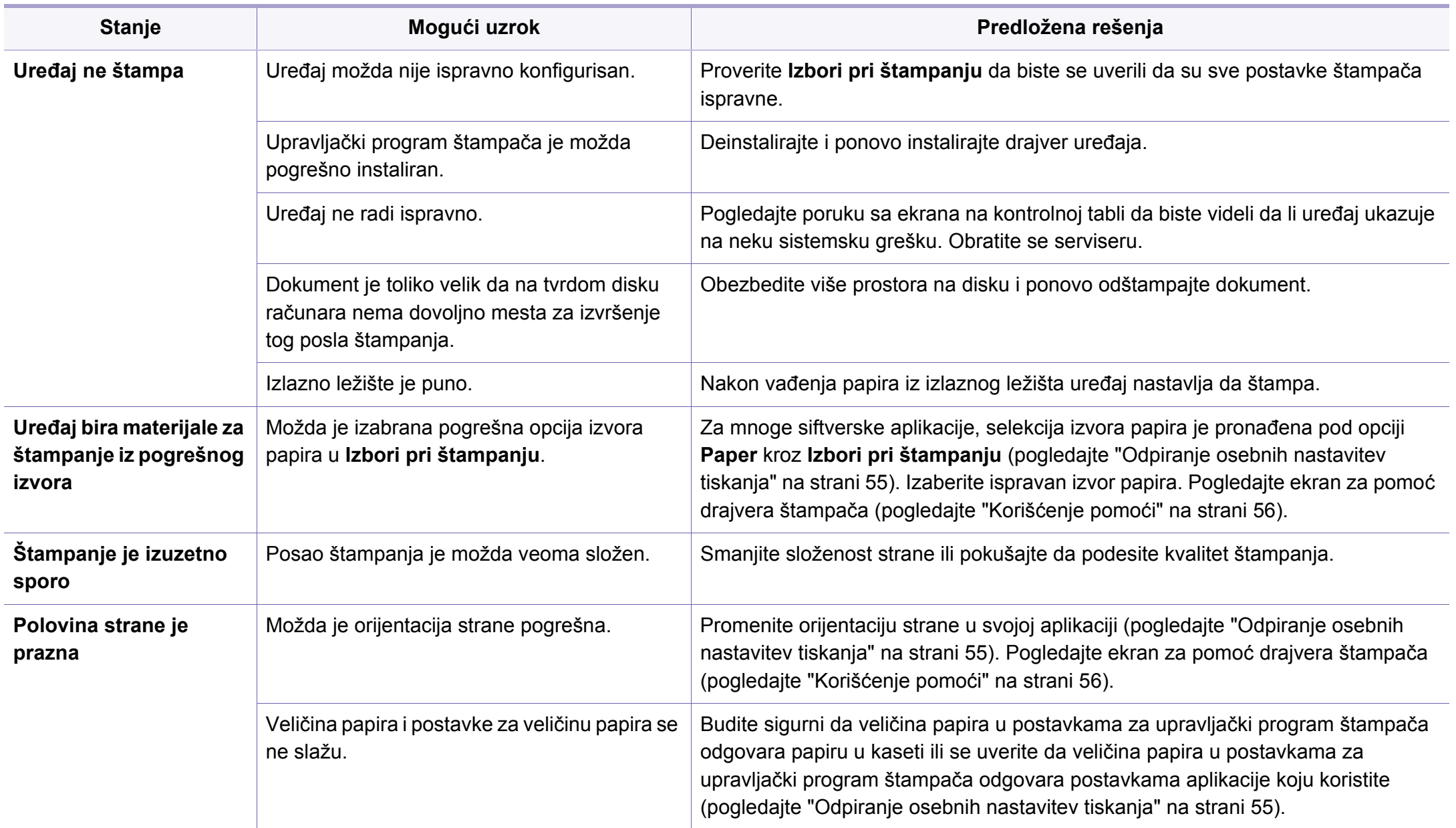

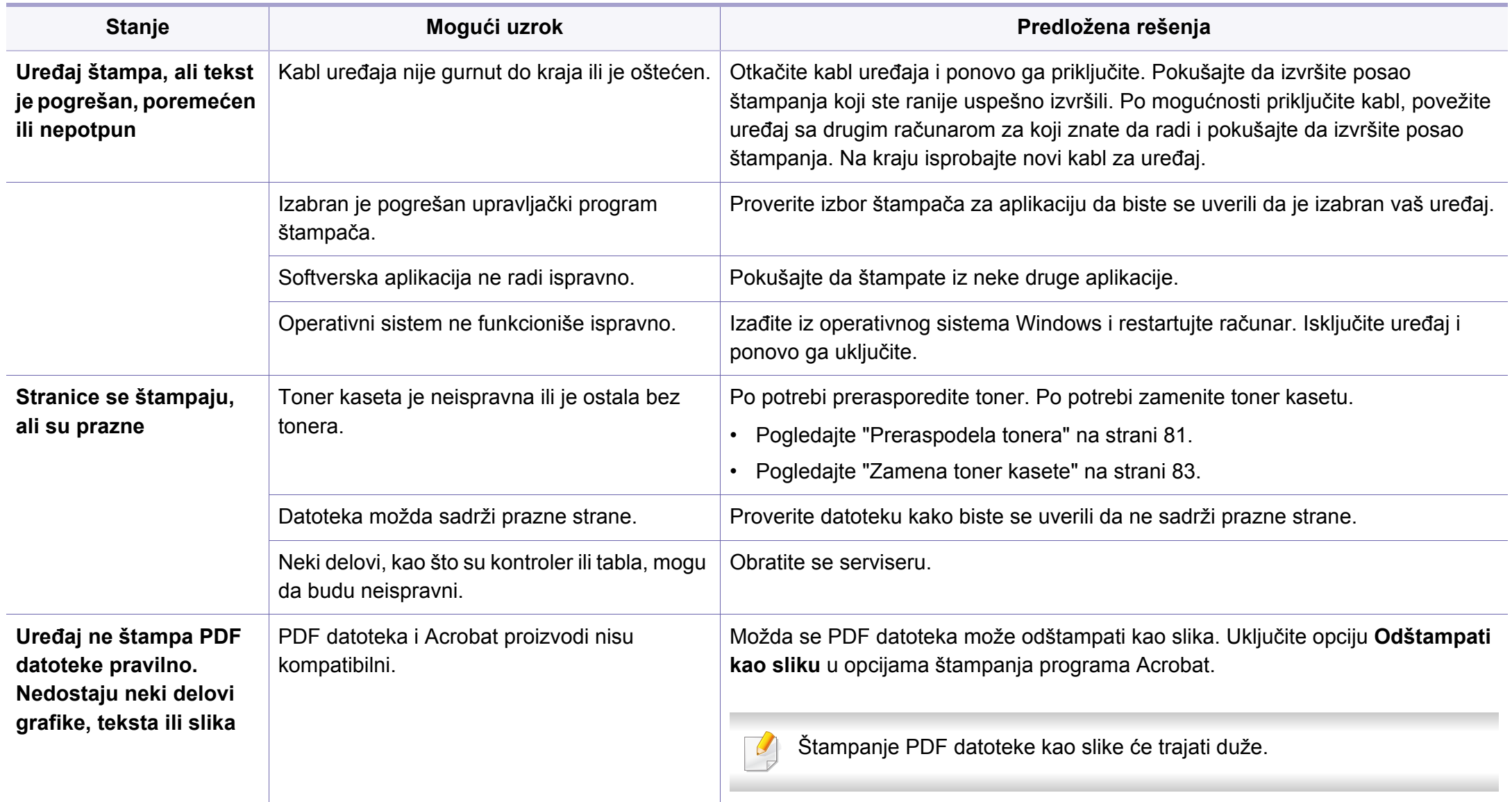

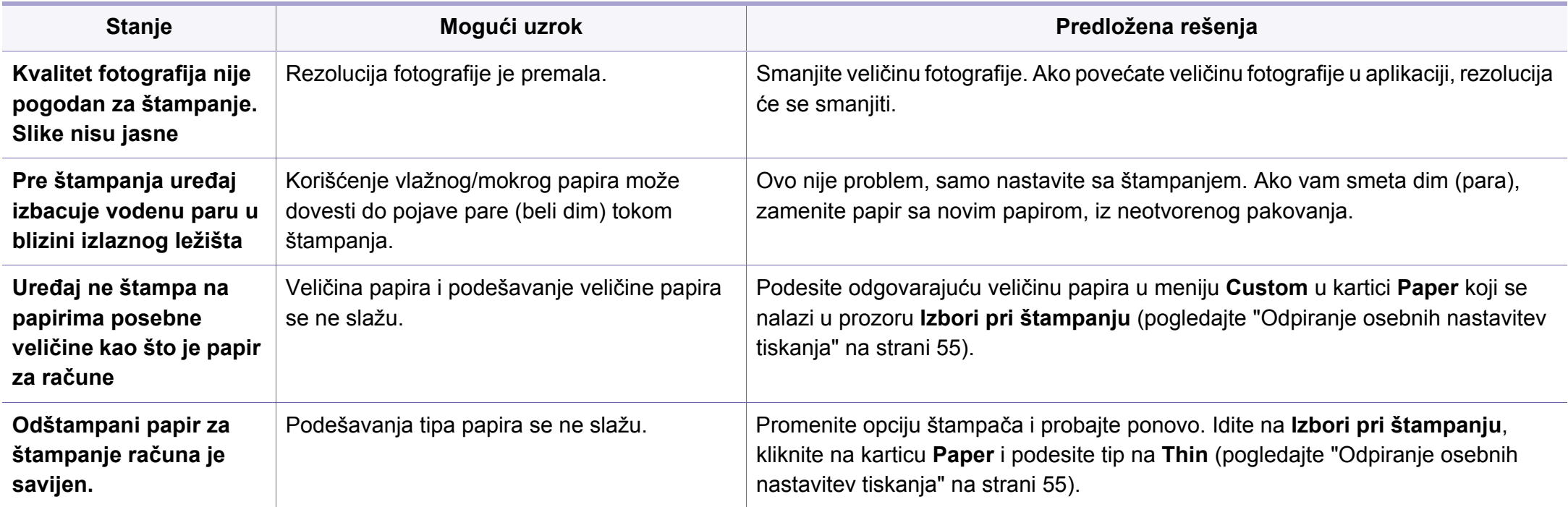

<span id="page-313-0"></span>Možda ćete primetiti da je kvalitet štampanja lošiji ako je unutrašnjost uređaja prljava ili je papir pogrešno ubačen. Pogledajte donju tabelu da biste rešili problem.

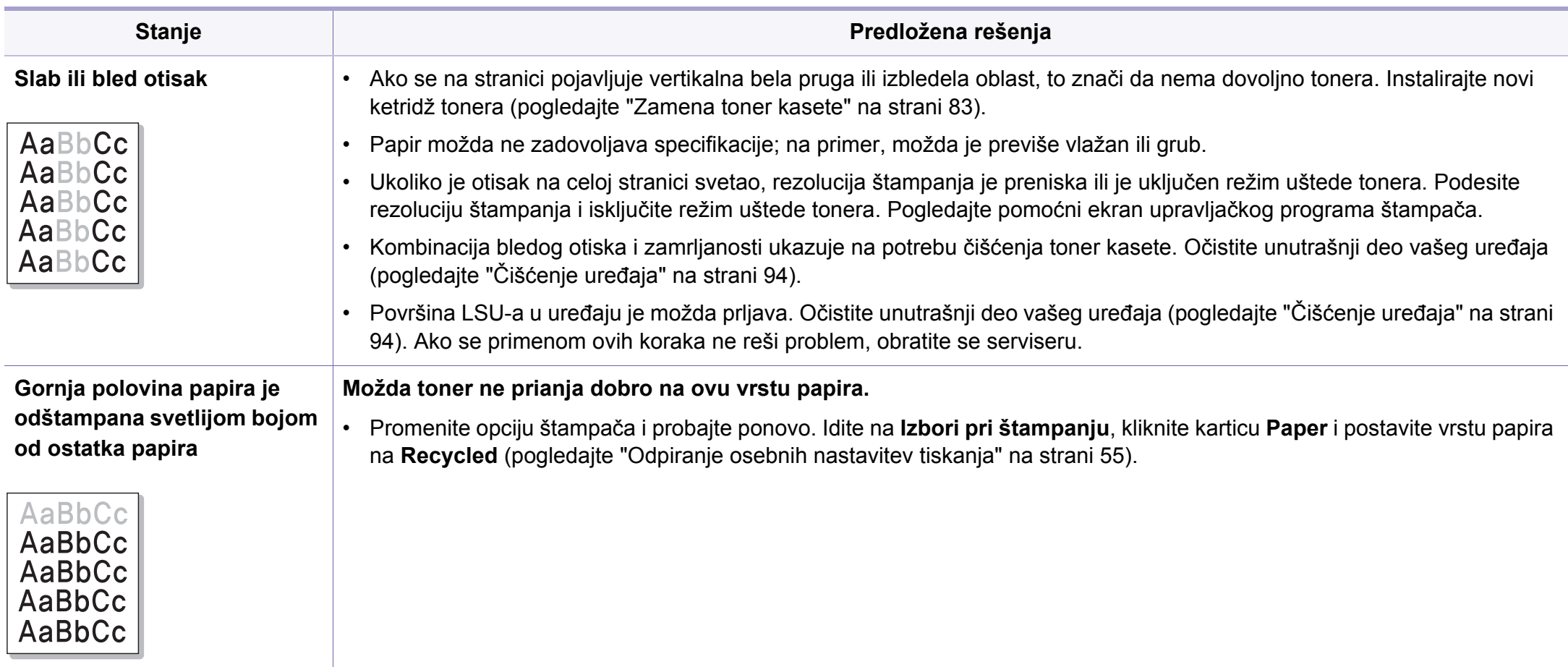

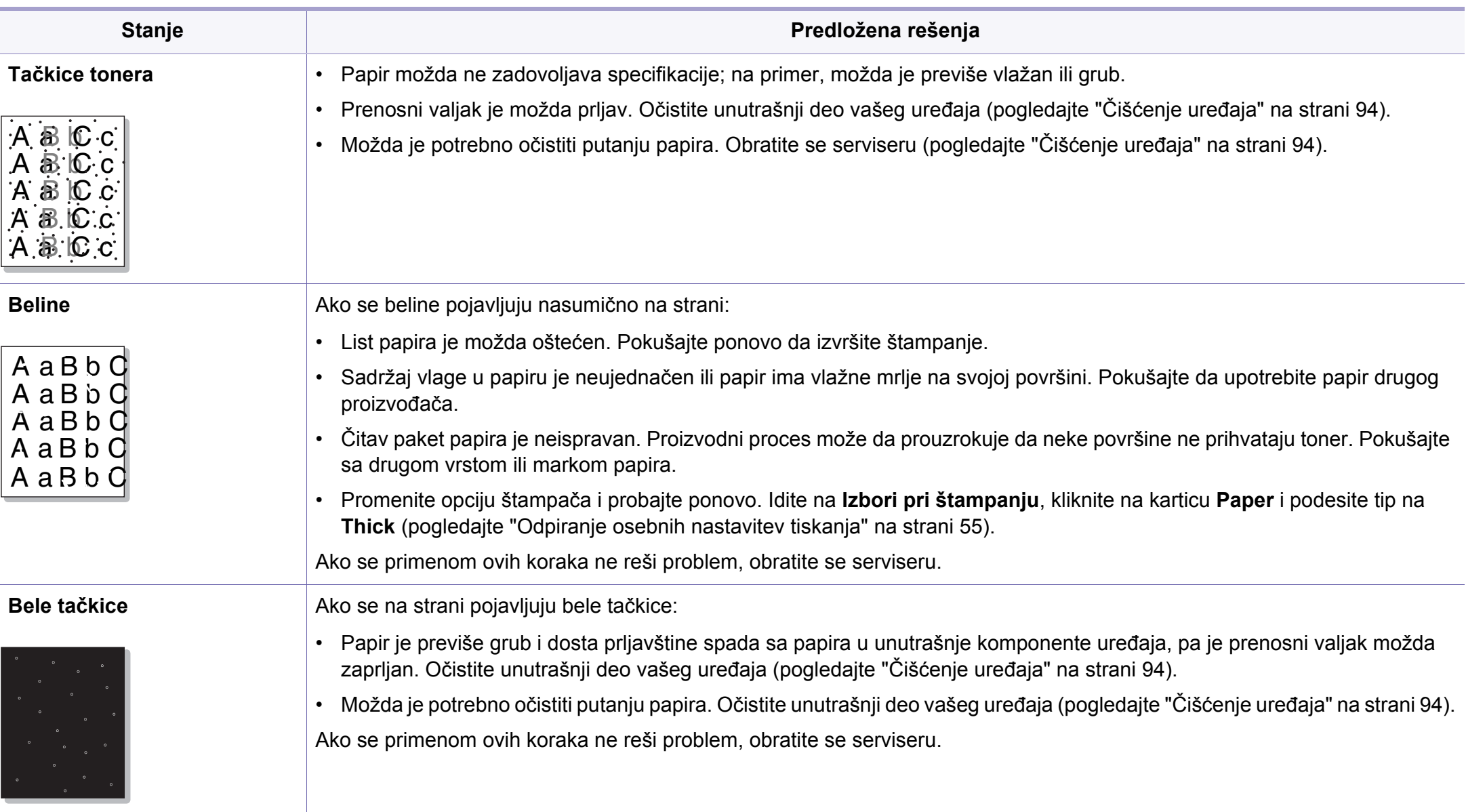

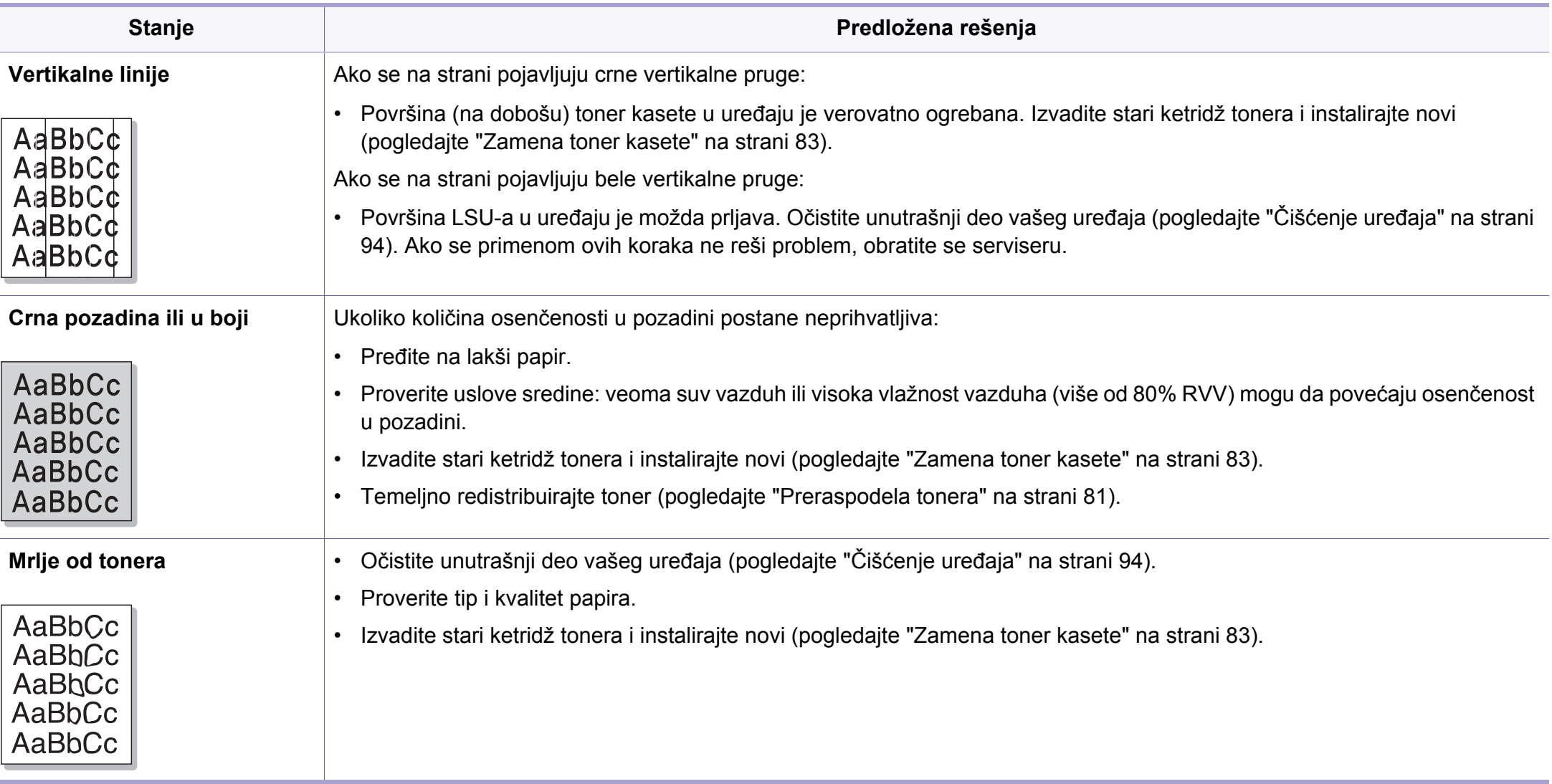

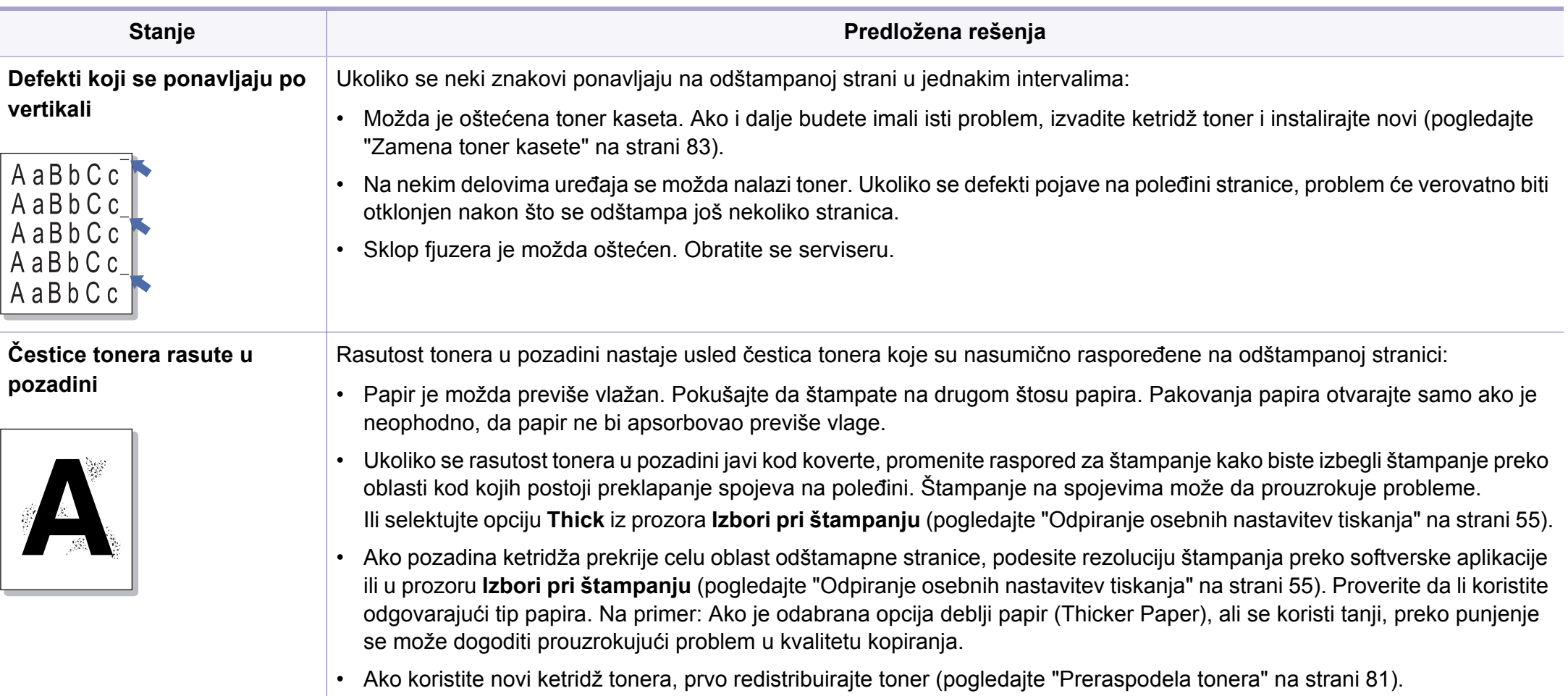

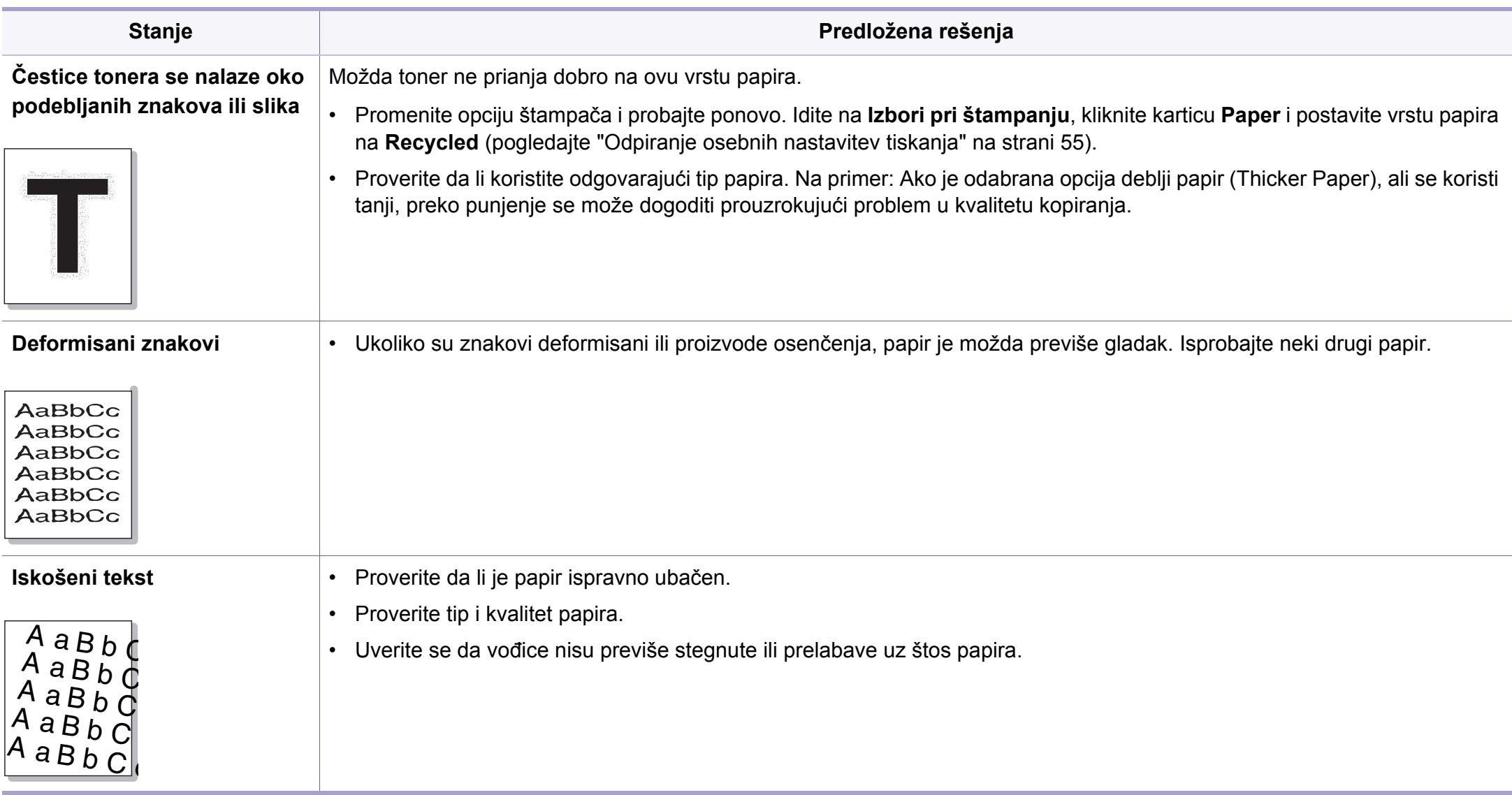

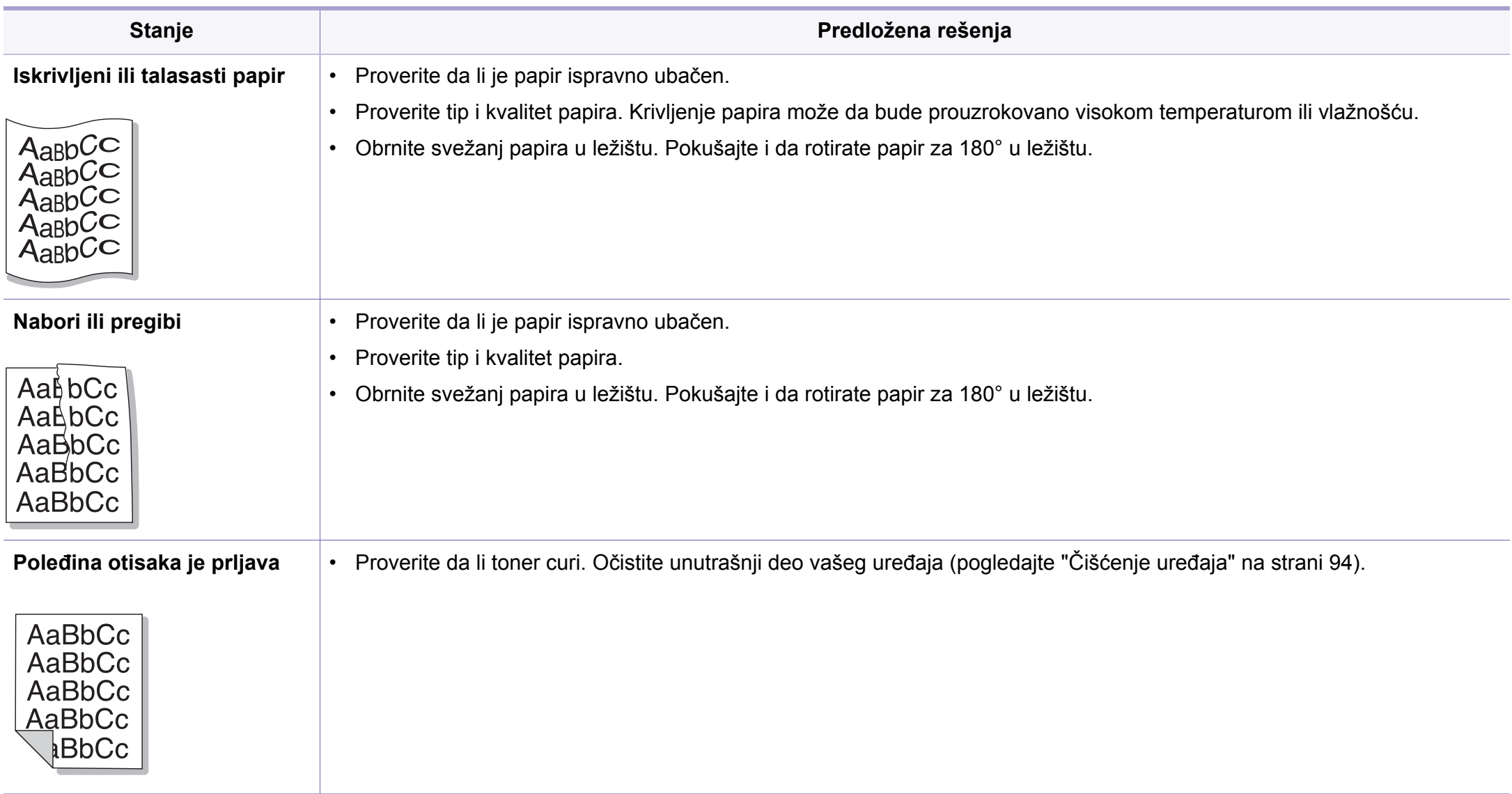

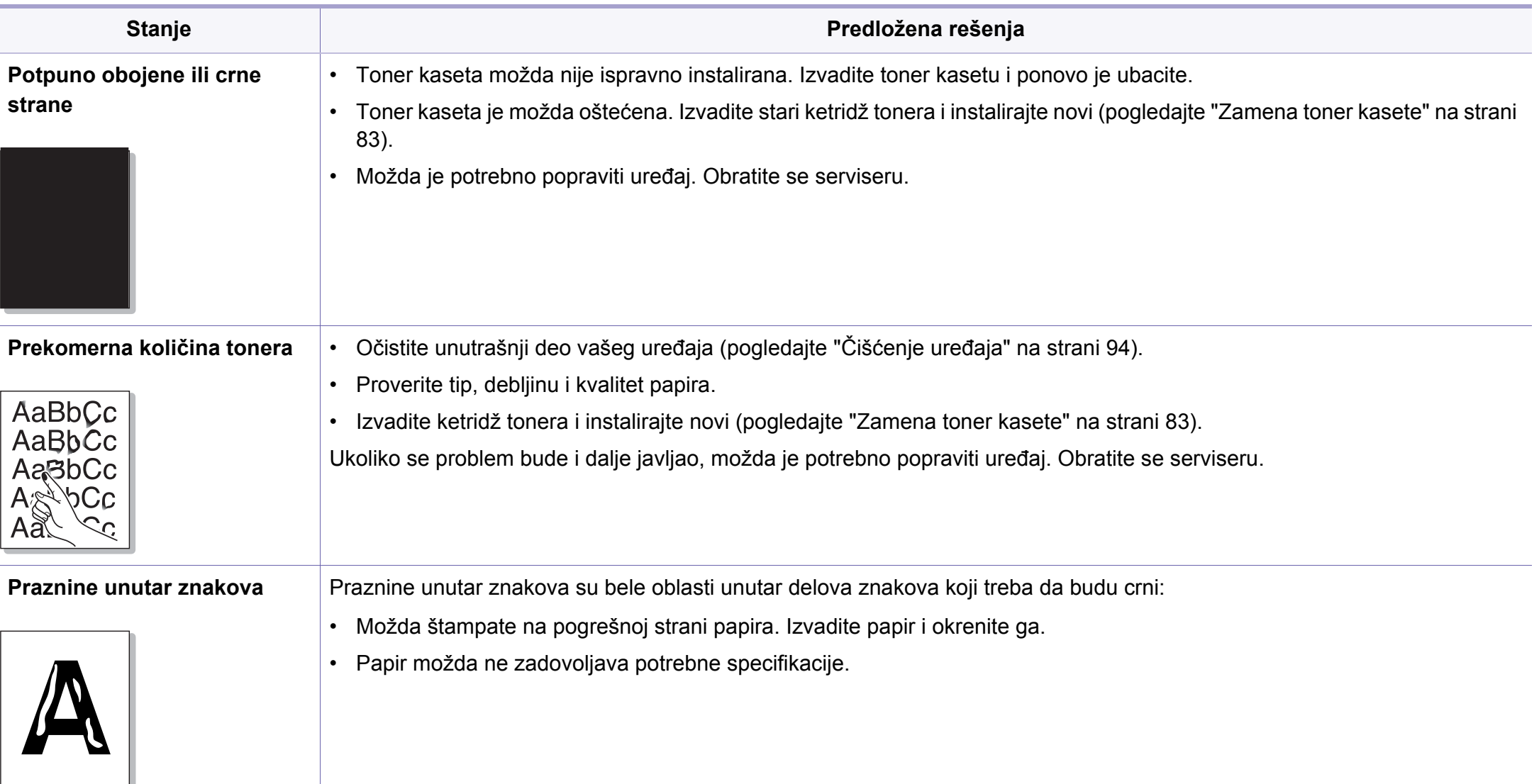

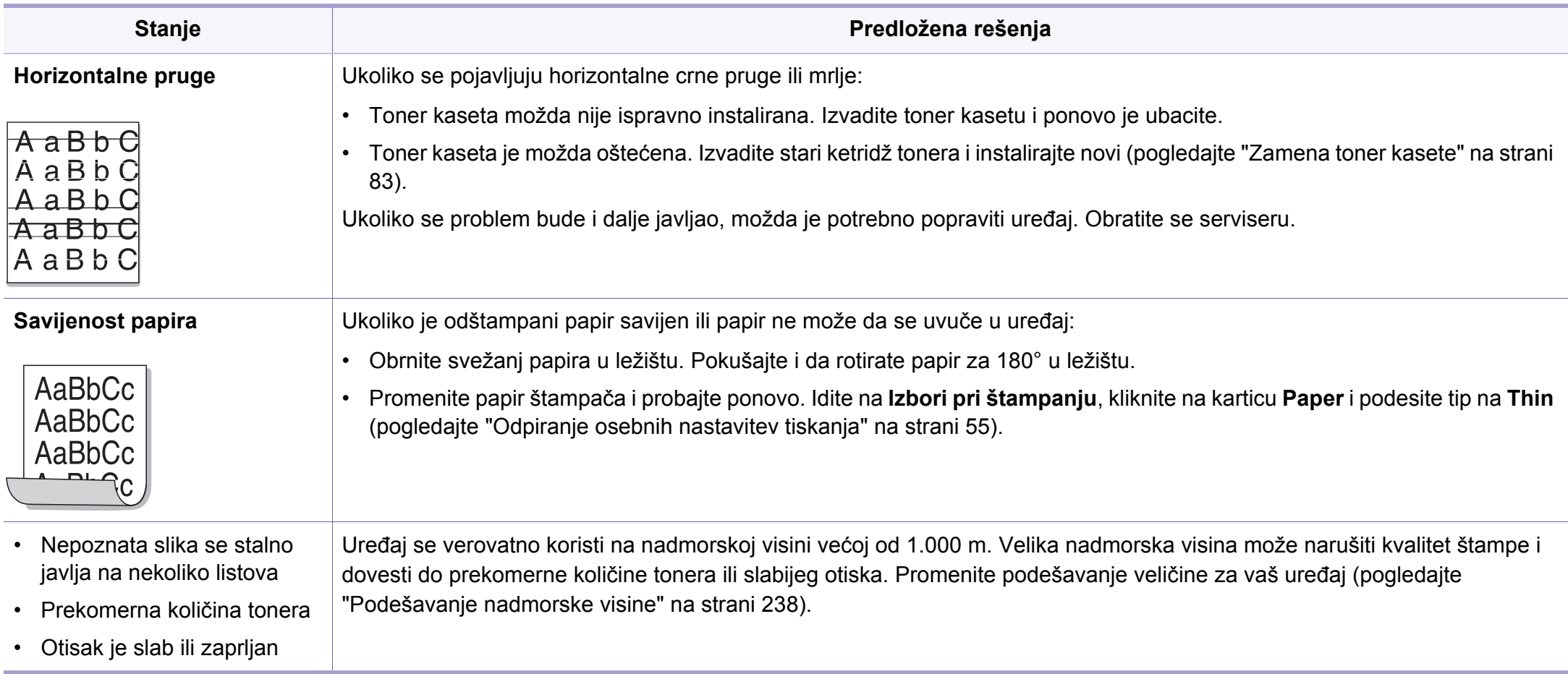

### <span id="page-321-0"></span>**Problemi pri kopiranju**

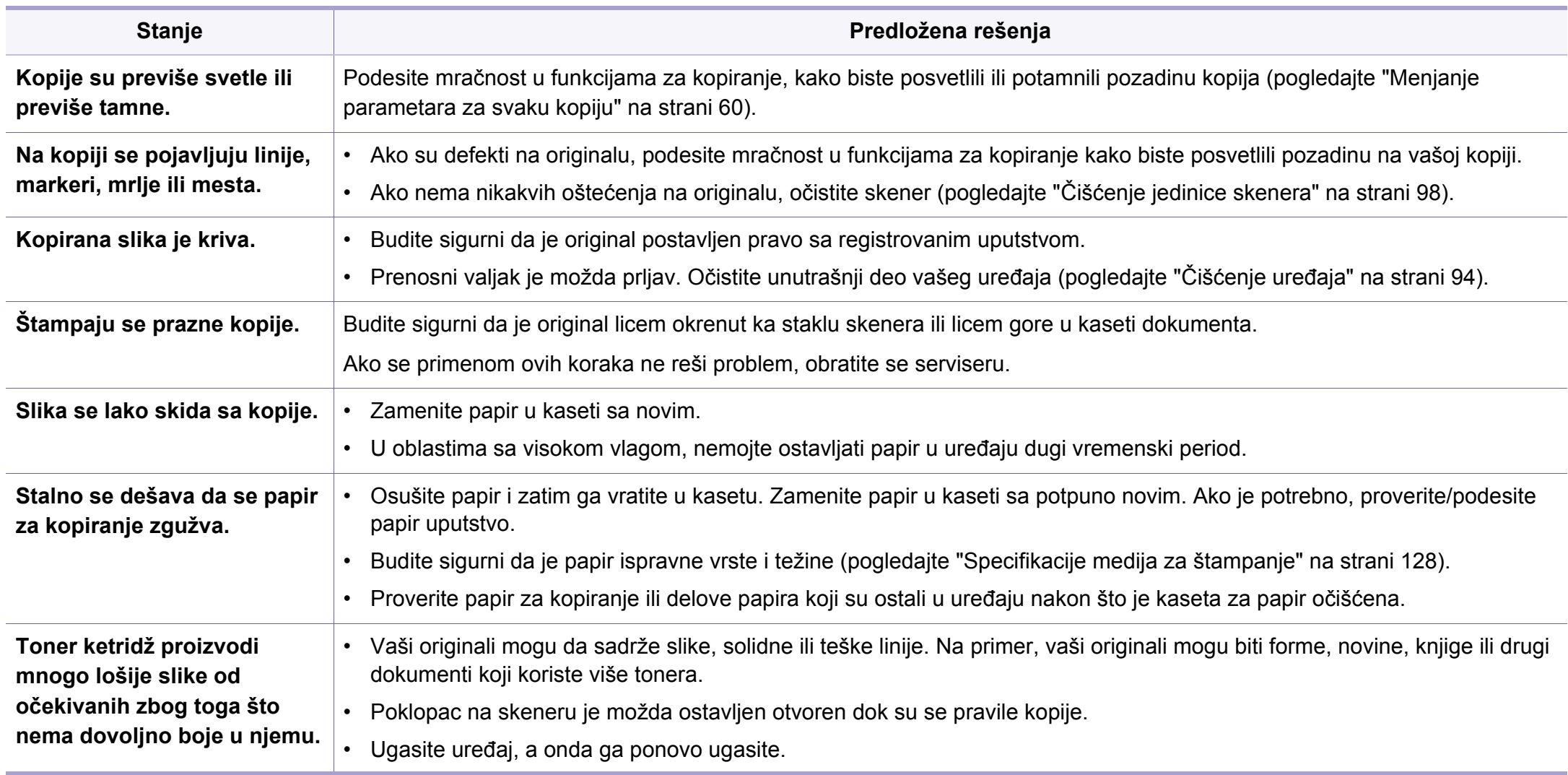

### <span id="page-322-0"></span>**Problemi pri skeniranju**

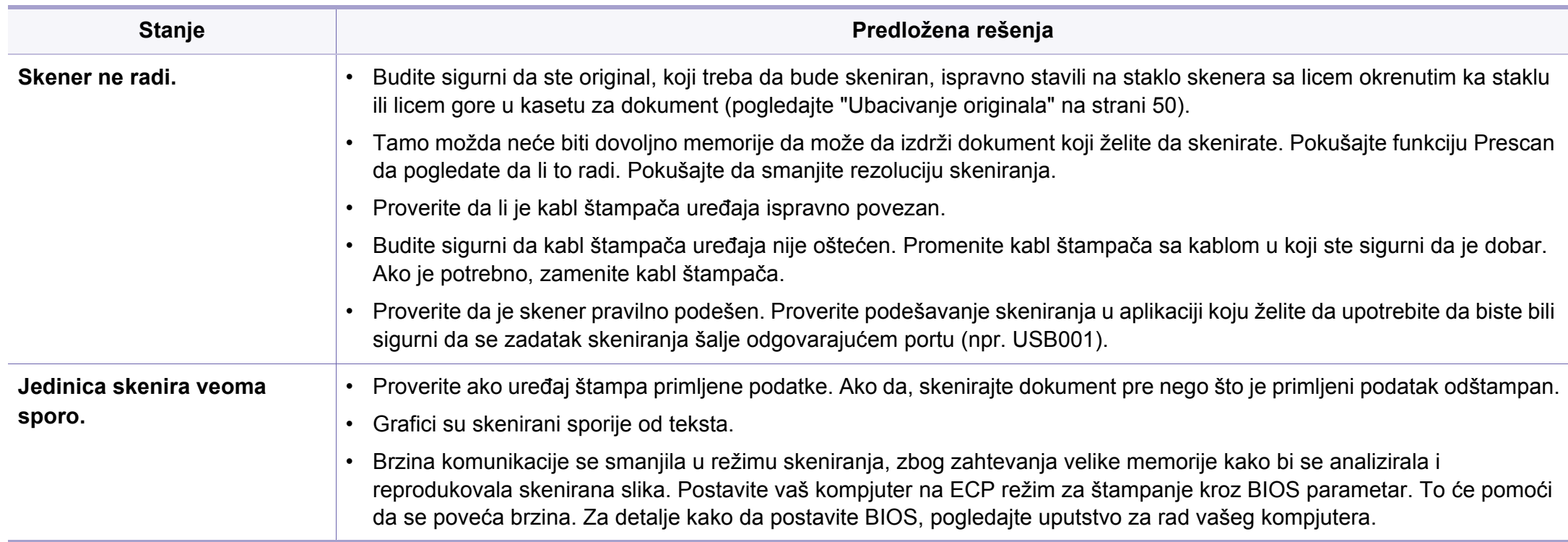

### **Problemi pri skeniranju**

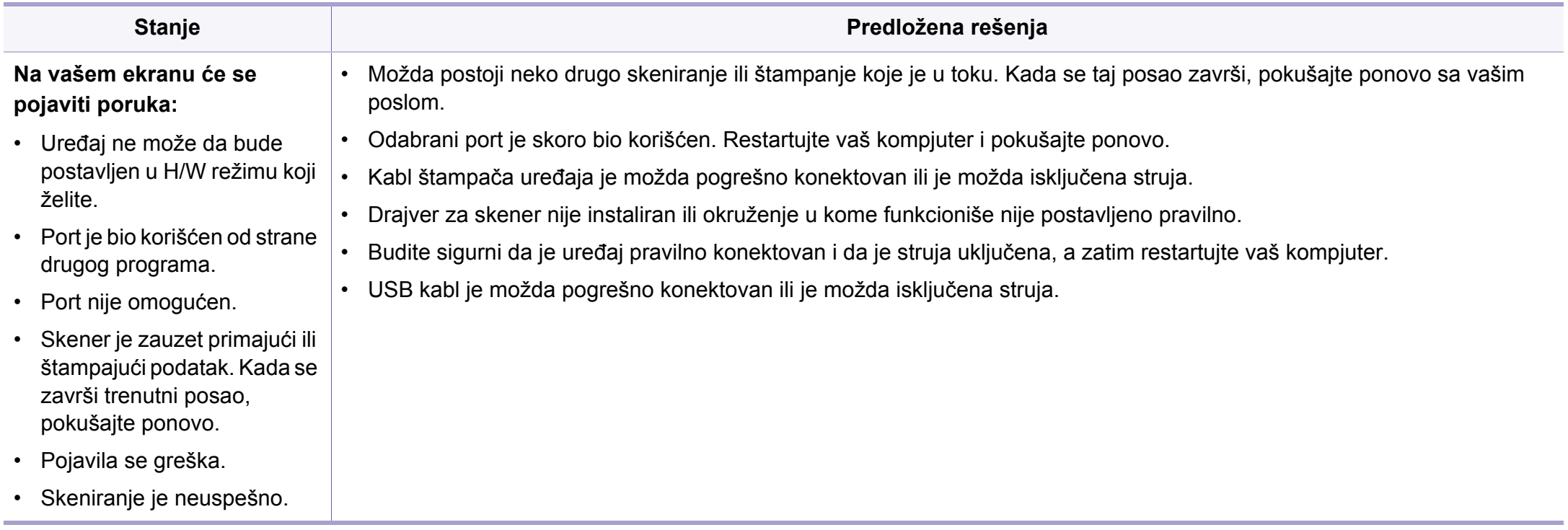
# <span id="page-324-0"></span>**Problemi sa faksiranjem**

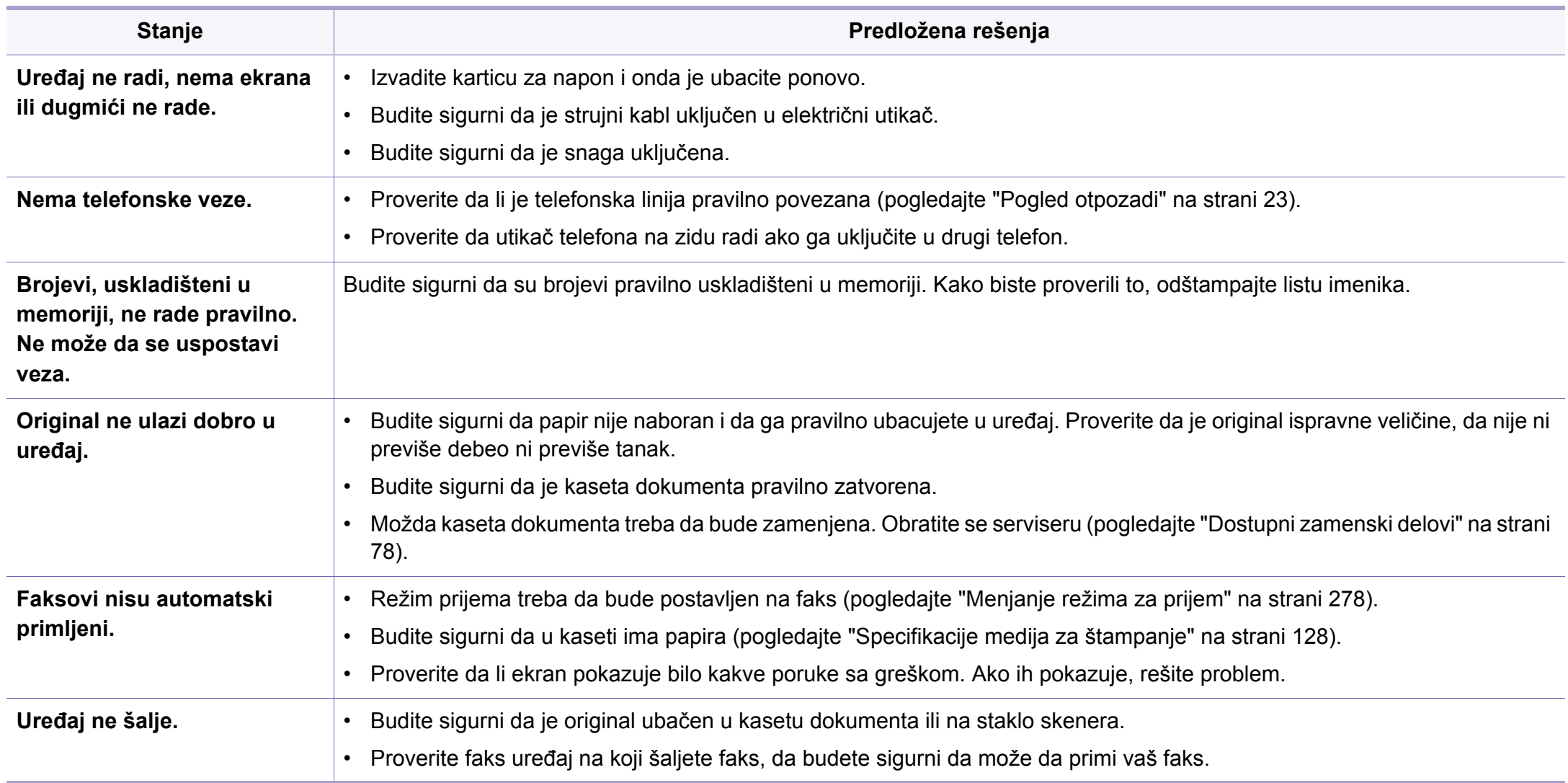

# **Problemi sa faksiranjem**

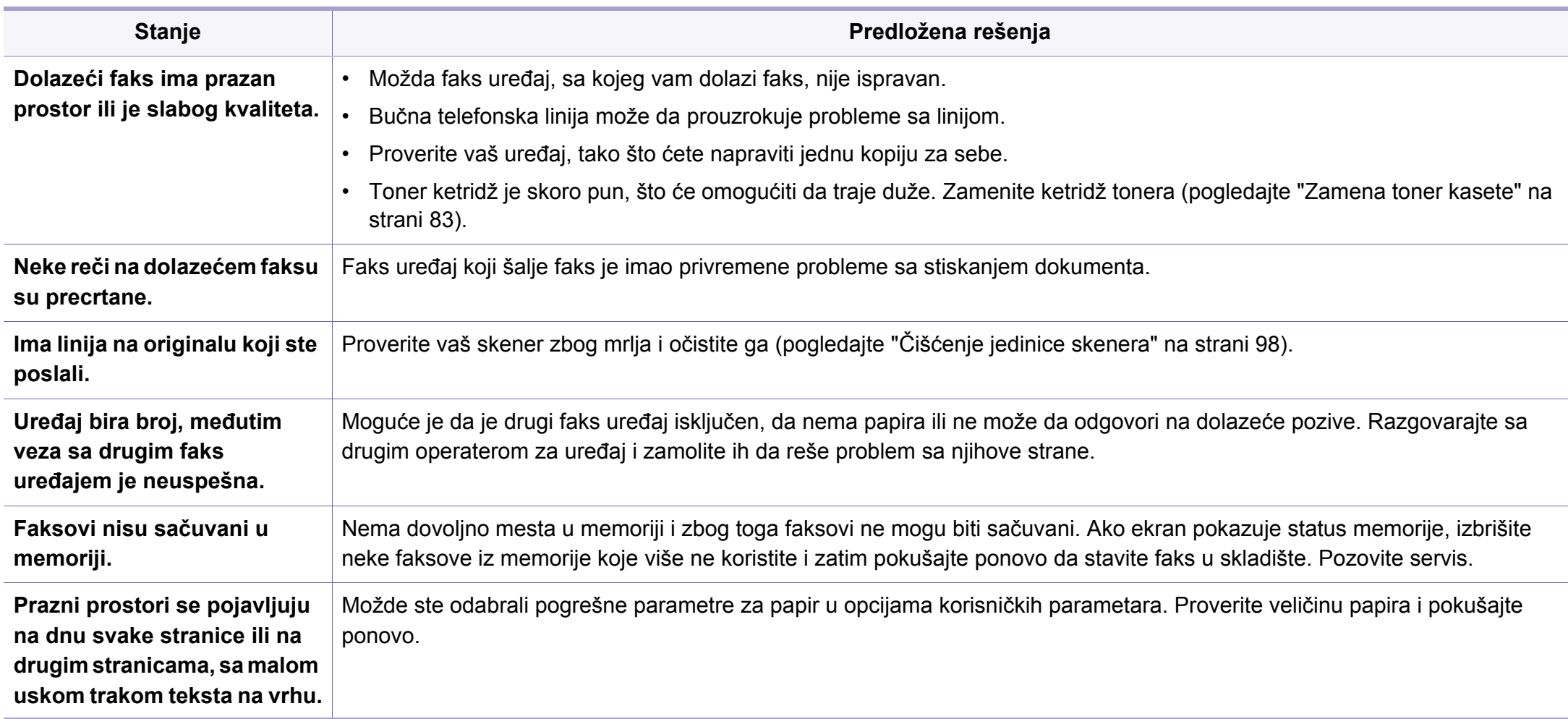

#### <span id="page-326-1"></span><span id="page-326-0"></span>**Uobičajeni problemi u sistemu Windows**

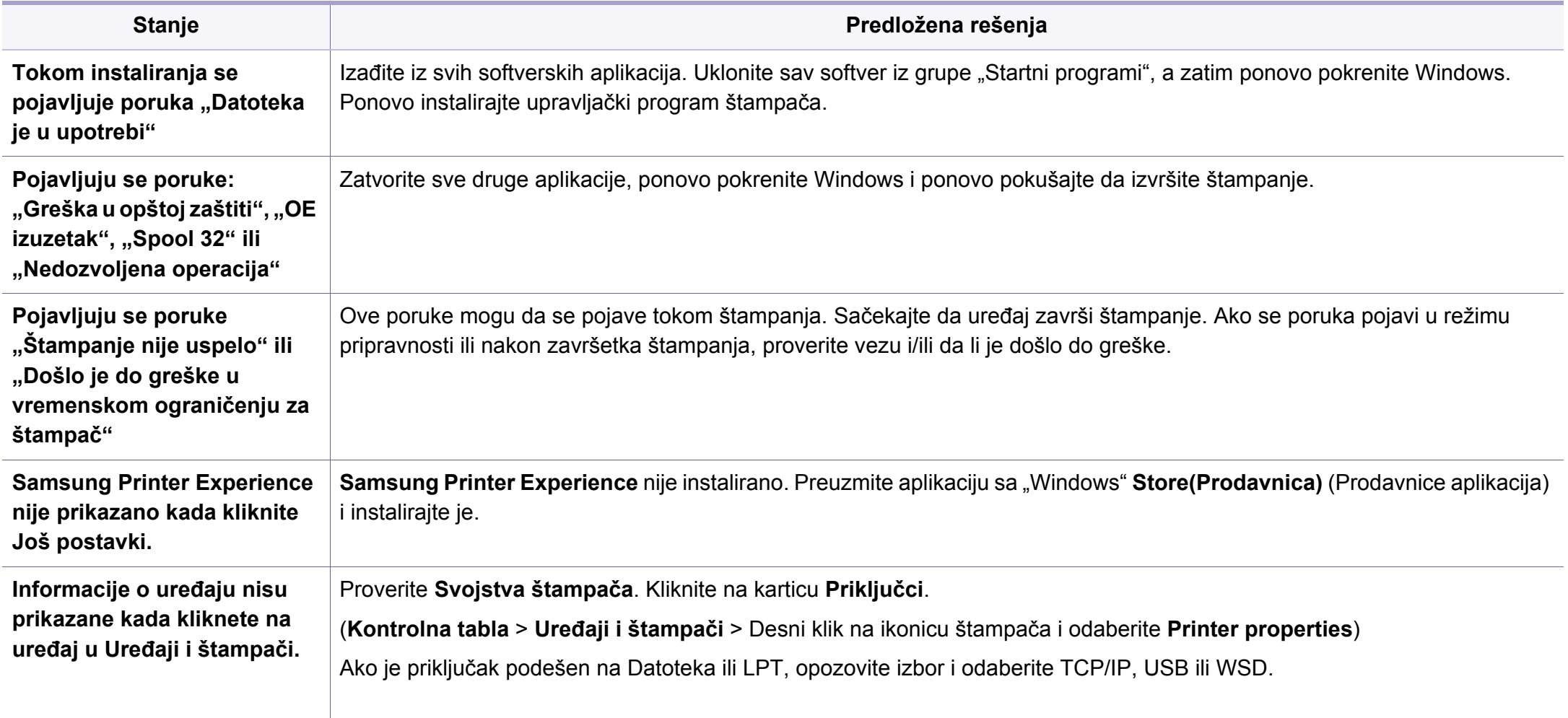

Pogledajte uputstvo za korišćenje Microsoft Windows-a, koje ste dobili sa kompjuterom, za buduće informacije u vezi sa porukama sa greškom Windows-a.

#### <span id="page-327-0"></span>**Zajednički Mac problemi**

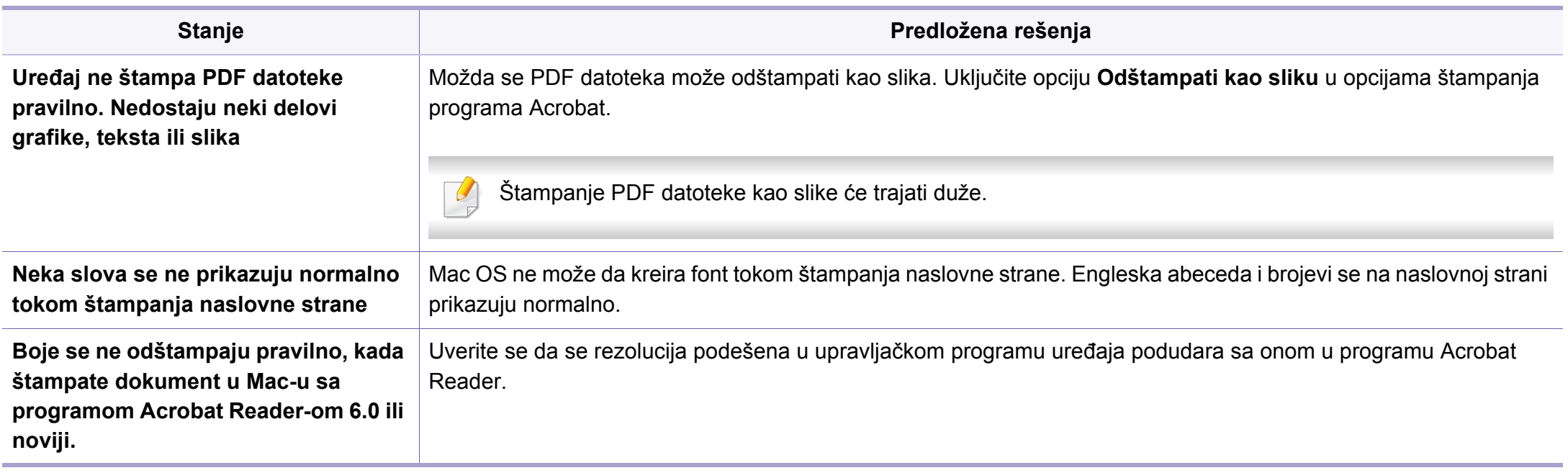

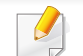

Pogledajte korisničko uputstvo za Mac koje ste dobili uz računar da biste dobili dodatne informacije o porukama o grešci u operativnom sistemu Mac.

#### <span id="page-328-0"></span>**Uobičajeni problemi u sistemu Linux**

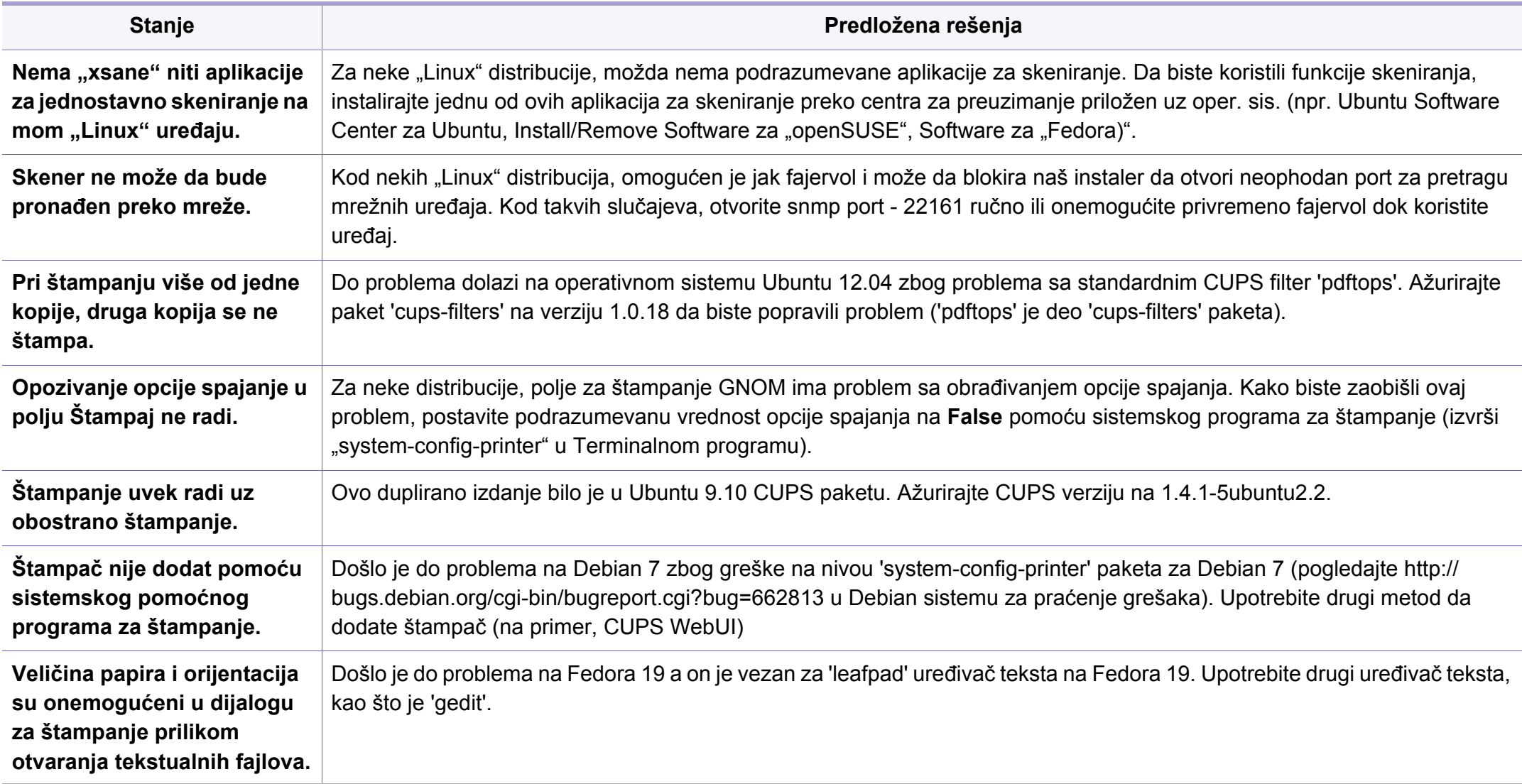

Pogledajte korisničko uputstvo za Linux koje ste dobili uz računar da biste dobili dodatne informacije o porukama o grešci u operativnom sistemu Linux.

#### <span id="page-329-0"></span>**Uobičajeni Common PostScript problemi**

Ova situacija je vezana za PS jezike i može se pojaviti ako se koristi više jezika za štampač.

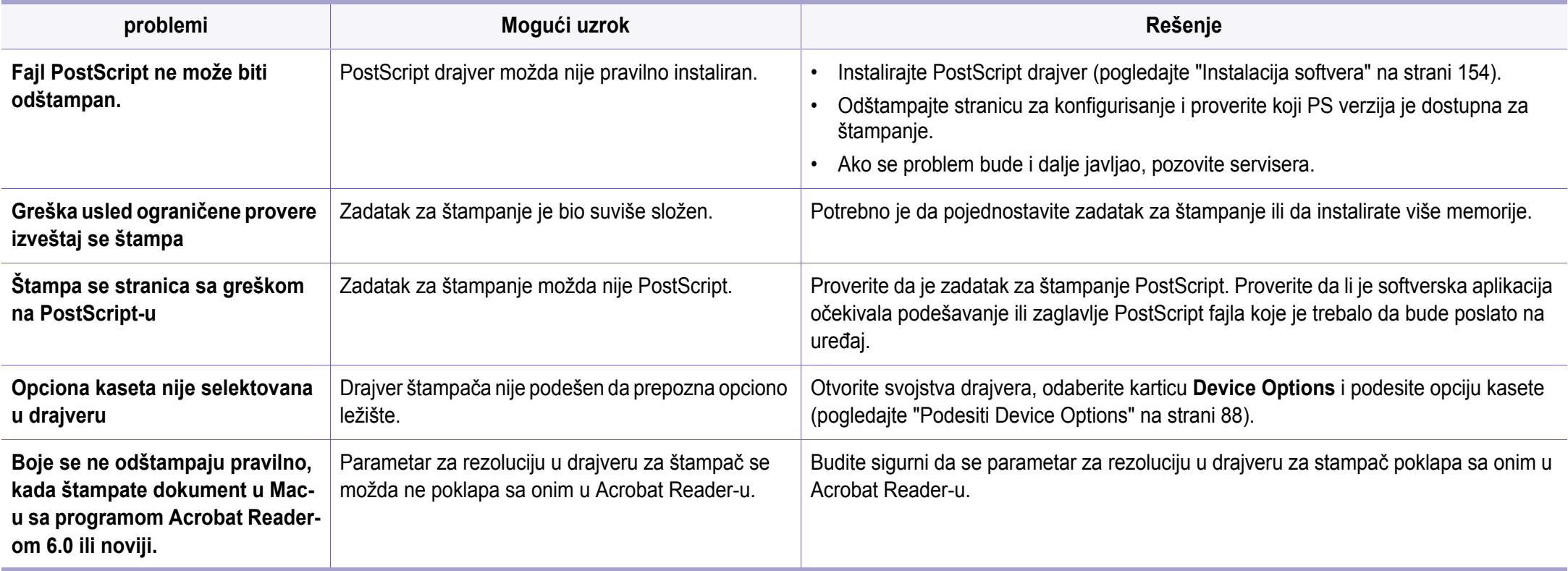

If you have any comments or questions regarding Samsung products, contact the Samsung customer care center.

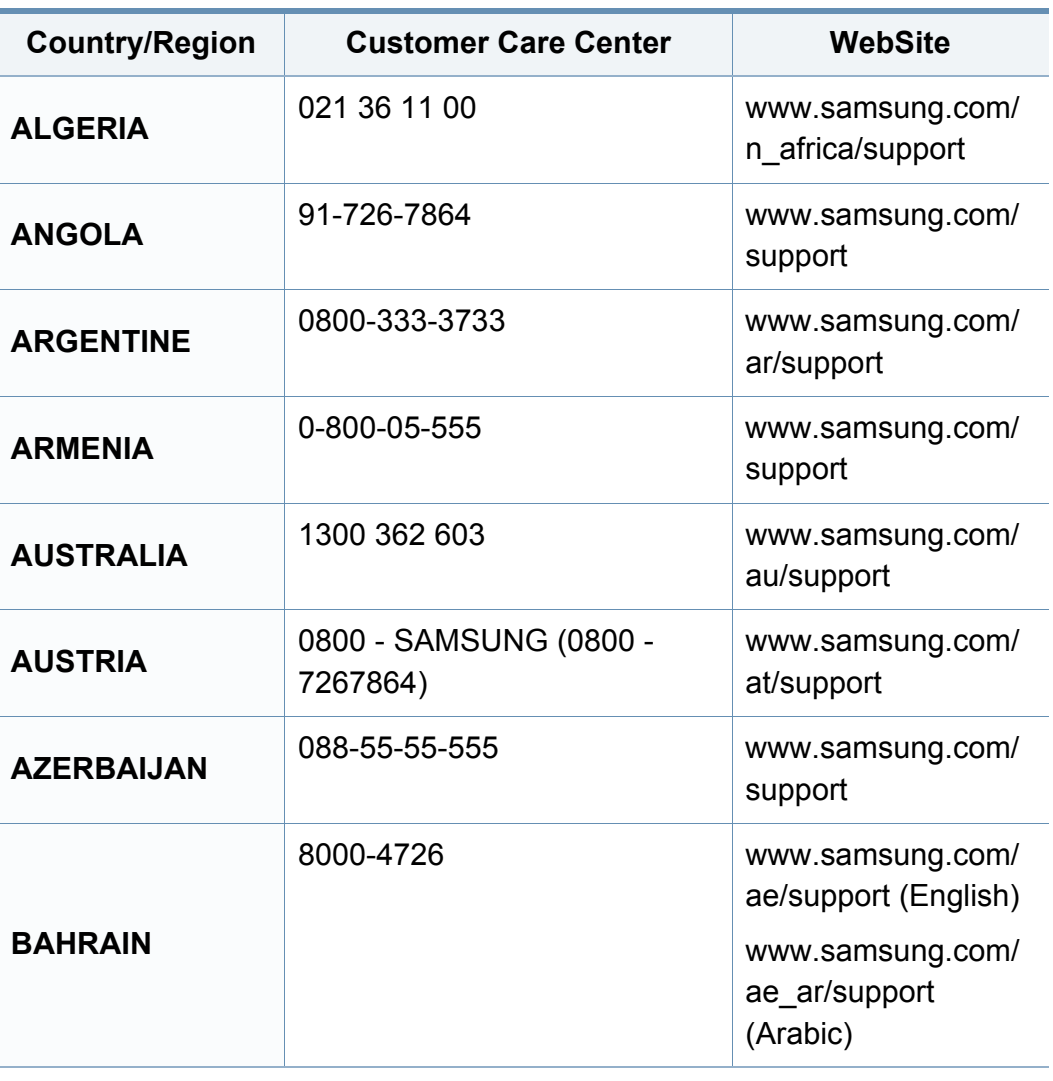

<span id="page-330-0"></span>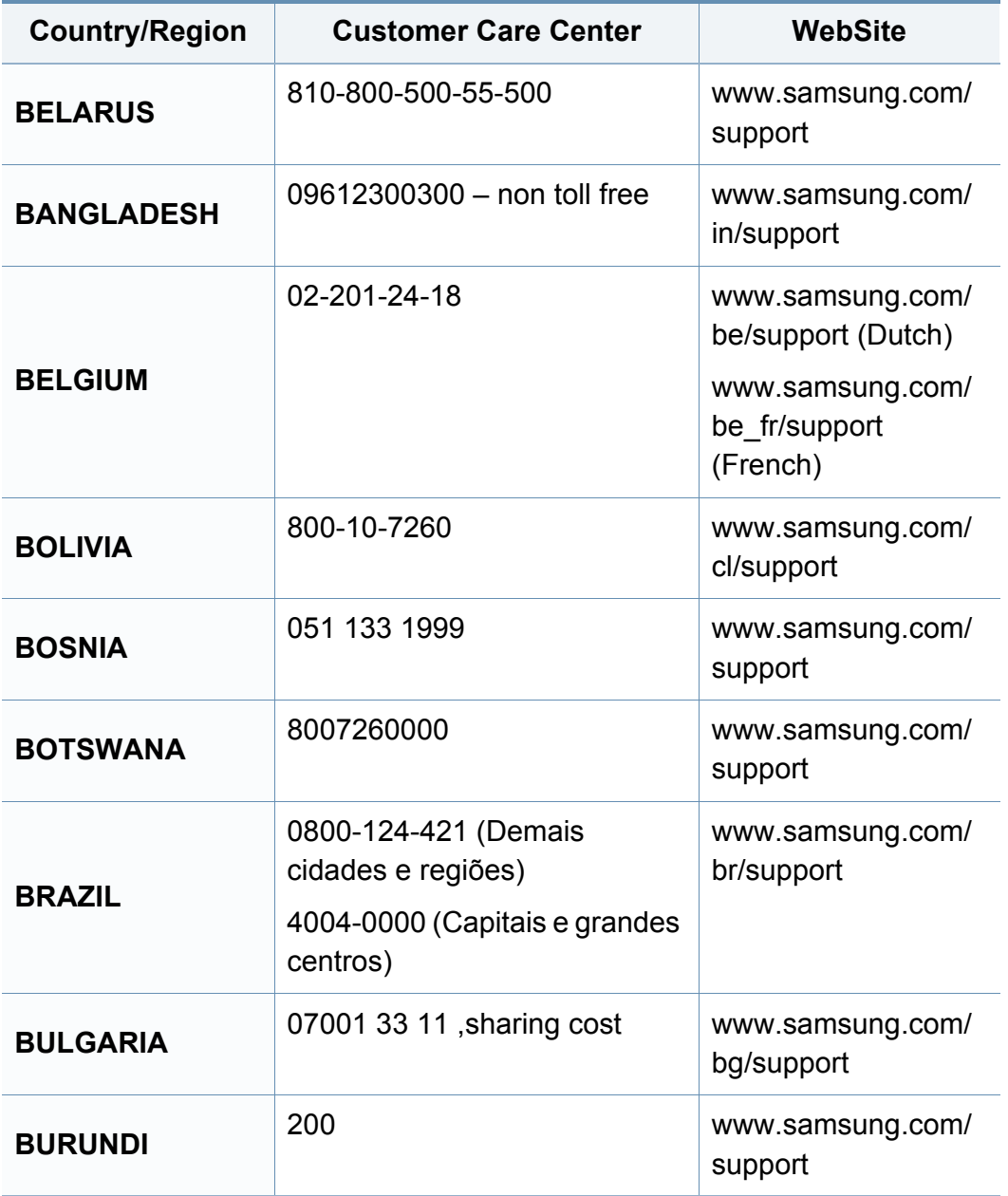

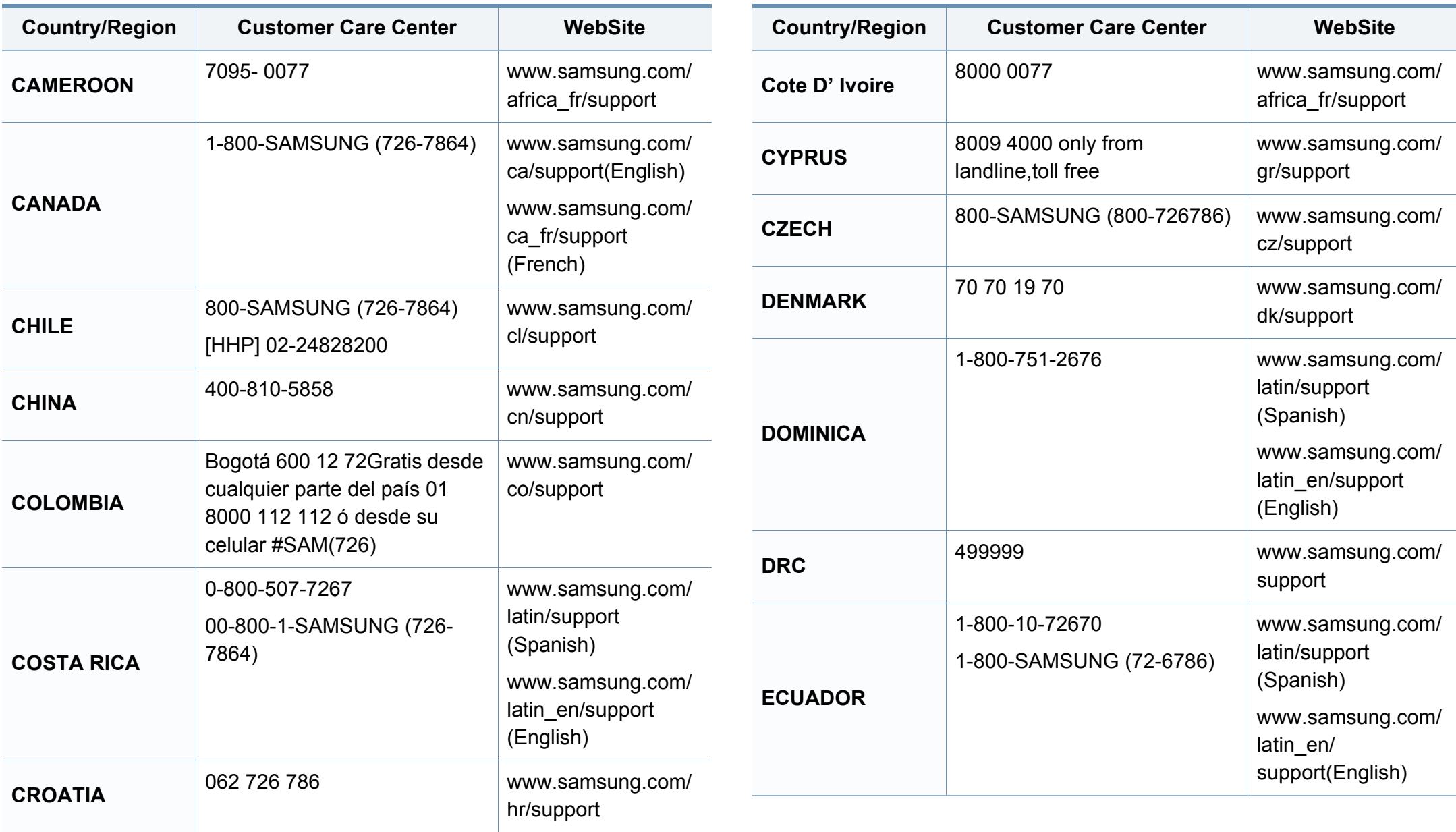

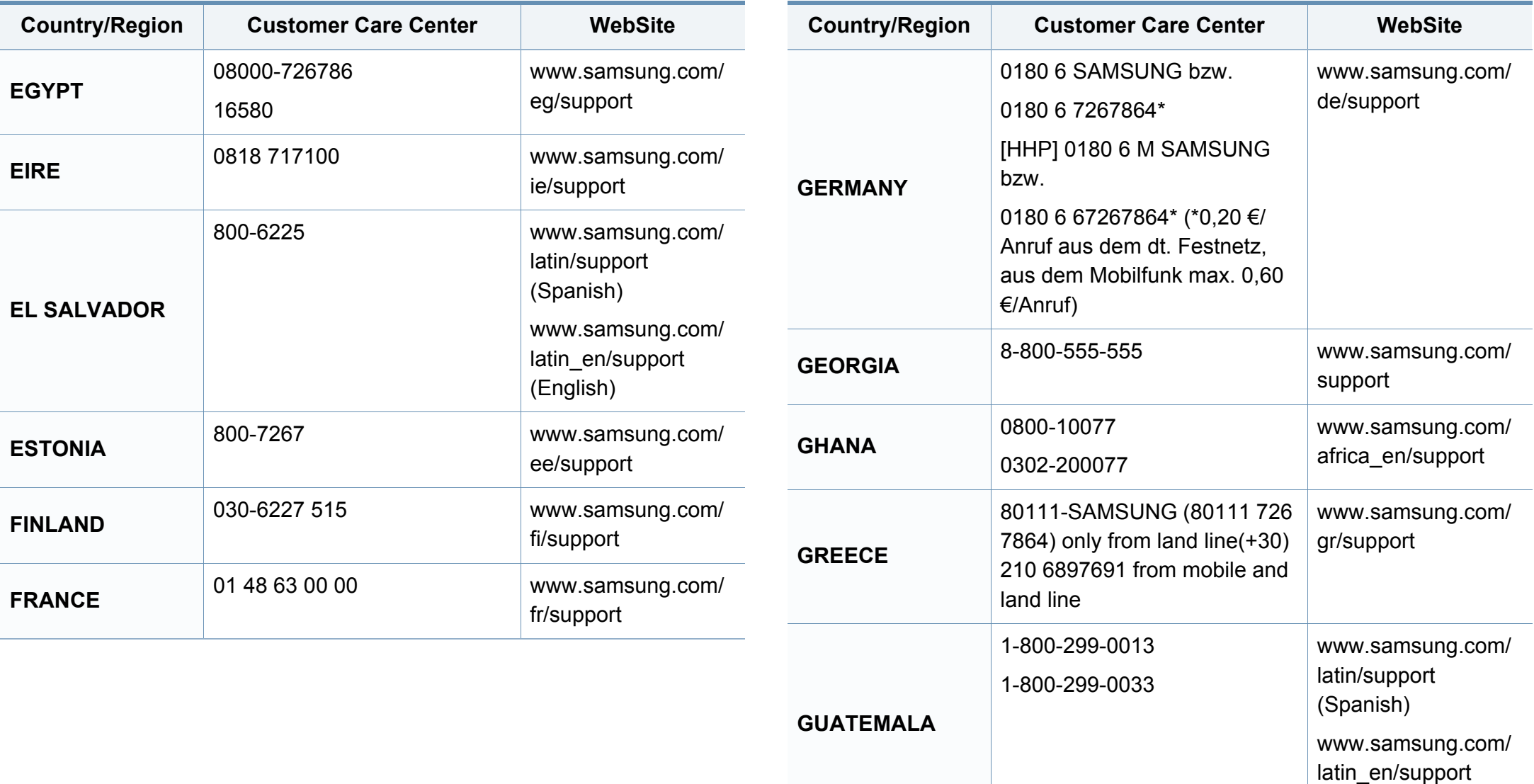

(English)

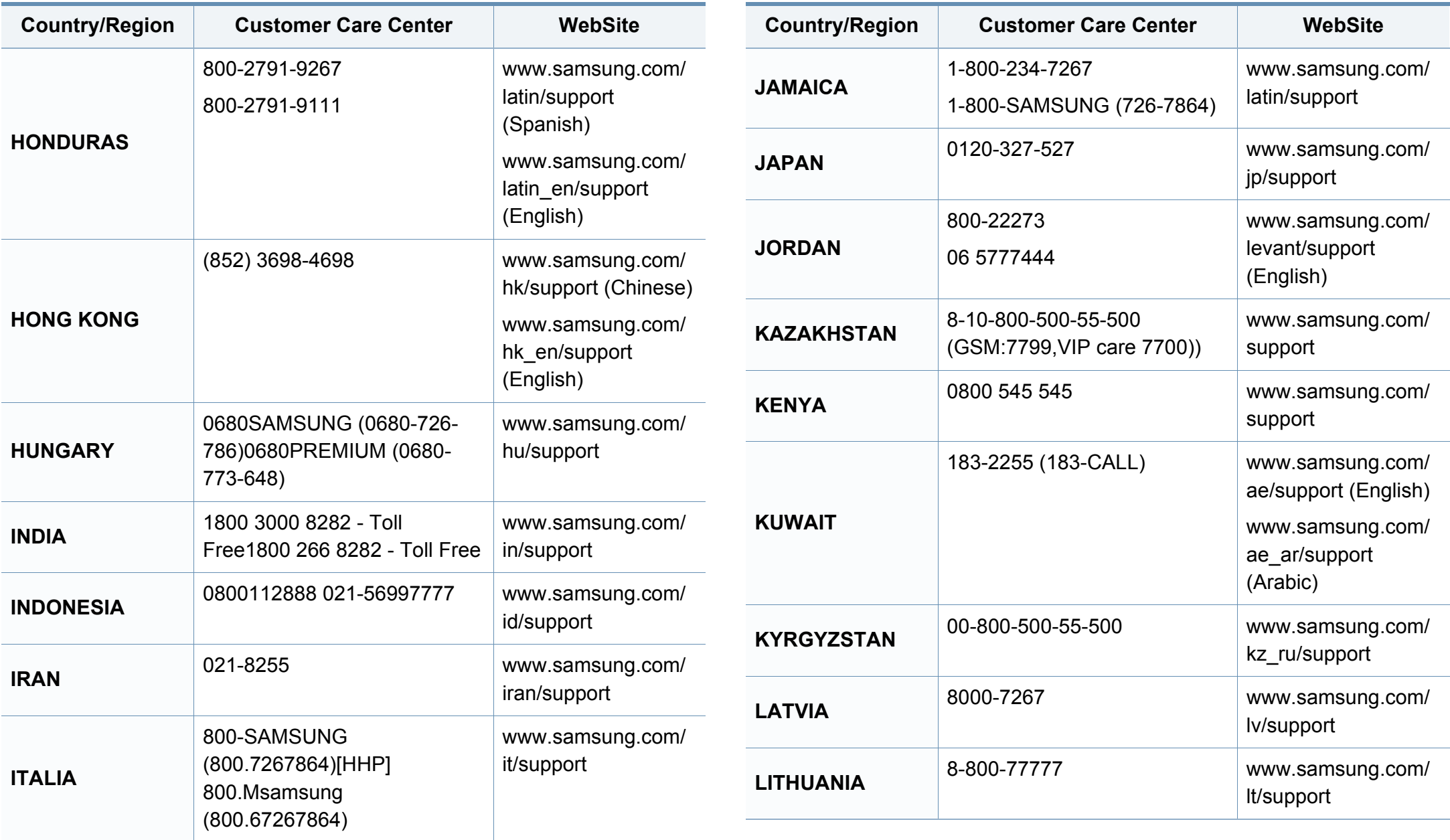

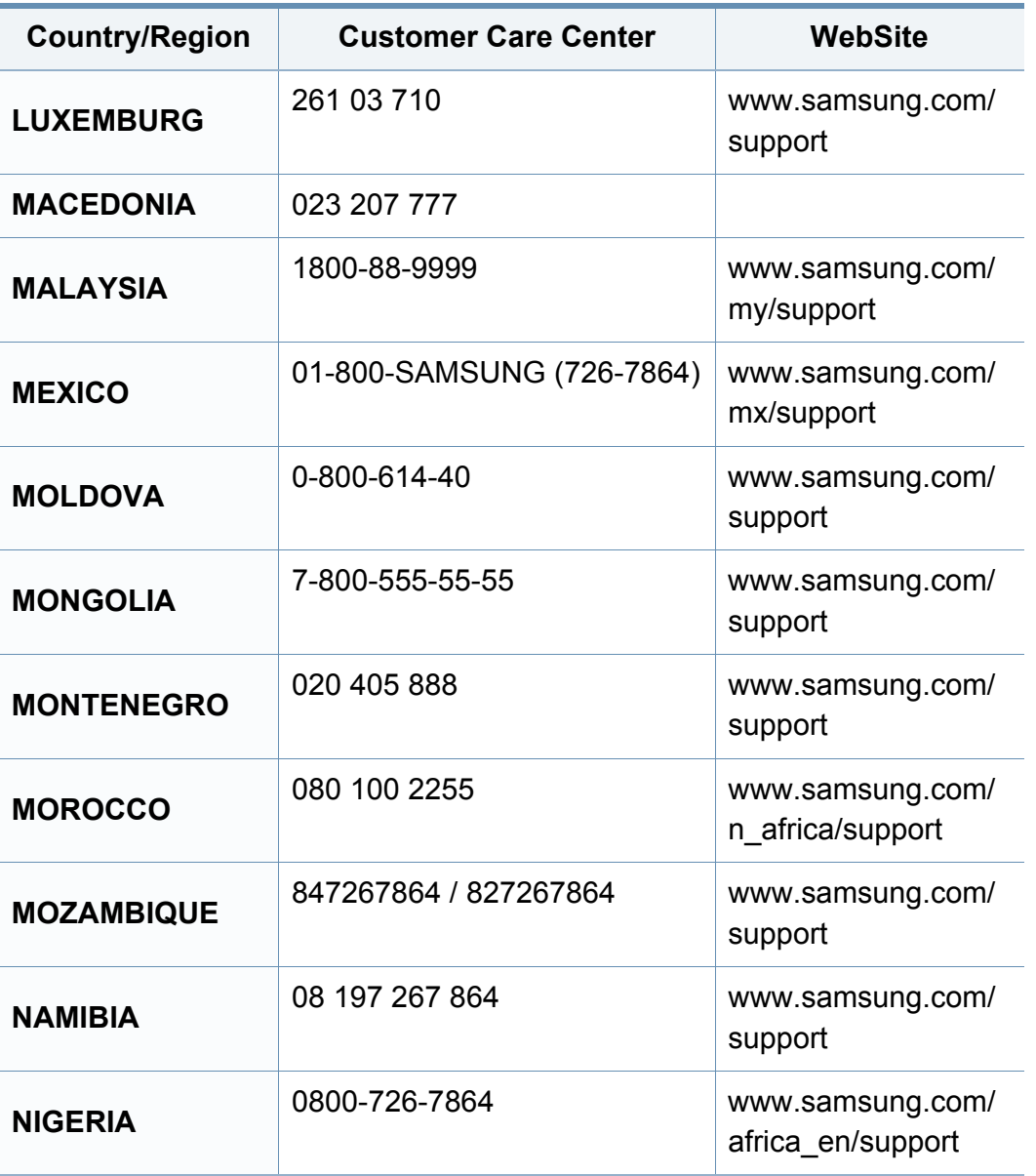

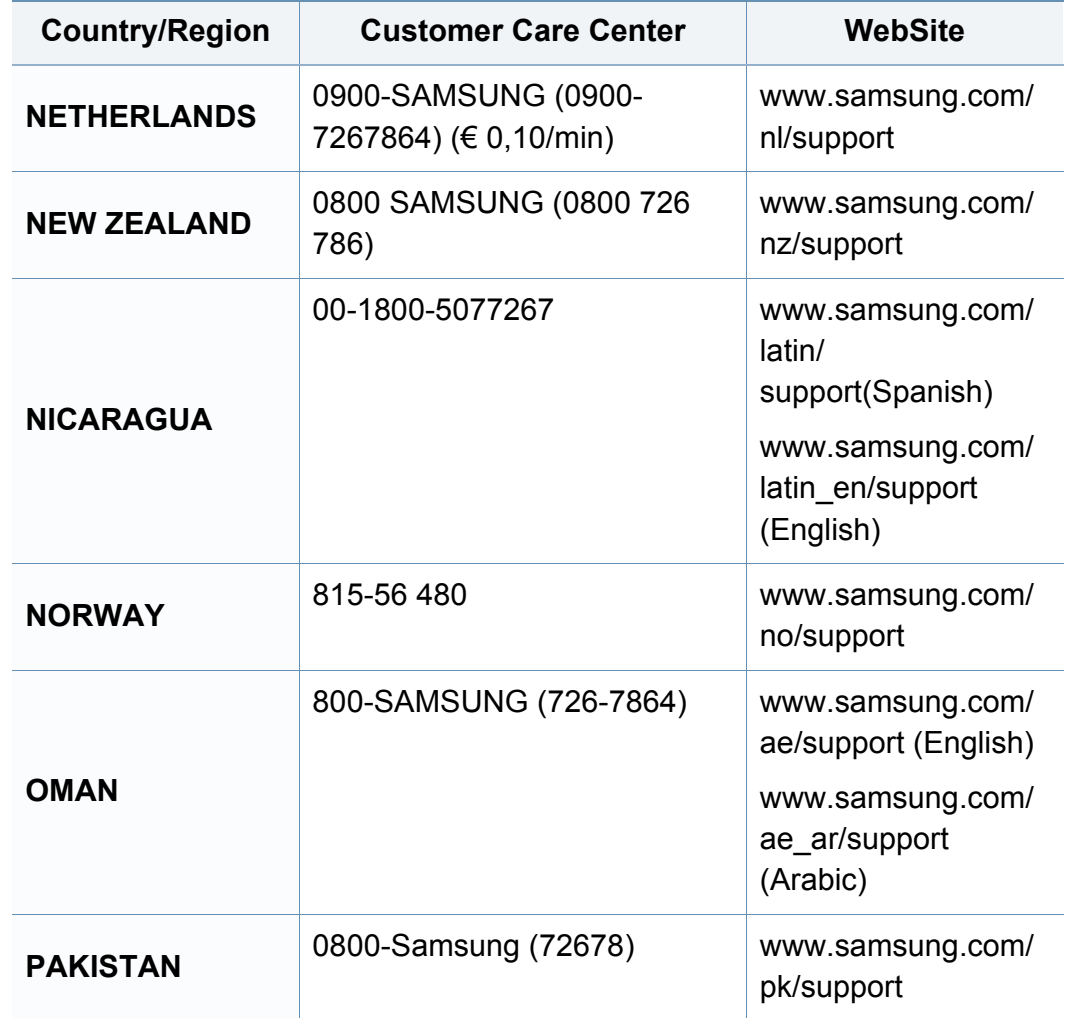

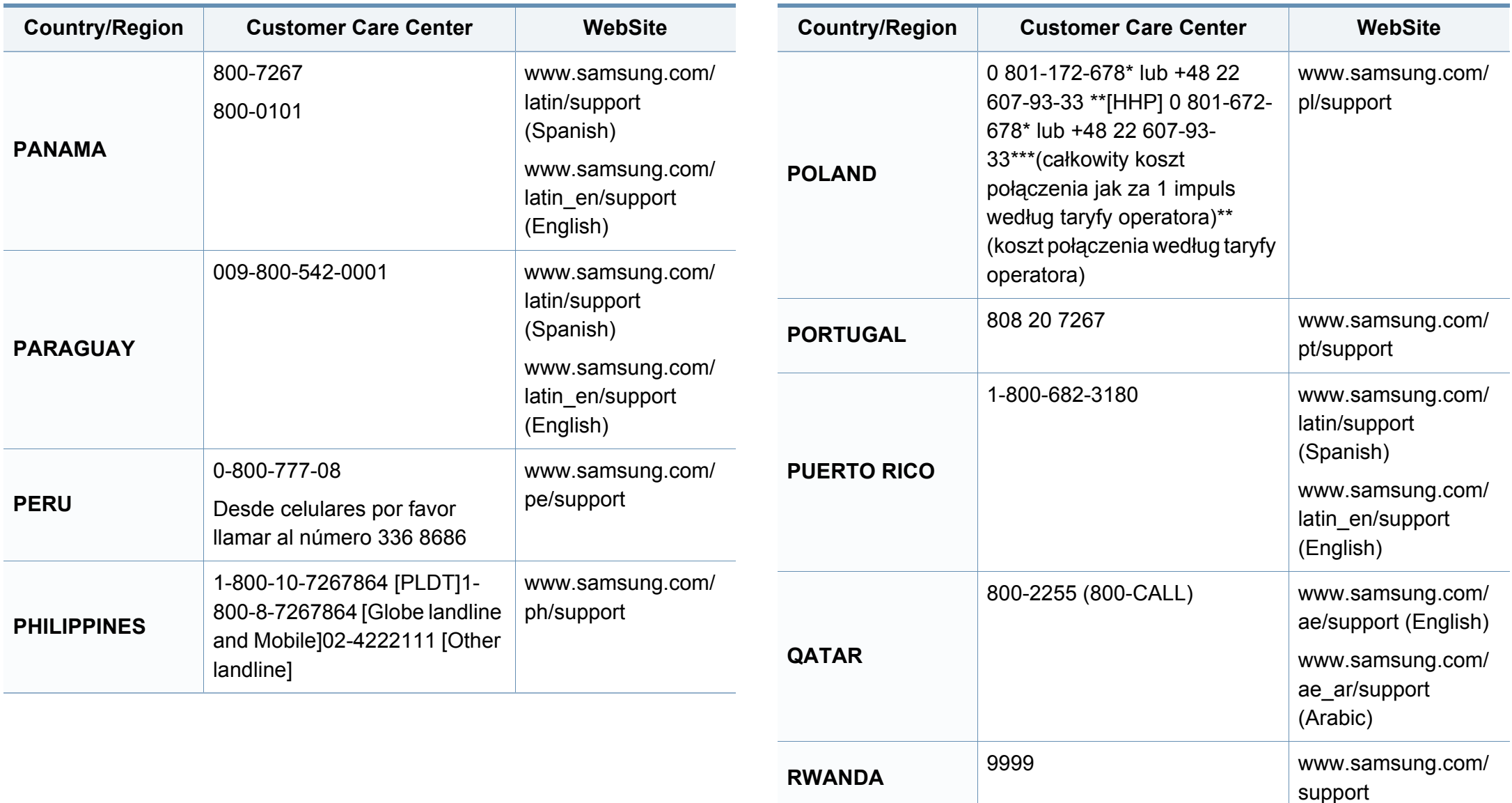

ro/support

[www.samsung.com/](http://www.samsung.com/ro/support)

**ROMANIA** 08008 SAMSUNG (08008 726

7864)TOLL FREE No.

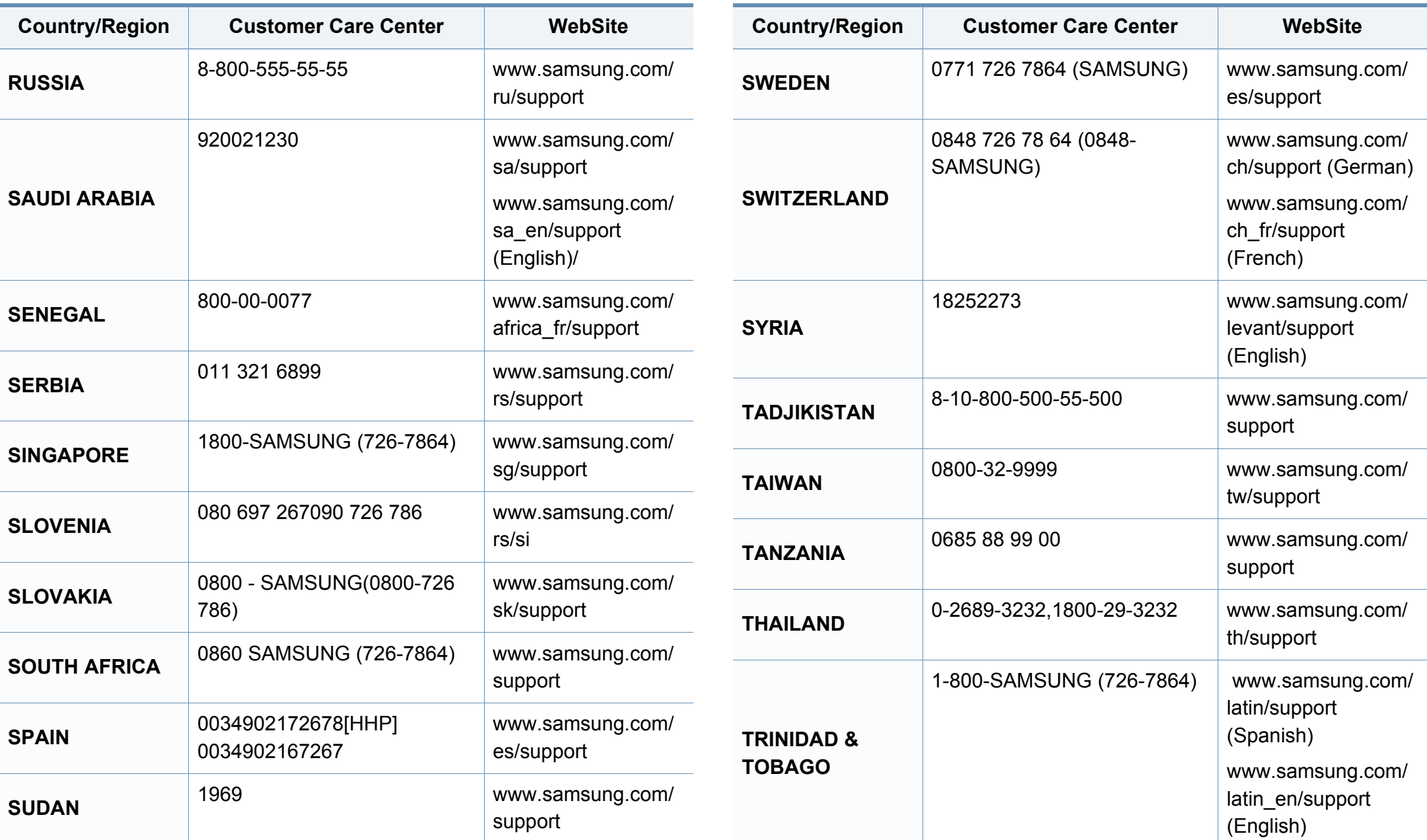

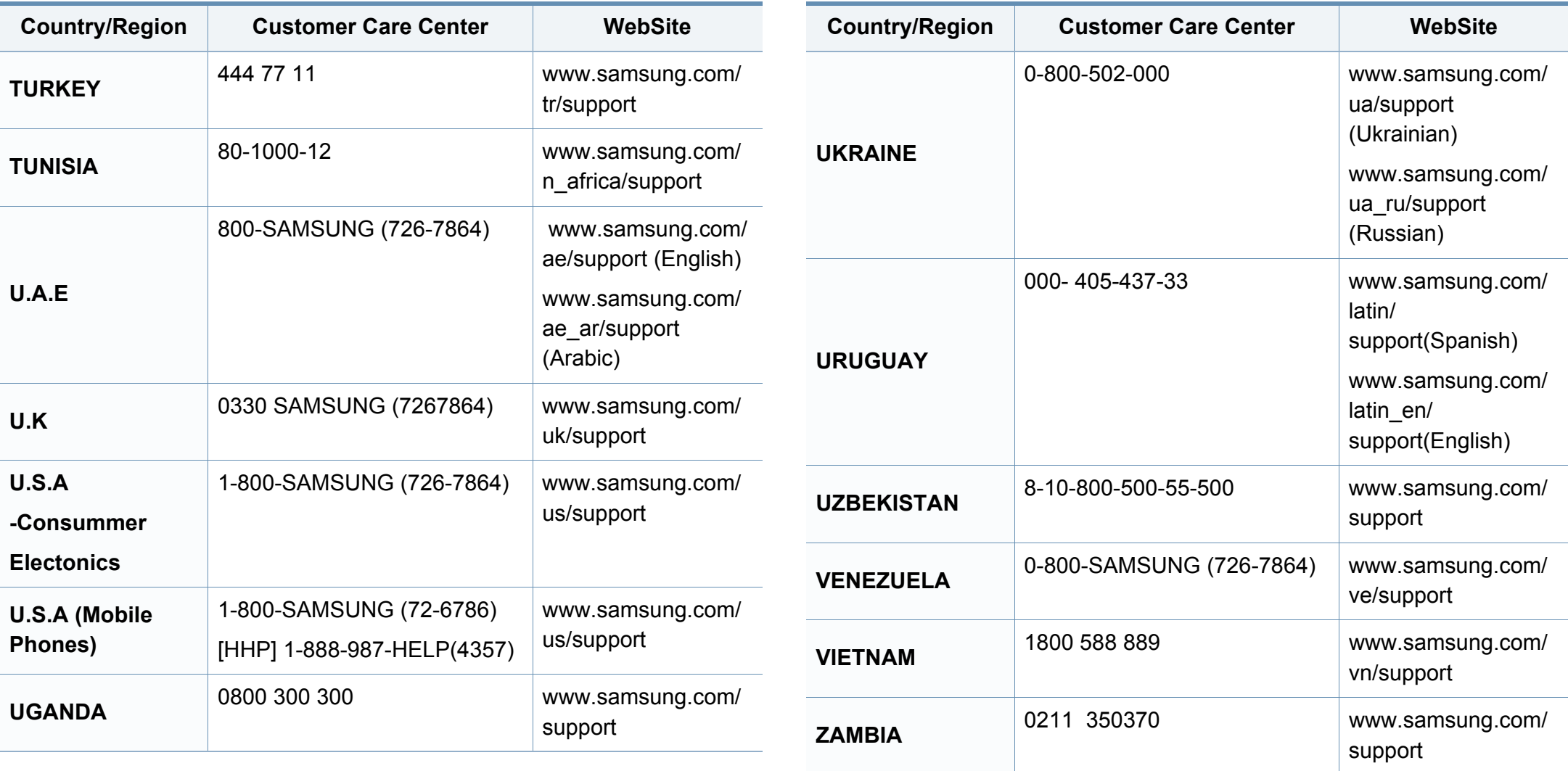

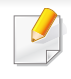

<span id="page-338-0"></span>Sledeći glosar vam pomaže da se upoznate sa proizvodom tako što ćete razumeti terminologiju koja se često koristi u vezi sa štampanjem, kao i onu koja je navedena u ovom korisničkom vodiču.

### **802.11**

802.11 je skup standarda za komunikaciju bežične lokalne mreže (WLAN) koje je razvio odbor za standarde IEEE LAN/MAN (IEEE 802).

### **802.11b/g/n**

802.11b/g/n može da deli isti hardver i koristi pojas od 2,4 GHz. 802.11b podržava širinu pojasa do 11 Mb/s, a 802.11n podržava širinu pojasa do 150 Mb/s. Uređaji sa standardom 802.11b/g/n mogu ponekad da primaju smetnje od mikrotalasnih pećnica, bežičnih telefona i uređaja sa tehnologijom Bluetooth.

#### **Pristupna tačka**

Pristupna tačka ili bežična pristupna tačka (AP ili WAP) je uređaj koji zajedno povezuje bežične komunikacione uređaje na bežičnim lokalnim mrežama (WLAN), a vrši ulogu centralnog predajnika i prijemnika WLAN radio signala.

### **ADF**

Automatic Document Feeder (ADF) je jedinica za skeniranje koja automatski uvodi originalni list papira tako da uređaj može da odmah skenira neku količinu papira.

#### **AppleTalk**

AppleTalk je zakonom zaštićeni komplet protokola koji je razvila kompanija Apple, Inc za umrežavanje računara. Bio je uključen u orginalnom Mac-u (1984), a sada ga je Apple ukinuo u korist TCP/IP umrežavanja.

#### **Dubina bita**

Pojam računarske grafike koji opisuje broj bitova koji se koristi za predstavljanje boje jednog piksela u slici bitmape. Veća dubina boja daje širi raspon različitih boja. Sa povećanjem broja bitova broj mogućih boja postaje nepraktično velik za kartu boja. Jednobitna boja se obično naziva monohromatskom bojom ili crno-belom.

#### **BMP**

Format grafike bitmape koji interno koristi Microsoft Windows grafički podsistem (GDI) i koji se na toj platformi koristi kao jednostavni format grafičke datoteke.

### **BOOTP**

Protokol za podizanje sistema. Mrežni protokol koji koristi klijent mreže za automatsko dobijanje IP adrese. Ovo se obično obavlja u procesu podizanja računara ili operativnih sistema koji rade na njima. Svakom klijentu BOOTP serveri dodeljuju IP adresu iz grupe adresa. BOOTP omogućava da računari 'radne stanice bez diska' dobiju IP adresu pre učitavanja naprednog operativnog sistema.

### **CCD**

Charge Coupled Device (CCD) je hardver koji omogućava posao skeniranja. Mehanizam za zaključavanje CCD-a takođe se koristi za zadržavanje CCD modula kako bi se sprečilo oštećivanje prilikom premeštaja uređaja.

### **Kolacija**

Kolacija je proces štampanja više kopija u skupovima. Kada je kolacija izabrana, uređaj štampa celi skup pre štampanja dodatnih kopija.

#### **Kontrolna tabla**

Kontrolna tabla je ravno, obično vertikalno područje na kojem se prikazuju instrumenti za kontrolu ili praćenje. U pravilu se nalazi na prednjoj strani uređaja.

### **Pokrivenost**

Pojam štampanja koji se koristi za merenje upotrebe tonera tokom štampanja. Na primer, pokrivenost od 5% znači da se na A4 papiru nalazi 5% slike ili teksta. Tako da ako se na papiru ili orginalu nalaze složene slike ili dosta teksta, pokrivenost će biti veća i u isto vreme upotreba tonera će biti isto onolika kolika je i pokrivenost.

#### **CSV**

Vrednosti odvojene zarezom (CSV). Vrsta formata datoteke, CSV, se koristi za razmenu podataka između odvojenih aplikacija. Format datoteke, kao što se koristi u Microsoft Excelu, je de facto postao standard za celu industriju, čak i za neMicrosoft platforme.

#### **DADF**

Duplex Automatic Document Feeder (DADF) je jedinica za skeniranje koja automatski uvodi i preokretanje orginalnog lista papira tako da uređaj može da skenira na obe strane papira.

#### **Zadano**

Vrednost ili postavka koja je primenjena prilikom vađenja štampača iz kutije, ponovnog postavljanja ili pokretanja.

### **DHCP**

Dynamic Host Configuration Protocol (DHCP) je protokol umrežavanja klijenta i servera. DHCP server obezbeđuje parametre konfiguracije određene za DHCP klijenta zahtevajući informacije koje klijent traži da bi mogao da učestvuje na IP mreži. DHCP takođe obezbeđuje i mehanizam za dodelu IP adresa računarima klijenata.

### **DIMM**

Dual Inline Memory Module (DIMM), malo kolo koje drži memoriju. DIMM pohranjuje sve podatke unutar uređaja kao što su podaci o štampanju, primljeni faksni podaci.

### **DLNA**

Digital Living Network Alliance (DLNA) je standard koji omogućava da uređaji na kućnoj mreži dele informacije jedni sa drugima širom mreže.

### **DNS**

Domain Name Server (DNS) je sistem koji pohranjuje informacije povezane sa imenima domena u raspodeljenoj bazi podataka na mrežama, kao što je internet.

# **Štampač matrice tački**

Štampač matrice tački se odnosi na vrstu računarskog štampača sa glavom koja se po stranici kreće napred i nazad i štampa udarajući traku natopljenu tintom po papiru, nešto poput pisaće mašine.

#### **DPI**

Tačke po inču (DPI) je mera rezolucije koja se koristi za skeniranje i štampanje. Veći DPI u pravilu daje veću rezoluciju, vidljiviji detalj na slici i veću veličinu datoteke.

#### **DRPD**

Otkrivanje obrasca Distinctive Ring. Distinctive Ring je usluga telefonske kompanije koja omogućava korisniku da jednu telefonsku liniju koristi za odgovaranje na nekoliko različitih telefonskih brojeva.

#### **Dvostrukost**

Mehanizam koji automatski okreće list papira tako da uređaj može da štampa (ili skenira) na obe strane papira. Štampač koji je opremljen dvostrukom jedinicom može da štampa na obe strana papira tokom jednog ciklusa štampanja.

### **Ciklus dužnosti**

Ciklus dužnosti je količina stranica na mesec dana koja ne utiče na perfomanse štampača. Štampač ima ograničenje veka trajanja kao što je broj stranica na godinu dana. Vek trajanja znači prosečan kapaciteta štampanja, obično u roku garantnog perioda. Na primer ako ciklus dužnosti iznosi 48000 stranica mesečno sa pretpostavkom 20 radnih dana, štampač je ograničen na 2400 stranice dnevno.

#### **ECM**

Način korekcije grešaka (ECM) je opcionalni transmisioni način koji je ugrađen u faksne uređaje i faksne modeme 1. klase. Automatski otkriva i ispravlja greške u procesu faksnog prenosa koje ponekad uzrokuju smetnje u telefonskoj liniji.

#### **Emulacija**

Emulacija je tehnika u kojoj jedan uređaja dobija iste rezultate koje ima drugi uređaj.

Emulator kopira funkcije jednog sistema sa drugim sistemom, tako da se drugi sistem ponaša kao prvi sistem. Emulacija je orijentisana na tačnu reprodukciju eksternog ponašanja u kontrastu sa simulacijom, koja simuliše apstraktni model sistema, često uzimajući u obzir interno stanje.

#### **Ethernet**

Ethernet je tehnologija okvirnog umrežavanja računara za lokalne mreže (LAN-ove). Definiše spajanje i signalizovanje za fizički sloj, kao i formate i protokole okvira za kontrolu pristupa mediju (MAC) / sloj veze podataka OSI modela. Ethernet je uglavnom standardizovan kao IEEE 802.3. Postao je najraširenija LAN tehnologija u upotrebi još od 1990-ih.

#### **EtherTalk**

Komplet protokola koji je razvila kompanija Apple Computer za umrežavanje računara. Bio je uključen u orginalnom Mac-u (1984), a sada ga je Apple ukinuo u korist TCP/IP umrežavanja.

#### **FDI**

Interfejs stranog uređaja (FDI) je kartica u uređaju koja omogućava rad uređaja treće strane kao što je uređaj na kovanice ili čitač kartica. Ti uređaji omogućavaju uslugu naplativog štampanja na vašem uređaju.

#### **FTP**

Protokol za prenos datoteka (FTP) je protokol koji se često koristi za razmenu datoteka preko mreže koja podržava TCP/IP protokol (kao što je internet ili intranet).

### **Jedinica za fuzionisanje**

Deo laserskog štampača koji fuzioniše toner u mediju štampanja. Sastoji se od toplotnog valjka i valjka za pritisak. Nakon prenosa tonera na papir jedinica za fuzionisanje primenjuje toplotu i pritisak kako bi se obezbedilo da toner trajno ostane na papiru zbog čega je papir topao kad izađe iz laserskog štampača.

#### **Pristupnik**

Veza između mreža računara ili između mreže i telefonske linije. Veoma je popularan jer računar ili mreža je onaj koji dozvoljava pristup drugom računaru ili mreži.

#### **Skala sivih nijansi**

Nijanse sive boje koje predstavljaju svetle i tamne delove slike kada se slike u boji pretvaraju u skalu sivih nijansi; razne nijanse sive boje predstavljaju boje.

#### **Srednja nijansa**

Vrsta slike koja simuliše skalu sivih nijansi menjanjem broja tački. Veoma obojena područja se sastoje od velikog broja tački, dok se svetlija područja sastoje od manjeg broja tački.

#### **Uređaj za masovnu pohranu**

Uređaj za masovnu pohranu, obično se naziva i tvrdi pogon ili tvrdi disk, je uređaj za postojanu pohranu koji pohranjuje digitalno kodirane podatke na brzim okretnim pločama sa magnetskim površinama.

#### **IEEE**

Institut inžinjera elektrotehnike i elektronike (IEEE) je međunarodna neprofitna profesionalna organizacija za unapređenje tehnologije u vezi sa električnom energijom.

#### **IEEE 1284**

Institut inžinjera elektrotehnike i elektronike (IEEE) je razvio standard 1284 paralelnih priključaka. Pojam "1284-B" se odnosi na određenu vrstu konektora na kraju paralelnog kabla koji se priključuje u periferni uređaj (npr. štampač).

#### **Intranet**

Privatna mreža koja koristi internetske protokole, povezivost mreža i po mogućnosti javni telekomunikacioni sistem za bezbedno delenje dela informacija ili operacija organizacije sa svojim uposlenicima. Pojam se ponekad odnosi samo na najvidljiviju uslugu, tj. internu web lokaciju.

#### **IP adresa**

Adresa internetskog protokola (IP) je jedinstveni broj koji uređaji koriste za identifikaciju i komunikaciju jedni sa drugima na mreži pomoću standarda internetskog protokola.

#### **IPM**

Slike po minutu (IPM) je način merenja brzine štampača. Brzina IPM-a označava broj listova sa jednom stranom koje štampač može odštampa u roku jednog minuta.

#### **IPP**

Internetski protokol za štampanje (IPP) definiše standardni protokol za štampanje, kao i za upravljanje poslovima štampanja, veličinu medija, rezoluciju i tako dalje. IPP može da se koristi lokalno ili preko interneta za stotine štampača i takođe podržava pristupnu kontrolu, proveru autentičnosti i šifrovanje, pružajući lakše i bezbednije rešenje štampanja u poređenju sa starijim rešenjima.

### **IPX/SPX**

IPX/SPX označava internetsku razmenu paketa / sekvencioniranu razmenu paketa. To je protokol umrežavanja koji koriste operativni sistemi Novell NetWare. I IPX i SPX pružaju usluge povezivanja koje su slične TCP/IP-u, s tima IPX protokol ima sličnosti sa IP-om, a SPX sa TCP-om. IPX/SPX je primarno bio namenjen za lokalne mreže (LAN-ove) i veoma je efikasan protokol za tu namenu (njegova performansa u pravilu premašuje performansu TCP/IP-a na LAN-u).

#### **ISO**

Međunarodna organizacija za standardizaciju (ISO) je međunarodno telo za postavljanje standarda koje se sastoji od predstavnika iz državnih tela za standarde. Proizvodi svetske industrijske i komercijalne standarde.

#### **ITU-T**

Međunarodna telekomunikaciona unija je međunarodna organizacija koja je osnovana za standardizovanje i regulisanje međunarodnih radio- i telekomunikacija. Njeni glavni zadaci obuhvataju standardizaciju, dodelu radijskog spektra i organizovanje dogovora za vezu između različitih država kako bi se omogućili međunarodnih telefonski pozivi. "-T" u akronimu ITU-T označava telekomunikaciju.

### **Grafikon ITU-T br. 1**

Standardizovan testni grafikon koji je izdao ITU-T za faksimilni prenos dokumenata.

### **JBIG**

Ekspertna grupa za slike sa dva nivoa (JBIG) je standard kompresije slika bez gubitka tačnosti ili kvaliteta koji je namenjen za kompresiju binarnih slika, posebno za faksove, ali može da se koristi i na drugim slikama.

### **JPEG**

Ekspertna grupa udruženih fotografija (JPEG) je najčešće korišćena standardna metoda kompresije fotografskih slika sa gubitkom kvaliteta. To je format koji se koristi za spremanje i prenos fotografija na globalnoj mreži.

### **LDAP**

Osnovni protokol za pristup direktorijima (LDAP) je protokol umrežavanja za slanje upita i izmenu usluga direktorija koje se pokreću preko TCP/IP-a.

#### **Lampica**

Svetleća dioda (LED) je poluprovodnik koji označava status uređaja.

### **MAC adresa**

Adresa kontrole pristupa mediju (MAC) je jedinstveni identifikator koji je povezan sa adapterom mrežom. MAC adresa je jedinstveni 48-bitni identifikator napisan sa 12 heksadecimalnih znakova koji su grupisani u parovima (npr. 00-00-0c-34-11-4e). Ovu adresu obično proizvođač kodira u karticu interfejsa mreže (NIC), a koristi se kao pomagalo za usmernike tako što pokušavaju pronaći uređaje na velikim mrežama.

#### **MFP**

Multifunkcionalni periferni uređaj (MFP) je kancelarijski uređaj koji obuhvata sledeću funkcionalnost u jednom fizičkom telu, tako da sadržava i štampač, uređaj za kopiranje, faks uređaj, skener itd.

#### **MH**

Modifikovani Huffman (MH) je metoda kompresije za smanjivanje količine podataka koja treba da bude prenesena između faksnog uređaja radi prenosa slike koji preporučuje ITU-T T.4. MH je šema kodiranja celom dužinom izvođenja zasnovana na kodnoj knjizi koja je optimizovana za efikasnu kompresiju belog prostora. Kako većina faksova sadržava uglavnom beli prostor, ovo skraćuje vreme prenosa većinu faksova.

#### **MMR**

Modifikovano čitanje (MMR) je metoda kompresije koju preporučuje ITU-T T.6.

### **Modem**

Uređaj koji modulira signal operatera za kodiranje digitalnih informacija i takođe demodulira taj signal operatera za dekodiranje prenesenih informacija.

### **MR**

Modifikovano čitanje (MR) je metoda kompresije koju preporučuje ITU-T T.4. MR kodira prvu skeniranu liniju pomoću MH-a. Sledeća linija se uspoređuje sa prvom, razlike se utvrđuju, a zatim kodiraju i prenose.

#### **NetWare**

Operativni sistem mreže koji je razvio Novell, Inc. Na početku je koristio kooperativnu obradu zadataka za izvršavanje raznih usluga na računaru, a protokoli mreža su bili zasnovani na arhitipskom Xerox XNS skupu. Danas NetWare podržava TCP/IP kao i IPX/SPX.

### **OPC**

Organski fotografski provodnik (OPC) je mehanizam koji pravi virtualnu sliku za štampanje pomoću laserskog snopa emitovanog iz laserskog štampača; obično je zelene ili crvene boje i ima oblik cilindra.

Jedinica za snimanje koja sadržava valjak polako troši površinu valjka tokom upotrebe u štampaču i treba da se zameni na odgovarajući način jer se troši usled kontakta sa četkicom za nanos ketridža, mehanizmom za čišćenje i papirom.

### **Originali**

Prvi primerak nečega, kao što je dokumenat, fotografija ili tekst itd. koji se kopira, reprodukuje ili prevodi za proizvodnju drugih primeraka, ali koji nije sam kopiran ili dobijen iz nečeg drugog.

#### **OSI**

Međuveza otvorenih sistema (OSI) je model koji je za komunikacije razvila Međunarodna organizacija za standardizaciju (ISO). OSI nudi standardni modularni pristup dizajnu mreže koji traženi skup složenih funkcija deli u upravljive, nezavisne, funkcionalne slojeve. Od vrha do dna, slojevi su aplikacija, prezentacija, sesija, prenos, mreža, veza podataka i fizički sloj.

#### **PABX**

Privatna automatska centrala (PABX) je automatski telefonski sistem unutar privatnog preduzeća.

# **PCL**

Jezik komandi štampača (PCL) je jezik opisa stranica (PDL) koji je HP razvio kao protokol štampača, a postao je industrijski standard. Na početku je razvijen za rane tintne štampače, PCL je izdat u raznim nivoima za termalne štampače, štampače sa matricom tački i laserske štampače.

#### **PDF**

Prenosivi format dokumenta (PDF) je zaštićeni format datoteka koji je razvila kompanija Adobe Systems za prikazivanje dvodimenzionalnih dokumenata u formatu koji je ne zavisi o uređaju i rezoluciji.

#### **PostScript**

PostScript (PS) je jezik opisa stranica i jezik programiranja koji se primarno koristi u elektroničkim područjima i područjima objave radne površine. pokreće se prevodiocu za generisanje slike.

#### **Upravljački program štampača**

Program koji se koristi za slanje komandi i prenos podataka sa računara na štampač.

#### **Medij štampanja**

Medij kao što je papir, koverte, nalepnice i prozirne folije koji se može koristiti u štampaču, skeneru, faksu ili uređaju za kopiranje.

#### **PPM**

Stranice po minutu (PPM) je metoda merenja za određivanje koliko brzo štampač radi, označavajući broj stranica koji štampač može da proizvede u jednom minutu.

#### **PRN datoteka**

Interfejs za upravljački program uređaja koji omogućava da softver deluje sa upravljačkim programom uređaja pomoću standardnih poziva ulaznih/ izlaznih sistema, što pojednostavljuje mnoge zadatke.

#### **Protokol**

Konvencija ili standard koji kontroliše ili omogućava vezu, komunikaciju i prenos podataka između dve krajnje računarske tačke.

#### **PS**

Pogledajte PostScript.

#### **PSTN**

Javna telefonska mreža (PSTN) je mreža javnih svetskih telefonskih mreža koja se u industrijskim prostorijama usmerava putem telefonske centrale.

### **RADIUS**

Usluga daljinske provere autentičnosti korisnika (RADIUS) je protokol za daljinsku proveru autentičnosti korisnika i račun. RADIUS omogućava centralizovano upravljanje podacima provere autentičnosti kao što su korisnička imena i lozinke pomoću koncepta AAA (provera autentičnosti, autorizacija i račun) za upravljanje pristupom mreži.

#### **Rezolucija**

Oštrina slike izmerena u tačkama po inču (DPI). Što je veći dpi, to je veća rezolucija.

### **SMB**

Blok poruka servera (SMB) je protokol mreže koji se uglavnom primenjuje za delenje datoteka, štampača, serijskih priključaka i raznih komunikacija između čvorišta na mreži. Takođe pruža proveren mehanizam za komunikaciju među procesima.

### **SMTP**

Jednostavni protokol za prenos pošte (SMTP) je standard za prenos epošte širom interneta. SMTP je relativno jednostavan tekstualni protokol u kojem se jedan ili više primaoca poruke specifikuje, a zatim se prenosi tekst poruke. On je protokol klijenta i servera u kojem klijent serveru šalje poruku e-pošte.

### **SSID**

Identifikator skupa usluga (SSID) je naziv bežične lokalne mreže (WLAN). Svi bežični uređaju na WLAN mreži koriste jedan isti SSID za međusobnu komunikaciju. SSID-ovi razlikuju velika i mala slova i imaju maksimalnu dužinu od 32 znaka.

#### **Maska podmreže**

Maska podmreže se koristi zajedno sa adresom mreže kako bi se odredilo koji deo adrese je adresa mreže, a koji deo je adresa glavnog računara.

#### **TCP/IP**

Protokol kontrole prenosa (TCP) i internetski protokol (IP); skup komunikacionih protokola koji primenjuju skladište protokola na kojem se pokreće internet i većina komercijalnih mreža.

#### **TCR**

Izveštaj o potvrdi prenosa (TCR) pruža detalje svakog prenosa kao što su status posla, rezultat prenosa i broj poslatih stranica. Ovaj izveštaj može da se postavi na štampanje posle svakog posla ili samo posle neuspelih prenosa.

### **TIFF**

Format datoteka označenih slika (TIFF) je format slika bitmapa sa varijabilnom rezolucijom. TIFF opisuje podatke slika koje obično dolaze sa skenera. TIFF slike koriste oznake, ključne reči koje definišu znakove slike koja je obuhvaćena datotekom. Ovaj fleksibilni format koji ne zavisi o platformi može da se koristi za slike koje su napravljene raznim aplikacijama za obradu slika.

#### **Kaseta tonera**

Vrsta flašice ili spremnika koji se koristi u uređaju kao što je štampač koji sadržava toner. Toner je prašak koji se koristi u laserskim štampačima i fotokopirnim uređajima koji oblikuje tekst i slike na odštampanom papiru. Toner može da se fuzioniše kombinovanjem toplote/pritiska iz fuzionera, što prouzrokuje njegovo lepljenje za vlakna papira.

#### **TWAIN**

Industrijski standard za skenere i softver. Korišćenjem skenera koji je u skladu sa TWAIN standardom sa TWAIN programom, skeniranje može da se pokrene iz programa. To je API snimanje slika za operativne sisteme Microsoft Windows i Apple Mac.

# **UNC putanja**

Jedinstvena konvencija imenovanja (UNC) je standardni način za pristupanje mrežnim udelima u Window NT-u i ostalim Microsoftovim proizvodima. Format UNC putanje je: \\<imeservera>\<imeudela>\<dodatni direktorij>

#### **URL**

Jedinstveni lokator resursa (URL) je globalna adresa dokumenata i resursa na internetu. Prvi deo adrese označava koji protokol treba da se koristi, a drugi deo označava IP adresu ili ime domena na kojem se nalazi resurs.

#### **USB**

Univerzalna serijska sabirnica (USB) je standard koji je razvila kompanija USB Implementers Forum, Inc. za povezivanje računara i perifernih uređaja. Za razliku od paralelnog priključka, USB je namenjen za istovremeno povezivanje jednog USB priključka računara sa više perifernih uređaja.

# **Vodeni žig**

Vodeni znak je prepoznatljiva slika ili šablon na papiru koji se pojavljuje u svetlijoj boji kad se gleda pod svetlom. Vodeni znaci su prvi put uvedeni u Bologni, Italiji 1282. godine; proizvođači papira su ih koristili kako bi identifikovali svoj proizvod, a takođe su se koristili i na poštanskim markama, novčanicama i drugih državnim dokumentima kako bi se sprečilo falsifikovanje.

#### **WEP**

Privatnost ekvivalentna žičanoj mreži (WEP) je bezbedonosni protokol specifikovan u IEEE 802.11 koji pruža isti nivo bezbednosti kakav pruža bežični LAN. WEP pruža bezbednost šifrujući podatke preko radija tako da su zaštićeni tokom prenosa sa jedne krajnje tačke na drugu.

#### **WIA**

Windows arhitektura slika (WIA) je arhitektura slika koje je prvo uvedena u Windows Me i Windows XP. Skeniranje može da se pokrene iz tih operativnih sistema pomoću skenera koji je u skladu sa WIA standardom.

#### **WPA**

Wi-Fi zaštićeni pristup (WPA) je klasa sistema za bezbednost bežičnih (Wi-Fi) računarskih mreža, koja je stvorena kako bi poboljšala bezbedonosne funkcije WEP-a.

#### **WPA-PSK**

WPA-PSK (WPA unapred deleni ključ) je posebni način WPA-a za mala preduzeća ili kućne korisnike. Deleni ključ, ili lozinka, se konfiguriše na bežičnoj pristupnoj tački (WAP) i bilo kojem bežičnom prenosnom ili stolnom uređaju. WPA-PSK generiše jedinstveni ključ za svaku sesiju između bežičnog klijenta i povezanog WAP-a za napredniju bezbednost.

#### **WPS**

Wi-Fi zaštićeno postavljanje (WPS) je standard za uspostavljanje bežične kućne mreže. Ako vaša bežična pristupna tačka podržava WPS, vezu sa bežičnom mrežom možete da lako konfigurišete bez računara.

#### **XPS**

XML specifikacija papira (XPS) je specifikacija za jezik opisa stranica (PDL) i novi format dokumenata i ima prednosti za prenosivi dokumenat i elektronički dokumenat koje je razvio Microsoft. To je XML specifikacija zasnovana na novoj putanji štampanja i vektorskom formatu dokumenta nezavisnom o uređaju.

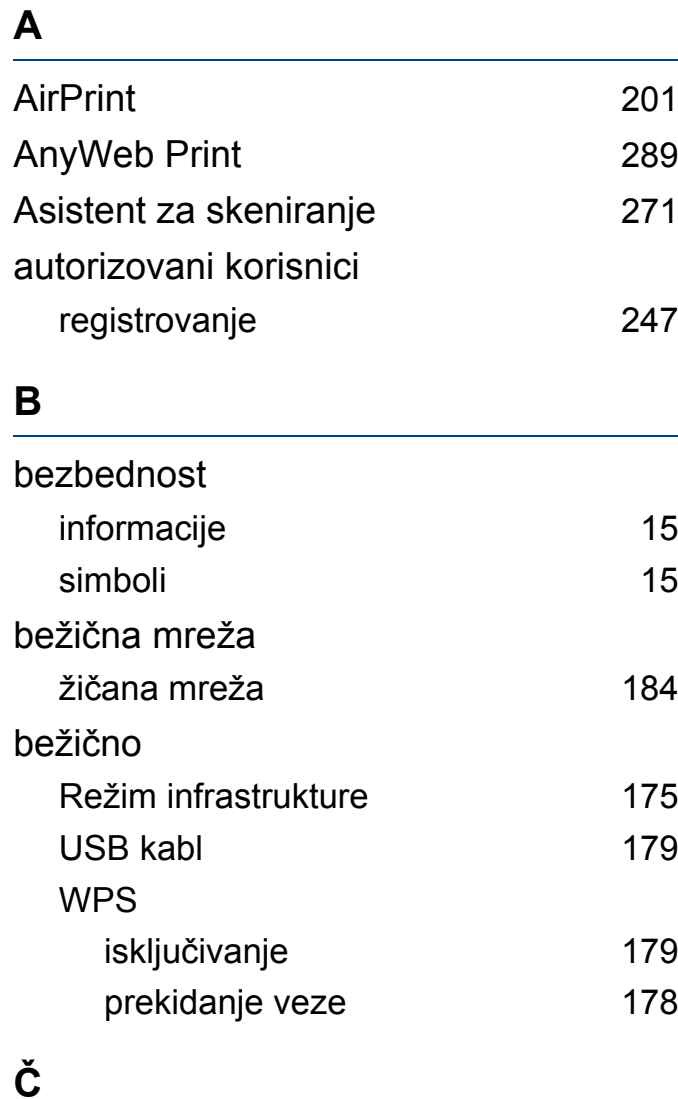

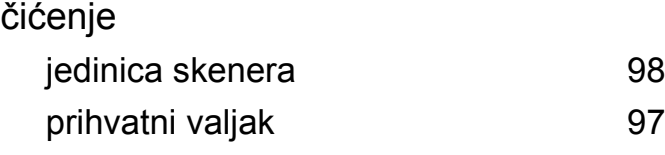

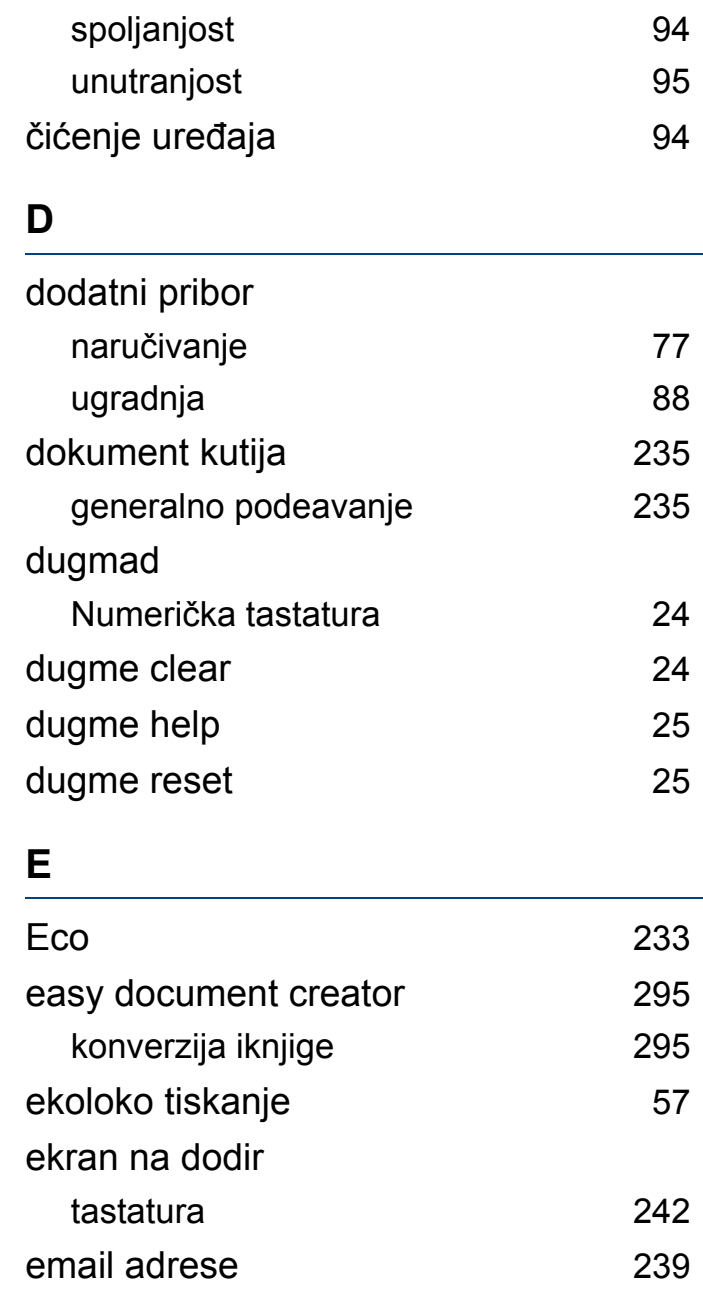

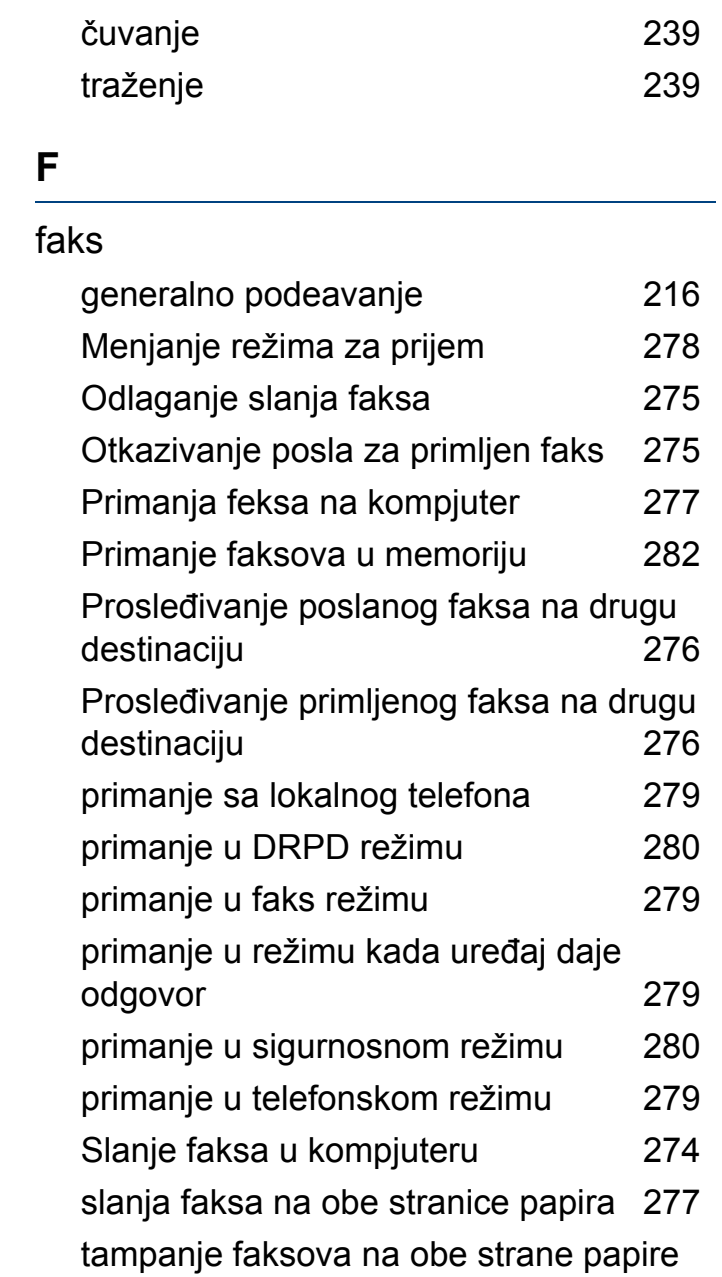

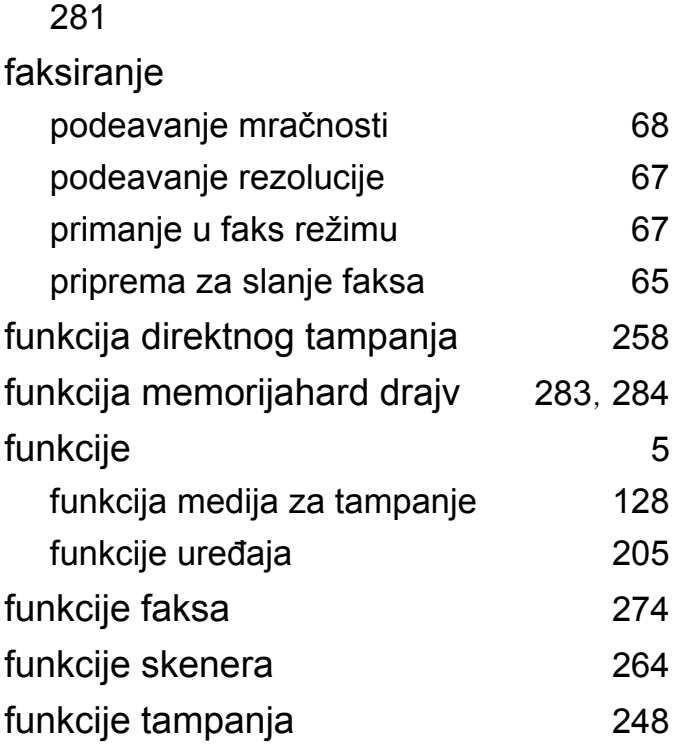

### **G**

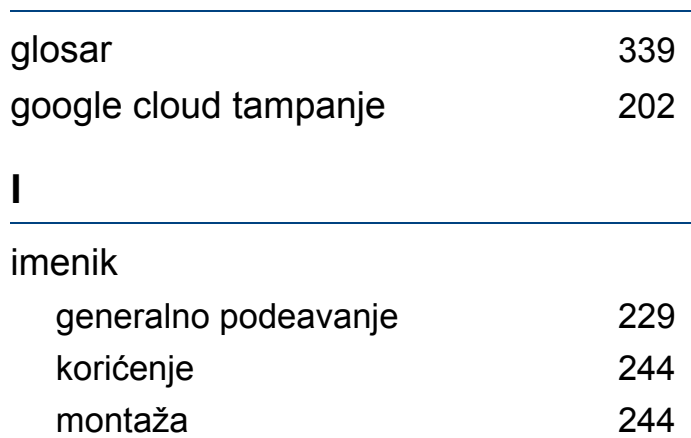

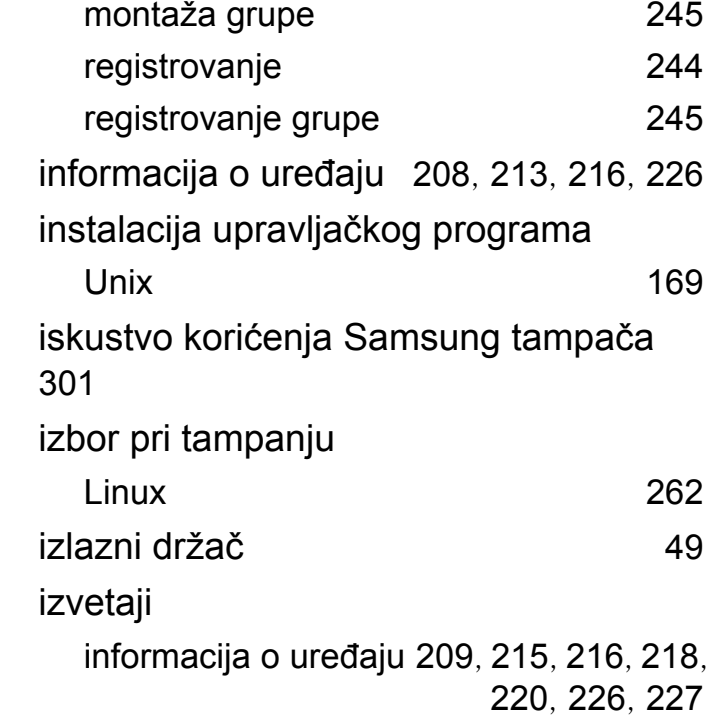

# **K**

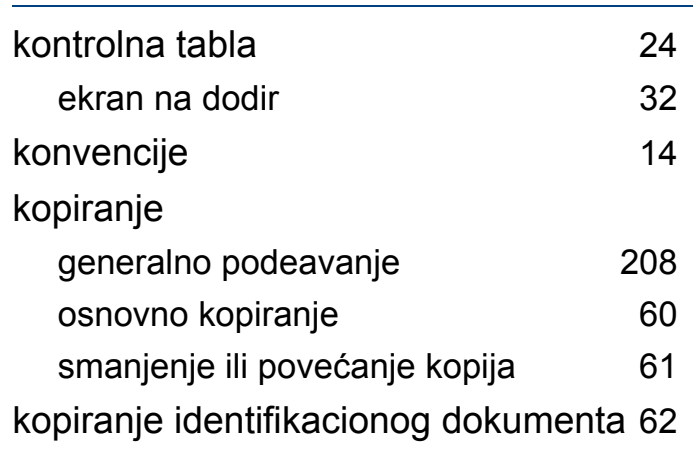

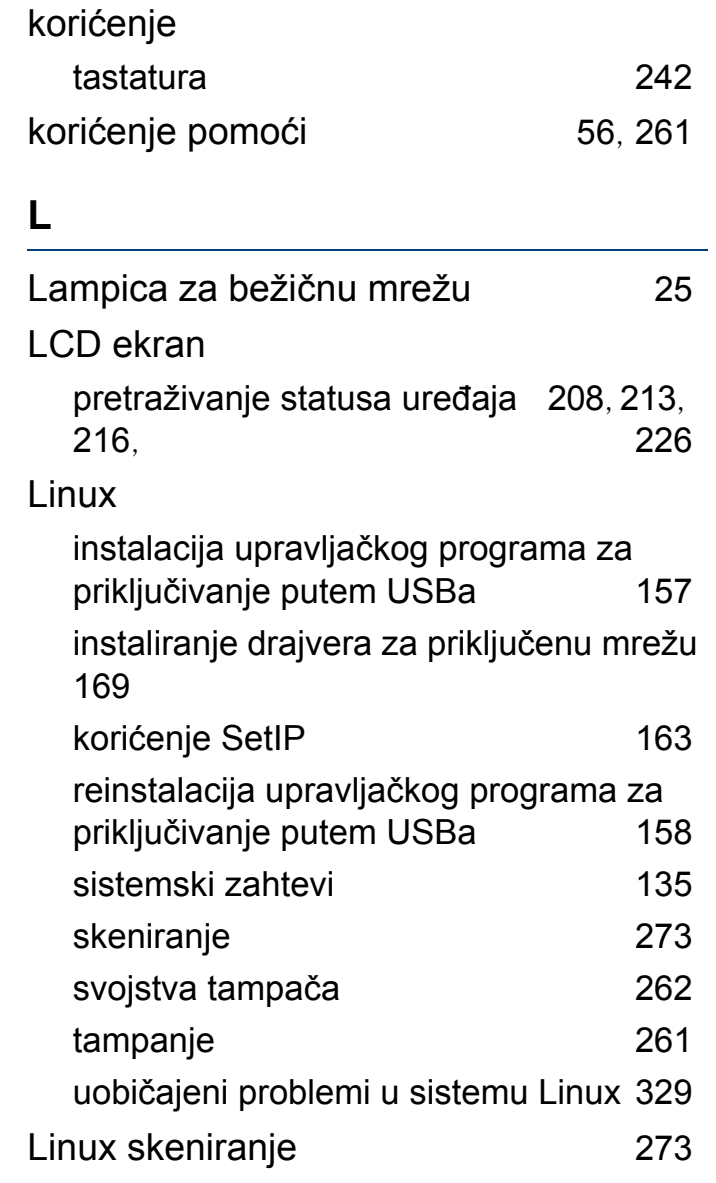

**M**

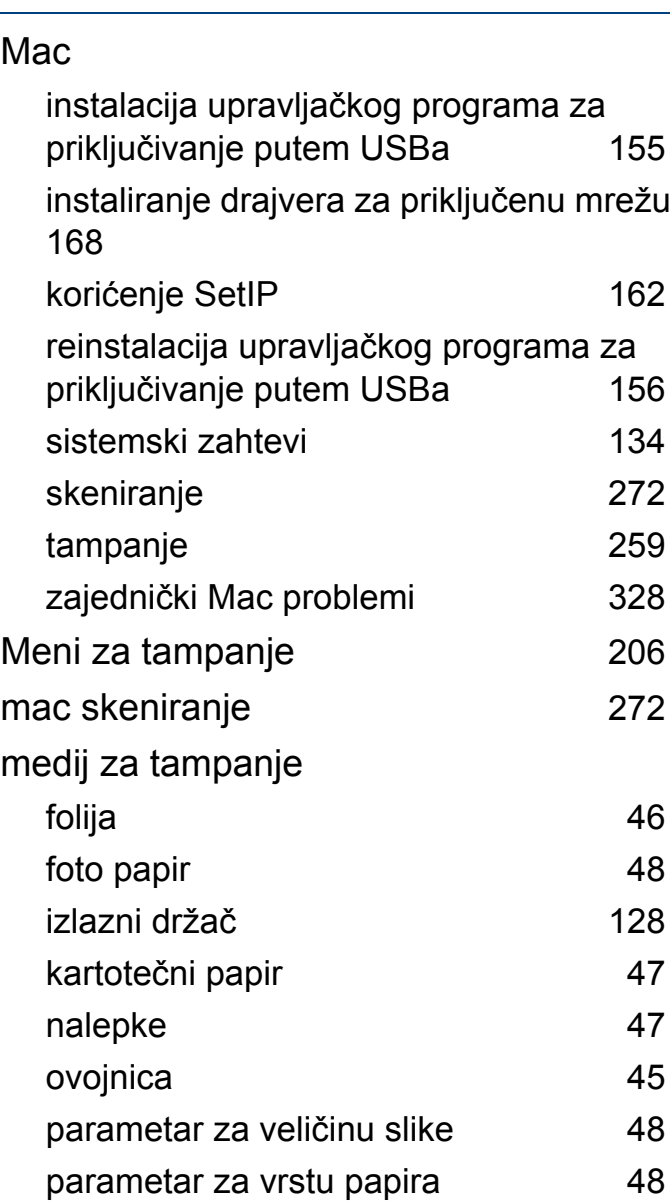

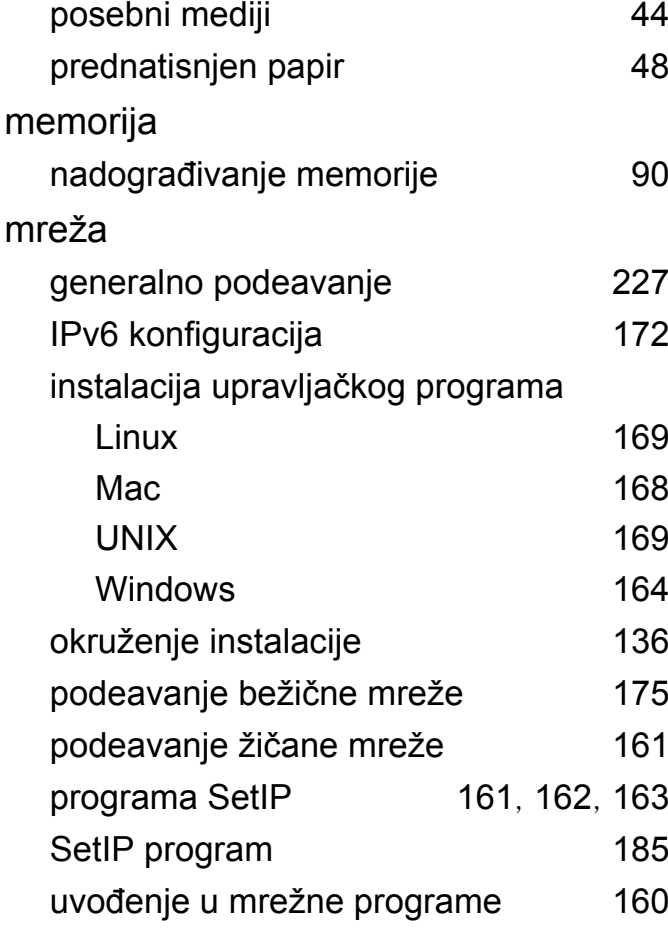

#### **O**

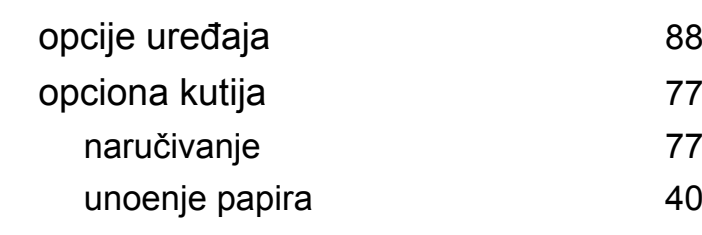

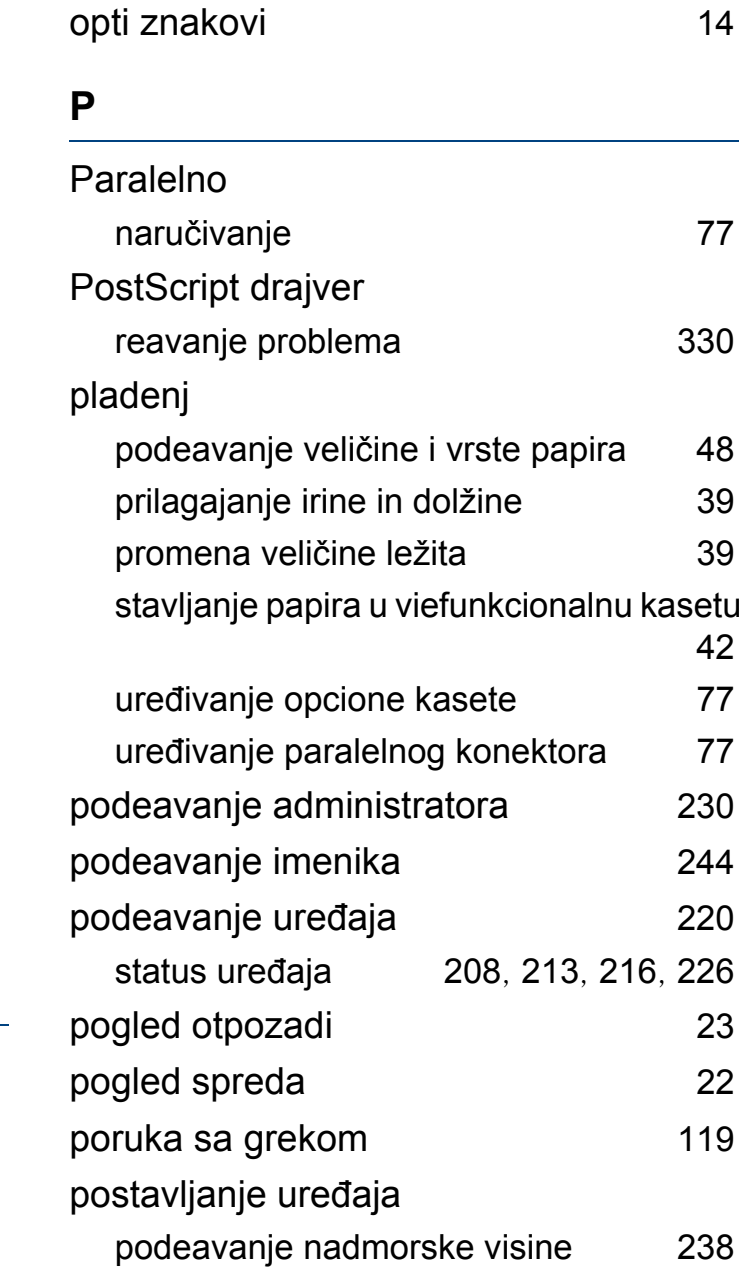

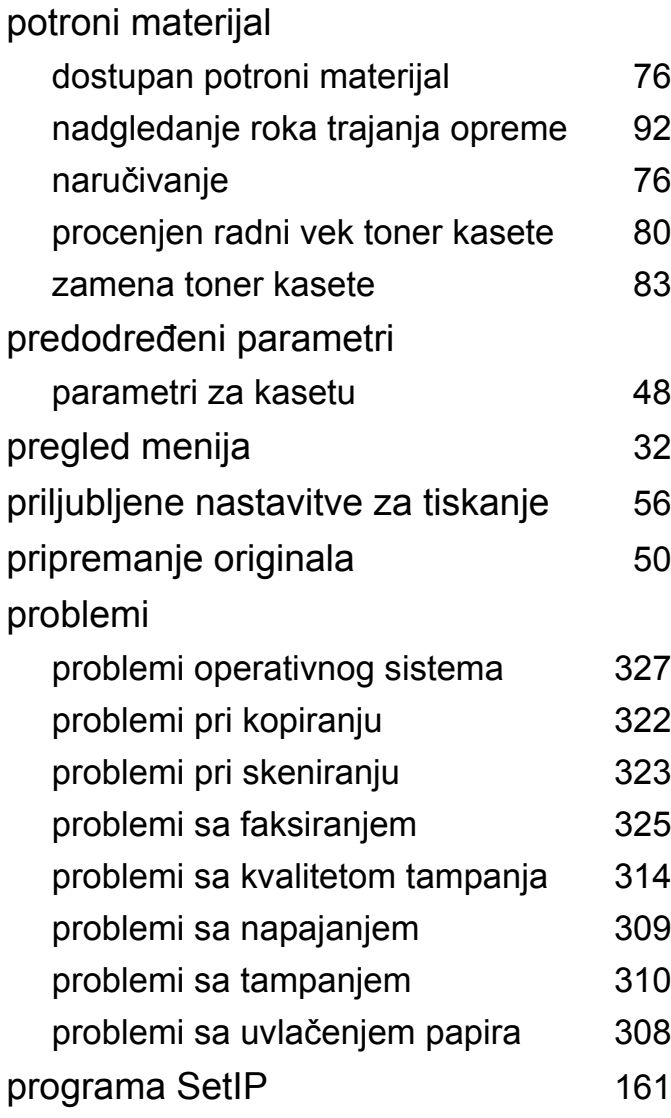

### **R**

razumevanje statusa LED lampica [117](#page-116-0)

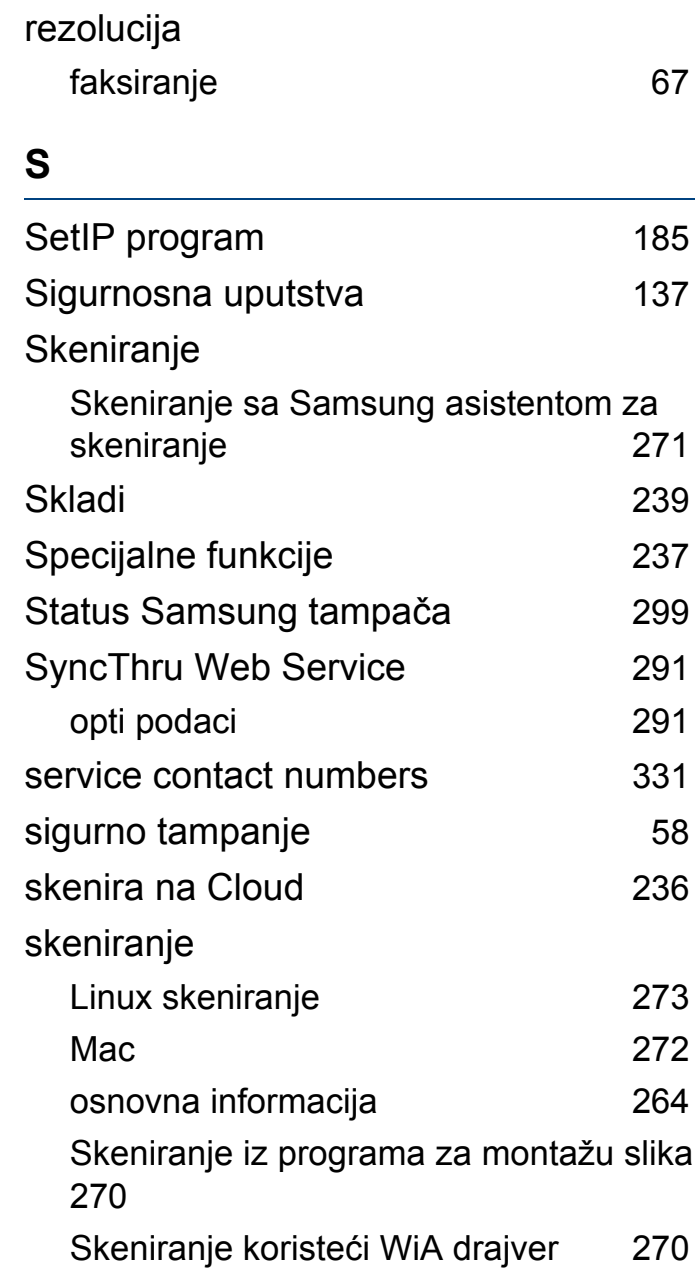

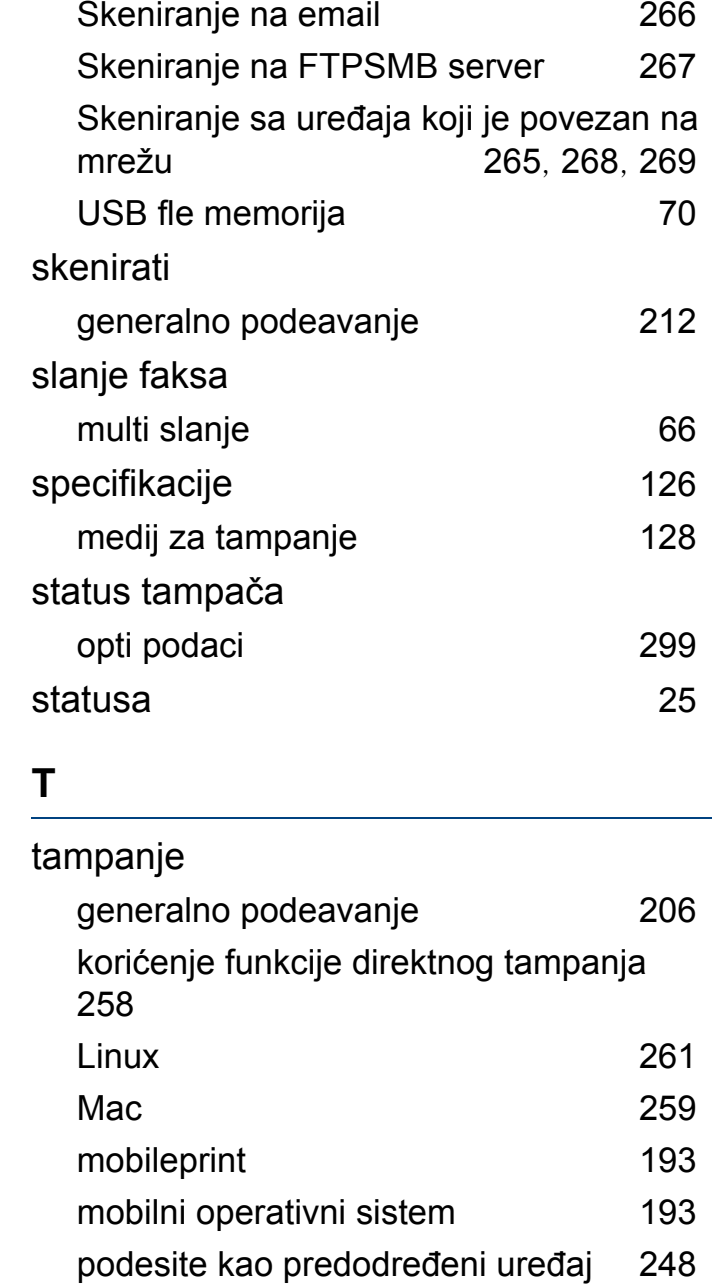

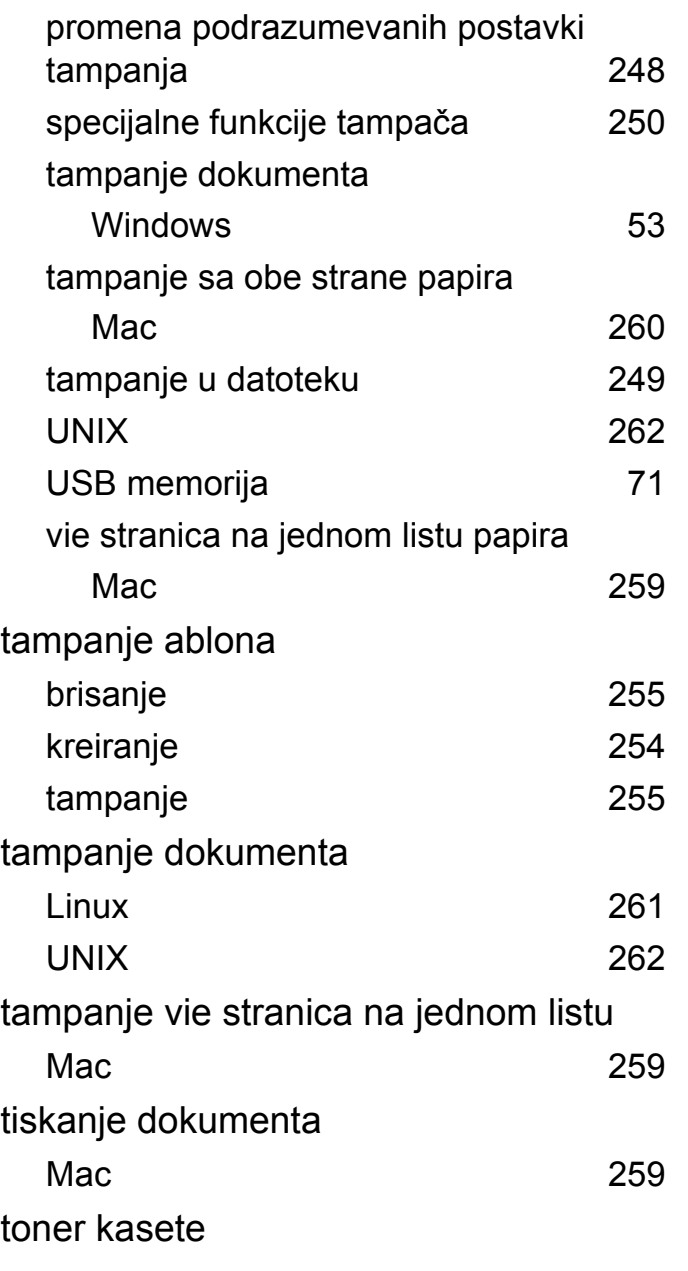

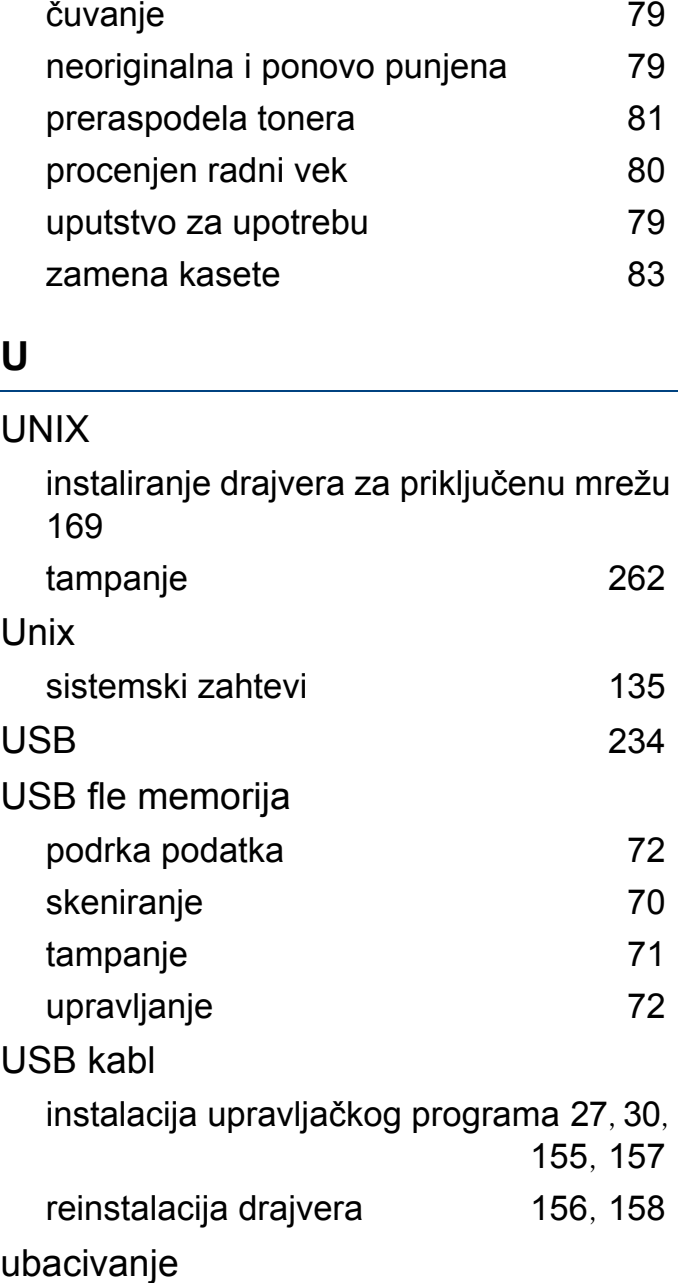

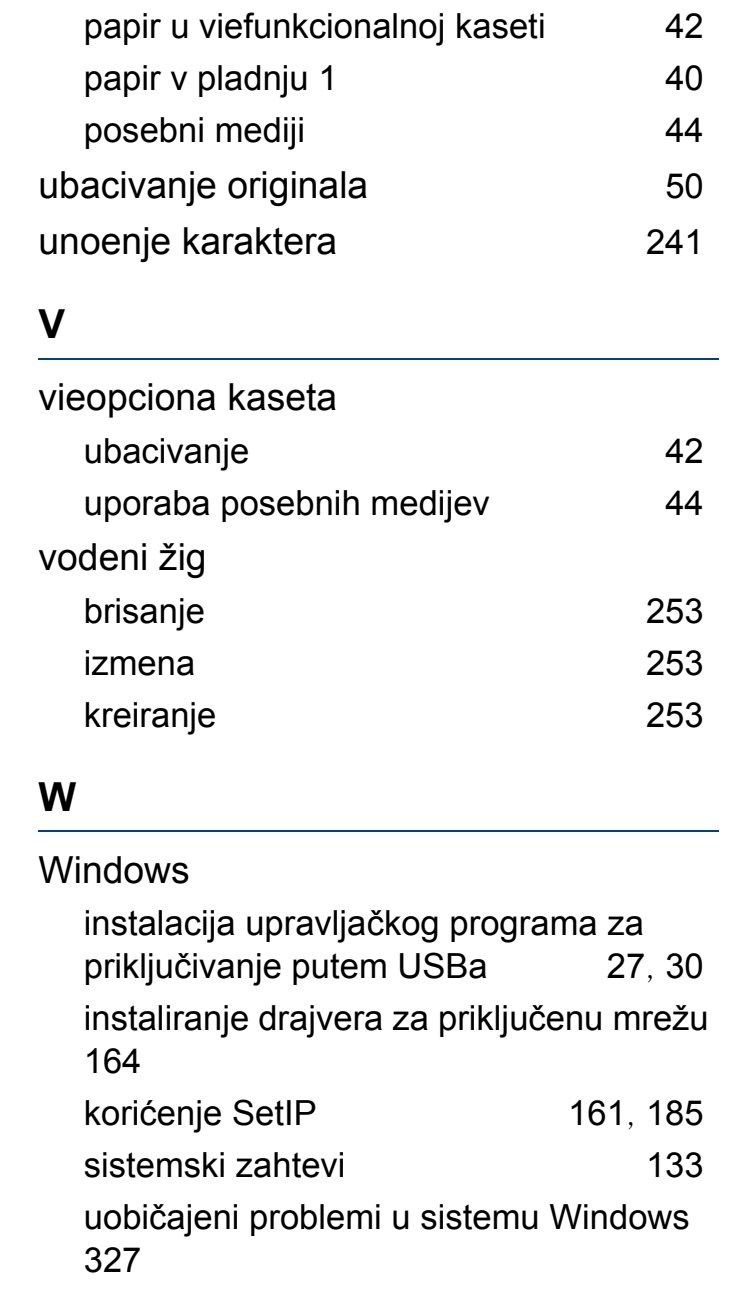

### **Z**

### zaglavljivanje

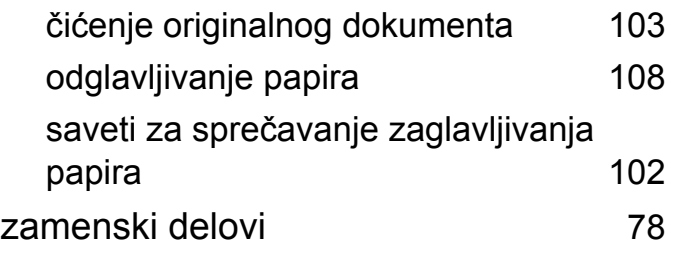